# **TOC**

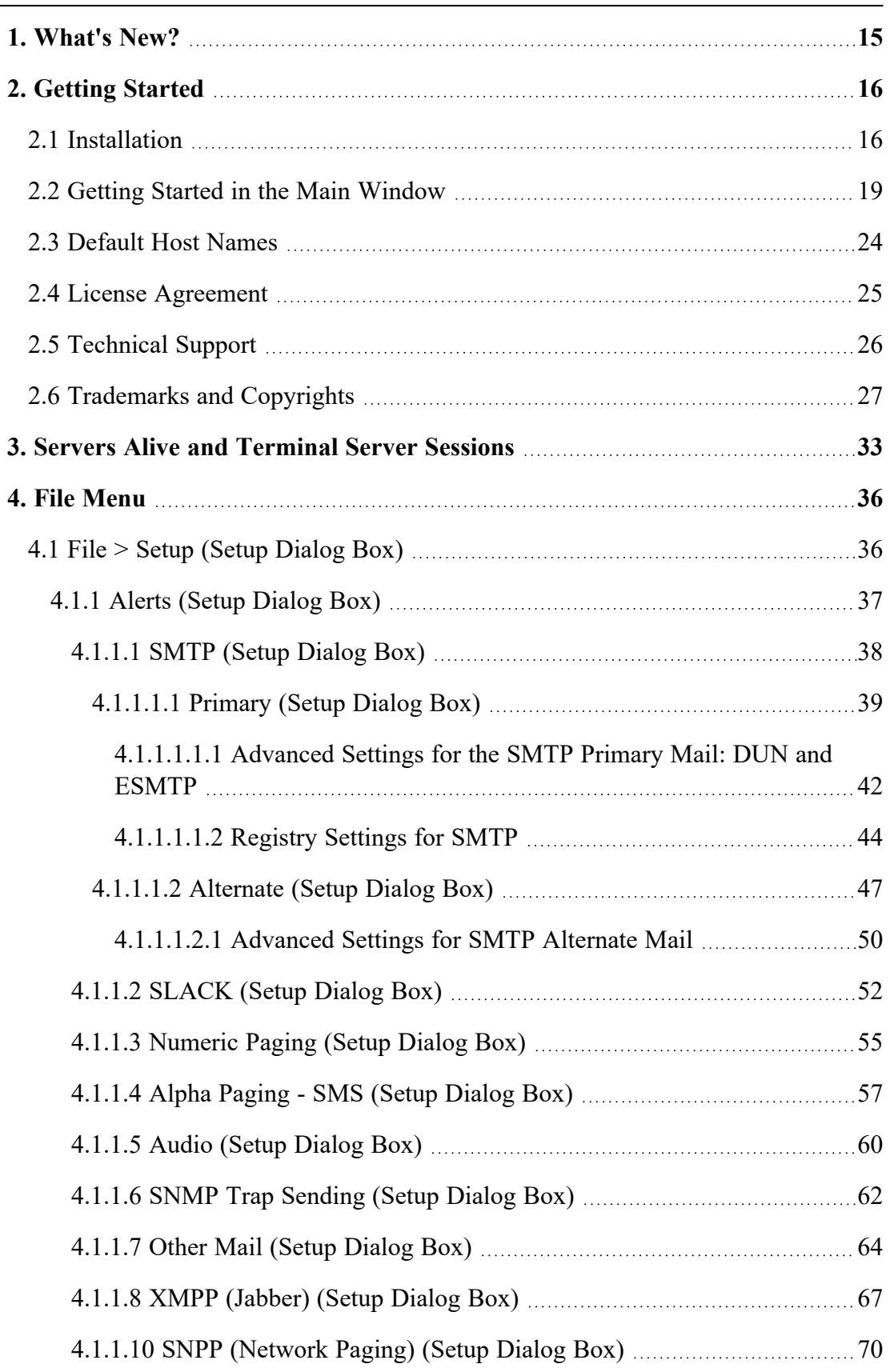

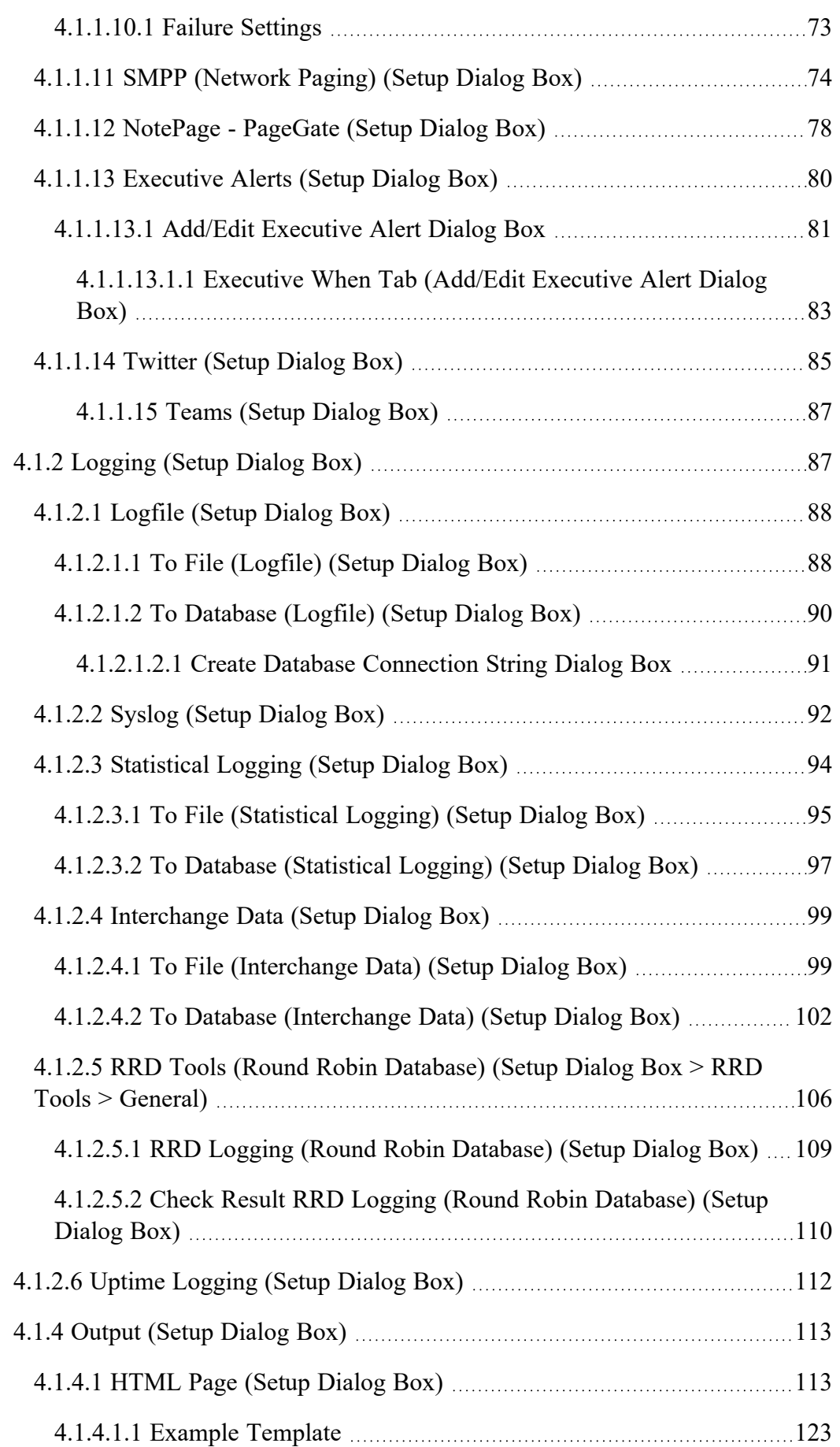

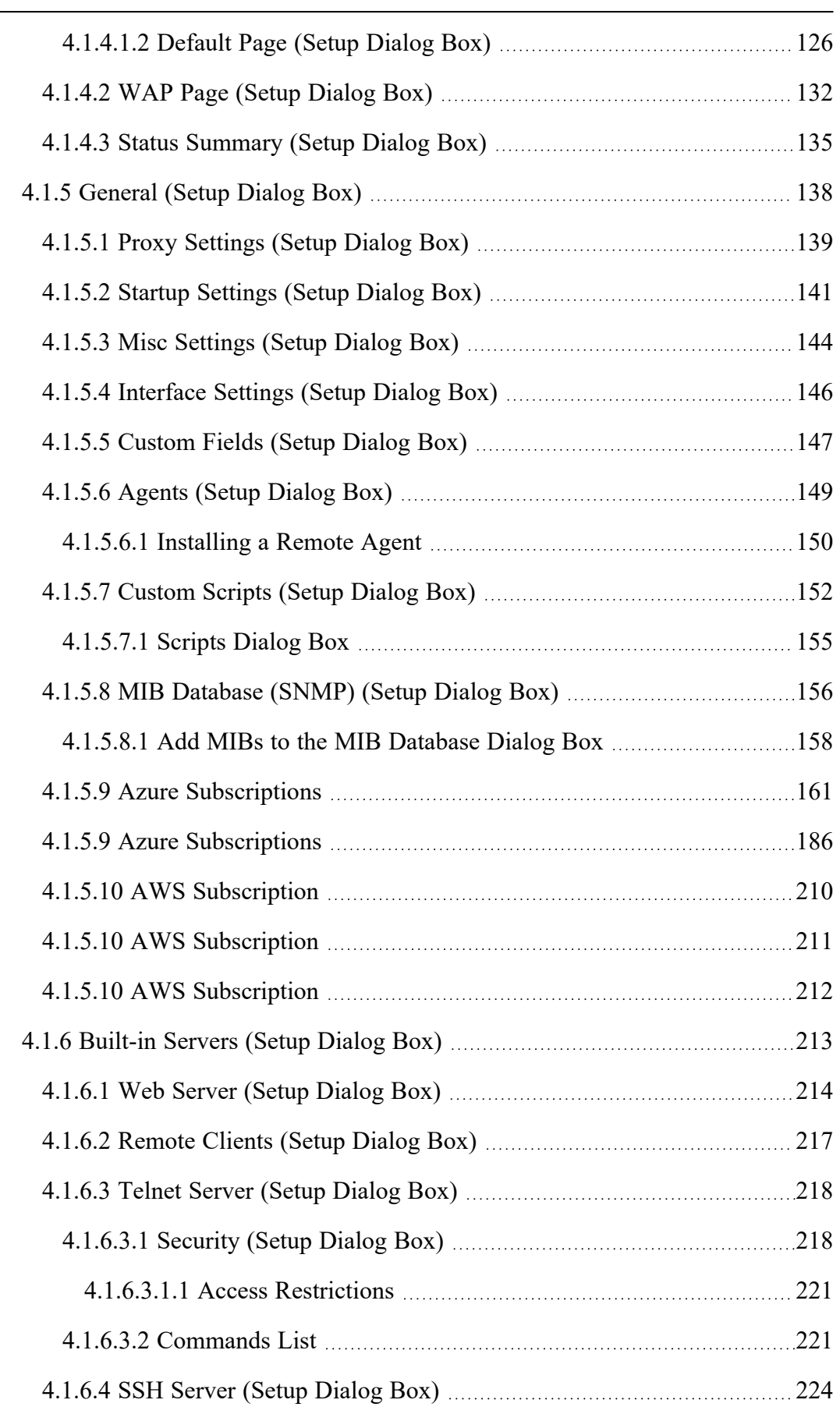

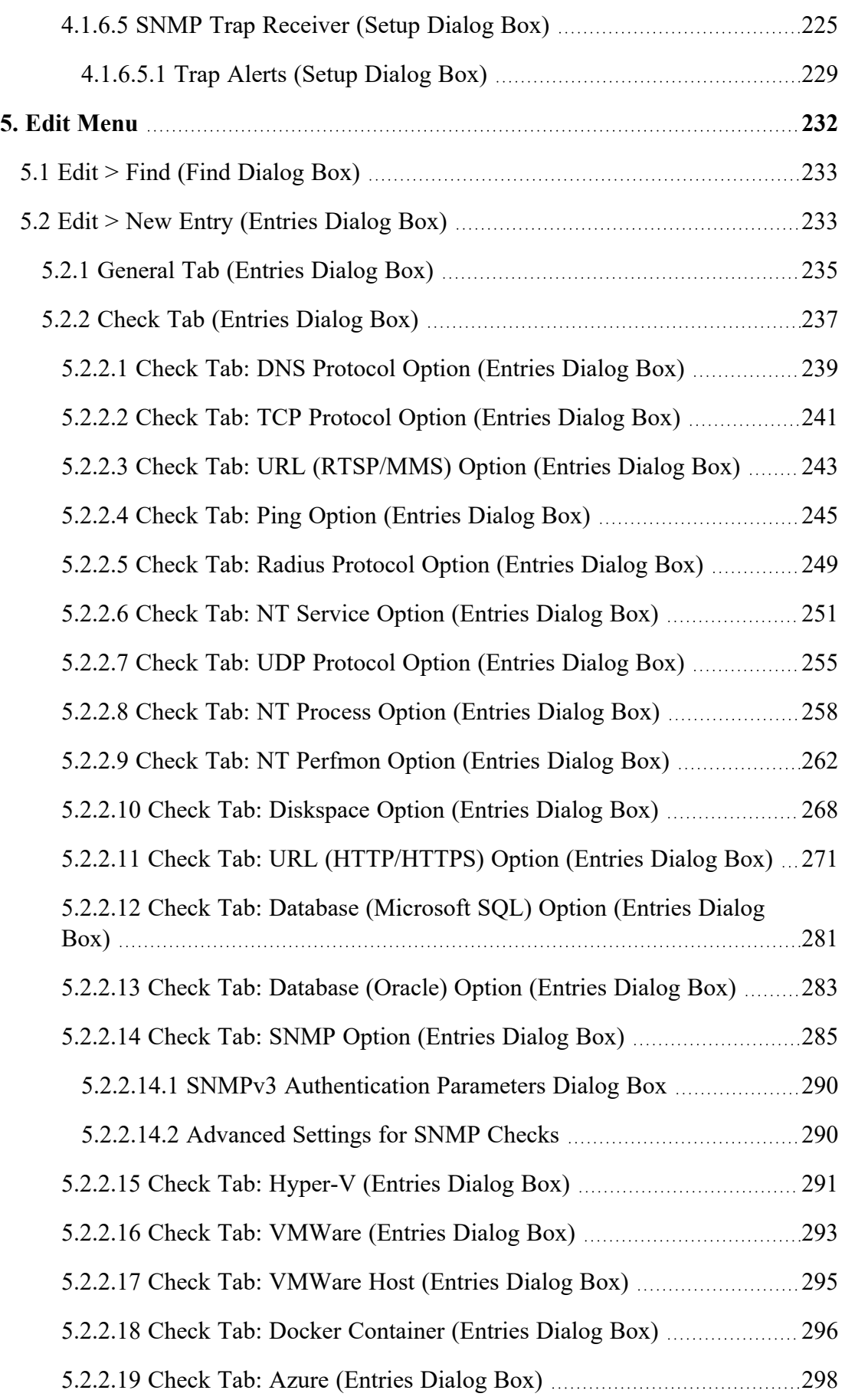

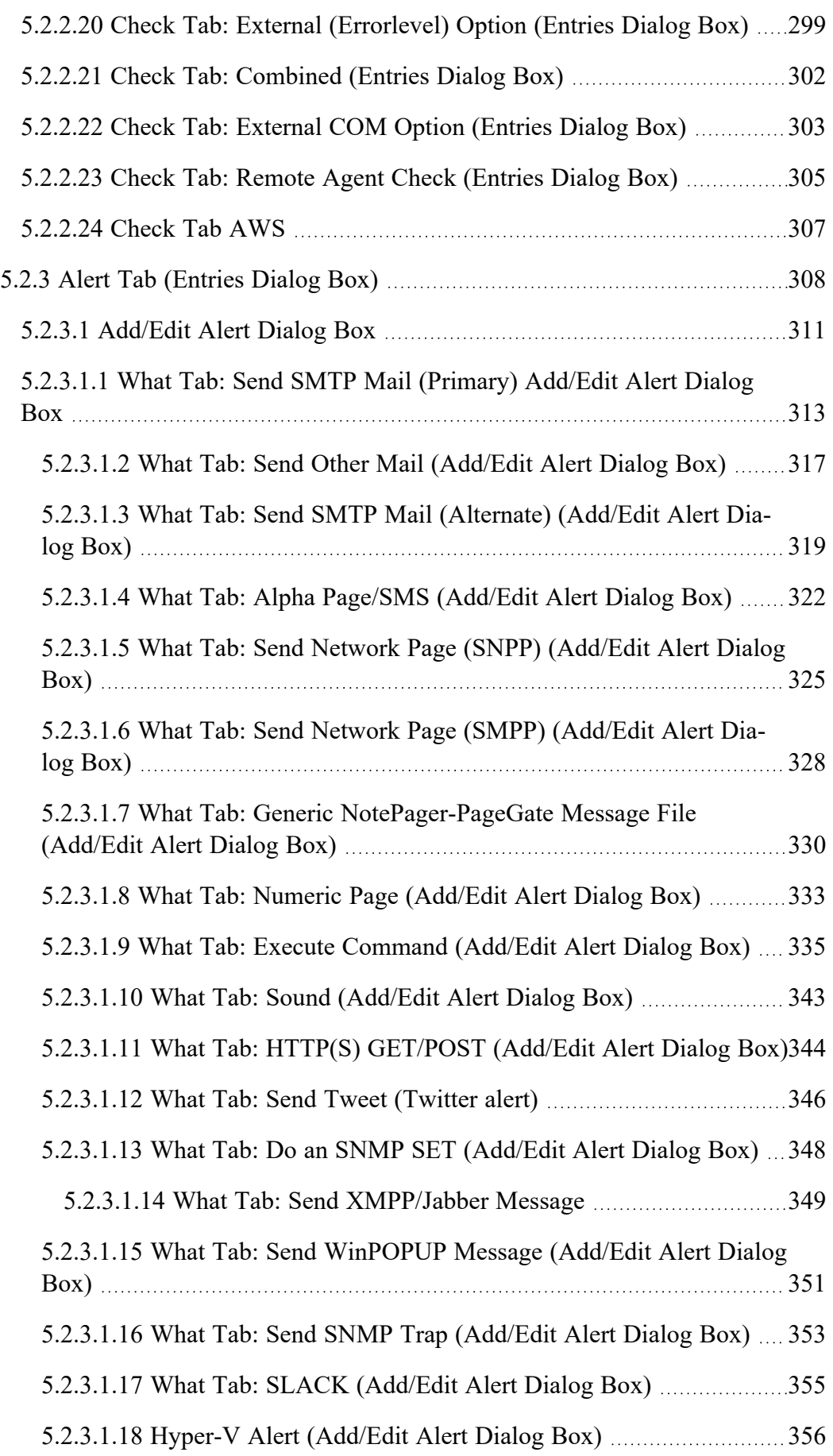

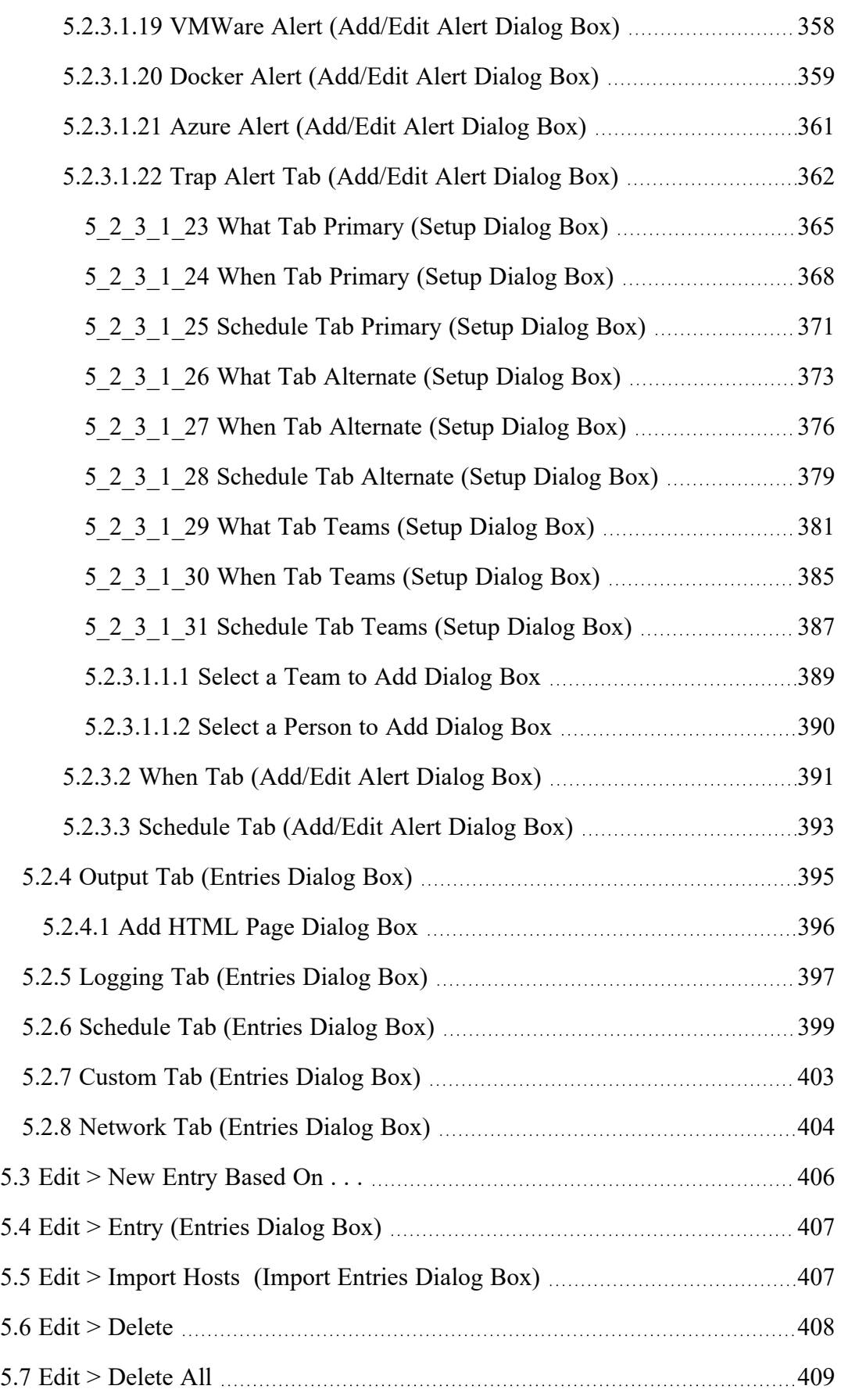

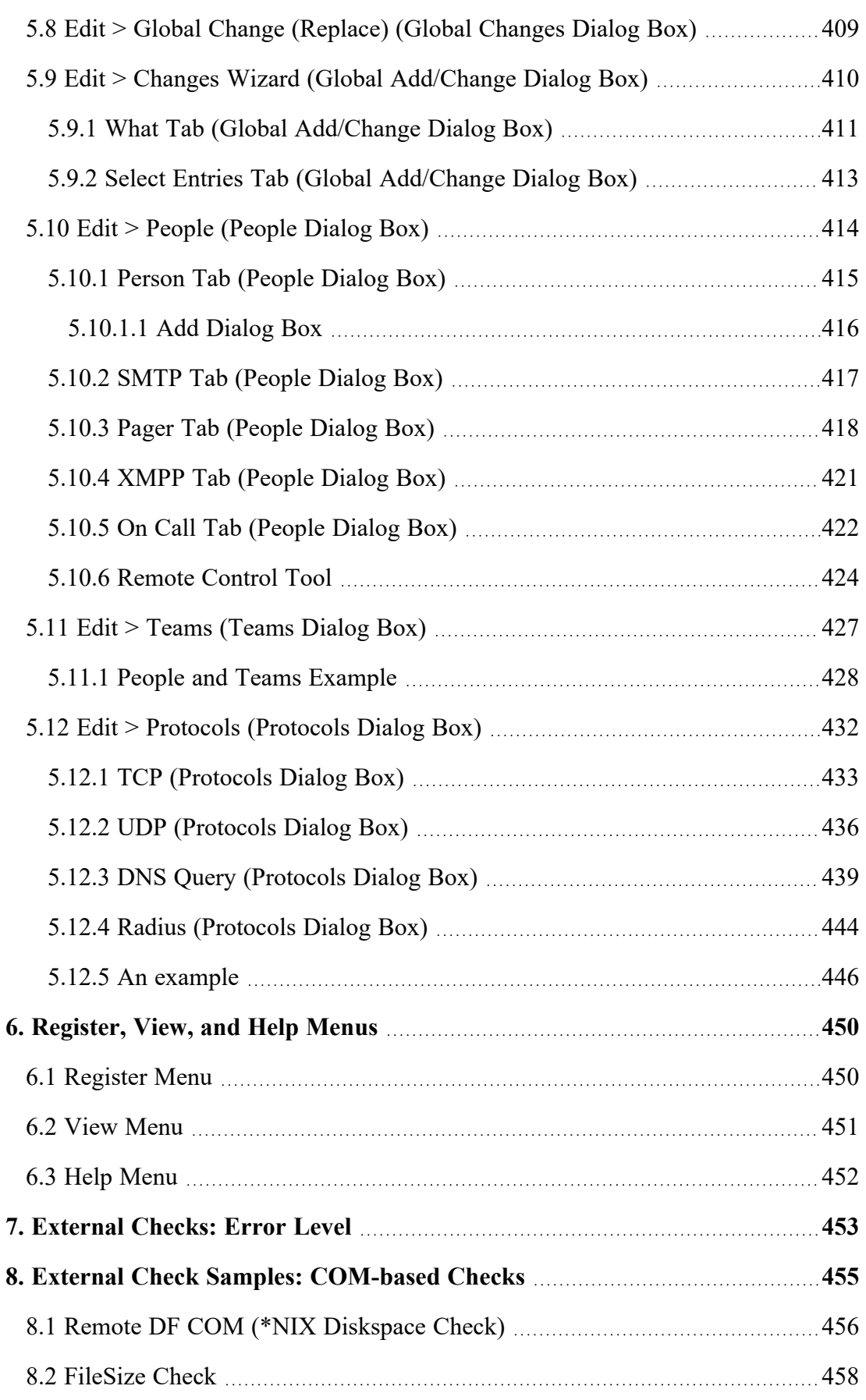

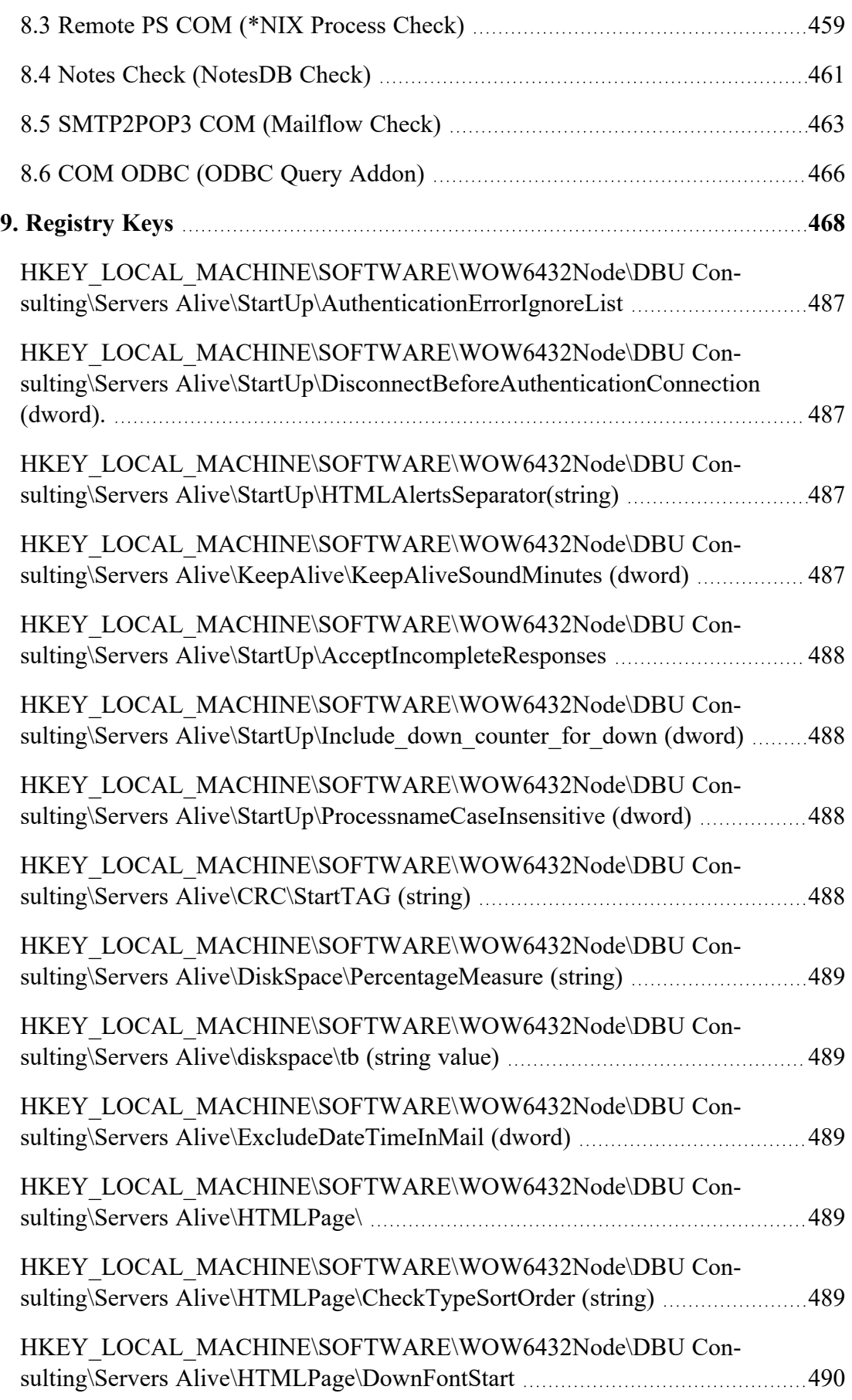

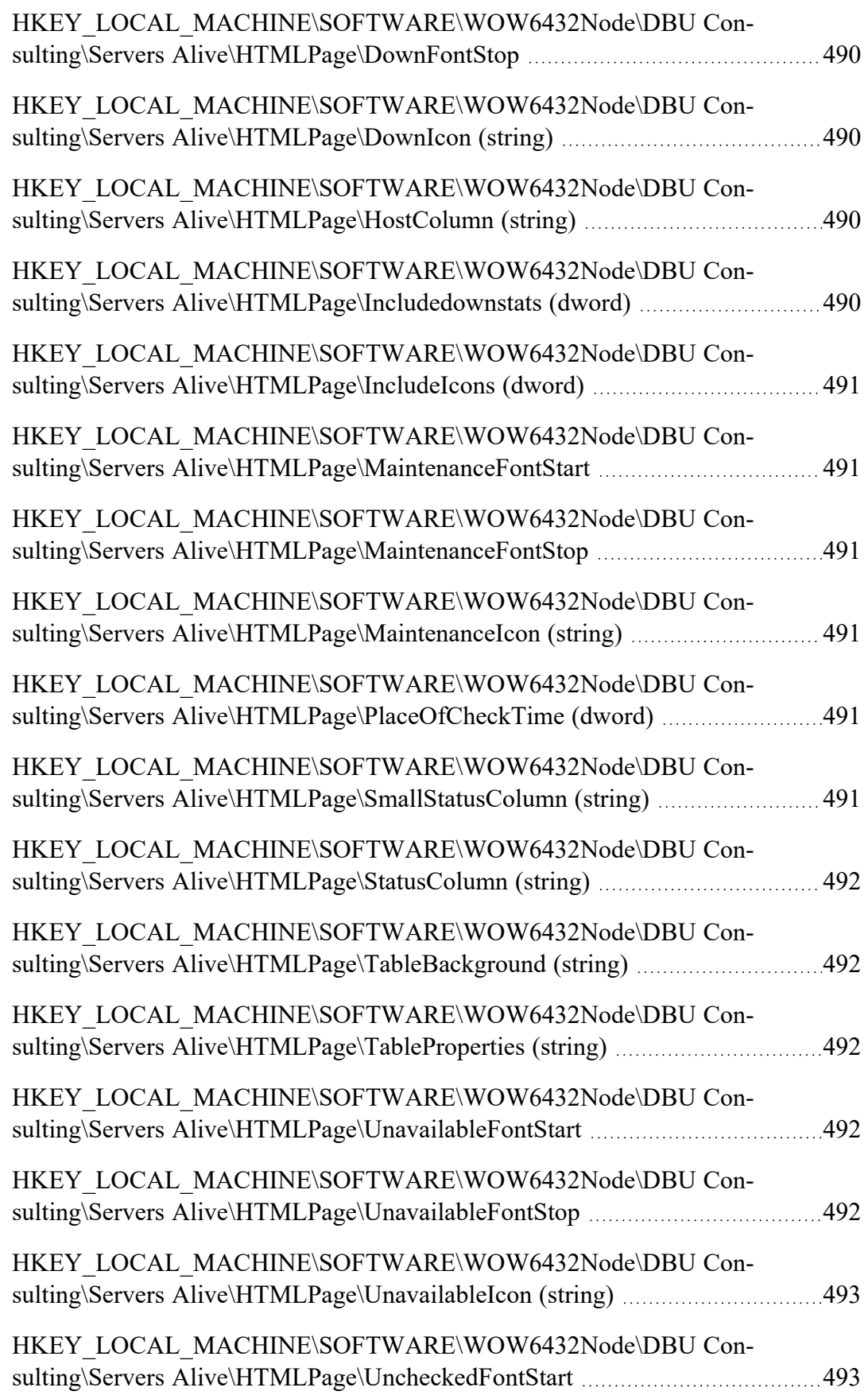

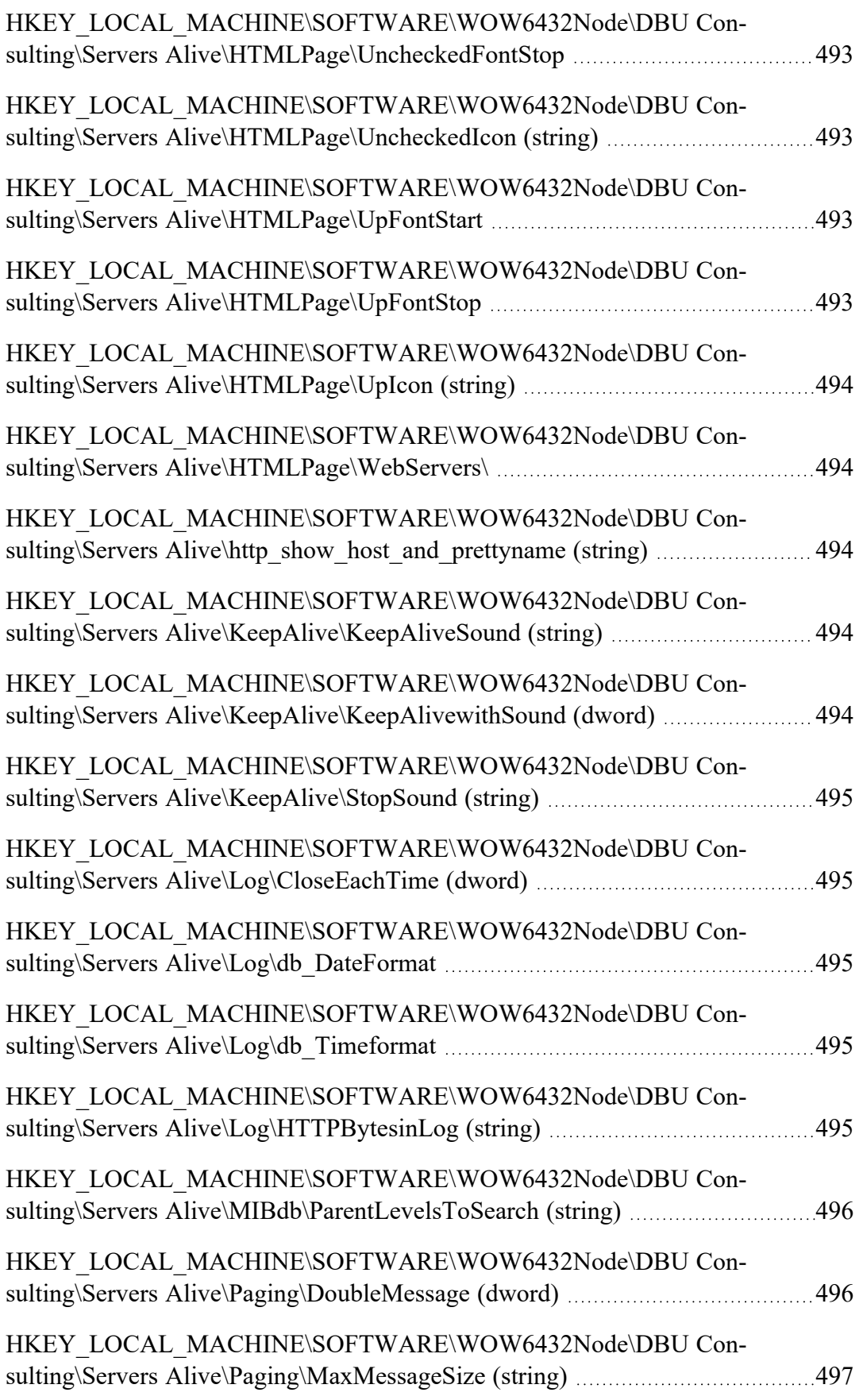

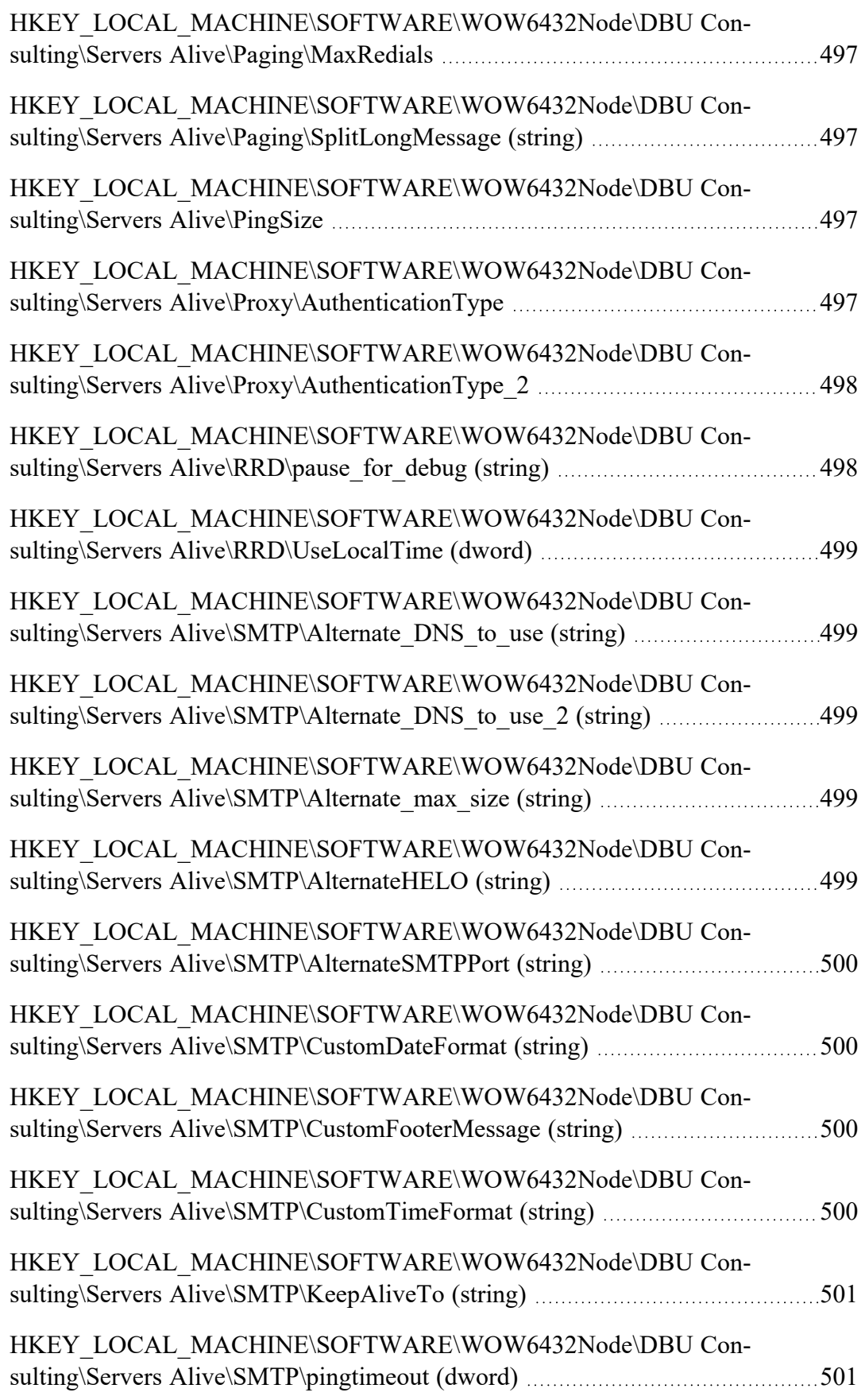

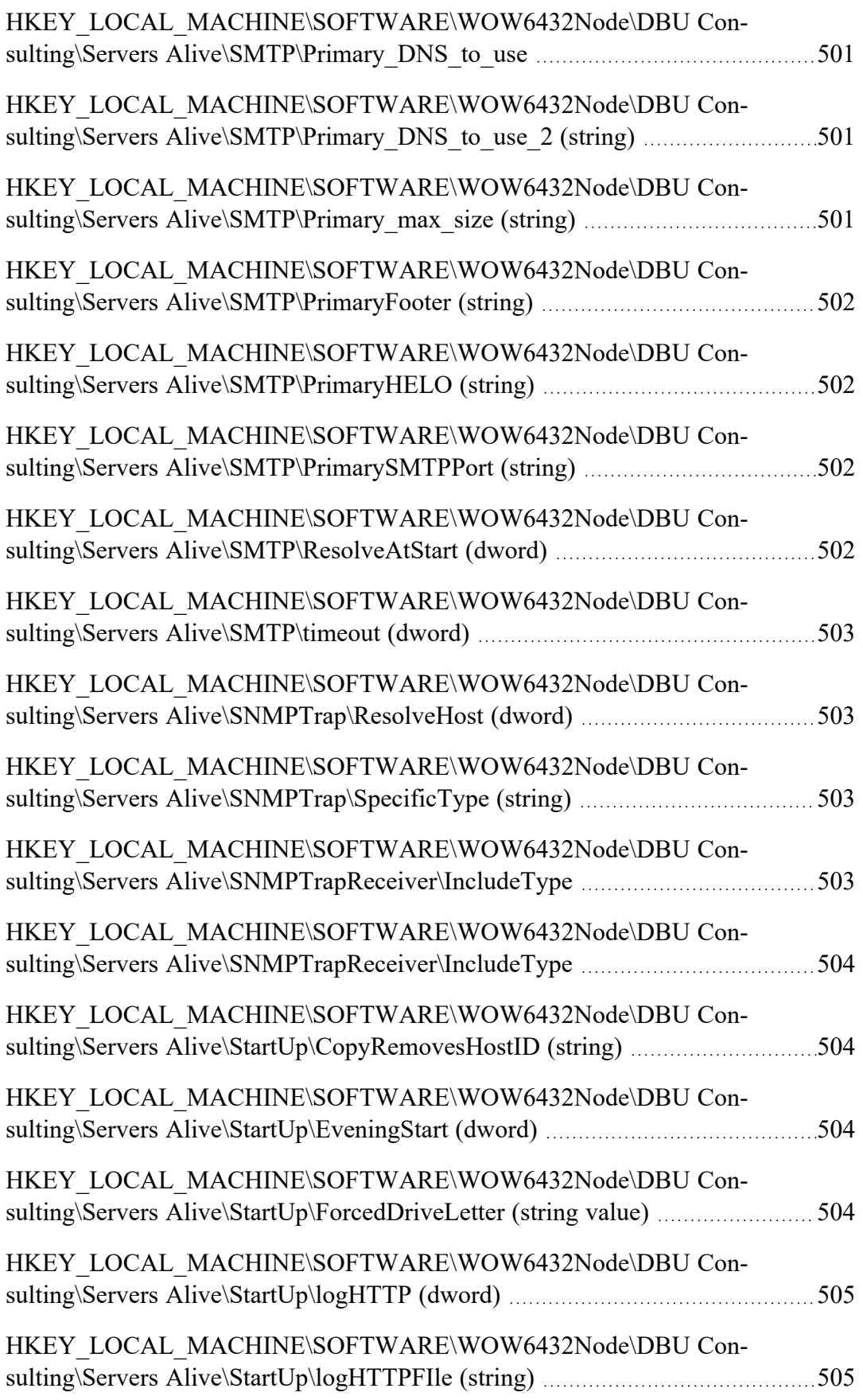

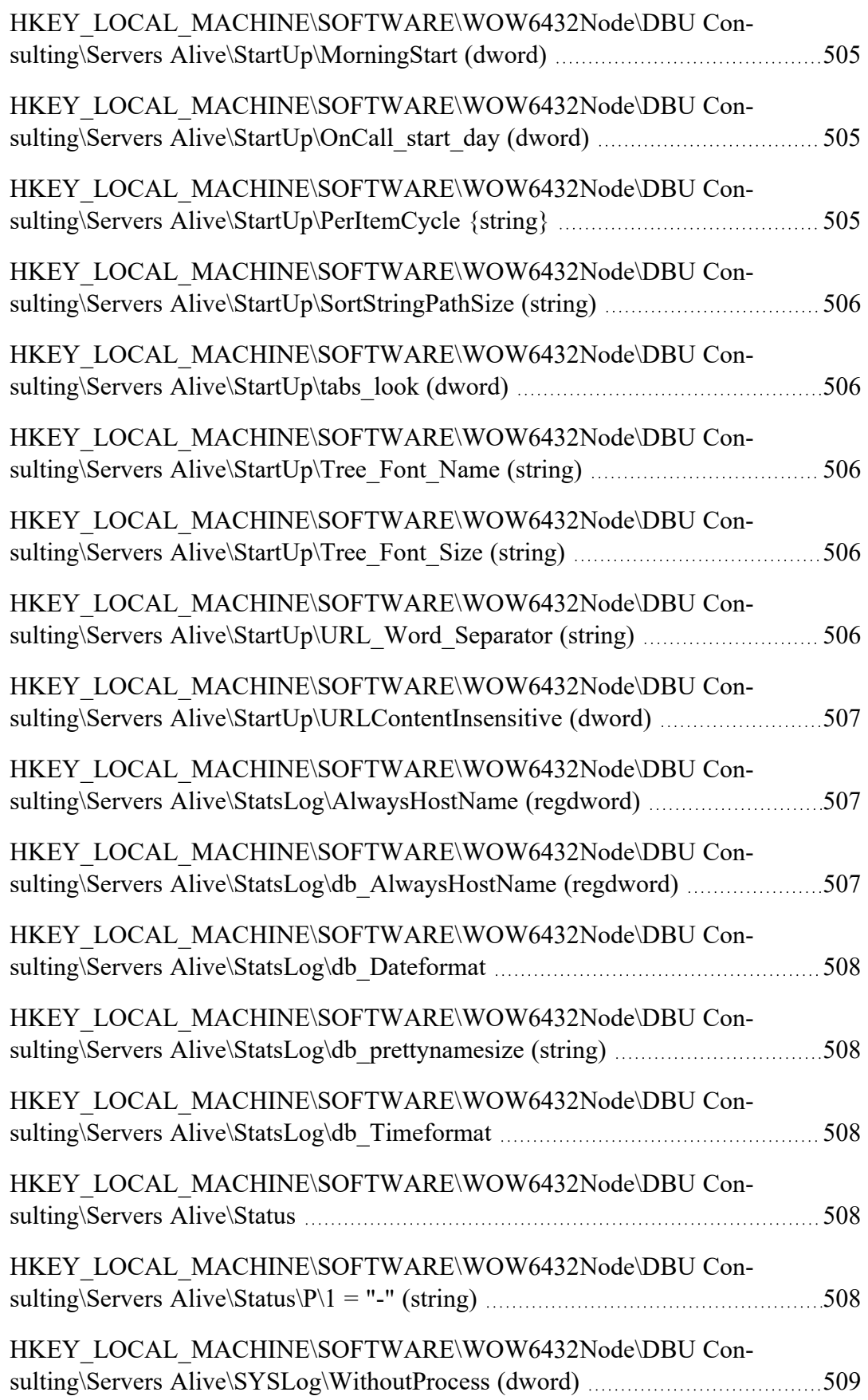

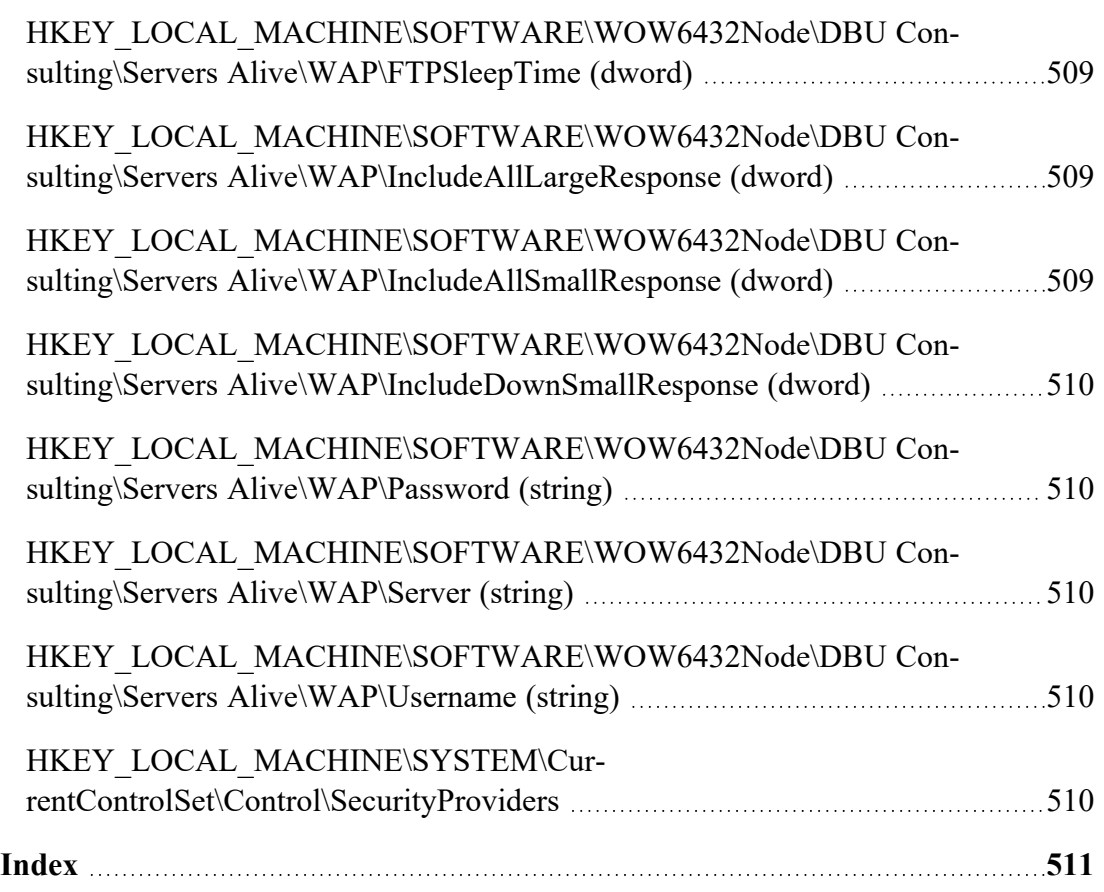

## <span id="page-14-0"></span>**1. What's New?**

- SMTP alerts can use TLS 1.3 (if the operating system has native support for it)
- SMTP alerts can be linked to the defaults in the setup
- Microsoft TEAMS alert
- Checking Amazon (AWS) EC2
- Checking Amazon (AWS) S3
- HTTP/HTTPS checking can use Windows Integrated Authentication
- Enhanced performance

## <span id="page-15-0"></span>**2. Getting Started**

Welcome to Servers Alive, the award winning monitoring tool from Woodstone bvba. Servers Alive is designed to monitor many different types of servers and services from a central location and report their status. Servers Alive supports many generalized tests applicable to servers of all types, along with specialized tests for certain types of services. When Servers Alive detects that a server or service has become unavailable, Servers Alive can report this condition in a variety of ways. The software can even take care of the problem without any human interaction.

Servers Alive is used all over the world by companies in all types of businesses, from computer to legal, military to government. The companies rely on the software to monitor their mission critical servers.

Servers Alive is a compact and inexpensive tool, but it packs a lot of punch. It has a feature set that compares favorably with the most popular monitoring packages available, but sells for a fraction of the cost. You can register the product and then you can check up to 1000 entries with the Standard edition and up to 5000 with the Enterprise edition.

We're sure you'll enjoy your experience with Servers Alive. As such, we offer the product free to those who only wish to monitor ten or less servers or services. We're confident you'll see the incredible worth you can get out of this amazing product!

```
In This Chapter
Installation Getting Started in the Main Win-
dow
```
### <span id="page-15-1"></span>**2.1 Installation**

Servers Alive has the following requirements for installation:

- Microsoft Windows 8, 10, 11, 2012 (R2), and 2019.
- Network interface card.
- $\bullet$  TCP/IP.
- Telephony service.

**Note:**If the telephony service is not running, the application/service will start it.

For more information about these requirements, see the online Help for Windows.

You can purchase two different editions of Servers Alive: Standard and Enterprise. To find out more, see th[eWoodstone web](http://www.woodstone.nu/salive/purchase.php) site.

The following table shows the differences between the editions and free version.

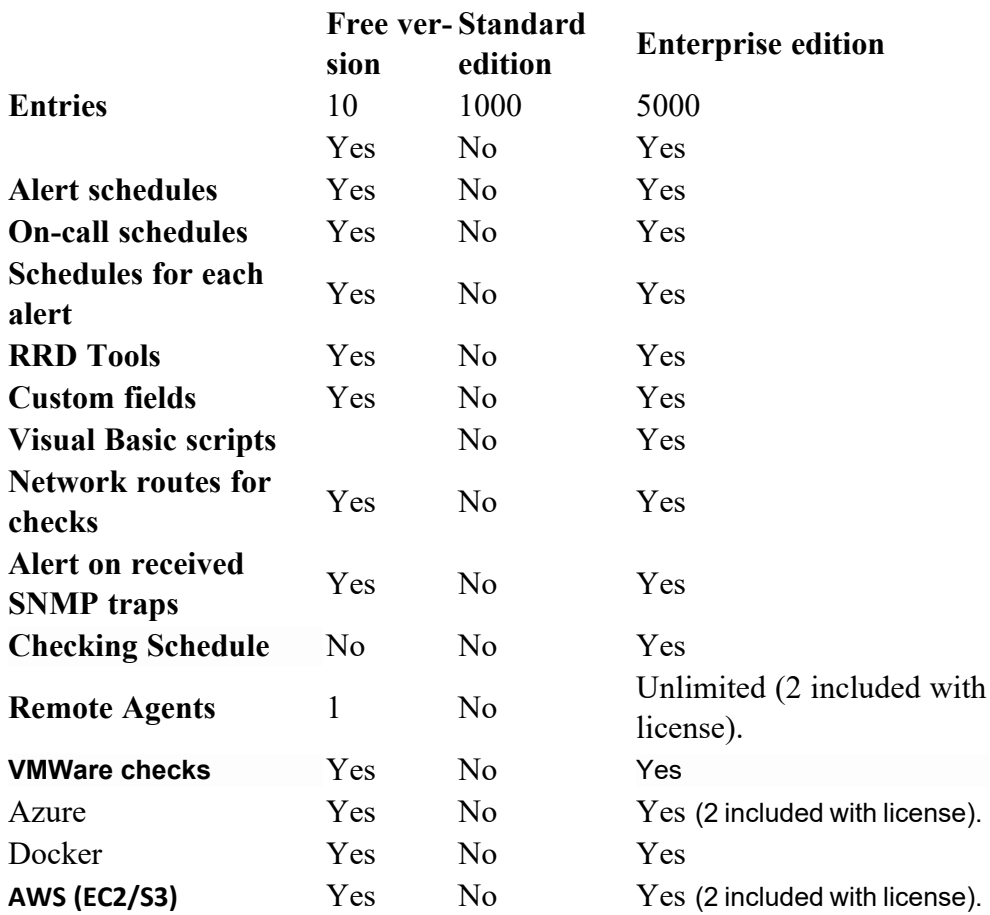

#### **Before Installing Servers Alive**

Please note that you must be an administrative user on the computer before you can install Servers Alive. Also note that, for all operating systems, you must run the telephony service or the processor can take 100% CPU usage. For more information about telephony services, see the online Help for Windows.

Make sure that Windows has been updated to include the most recent patches provided by Microsoft®. This ensures the best possible compatibility. If you plan to use Servers Alive to check Oracle® or Microsoft SQL® databases, you must install the corresponding client software provided by the database manufacturer, as Servers Alive uses the client to perform its checks.

#### **Downloading Servers Alive**

Servers Alive is obtained primarily through an Internet download at the[Woodstone web](http://www.woodstone.nu/salive/download.php) [site.](http://www.woodstone.nu/salive/download.php)

You can find the download link on that page, or you can choose from any of the worldwide mirrors.

Woodstone bvba can ship a CD to you when you purchase the full version of the software. Only one version of the software exists, regardless of whether you use it for ten or less entries or whether you have purchased a full license.

#### **Installing Servers Alive**

Make a backup of your Servers Alive installation file (.exe). Woodstone is not responsible for backups of this file.

Once you have downloaded the software package and saved it to a convenient location, launch the Setup program.

Note that you cannot install Servers Alive through a Terminal Server session. When running Servers Alive as a service through Terminal Server, you cannot see the tray icon.

The system tray icon of Servers Alive is visible only on the desktop of the system running Servers Alive. If the software is running as a service, you can only see the icon when the service user interacts with the desktop. Note that a Terminal Server session does not display the actual desktop, but a virtual desktop.

The Setup program asks you for a location where it can install the software. You can install the software in any location. The install program extracts all program files to the location you specify and creates entries for Servers Alive on your Start Menu under the heading Alive.

Servers Alive can be run as a service if the computer for installation is running Microsoft Windows 8, 10, 11, 2012 (R2), and 2019. The Setup process detects your operating system and the service automatically installed. For Servers Alive to start automatically when you turn on your computer, you must go to the Services control panel and set the service called Servers Alive to automatic startup.

#### **Extending Servers Alive**

When the Setup program installs Servers Alive, the Setup program also installs a few companion applications that you can use to extend the functionality of Servers Alive. A subdirectory called **External** includes sample external check applications that you can use. Woodstone bvba creates and maintains the applications that are included in the external directory, but there are other applications, made by other authors, provided free, that you can download from the Woodstone bvba web site. There are also applications in the main Servers Alive directory that you can use to create your own external checks. For more information, see[External Checks](http://www.helpandmanual.com/order.html).

#### **Configuring Servers Alive**

Before adding any monitored entries to Servers Alive, you need to configure its various options and features. Servers Alive has many powerful features that you can use to tweak the monitoring process. You should configure these before adding any entries, as you cannot use most of the alerting or monitoring features without globally configuring them first.

The first thing to do is enter your registration code if you purchased the product. You can do this by selecting the Register menu option from the Main window. This menu option is visible only in the unregistered product. Woodstone bvba sends an email with the required name, company, and registration Code when you purchase the software. If you have purchased the product, but do not have a registration code, please send an email t[oServers Alive](mailto:support@woodstone.nu) support.

<span id="page-18-0"></span>Next, you can click the button on the Main window. You can configure how Servers Alive monitors and alerts you by setting various options in the tree.

### **2.2 Getting Started in the Main Window**

To get additional information about a dialog box or command, select the menu command and press F1on the keyboard. Or, you can open a dialog box and press F1.

#### **Moving, Displaying, Hiding Columns**

When you first open Servers Alive, the Main window does not display columns.

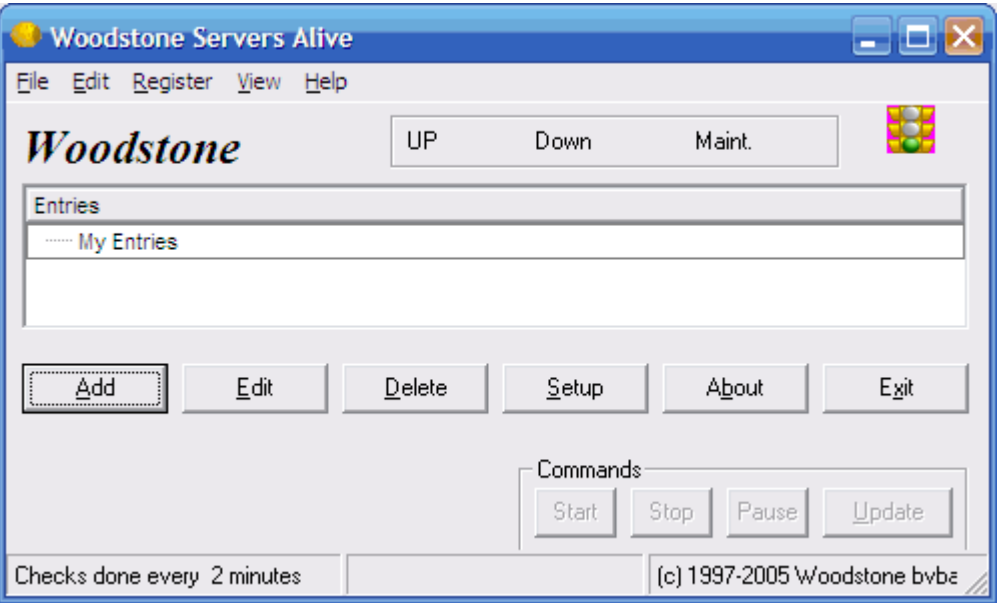

You can display the columns by clicking any of the following commands on the **View** menu:

- Host ID Column
- Last Checktime Column
- Roundtrip Column
- Response Column
- Status Column
- Pretty Name Column
- Host Name Column
- Check Description Column
- Priority Column

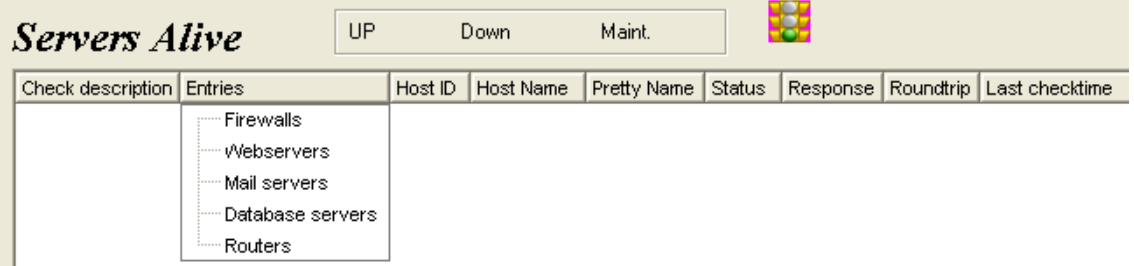

You can customize your own view of the item entries by doing one of the following:

- <sup>l</sup> Hide UP or MAINTENANCE entries by selecting **View > Hide entries based on status** then **Hide UP entries** or **Hide MAINTENANCE entries.** This takes effect during the next check cycle.
- Click the column heading to re-sort the list.

If you resort, this affects the order in which Servers Alive checks the entries; but the software tracks the correct checking order for the dependencies.

- Drag the column heading to the place you want to change the order of the columns.
- You can hide different columns by selecting the name of the column on the View menu.
- <sup>l</sup> You can also display or hide the status icons by selecting **View > Status Icons within Tree**.

#### **Adding and Editing Entry Items**

You can add an entry item by clicking the **Add** button on the Main window. If you want to change the configuration and global settings of Servers Alive while adding entries, click the **Setup** button. If you want to delete an item, select the row for the item and click the **Delete** button.

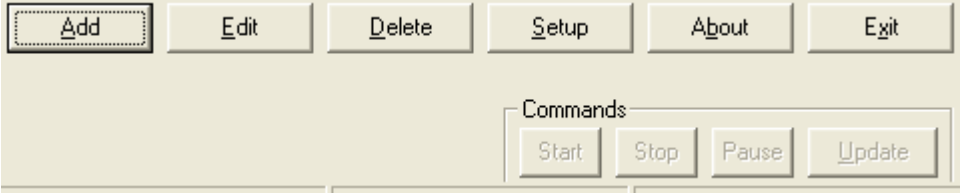

To copy an entry, select the entry and press  $Ctrl + D$  on the keyboard. The new entry appears in the window as Copy of  $\leq$  pretty name> or Copy of  $\leq$  host name>, in cases where the entry has no pretty name.

To view information about an entry, select the entry and right-click. You can view the statistics, status, and maintenance information on the shortcut menu.

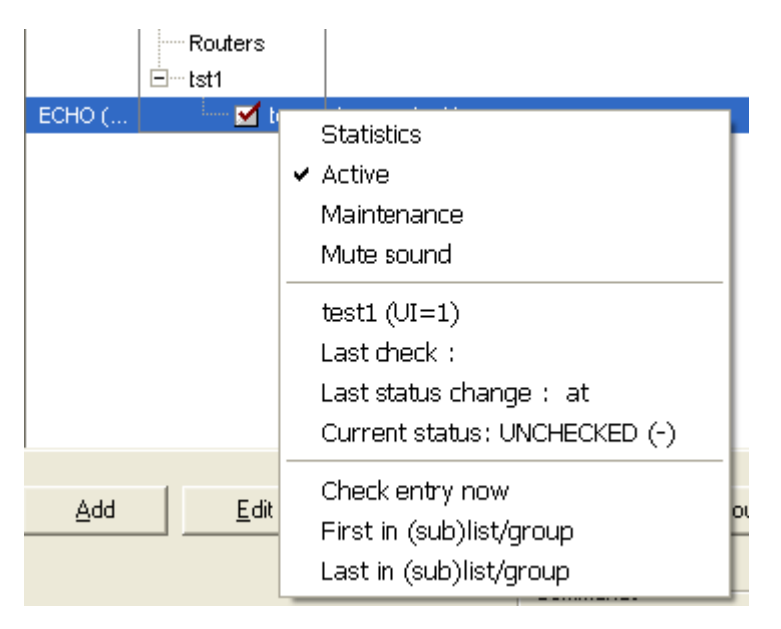

To change the font size and font type, such as Arial, for entries in the Main window, you can enter the following registry entries:

HKEY\_LOCAL\_MACHINE\SOFTWARE\WOW6432Node\DBU Consulting\Servers Alive\StartUp\Tree\_Font\_Name (string)

HKEY\_LOCAL\_MACHINE\SOFTWARE\WOW6432Node\DBU Consulting\Servers Alive\StartUp\Tree Font Size (string)

When you add an entry, you can enable the individual alert entry in the Main window by clicking the check box that appears next to the entry. You can disable the alert entry by clearing the check box.

 By default, the software asks you to confirm if you want to drag and drop an entry on the Main window. To turn this off, you must add the following registry key and then assign a value of 1:

HKEY\_LOCAL\_MACHINE\SOFTWARE\WOW6432Node\DBU Consulting\Servers Alive\StartUp\No\_confirmation\_for\_Drag\_and\_Drop (dword)

#### **Organizing Entries with Groups**

You can organize your entries in the Main window by grouping them together. In the list in the Main window, select one of the existing groups, such as **Firewalls, Webservers,** and so forth, and right-click. Select **Add Group** on the shortcut menu. You can add a group to an existing group by clicking **Add Sub Group** on the shortcut menu.

You can also rename a group by selecting an existing group and then clicking on the shortcut menu. When you want to delete a group, select the group, right-click, and click **Delete Group.**

You can also drag groups to re-organize them:

- If you drag an entry to a group, the item becomes a part of that group. However, if the item depended on other items in the original group, those dependencies are lost when the item is dragged to the target group.
- If you drag a group to another group, the item becomes part of the target group.

If you want to move a sub group to the top level of the tree, so that the sub group is not part of another group, select the sub group and right-click. On the shortcut menu, click **Group to Top Level.**

#### **Changing the Order of Entries**

You can change the order of entries in a subgroup with the following two commands:

- $\bullet$  First in (sub)list/group
- $\bullet$  Last in (sub)list/group

In the Main window, you select an entry and right-click to use the commands.

For example, if you have the following entry list in Main window: GROUP 1 contains SUBGROUP 1, which contains the following groups in the following order:

- Entry A
- Entry B
- Entry C

If you select Entry\_C, and select **First in (sub)list/group,** the order in the Main window changes to the following:

- Entry C
- Entry A
- $\bullet$  Entry B

#### **Check Cycles**

Servers Alive performs a check cycle starting from the top of the entry list working to the bottom of the list. The software auto-arranges the list of entries by host in the correct order for the dependencies to work properly.

You can see how often the software checks the servers in the lower left corner of the Main window. If you want to change how often the servers are checked, click the **Setup** button and click **Setup > Misc Settings** in the **Setup** tree. You must edit one of the boxes according to the time you want in the **Check Times** area. You can set

whether the checks occur in minutes or seconds. To do this, click **File > Setup.** In the **Setup** tree, click **General > Startup Settings.**

If you want the view to scroll during checks, click the **Setup** button. In the tree on the **Setup** dialog box, click **General > Interface Settings.** You can then click the **Scroll Interface While Checking** check box.

#### **Start, Stop, Pause, and Update Buttons**

There are four command buttons in the lower right-hand corner of the Servers Alive window called **Start, Stop, Pause** and **Update.** Use these buttons to control the check cycle. If you pause the check cycle, it stops where it is and allows you to resume when ready. Note, however, that it only pauses until the next schedule check cycle, at which time the software checks entries again automatically. If you need to stop the check cycle for a long period of time, click the **Stop** button instead. When you are ready to resume, use the **Start** button. When you click the**Update** button, the software immediately begins a new check cycle.

To display the status for entries in a group in the column of the Main window, you can click the **Setup** button and then click **General > Interface Settings** in the tree. Click the check box. The status displayed in the Main window applies only to the entries in the group—and not subgroups.

#### **Rechecking an Active Entry**

You can recheck a single entry that has gone down to verify its condition. You do this by first clicking the **Stop** button to stop any check cycle currently in progress. Select an entry and right-click to select **Check Now.** Servers Alive checks that single entry and displays the status in the left-most column.

#### **Statistics**

Servers Alive maintains statistics on the availability of the servers that you monitor. You can access these statistics by first selecting an entry. You then right-click and select the **Statistics** command on the shortcut menu. The **Statistics** box displays response time statistics, showing the minimum, maximum, and average response times. The dialog box also shows how many times the server was detected as up and down. Currently, there is no process to produce reports based on this information.

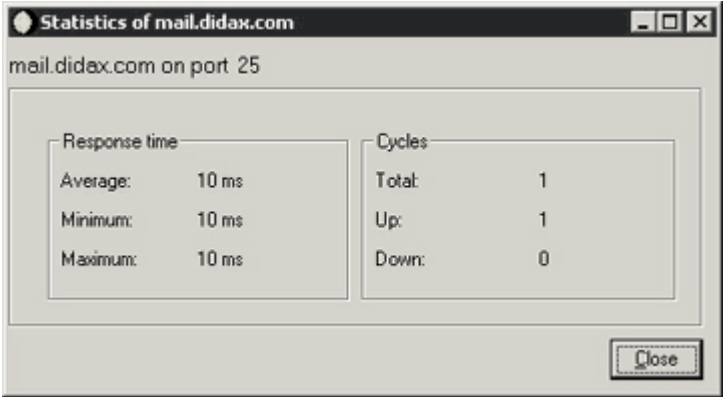

Servers Alive does not keep previous statistics when you stop and then restart the software.

#### **Active and Maintenance Modes**

An entry can be in one of two modes: **Active** or **Maintenance.** Hosts are only included in the check cycle if they are active. Most entries stay in active mode all the time and only can be switched to maintenance mode when work is being performed on them. If you have regularly scheduled maintenance periods for a server, you should click the **Add** button and use the tab in the host entry to schedule periods when the item is switched to maintenance mode.

You can change an entry from active to maintenance states quickly and easily. Select an entry in the Main window and right-click. You can then select **Active** or **Maintenance** from the shortcut menu.

You can also change all the entries in a group with one click. Select a group and rightclick. On the shortcut menu, click **Set All Entries to Active** or **Set All Entries to Maintenance.**

#### **Sound**

To turn off the sound for an entry, select it, right-click and select **Mute Sound**.

#### **Alerts**

To turn off alerts for an entry, select it, right-click and select **Mute all alerts**. The setting is not saved in the entries file, and is reset when you edit the entry.

#### **See Also**

[Getting Started](#page-15-0)

[Installation](#page-15-1)

[Default](#page-23-0) Host Names

[License Agreement](#page-24-0)

[Technical Support](#page-25-0)

```
Trademarks and Copy-
rights
```
### **2.3 Default Host Names**

- $@DNS1$  which refers to the first DNS server as defined within the OS.
- @DNS2 which refers to the second DNS server as defined within the OS.
- $@WWNS1$  which refers to the first WINS server as defined within the OS.
- $\bullet$  @WINS2 which refers to the second WINS server as defined within the OS.

If the result that the OS gives back is blank, or none, the software executes the command with a blank host name. Some of the checks, such as the ping check, use your own local Internet protocol (IP) address.

**See Also** [Getting Started](#page-15-0) [Installation](#page-15-1) [Getting Started](#page-18-0) in the Main Win[dow](#page-18-0) [License Agreement](#page-24-0) [Technical Support](#page-25-0) [Trademarks and](#page-26-0) Copyrights

### <span id="page-24-0"></span>**2.4 License Agreement**

This license agreement covers your use of Servers Alive by bvba Woodstone. This includes the executable files and documentation and is hereafter referred to as the "Product". The Product is Copyright © 1997-2017 by bvba Woodstone. If you do not agree with these terms you may not install the Product. By incorporating the Product in your work or distributing the Product to others you implicitly agree to these license terms. This End User License Agreement (EULA) covers the current version of the Product. bvba Woodstone reserves the right to modify the terms of this License Agreement at any time and without prior notification, in future releases of the Product.

**Copyright The Product is, and remains, copyright 1997-2017** bvba Woodstone. All rights reserved.

All title and copyrights in and to the PRODUCT (including but not limited to any text, images, and other materials incorporated into the PRODUCT), and any copies of the PRODUCT are owned by the software publisher or its suppliers. All title and intellectual property rights in and to the content which may be accessed through use of the PRODUCT is the property of the respective content owner and may be protected by applicable copyright or other intellectual property laws and treaties. This EULA grants you no rights to use such content. If this PRODUCT contains documentation which is provided only in electronic form, you may print one copy of such electronic documentation.

#### **Conditions of Use**

The Product is provided in one (1) form: as a downloadable, ready-to-run, installation kit consisting of executable programs, release notes, and documentation, hereafter

referred to as the "Product Executable". You may freely use and distribute the trial version of the Product Executable so long as you provide the complete and unmodified original trial version of the Product Executable installation kit as supplied by bvba Woodstone. Woodstone provides only the latest version of the Product Executable for download from the Woodstone Web site. Older versions of the Product will not be provided by Woodstone at any time. It is your responsibility to create an archived copy of the downloaded Program Executable which you have purchased.

#### **Disclaimer Of Warranty**

The Product is provided on a trial basis for evaluation, in the hope that it will be useful. It is provided "AS-IS", without warranty of any kind, either expressed or implied, including, but not limited to, the implied warranties of merchantability and fitness for a particular purpose. The entire risk as to the quality and performance of the Product is with you. Should the Product prove defective, the full cost of repair, servicing, or correction lies with you. The trial version is limited to ten (10) check entries and this is the only limitation. You may purchase either the Standard Edition or the Enterprise Edition, depending on your needs. Each registration code covers ONLY a single copy of the PRODUCT EXECUTABLE installed on a single machine. You need a unique registration code for each copy of the program you want to run. The license covers one (1) additional installation, which must be off-site and for disaster recovery and/or testing the DRP, only. You cannot run this concurrently with your main installation.

#### **Technical Support**

Limited technical support is available from Woodstone. Full, guaranteed technical support is available only with a support license purchased from bvba Woodstone. Current prices and conditions may be obtained by emailing support $@$ woodstone.nu

#### **Other Licensing Conditions**

For commercial distributors, other licensing conditions may be negotiated with respect to technical support and redistribution rights. Before selling Servers Alive, you should contact bvba Woodstone in order to negotiate a redistribution license. Commercial distributors interested in OEM deals should contact us.

**See Also** [Installation](#page-15-1) Getting [Started in](#page-18-0) the Main Window [Default](#page-23-0) Host Names

[Technical](#page-25-0) Support

### <span id="page-25-0"></span>**2.5 Technical Support**

**Email**

Limited email support is available from[Woodstone](mailto:support@woodstone.nu) support.

Full guaranteed technical support is subject to a Woodstone bvba support license. For current prices and conditions, please send email t[oWoodstone](mailto:support@woodstone.nu) support.

#### **Mailing List**

You can obtain technical information quickly by signing up for our mailing list. To sign up for the list, see the subscriber page.

<span id="page-26-0"></span>You can also search themail [archivesf](http://archive.serversalive.com/)or useful information.

### **2.6 Trademarks and Copyrights**

#### **Trademarks**

Servers Alive is a registered trademark of Woodstone bvba.

Oracle is a registered trademark of Oracle Corporation.

Microsoft, Windows, Windows NT, Visual Basic, and MSN are registered trademarks of Microsoft Corporation. Citrix is a registered trademark of Citrix Systems, Inc.

The term "Linux" is a registered trademark of Linus Torvalds, the original author of the Linux kernel. UNIX is a registered trademark of The Open Group.

Lotus and Lotus Notes are registered trademarks of Lotus Development Corporation.

Domino and Notes are trademarks of Lotus Development Corporation.

IBM, the IBM logo, and Wake on LAN are trademarks of International Business Machines Corporation in the United States and/or other countries.

Intel is a trademark of Intel Corporation in the United States, or other countries, or both.

AOL and AIM are registered trademarks of America Online, Inc. AOL® Instant Messenger is a trademark of America Online, Inc.

Google is a trademark of Google, Inc.

Twitter is a registered trademark of Twitter, Inc.

Hyper-V is a registered trademark of Microsoft Corporation

VMWare is a registered trademark of VMWare Inc.

Azure is a registered trademark of Microsoft Corporation.

Docker is a registered trademark of Docker Inc.

Slack is a registered trademark of Slack Technologies, Inc.

All other brands and product names are trademarks or registered trademarks of their respective owners.

#### **Copyright**

The product is, and remains, copyright © 1997-2017 Woodstone bvba. All rights reserved including software, file formats, and audiovisual displays; may be used pursuant to applicable software license agreement; contains confidential and proprietary information of Woodstone bvba and/or third parties which is protected by copyright and trade secret law and may not be provided or otherwise made available without proper authorization.

#### **Warranties and Liabilities**

All warranties given by Woodstone bvba about software are set forth in your purchase contract, and nothing stated in, or implied by, this document or its contents shall be considered or deemed a modification or amendment of such warranties. Woodstone bvba believes the information in this publication is accurate as of its publication date. The information and the software discussed in this document are subject to change without notice and are subject to applicable technical product descriptions. Woodstone bvba is not responsible for any error that may appear in this document.

The software discussed in this document is furnished under a license and may be used or copied only in accordance with the terms of this license.

No responsibility is assumed by Woodstone bvba for the use or reliability of software. THE USER OF THE SOFTWARE IS EXPECTED TO MAKE THE FINAL EVALUATION AS TO THE USEFULNESS OF THE SOFTWARE IN HIS OWN ENVIRONMENT.

> Moorselbaan 303 bus 6 9300 Aalst Belgium

#### [Web site](http://www.helpandmanual.com/order.html)

[Email](mailto: general@woodstone.nu)

#### **Copyright Notices for MIB Parser**

#### **Part 1: Copyright 1989, 1991, 1992 by Carnegie Mellon University**

Derivative Work - 1996, 1998-2000

Copyright 1996, 1998-2000 The Regents of the University of California

All Rights Reserved

Permission to use, copy, modify and distribute this software and its documentation for any purpose and without fee is hereby granted, provided that the above copyright notice appears in all copies and that both that copyright notice and this permission

notice appear in supporting documentation, and that the name of CMU and The Regents of the University of California not be used in advertising or publicity pertaining to distribution of the software without specific written permission.

CMU AND THE REGENTS OF THE UNIVERSITY OF CALIFORNIA DISCLAIM ALL WARRANTIES WITH REGARD TO THIS SOFTWARE, INCLUDING ALL IMPLIED WARRANTIES OF MERCHANTABILITY AND FITNESS. IN NO EVENT SHALL CMU OR THE REGENTS OF THE UNIVERSITY OF CALIFORNIA BE LIABLE FOR ANY SPECIAL, INDIRECT OR CONSEQUENTIAL DAMAGES OR ANY DAMAGES WHATSOEVER RESULTING FROM THE LOSS OF USE, DATA OR PROFITS, WHETHER IN AN ACTION OF CONTRACT, NEGLIGENCE OR OTHER TORTIOUS ACTION, ARISING OUT OF OR IN CONNECTION WITH THE USE OR PERFORMANCE OF THIS SOFTWARE.

#### **Part 2: Networks Associates Technology, Inc copyright notice (BSD)**

Copyright (c) 2001-2003, Networks Associates Technology, Inc

All rights reserved.

Redistribution and use in source and binary forms, with or without modification, are permitted provided that the following conditions are met:

- Redistributions of source code must retain the above copyright notice, this list of conditions and the following disclaimer.
- Redistributions in binary form must reproduce the above copyright notice, this list of conditions and the following disclaimer in the documentation and/or other materials provided with the distribution.

THIS SOFTWARE IS PROVIDED BY THE COPYRIGHT HOLDERS AND CONTRIBUTORS ``AS IS'' AND ANY EXPRESS OR IMPLIED WARRANTIES, INCLUDING, BUT NOT LIMITED TO, THE IMPLIED WARRANTIES OF MERCHANTABILITY AND FITNESS FOR A PARTICULAR PURPOSE ARE DISCLAIMED. IN NO EVENT SHALL THE COPYRIGHT HOLDERS OR CONTRIBUTORS BE LIABLE FOR ANY DIRECT, INDIRECT, INCIDENTAL, SPECIAL, EXEMPLARY, OR CONSEQUENTIAL DAMAGES (INCLUDING, BUT NOT LIMITED TO, PROCUREMENT OF SUBSTITUTE GOODS OR SERVICES; LOSS OF USE, DATA, OR PROFITS; OR BUSINESS INTERRUPTION) HOWEVER CAUSED AND ON ANY THEORY OF LIABILITY, WHETHER IN CONTRACT, STRICT LIABILITY, OR TORT (INCLUDING NEGLIGENCE OR OTHERWISE) ARISING IN ANY WAY OUT OF THE USE OF THIS SOFTWARE, EVEN IF ADVISED OF THE POSSIBILITY OF SUCH DAMAGE.

#### **Part 3: Cambridge Broadband Ltd. copyright notice (BSD)**

Portions of this code are copyright (c) 2001-2003, Cambridge Broadband Ltd.

All rights reserved.

Redistribution and use in source and binary forms, with or without modification, are permitted provided that the following conditions are met:

- Redistributions of source code must retain the above copyright notice, this list of conditions and the following disclaimer.
- Redistributions in binary form must reproduce the above copyright notice, this list of conditions and the following disclaimer in the documentation and/or other materials provided with the distribution.
- The name of Cambridge Broadband Ltd. may not be used to endorse or promote products derived from this software without specific prior written permission.

THIS SOFTWARE IS PROVIDED BY THE COPYRIGHT HOLDER ``AS IS'' AND ANY EXPRESS OR IMPLIED WARRANTIES, INCLUDING, BUT NOT LIMITED TO, THE IMPLIED WARRANTIES OF MERCHANTABILITY AND FITNESS FOR A PARTICULAR PURPOSE ARE DISCLAIMED. IN NO EVENT SHALL THE COPYRIGHT HOLDER BE LIABLE FOR ANY DIRECT, INDIRECT, INCIDENTAL, SPECIAL, EXEMPLARY, OR CONSEQUENTIAL DAMAGES (INCLUDING, BUT NOT LIMITED TO, PROCUREMENT OF SUBSTITUTE GOODS OR SERVICES; LOSS OF USE, DATA, OR PROFITS; OR BUSINESS INTERRUPTION) HOWEVER CAUSED AND ON ANY THEORY OF LIABILITY, WHETHER IN CONTRACT, STRICT LIABILITY, OR TORT (INCLUDING NEGLIGENCE OR OTHERWISE) ARISING IN ANY WAY OUT OF THE USE OF THIS SOFTWARE, EVEN IF ADVISED OF THE POSSIBILITY OF SUCH DAMAGE.

#### **Part 4: Sun Microsystems, Inc. copyright notice (BSD)**

Copyright © 2003 Sun Microsystems, Inc., 4150 Network Circle, Santa Clara, California 95054, U.S.A. All rights reserved.

Use is subject to license terms below.

This distribution may include materials developed by third parties.

Sun, Sun Microsystems, the Sun logo and Solaris are trademarks or registered trademarks of Sun Microsystems, Inc. in the U.S. and other countries. Redistribution and use in source and binary forms, with or without modification, are permitted provided that the following conditions are met:

Redistributions of source code must retain the above copyright notice, this list of conditions and the following disclaimer.

- Redistributions in binary form must reproduce the above copyright notice, this list of conditions and the following disclaimer in the documentation and/or other materials provided with the distribution.
- Neither the name of the Sun Microsystems, Inc. nor the names of its contributors

may be used to endorse or promote products derived from this software without specific prior written permission.

THIS SOFTWARE IS PROVIDED BY THE COPYRIGHT HOLDERS AND CONTRIBUTORS ``AS IS'' AND ANY EXPRESS OR IMPLIED WARRANTIES, INCLUDING, BUT NOT LIMITED TO, THE IMPLIED WARRANTIES OF MERCHANTABILITY AND FITNESS FOR A PARTICULAR PURPOSE ARE DISCLAIMED. IN NO EVENT SHALL THE COPYRIGHT HOLDERS OR CONTRIBUTORS BE LIABLE FOR ANY DIRECT, INDIRECT, INCIDENTAL, SPECIAL, EXEMPLARY, OR CONSEQUENTIAL DAMAGES (INCLUDING, BUT NOT LIMITED TO, PROCUREMENT OF SUBSTITUTE GOODS OR SERVICES; LOSS OF USE, DATA, OR PROFITS;

OR BUSINESS INTERRUPTION) HOWEVER CAUSED AND ON ANY THEORY OF LIABILITY, WHETHER IN CONTRACT, STRICT LIABILITY, OR TORT (INCLUDING NEGLIGENCE OR OTHERWISE) ARISING IN ANY WAY OUT OF THE USE OF THIS SOFTWARE, EVEN IF ADVISED OF THE POSSIBILITY OF SUCH DAMAGE.

#### **Part 5: Sparta, Inc copyright notice (BSD)**

Copyright (c) 2003-2004, Sparta, Inc

All rights reserved.

Redistribution and use in source and binary forms, with or without modification, are permitted provided that the following conditions are met:

- Redistributions of source code must retain the above copyright notice, this list of conditions and the following disclaimer.
- Redistributions in binary form must reproduce the above copyright notice, this list of conditions and the following disclaimer in the documentation and/or other materials provided with the distribution.

THIS SOFTWARE IS PROVIDED BY THE COPYRIGHT HOLDERS AND CONTRIBUTORS ``AS IS'' AND ANY EXPRESS OR IMPLIED WARRANTIES, INCLUDING, BUT NOT LIMITED TO, THE IMPLIED WARRANTIES OF MERCHANTABILITY AND FITNESS FOR A PARTICULAR PURPOSE ARE DISCLAIMED. IN NO EVENT SHALL THE COPYRIGHT HOLDERS OR CONTRIBUTORS BE LIABLE FOR ANY DIRECT, INDIRECT, INCIDENTAL, SPECIAL, EXEMPLARY, OR CONSEQUENTIAL DAMAGES (INCLUDING, BUT NOT LIMITED TO, PROCUREMENT OF SUBSTITUTE GOODS OR SERVICES; LOSS OF USE, DATA, OR PROFITS; OR BUSINESS INTERRUPTION) HOWEVER CAUSED AND ON ANY THEORY OF LIABILITY, WHETHER IN CONTRACT, STRICT LIABILITY, OR TORT (INCLUDING NEGLIGENCE OR OTHERWISE) ARISING IN ANY WAY OUT OF THE USE OF THIS SOFTWARE, EVEN IF ADVISED OF THE POSSIBILITY OF SUCH DAMAGE.

**See Also**

**[Getting Started](http://www.helpandmanual.com/order.html)** 

**[Installation](#page-15-1)** 

[Getting Started](#page-18-0) in the Main Win[dow](#page-18-0)

[Default Host](#page-23-0) Names

[License Agreement](http://www.helpandmanual.com/order.html)

[Technical Support](#page-25-0)

## <span id="page-32-0"></span>**3. Servers Alive and Terminal Server Sessions**

You can run Servers Alive natively as a service running in Microsoft Windows 8, 10, 11, 2012 (R2), and 2019. You must set Servers Alive as a system account with desktop interaction. To do this, you open the **Microsoft Management Console**, select the **Local System Account** option on the **Properties** dialog box, and click the **Allow Service to Interact with Desktop** setting.

#### **Terminal Server Sessions**

When using a Terminal Server session, you interact with a virtual desktop, not the actual, or real, desktop of the remote system. The system tray icon of Servers Alive is visible only on the real desktop of the system running the service and only if you are logged in with the correct privileges as the user of the service, and you are running an older OS like Windows 2003. For more recent Operating Systems, please see[Servers](#page-32-1) Alive and the Remote [Client/Icon](#page-32-1).

To display the actual desktop of the system running the service, not the virtual desktop, you must type the command line option /CONSOLE on the client at the DOS prompt.

#### **Security Issues with Services Running in Windows**

Any services that run in Windows have a common security issue. To run Servers Alive under the system account with desktop interaction, you should carefully consider the following: Any process started from within Servers Alive has the same access rights as the system administrator.

You must protect the system running Servers Alive by ensuring that only users with a correct security clearance are allowed to log on to the local system. Remote logons have serious security implications. Users who log on remotely can perform tasks as though they were sitting at the console. For this reason, you should make sure that the server is behind a firewall. You should require that all users who use remote connections log in with a strong password.

For example, an administrator installs Servers Alive on a workstation and configures the software to run as a service, using the system account with desktop interaction. A non-administrative user can log on to the workstation and see Servers Alive as an icon in the system tray. The user can open the Servers Alive Help file and click the **View Source** command in the Windows Help viewer. Subsequently, in the **Open** dialog box, the user can open and run CMD.exe. The non-administrative user can now run the command line with all the access rights as the system administrator.

<span id="page-32-1"></span>Members of the Server Operator group can list, monitor, and restart services.

#### **Servers Alive and the Remote Client/Icon**

When running Servers Alive as a service (system account with desktop interaction) you get a system tray icon in the previous Microsoft Operating Systems like Windows 2000 and Windows 2003. In more recent versions (Windows 2008, Windows 7, Windows 8, Windows 2012, and Windows 2016) the "desktop interaction" no longer shows the system tray icon, and hence we have added a new tool called Remote Client. When you run the Remote Client on the system running Servers Alive, you can get the system tray icon (just like in the previous Microsoft Operating Systems) and you can open the Servers Alive interface in none-checking mode, so that you can do entries and setup changes. If you run the Remote Client on a different system than the system running Servers Alive, you can just get the "moon" and "stop" icon that tells you if (and how many) entries are down or not.

In order to run the Remote Client you need to create a PERSON in Servers Alive (EDIT menu - PERSON) and give that person the right to run the Remote Client.

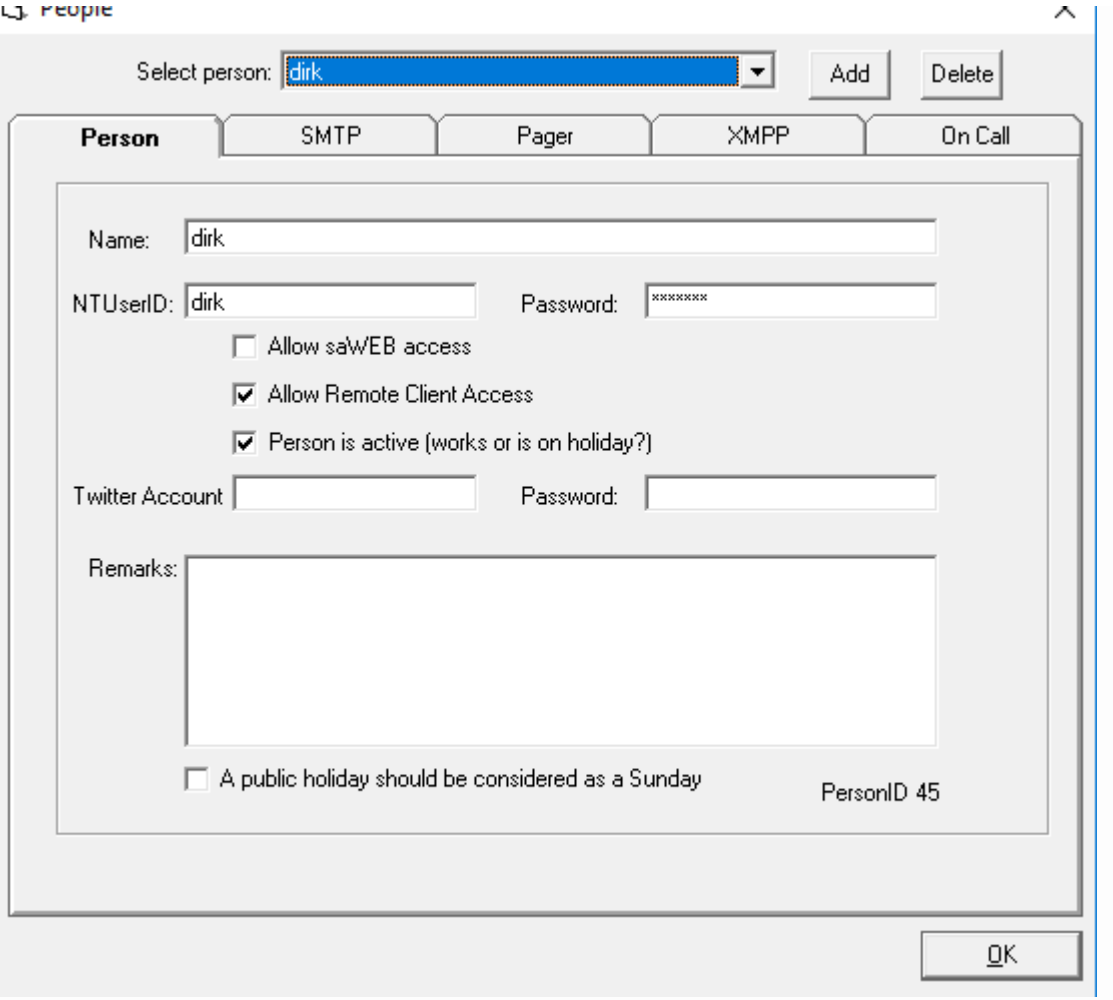

Within the Remote Client you need to configure the user name and password of that person and the IP of the system running Servers Alive.

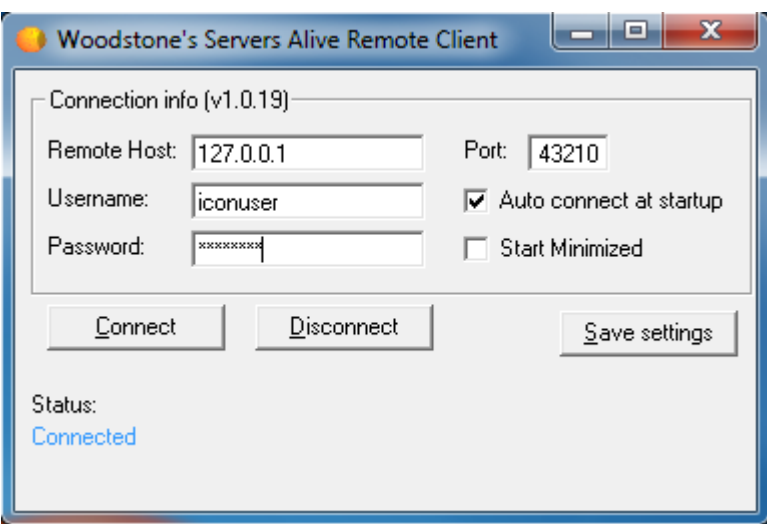

If you run the Remote Client on the system running Servers Alive then you can call from the context menu (right click on the icon) Servers Alive in GUI-only (none-checking) mode.

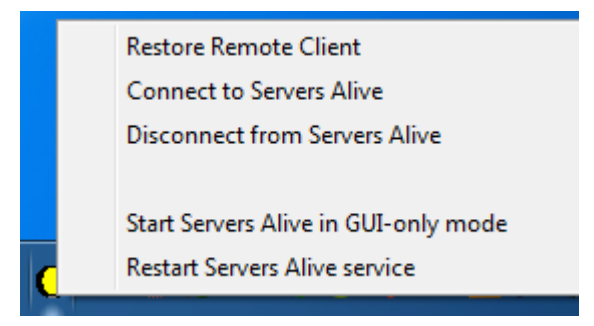

#### **Remote Windows Systems**

When you run Servers Alive as a service in Windows, using the System account with desktop interaction, you can perform checks. Consider the following example: The System account of host 1 has no rights to host 2; and you cannot assign rights to it. However, you can still check services, processes, or diskspace on the remote Windows system. To do this, you should specify a user name and password for each of the checks.

If the host is part of a domain, you should include the domain name with the user name as in: domain\_name\user\_name.

## <span id="page-35-0"></span>**4. File Menu**

The **File** menu has many commands that help you manage your information:

- File -Open a new list of entries.
- **Import Old Hostfile** -Open a host file saved in an older version of Servers Alive (V4 and older).
- <sup>l</sup> **Print Tree** Preview and print a picture of entries in the Main window as shown on your computer screen. In the print preview window, click to zoom in to the view.
- <sup>l</sup> **Save -**Save your settings and list of entries. The **Save** command prompts you for a location and name to save the list of entries. Select a location and name that is easy to remember.
- <sup>l</sup> **Save As -**Save your list of entries as a text file with a .txt extension.
- Exit **-Close Servers Alive.**
- <sup>l</sup> **Setup -**Edit the global settings for Servers Alive. You can also click the **Setup** button in the Main window.
- Most Recently Used List-Displays the list of most recently used host files.

If you want Servers Alive to load a listing by default, you can set that by clicking the **File > Setup** command and then entering the information on the **Startup** tab.

#### **In This Chapter**

```
File > Setup (Setup Dialog
Box)
```
### **4.1 File > Setup (Setup Dialog Box)**

The **Setup** dialog box allows you to enter global settings for Servers Alive with the following branches in the **Setup** tree:

- $\bullet$  Alerts
- Logging
- Output
- General
- Built-in Servers
- Check Settings
When you select a branch in the tree, different setup options appear on the right side of the dialog box.

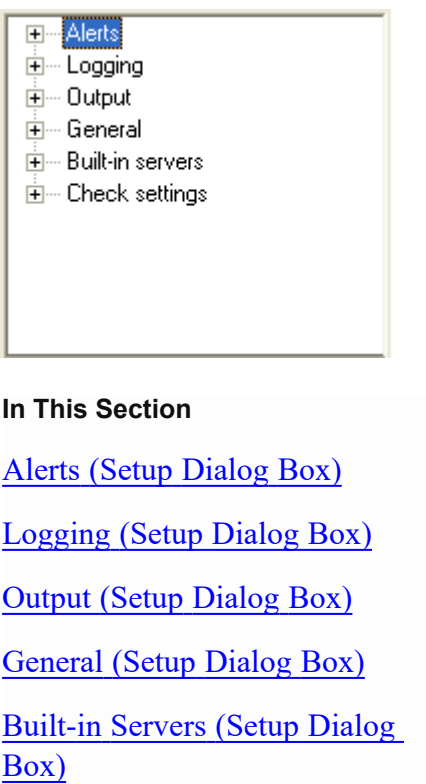

# <span id="page-36-0"></span>**4.1.1 Alerts (Setup Dialog Box)**

The **Alerts** section of the tree specifies the alerts that are sent when a server malfunctions. When Servers Alive detects a down condition, it can respond with a wide array of notifications and alerts, depending on the settings that you choose, including the following:

- Sending an email using SMTP, indicating what server is down.
- Paging you with a numeric or alphanumeric warning.
- Executing a program.
- Playing a sound.
- Restarting an NT service.

Mail alerting is one of the most common types of alerting used. Servers Alive supports two different methods of sending mail: **SMTP** and **Other Mail.** Usually, you should choose settings on the **SMTP** tree unless your mail server does not support SMTP or you have special mailing needs. In these cases, you should examine the **Other Mail** options in the tree.

When you add an entry, you can enable the individual alert entry in the Main window by clicking its check box. You can disable the alert entry by clearing the check box.

#### **In This Section**

[SMTP \(Setup](#page-37-0) Dialog Box)

[Numeric Paging](#page-51-0) (Setup Dialog Box)

[Alpha Paging](#page-56-0) - SMS (Setup Dialog Box)

[Audio \(Setup](#page-59-0) Dialog Box)

SNMP [Trap Sending](http://www.helpandmanual.com/order.html) (Setup Dialog Box)

[Other Mail](#page-63-0) (Setup Dialog Box)

XMPP [\(Jabber\) \(Setup](#page-66-0) Dialog Box)

[SNPP \(Network](#page-69-0) Paging) (Setup Dialog Box)

[SMPP \(Network](#page-73-0) Paging) (Setup Dialog [Box\)](#page-73-0)

[NotePage -](#page-77-0) PageGate (Setup Dialog Box)

[Executive Alerts](#page-79-0) (Setup Dialog Box)

[Twitter \(Setup](#page-84-0) Dialog Box)

# <span id="page-37-0"></span>**4.1.1.1 SMTP (Setup Dialog Box)**

Mail alerting is one of the most common types of alerting used. Servers Alive supports two different methods of sending mail: and **Other Mail.** Usually, you should choose settings on the **SMTP** tree unless your mail server does not support SMTP or you have special mailing needs. In these cases, you should examine the**[Other Mail](#page-63-0).**

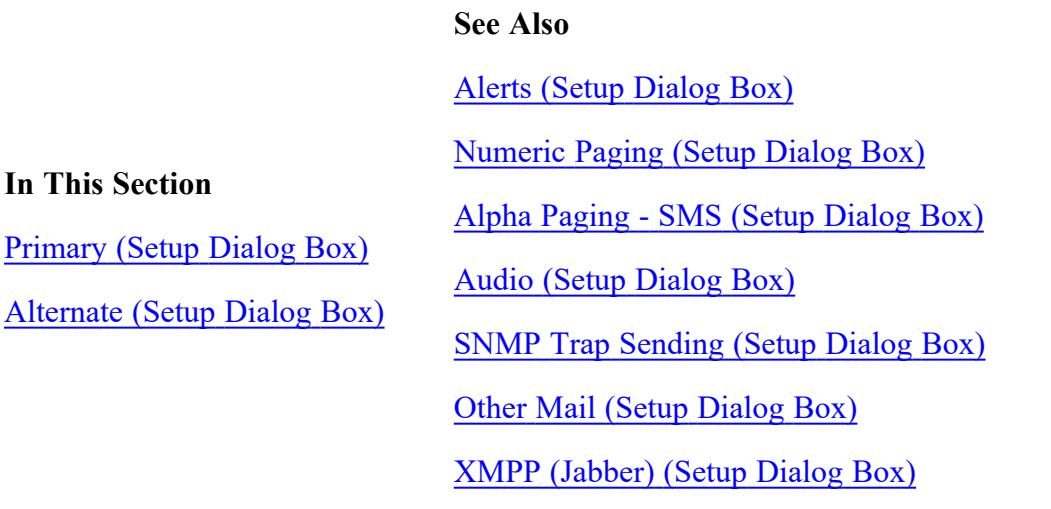

[SNPP \(Network](#page-69-0) Paging) (Setup Dialog Box) [SMPP \(Network](#page-73-0) Paging) (Setup Dialog Box) [NotePage -](#page-77-0) PageGate (Setup Dialog Box) [Executive Alerts](#page-79-0) (Setup Dialog Box) [Twitter \(Setup](#page-84-0) Dialog Box)

#### <span id="page-38-0"></span>**4.1.1.1.1 Primary (Setup Dialog Box)**

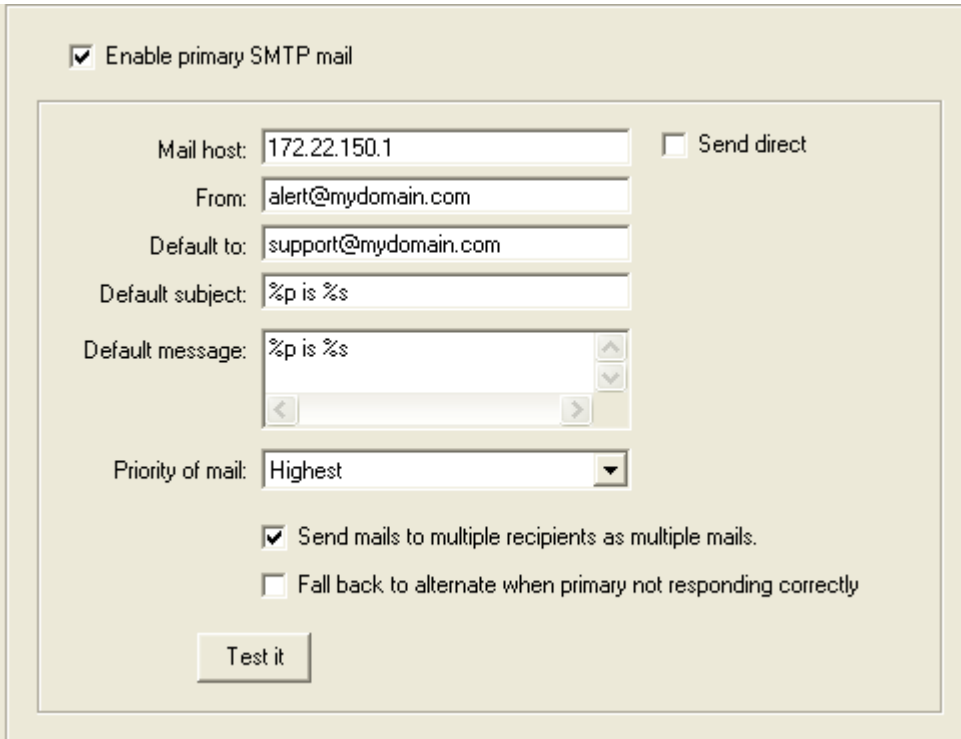

# **Enable Primary SMTP Mail**

Enables this feature and allows you to enter values on the dialog box. If you do not click this box, the software sends mail through both the primary and alternate SMTP servers.

# **Mail Host**

Enter the mail host as a NetBIOS name, DNS name or IP address; for example, HERMES, mail.domain.com, or 123.45.67.89.

HKEY\_LOCAL\_MACHINE\SOFTWARE\WOW6432Node\DBU Consulting\Servers Alive\SMTP\Primary\_DNS\_to\_use (string)

HKEY\_LOCAL\_MACHINE\SOFTWARE\WOW6432Node\DBU Consulting\Servers Alive\SMTP\Primary DNS to use 2 (string)

If the first DNS server does not respond correctly, the software uses the second DNS server, if specified, to get the MX record for the recipient domain.

# **From**

Enter a name or a fully-qualified domain name; for example, serversalive $@$ company.com. Your entries depend on the way your SMTP server is configured; most SMTP servers require a FROM name that looks like a valid email address, such as salive@domain.com. If you have trouble, please contact your mail server administrator for the appropriate settings.

If you do not enter correct information in the **From** box, you might receive a message from the mail server indicating that relaying has been denied.

# **Default To**

Enter an email address, such as  $person@company.com$ . To send the message to several email addresses, separate the addresses with a comma, as in the following example: user1@company.com,user2@company.com.

#### **Default Subject**

Enter the information that you want to appear in the Subject line of every SMTP alert message. The default message displays the following tokens:

- $\%$ p for the pretty name.
- $\bullet$  % for the status.

You can use the following variables:

- % % for additional information. For a ping check, this is the round trip time.
- $\bullet$  %  $\circ$  for the complete host/check description.
- $\bullet$  %d for the date.
- % % for extra information. For URL checking, this could contain "404 Not Found" as the error message.
- $\cdot$  %  $\%$  contains the group-name.
- $\bullet$  %h for the host name.
- % %i for hostID; used for numeric paging.
- %m contains the RRD timestamp, useful for undertaking your own type of RRD logging.
- $\%$ p for the pretty name.
- $\%$ r for the remark.
- %t for the last check time.
- $\cdot$  %tz for the timezone in which the system running Servers Alive is configured.
- $\bullet$  %u for the unique ID of the host.
- %w for the IP address of the host that the software checks, if known. If the IP address is not known, the host name is used. (For an HTTP check via a proxyserver it will contain the IP address of the proxy-server)
- $\%$  Y for the status change date.
- $\cdot$  %z for the status change time.
- ${0a}$  for chr(10) for a line feed.
- ${0d}$  for chr(13) for a carriage return.
- ${25}$  for a : (colon). Default Message
- ${09}$  for a TAB.
- $\bullet$  % (letter o) gives a description of the actual check.

Enter the message for the body of every SMTP alert message. You can enter multiple lines by pressing Shift + Enter on the keyboard.

The default message displays the following tokens:

- $\%$ p for the pretty name.
- $\bullet$  % for the status.

You can also use the parameters in the previous description.

# **Priority of Mail**

Select one of several different levels of priority for sending the message.

# **Send mails to multiple recipients as multiple mails**

When checked, Servers Alive uses one session per outgoing email. This is slower than sending all the emails in a single session. However, using a single session means that the entire batch is lost should the server reject a single recipient.

# **Fall Back to Alternate When Primary Not Responding Correctly**

Check so that the alternate server is used only when the primary server is down or not responding correctly.

# **Test It**

Sends a test message to the specified users. Remember to click the **Apply** button first; otherwise, Servers Alive uses the previous values for the test mail. Messages about the results of the test appear next to the **Test It** button.

#### **In This Section See Also**

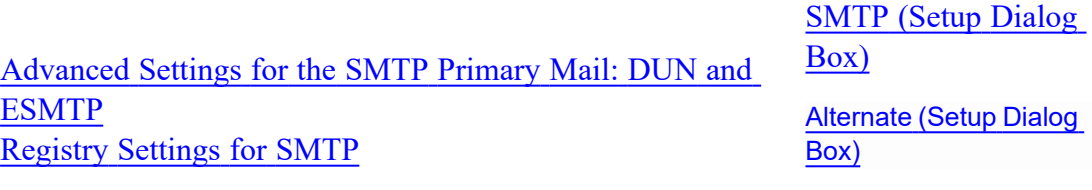

#### <span id="page-41-0"></span>**4.1.1.1.1.1 Advanced Settings for the SMTP Primary Mail: DUN and ESMTP**

Servers Alive also supports ESMTP, POP3 and CRAM-MD5 authentication. ESMTP authentication is limited to AUTH LOGIN**,** a clear text authentication method using a base-64-encoded user name and password.

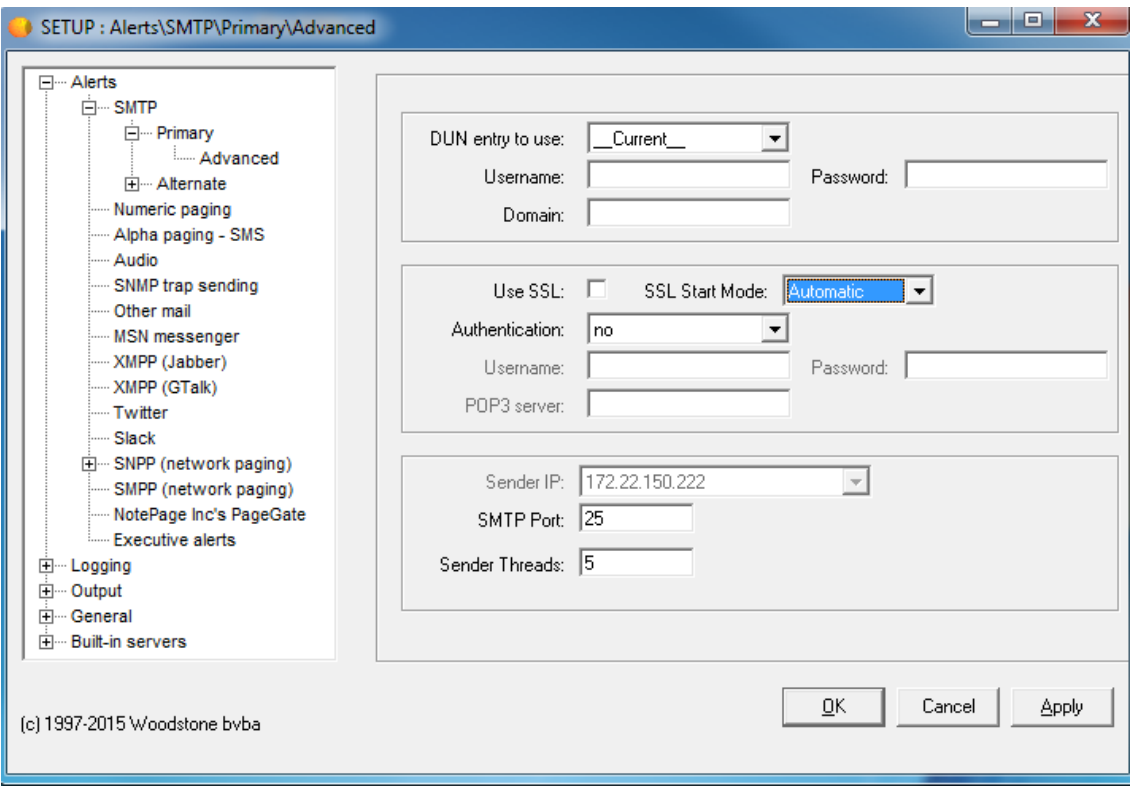

Servers Alive uses your LAN (network) connection to send the mail to your SMTP server. Servers Alive can also do this using DUN (Dial Up Networking).

Servers Alive sends SMTP mail through your usual LAN connection ( LAN ). You can, however, force Servers Alive to dial into a remote network before sending mail to an SMTP server. To do this, you first must configure the correct Dial-up Networking settings in Windows. You can then select them using the appropriate dropdown boxes on the **DUN-SMTP** branch of the tree. If you need to provide a user name, password, and domain to establish the connection, you can enter them in the appropriate text boxes.

Many organizations do not allow standard SMTP connections for outgoing mail, as outside spammers use them to send unsolicited mail. Most have an option to use ESMTP,

which forces a person to log in to the SMTP mail server before allowing that person to send any mail. If your company uses ESMTP, you must supply a use name and password combination for your primary and/or alternate mail settings to allow Servers Alive to send mail.

For both the primary and the alternate SMTP configuration you can set the SSL Start Mode. When setting it to IMPLICIT the SSL negotiation will start immediately after the connection is established. When setting it to EXPLICIT, the connection will first be in plaintest and then explicitly start SSL negotiation through a protocol command such as STARTTLS.

To use this, select an authentication type in **Use Authentication**, and then type the user name and password.

# **DUN Entry to Use**

# **DUN Entry to Use**dropdown list.

The DUN feature is available only if a dial-up network connection is installed on the computer running Servers Alive. See the online Help for Windows for more information on how to create a dial-up network connection. To use this feature effectively, Servers Alive must make the connection completely unattended. For that reason, you must configure the dial-up entry to save passwords.

# **Username**

Enter the user name required to log in to the network.

# **Password**

Enter the password required to log in to the network.

#### **Domain**

Enter the name of the domain.

#### **Use authentication**

Select to use ESMTP, POP3 or CRAM-MD5 authentication. You can also select to not use authentication. If you click **ESMTP,** this type of authentication is limited to AUTH LOGIN type, a clear text authentication method using a base-64-encoded user name and password.

#### **Username**

Enter the user name required for authentication.

# **Password**

Enter the password required for authentication.

# **POP3 Server**

Type the name of the POP3 server.

# **Sender IP**

Specify the IP address to use for sending emails. This applies to systems with more than one IP address. The default is *localhost*. If using a DUN connection, select "DHCP" to use the IP assigned to the DUN adapter once the connection is actually made.

# **SMTP Port**

If the mail server you want to use when sending mail is not using the default port (Port 25), you can change this by altering the "SMTP port" field.

# **Sender Threads**

Servers Alive is able to send mail in more than one thread. You can change the number of used threads via the "Sender Threads" field.

**See Also**

[Primary \(Setup](#page-38-0) Dialog [Box\)](#page-38-0) [Registry Settings](#page-43-0) for SMTP

<span id="page-43-0"></span>**4.1.1.1.1.2 Registry Settings for SMTP**

# **Ping Settings**

Before sending an e-mail, Servers Alive pings the SMTP server to see if it is responding. You can use the following SMTP\PingTimeout parameter to determine the amount of time Servers Alive should wait for a response (max. 32 sec).

HKEY\_LOCAL\_MACHINE\SOFTWARE\WOW6432Node\DBU Consulting\Servers Alive\SMTP\pingtimeout (dword)

Servers Alive can send you an email every few minutes, based on the interval that you choose, to show that the software is still running. The mail is sent using the default settings of the primary SMTP server. When Servers Alive starts or stops checking, it can also send an email, using the settings of the primary SMTP server. Before sending email to an SMTP server, Servers Alive pings the server and only sends email to the server if it gets a response. If your server is not responding to pings, because a router or fire wall filters out the ICMP packages, the email is not sent. You can disable this ping-before-send feature to get around this. All email sent by Servers Alive is by default sent as URGENT email (high priority).

By default, the keep-alive mailings are sent to the default primary Mailto parameter. This can be altered with the following registry key.

HKEY\_LOCAL\_MACHINE\SOFTWARE\WOW6432Node\DBU Consulting\Servers Alive\SMTP\KeepAliveTo (string)

# **SMTP Timeout**

Another parameter called SMTP\Timeout controls how long Servers Alive waits for the SMTP server to respond. The default is 15 seconds, and the maximum is 60 seconds.

HKEY\_LOCAL\_MACHINE\SOFTWARE\WOW6432Node\DBU Consulting\Servers Alive\SMTP\timeout (dword)

If SMTP/ResolveAtStart equals 1, then Servers Alive attempts to resolve the SMTP, and alternate SMTP, server name to its IP address when Servers Alive starts and uses that from then on.

HKEY\_LOCAL\_MACHINE\SOFTWARE\WOW6432Node\DBU Consulting\Servers Alive\SMTP\ResolveAtStart (dword) 1 or 0.

If ExcludeDateTimeInMail is 1, the generated SMTP mailings do not include the last line (Mail generated by ... date/time).

HKEY\_LOCAL\_MACHINE\SOFTWARE\WOW6432Node\DBU Consulting\Servers Alive\ExcludeDateTimeInMail (dword) 1 or 0

# **Custom Mail Headers and Footers**

You can use the following keys to add custom headers to any SMTP mail Servers Alive sends:

- HKEY\_LOCAL\_MACHINE\SOFTWARE\WOW6432Node\DBU Consulting\Servers Alive\SMTP\PrimaryXHeader (string)
- HKEY\_LOCAL\_MACHINE\SOFTWARE\WOW6432Node\DBU Consulting\Servers Alive\SMTP\AlternateXHeader (string)

You can use the following keys to add custom footers to any SMTP mail Servers Alive sends:

- HKEY\_LOCAL\_MACHINE\SOFTWARE\WOW6432Node\DBU Consulting\Servers Alive\SMTP\PrimaryFooter (string)
- HKEY\_LOCAL\_MACHINE\SOFTWARE\WOW6432Node\DBU Consulting\Servers Alive\SMTP\AlternateFooter (string)

You can use the following variables in the PrimaryFooter entry:

- ${\{\text{time}\}\text{ hh:mm:ss format}}$
- $\{date\} dd:mm:yy format$
- ${sdate}$  dd:mm:yy format
- {stime} hh:mm format
- {saversion} Servers Alive version number
- {0d} Carriage return character
- ${0a}$  New line character
- ${25}$  Colon

# **Custom Date and Time Formats**

You can specify a custom date and time format for the customer headers and footers in SMTP mail:

HKEY\_LOCAL\_MACHINE\SOFTWARE\WOW6432Node\DBU Consulting\Servers Alive\SMTP\CustomDateFormat (string)

{cdate} custom date format

HKEY\_LOCAL\_MACHINE\SOFTWARE\WOW6432Node\DBU Consulting\Servers Alive\SMTP\CustomTimeFormat (string)

{ctime} custom time format

# **Create or Edit HELO/EHLO Commands**

The HELO/EHLO command is used to identify the client sender to the SMTP server. The sending server identifies itself and the receiving server accepts any given name, per request. EHLO is the Enhanced SMTP (ESMTP) version of HELO. To create or edit an HELO/EHLO command, you can edit the following registry entries:

HKEY\_LOCAL\_MACHINE\SOFTWARE\WOW6432Node\DBU Consulting\Servers Alive\SMTP\PrimaryHELO (string)

HKEY\_LOCAL\_MACHINE\SOFTWARE\WOW6432Node\DBU Consulting\Servers Alive\SMTP\AlternateHELO (string)

You can use the following variables in the entry. The default value is 5.

- A value of 0 uses the name of the SMTP server as defined in the Setup dialog box for the HELO/EHLO command.
- A value of 1 uses the name of the system that runs Servers Alive for the HELO/EHLO command.
- A value of 2 uses the domain name of the system running Servers Alive for the HELO/EHLO command. If no domain name is defined, Servers Alive uses NO.DOMAIN.NAME for the command.
- A value of 3 uses machinename.Domainname: for the HELO/EHLO command. If no domain name is defined, Servers Alive uses machinename.NO.DOMAIN.NAME.
- A value of 4 uses the IP address of the system running Servers Alive for the command.

• A value of 5, the default, uses the machinename.domainname for the command. If no domain name is added, Servers Alive uses the IP address for the command.

If no numeric value is used, Servers Alive uses whatever string is defined for the HELO/EHLO command.

# **Size of Body Text**

You can limit the size of the body text by editing the following registry entries. This value does not count the size of the additional footers or the "main generated" section.

HKEY\_LOCAL\_MACHINE\SOFTWARE\WOW6432Node\DBU Consulting\Servers Alive\SMTP\Primary\_max\_size (string)

HKEY\_LOCAL\_MACHINE\SOFTWARE\WOW6432Node\DBU Consulting\Servers Alive\SMTP\Alternate\_max\_size (string)

 **See Also**

[Primary \(Setup](#page-38-0) Dialog Box)

[Advanced Settings](#page-41-0) for the SMTP Primary Mail: DUN and ESMTP

<span id="page-46-0"></span>**4.1.1.1.2 Alternate (Setup Dialog Box)**

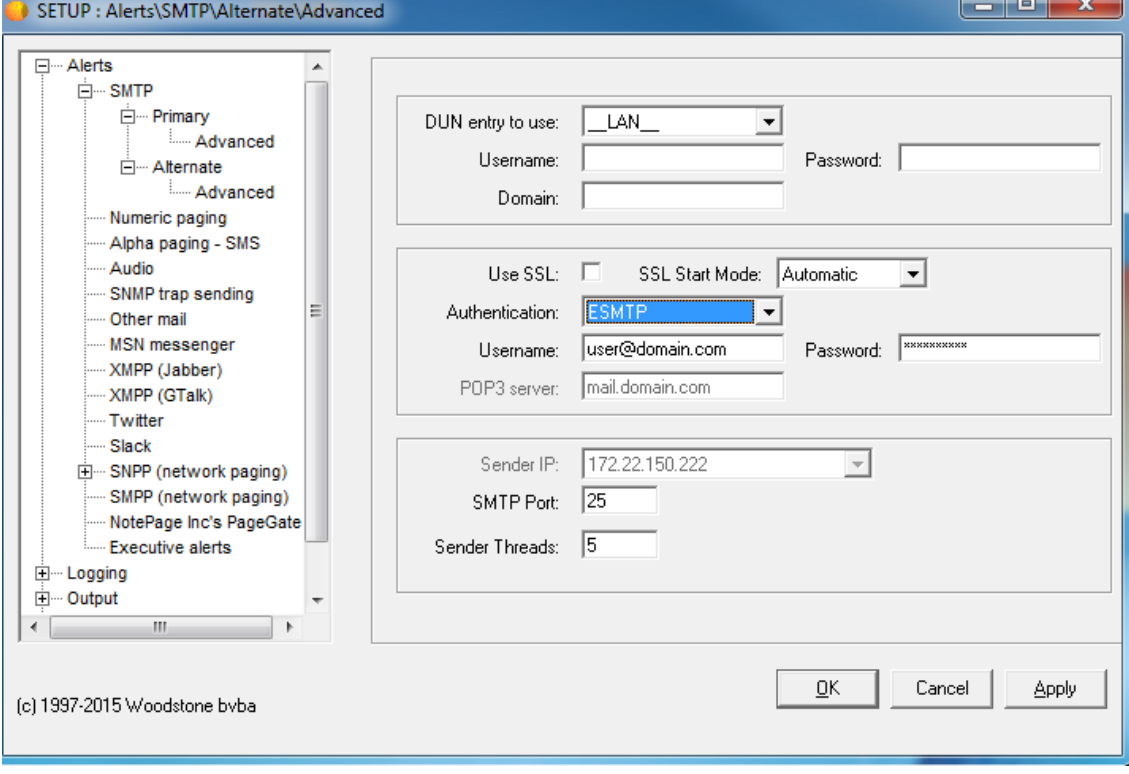

# **Enable Alternate SMTP Mail**

Enables this feature and allows you to enter values on the dialog box. If you do not click this box, the software sends mail through both the primary and alternate SMTP servers.

# **Mail Host**

Enter the **Mail Host** as a NetBIOS name, DNS name or IP address; for example, HERMES, mail.domain.com, or 123.45.67.89.

**To**box of the message.

HKEY\_LOCAL\_MACHINE\SOFTWARE\WOW6432Node\DBU Consulting\Servers Alive\SMTP\Alternate DNS to use (string)

HKEY\_LOCAL\_MACHINE\SOFTWARE\WOW6432Node\DBU Consulting\Servers Alive\SMTP\Alternate DNS to use 2 (string)

If the first DNS server does not respond correctly, the software uses the second DNS server, if specified, to get the MX record for the recipient domain.

Enter a name or a fully-qualified domain name; for example, **Servers Aliveserversalive@company.com**. Your entries depend on the way your SMTP server is configured; most SMTP servers require a FROM name that looks like a valid email address, such as **salive@domain.com**. If you have trouble, please contact your mail server administrator for the appropriate settings.

If you do not enter correct information in the **From** box, you might receive a message from the mail server indicating that relaying has been denied.

# **Default To**

Enter an email address, such as **person@company.com**. To send the message to several email addresses, separate the addresses with a comma. For example, **user-1@company.com,user2@company.com.**

# **Default Subject**

Enter the information that you want to appear in the Subject line of every SMTP alert message. The default message displays the following tokens:

- $\%$ p for the pretty name.
- $\%$ s for the status.

You can use the following variables:

- $\bullet$  % % for additional information. For a ping check, this is the round trip time.
- $\bullet$  %  $\circ$  for the complete host/check description.
- $\bullet$  %d for the date.
- % % for extra information. For URL checking, this could contain "404 Not Found" as the error message.
- $\%$ g contains the group-name.
- $\bullet$  %h for the host name.
- $\bullet$  %i for hostID; used for numeric paging.
- $\bullet$  %m contains the RRD timestamp, useful for undertaking your own type of RRD logging.
- $\cdot$  %p for the pretty name.
- $\bullet$  % for the remark.
- $\bullet$  % for the status.
- %t for the last check time.
- %tz for the timezone in which the system running Servers Alive is configured.
- $\bullet$  %u for the unique ID of the host.
- $\%$  %w for the IP address of the host that the software checks, if known. If the IP address is not known, the host name is used. (For an HTTP check via a proxyserver it will contain the IP address of the proxy-server)
- $\cdot$  %  $\%$  v for the status change date.
- $\cdot$  %z for the status change time.
- ${0a}$  for chr(10) for a line feed.
- ${0d}$  for chr(13) for a carriage return.
- ${25}$  for a : (colon). Default Message
- $\bullet$  (09) for a TAB.
- %o (letter  $o$ ) gives a description of the actual check.

Enter the message for the body of every SMTP alert message. You can enter multiple lines by pressing Shift + Enter on the keyboard.

The default message displays the following tokens:

- $\%$ p for the pretty name.
- $\%$ s for the status.

You can also use the variables described in the previous description.

# **Priority of Mail**

Select one of several different levels of priority for sending the message.

# **Send mails to multiple recipients as multiple mails**

When checked, Servers Alive uses one session per outgoing email. This is slower than sending all the emails in a single session. However, using a single session means that the entire batch is lost should the server reject a single recipient.

# **Fall back to primary when alternate not responding correctly**

Check so that the primary server is used only when the alternate server is down or not responding correctly.

### **Test It**

Sends a test message to the specified users. Remember to click the **Apply** button first; otherwise, Servers Alive uses the previous values for the test mail. Any error messages that result from the test display on the dialog box next to the **Test It** button.

You can enter registry settings for SMTP. See Registry Settings [for SMTP](http://www.helpandmanual.com/order.html).

#### **In This Section**

[Advanced Settings](#page-49-0) for SMTP Alternate Mail

**See Also** [SMTP \(Setup](#page-37-0) Dialog Box)

[Primary \(Setup](#page-38-0) Dialog Box)

#### <span id="page-49-0"></span>**4.1.1.1.2.1 Advanced Settings for SMTP Alternate Mail**

The advanced settings for the SMTP Alternate Mail are identical to th[eAdvanced](#page-41-0) Settings for the SMTP [Primary](#page-41-0) Mail.

Servers Alive also supports ESMTP, POP3 and CRAM-MD5 authentication. ESMTP authentication is limited to AUTH LOGIN**,** a clear text authentication method using a base-64-encoded user name and password.

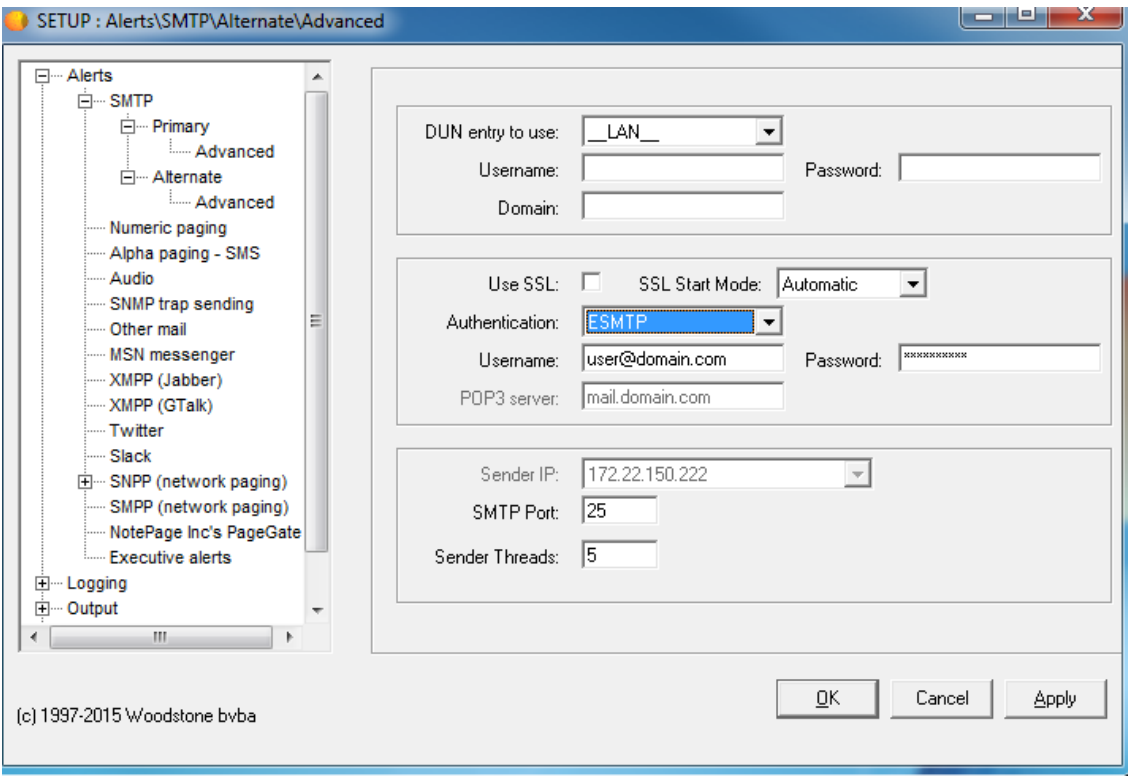

Servers Alive uses your LAN (network) connection to send the mail to your SMTP server. Servers Alive can also do this using DUN (Dial Up Networking).

Servers Alive sends SMTP mail through your usual LAN connection ( LAN ). You can, however, force Servers Alive to dial into a remote network before sending mail to an SMTP server. To do this, you first must configure the correct Dial-up Networking settings in Windows. You can then select them using the appropriate dropdown boxes on the **DUN-SMTP** branch of the tree. If you need to provide a user name, password, and domain to establish the connection, you can enter them in the appropriate text boxes.

Many organizations do not allow standard SMTP connections for outgoing mail, as outside spammers use them to send unsolicited mail. Most have an option to use ESMTP, which forces a person to log in to the SMTP mail server before allowing that person to send any mail. If your company uses ESMTP, you must supply a use name and password combination for your primary and/or alternate mail settings to allow Servers Alive to send mail.

For both the primary and the alternate SMTP configuration you can set the SSL Start Mode. When setting it to IMPLICIT the SSL negotiation will start immediately after the connection is established. When setting it to EXPLICIT, the connection will first be in plaintest and then explicitly start SSL negotiation through a protocol command such as STARTTLS.

For both the primary and the alternate SMTP configuration you can set the SSL Start Mode. When setting it to IMPLICIT the SSL negotiation will start immediately after the connection is established. When setting it to EXPLICIT, the connection will first be in plaintest and then explicitly start SSL negotiation through a protocol command such as STARTTLS.

To use this, select an authentication type in **Use Authentication**, and then type the user name and password.

Select whether to use the local area network or dial-up network. By default, Servers Alive connects to the host using the normal LAN connection  $($  LAN  $)$ . Additionally, Servers Alive can also create a dial-up network (DUN) connection to an external network before completing the check. After the check, Servers Alive disconnects from the external network. If you have created dial-up network connections on your computer, those connections appear on the **DUN Entry to Use** dropdown list.

The DUN feature is available only if a dial-up network connection is installed on the computer running Servers Alive. See the online Help for Windows for more information on how to create a dial-up network connection. To use this feature effectively, Servers Alive must make the connection completely unattended. For that reason, you must configure the dial-up entry to save passwords.

# **Username**

Enter the user name required to log in to the network.

# **Password**

Enter the password required to log in to the network.

# **Domain**

Enter the name of the domain.

# **Use authentication**

Select to use ESMTP, POP3 or CRAM-MD5 authentication. You can also select to not use authentication. If you click **ESMTP,** this type of authentication is limited to AUTH LOGIN type, a clear text authentication method using a base-64-encoded user name and password.

# **Username**

Enter the user name required for authentication.

# **Password**

Enter the password required for authentication.

# **POP3 Server**

Type the name of the POP3 server.

# **Sender IP**

Specify the IP address to use for sending emails. This applies to systems with more than one IP address. The default is *localhost*. If using a DUN connection, select "DHCP" to use the IP assigned to the DUN adapter once the connection is actually made.

# **SMTP Port**

If the mail server you want to use when sending mail is not using the default port (Port 25), you can change this by altering the "SMTP port" field.

# **Sender Threads**

Servers Alive is able to send mail in more then one thread. You can change the number of used threads via the "Sender Threads" field.

# **See Also**

```
Alternate (Setup Dialog
Box)
```
# <span id="page-51-0"></span>**4.1.1.2 SLACK (Setup Dialog Box)**

You need to generate an integration URL - via the settings of the "company".

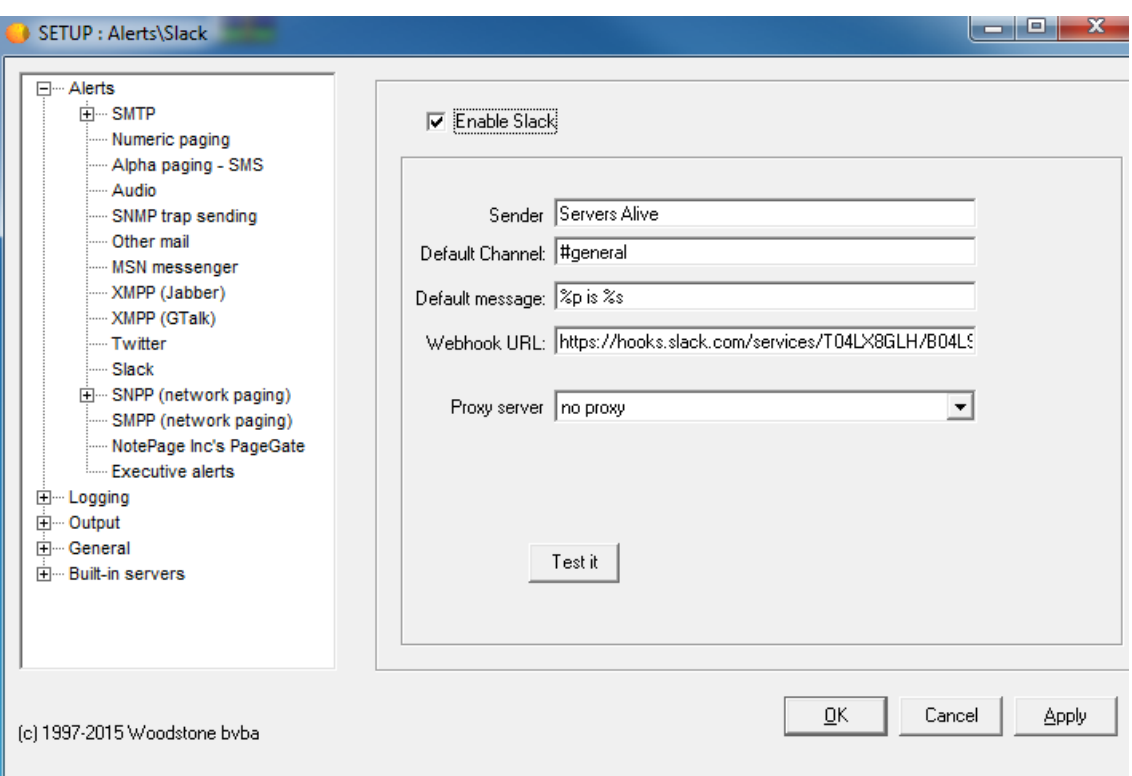

# Select CONFIGURE INTEGRATIONS, then within the DIY INTEGRATIONS & CUSTOMIZATIONS screen select INCOMING WEBHOOKS

#### **DIY Integrations & Customizations**

If you have programming chops, or know someone who does, these integrations allow the most flexibility and communication with your own systems.

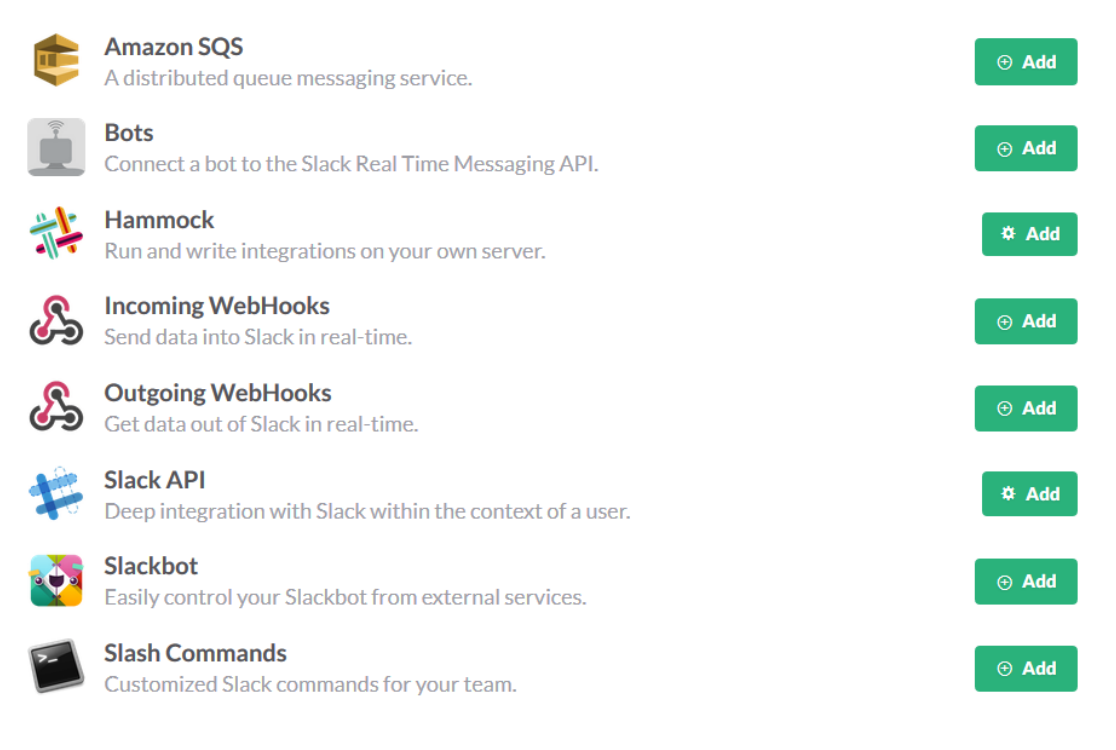

Configure with the info you want it to have. The WebhookURL will be shown as in the image below:

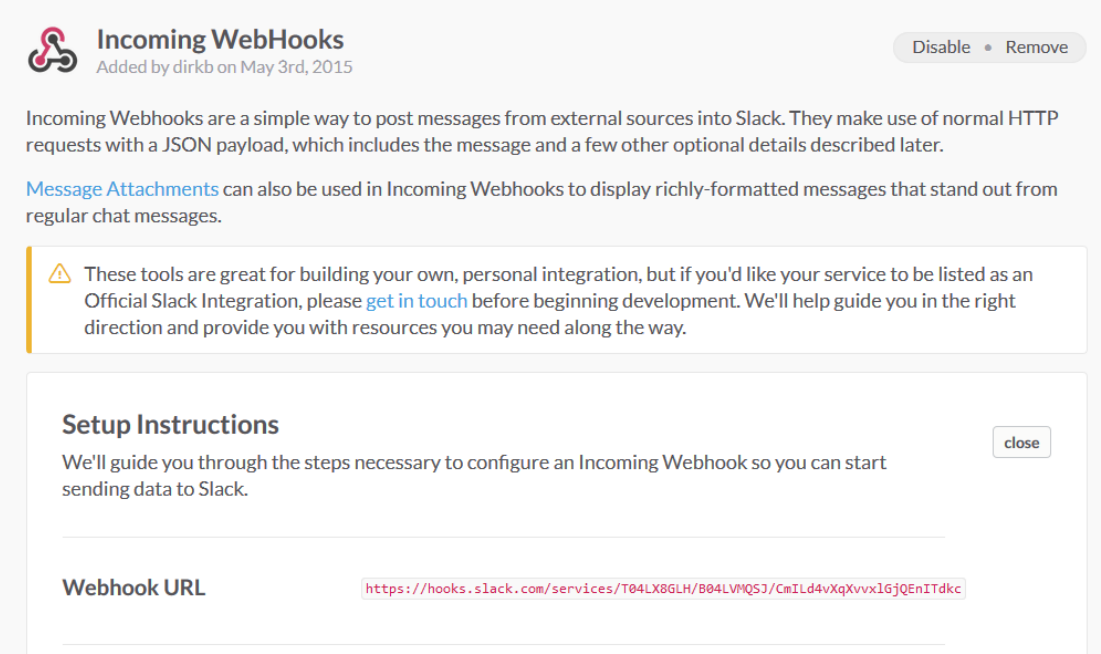

The Slack alert is not created by, affiliated with, or supported by Slack Technologies, Inc.

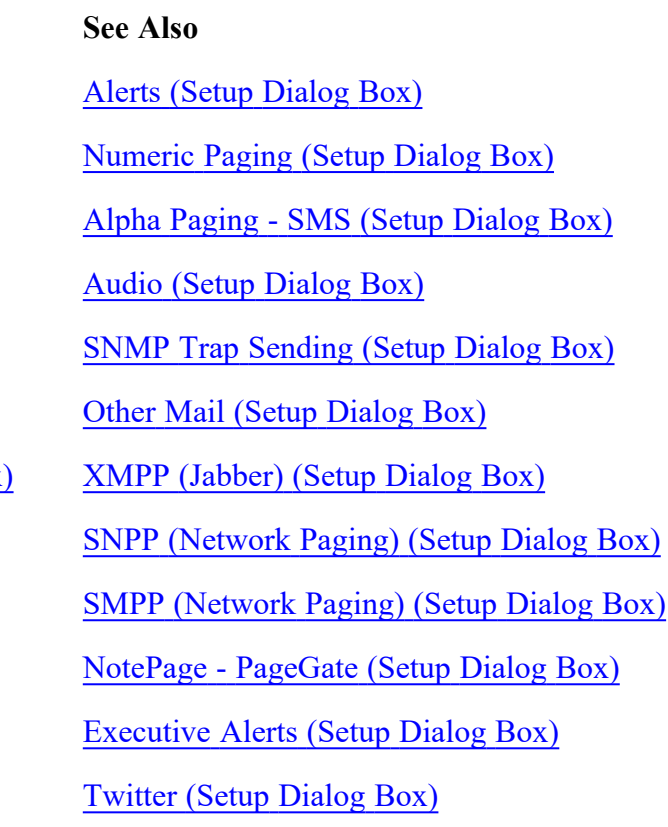

**In This Section**

[Primary \(Setup](#page-38-0) Dialog Box)

[Alternate \(Setup](#page-46-0) Dialog Box)

# **4.1.1.3 Numeric Paging (Setup Dialog Box)**

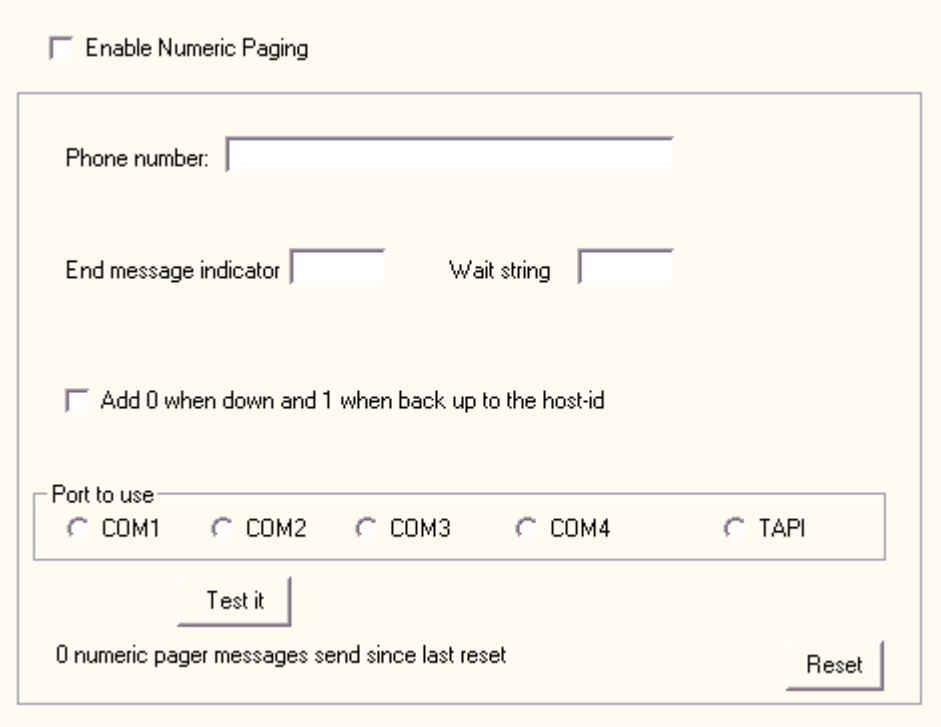

You must install a modem in Windows to use this feature.

You must enable paging on a host-by-host basis. By default, you are not paged by any hosts when a DOWN condition is detected. Because numeric paging is not based on a standard protocol, numeric paging is not as reliable as alphanumeric paging.

# **Enable Pager**

Enables Servers Alive to send you alerts through an attached modem to a numeric pager.

# **Phone Number**

Specify a phone number of your numeric pager to which Servers Alive can send a message.

# **End Message Indicator**

After a numeric message has been entered, specify an end-of-message indicator. Generally paging providers use # as the indicator.

# **Wait String**

Specifies the wait time for Servers Alive. In most cases, after dialing the phone number of your pager, Servers Alive must wait several seconds before sending out the numeric information. You can enter a time in the **Wait** box as a number of commas. Every "," represents about 2 seconds.

# **Add 0 When Down and 1 When Back Up to Host-id**

Check this option to receive extended information on your page. Servers Alive adds a - 0 for a down host to the host ID and a -1 for an up host to the host ID. Numeric paging is unreliable because it is not based on any standard protocol.

The message that you get on your pager displays a number. This number is the Host ID, which you can change when creating or editing a host.

If you select the **Add 0 When Down and 1 When Back Up to Host-id** option, Servers Alive sends a "-" (dash) between the host ID and the 0/1 (down/up). You can change this if you add or edit the following registry value:

HKEY\_LOCAL\_MACHINE\SOFTWARE\DBU ConsultingWOW6432Node\Servers Alive\Pager\Separatorstring (string)

# **Port to Use**

Specifies the COM port to which your modem is attached. In most cases, you can enter TAPI. When using TAPI, Servers Alive uses only the TAPI modem that you installed first.

# **Test It**

Tests the pager. Remember to click the **Apply** button first, or Servers Alive uses the previous settings.

# **Reset**

Resets the counter that tracks the number of messages that the alert sends when completing a check. You can view the number of messages sent since the last time that you clicked the button.

#### **See Also**

[Alerts \(Setup](#page-36-0) Dialog Box) SMTP [\(Setup Dialog](http://www.helpandmanual.com/order.html) Box) [Alpha Paging](#page-56-0) - SMS (Setup Dialog Box) [Audio \(Setup](#page-59-0) Dialog Box) [SNMP Trap](#page-61-0) Sending (Setup Dialog Box) [Other Mail](#page-63-0) (Setup Dialog Box) XMPP [\(Jabber\) \(Setup](http://www.helpandmanual.com/order.html) Dialog Box) [SNPP \(Network](#page-69-0) Paging) (Setup Dialog Box) [SMPP \(Network](#page-73-0) Paging) (Setup Dialog [Box\)](#page-73-0) [NotePage -](#page-77-0) PageGate (Setup Dialog Box) [Twitter \(Setup](#page-84-0) Dialog Box)

# <span id="page-56-0"></span>**4.1.1.4 Alpha Paging - SMS (Setup Dialog Box)**

The alpha paging feature sends a text-based message to a cell phone or paging device. You must install a modem in Windows to use alpha paging. Note that Servers Alive also supports GSM modems using the AT+C protocol.

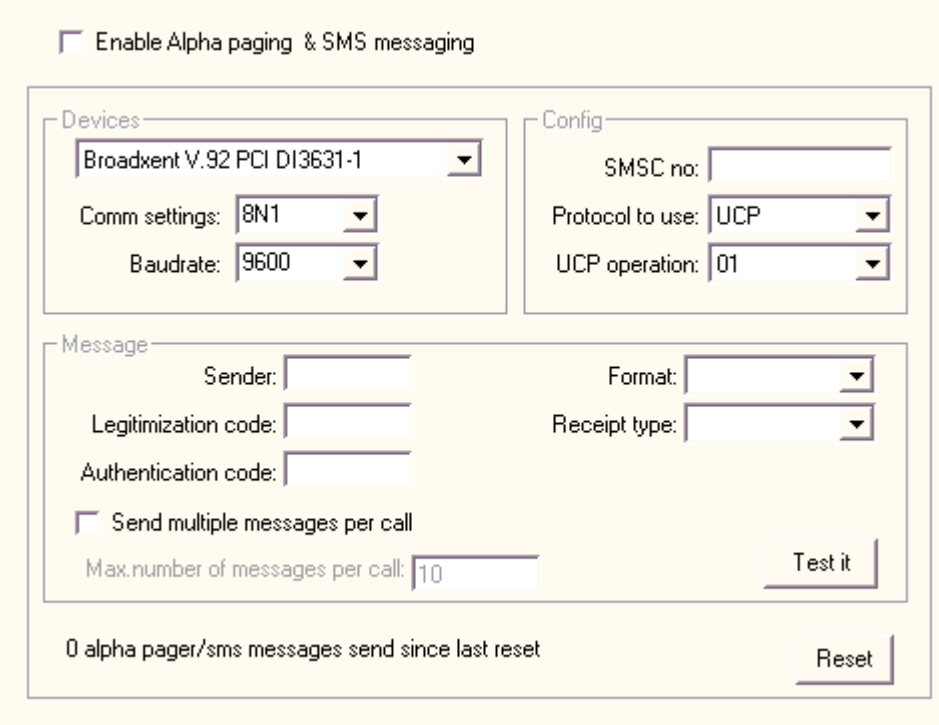

One of the most common methods of alerting is alphanumeric paging, which sends a text-based message to a cell phone or pager device. You can send small alerts to your alphanumeric pager detailing exactly which server is down, often with collaborating information. To do this, you must provide a modem device that allows you to send alphanumeric pages. The actual paged device or number is added on a host-by-host basis.

# **Enable Alpha Paging and SMS Messaging**

To turn on this feature, click the **Enable Alpha Paging & SMS Messaging** box.

#### **Devices**

Configure the device that Servers Alive uses to send the message. Click the **Devices** list to choose a modem. This drop down box displays any modems that you have installed in Windows.

#### **Comm Settings**

Enter the communication settings in the **Comm Settings** box. Contact your paging/SMS provider for these settings, along with the protocol and SMSC.

In general, you can try entering **7E1, 7N1,** or **8N1**. Woodstone bvba maintains an informal list with settings reported by users of Servers Alive for providers around the world. You can find this list at the[Woodstone web](http://www.helpandmanual.com/order.html) site. Woodstone bvba takes no responsibility for the accuracy of the supplied information.

#### **Baud rate**

Choose a setting that is appropriate for your service provider.

#### **Devices**

#### **SMSC No**

Enter the phone number for the modem of your service provider. You can enter an international format as  $+1$  bbccccccc, such as  $+1$  812123456.

When using an international format, make sure that you include the space between the country number and the rest of the number. In the previous example, +1 is the country number. You must also set the country and area code correctly in the software that comes with your modem.

When using the AT+C protocol for GSM modems, you do not need to provide an SMSC number. Servers Alive uses the settings of the attached GSM modem. You must configure your modem to send SMS messages.

#### **Protocol to Use**

Select the protocol used by your provider. This is either **TAP, AT+C,** or **UCP.**

#### **UCP Operation**

If your provider uses UCP, you must also specify settings for the **UCP Operation** box.

You can view the list at the[pager settings](http://www.woodstone.nu/salive/pagersettings.asp) page at the Woodstone web site, but the information might not be listed for your provider or contain up-to-date settings. Please contact your provider for the correct information.

#### **Message**

In the **Message** section, you must provide authentication information. This information is available from your provider and is required in order to send a message.

#### **Sender**

Enter the name of the sender for authentication purposes. In most cases, this can be left blank.

#### **Legitimization Code**

Enter the code, if required by your provider.

#### **Authentication Code**

Enter the authentication, if required by your provider.

# **Send Multiple Messages Per Call**

Allows the software to send multiple messages per call.

### **Max. Number of Messages per Call**

Specifies the maximum number of messages allowed.

#### **Format**

Enter ALPHA NUMERIC, in most cases.

### **Receipt Type**

Enter GSM, in most cases.

#### **Test It**

Tests the settings to receive a test page. Remember to click the **Apply** button first, or Servers Alive uses the previous settings.

#### **Sending SMS Messages**

Note that, in some rare cases, the SMS message must be sent twice before it is received. To enable this feature, you must add or edit the following registry entry.

HKEY\_LOCAL\_MACHINE\SOFTWARE\WOW6432Node\DBU Consulting\Servers Alive\Paging\DoubleMessage (dword) 1 or 0

By default, the SMS feature tries to send the message twice, using one re-dial. You can change the number of re-dials to a maximum of ten re-dials by editing the following registry entry:

HKEY\_LOCAL\_MACHINE\SOFTWARE\WOW6432Node\DBU Consulting\Servers Alive\Paging\MaxRedials

Most SMS providers limit the number of characters within a message. Servers Alive provides a default limit of 160 characters. You can change this limit in Servers Alive by editing the following registry entries:

• HKEY\_LOCAL\_MACHINE\SOFTWARE\WOW6432Node\DBU Consulting\Servers Alive\Paging\MaxMessageSize (string)

Enter a number to define the maximum size of the message. 160 characters is the default if you do not edit this registry entry.

• HKEY\_LOCAL\_MACHINE\SOFTWARE\WOW6432Node\DBU Consulting\Servers Alive\Paging\SplitLongMessage (string)

If you enter a value of 1, Servers Alive splits messages that exceed the number of characters that you enter in the MaxMessageSize registry entry. If you enter a value of 0, Servers Alive truncates the message at the number of characters that you enter in the MaxMessageSize entry. Any characters after that point are not sent.

**See Also**

[Alerts \(Setup](#page-36-0) Dialog Box) [SMTP \(Setup](#page-37-0) Dialog Box) [Numeric Paging](#page-51-0) (Setup Dialog Box) [Audio \(Setup](#page-59-0) Dialog Box) [SNMP Trap](#page-61-0) Sending (Setup Dialog Box) [Other Mail](http://www.helpandmanual.com/order.html) (Setup Dialog Box) XMPP [\(Jabber\) \(Setup](#page-66-0) Dialog Box) SNPP [\(Network Paging\)](http://www.helpandmanual.com/order.html) (Setup Dialog Box) [SMPP \(Network](#page-73-0) Paging) (Setup Dialog [Box\)](#page-73-0) [NotePage -](#page-77-0) PageGate (Setup Dialog Box)

<span id="page-59-0"></span>[Executive Alerts](http://www.helpandmanual.com/order.html) (Setup Dialog Box)

**4.1.1.5 Audio (Setup Dialog Box)**

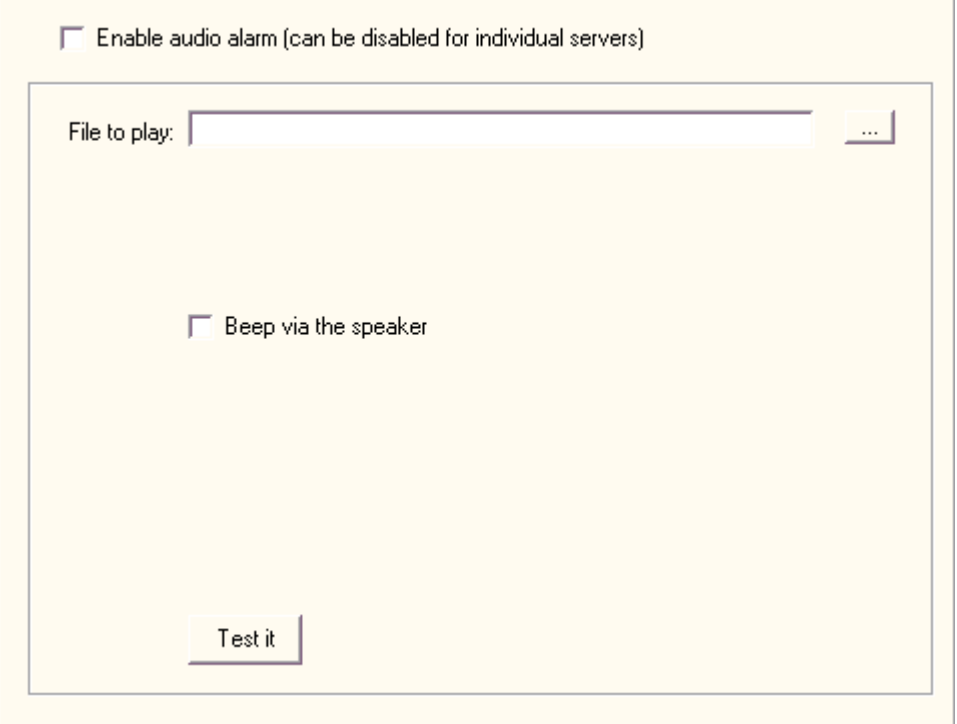

If you have the Servers Alive monitoring server near your operations staff, you can use audible alerts to tell them that something is down.

# **Enable Audio Alarm**

If you want Servers Alive to warn you of a failure with a sound, click the **Enable Audio Alarm** box. If no WAV-capable device is available, you cannot check the

**Enable Audio Alarm** check box. However, you can still use sounds as alarms by enabling the **Beep via Speaker** option.

# **File to Play**

Select a WAV file on the computer. The file name you enter is the default that Servers Alive uses. You can set a different file name for every host.

#### **Beep Via the Speaker**

Select this if you do not have a device on your computer that is capable of playing WAV files.

#### **Test It**

Tests the settings. You should receive a test page. Remember to click the **Apply** button first, or Servers Alive uses the previous settings.

#### **Reset**

Resets the counter that tracks the number of messages that the alert sends when completing a check. You can view the number of messages sent since the last time that you clicked the **Reset** button.

#### **Registry Settings for Sounds**

- HKEY\_LOCAL\_MACHINE\SOFTWARE\WOW6432Node\DBU Consulting\Servers Alive\StartSound (string)
- HKEY\_LOCAL\_MACHINE\SOFTWARE\WOW6432Node\DBU Consulting\Servers Alive\\StopSound (string)
- HKEY\_LOCAL\_MACHINE\SOFTWARE\WOW6432Node\DBU Consulting\Servers Alive\KeepAliveSound (string)
- HKEY\_LOCAL\_MACHINE\SOFTWARE\WOW6432Node\DBU Consulting\Servers Alive\\KeepAliveSoundMinutes (dword)
- HKEY\_LOCAL\_MACHINE\SOFTWARE\WOW6432Node\DBU Consulting\Servers Alive\\KeepAlivewithSound (dword) 1 to enable

#### **See Also**

[Alerts \(Setup](#page-36-0) Dialog Box) [SMTP \(Setup](#page-37-0) Dialog Box) [Numeric Paging](#page-51-0) (Setup Dialog Box) [Alpha Paging](http://www.helpandmanual.com/order.html) - SMS (Setup Dialog Box) [SNMP Trap](#page-61-0) Sending (Setup Dialog Box) [Other Mail](#page-63-0) (Setup Dialog Box)

XMPP [\(Jabber\) \(Setup](#page-66-0) Dialog Box) [SNPP \(Network](#page-69-0) Paging) (Setup Dialog Box) [SMPP \(Network](#page-73-0) Paging) (Setup Dialog [Box\)](#page-73-0) [NotePage -](#page-77-0) PageGate (Setup Dialog Box) [Executive Alerts](http://www.helpandmanual.com/order.html) (Setup Dialog Box) [Twitter \(Setup](#page-84-0) Dialog Box)

# <span id="page-61-0"></span>**4.1.1.6 SNMP Trap Sending (Setup Dialog Box)**

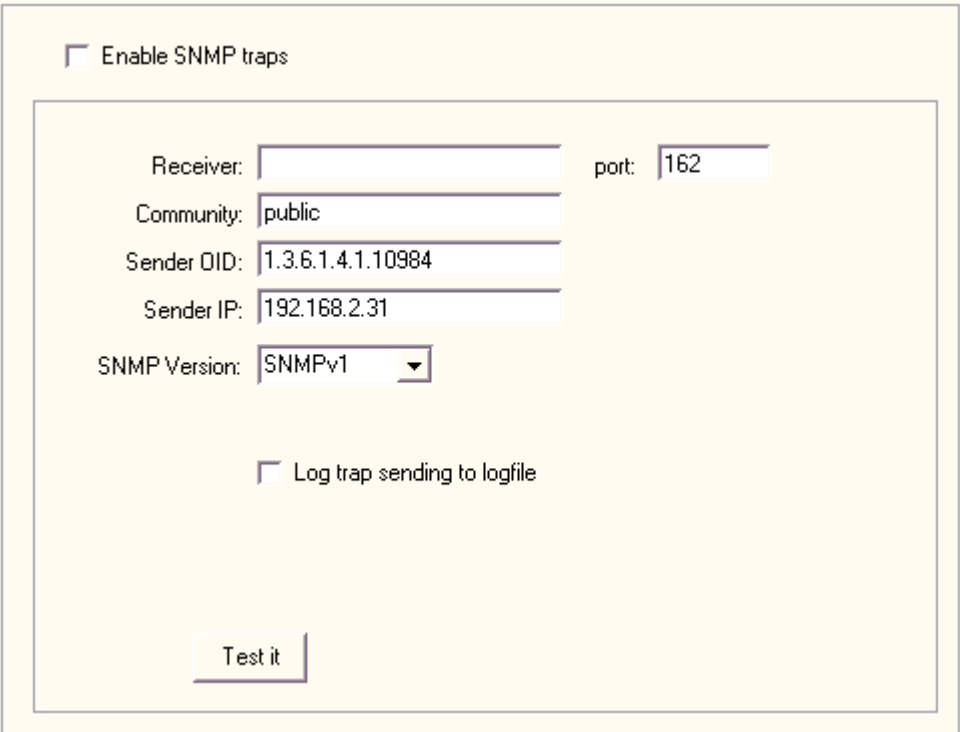

# **SNMP Trap**

Enables this feature and allows you to enter settings on the dialog box. For setting the SPECIFIC TRAP value, seeHKEY\_LOCAL [MACHINE\SOFTWARE\WOW6432Node\DBU Consulting\Servers](#page-479-0)

[Alive\SNMPTrap\SpecificType](#page-479-0) (string) IP, se[eHKEY\\_LOCAL\\_](#page-478-0) [MACHINE\SOFTWARE\WOW6432Node\DBU Consulting\Servers](#page-478-0) [Alive\SNMPTrap\Localhost](#page-478-0) (string)

# **Receiver**

Indicates the name of the destination host.

# **Port**

Indicates the destination port for sending traps. The default standard port number is 161. However, for security purposes, you can enter a different, non-standard port number.

# **Community**

Enter a community string to use in the traps that the software sends. The default string is public.

# **Sender OID**

Controls which varbinds to include in the trap; all varbinds are included by default. This option is not available when you select **SNMPV2SNMP Version** list.

SNMP traps can only include a IP or OID within the Header when for SNMP Version 1 traps.

An OID is a dotted numeric string that identifies an object. Typical objects that can be identified using OIDs include: attributes in X.500/LDAP-based directories, certificate policies and practice statements, MIBS for network management, and encryption algorithms. Two objects are considered to be the same only if they have the exact same OID.

# **Sender IP**

Specifies the destination host name or IP address for sending traps. This option is not available when you select **SNMPV2** on the **SNMP Version** list. To send the trap to two otherwise identical hosts, enter two IPs separated by a comma.

# **SNMP Version**

Select from either **SNMP Version 1** or **Version 2.**

# **Log Trap Sending to Logfile**

Writes the event to a file.

# **Test It**

Tests the settings. Remember to click the **Apply** button first, or Servers Alive uses the previous settings.

# **See Also**

[Alerts \(Setup](#page-36-0) Dialog Box)

[SMTP \(Setup](#page-37-0) Dialog Box)

[Numeric Paging](#page-51-0) (Setup Dialog Box)

[Alpha Paging](http://www.helpandmanual.com/order.html) - SMS (Setup Dialog Box)

[Audio \(Setup](#page-59-0) Dialog Box)

[Other Mail](#page-63-0) (Setup Dialog Box) XMPP [\(Jabber\) \(Setup](#page-66-0) Dialog Box) [SNPP \(Network](#page-69-0) Paging) (Setup Dialog Box) [SMPP \(Network](#page-73-0) Paging) (Setup Dialog [Box\)](#page-73-0) [NotePage -](#page-77-0) PageGate (Setup Dialog Box) [Executive Alerts](#page-79-0) (Setup Dialog Box) [Twitter \(Setup](#page-84-0) Dialog Box)

# <span id="page-63-0"></span>**4.1.1.7 Other Mail (Setup Dialog Box)**

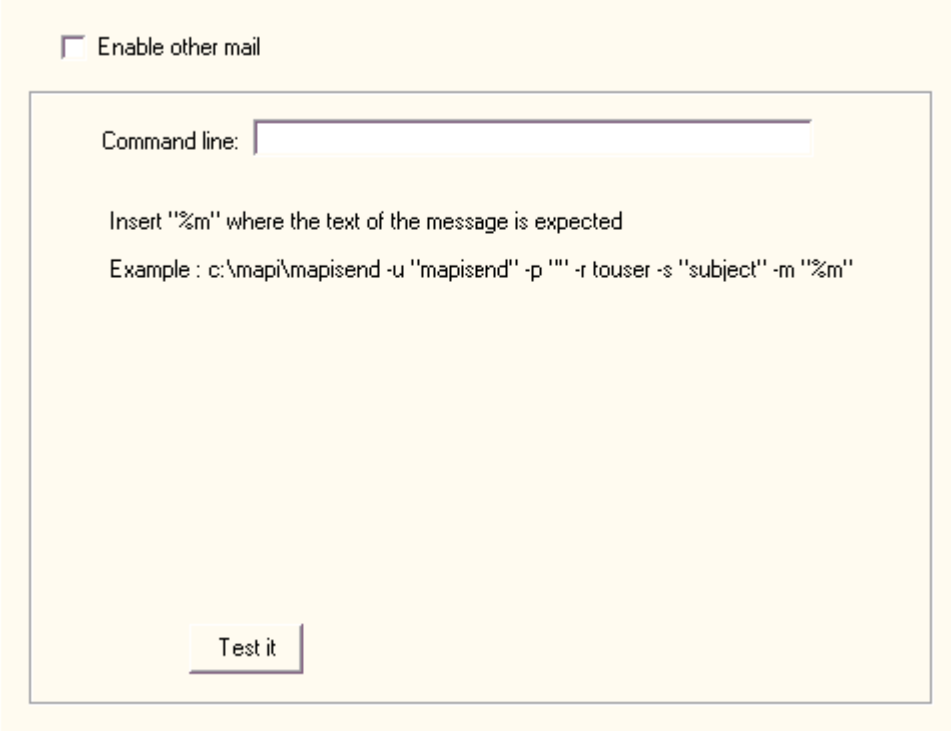

Servers Alive can natively send mail using an SMTP server. If you are not using an SMTP server, Servers Alive can still send mail using your mail server, if you define a command line mailer for your mail system.

# [Send Other](#page-312-0) Mail

# **Enable Other Mail**

Click the check box to allow Servers Alive to send mail using the command line mailer you specify.

# **Command Line**

Defines the command line that the software uses. You can define an alert for each entry that sends a message using these settings. The entry has its own message. In the command line, you enter the command that Servers Alive issues when sending mail with your command line mailer. Within the command line, the **%m** is replaced with the actual message that Servers Alive generates.

# **Test It**

Tests the settings. You should receive a test message. Remember to click the **Apply** button first, or Servers Alive uses the previous settings.

# **Registry Settings for Verifying Messages**

You can modify the message that Servers Alive sends by adding or editing the following registry value:

# HKEY\_LOCAL\_MACHINE\SOFTWARE\WOW6432Node\DBU Consulting\Servers Alive\OtherMail\OtherMessage (string)

You can use the following variables:

- $\bullet$  % %  $\bullet$  6 and  $\bullet$  information. For a ping check, this is the round trip time.
- $\bullet$  %  $\circ$  for the complete host/check description.
- $\bullet$  %d for the date.
- % % for extra information. For URL checking, this could contain "404 Not Found" as the error message.
- $\%$ g contains the group-name.
- $\%$ h for the host name.
- $\bullet$  %i for hostID; used for numeric paging.
- $\bullet$  %m contains the RRD timestamp, useful for undertaking your own type of RRD logging.
- $\%$ p for the pretty name.
- $\%$ r for the remark.
- $\cdot$  % for the status.
- %t for the last check time.
- %tz for the timezone in which the system running Servers Alive is configured.
- $\bullet$  %u for the unique ID of the host.
- $\%$  %w for the IP address of the host that the software checks, if known. If the IP address is not known, the host name is used. (For an HTTP check via a proxy-

server it will contain the IP address of the proxy-server)

- $\%$ y for the status change date.
- $\%$ z for the status change time.
- ${0a}$  for chr(10) for a line feed.
- ${0d}$  for chr(13) for a carriage return.
- ${25}$  for a : (colon).
- ${09}$  for a TAB.
- ‰ (letter o) gives a description of the actual check.

If you want to force the case of the message to uppercase or lowercase only, you must add or edit the following registry key.

HKEY\_LOCAL\_MACHINE\SOFTWARE\WOW6432Node\DBU Consulting\Servers Alive\Othermail\ForceCase (string) U or L

# **See Also**

[Alerts \(Setup](http://www.helpandmanual.com/order.html) Dialog Box)

[SMTP \(Setup](#page-37-0) Dialog Box)

[Numeric Paging](#page-51-0) (Setup Dialog Box)

[Alpha Paging](#page-56-0) - SMS (Setup Dialog Box)

Audio (Setup [Dialog Box\)](#page-59-0)

[SNMP Trap](#page-61-0) Sending (Setup Dialog Box)

XMPP [\(Jabber\) \(Setup](#page-66-0) Dialog Box)

[SNPP \(Network](#page-69-0) Paging) (Setup Dialog Box)

[SMPP \(Network](#page-73-0) Paging) (Setup Dialog Box)

[NotePage -](#page-77-0) PageGate (Setup Dialog Box)

[Executive Alerts](#page-79-0) (Setup Dialog Box)

[Twitter \(Setup](#page-84-0) Dialog Box)

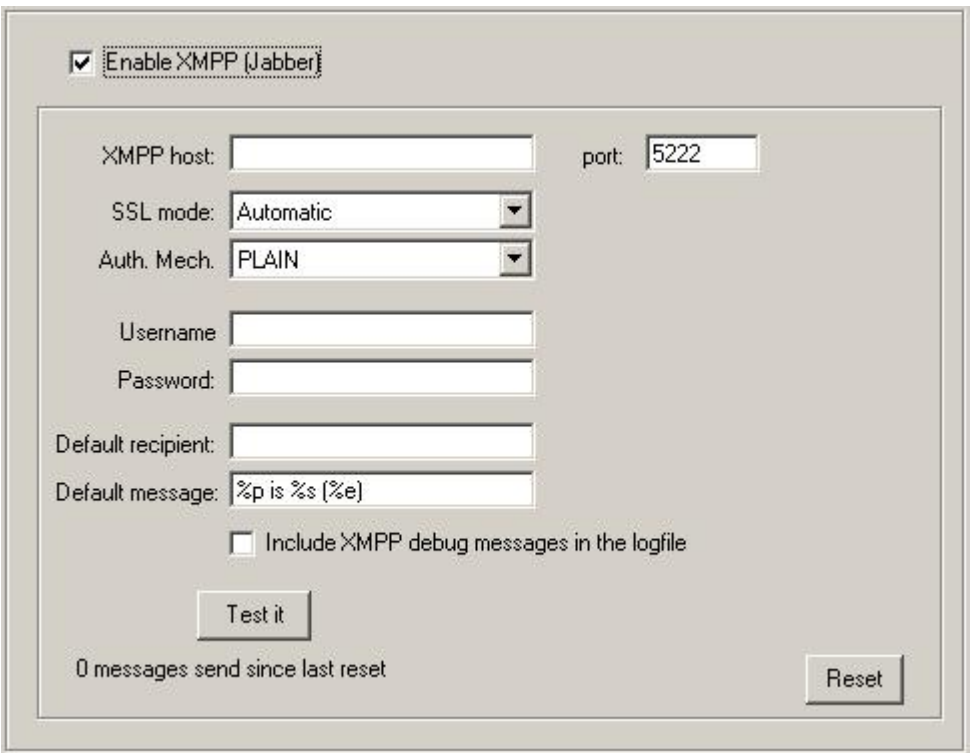

<span id="page-66-0"></span>**4.1.1.8 XMPP (Jabber) (Setup Dialog Box)**

When using Google Talk, you can enter the following settings in the dialog box:

- <sup>l</sup> **XMPP Host:**talk.google.com
- **Port:**5222
- <sup>l</sup> **SSL Mode:Explicit**
- <sup>l</sup> **Auth. Mech.SASL/PLAIN**

# **Enable XMPP (Jabber)**

Click this check box to send messages XMPP, or Jabber, and enter information on the dialog box.

# **XMPP Host**

Enter the name of the XMPP host.

# **Port**

Enter the port number that you want to use. The default is 0.

# **SSL Mode**

# Select **Automatic, Implicit, Explicit,** or **None.**

- **Automaticenables Servers Alive to detect the SSL mode of the server.**
- Explicituses an explicit command, such as AUTH SSL or AUTH TLS, to ask a server to initiate a secure control connection. The server must support AUTH, PBSZ, and other types of commands. Explicit SSL takes place on the port and is initiated usually right before the system sends the login information.
- **Implicit**uses an SSL socket to connect to the server. Most servers support the **Implicit** mode. Implicit SSL takes place on a dedicated port and occurs before data is transmitted between the server and client.

# **Auth. Mech.**

#### **Plain, SASL/Plain, or Digest. SASL/Plain**allows encrypted connections. **Digest**

#### **Username**

Enter the user name to send the message.

#### **Password**

Enter the password for the XMPP account.

#### **Default Recipient**

Type the name of the email address where you want to receive alert messages.

### **Default Message**

You can use the following variables:

- $\bullet$  % % for additional information. For a ping check, this is the round trip time.
- $\bullet$  % % for the complete host/check description.
- $\bullet$  %d for the date.
- % % for extra information. For URL checking, this could contain "404 Not Found" as the error message.
- $\cdot$  %g contains the group-name.
- $\bullet$  %h for the host name.
- $\bullet$  %i for hostID; used for numeric paging.
- $\bullet$  %m contains the RRD timestamp, useful for undertaking your own type of RRD logging.
- $\%$ p for the pretty name.
- $\bullet$  % for the remark.
- $\%$ s for the status.
- %t for the last check time.
- %tz for the timezone in which the system running Servers Alive is configured.
- $\bullet$  %u for the unique ID of the host.
- %w for the IP address of the host that the software checks, if known. If the IP address is not known, the host name is used. (For an HTTP check via a proxyserver it will contain the IP address of the proxy-server)
- $\bullet$  % for the status change date.
- $\cdot$  %z for the status change time.
- ${0a}$  for chr(10) for a line feed.
- ${0d}$  for chr(13) for a carriage return.
- {25} for a : (colon).Include XMPP debug messages in logfile. Enable to add XMPP debug information to the logfile.
- $\bullet$  {09} for a TAB.
- $\bullet$  % (letter o) gives a description of the actual check.

**Note:**For all % parameters, include XMPP debug messages in logfile. Enable to add XMPP debug information to the logfile.

#### **...messages send since last resent**

Counter showing how many messages were sent since the last reset. (To reset, click the Reset button.)

#### **See Also**

[Alerts \(Setup](#page-36-0) Dialog Box)

[SMTP \(Setup](#page-37-0) Dialog Box)

[Numeric Paging](#page-51-0) (Setup Dialog Box)

[Alpha Paging](#page-56-0) - SMS (Setup Dialog Box)

[Audio \(Setup](http://www.helpandmanual.com/order.html) Dialog Box)

[SNMP Trap](#page-61-0) Sending (Setup Dialog Box)

[Other Mail](#page-63-0) (Setup Dialog Box)

[SNPP \(Network](#page-69-0) Paging) (Setup Dialog Box)

SMPP [\(Network Paging\)](http://www.helpandmanual.com/order.html) (Setup Dialog [Box\)](http://www.helpandmanual.com/order.html)

[NotePage -](#page-77-0) PageGate (Setup Dialog Box)

# [Executive Alerts](#page-79-0) (Setup Dialog Box)

<span id="page-69-0"></span>[Twitter \(Setup](#page-84-0) Dialog Box)

# **4.1.1.10 SNPP (Network Paging) (Setup Dialog Box)**

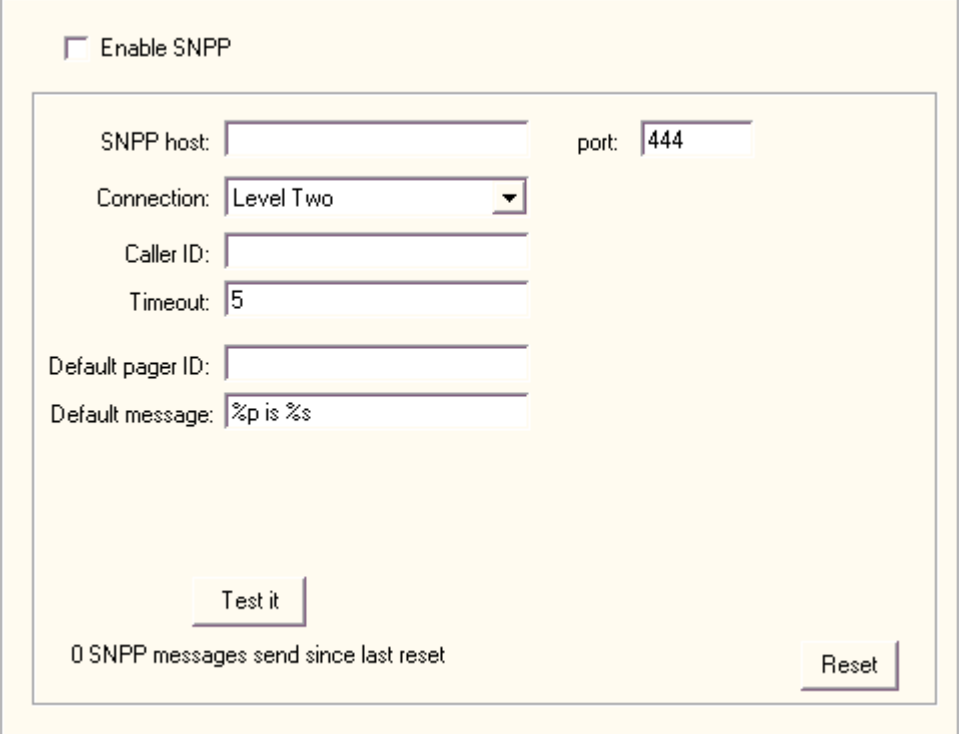

If sending an SNPP alert by LAN (local area network) fails, Servers Alive can send the alert through a DUN (dial-up networking) connection. For more information, se[eFailure Settings](#page-72-0).

# **Enable SNPP**

Allows you to send messages over the Simple Network Paging Protocol (SNPP). Click the check box to enable the feature and enter values on the dialog box.

The SNPP sender can work with SNPP gateways that need authentication. You will have to create a custom command within the registry as follows:

HKEY\_LOCAL\_MACHINE\SOFTWARE\WOW6432Node\DBU Consulting\Servers Alive\SNPP\CustomCommand (string) with value LOGI username password.

#### **SNPP Host**

Enter the name of the host.

#### **Port**

Enter the port that you want to use.

# **Connection**

Click to select the level of the connection that you prefer. **Level Two** allows you to enter information about caller ID in the **Caller ID** box.

# **Caller ID**

Enter the caller ID of your SNPP account.

# **Timeout**

Enter the time that you want Servers Alive to keep trying to send you a message.

# **Default Pager ID**

Enter the pager ID.

# **Default Message**

Enter the text that you want to appear in the body of the message. The default message displays the following tokens:

- $\bullet$  % for the pretty name.
- $\bullet$  % for the status.

You can use the following variables:

- $\bullet$  % %  $\bullet$  for additional information. For a ping check, this is the round trip time.
- $\bullet$  %  $\circ$  for the complete host/check description.
- $\bullet$  %d for the date.
- % % for extra information. For URL checking, this could contain "404 Not Found" as the error message.
- $\%$ g contains the group-name.
- $\bullet$  %h for the host name.
- %i for hostID; used for numeric paging.
- $\bullet$  %m contains the RRD timestamp, useful for undertaking your own type of RRD logging.
- $\%$ p for the pretty name.
- $\bullet$  % for the remark.
- $\bullet$  % for the status.
- %t for the last check time.
- %tz for the timezone in which the system running Servers Alive is configured.
- $\%$ u for the unique ID of the host.
- %w for the IP address of the host that the software checks, if known. If the IP address is not known, the host name is used. (For an HTTP check via a proxyserver it will contain the IP address of the proxy-server)
- $\%$ y for the status change date.
- $\frac{6}{2}$  for the status change time.
- {0a} for chr(10) for a line feed.
- ${0d}$  for chr(13) for a carriage return.
- ${25}$  for a : (colon).
- ${09}$  for a TAB.
- $\bullet$  %o (letter o) gives a description of the actual check.

#### **Test It**

Tests the settings. You should receive a test message. Remember to click the **Apply** button first, or Servers Alive uses the previous settings.

#### **Reset**

Resets the counter that tracks the number of messages that the alert sends when completing a check. You can view the number of messages sent since the last time that you clicked the **Reset** button.

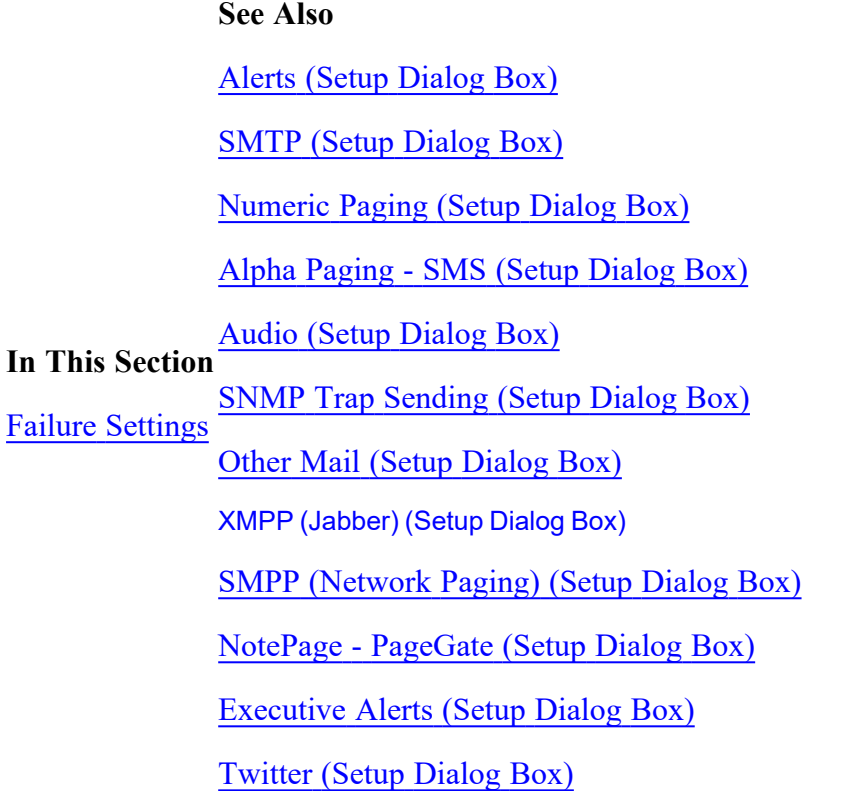
#### <span id="page-72-0"></span>**4.1.1.10.1 Failure Settings**

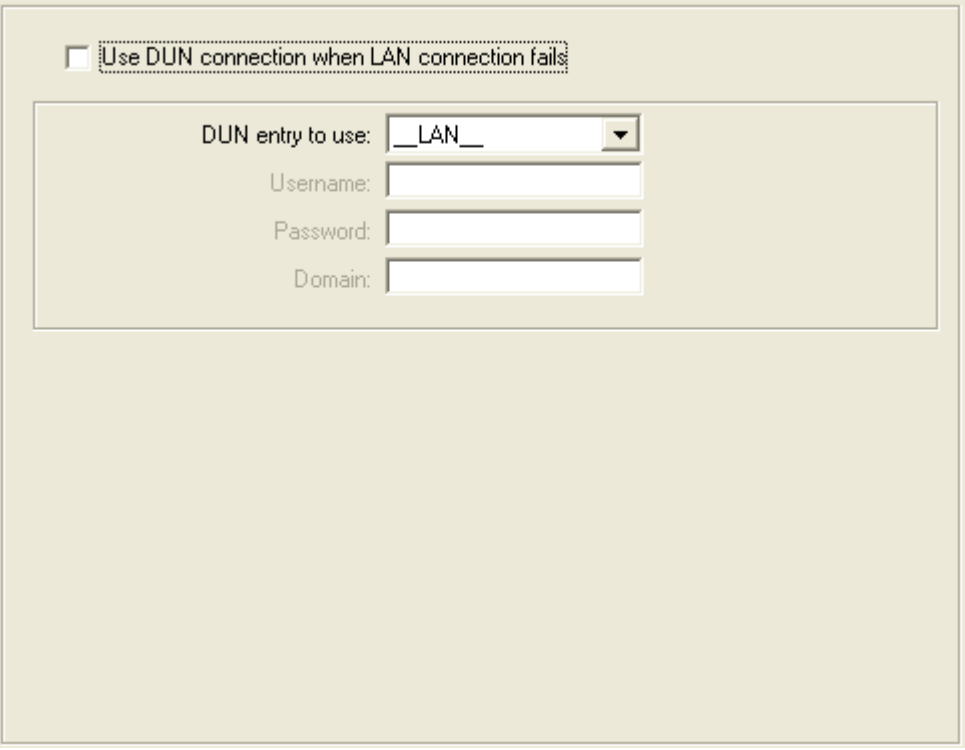

To display these settings, click the **Setup** button and then, in the tree, click **Alerts > SNPP (Network Paging).**

You can then click **Failure Settings.**

### **Use DUN Connection When LAN Connection Fails**

Click the check box to allow Servers Alive to use the DUN connection when network paging connection fails.

#### **DUN Entry to Use**

Select the current DUN entry or **\_LAN\_**. If you have created dial-up network connections on your computer, those connections appear on the dropdown list.

The DUN feature is available only if a dial-up network connection is installed on the computer running Servers Alive. See the online Help for Windows for more information on how to create a dial-up network connection. To use this feature effectively, Servers Alive must make the connection completely unattended. For that reason, you must configure the dial-up entry to save passwords.

#### **Username**

Enter the user name.

#### **Password**

Enter the user password.

#### **Domain**

Enter the domain.

**See Also**

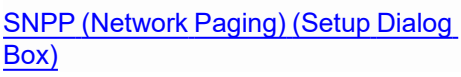

<span id="page-73-0"></span>**4.1.1.11 SMPP (Network Paging) (Setup Dialog Box)**

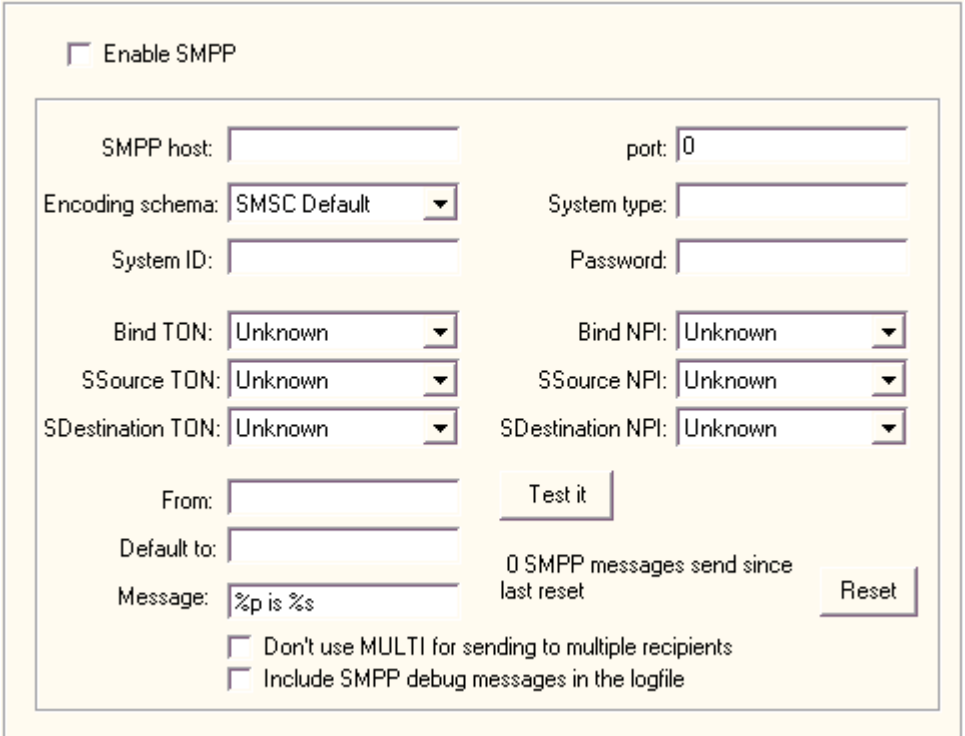

If sending an SMPP alert by LAN (local area network) fails, Servers Alive can send the alert through a DUN (dial-up networking) connection. For more information, se[eFail](#page-72-0)[ure Settings.](#page-72-0)

### **Enable SMPP**

Allows you to send messages over the Short Message Peer to Peer (SMPP) protocol. Click the check box to enable the feature and enter values on the dialog box.

### **SMPP Host**

Enter the name of the host.

### **Port**

Enter the port that you want to use. This option specifies the TCP/IP port on the SMPP server that the gateway should connect to.

#### **Encoding Schema**

Select from a list of options for encoding the message including: **SMSC Default, IA 5 ASCII, Cyrillic, 8 bit binary B,** and so forth.

# **System Type**

Specifies an optional parameter for logging in. This parameter should be set only if required by the SMPP server. The system administrator provides this value, which is usually a short text string.

# **System ID**

Enter the user name, or system ID, for the gateway to use when connecting to the SMPP server.

## **Password**

Indicates the password for the gateway to use when connecting to the SMPP server.

Many SMPP SMSC providers require specific parameters for SMPP. Servers Alive uses automatic defaults for the TON and NPI values that work for most SMPP connections. For more information about the parameters you should use, contact your SMPP provider.

## **Bind TON**

Select from several options including **Unknown, International, National, Net Specific,** and so forth.

## **Bind NPI**

Select from several options including **ISDN, Data, Telex,** and so forth.

If one of the following options is set, the values are used in place of the automatic values determined by the software: **SSource TON, SDestination TON, SSource NPI, SDestination NPI.**

### **SSource TON**

Applies to the sender address that is associated with messages that are submitted to the SMSC. Select from several options including **Unknown, International, National, Net Specific,** and so forth.

Servers Alive automatically sets the **SSource TON** to 1 if the sender address is in international format, or, rather, starts with  $a +$  character. If the sender address is not in international format, Servers Alive sets the **SSource TON** to 0. The software sets the **SSource NPI** to 1 in both cases. If the sender address contains alphabetic characters and is not a valid phone number, the software sets the **SSource TON** to 5 and the **SSource NPI** to 0.

### **SSource NPI**

Applies to the sender address that is associated with messages that are submitted to the SMSC. Select from several options including: **ISDN, Data, Telex,**

### **SDestination TON**

Applies to the receiver addresses for messages that are submitted to the SMSC. Select from several options including **Unknown, International, National, Net Specific,** and so forth.

## **SDestination NPI**

Applies to the receiver addresses for messages that are submitted to the SMSC. Select from several options including **ISDN, Data, Telex,** and so forth.

## **From**

Enter a name or a fully-qualified domain name; for example, **Servers Alive** or **serversalive@company.com.** Your entries depend on the way your SMPP server is configured; most SMPP servers require a FROM name that looks like a valid email address, such as salive@domain.com. If you have trouble, please contact your mail server administrator for the appropriate settings.

## **Test It**

Tests the settings. You should receive a test message. Remember to click the **Apply**

### **Default To**

Enter the default name to appear in the To line of the message.

### **Message**

Enter the text that you want to appear in the body of the message. The default message displays the following tokens:

- $\%$ p for the pretty name.
- $\bullet$  % for the status.

You can use the following variables:

- $\bullet$  % % for additional information. For a ping check, this is the round trip time.
- % % for the complete host/check description.
- $\bullet$  %d for the date.
- % % for extra information. For URL checking, this could contain "404 Not Found" as the error message.
- $\bullet$  %h for the host name.
- $\bullet$  %i for hostID; used for numeric paging.
- $\%$ p for the pretty name.
- $\bullet$  % for the remark.
- $\bullet$  % for the status.
- %t for the last check time.
- %tz for the timezone in which the system running Servers Alive id configured.
- $\cdot$  %u for the unique ID of the host.
- $\%$  %w for the IP address of the host that the software checks, if known. If the IP address is not known, the host name is used.
- $\%$ y for the status change date.
- $\%$ z for the status change time.
- ${0a}$  for chr(10) for a line feed.
- ${0d}$  for chr(13) for a carriage return.
- ${25}$  for a : (colon).
- % ${09}$  for a TAB.
- $\bullet$  % (letter o) gives a description of the actual check.

#### **Reset**

Resets the counter that tracks the number of messages that the alert sends when completing a check. You can view the number of messages sent since the last time that you clicked the **Reset** button.

### **Don't Use MULTI for Sending to Multiple Recipients**

Select this check box if your host provider does not support the MULTI option. The SMPP alert uses the MULTI option by default when sending an alert to several recipients.

### **Include SMPP Debug Messages in the Log File**

Set this option to include information about SMPP errors in the log file.

#### **See Also**

[Alerts \(Setup](#page-36-0) Dialog Box) [SMTP \(Setup](#page-37-0) Dialog Box) [Numeric Paging](#page-51-0) (Setup Dialog Box) [Alpha Paging](#page-56-0) - SMS (Setup Dialog Box) [Audio \(Setup](#page-59-0) Dialog Box) [SNMP Trap](#page-61-0) Sending (Setup Dialog Box) [Other Mail](#page-63-0) (Setup Dialog Box) XMPP [\(Jabber\) \(Setup](#page-66-0) Dialog Box)

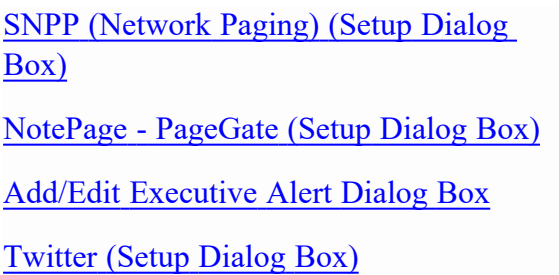

## <span id="page-77-0"></span>**4.1.1.12 NotePage - PageGate (Setup Dialog Box)**

To use PageGate and the protocols that it supports, including SNPP, WCTP, and SMTP, download and install it from th[eNotePage web](http://www.notepage.net/) site.

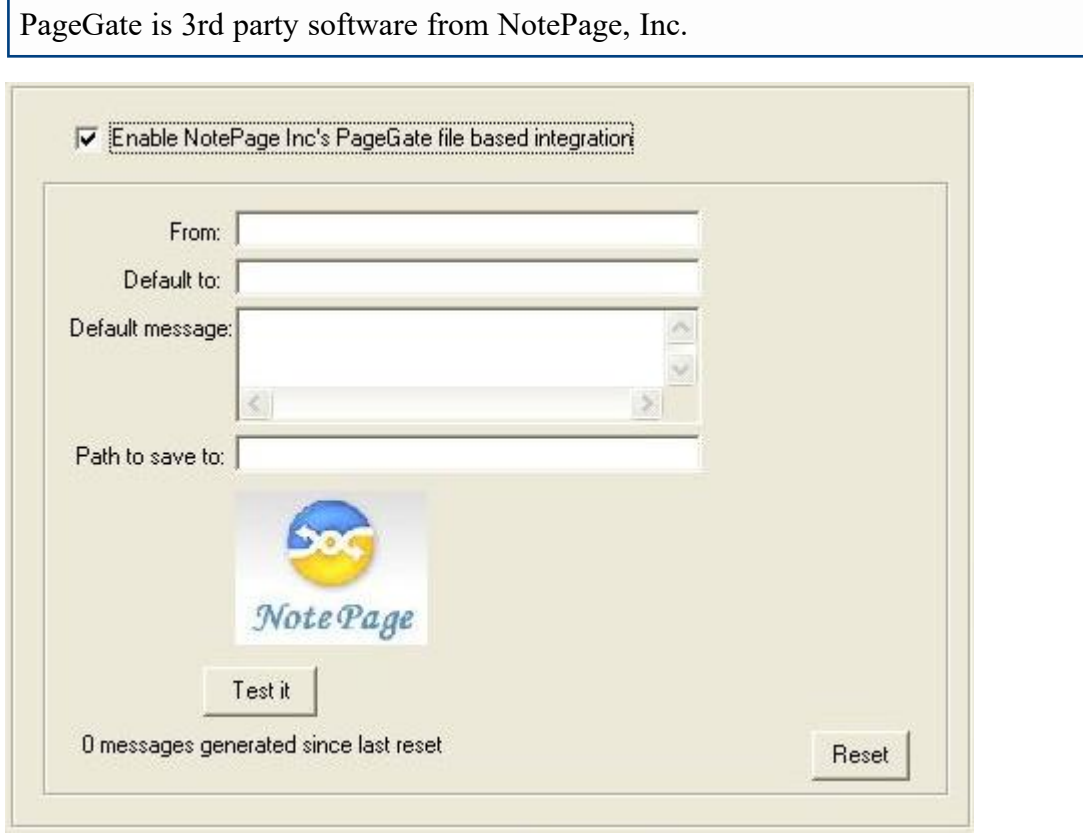

# **Enable NotePager - PageGate**

Allows you to send messages using PageGate. Click the check box to enable the feature and enter values on the dialog box.

### **Default To**

Enter the default name to appear in the To line of the message.

### **Default Message**

Enter text for the body of the message. This is the default text for the alert message.

You can use the following variables:

- $\bullet$  % % of additional information. For a ping check, this is the round trip time.
- $\bullet$  %  $\circ$  for the complete host/check description.
- $\bullet$  %d for the date.
- %  $\%$  for extra information. For URL checking, this could contain "404 Not Found" as the error message.
- $\cdot$  %  $\%$  contains the group-name.
- $\bullet$  %h for the host name.
- $\bullet$  %i for hostID; used for numeric paging.
- $\cdot$  %m contains the RRD timestamp, useful for undertaking your own type of RRD logging.
- $\cdot$  %p for the pretty name.
- $\bullet$  % for the remark.
- $\cdot$  %s for the status.
- %t for the last check time.
- %tz for the timezone in which the system running Servers Alive is configured.
- $\bullet$  %u for the unique ID of the host.
- %w for the IP address of the host that the software checks, if known. If the IP address is not known, the host name is used. (For an HTTP check via a proxyserver it will contain the IP address of the proxy-server)
- $\%$ y for the status change date.
- $\frac{6}{2}$  for the status change time.
- ${0a}$  for chr(10) for a line feed.
- ${0d}$  for chr $(13)$  for a carriage return.
- $\bullet$
- ${25}$  for a : (colon). Path to Save to. Enter the directory path to save the message to.
- ${09}$  for a TAB.
- $\bullet$  %o (letter o) gives a description of the actual check.

### **Test It**

Tests the settings. You should receive a test message. Remember to click the **Apply** button first, or Servers Alive uses the previous settings.

# **Reset**

Resets the counter that tracks the number of messages that the alert sends when completing a check. You can view the number of messages sent since the last time that you clicked the **Reset** button.

**See Also**

[Alerts \(Setup](http://www.helpandmanual.com/order.html) Dialog Box) [SMTP \(Setup](#page-37-0) Dialog Box) [Numeric Paging](#page-51-0) (Setup Dialog Box) [Alpha Paging](#page-56-0) - SMS (Setup Dialog Box) [Audio \(Setup](#page-59-0) Dialog Box) [SNMP Trap](#page-61-0) Sending (Setup Dialog Box) [Other Mail](#page-63-0) (Setup Dialog Box) XMPP [\(Jabber\) \(Setup](#page-66-0) Dialog Box) [SNPP \(Network](#page-69-0) Paging) (Setup Dialog Box) [SMPP \(Network](#page-73-0) Paging) (Setup Dialog [Box\)](#page-73-0) [Executive Alerts](#page-79-0) (Setup Dialog Box) [Twitter \(Setup](#page-84-0) Dialog Box)

# <span id="page-79-0"></span>**4.1.1.13 Executive Alerts (Setup Dialog Box)**

The **Executive Alerts** branch of the **Setup** dialog box allows you to create a schedule of when certain alerts are sent based on the criteria you select. These criteria include checking certain categories of entries, such as all the entries or entries in a certain group, or a certain percentage of a category. You can also select the type of protocol, such as SMTP, and condition of the server, such as down or in maintenance.

When you click the **Add** or button, the **Add/Edit Executive Alert** dialog box appears.

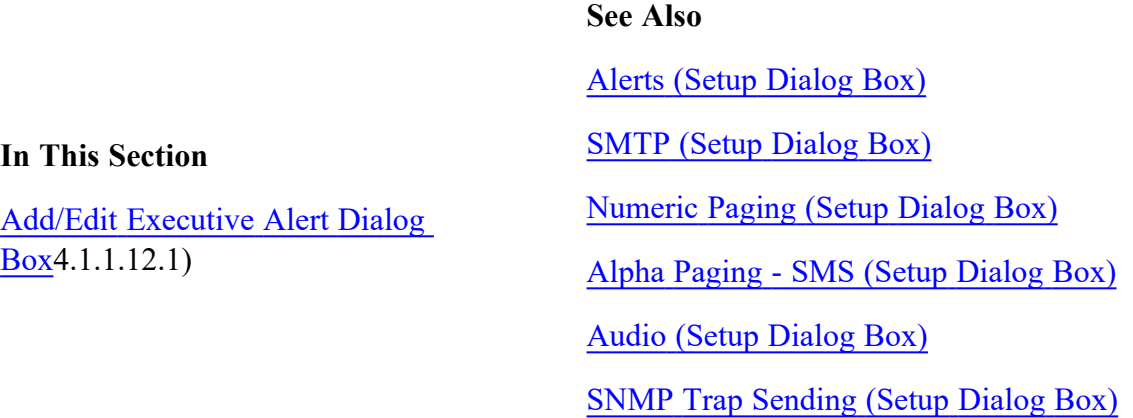

[Other Mail](#page-63-0) (Setup Dialog Box) XMPP [\(Jabber\) \(Setup](#page-66-0) Dialog Box) [SNPP \(Network](#page-69-0) Paging) (Setup Dialog [Box\)](#page-69-0) [SMPP \(Network](#page-73-0) Paging) (Setup Dialog [Box\)](#page-73-0) [NotePage -](#page-77-0) PageGate (Setup Dialog Box) [Twitter \(Setup](#page-84-0) Dialog Box)

#### <span id="page-80-0"></span>**4.1.1.13.1 Add/Edit Executive Alert Dialog Box**

You can display this dialog box when you click the **Add** or **Edit** button on the **Executive Alerts** branch of the **Alerts Setup** dialog box.

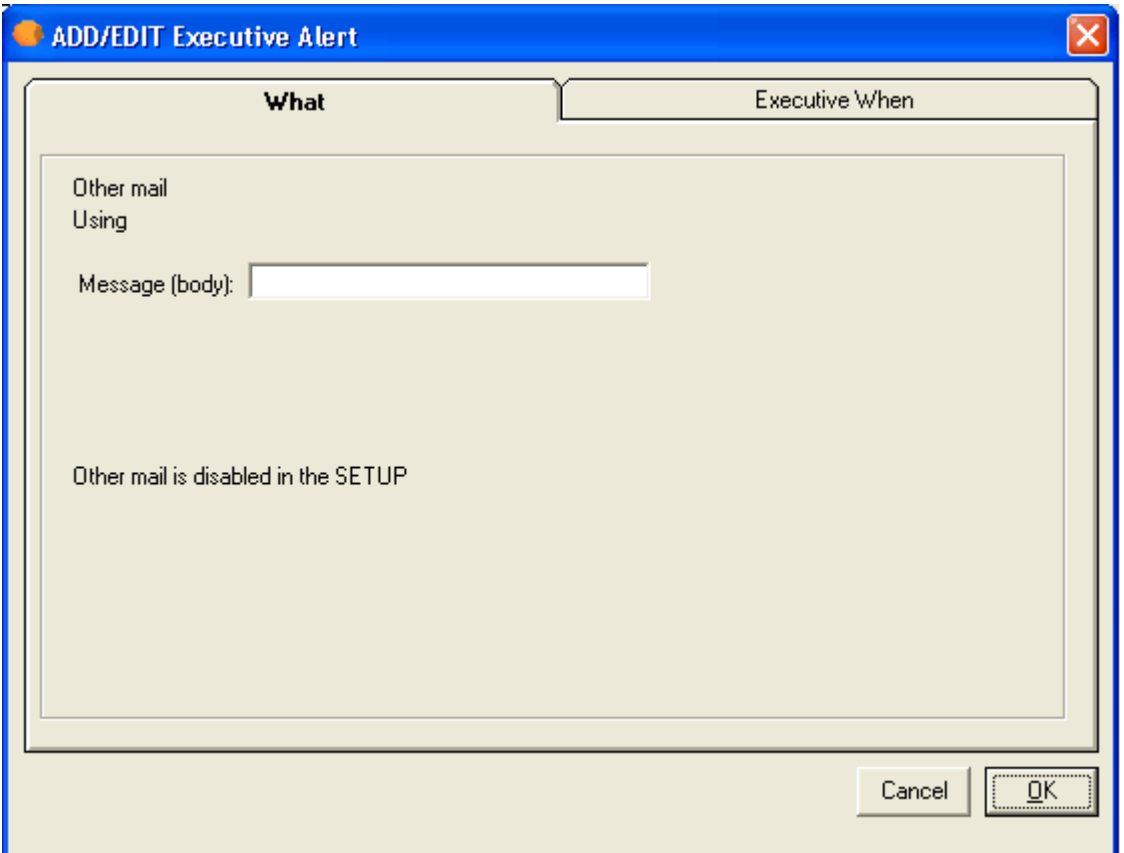

The options of the **What** tab of the **Add/Edit Executive Alert** dialog box are different, depending on the option you select when you click the **Add** button. The following list shows the different settings that appear on the **What** tab for each option:

What Tab: Send SMTP Mail (Primary)

What Tab: Send SMTP Mail [\(Alternate\)](#page-318-0)

[What Tab:](#page-312-0) Send Other Mail

[What Tab:](#page-321-0) Alpha Page/SMS

[What Tab:](#Bookmark114) Send Network Page (SNPP)

[What Tab:](#page-327-0) Send Network Page (SMPP)

What Tab: Generic [NotePager-PageGate](#page-329-0) Message File

[What Tab:](#page-332-0) Numeric Page

What [Tab: Execute](#page-343-0) Command

[What Tab:](#page-342-0) Sound

What Tab: HTTP(S) [GET/POST](#page-343-0) (Add/Edit Alert Dialog Box)

What Tab: Send [WinPOPUP](#page-350-0) Message

[What Tab:](#page-352-0) Send SNMP Trap

[What Tab:](#page-354-0) Do an SNMP SET

The dialog box also displays the following tab:

[Executive When](http://www.helpandmanual.com/order.html) Tab

**In This Section**

**See Also**

[Executive When](#page-82-0) Tab (Add/Edit Executive Alert Dia-[Executive Alerts](#page-79-0) (Setup Dialog log [Box\)](#page-82-0) [Box\)](#page-79-0)

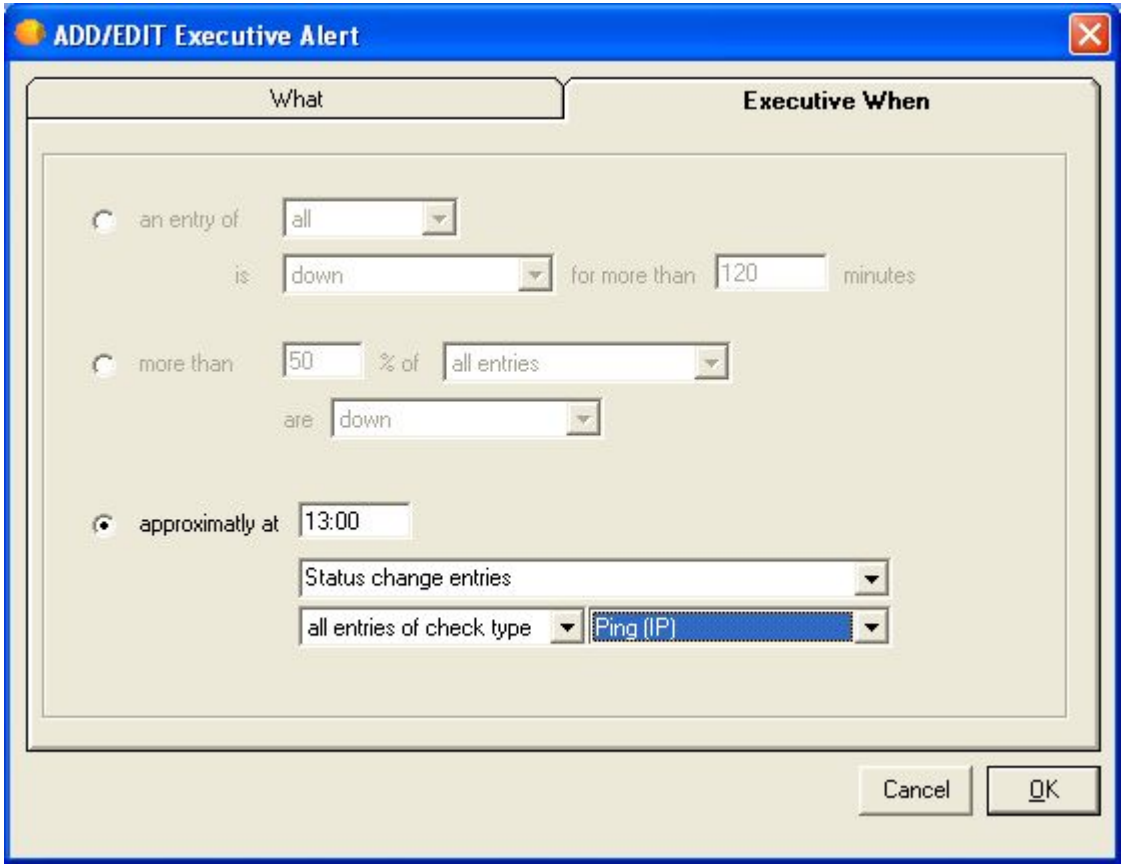

<span id="page-82-0"></span>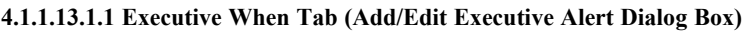

Select one of the following options and enter the appropriate information for when you want to receive an alert.

# **An Entry of \_\_\_\_\_\_**

Select an option to determine the type of entry that sends an alert when the alert check encounters the conditions that you enter.

- If you select **All**, then the executive alert is sent when all entries meet the criteria you enter in the boxes. All entries are included in the conditions.
- If you select **Check Type,** you can click the protocol you want in the dropdown list that appears. The executive alert is sent when all entries of a certain type of check protocol meet the criteria you enter in the boxes.
- If you select **Group**, you can click a group of entries that you have created from the dropdown list. The executive alert is sent when all entries in the group meet the criteria you enter in the boxes.
- If you select Level, you can select a numeric value for all entries that are that number of levels deep in the tree in the main window. For example, if you select **9** on the list, Servers Alive checks 9 levels deep in the tree.

**Is \_\_\_\_\_ for More than \_\_\_\_\_\_\_\_ Minutes**

Specify the condition and minimum number of minutes that the condition exists for the entry that you want an alert for:

- $\bullet$  Down
- $\bullet$  Possible Down
- $\bullet$  Unavailable
- Maintenance
- $\bullet$  Up
- Unchecked
- Possibly Available

For example, you can enter the following conditions to send an alert when all entries are down for at least 30 minutes:

### **An Entry of \_\_**All**\_\_\_\_**

**Is \_\_**Down**\_\_\_ for More than \_\_\_**30**\_\_\_\_\_ Minutes**

**More than**  $\%$  of

Enter a percentage of the number of entries to check a condition for. This is the percentage of servers in the selected category that meet the conditions you enter in the **Is** box.

- If you select **All Entries,** then the executive alert is sent when all entries meet the criteria you enter in the boxes.
- <sup>l</sup> If you select **All Entries of Check Type,** you can click the protocol you want in the dropdown list that appears. The executive alert is sent when all entries of a certain type of check protocol meet the criteria you enter in the boxes.
- <sup>l</sup> If you select **All Entries of Group,** you can click a group that you have created from the dropdown list that appears. The executive alert is sent when all entries in the group meet the criteria you enter in the boxes.

**Are \_\_\_\_\_\_\_\_\_**

Specify the condition to check before sending the alert message:

- Down
- Possible Down
- Unavailable
- Maintenance
- $\bullet$  Up
- Unchecked
- Possibly Available

For example, to check send an alert when 50% of all entries are in maintenance mode, you can enter the following:

**More than 150 % of** 

**Are \_\_\_**Maintenance**\_\_\_\_\_\_**

#### **Approximately at**

Specify a daily executive alert at approximately this time. The alert body will include a summary even if none of the criteria are met.

#### **See Also**

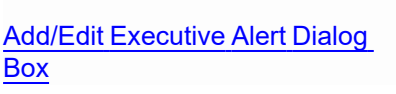

### <span id="page-84-0"></span>**4.1.1.14 Twitter (Setup Dialog Box)**

Allows you to send an alert to a twitter account.

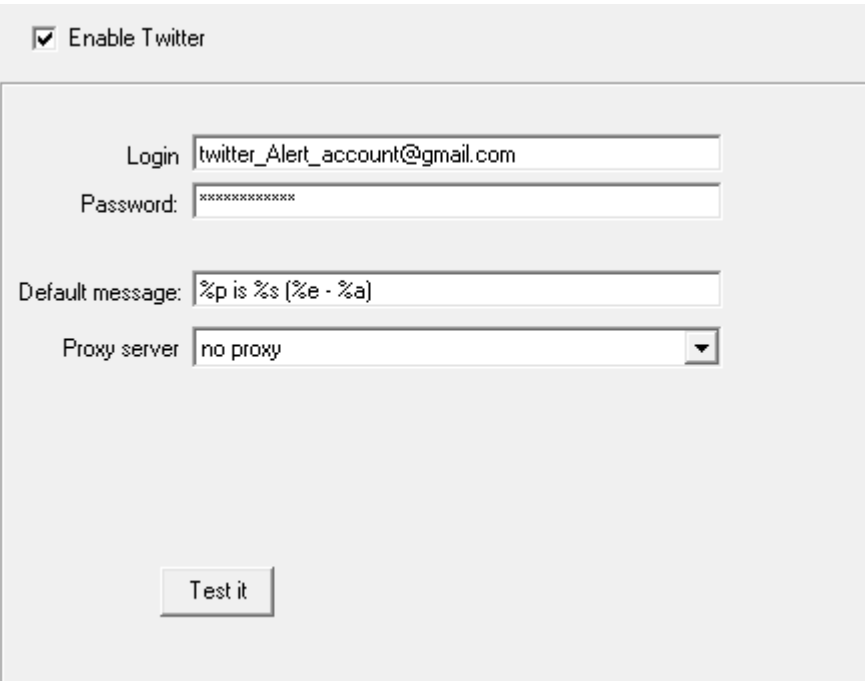

Enter the login details for the twitter account (login and password).

### **Default Message**

You can use the following variables:

- % a for additional information. For a ping check, this is the round trip time.
- % % for the complete host/check description.
- $\bullet$  %d for the date.
- % % for extra information. For URL checking, this could contain "404 Not Found" as the error message.
- $\cdot$  %g contains the group-name.
- $\bullet$  %h for the host name.
- $\bullet$  %i for hostID; used for numeric paging.
- $\cdot$  %m contains the RRD timestamp, useful for undertaking your own type of RRD logging.
- $\%$ p for the pretty name.
- $\bullet$  % for the remark.
- $\cdot$  %s for the status.
- $\bullet$  % % for the last check time.
- $\cdot$  %tz for the timezone in which the system running Servers Alive is configured.
- $\cdot$  %u for the unique ID of the host.
- $\%$  %w for the IP address of the host that the software checks, if known. If the IP address is not known, the host name is used. (For an HTTP check via a proxyserver it will contain the IP address of the proxy-server)
- $\%$  for the status change date.
- $\cdot$  %z for the status change time.
- $\bullet$  {0a} for chr(10) for a line feed.
- ${0d}$  for chr(13) for a carriage return.
- ${25}$  for a : (colon).
- $\cdot$  {09} for a TAB.
- $\bullet$  %o (letter o) gives a description of the actual check.

If you defined a proxyserver via the SETUP-GENERAL-PROXY SETTINGS, then you can select what proxy to use when sending the Twitter messages.

#### **See Also**

[Alerts \(Setup](#page-36-0) Dialog Box)

[SMTP \(Setup](#page-37-0) Dialog Box)

[Numeric Paging](#page-51-0) (Setup Dialog Box)

[Alpha Paging](#page-56-0) - SMS (Setup Dialog Box)

[Audio \(Setup](#page-59-0) Dialog Box)

[SNMP Trap](#page-61-0) Sending (Setup Dialog Box)

[Other Mail](#page-63-0) (Setup Dialog Box)

XMPP [\(Jabber\) \(Setup](#page-66-0) Dialog Box)

[SNPP \(Network](#page-69-0) Paging) (Setup Dialog Box)

[SMPP \(Network](#page-73-0) Paging) (Setup Dialog [Box\)](#page-73-0)

### [Executive Alerts](#page-79-0) (Setup Dialog Box)

#### **4.1.1.15 Teams (Setup Dialog Box)**

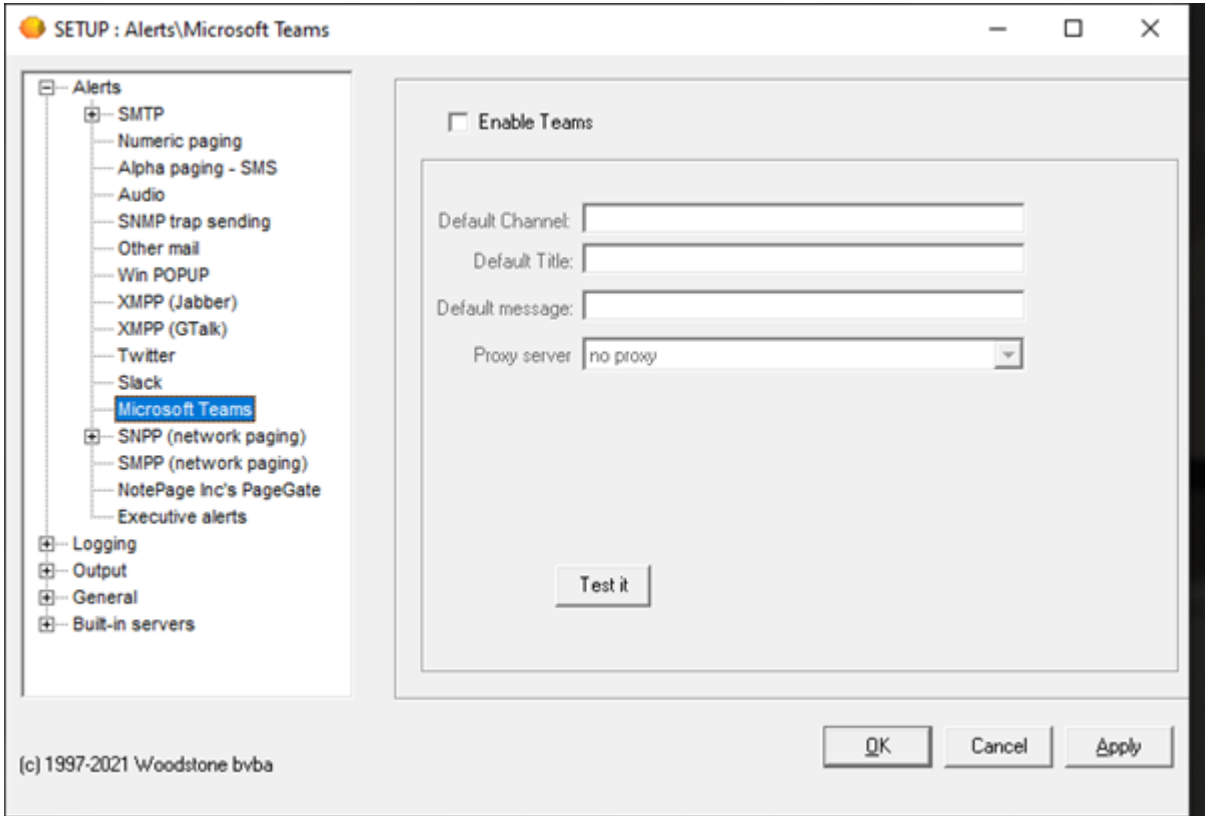

**Contract Contract** 

# <span id="page-86-0"></span>**4.1.2 Logging (Setup Dialog Box)**

The two different editions of Servers Alive provide slightly different logging capabilities:

- The Standard edition accepts 1000 entries.
- The Enterprise edition accepts 5000 entries and provides logging capabilities to an ODBC-compliant database. The Enterprise edition also offers RRD Tools (Round Robin Database) for processing and displaying logs.

#### **In This Section**

[Logfile \(Setup](#page-87-0) Dialog Box)

[Syslog \(Setup](#page-91-0) Dialog Box)

[Statistical Logging](#page-93-0) (Setup Dialog Box)

[Interchange Data](#page-98-0) (Setup Dialog Box)

[RRD Tools](#page-105-0) (Round Robin Database) (Setup Dialog Box > RRD Tools > Gen[eral\)](#page-105-0)

## <span id="page-87-0"></span>**4.1.2.1 Logfile (Setup Dialog Box)**

For more information about logging to a file or to a database, see one of the following sections.

#### **In This Section**

To File [\(Logfile\)](#page-87-1) (Setup Dialog Box) To [Database](#page-89-0) (Logfile) (Setup Dialog Box) **See Also** [Logging](#page-86-0) (Setup Dialog Box) [Syslog](#page-91-0) (Setup Dialog Box) [Statistical](#page-93-0) Logging (Setup Dialog Box) [Interchange](#page-98-0) Data (Setup Dialog Box) RRD Tools (Round Robin Database) (Setup Dialog Box > RRD Tools [>General\)](#page-105-0)

#### <span id="page-87-1"></span>**4.1.2.1.1 To File (Logfile) (Setup Dialog Box)**

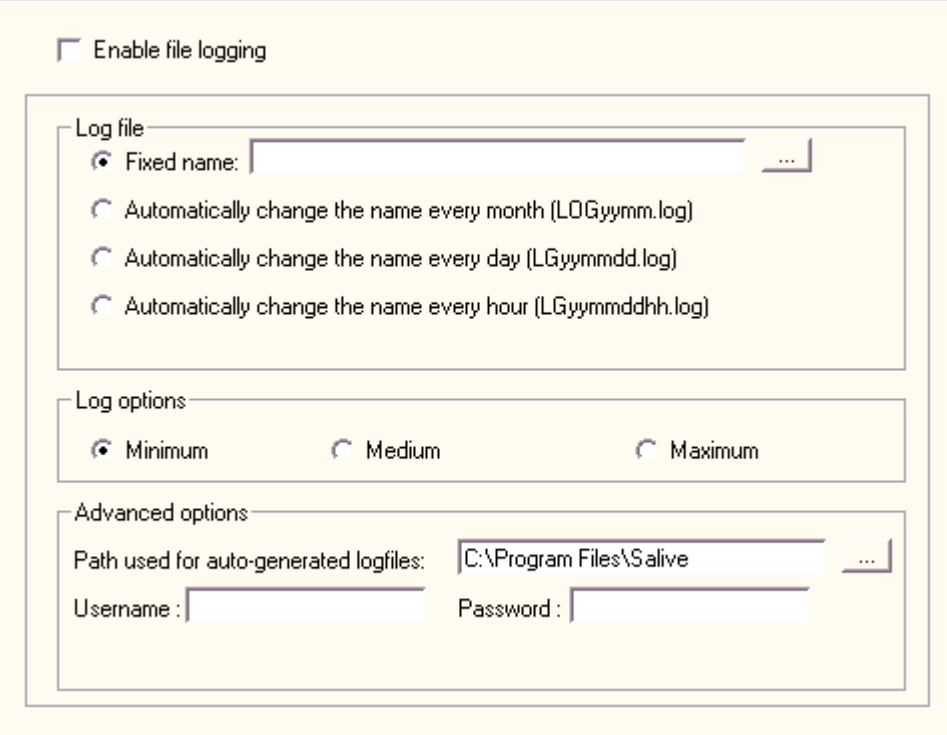

### **Enable File Logging**

Click the check box to enable Servers Alive to log all its activities to a log file.

**Log File**

#### **Fixed Name**

Select this box and enter the name of the log file, if you want Servers Alive to log events to a fixed log file. All new logging is appended to the end of the file.

# **Automatically Change the Name Every Month**

Click this option to allow Servers Alive to rotate your log file every month. The file is written to the Servers Alive product directory.

### **Automatically Change the Name Every Day**

Click this option to allow Servers Alive to rotate your log file every day. The file is written to the Servers Alive product directory.

#### **Automatically Change the Name Every Hour**

Click this option to allow Servers Alive to rotate your log file every hour. The file is written to the Servers Alive product directory.

#### **Log Options**

#### **Advanced Options**

#### **Path Used for Auto-Generated Logfiles**

Enter the path that you want for the log file that is automatically generated. By default, Servers Alive saves the log file, except for the fixed name log, in the same directory as Servers Alive. You can change this by entering the path that you want in the box.

#### **Username**

Enter the user name for the log file.

### **Password**

Enter the password for the log file.

### **Registry Settings for Saving a Retrieved Web Page in the Log File**

When performing a URL check with a "contains" clause, Servers Alive saves 150 bytes (by default) of the retrieved web page in the log file. You can change how much is saved or changed by adding or editing the following registry entry:

HKEY\_LOCAL\_MACHINE\SOFTWARE\WOW6432Node\DBU Consulting\Servers Alive\Log\HTTPBytesinLog (string)

A value of -1 means the full web page. Use this with care because your log file will grow very fast. A value of 0 defaults back to 150 bytes.

If you want to safeguard the Servers Alive logs against missing data due to power failures or critical operating system errors, you can request that Servers Alive close the log file each time the software writes to the log file with the following registry entry:

HKEY\_LOCAL\_MACHINE\SOFTWARE\WOW6432Node\DBU Consulting\Servers Alive\Log\CloseEachTime (dword)

 $\overline{\phantom{a}}$ 

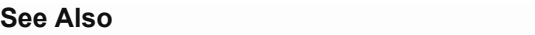

[Logfile \(Setup](#page-87-0) Dialog Box)

[To Database](#page-89-0) (Logfile) (Setup Dialog [Box\)](#page-89-0)

#### <span id="page-89-0"></span>**4.1.2.1.2 To Database (Logfile) (Setup Dialog Box)**

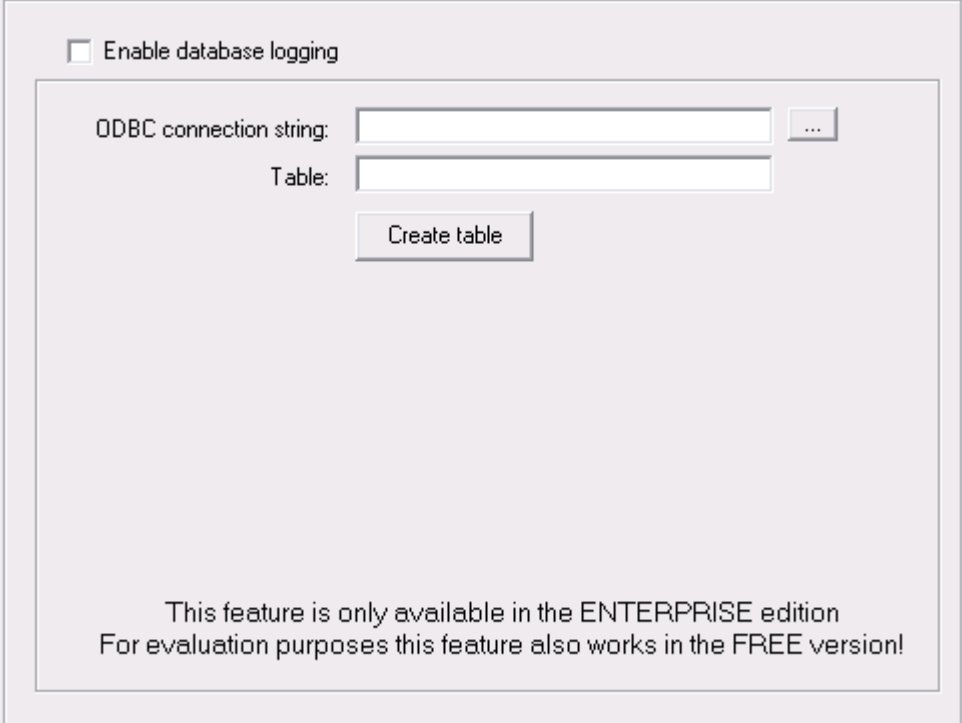

This feature is available only in the Enterprise edition and free version of Servers Alive. It is not available in the Standard edition.

### **Enable Database Logging**

Click the check box to enable this option.

### **ODBC Connection String**

Enter the connection string for the Open Database Connectivity (ODBC) database. Click the browse button to open the**[Create Database](#page-90-0) Connection String**[dialog boxa](#page-90-0)nd select a data source. The browse button is not available until you click the **Enable Database Logging** check box.

You can also use UDL files for database logging. Because UDL files use OLEDB providers, the files use memory more efficiently than ODBC drivers. To create a UDL file, open Notepad and save an empty file as <your\_filename>.UDL. Double-click the .UDL file to open the **Data Link Properties** dialog box and configure the UDL connection. To use the file, enter the path to the UDL file as a connection string in the **ODBC Connection String** box.

#### **Table**

Enter the name of the table for the database that you want to send information to.

Enter this name before you click the **Create Table** button.

#### **Create Table**

Click this button to create the database.

#### **Registry Settings for Date and Time Format**

You can define the date and time format for the database logging by specifying the following registry entry keys. When the registry keys are empty, the date and time format of the operating system are used.

HKEY\_LOCAL\_MACHINE\SOFTWARE\WOW6432Node\DBU Consulting\Servers Alive\Log\db\_DateFormat

HKEY\_LOCAL\_MACHINE\SOFTWARE\WOW6432Node\DBU Consulting\Servers Alive\Log\db\_Timeformat

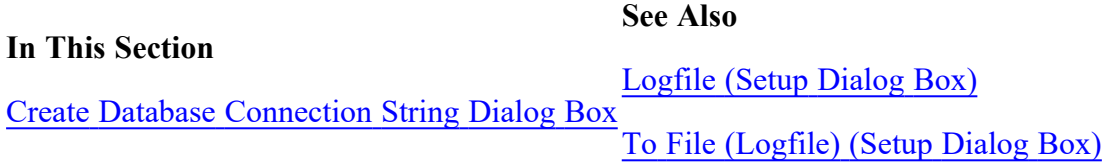

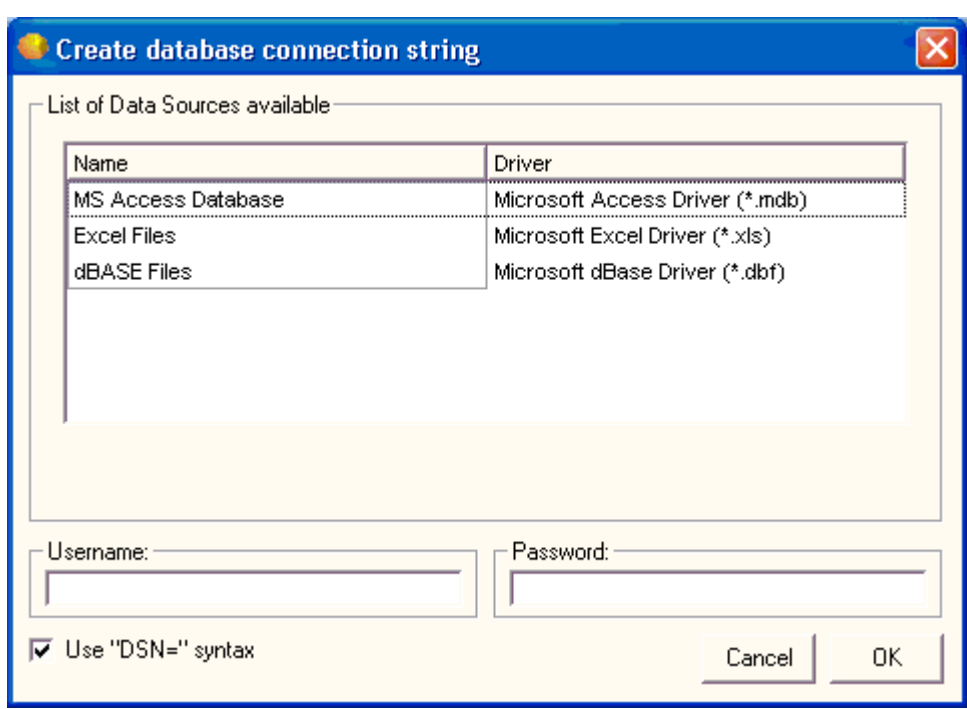

#### <span id="page-90-0"></span>**4.1.2.1.2.1 Create Database Connection String Dialog Box**

**List of Data Sources Available**

# **Name**

Lists the type of databases available on your computer.

## **Driver**

Lists the application drivers used to create the corresponding database.

## **Username**

Enter the user name for logging in to the database.

### **Use "DSN=" Syntax**

Click this check box to create a connection string in the following syntax:

oConn.Open "DSN=mySystemDSN;" &"Uid=myUsername;" & "Pwd=myPassword"

### **Password**

Enter the password used to log in to the database.

#### **See Also**

[To Database](#page-89-0) (Logfile) (Setup Dialog [Box\)](#page-89-0)

# <span id="page-91-0"></span>**4.1.2.2 Syslog (Setup Dialog Box)**

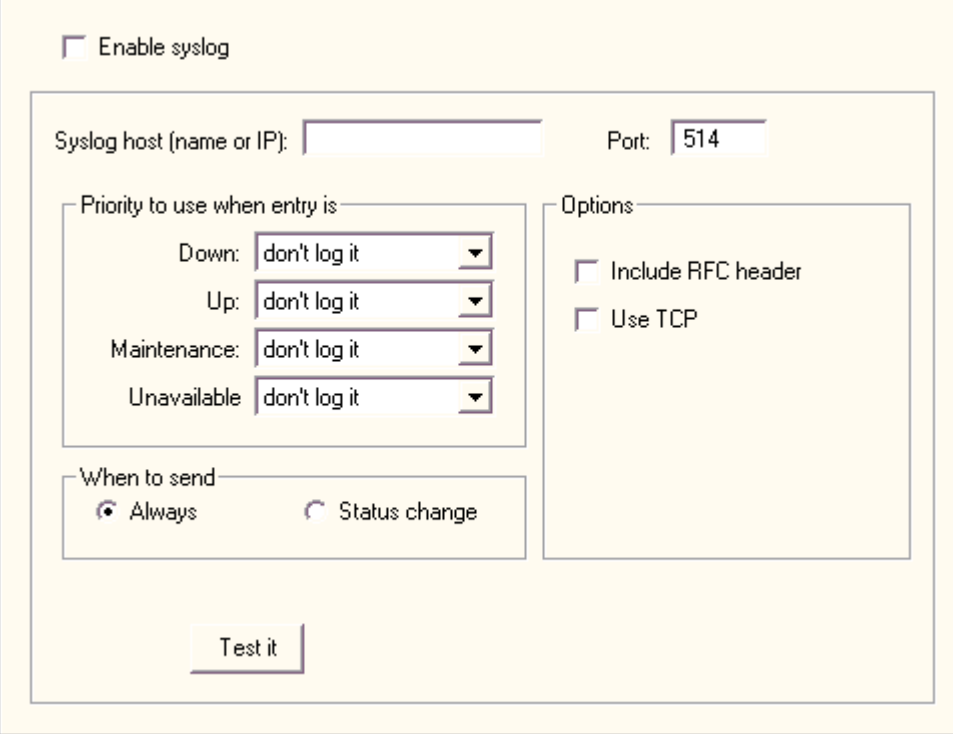

Syslog is a standard method of centralizing various logs. You can use a syslog server to store your Servers Alive logs in a remote location for later perusal or long-term

storage. If you want to use the Syslog feature, there are various freeware syslog servers on the Internet. Syslog is an established standard so Servers Alive works with any syslog servers.

You must enable syslog logging for each particular entry that you want to log. It is not turned on for every entry by default. You should determine if you want to use this service before adding many entries so that you can turn it on as needed as you add entries.

# **Enable Syslog**

Click to enable this feature and enter information on the dialog box.

## **Syslog Host (Name or IP)**

Enter an IP address for your server.

## **Port**

Enter the port for your server. The port number is usually 514 unless you are using a non-default port number on your syslog server. When you have entered the server and port, click the **Apply** button and then the **Test It** button. You can check the logs on your syslog server to verify that the server is correctly logging events from Servers Alive.

## **Priority to Use When Entry Is**

Specifies which entries are logged and how often they are logged.

# **Down**

Specifies how to log an entry when the server is down. You can choose from **Emergency, Error, Alert, Critical, Warning, Info, Notice,** and **Debug.**

# **Up**

Specifies how to log an entry when the server is up.

### **Maintenance**

Specifies how to log an entry when the server is in maintenance mode.

### **Unavailable**

Specifies how to log an entry when the server is unavailable.

### **When to Send**

### **Always**

Specifies that the log message should be sent on every check cycle.

### **Status Change**

Specifies to send the log message only when the log status changes.

# **Options**

# **Include RFC header**

Adds RFC compliancy. This RFC compliant header adds information to the message, such as date stamp of send, or who sent the message, and the name of the process that sent the message.

# **Use TCP**

Sends the syslog message with TCP to the remote syslog server, usually on port 1468.

# **Test It**

Click to verify your settings. After you have entered the server and port, click the **Apply** button and then the **Test It** button. You can check the logs on your syslog server to verify that the server is correctly logging events from Servers Alive.

# **Registry Settings for Process Name**

By default, the syslog messages sent by Servers Alive include the process name "Servers Alive". You can remove this by adding or editing the following registry entry:

HKEY\_LOCAL\_MACHINE\SOFTWARE\WOW6432Node\DBU Consulting\Servers Alive\SYSLog\WithoutProcess (dword)

Value of 1

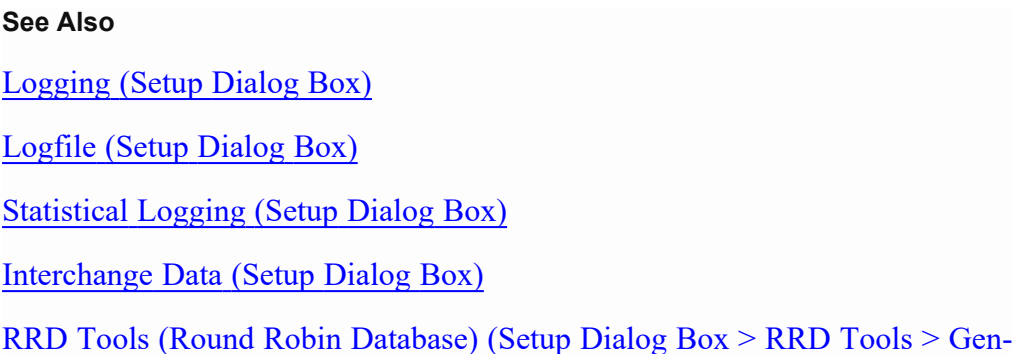

[eral\)](#page-105-0)

# <span id="page-93-0"></span>**4.1.2.3 Statistical Logging (Setup Dialog Box)**

Servers Alive only writes entries to the statistical log when an entry changes state; for example, when an entry goes from up to down.

You can choose to export a statistical log file to either a file or, in the Enterprise edition, a database. You can set options to write the log to a file or a database.

Statistical logging is created only at the end of a check cycle. When you perform a manual check, the data is not written to the log. Thus, in the Main window, when

you select an entry and right-click, you can select **Check Entry Now** on the shortcut menu. If a change of state occurs, no data is written to the database. The new status of the entry is not recorded to the log.

#### **See Also**

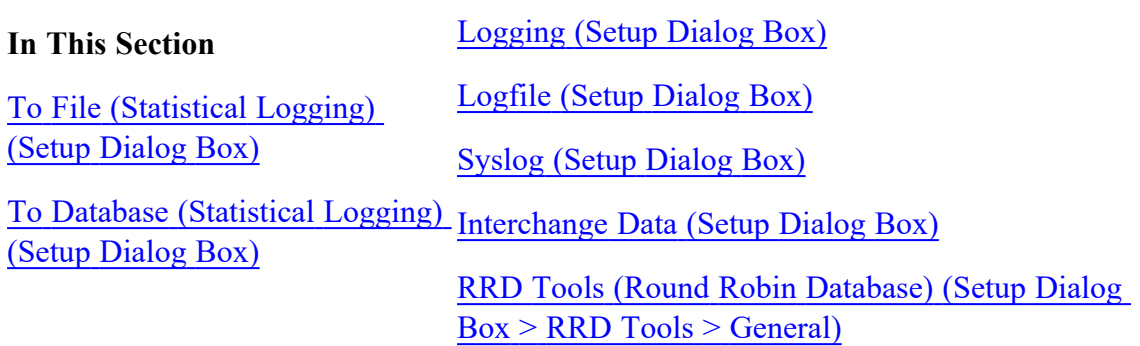

#### <span id="page-94-0"></span>**4.1.2.3.1 To File (Statistical Logging) (Setup Dialog Box)**

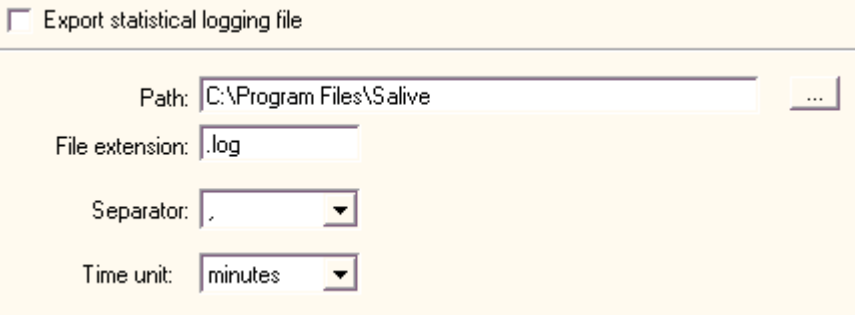

You can export a statistical logging file in Servers Alive. The format of the log file is as follows: <prettyname>,<UID>,<current status>,<previous status>, <current date>, <current time>, <date of previous status change>, <time of previous status change>, <time difference between previous and current in minutes>

The values for the status are as follows:

- Down  $= 1$
- POSDOWN  $= 2$
- Unavailable  $= 3$
- Maintenance  $= 4$
- $\bullet$  Up = 5
- Unchecked =  $6$
- $\cdot$  POSUNAVAILABLE = 7

The dates within the file are in the format yyyymmdd. The times are in the format hhmm, unless you select seconds as the unit, which makes the time format hhmmss.

The values you can get for the status are as follows:

- $\bullet$  1 down
- $\bullet$  3 unavailable
- $\bullet$  4 maintenance
- $\bullet$  5 up

### **Export Statistical Logging File**

Click to activate this feature and enter settings on the dialog box.

#### **Path**

Enter the path to which you want to write the log file.

#### **File Extension**

Specify the file extension for the log file.

#### **Separator**

Specify the separator for entries in the log file.

### **Time Unit**

Select the time unit used to indicate how long an entry was in a certain status before the status changed. The statistical logging creates an entry, in the log file, when the entry that is checked changes status; for example: from up to down. The logging includes the time the entry was in a previous status. So, for example, when the status goes from up to down, the record shows the time the entry was up before the server went down. The Time Unit box determines how the software indicates how long the entry was in that status: x minutes - x hours, and so forth.

#### **Registry Settings for the Host Name**

You can also edit the Windows registry to define whether to use the host name:

HKEY\_LOCAL\_MACHINE\SOFTWARE\DBU Consulting\Servers Alive\StatsLog\AlwaysHostName(regdword)

0 - use the host name if no pretty name is defined, otherwise use the pretty name.

1 - always use the host name.

See Also

Statistical [Logging \(Setup](#page-93-0) Dialog Box)

[To Database](#page-96-0) (Statistical Logging) (Setup Dialog Box)

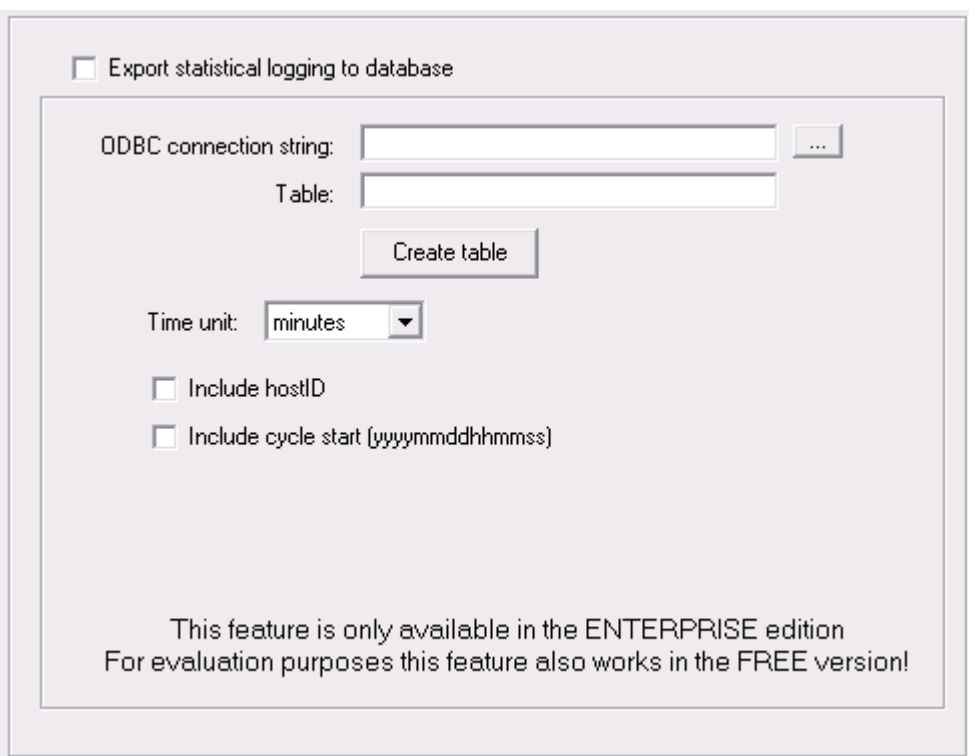

#### <span id="page-96-0"></span>**4.1.2.3.2 To Database (Statistical Logging) (Setup Dialog Box)**

This feature is available in the free version of Servers Alive and in the Enterprise edition. This feature is not available in the Standard edition.

### **Export Statistical Logging to Database**

Click the check box to enable this feature and enter settings on the dialog box.

#### **ODBC Connection String**

Enter the connection string for the Open Database Connectivity (ODBC) database. Click the browse button to open the**Create Database [Connection](#page-90-0) String**[dialog](#page-90-0) boxand select a data source.

You can also use UDL files for database logging. Because UDL files use OLEDB providers, the files use memory more efficiently than ODBC drivers. To create a UDL file, open Notepad and save an empty file as <your\_filename>.UDL. Double-click the .UDL file to open the dialog box and configure the UDL connection. To use the file, enter the path to the UDL file as a connection string in the **ODBC Connection String** box.

#### **Table**

Enter the name of the table for the database that you want to send information to.

Enter this name before you click the **Create Table** button.

# **Create Table**

Click this button to create the database.

# **Time Unit**

Select the time unit used to indicate how long an entry has been in a certain status before the status changed. The statistical logging creates an entry, in the database, when the entry that is checked changes status; for example: from up to down

The logging includes the time the entry was in a previous status. So, for example, when the status goes from up to down, the record shows the time the entry was up before the server went down. The **Time Unit** box determines how the software indicates how long the entry was in that status: x minutes - x hours, and so forth.

You can define the date and time format for the database logging by specifying the following registry entry keys. When the registry keys are empty, the date and time format of the operating system are used.

HKEY\_LOCAL\_MACHINE\SOFTWARE\WOW6432Node\DBU Consulting\Servers Alive\StatsLog\db\_Dateformat

HKEY\_LOCAL\_MACHINE\SOFTWARE\WOW6432Node\DBU Consulting\Servers Alive\StatsLog\db\_Timeformat

# **Include Host ID**

Click the check box to include the ID of the host server.

# **Include Cycle Start (yyyymmddhhmmss)**

Select the check box to include the date and time for the start of the cycle. The format is yyyymmddhhmmss. For example, 20041206093035 would mean the cycle started at December 6, 2004 at 9:30:35 in the morning.

**Registry Settings for Host Name**

You can edit the Windows registry with the following registry key to define the size of the host name, also known as the pretty name, within the database for statistical logging:

HKEY\_LOCAL\_MACHINE\SOFTWARE\WOW6432Node\DBU Consulting\Servers Alive\StatsLog\db\_prettynamesize (string)

You can also edit the Windows registry to define whether to use the host name:

HKEY\_LOCAL\_MACHINE\SOFTWARE\WOW6432Node\DBU Consulting\Servers Alive\StatsLog\db\_AlwaysHostName (regdword)

0 - use the host name if no pretty name is defined, otherwise use the pretty name.

1 - always use the host name.

#### **See Also**

[Statistical](#page-93-0) Logging (Setup Dialog Box)

To File [\(Statistical](#page-94-0) Logging) (Setup Dialog [Box\)](#page-94-0)

### <span id="page-98-0"></span>**4.1.2.4 Interchange Data (Setup Dialog Box)**

You can choose to export interchange data to either a file or, if you have the Enterprise edition, a database. You can set options for either of these two features.

**In This Section** To File [\(Logfile\)](#page-87-1) (Setup Dialog Box) To [Database](#page-89-0) (Logfile) (Setup Dialog Box) **See Also** [Logging](#page-86-0) (Setup Dialog Box) Syslog (Setup [Dialog](#page-91-0) Box) [Statistical](#page-93-0) Logging (Setup Dialog Box) [Interchange](#page-98-0) Data (Setup Dialog Box) RRD Tools (Round Robin Database) (Setup Dialog Box > RRD Tools [>General\)](#page-105-0)

#### <span id="page-98-1"></span>**4.1.2.4.1 To File (Interchange Data) (Setup Dialog Box)**

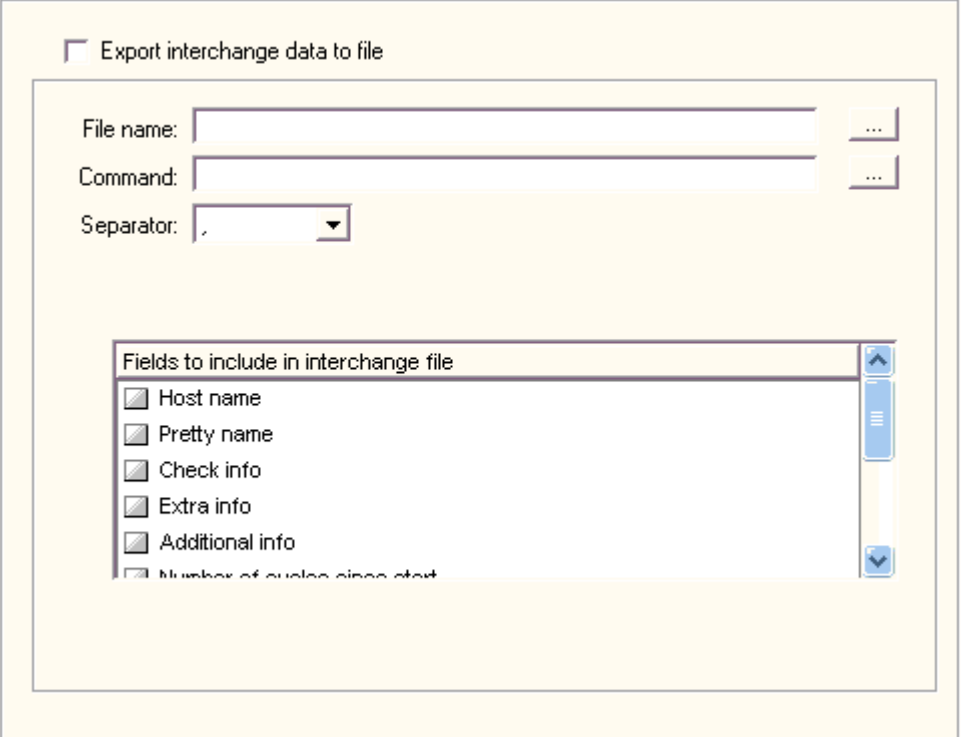

This feature exports a result file after each check file that contains the status of all entries. You must specify the file name, including the full path, to which the export file is written.

The interchange log file is overwritten after each check cycle. You must get the data after each cycle.

## **Export Interchange Data to File**

Click the check box to enable this feature and enter settings in the dialog box.

#### **File Name**

Enter the name of the file to write the information to. Click the browse button to select a file on the computer.

#### **Command**

Enter the command. Click the browse button to select a command file on the computer. The command is executed after the interchange log file is generated. You can use a command to insert the interchange data into a database. However, this process is easier if you have the Enterprise edition of Servers Alive.

#### **Separator**

Select the separator to use as a column delimiter in the log file. If the separator that you select appears within the data that should be logged, the software replaces that separator with an underscore . For example, you might select a comma as a separator. The Extra Info field contains a comma, as follows:

Welcome, coming from IP 1.2.3.4

The software converts the comma in the Extra Info field to the following text:

Welcome coming from IP 1.2.3.4

### **Fields to Include in Interchange Data**

Click the following check boxes to include the information in the log.

### **Host Name**

Includes the host name in the log.

#### **Pretty Name**

Includes the pretty name in the log.

#### **Check Info**

Includes information that is checked. For example, for an SMTP check, the information could be (TCP port 25) - ping.

### **Extra Info**

Includes the response on the check. For example, this information could be "Service is running" or "404 not found error" for a URL check.

# **Additional Info**

Includes additional information in the log for the round trip or the time necessary to complete the test.

## **Number of Cycles Since Start**

Includes the number of cycles since the start. The UID is the unique ID that Servers Alive assigns to each host entry. This UID cannot be changed.

# **Host ID**

Includes the ID of the host server.

# **Group ID**

Includes the group ID.

## **Cycle Start**

Includes the date and time for the start of the cycle. The format is yyyymmddhhmmss. For example, 20041206093035 would mean the cycle started at December 6, 2004 at 9:30:35 in the morning.

## **Remark**

Includes a remark in the log file.

### **See Also**

[Interchange Data](#page-98-0) (Setup Dialog Box)

To Database [\(Interchange](#page-101-0) Data) (Setup Dialog [Box\)](#page-101-0)

<span id="page-101-0"></span>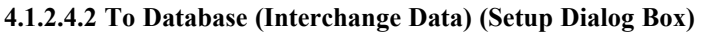

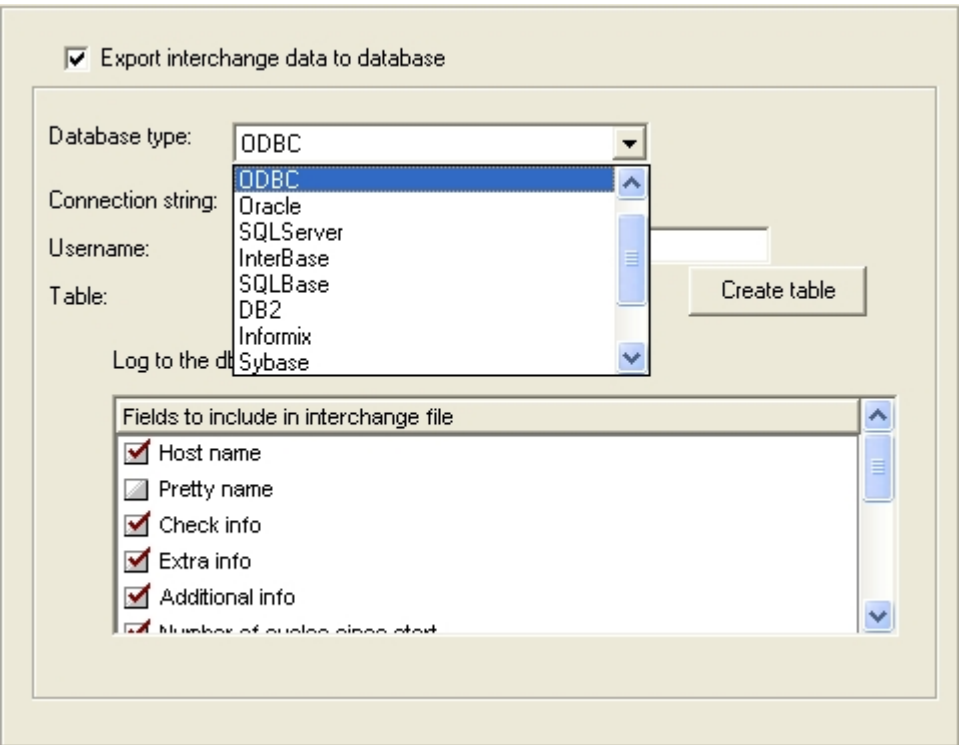

This feature is available in the free version of Servers Alive and in the Enterprise edition. This feature is not available in the Standard edition.

### **Export Interchange Data to Database**

Click the check box to enable this feature and enter settings in the dialog box.This feature now uses a new database engine that works faster than the previous versions.

#### **Connection String**

You can now capture logs directly for some database types, in addition to the ability to capture logs through ODBC like in previous versions. In order to configure them please use the settings below:

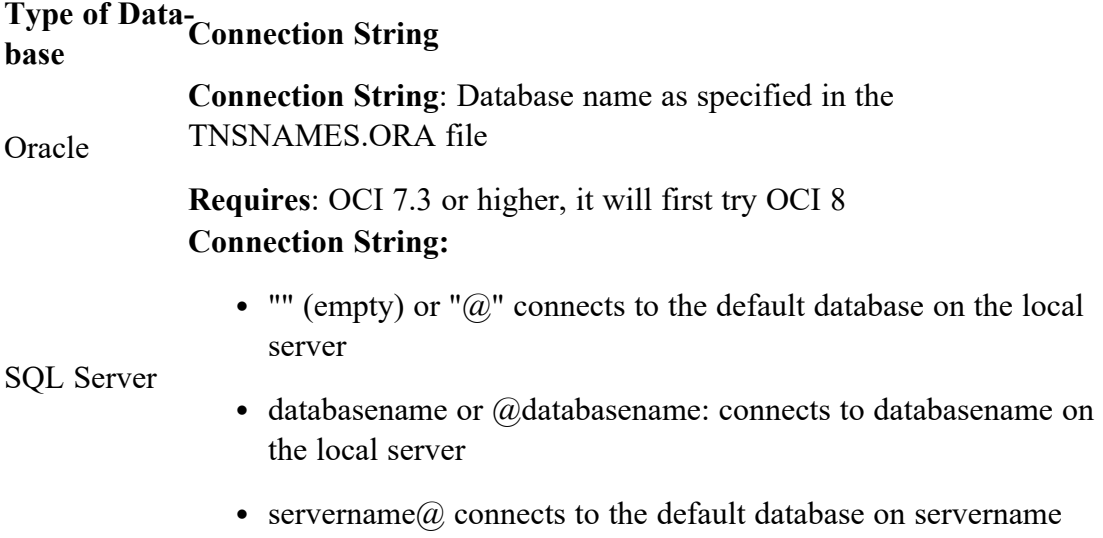

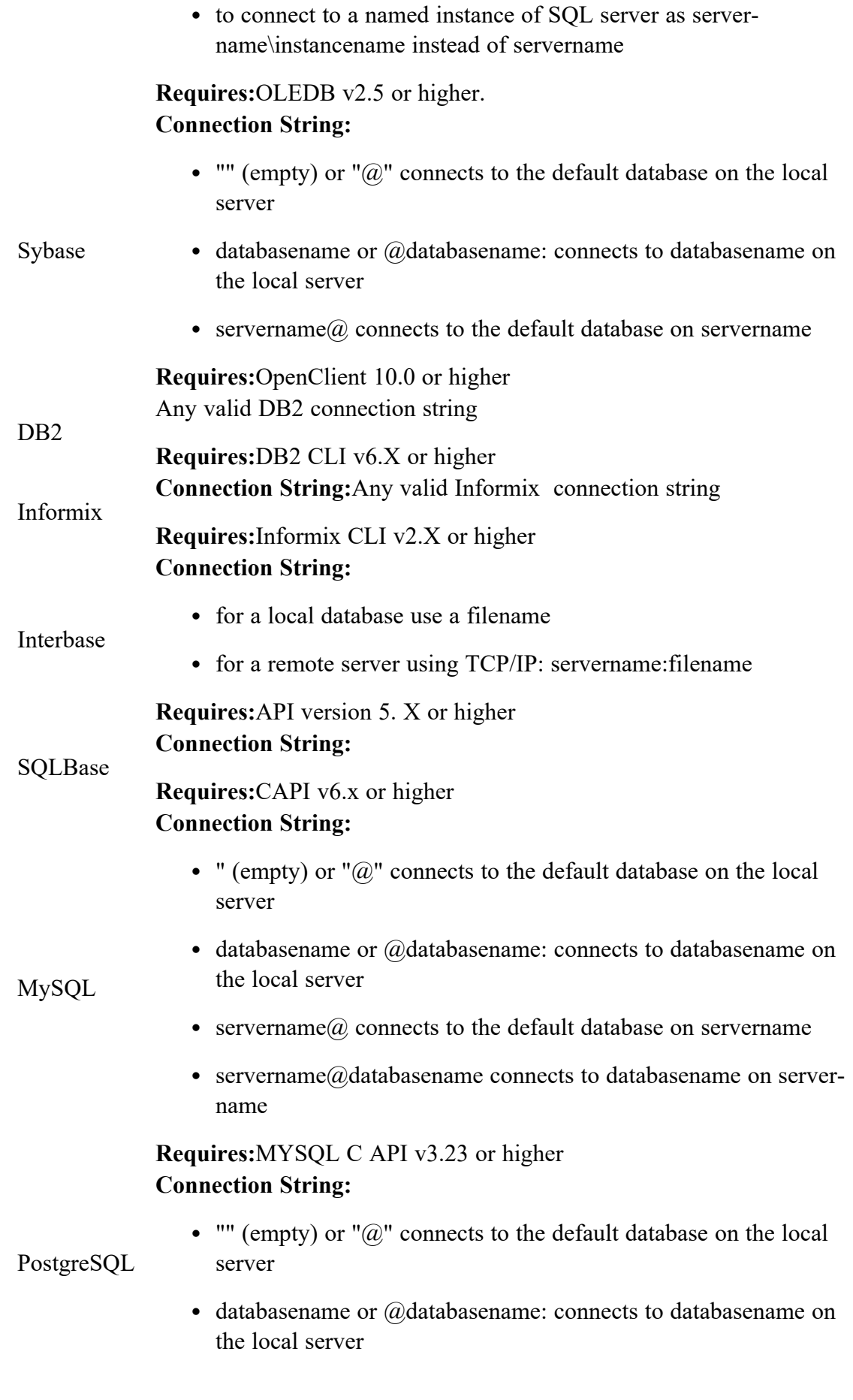

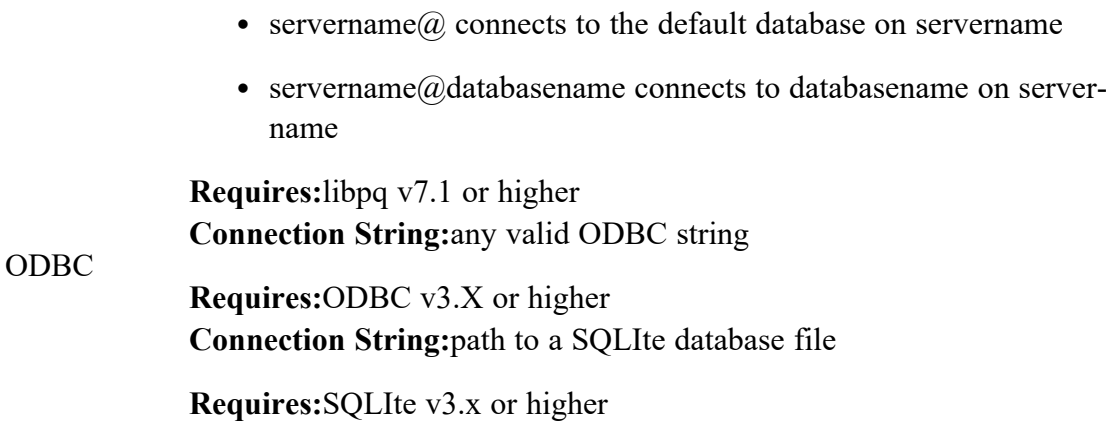

### **Table**

Enter this name before you click the **Create Table** button.

Enter the name of the table for the database that you want to send information to.

#### **Create Table**

Click this button to create the database.

Log to db every

Specify the number of cycles between interchange logging.

#### **Fields to Include in Interchange Data**

Click the following check boxes to include the information in the log.

#### **Host Name**

Includes the host name in the log.

#### **Pretty Name**

Includes the pretty name in the log. You can enter the size of the **Pretty Name Create Table** button.

### **Check Info**

Includes information that is checked. For example, for an SMTP check, the information could be (tcp port 25) - ping.

#### **Extra Info**

Includes the response on the check. For example, this information could be "Service is running" or "404 not found error" for a URL check.

### **Additional Info**

Includes additional information in the log for the round trip or the time necessary to complete the test.

#### **Number of Cycles Since Start**

Includes the number of cycles since the start.

# **Host ID**

Includes the ID of the host server.

# **Group ID**

Includes the group ID.

## **Cycle Start**

Includes the date and time for the start of the cycle. The format is yyyymmddhhmmss. For example, 20041206093035 would mean the cycle started at December 6, 2004 at 9:30:35 in the morning.

## **Remark**

Includes a remark in the log file.

## **Registry Entries for Date and Time Format**

You can define the date and time format for the database logging by specifying the following registry entry keys. When the registry keys are empty, the date and time format of the operating system are used.

HKEY\_LOCAL\_MACHINE\SOFTWARE\WOW6432Node\DBU Consulting\Servers Alive\Interchange\db\_Dateformat

HKEY\_LOCAL\_MACHINE\SOFTWARE\WOW6432Node\DBU Consulting\Servers Alive\Interchange\db\_Timeformat

HKEY\_LOCAL\_MACHINE\SOFTWARE\WOW6432Node\DBU Consulting\Servers Alive\Interchange\db\_sqlcmd\_before (string) is the SQL command that is executed before interchange records are added to the database.

### **See Also**

[Interchange Data](#page-98-0) (Setup Dialog Box)

To File [\(Interchange](#page-98-1) Data) (Setup Dialog [Box\)](#page-98-1)

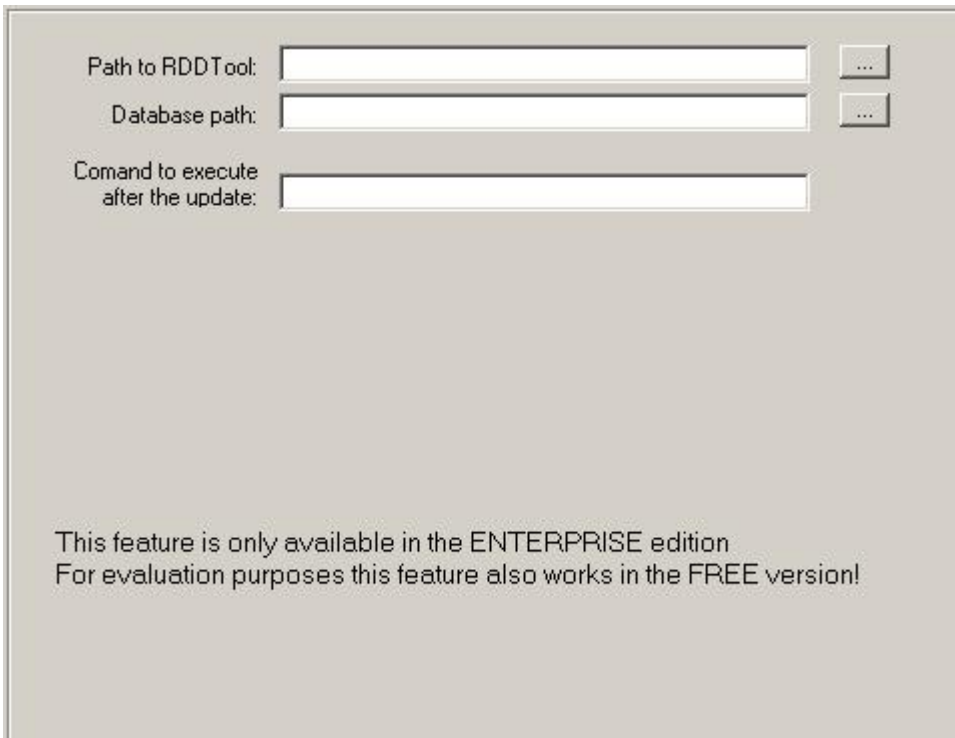

# <span id="page-105-0"></span>**4.1.2.5 RRD Tools (Round Robin Database) (Setup Dialog Box > RRD Tools > General)**

This feature is available in the free version of Servers Alive and in the Enterprise edition. This feature is not available in the Standard edition.

The Round Robin Database (RRD) Tools store and display time-series data, such as network bandwidth, server load average, and so forth, from many different data sources. The RRD Tools compact the data so that it does not expand over time. The tool then displays graphs of the data.

For more information about RRD Tools, see theRRD [Tools web](http://people.ee.ethz.ch/~oetiker/webtools/rrdtool/) site.

Servers Alive updates existing RRD Tools databases.

### **Benefits**

RRDTools databases give the following benefits:

- Round robin logging resulting in minimal data transfer.
- Fixed resolution logging with random data arrival.
- Storage of data at different resolutions in parallel.
- On-the-fly data consolidation.

The RRDTools graphs provide the following benefits:

- You can use data from any number of databases.
- You can display line, area, and stack charts.
- RRDTools perform powerful RPN math on data before graphing it.

### **RRDTools Databases**

Unlike linear databases, the size of an RRDTools database remains constant. In linear databases, the size continuously increases because new data gets appended to the end of the data table. In contrast, the maximum size of an RRDTools database is determined when the database is created. Data is added until the database reaches the maximum size. When the database reaches the maximum size, the new data overwrites existing data at the beginning point.

Other databases store the values as supplied. RRDTools can calculate the rate of change from the previous to the current value and store this information instead.

Other databases get updated when values are supplied. The RRDTools only needs data at pre-defined time intervals. If the database does not get a new value during the interval, the database stores an Unknown value for that interval. So, when using the RRDTools database, you must use scripts that run at regular intervals to ensure a constant flow of data.

## **Implementing RRD Tools**

- 1. Click **File > Setup.** In the **Logging > RRD Tools** area, enter the appropriate options.
- 2. **Edit > Changes Wizard.**
- 3. Click **File > Setup.**

4. Click the**[Generate Create](#page-108-0) Script**and**[Generate Graph](#page-109-0) Script**buttons to create the .bat files.

5. From the command prompt or a DOS window, browse to the database directory and execute the Create script in the .bat file. Type **sa** create rrd.bat. For each entry that has RRD logging enabled, a database file is created.

6. To create the graphs after each cycle, enter the command in **Command to Execute after the Update** (see below). Type the directory path and **sa\_graph\_rrd.bat.**

### **Enable RRDTool Logging**

Click to enable logging of data with the RRDTools.

After you enter your settings for RRD graphs and databases, you can edit each entry to enable them for RRD logging. You can do this quickly by clicking After you edit each entry, you then click **File > Setup** and, in the **Logging > RRD Tools** area, click the **Generate Create Script** and **Generate Graph Script** buttons.

### **Path to RDDTool**

Enter the path where you installed the RRDTools. You should include the .exe that you compiled.

## **Database Path**

Enter the path where you want the databases stored

#### **Command to execute after the update**

Enter a command to start Servers Alive updates to the RRDTools databases. For example, you can enter the name of the .bat file that Servers Alive generates to create the data graphs.

### **Registry Entry for Log Times**

By default, the RRDTools logging is completed in UTC (GMT) time. You can change the logging time to the local time by editing the Windows registry with the following key:

HKEY\_LOCAL\_MACHINE\SOFTWARE\WOW6432Node\DBU Consulting\Servers Alive\RRD\UseLocalTime (dword) to 1

#### **See Also**

[Logging \(Setup](#page-86-0) Dialog Box)

[Logfile \(Setup](#page-87-0) Dialog Box)

[Syslog \(Setup](#page-91-0) Dialog Box)

[Statistical Logging](#page-93-0) (Setup Dialog [Box\)](#page-93-0)

[Interchange Data](#page-98-0) (Setup Dialog [Box\)](#page-98-0)

RRD [Logging \(Round](http://www.helpandmanual.com/order.html) Robin Database) (Setup Dialog [Box\)](http://www.helpandmanual.com/order.html)

[Check Result](#page-109-0) RRD Logging (Round Robin Database) (Setup [Dialog](#page-109-0) Box)
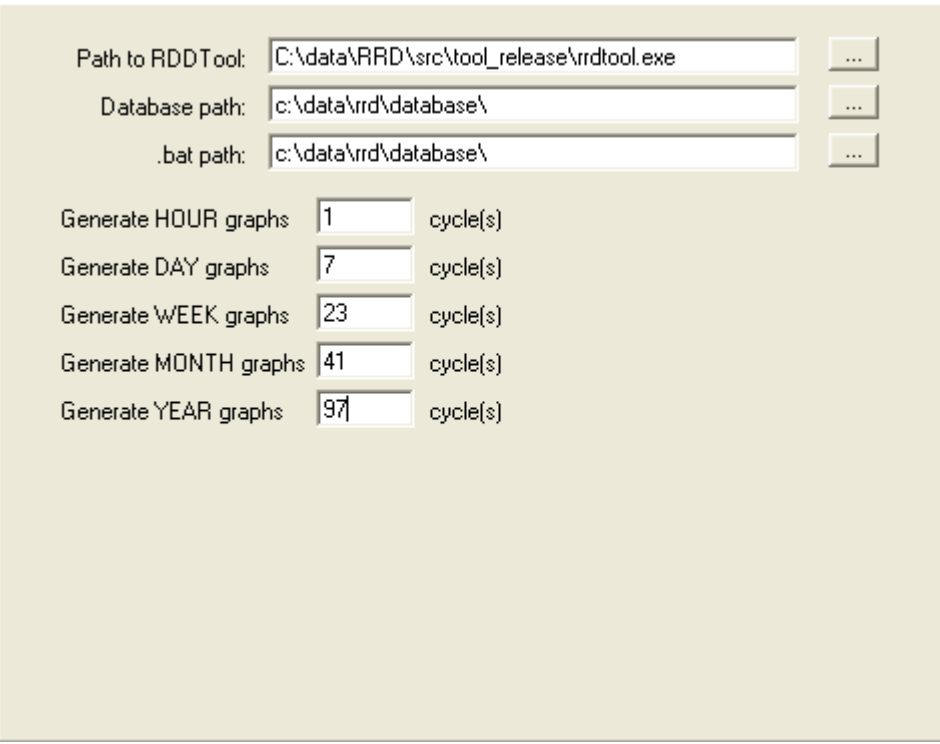

<span id="page-108-0"></span>**4.1.2.5.1 RRD Logging (Round Robin Database) (Setup Dialog Box)**

Each RRD tool type has the same basic settings. However, UpDown logging has additional "How to log" settings.

#### **Database Prefix**

Enter the prefix for the names of all the databases. This ensures that each database has a unique name. Once you enter the prefyou should not change it. By default, Servers Alive creates and updates database files with the name xy, where xy is the unique ID of the entry. For example, if you want to name the database sa\_xy.rrd, enter sa\_ for the prefix and .rrd for the suffix.

#### **Database Suffix**

Enter the suffix for the names of the databases. See the previous paragraph. For example, if you enter RRD for the prefix and .DB for the suffix, the database for the entry with a unique ID of 4 is called RRD4.DB.

## **Generate Create Script**

Click to generate a .bat file that creates the databases for all the entries. You can review and edit the .bat file before executing it by entering your changes on the **RRD Create Parameters** dialog box.

## **UpDown Logging**

How to log

Assign values to each status for logging purposes.

For performance reasons we generally advice not to generate all the RRD graphs after each cycle. Infact re-generating a YEAR graph after each cycle does not have much impact either. We recommend using prime numbers for the number of cycles for each of the generation.

#### **See Also**

RRD Tools (Round Robin [Database\)](#page-105-0) (Setup Dialog Box > RRD Tools > Gen[eral\)](#page-105-0)

Check Result RRD Logging (Round Robin [Database\)](#page-109-0) (Setup Dialog Box)

<span id="page-109-0"></span>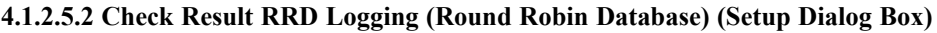

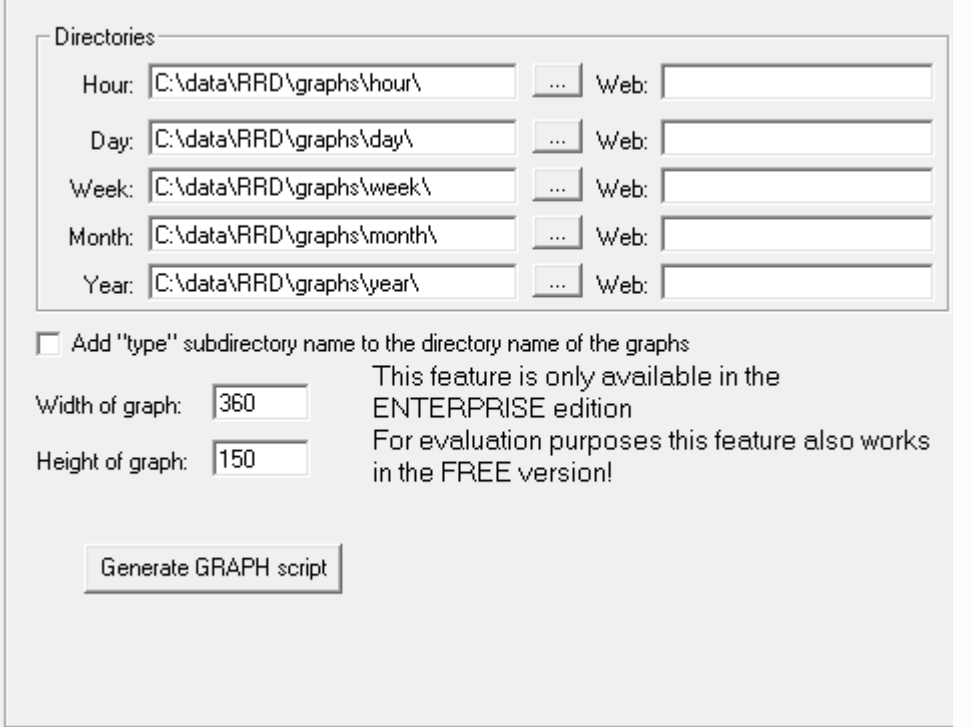

#### **Directories**

Enter the directory where you want to store graphs that are generated at the following intervals. You can click the browse button next to the box to select a directory. You must create the directories in Windows Explorer before entering them in the **Directories** box in Servers Alive.

- Hour
- Web
- $\bullet$  Day
- Week
- Month
- Year

## **Generate Graph Script**

Click to generate a script that creates the graphs of data in the databases. You must run the .bat file to create the graphs. Servers Alive prompts you to review or edit the contents of the .bat file in Notepad. Servers Alive does not actually create the graphs directly.

The graphs are in .gif or .png format. You can include these graphs in web pages.

## **Add type subdirectory name to the directory name of the graphs**

Select this to create a subdirectory for each of the Types, e.g.

<what-you-entered>\roundtrip

<what-you-entered>\checkresult

<what-you-entered>\updown

Via the width and height parameters you can define the size of the generated graphs. (Do not forget to regenerate the graph script after making changes to the size).

#### **See Also**

RRD [Tools \(Round](http://www.helpandmanual.com/order.html) Robin Database) (Setup Dialog Box > RRD Tools > Gen[eral\)](http://www.helpandmanual.com/order.html)

[RRD Logging](#page-108-0) (Round Robin Database) (Setup Dialog Box)

# <span id="page-111-0"></span>**4.1.2.6 Uptime Logging (Setup Dialog Box)**

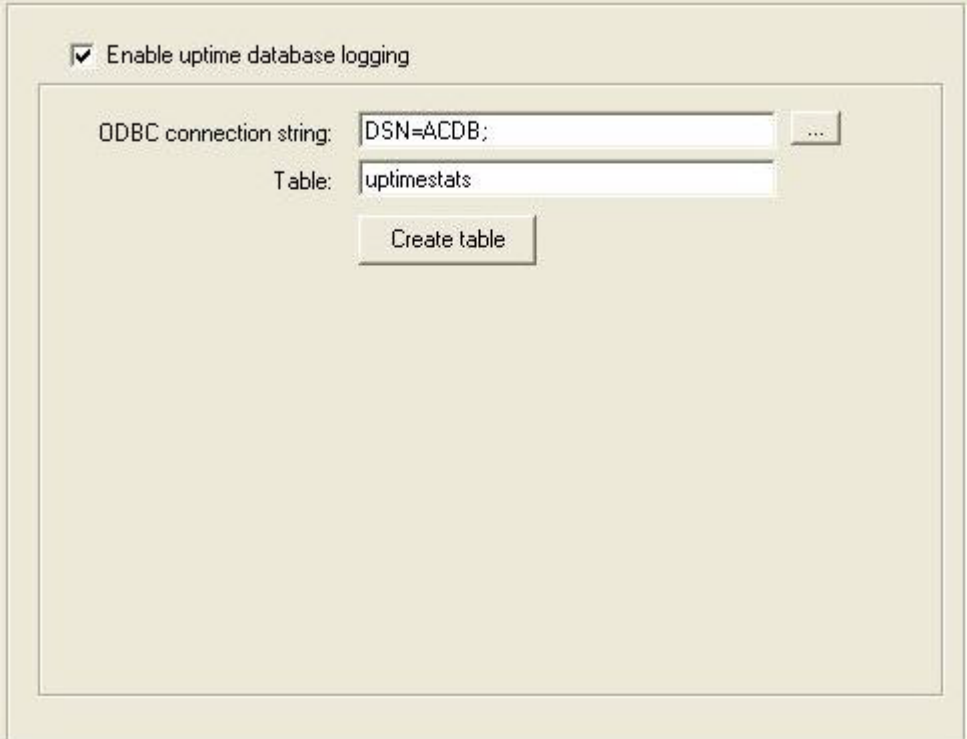

Uptime logging creates a daily record for each entry for each day. This record contains the time and total cycles spent in each state.

## **Enable uptime db logging**

Select to enable this feature.

#### **ODBC connection string**

Log to the database opened by this connection string.

## **Table**

Log to this table.

#### **See Also**

File [> Setup](#page-35-0) (Setup Dialog Box)

[Alerts \(Setup](#page-36-0) Dialog Box)

[Logging \(Setup](#page-86-0) Dialog Box)

[Output \(Setup](http://www.helpandmanual.com/order.html) Dialog Box)

[General \(Setup](#page-137-0) Dialog Box)

[Built-in Servers](#page-212-0) (Setup Dialog Box)

# <span id="page-112-1"></span>**4.1.4 Output (Setup Dialog Box)**

You can specify outputs to an HTML page, WAP page, or status summary message.

# **In This Section**

[HTML](#page-112-0) Page (Setup Dialog Box)

WAP Page (Setup [Dialog](#page-131-0) Box)

Status [Summary](#page-134-0) (Setup Dialog [Box\)](#page-134-0)

## <span id="page-112-0"></span>**4.1.4.1 HTML Page (Setup Dialog Box)**

If you choose to have Servers Alive generate an HTML page that is based on a template, you have tools that allow you a higher degree of control over the final product. To use a template, you must first tell Servers Alive the name of the resulting page and then select the HTML template to use. Servers Alive reads through the template after each cycle and uses the template to generate the end result page.

For caching HTML Templates during generation, seeStartup [Settings \(Setup](#page-140-0) Dialog [Box\)](#page-140-0).

## **Sections**

A template has three parts and supports a set of custom HTML tags that Servers Alive replaces on-the-fly with the associated information. The three parts are as follows:

- Header
- Core
- Footer

The header part is everything before the  $\leq$ sa report $\geq$  tag. The header is only interpreted once per page generation. Everything between  $\leq$ sa report $\geq$  and  $\leq$ /sa report $\geq$  is interpreted for every host that must be on the page. The footer part is the part after  $\le$ /sa report> and is also interpreted only once.

## **Sorting**

You can add an optional parameter to sa\_report called SORT that determines how the hosts are sorted. The default sort is set in the software.

- To sort by status, you would use  $\leq$  report sort=status>.
- To sort by the type of check, you use  $\leq$ sa report sort=check>.

You can add the name of the top level group with  $\leq$ sa topgroup name>. Use the following tags for the header and footer:

- $\bullet$  <sa topgroupheader>
- $\bullet$  <sa topgroupfooter>

## **Header and Footer Tags**

The interpretation of the header and footer part converts these tags to their current value:

- $\leq$ sa currentlongtime> 1:32:07 PM.
- $\leq$ sa currentshorttime $>$  13:32.
- $\leq$ sa currentlongdate> Day, Month Date, Year (Monday, May 1, 2002).
- $\leq$ sa currentshortdate> Day/Month/Year (5/1/2002).

Note that sa currentlongtime, sa currentshorttime, sa currentlongdate and sa currentshortdate use the format that is defined within the international settings of the control panel of the Servers Alive computer.

- $\bullet$  <sa version> ex. 2.1.952.
- $\leq$ sa cycles > Number of cycles since Servers Alive started.
- $\leq$ sa cyclestart $>$  Date/time when the cycle started.
- $\leq$ sa cyclestop $>$  Date/time when the cycle stopped.
- $\leq$ sa cycletime> Time the last check cycle occurred in minutes-seconds format.
- $\leq$ sa avgcycletime> Average time a cycle takes (since the last time START was clicked).
- $\bullet$  <sa alerts > -List of all alerts for this entry.

The  $\leq$ sa alerts $\geq$  tag displays a  $\leq$ br $\geq$  tag between each alert, by default. You can change the <br> to another value by entering the string you want in the following registry entry:

## HKEY\_LOCAL\_MACHINE\SOFTWARE\WOW6432Node\DBU Consulting \ServersAlive\StartUp

## \HTMLAlertsSeparator(string)

- $\leq$ sa startshorttime> Returns the time, in a short format, when Servers Alive started.
- $\leq$  sa startlongtime  $\geq$  Returns the time, in a long format, when Servers Alive started.
- sa startshortdate> Returns the date, in a short format, when Servers Alive started.
- <sa\_startlongdate> Returns the date, in a long format, when Servers Alive started.
- <sa currentlongtime> Returns the current time in long format.
- <sup>l</sup> <sa\_currentshorttime> Returns the current time in short format.
- <sup>l</sup> <sa\_currentlongdate> Returns the current date in long format.
- <sup>l</sup> <sa\_currentshortdate> Returns the current date in short format.
- <sup>l</sup> <sa\_stats\_uptime\_short> Returns the uptime stats in short format.
- <sup>l</sup> <sa\_stats\_downtime\_short> Returns the downtime stats in short format.
- <sup>l</sup> <sa\_stats\_maintenancetime\_short> Returns the maintenance time stats in short format.
- <sa\_stats\_nondowntime\_short> Returns the non downtime stats in short format.
- $\bullet$   $\leq$ sa nr entries $>$  Returns the number of entries.
- $\leq$ sa nr unavailable $\geq$  Returns the number of entries that are not available.
- $\bullet$  <sa nr unchecked> Returns the number of entries that are unchecked.
- $\bullet$   $\leq$ sa nr maintenance $\geq$  Returns the number of entries in maintenance.
- $\leq$ sa fullpath> Displays the path of the entry.

Additional structures are available for headers and footers:

- $\bullet$  <sa groupheader> </sa groupheader>
- $\langle$ sa groupfooter $\rangle$  $\langle$ sa groupfooter $\rangle$
- <sa select case STATUS>
- $\bullet$  <sa case>
- $\lt$ /sa select case>

 $\leq$ sa case> can also use the values in  $\leq$ sa rrd checkresult graph available>,  $\leq$ sa groupid>, <sa\_groupname>, <sa\_checktype>, <sa\_rrd\_checkresult\_graph\_available>.

- $\bullet$   $\leq$ sa said> Contains the name of the system on which Servers Alive is running. This tag is equivalent to the SAID tag used in database logging. You can use this tag in the Core section too.
- $\leq$ sa nr up> Returns the total number of up entries.
- $\bullet$  <sa nr down> Returns the total number of down entries.
- $\leq$ sa receivedtraps> Returns the SNMP received traps.

For more information, se[eSNMP Trap](#page-224-0) Receiver (Setup Dialog Box)

The following parameters are valid within a group header and group footer:

- $\bullet$  <sa group name>
- $\bullet$  <sa group up entries>
- $\bullet$  <sa group down entries>
- $\bullet$  <sa group maintenance entries>
- $\bullet$  <sa groupid>
- $\bullet$  <sa group path>
- <sa\_group\_number\_of\_entries> Returns the total number of entries within the group.

The following parameter is valid outside of the entries loop:  $\leq$ sa receivedtraps>.

The following parameter is valid within the entries loop:  $\leq$ sa groupid $\geq$ .

## **Core Section**

Within the core section, between  $\leq$  report $\geq$  and  $\leq$  sa\_report $\geq$ , you can specify many more options. You can use the following tags in the core section:

- $\bullet$  <sa hostname>
- $\bullet$  <sa prettyname>
- $\leq$  sa\_priority  $\geq$  priority for an entry as seen on the [Schedule Tab](#page-398-0) (Entries Dialog [Box\)](#page-398-0).
- $\bullet$   $\leq$ sa startcycle> the startcycle for an entry as seen on the .
- $\bullet$  <sa status>
- $\leq$ sa remark $>$  Gives the remark field.
- <sa statuschangedate>
- $\bullet$  <sa statuschangetime>
- $\bullet$  <sa onstatustime> Time that an entry is on a specific status in days-hoursminutes-seconds format; for example, 3d 7h 32 m 45s. If the days are 0, days are not displayed.

The HTML template can sort with sa onstatustime to list the more recent up/down entries before older entries.

- <sa checkdescription>
- $\leq$ sa checkresponse $>$  Same as the %e parameter. This tag returns whether the SAIF tag contains (CON) or does not contain (NC0) a specific string.
- $\leq$ sa checkresponse num $>$  Shows only the numeric value of  $\leq$ sa checkresponse>. For example, if  $\leq$ sa roundtrip> returns 2567 ms, then  $\leq$ sa roundtrip num> shows 2567.
- $\leq$ sa checkinterval unit $>$  supplies "minute(s)" or "second(s)" as specified in
- $\bullet$  <sa hostid>
- $\bullet$  <sa ip> IP address of the host that the software checks, if known. If the IP address is not known, the host name is used. (For an HTTP check via a proxyserver it will contain the IP address of the proxy-server)
- $\leq$ sa levelsdeep > Gives back a number that shows the level for an entry. This is useful if you want to determine where an item is in the tree, as in the following:

ASP:

```
< 0/0
```
for  $i=1$  to X

response.write "X"

next

 $\frac{0}{0}$ 

PHP:

 $\leq$ ?php

```
for(i=1; i<=x;i++) {print "X";}
```
?>

- $\bullet$  <sa uid>
- $\leq$ sa depends on uid $>$  Gives the UID of the parent entry. When no parent entry exists, returns -1.
- $\leq$ sa roundtrip > Same as the %a parameter.
- $\leq$ sa rrd roundtrip enabled> Reads true/false.
- $\leq$ sa rrd updown enabled> Reads true or false depending on whether RRD logging is enabled.
- <sa rrd checkresult enabled> Reads true/false.
- $\leq$ sa rrd roundtrip graph available> Reads true/false.
- $\leq$ sa rrd checkresult graph available> Reads true/false. This value is true if the  $\leq$ sa\_rrd\_checkresult\_enabled value $\geq$  = true and the entry is the check type

D/M/F/E.

- $\leq$ sa roundtrip num Shows only the numeric value of  $\leq$ sa roundtrip >. For example, if  $\leq$ sa checkresponse $>$  shows 220 myMailHost version 2.51, then  $\leq$ sa checkresponse\_num> shows 220.
- $\leq$ sa rrd roundtrip graphname> Displays the name of the RRD graph that Servers Alive generates if this feature is enabled. For more information about this feature, click[RRD Tools](#page-105-0) (Round Robin Database) (Setup Dialog Box)
- $\bullet$  <sa rrd checkresult graphname> See the previous tag.
- tag  $\leq$ sa mute alerts $>$  Mute alerts for this entry (possible values T or F).

Tags supplying the interval time as specified in[Misc Settings](#page-143-0) (Setup Dialog Box

- $\bullet$  <sa checkinterval saturday day>
- $\bullet$  <sa checkinterval saturday night>
- $\bullet$  <sa checkinterval sunday day>
- $\bullet$  <sa checkinterval sunday night>
- <sa checkinterval weekday day>
- $\bullet$  <sa checkinterval weekday night>

Tags supplying the real name of graphs:

- <sa rrd checkresult day graphname>
- $\leq$  sa rrd checkresult hour graphname>
- <sa rrd checkresult month graphname>
- <sa rrd checkresult week graphname>
- <sa rrd checkresult year graphname>
- <sa\_rrd\_roundtrip\_day\_graphname>
- <sa\_rrd\_roundtrip\_hour\_graphname>
- <sa rrd roundtrip month graphname>
- <sa rrd roundtrip week graphname>
- $\leq$ sa rrd roundtrip year graphname>
- <sa rrd updown day graphname>
- <sa rrd updown hour graphname>
- $\leq$  sa rrd updown month graphname>
- <sa rrd updown week graphname>
- <sa rrd updown year graphname>

Tags supplying the name of the graph with the web directory

- <sa rrd checkresult day web graphname>
- $\leq$ sa rrd checkresult hour web graphname>
- $\leq$ sa rrd checkresult month web graphname>
- <sa rrd checkresult week web graphname>
- <sa rrd checkresult year web graphname>
- $\leq$ sa rrd roundtrip day web graphname>
- <sa rrd roundtrip hour web graphname>
- $\bullet$  <sa rrd roundtrip month web graphname>
- <sa rrd roundtrip week web graphname>
- <sa rrd roundtrip year web graphname>
- <sa rrd updown day web graphname>
- $\leq$ sa rrd updown hour web graphname>
- <sa rrd updown month web graphname>
- <sa rrd updown week web graphname>
- <sa\_rrd\_updown\_year\_web\_graphname>
- $\leq$  sa said > Contains the name of the system on which Servers Alive is running. This tag is equivalent to the SAID tag used in database logging. You can use this tag in the header and footers sections too.
- <sa threshold>
- $\leq$  sa threshold num > Shows only the numeric value of  $\leq$  a threshold >. This is the first value in the returned string. See  $\leq$ sa checkresponse num $\geq$  for an example.
- $\bullet$  <sa stats avgrtrip> Average roundtrip time of all UP cycles.
- $\leq$  sa stats avgrtrip num > Shows only the numeric value of  $\leq$  sa stats avgrtrip >. This is the first value in the returned string. See  $\leq$ sa checkresponse num $\geq$  for an example.
- sa stats avgrtrip> Average roundtrip time of all UP cycles.
- $\leq$ sa stats maxrtrip num $>$  Shows only the numeric value of  $\leq$ sa stats maxrtrip>. This is the first value in the returned string. See <sa checkresponse num> for an example.
- $\leq$ sa stats minrtrip> Minimum roundtrip time of all UP cycles.
- $\leq$  sa\_stats\_minrtrip\_num > Shows only the numeric value of  $\leq$  sa\_status\_minrtrip>. This is the first value in the returned string. See <sa\_checkresponse\_num> for an example.
- $\bullet$  <sa stats upcycles> Number of UP cycles.
- $\bullet$   $\leq$ sa stats uptime $>$  Up time as a percentage.
- $\bullet$   $\leq$ sa stats downtime $\geq$  Down time as a percentage.
- $\bullet$   $\leq$ sa stats maintenancetime $\geq$  Maintenance time as a percentage.
- $\leq$ sa stats nondowntime> Consecutive UP time.
- $\leq$ sa\_stats\_downcycles> Number of DOWN cycles.
- $\leq$ sa stats maintenancecycles> Number of MAINTENANCE cycles.
- <sa stats totalcycles> Number of total cycles.
- $\bullet$   $\leq$ sa inverted $>$  Displays T if the Invert option is enabled for a check; otherwise, sa\_inverted displays F.
- $\leq$ sa syslog enabled> Displays true/false.
- $\bullet$  <sa syslog facility>
- $\bullet$  <sa syslog message>
- $\bullet$   $\leq$ saif $\geq$  Most powerful tag. See the following section for more information.

#### **SAIF Tag**

SAIF allows you to include certain HTML code depending on the condition of the current host. SAIF is used as follows:

- <SAIF variable IS value AND variable IS value>something</SAIF>
- <SAIF variable IS value OR variable IS value>something</SAIF>
- <SAIF variable NOT value>something</SAIF>

Note that an SAIF statement must be on one continuous line. You can have many things inside the SAIF start and stop tags, but they must all be on one line, with no line breaks.

The variables you can check are listed here along with their possible values:

- sa status Possible values are UP, DOWN, MAINTENANCE, UNAVAILABLE, and UNCHECKED.
- sa check Possible values are NETWARE, ORACLE, SOL, URL, DISKSPACE, PROCESS, SERVICE, PING, IPXPING, UDP, SNMP, WINSOCK, EXTERNAL, and EXTERNALCOM.
- sa hostname Host name of the entry.
- sa hostid ID assigned to entry.
- sa  $UID Unique ID$  assigned automatically to the entry by Servers Alive.
- sa depends on UID Gives the UID of the parent entry. If no parent entry exists, the tag returns -1.
- sa depends on entry Returns the description or pretty name of the entry on which the current entry depends. For all entries that depend on another entry, the description of the entry on which they depend is shown within brackets. For hosts that do not depend on other hosts, nothing displays.
- sa checkresponse Same as the %e parameter. This tag returns whether the SAIF tag contains (CON) or does not contain (NC0) a specific string.
- sa prettyname Returns the pretty name of the entry.
- sa previous hostname in html Returns the previous hostname. This is useful, for example, in order to only show the hostname if it is different from the previous one: <saif sa hostname not sa previous hostname in html><sa hostname></saif>.
- sa mute alerts mutes alerts for the item (possible values TRUE and FALSE)
- and for the output itself you can use as tag  $\leq$  as mute alerts $>$  (will get T or F as value)
- sa\_nr\_up,sa\_nr\_down,sa\_nr\_maintenance,sa\_nr\_unchecked,sa\_nr\_unavailable and sa nr entries (they are all based on the total number of entries matching not those part of this HTML output page)

## **SAIF Examples**

<SAIF SA\_STATUS IS DOWN>help us please it's down</SAIF>

<SAIF SA\_STATUS IS DOWN AND SA\_CHECK IS SQL>The SQL database is down, again.</SAIF>

<SAIF SA\_CHECK IS ORACLE OR SA\_CHECK IS SQL>A database.</SAIF>

<SAIF SA\_CHECK IS URL OR SA\_CHECK IS SERVICE OR SA\_CHECK IS DISKSPACE AND SA\_STATUS IS DOWN>Big alert. Houston we have a problem</SAIF>

<SAIF SA\_HOSTNAME IS www.domain.com AND SA\_STATUS IS DOWN>Might wanna update the resume, pal.</SAIF>

The evaluation is always processed from left to right and case does not matter. Also, you can include quotes around the values, but they are not necessary.

 $\leq$ SAIF SA\_DEPENDS\_ON\_ENTRY NOT -1 $\geq$ ( $\leq$ sa\_depends\_on\_entry $\geq$ ) $\leq$ /saif $\geq$ 

If you would like additional information and a starter template, you can download a zip archive with helpful information from th[eWoodstone web](http://www.woodstone.nu/salive/doc/template.zip) site.

If you choose to use the sort=check option in the sa\_report tag, you can specify a custom priority for the various check types. You edit the following registry entry and supply a string that lists the order of importance for all checks.

HKEY\_LOCALMACHINE\SOFTWARE\DBU Consulting\Servers Alive\HTMLPage\CheckTypeSortOrder (string)

Ex. Default is WIPXSRDUQONME

(Winsock TCP (W) - Winsock UDP (I) - PING (P) - IPX Ping  $(X)$  - NT Service  $(S)$  -NT process (R) - Disk space (D) - URL (U) - SQL server (Q) - Oracle (O) - Netware  $(N)$  - SNMP  $(M)$  - External  $(E)$ )

#### **Status**

Additional features include the following tags used to filter, on the page, the entries that can be displayed based on their status.

<sa\_report sort= status=ALL,DOWN,UNAVAILABLE,UP,UNCHECKED>

You can have one or more of the list. For example, status=DOWN,UP gives only the entries that are up or down.

You can sort the entries for the page with the following tags. Sorting is always by group by default and then by the parameter that you give within the page.

```
sort=HOSTID,UID,NAME (or HOSTNAME),CHECK,STATUS,PRETTYNAME,IP,
ENTRYPATH
```
You can have one or more in the list; for example sort=name,check.

If you do not want to sort by group first, then set the nogroup option.

In the group **My Entries,** each entry is part of a group, or subgroup. The full path is the ENTRYPATH, or the path to the entry:

group \subgroup\subsubgroup

When sorting the template-based HTML output by GroupPath or EntryPath, you can edit the registry to set the number of bytes used by those parameters:

HKEY\_LOCAL\_MACHINE\SOFTWARE\WOW6432Node\DBU Consulting\Servers Alive\StartUp\SortStringPathSize (string)

Not in the registry or  $=0$  defaults to 250. Above 1250 goes back to 1250.

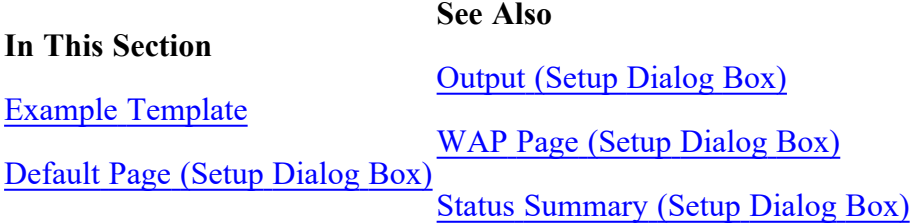

#### <span id="page-122-0"></span>**4.1.4.1.1 Example Template**

Carriage returns and line feeds are removed from outputs based on the HTML template.

<!--This is the header section.-->

 $<$ BODY $>$ 

<!--Here the current date and time variables are used-->

 $\leq$ H4>Last check done on  $\leq$ sa currentlongdate>&nbsp&nbsp&nbsp $\leq$ sa currentlongtime>

<!—Add in a comment that notes that Servers Alive generated the page.-->

<!-- Generator Servers Alive version <sa\_version> via template....-->

 $< p >$ 

<TABLE WIDTH="762" cellpadding="4">

<TR><TD WIDTH="32" align="center"><FONT face="verdana" sizee="2"><B>Up?</TD>

<TD width="20" align="center"><FONT face="verdana" size="2"><B>ID</TD>

<TD width="130" align="center"><FONT face="verdana" size="2"><B>Host</TD>

<TD width="280" align="center"><FONT face="verdana" size="2"><B>Host Check-  $\langle$ TD $>$ 

<TD width="80" align="center"><FONT face="verdana" sizee="2"><B>Parameter</TD>

<TD width="70" align="center"><FONT face="verdana" size="2"><B>Actual</TD>

<TD width="145" align="center"><FONT face="verdana" size="2"><B>Time of Last Status Change</TD>

 $<$  $FONT$ >

 $<$ /TR $>$ 

<!--The core section begins here. It is repeated for every host on the page.-->

<sa\_report sort=status>

<!--Use SAIF to change the color depending on whether the host is up or down.-->

<tr bgcolor="<saif sa\_status is down>ff0f00</saif><saif sa\_status is up>dbdcaf</saif>">

<TD BGCOLOR="#ffffff">

<!--Use SAIF to display the correct icon (not supplied with Servers Alive)

depending on the host condition.-->

<SAIF SA\_STATUS IS UP><img src="images/running.jpg"></SAIF>

<SAIF SA\_STATUS IS DOWN><img src="images/stop.gif"></SAIF>

 $<$ TD>

<TD WIDTH=20 BGCOLOR="#8fbc8f">

<!--Display Host ID with SA\_HOSTID.-->

<CENTER><FONT SIZE=2><sa\_hostid></FONT></CENTER>

 $<$ /TD>

<TD WIDTH="145">

<!--Display Pretty Name with SA\_PRETTYNAME.-->

<FONT FACE=verdana SIZE=1><sa\_prettyname></FONT>

<TD WIDTH="280">

<!--Display the type of check with SA\_CHECKDESCRIPTION.-->

<FONT FACE=verdana SIZE=1><sa\_hostname> (<sa\_checkdescription>)</FONT>

 $<$ TD>

<TD WIDTH="80">

<!--Display check parameters with SA\_THRESHOLD.-->

<FONT FACE=verdana SIZE=1><CENTER><sa\_threshold></CENTER></FONT>

 $<$ /TD>

<!--Display the response time/data with SA\_CHECKRESPONSE.-->

<FONT FACE=verdana SIZE=1><CENTER><sa\_checkresponse></CENTER></FONT>

 $<$ TD $>$ 

<TD WIDTH="175" valign="center" align="center">

<!--Display the time of the last status change with SA\_STATUSCHANGETIME and SA\_STATUSCHANGEDATE.-->

<FONT FACE=verdana SIZE=1><sa\_statuschangetime>, <sa\_statuschangedate></FONT>

 $<$ /TD $>$ 

 $<$ /TR $>$ 

<!--End of the core section.-->

 $\le$ /sa report $>$ 

<!--Beginning of footer.-->

 $<$ /TABLE>

 $<$ BR $>$ 

<!--Display when the last check cycle occurred using SA\_CURRENTLONGDATE

and SA\_CURRENTLONGTIME.-->

<H4>Last check done on <sa\_currentlongdate>&nbsp;&nbsp;&nbsp;<sa\_currentlongtime>

 $<$ /BODY>

**See Also**

HTML [Page \(Setup](#page-112-0) Dialog Box)

[Default Page](http://www.helpandmanual.com/order.html) (Setup Dialog [Box\)](http://www.helpandmanual.com/order.html)

<span id="page-125-0"></span>**4.1.4.1.2 Default Page (Setup Dialog Box)**

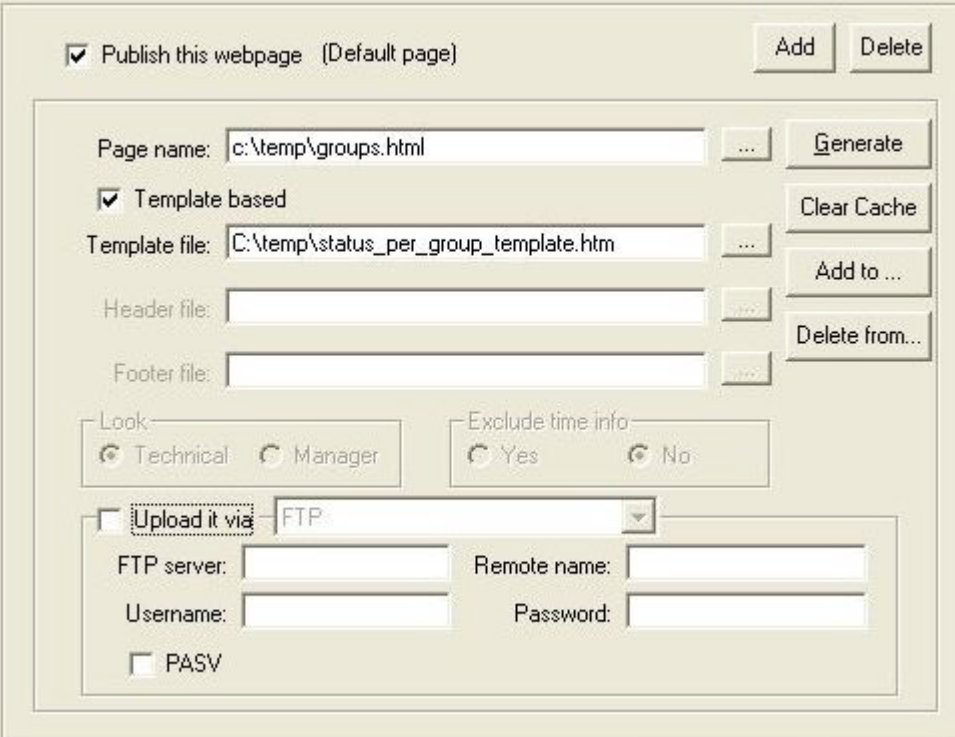

## **Publish This Web Page**

Click this check box to enable Servers Alive to create one or more HTML pages after every check cycle.

## **Add**

Click to enter the name of a web page. The name of the new page appears in the tree on the left side of the **Setup** dialog box.

#### **Delete**

Click to delete a web page.

#### **Generate**

Click this button to generate the page using the known values.

### **Clear Cache**

Reloads Servers Alive's cache of templates in order to reflect any changes made to the originals.

#### **Add To**

Click to add the HTML page as output page for the following:

- All entries.
- All entries for a specific type of check.

• All entries for a specific group.

## **Delete From**

Click to delete the HTML page from the following:

- All entries.
- All entries for a specific type of check.
- All entries for a specific group.

## **Page Name**

Enter the page name for the resulting HTML page. The name must also include the directory in which the file is created.

When you click the **Generate** button and not all the cycles are complete in Servers Alive, the values on the resulting page could be part of cycle n and parts of cycle  $n+1$ , if cycle  $n+1$  is in progress.

## **Template Based**

Click to define a template file.

## **Template File**

Enter a file name to use as boiler plate for the log file. You can click the browse button and select a file. This option is available only if you click the **Template Based** checkbox.

For more on templates, see[http://www.woodstone.nu/salive/documentation](http://www.woodstone.nu/salive/documentation.htm)

## **Header File**

Customize the web page by specifying a custom HTML header page. You must also specify both the name and directory for these two files. If you use this option, you must also specify a footer file. When creating the HTML page, Servers Alive copies the header, adds the Servers Alive grid to it, and appends the footer at the end. To publish this page on the Internet or intranet, you need a third-party web server.

## **Footer File**

Enter the file to use as a footer. See the previous option for more information.

## **Look**

Customize the contents of the grid created by Servers Alive.

## **Technical**

Specifies that the grid contains the name, port number, and pretty name.

## **Manager**

Specifies that the grid contains the pretty name, but not the name and port number.

#### **Exclude Time Info**

Specify whether the grid includes the current status and the time/date that it detected that status. Click **Yes** or **No.**

#### **Upload It Via**

Select the check box to upload the page to your server with a protocol. Click one of the following protocols in the dropdown list.

- FTP- File Transfer Protocol. For faster cycles, this is now performed asynchronously, meaning Servers Alive does not wait for completion of the upload. FTP is the least secure protocol.
- SFTP- Simple File Transfer Protocol,
- FTP + SSL insecure data channel,
- FTP + SSL secured data channel,
- $FTP + SSL$  wrapped SSL channel.

#### **FTP Server**

Enter the name and IP of the remote FTP server; for example, you can enter: ftp. company.com.

If you want to upload the information using a port other than the default port, enter the host name and port number in the following format: host name:port.

#### **Remote Name**

Enter the directory and filename that the file should have on the FTP server; for example, if you want to upload to ftp.company.com and store the file in /user- /me/directory and call the file myfile.asp, then you can enter: /user- /me/directory/myfile.asp.

#### **User Name**

Specify the user name if the page must reside on a remote computer that requires authentication before you can write on the computer's disk.

If webpage authentication is required, Servers Alive initially sends a frame without authentication, then based on the response of the server (401 frame is 'authentication is needed') resends the request with authentication. However you can send authentication directly by manually editing the authentication type in the entries file: ADPA-A="#WEBAUTHTYPE=<name>#" <name> can have the following values: basic, ntlm, digest, auto (this is the default if none is mentioned too).

#### **Password**

Specify the password.

## **PASV**

Specifies to use passive ftp. This mode works better when you are connecting through a firewall than the normal FTP connection mode.

However, clicking this check box does not guarantee that PASV mode works for your connection. PASV causes some security risks, so some network administrators disable PASV mode on the server side.

## **Registry Settings for Reset Times**

The upload of HTML pages can give a "Busy executing command" error when several files have to be uploaded.

If you decide not to use a template page, refer to the following information.

## **Registry Settings for Status**

For each of the different statuses that Servers Alive can display in the HTML pages, you can change the font type by adding or editing the following registry keys:

HKEY\_LOCAL\_MACHINE\SOFTWARE\WOW6432Node\DBU Consulting\Servers Alive\HTMLPage\UpFontStart

HKEY\_LOCAL\_MACHINE\SOFTWARE\WOW6432Node\DBU Consulting\Servers Alive\HTMLPage\UpFontStop

HKEY\_LOCAL\_MACHINE\SOFTWARE\WOW6432Node\DBU Consulting\Servers Alive\HTMLPage\DownFontStart

HKEY\_LOCAL\_MACHINE\SOFTWARE\WOW6432Node\DBU Consulting\Servers Alive\HTMLPage\DownFontStop

HKEY\_LOCAL\_MACHINE\SOFTWARE\WOW6432Node\DBU Consulting\Servers Alive\HTMLPage\MaintenanceFontStart

HKEY\_LOCAL\_MACHINE\SOFTWARE\WOW6432Node\DBU Consulting\Servers Alive\HTMLPage\MaintenanceFontStop

HKEY\_LOCAL\_MACHINE\SOFTWARE\WOW6432Node\DBU Consulting\Servers Alive\HTMLPage\UnavailableFontStart

HKEY\_LOCAL\_MACHINE\SOFTWARE\WOW6432Node\DBU Consulting\Servers Alive\HTMLPage\UnavailableFontStop

HKEY\_LOCAL\_MACHINE\SOFTWARE\WOW6432Node\DBU Consulting\Servers Alive\HTMLPage\UncheckedFontStart

HKEY\_LOCAL\_MACHINE\SOFTWARE\WOW6432Node\DBU Consulting\Servers Alive\HTMLPage\UncheckedFontStop

## **Registry Settings for Last Check Times**

Servers Alive displays the last check time just before or just after the table with the hosts. This can be configured by adding or editing the following registry key:

HKEY\_LOCAL\_MACHINE\SOFTWARE\WOW6432Node\DBU Consulting\Servers Alive\HTMLPage\PlaceOfCheckTime (dword)

0 is below the table, 1 is above the table

## **Registry Settings for Tables**

You change the default size of the columns by adding or editing the following registry values:

HKEY\_LOCAL\_MACHINE\SOFTWARE\WOW6432Node\DBU Consulting\Servers Alive\HTMLPage\HostColumn (string)

HKEY\_LOCAL\_MACHINE\SOFTWARE\WOW6432Node\DBU Consulting\Servers Alive\HTMLPage\StatusColumn (string)

HKEY\_LOCAL\_MACHINE\SOFTWARE\WOW6432Node\DBU Consulting\Servers Alive\HTMLPage\SmallStatusColumn (string)

Example: "100" or "35%" or "AUTO"

To change the background color of the table of the generated HTML page, you must add or edit the following registry key:

HKEY\_LOCAL\_MACHINE\SOFTWARE\WOW6432Node\DBU Consulting\Servers Alive\HTMLPage\TableBackground (string)

Example: "#FF0000" or "Red"

By default, Servers Alive generates <TABLE BORDER="1"> as beginning of the table with the entry's statuses. Using the previous table background property gives you the option to specify <TABLEBGCOLOR="tablebackground">.

By adding or editing the following registry value you are now able to specify <TABLE BGCOLOR="tablebackground" tableproperties>

HKEY\_LOCAL\_MACHINE\SOFTWARE\WOW6432Node\DBU Consulting\Servers Alive\HTMLPage\TableProperties (string)

## **Registry Settings for the Number of Host Down Times**

If you want to see the number of times a host has been down since the last log filename change in the saved HTML file, you must add or edit the following registry key:

HKEY\_LOCAL\_MACHINE\SOFTWARE\WOW6432Node\DBU Consulting\Servers Alive\HTMLPage\Includedownstats (dword) with a value of 1

Servers Alive can replace the words UP - DOWN - ... in the HTML page by icons. To do this you must add or edit the following registry values:

HKEY\_LOCAL\_MACHINE\SOFTWARE\WOW6432Node\DBU Consulting\Servers Alive\HTMLPage\UpIcon (string)

HKEY\_LOCAL\_MACHINE\SOFTWARE\WOW6432Node\DBU Consulting\Servers Alive\HTMLPage\DownIcon (string)

HKEY\_LOCAL\_MACHINE\SOFTWARE\WOW6432Node\DBU Consulting\Servers Alive\HTMLPage\MaintenanceIcon (string)

HKEY\_LOCAL\_MACHINE\SOFTWARE\WOW6432Node\DBU Consulting\Servers Alive\HTMLPage\UncheckedIcon (string)

HKEY\_LOCAL\_MACHINE\SOFTWARE\WOW6432Node\DBU Consulting\Servers Alive\HTMLPage\UnavailableIcon (string)

HKEY\_LOCAL\_MACHINE\SOFTWARE\WOW6432Node\DBU Consulting\Servers Alive\HTMLPage\IncludeIcons (dword) When this value is 1, are substituted for the normal words.

## **Registry Settings for Different Pages**

All the previous registry settings can be used differently for all the pages that Servers Alive must generate.

- The default page uses HKEY\_LOCAL MACHINE\SOFTWARE\WOW6432Node\DBU Consulting\Servers Alive\HTMLPage\ as the root for its registry keys.
- A web page with a display name of WebServers uses HKEY\_LOCAL MACHINE\SOFTWARE\WOW6432Node\DBU Consulting\Servers Alive\HTMLPage\WebServers\ as the root for its registry keys.

HTML [Page \(Setup](#page-112-0) Dialog [Box\)](#page-112-0)

[Example Template](#page-122-0)

<span id="page-131-0"></span>**4.1.4.2 WAP Page (Setup Dialog Box)**

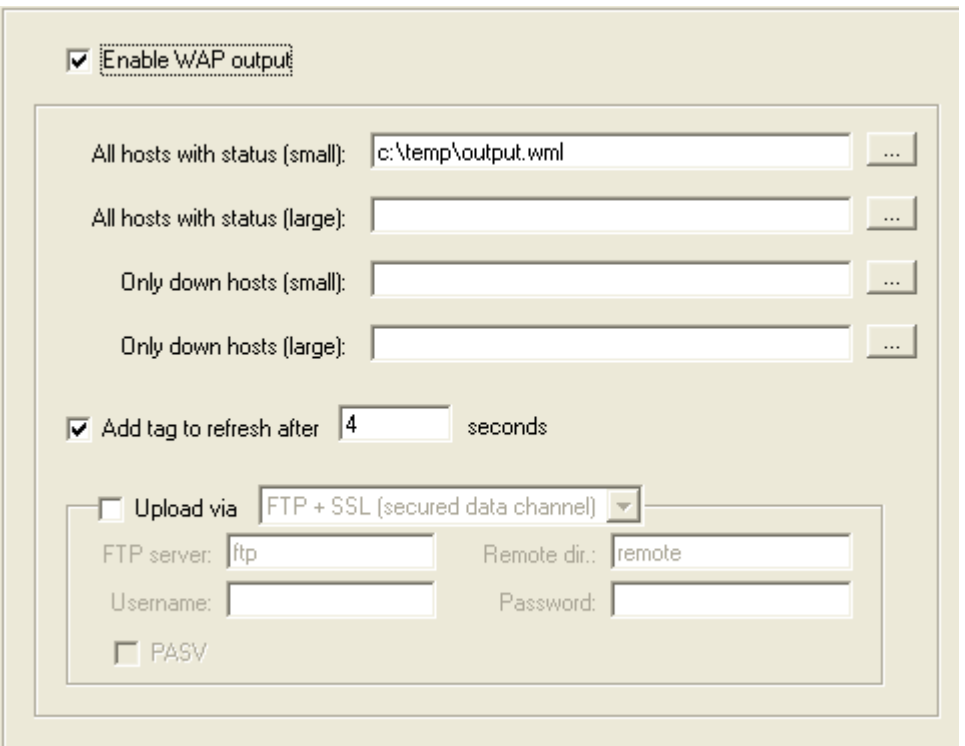

Servers Alive is the first monitoring platform to support alerting using WAP (wireless access protocol) pages. If you have a cellular device that can view WAP pages, you can spot check your servers while on the road.

## **Enable WAP Output**

Click the check box to enable this feature and enter settings on the dialog box.

WAP alerting uses the concept of WML cards, which are similar to linked HTML pages, to allow you to choose the way you view Servers Alive's current status. There are four different page types that can be used.

To enable one of the pages, you type a full file path, including file name, or you can click the button on the right side of each location box and browse to the correct location.

#### **All Hosts with Status (Small)**

Produces a page that shows only the host names and their status.

#### **All Hosts with Status (Large)**

Produces a page with an initial view showing the names of the hosts and their status, with a link to show their exact check description.

If you are using this option, the resulting WML file can become very big. If you encounter size problems within your browser, you can use the **Only Down Hosts (Large)** option to produce a WML file. Future versions of Servers Alive will provide more control over what host should be in which WML file.

On some WML browsers, the size of a deck is limited. This is the compiled size of a deck, and, because no direct link exists between the size of the source WML file and the size of the compiled WML file, Servers Alive cannot limit the size of the source WML file. In addition, not all browsers have the same limit.

## **Only Down Hosts (Small)**

Produces a page that shows only the host names of down servers and their status.

## **Only Down Hosts (Large)**

Produces a page with an initial view showing the names of the down hosts and their status, with a link to show their exact check description.

## **Add tag to refresh after**

Force the browser to reload the page after the specified number of seconds.

## **Upload Via**

Select the check box to upload the page to your server with a protocol. Click one of the following protocols in the dropdown list.

- FTP- File Transfer Protocol. For faster cycles, this is now performed asynchronously, meaning Servers Alive does not wait for completion of the upload. FTP is the least secure protocol.
- SFTP- Simple File Transfer Protocol,
- FTP  $+$  SSL insecure data channel,
- $FTP + SSL$  secured data channel,
- $FTP + SSL$  wrapped SSL channel.

## **FTP Server**

Enter the name and IP of the remote FTP server; for example, you can enter: ftp. company.com.

If you want to upload the information using a port other than the default port, enter the host name and port number in the following format: host name:port.

## **Remote Dir**

Enter the directory and filename that the file should have on the FTP server; for example, if you want to upload to ftp.company.com and store the file in /user/me/directory and call the file myfile.asp, then you can enter: /user- /me/directory/myfile.asp.

## **User Name**

Specify the user name if the page must reside on a remote computer that requires authentication before you can write on the computer's disk.

## **Password**

Specify the password.

## **PASV**

Specifies to use passive FTP. This mode works better when you are connecting through a firewall than the normal FTP connection mode.

However, clicking this check box does not guarantee that PASV mode works for your connection. PASV causes some security risks, so some network administrators disable PASV mode on the server side.

## **Registry Settings for WAP Pages**

If you want to store your WAP page on a remote server that requires authentication, you can use the following registry entries to supply the authentication information. The server listed here should be the same as the server listed in the software for WAP file storage.

HKEY\_LOCAL\_MACHINE\SOFTWARE\WOW6432Node\DBU Consulting\Servers Alive\WAP\Username (string)

HKEY\_LOCAL\_MACHINE\SOFTWARE\WOW6432Node\DBU Consulting\Servers Alive\WAP\Password (string)

HKEY\_LOCAL\_MACHINE\SOFTWARE\WOW6432Node\DBU Consulting\Servers Alive\WAP\Server (string)

The upload of WAP pages can give a "Busy executing command" error when several files have to be uploaded. By default, Servers Alive waits 100ms after the upload in order to give the socket the time to do a correct reset. If this is too much or too little time, you can change the value in the registry:

HKEY\_LOCAL\_MACHINE\SOFTWARE\WOW6432Node\DBU Consulting\Servers Alive\WAP\FTPSleepTime (dword) Max is 5000 (ms).

Servers Alive does not provide any WAP access through its built-in web server. It only generates WML files that can be viewed with a WML enabled browser, typically a WAP-enabled phone, through a third-party web server.

**Registry Settings for WML Pages**

If you want to publish WML files with your own web server, you must add the needed MIME type to your web server. Some WML browsers need those to be able to show the downloaded WML files.

You will need the following:

- Associated extension: WML
- Content type (MIME): text/vnd.wap.wml

You can edit the Windows registry with the following keys to modify the responses:

HKEY\_LOCAL\_MACHINE\SOFTWARE\WOW6432Node\DBU Consulting\Servers Alive\WAP\IncludeAllLargeResponse (dword)

HKEY\_LOCAL\_MACHINE\SOFTWARE\WOW6432Node\DBU Consulting\Servers Alive\WAP\IncludeDownSmallResponse (dword)

HKEY\_LOCAL\_MACHINE\SOFTWARE\WOW6432Node\DBU Consulting\Servers Alive\WAP\IncludeDownLargeResponse (dword)

With a value of 1 it will add the response column too. (% parameter)

To change the DOCTYPE header of the WAP file, edit the following registry key:

HKEY\_LOCAL\_MACHINE\SOFTWARE\WOW6432Node\DBU Consulting\Servers Alive\WAP\WML\_Version (string) with acceptable values: 1.1 or 1.2 or 1.3 or 2.0

## **See Also**

[Output \(Setup](#page-112-1) Dialog Box)

HTML [Page \(Setup](#page-112-0) Dialog Box)

[Status Summary](#page-134-0) (Setup Dialog [Box\)](#page-134-0)

## <span id="page-134-0"></span>**4.1.4.3 Status Summary (Setup Dialog Box)**

The **Status Summary** dialog box allows you to enter conditions for sending a status summary message through the protocol that you want. This is useful if you want to receive a quick, periodic update on your servers.

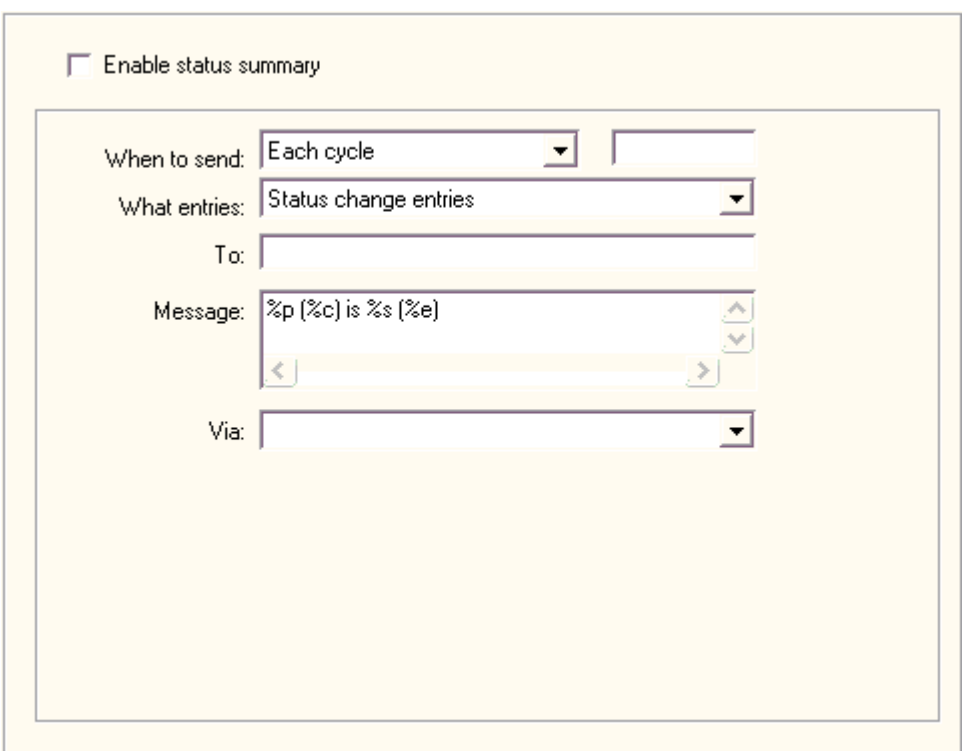

Servers Alive can send an email to show the status of the entries by email, paging, or instant message (IM).

## **Enable Status Summary**

Click the check box to enable this feature and enter settings on the dialog box.

## **When to Send**

Click an option to determine when to send the status summary message. You can send an email after each cycle or at a predefined time. If you select **Approximately At,** you can enter a time and date for sending the message.

## **What Entries**

Select an option from the dropdown list to specify the information to include in the message. You can choose to receive information for certain types of entries or the summary line, as follows:

- Status Change Entries
- Status Change Entries and ALL Down Entries
- All Entries
- Summary Line Only
- Summary Line per Group
- All Down Entries

**To**

Enter an email address, such as  $person@company.com$ . To send the status summary message to several email addresses, separate the addresses with a comma, as in the following example:

user1@company.com,user2@company.com.

### **Message**

Enter the message you wish to receive as part of the status summary.

You can use the following variables:

- $\bullet$  % % of additional information. For a ping check, this is the round trip time.
- $\cdot$  %  $\cdot$  for the complete host/check description.
- $\bullet$  %d for the date.
- $\bullet$  % % for extra information. For URL checking, this could contain "404 Not Found" as the error message.
- $\cdot$  %g contains the group-name.
- $\bullet$  %h for the host name.
- $\bullet$  %i for hostID; used for numeric paging.
- $\cdot$  %m contains the RRD timestamp, useful for undertaking your own type of RRD logging.
- $\%$ p for the pretty name.
- $\bullet$  % for the remark.
- $\cdot$  %s for the status.
- %t for the last check time.
- %tz for the timezone in which the system running Servers Alive is configured.
- $\cdot$  %u for the unique ID of the host.
- %w for the IP address of the host that the software checks, if known. If the IP address is not known, the host name is used. (For an HTTP check via a proxyserver it will contain the IP address of the proxy-server)
- $\%$ y for the status change date.
- $\%$ z for the status change time.
- ${0a}$  for chr(10) for a line feed.
- ${0d}$  for chr(13) for a carriage return.
- ${25}$  for a : (colon). Via. Select the protocol for sending the status summary from the dropdown list. You can select any protocol, such as SMTP, SMS, and so forth.
- $\cdot$  {09} for a TAB.
- $\bullet$  % (letter o) gives a description of the actual check.

# **Registry Settings**

You can enter a default subject for the status summary by editing the following registry entry:

HKEY\_LOCAL\_MACHINE\SOFTWARE\WOW6432Node\DBU Consulting\Servers Alive\StatusSummary\FixedSubject (string)

## **See Also**

[Output \(Setup](#page-112-1) Dialog Box) HTML [Page \(Setup](#page-112-0) Dialog

[Box\)](#page-112-0)

<span id="page-137-0"></span>WAP [Page \(Setup](#page-131-0) Dialog Box)

## **4.1.5 General (Setup Dialog Box)**

The **General** settings for **Setup** include the following:

- Proxy settings,
- Startup settings,
- And various settings for the individual user.

## **In This Section**

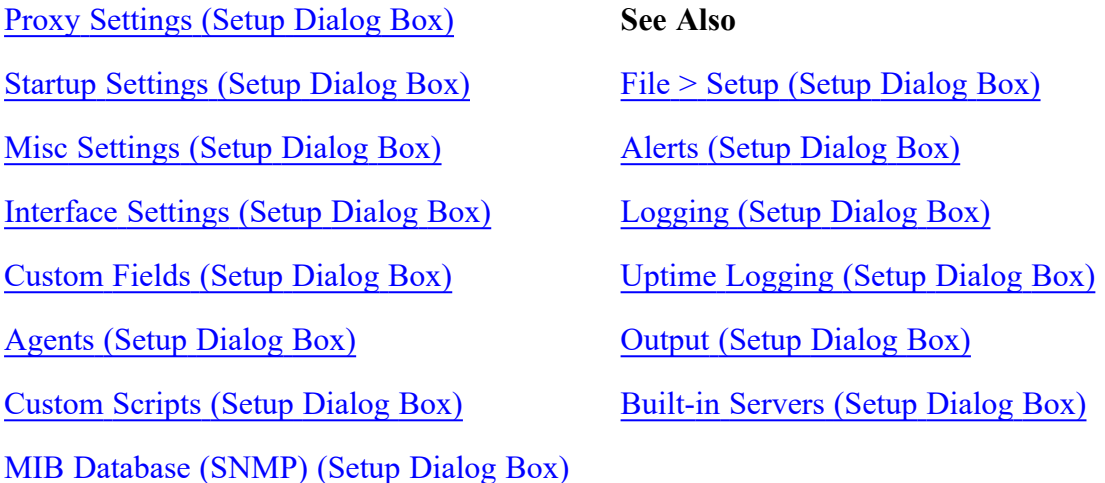

## <span id="page-138-0"></span>**4.1.5.1 Proxy Settings (Setup Dialog Box)**

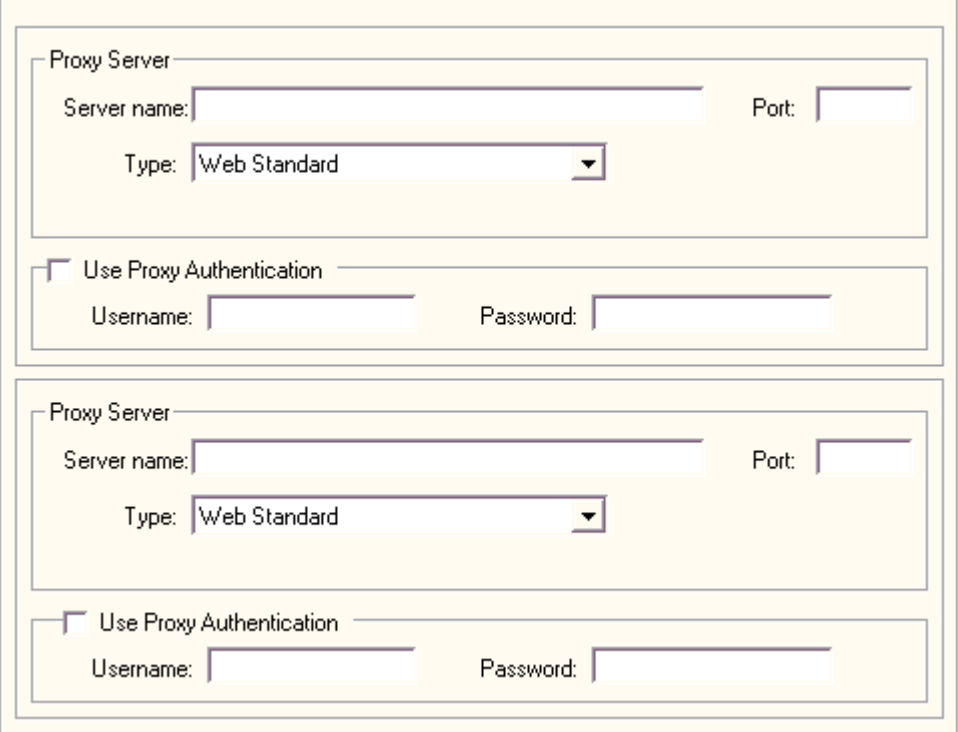

In Servers Alive, you can set up two different sets of proxy settings. You can configure the following settings for two proxy servers.

#### **Proxy Server**

Depending on your setup, you can require Servers Alive to do some or all URL type checks through a proxy for security purposes. You can force this behavior by specifying a server and port in this section. You can enter either the domain name or IP address of the server. Just entering information in this section of the **Setup** dialog box does not force all URL checks to go through the proxy. You must still enable the use of proxy on specific entries.

#### **Server Name**

Enter the name of the proxy server.

## **Port**

Enter the port for the proxy server.

## **Type**

Enter the type of protocol for the proxy. This setting depends on what your proxy server supports.

- Web Standard -This includes HTTP, or hypertext transfer protocol.
- Socks 4 -Socks 4 is a protocol for TCP proxy across firewalls.
- Socks 4a
- Socks 5
- Relay
- <sup>l</sup> **Same as Internet Explorer -**This setting uses the proxy server port from Internet Explorer. This setting does not use exceptions that you set in Internet Explorer.

## **Use Proxy Authentication**

Click to enable proxy authentication.

**User Name**

Enter the user name.

**Password**

Enter the password.

**See Also**

[General \(Setup](#page-137-0) Dialog Box)

[Startup Settings](#page-140-0) (Setup Dialog Box)

Misc [Settings \(Setup](#page-143-0) Dialog Box)

[Interface Settings](#page-145-0) (Setup Dialog Box)

[Custom Fields](#page-146-0) (Setup Dialog Box)

[Agents \(Setup](http://www.helpandmanual.com/order.html) Dialog Box)

[Custom Scripts](#page-151-0) (Setup Dialog Box)

[MIB Database](#page-155-0) (SNMP) (Setup Dialog [Box\)](#page-155-0)

## <span id="page-140-0"></span>**4.1.5.2 Startup Settings (Setup Dialog Box)**

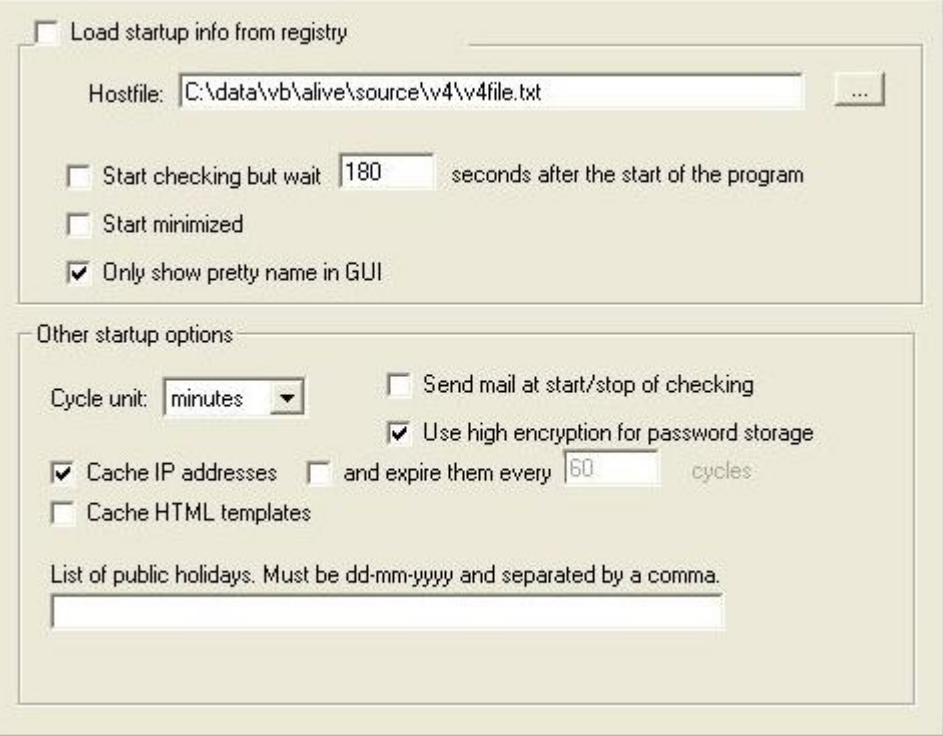

The **Startup Settings** branch of the **Setup** dialog box tree controls how Servers Alive gets its list of monitored services and what the software does with them initially.

## **Load Startup Info from Registry**

Click if you plan to have Servers Alive start automatically and read in a saved list of monitored entries, which is required for operation as a service. In the registry, Servers Alive stores the various startup options and the name of the file containing information on what entries to check.

## **Hostfile**

Specify where the saved file containing check information is located. This file has not been created yet if you are reading through this documentation for the first time, so you must refer to this information again later, after you have created your list of entries.

#### **Start Checking But Wait \_\_ Seconds After the Start of the Program**

Click the check box to enable Servers Alive to automatically start checking when it is launched. Enter the number of seconds that you want Servers Alive to pause before checking. This is useful if Servers Alive runs as a service when the computer boots up, but you want Servers Alive to wait for all local programs to finish launching before starting its check cycle.

## **Start Minimized**

Starts Servers Alive minimized, whether the software is launched through the Programs menu or as a service.

## **Only Show Pretty Name in GUI**

Shows only the pretty names in the software interface. Pretty names are labels that you assign to your monitored items for easy recall.

## **Other Startup Options**

## **Cycle Unit**

Determines whether Servers Alive uses minutes or seconds as the cycle unit. This time unit determines how long the software waits between check cycles. You can specify settings for the check cycle on the **Misc Settings** branch of the **Settings** dialog box tree.

## **Send Mail at Start/Stop of Checking**

Click this check box to enable Servers Alive to send mail at the beginning and ending of every check cycle.

## **Use High Encryption for Password Storage**

Select this check box to ensure that passwords are stored with high, or AES 256-bit, encryption settings.

## **Cache IP Addresses and \_\_\_ Expire Them Every \_\_\_ Cycles**

Ensures that Servers Alive stores the IP addresses in cache. Clear this check box to ensure that Servers Alive does not cache the IP addresses.

This check box is selected by default. Thus, by default, the first time Servers Alive checks a host using ping, TCP, or UDP, the software resolves the name into an IP address. Each of the following times Servers Alive checks your host, the software uses the IP address stored in memory.

Click the second check box and enter a numeric value to determine how many cycles pass before the IP addresses expire.

## **Cache HTML Templates**

Select to generate HTML template-based output from memory, instead of from disk. This should be faster, but will use more memory.

## **List of Public Holidays**

Enter a list of public holidays. You must use the dd-mm-yyyy format with a comma delimiter. For example, you can enter 12-25-2003 for December 25, 2003.

You can use the **Startup** branch of the **Setup** tree to edit your list of public holidays. These public holidays can be treated as a Sunday, rather than whatever day they actually fall on, when Servers Alive determines whom to alert. You turn that feature on when defining a person with the **Edit > People** command.

## **Registry Settings**

You can change the way tabs on dialog boxes appear by editing your registry with the following key:

HKEY\_LOCAL\_MACHINE\SOFTWARE\WOW6432Node\DBU Consulting\Servers Alive\StartUp\tabs\_look (dword)

0 - tab dialog style

1 - property page style like Windows Properties dialog boxes

To reduce the amount of time that Servers Alive waits between two checks, edit the following registry key:

HKEY\_LOCAL\_MACHINE\SOFTWARE\WOW6432Node\DBU Consulting\Servers Alive\StartUp\PerItemCycle {string}

The default is 250 ms. Enter values starting at 10.

**See Also**

[General \(Setup](#page-137-0) Dialog Box)

[Proxy Settings](#page-138-0) (Setup Dialog Box)

Misc [Settings \(Setup](#page-143-0) Dialog Box)

[Interface Settings](#page-145-0) (Setup Dialog Box)

[Custom Fields](#page-146-0) (Setup Dialog Box)

[Agents \(Setup](#page-148-0) Dialog Box)

[Custom Scripts](#page-151-0) (Setup Dialog Box)

[MIB Database](#page-155-0) (SNMP) (Setup Dialog Box)

## <span id="page-143-0"></span>**4.1.5.3 Misc Settings (Setup Dialog Box)**

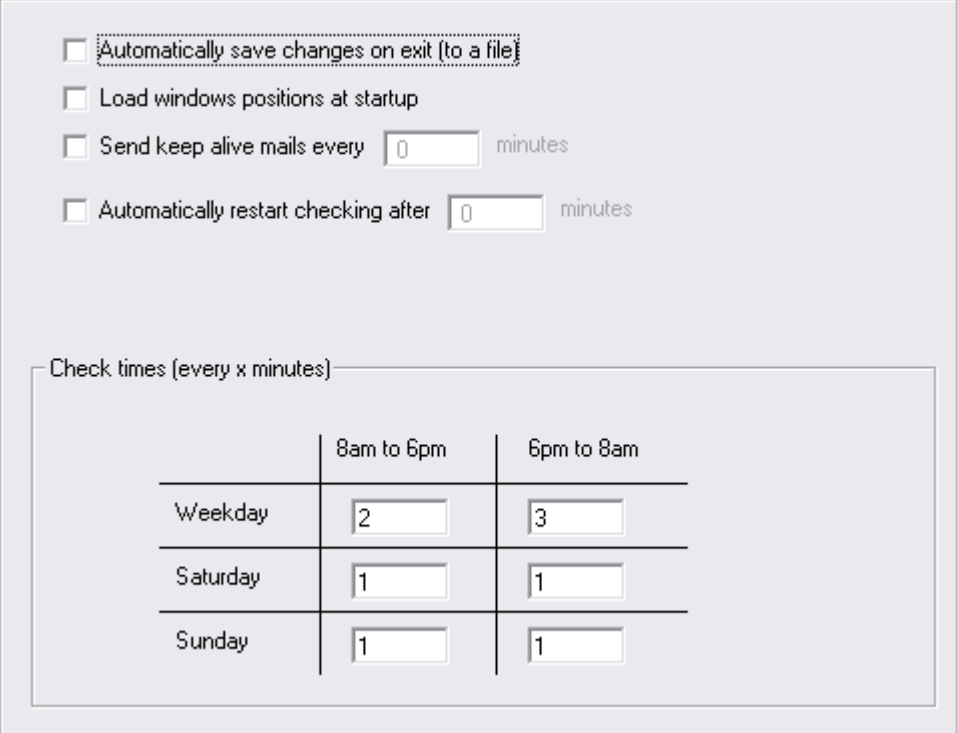

#### **Automatically Save Changes on Exit (to a File)**

Click to save changes to a file. If the **Automatically Save Changes on Exit (to a File)** option is selected, all changes made to the current entries configuration are saved automatically. If the option is enabled and you start a new set of entries, you are prompted for a file name when you exit Servers Alive.

#### **Load Windows Positions at Startup**

Select to open Servers Alive in the same size and position that it had when you closed the software. If **Load Window Positions at Startup** is enabled, Servers Alive restores its last position on the screen and also restores itself to the last known window size.

#### **Send Keep Alive Mails Every \_\_ Minutes**

Enter the number of times that you want mails sent. You can request a mail from Servers Alive every once in awhile as proof that it is still running.

## **Automatically Restart Checking After \_\_ Minutes**

Specify how often you want Servers Alive to start checking in minutes.

#### **Check Times (Every X Minutes)**

Enter values in the grid to tell Servers Alive when to begin a check cycle on your list of hosts. The check times indicate the time that is between the end of a cycle and the start of the next cycle.
For example, if you enter 30 in the **8am to 6pm** column of the **Weekday** row, then Servers Alive starts a check cycle every 30 minutes from 8 in the morning until 6 in the evening Monday through Friday. If you enter 0 in the grid, the software defaults to starting a check cycle every five minutes during the applicable time period of the column and row.

**Weekday**

**Saturday**

**Sunday**

**Saturday 6pm to 8am**means from Saturday 6pm to Sunday 8am.

By default, the morning starts at 8h (8AM) and the evening starts at 18h (6PM). You can change this by adding or editing the following registry entries:

HKEY\_LOCAL\_MACHINE\SOFTWARE\WOW6432Node\DBU Consulting\Servers Alive\StartUp\MorningStart (dword)

HKEY\_LOCAL\_MACHINE\SOFTWARE\WOW6432Node\DBU Consulting\Servers Alive\StartUp\EveningStart (dword)

Times are in 24h format. 6pm would be 18.

You can use the **Startup** branch of the **Setup** tree to edit your list of public holidays. These public holidays can be treated as a Sunday, rather than whatever day they actually fall on, when Servers Alive determines whom to alert. You turn that feature on when defining a person with the**Edit > [People](#page-413-0)**command.

## **See Also**

[General \(Setup](#page-137-0) Dialog Box)

[Proxy Settings](#page-138-0) (Setup Dialog Box)

[Startup Settings](#page-140-0) (Setup Dialog Box)

[Interface Settings](#page-145-0) (Setup Dialog Box)

[Custom Fields](#page-146-0) (Setup Dialog Box)

[Agents \(Setup](http://www.helpandmanual.com/order.html) Dialog Box)

[Custom Scripts](#page-151-0) (Setup Dialog Box)

[MIB Database](#page-155-0) (SNMP) (Setup Dialog [Box\)](#page-155-0)

# <span id="page-145-0"></span>**4.1.5.4 Interface Settings (Setup Dialog Box)**

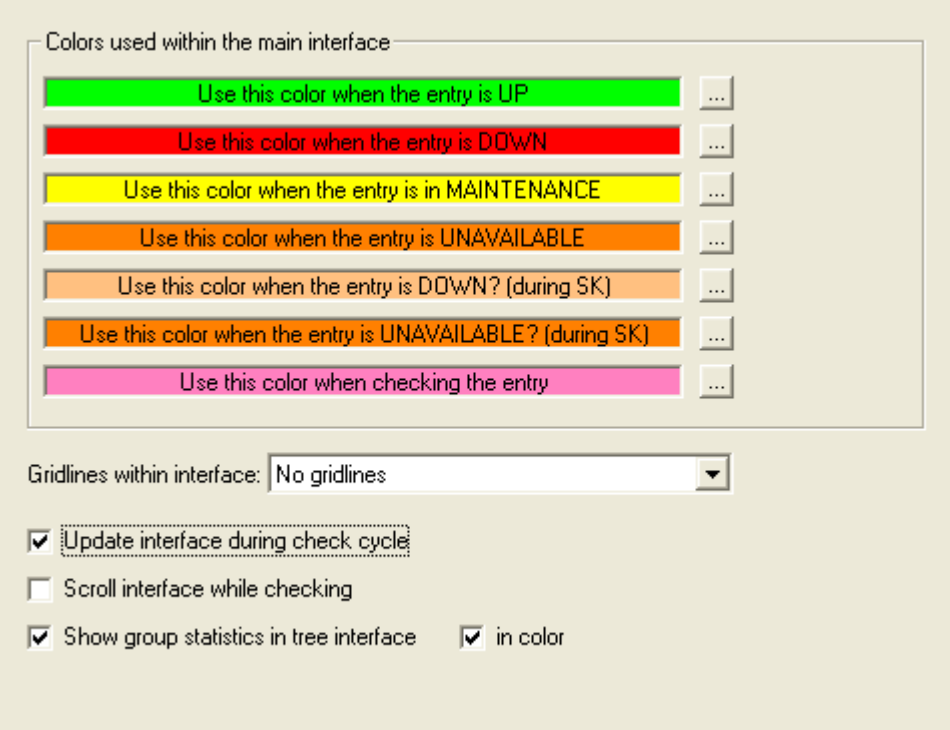

## **Colors Used Within the Main Interface**

For each of the following options, click the browse button to select a color that appears when the condition described by the option occurs. For example, you can select a red color to indicate when servers are down.

- Use This Color When the Entry Is UP
- Use This Color When the Entry is DOWN
- Use This Color When the Entry Is in Maintenance
- Use This Color When the Entry Is UNAVAILABLE
- Use This Color When the Entry Is DOWN? (During SK)
- Use This Color When the Entry is UNAVAILABLE? (During SK)
- Use This Color When Checking the Entry

## **Gridlines Within Interface**

Click an item in the dropdown list to display horizontal or vertical grid lines or both in the Main window of Servers Alive. You can also choose not to display grid lines.

#### **Update interface during check cycle**

Select this check box to have SA update the interface during the check cycle. This option increases the cycle time, and is unselected by default.

# **Scroll Interface While Checking**

(Not available if *Update interface during check cycle* is selected.)

Click the check box to ensure that, while Servers Alive checks your servers, the Main window scrolls to display the current entry that the software is checking. When you select this check box, Servers Alive shows five entries at a time.

You can change the number of entries displayed by editing the registry:

HKEY\_LOCAL\_MACHINE\SOFTWARE\WOW6432Node\DBU Consulting\Servers Alive\Startup\NumberOfVisibleItems (string)

## **Show Group Statistics in Tree Interface**

Click this check box to display statistics for entries in a group in the **Status** column of the Main window. The status applies only to the entries in the group—and not subgroups.

#### **In Color**

Displays color for group statistics.

#### **See Also**

[General \(Setup](http://www.helpandmanual.com/order.html) Dialog Box)

[Proxy Settings](#page-138-0) (Setup Dialog Box)

[Startup Settings](#page-140-0) (Setup Dialog Box)

Misc [Settings \(Setup](#page-143-0) Dialog Box)

[Custom Fields](#page-146-0) (Setup Dialog Box)

[Agents \(Setup](#page-148-0) Dialog Box)

[Custom Scripts](#page-151-0) (Setup Dialog Box)

[MIB Database](#page-155-0) (SNMP) (Setup Dialog [Box\)](#page-155-0)

## <span id="page-146-0"></span>**4.1.5.5 Custom Fields (Setup Dialog Box)**

You can create up to seven fields to hold information and then use these fields in your Visual Basic scripts or as variables in messages. The output for the custom fields appears as sa\_custom\_value\_1, sa\_custom\_value\_2, and so forth, in the file or database logs.

This feature is available only in the free version and Enterprise edition of Servers Alive.

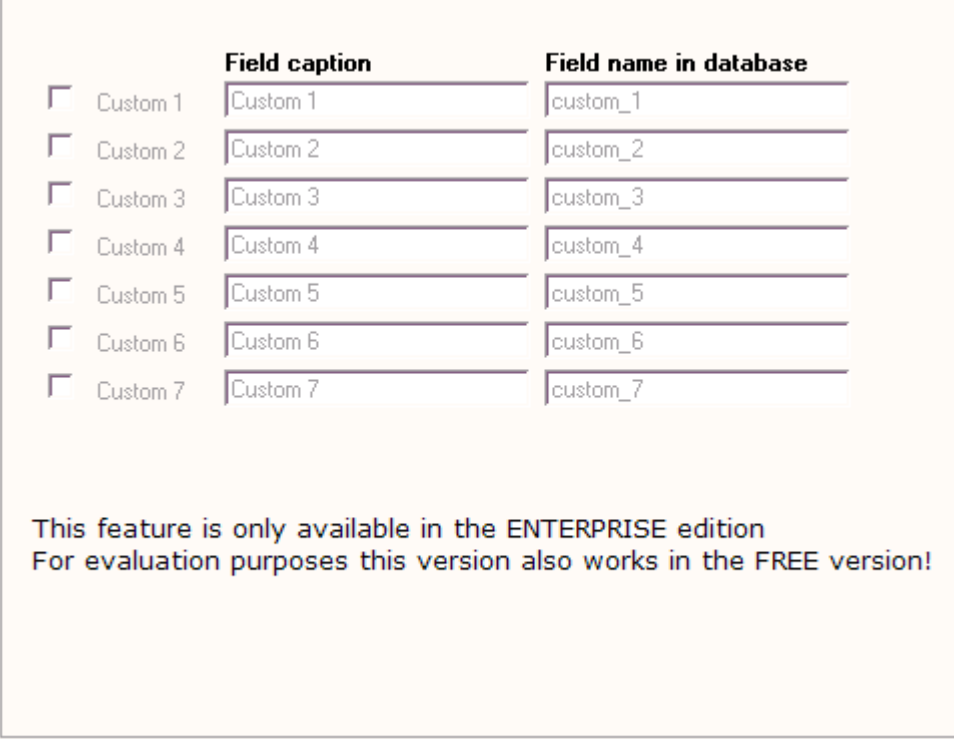

## **Custom 1**

Click this check box to enter information that defines your custom field.

## **Field Caption**

Type the caption that you want to use as the name or label for the field.

## **Field Name in Database**

Type the name that you want to use for the field in the database table. You can use this name when writing a script.

#### **See Also**

[General](#page-137-0) (Setup Dialog Box) Proxy [Settings](#page-138-0) (Setup Dialog Box) Startup [Settings](#page-140-0) (Setup Dialog Box) Misc [Settings](#page-143-0) (Setup Dialog Box) [Interface](#page-145-0) Settings (Setup Dialog Box) [Agents](#page-148-0) (Setup Dialog Box) [Custom](#page-151-0) Scripts (Setup Dialog Box) MIB [Database](#page-155-0) (SNMP) (Setup Dialog Box)

# <span id="page-148-0"></span>**4.1.5.6 Agents (Setup Dialog Box)**

A remote agent enables you to perform checks without needing to open up non-secure protocols in your firewall. The agent runs on the remote system, and Servers Alive connects to it in order to request a check from that agent.

## **Background**

Prior to version 6.1, Servers Alive checks used the specific protocol that was being checked. This meant that network connectivity between the system running Servers Alive and the system being checked had to support the checked protocol. For example if you want to check if an NT service is running on a remote system you need Netbios access to that remote system - possible in a "simple" LAN but problematic with a WAN. For this reason, Woodstone introduced a new protocol called WOAP (WOodstone Agent Protocol). WOAP is documented protocol that describes the "language" used between Servers Alive and an agent.

The free-edition of Servers Alive can work with one agent (for evaulation purposes), the standard edition does not support remote agents, and the Enterprise edition can work with unlimited agents (the base license includes two remote agents - more can be added).

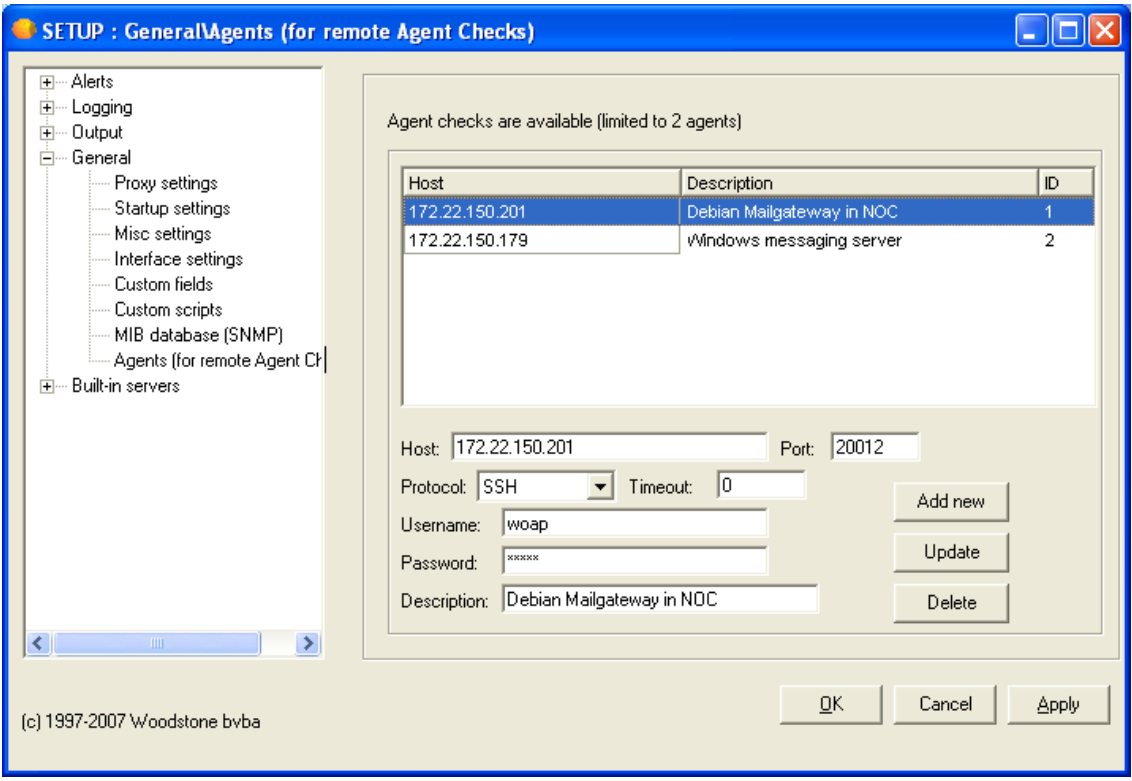

NB The remote agent must first be installed on the remote host - see[Installing](#page-149-0) a [Remote](#page-149-0) Agent.

#### **Host**

IP address of the remote server.

# **Port**

The default is "20012".

# **Protocol**

Either "SSH", a fully encrypted secure SHH-like connection (recommended), or "TELNET" an insecure telnet-alike connection.

## **Username**

The default is "woap".

## **Password**

The default is "heslo".

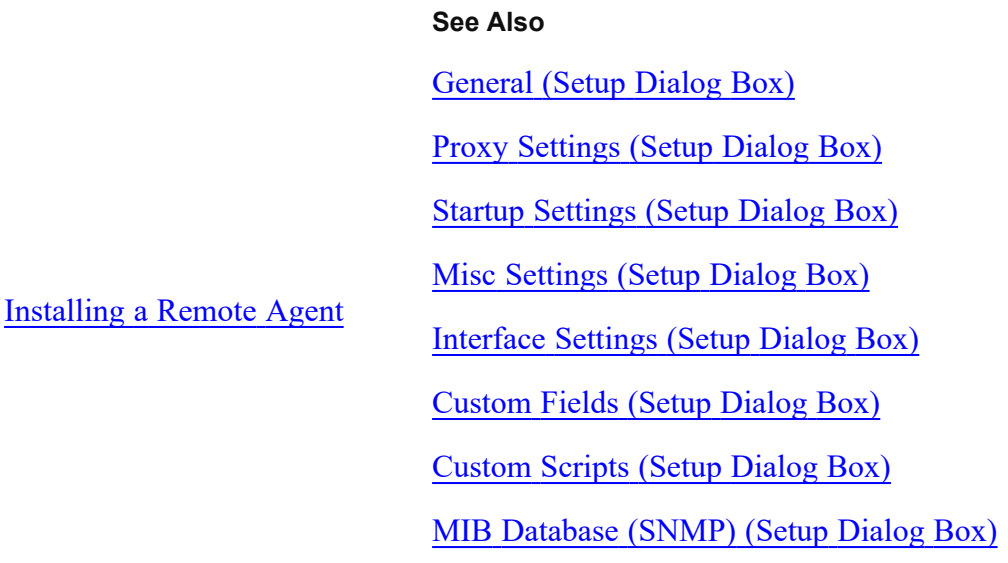

#### <span id="page-149-0"></span>**4.1.5.6.1 Installing a Remote Agent**

Servers Alive comes with remote agents for Windows and for Linux/BSD/Unix host. Once you have installed the remote agent, you can set it up (se[eAgents \(Setup](#page-148-0) Dialog [Box\)](#page-148-0)then select it.

## **NT version:**

Run the setup on the remote system.

## **\*NIX/BSD version:**

The Woodstone \*nix/bsd agent is provided in a pre-compiled binary version for some operating systems, and as source code version so you can recompile if required.

# **Prerequisite: XINETD or INETD already running**

In order to work correctly, XINETD or OR INETD must already be running and able to accept remote connections. (For OR INETD, substitute "inetd" for "xinetd").

1. First:

emerge --digest -av xinetd (on Gentoo)

apt-get install xinetd (on Ubuntu/Debian/...)

rpm -i <package-name> (exact name can be found on http://www.rpmfind.net) (on OpenSuse/RedHat/CentOS/Fedora/...)

yum install xinetd (on OpenSuse/RedHat/CentOS/Fedora/...)

2. Depending on what is exactly installed on your system add:

zlib-devel and openssl-devel

(can also be called libssl-dev, zlib1g, zlib1g-dev, openssl)

3. Configure XINETD to accept remote connections:

In /etc/xinetd.conf file, remove or remark "only from=localhost", then restart the system.

## **Installing the agent**

*Precompiled:*

1. Extract the downloaded file (x represents the latest version of the file):

tar zxf woap-1.x.tar.gz

*For Solaris:*

gunzip woap-1.x.tar.gz

tar xf woap-1.x.tar

2. cd woap-1.x

*Binary install:*

1. First

./install <binary-name> ssh

*Where the binary-names are:*

bin-fedora-6-i686

bin-debian-4.0-i686

bin-ubuntu-6.10-i686

bin-slackware-11-i686

bin-mandriva-2007.0-i586

bin-gentoo-r7-i686

bin-freebsd-6.2-i386 bin-openbsd-4.0-i386 bin-netbsd-3.1-i386 2. Recompile the source code : ./install src ssh *PERL version (unencrypted!):* .install src perl **See Also** [Agents \(Setup](#page-148-0) Dialog [Box\)](#page-148-0)

# <span id="page-151-0"></span>**4.1.5.7 Custom Scripts (Setup Dialog Box)**

You can define the scripts that Servers Alive can use. The settings that you can define include a filename, the function, and a description for that function. For each entry that you define, you can specify that if the output, or result of the check, must be converted using one of the script functions, the %e parameter, included in the check result. You can write scripts only in Visual Basic.

This feature is available only in the free version and Enterprise edition of Servers Alive.

The script is executed after the status of the entry has been set and before any of the alerts are fired or an output is generated. This affects the alerts when they use the **When Down the "Extra Info Field" Should Contain** option on the **When** tab of the **Add/Edit Alert** dialog box. Se[eWhen Tab](#page-390-0) (Add/Edit Alert Dialog Box).

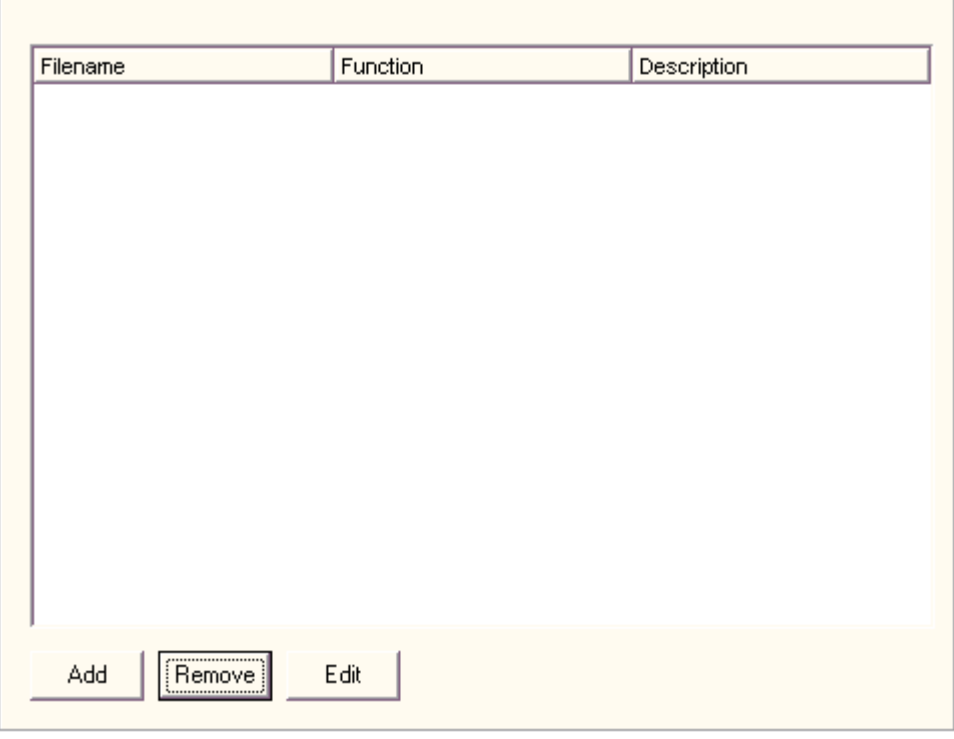

You can use the following fields in your Visual Basic scripts:

- Fields.sa checkdescription
- Fields.sa\_ip
- Fields.sa\_hostname
- Fields.sa\_prettyname
- Fields.sa\_status
- Fields.sa\_remark
- Fields.sa\_fullpath
- Fields.sa\_roundtrip
- Fields.sa\_custom\_value\_1
- Fields.sa\_custom\_value\_2
- Fields.sa\_custom\_value\_3
- Fields.sa\_custom\_value\_4
- Fields.sa\_custom\_value\_5
- Fields.sa\_custom\_value\_6
- Fields.sa\_custom\_value\_7
- Fields.sa\_groupID, available when you use fields.sa\_ip or fields.sa\_groupid in the script.

The script accepts one parameter, which is the check result, or %e parameter. The script returns one parameter, which is the value of the new content of the %e parameter.

An example of a custom script follows:

Function HTTP\_Response $(x)$ 

```
S=trim(x)
```
 $roode=left(s,3)$ 

select case rcode

case "200"

http response="All is going well with the website"

case "404"

http response="The page you're requesting

is not available on this server"

case else http\_response= $x +$  " (looks like that isn't within my case)" + fields.sa checkdescription

end select

end function

#### **Filename**

Displays the filename that contains the script. Enter information in this column by clicking the **Add** or **Edit** button and typing the information in theScripts [dialog box](#page-154-0).

#### **Function**

Displays the code functions for the script. Enter information in this column by clicking the **Add Edit** button and typing the information in the **Scripts** dialog box.

## **Description**

Displays the description for the function. Enter information in this column by clicking the **Add** or button and typing the information in the **Scripts** dialog box.

## **Add**

Click this button to add a script to the list.

#### **Remove**

Click this button to remove a script from the list.

## **Edit**

Click this button to edit information in the list.

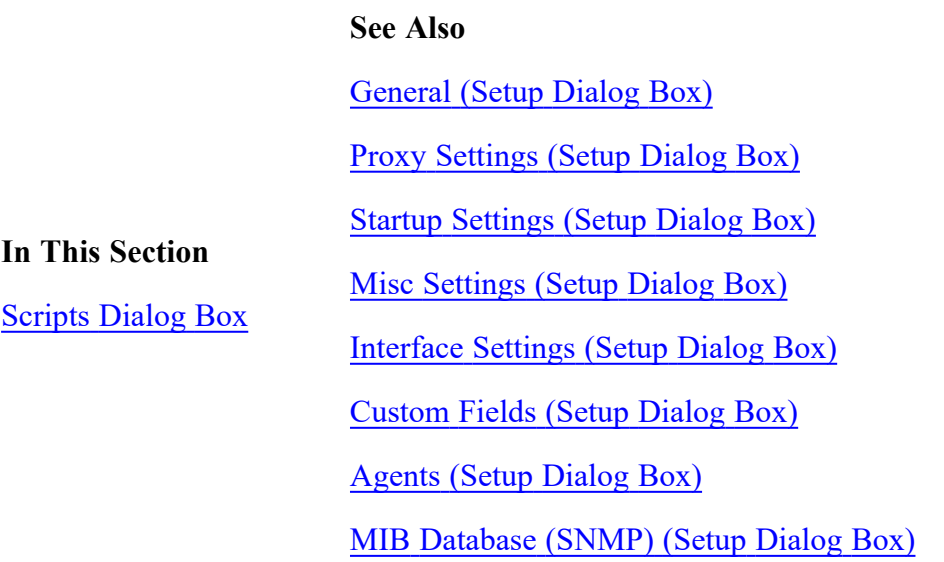

#### <span id="page-154-0"></span>**4.1.5.7.1 Scripts Dialog Box**

You can add scripts to the Setup options by clicking **File > Setup** and then selecting **General > Custom Scripts** in the tree. Click the **Add** or **Edit** button to display the **Scripts** dialog box.

This feature is available only in the Enterprise edition of Servers Alive.

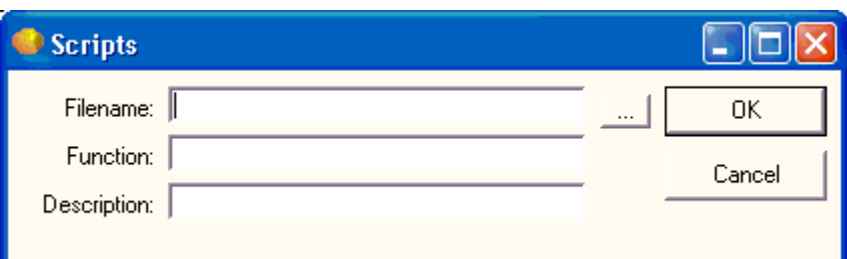

#### **File Name**

Type or click the browse button to enter the name of the file that contains the script.

## **Function**

Enter the function name of the script.

#### **Description**

Enter a text string that describes the script.

#### **See Also**

[Custom Scripts](#page-151-0) (Setup Dialog [Box\)](#page-151-0)

# <span id="page-155-0"></span>**4.1.5.8 MIB Database (SNMP) (Setup Dialog Box)**

Servers Alive can parse SNMP traps using a built-in MIBs (management information base) database. A MIB database is a core tool for network engineers: you can query a remote server or other device on your network for hardware and software configurations using SNMP. This database is useful for monitoring and collecting data about any specific device on your network, if the device supports SNMP. For example, you can find out what OIDs the remote server supports. The SNMP trap receiver can perform OID lookups within a MIB database. And the SNMP check can interpret the result it receives.

An OID is a dotted numeric string that identifies an object. Typical objects that can be identified using OIDs include: attributes in X.500/LDAP-based directories, certificate policies and practice statements, MIBS for network management, and encryption algorithms. Two objects are considered to be the same only if they have the exact same OID.

MIB files are a kind of dictionary used to assemble and interpret SNMP messages. Each type of device on your network has its own specific MIB file. The MIB file defines the device as a set of managed objects or, rather, values that the SNMP manager reads or changes. The MIB file allows the SNMP manager to interpret trap messages from devices.

To interpret trap messages, the SNMP manager must access the MIB file, which describes the format and content of the traps that the device can send. To be available for the SNMP manager, the MIB file for each of your equipment types needs to be installed, or compiled, on the SNMP manager. Because MIB files are specific to the hardware, you must have the correct MIB for your hardware type, model, and version number. You can get a MIB file from the equipment vendor.

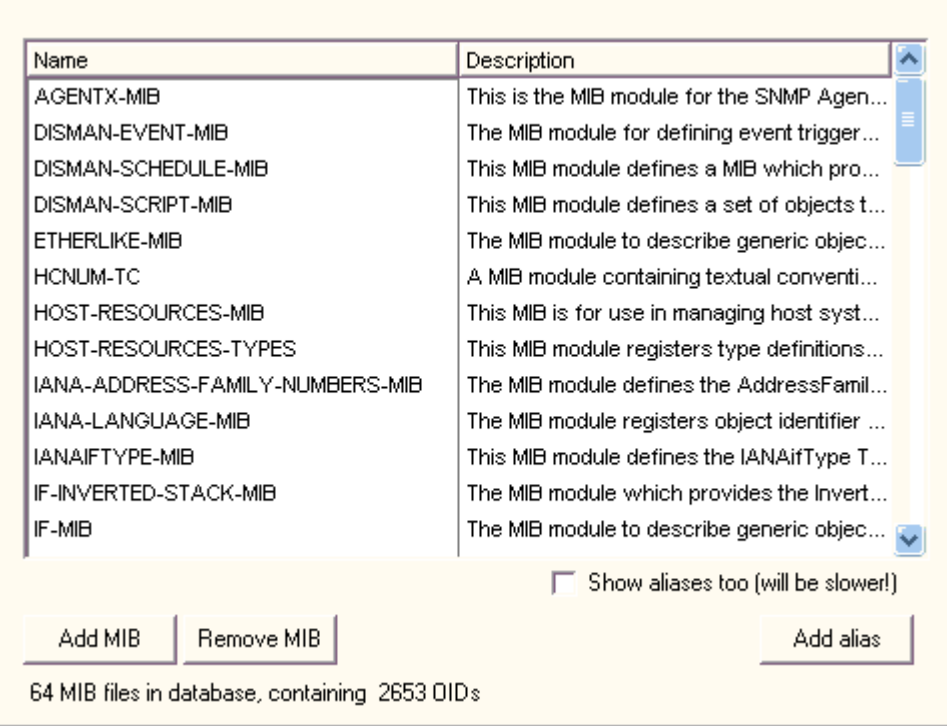

In the grid, you can change the way the information is displayed. For example, you can click each column heading to resort the information alphabetically in either ascending or descending order. You can also select a column heading and drag it to a different location in the grid to change the order of the columns.

## **Name**

Displays the name of the MIB file in the MIBs database for Servers Alive.

## **Description**

Displays information about MIB file.

You can resize the columns on the grid to see more of each column. Also, if you point the mouse to a description in the list, you can see the entire description in the tooltip that appears.

#### **Show Aliases Too**

Displays the **Alias** column. This can possibly slow down the software.

## **Add MIB**

Allows you to import a MIB file into the Servers Alive MIBs database with th[eAdd](#page-157-0)  MIBs to the MIB [Database](#page-157-0) dialog box.

#### **Remove MIB**

Select a row in the grid for a MIB file and click this button to remove the MIB file from the Servers Alive MIBs database. You cannot reverse this action. However, you can import the MIB file into the database again by clicking the **Add MIB** button.

## **Add Alias**

Allows you to add an alias to the MIBs database in Servers Alive. Select a row in the grid and click this button. When you add an alias, the new alias appears in the **Alias** column.

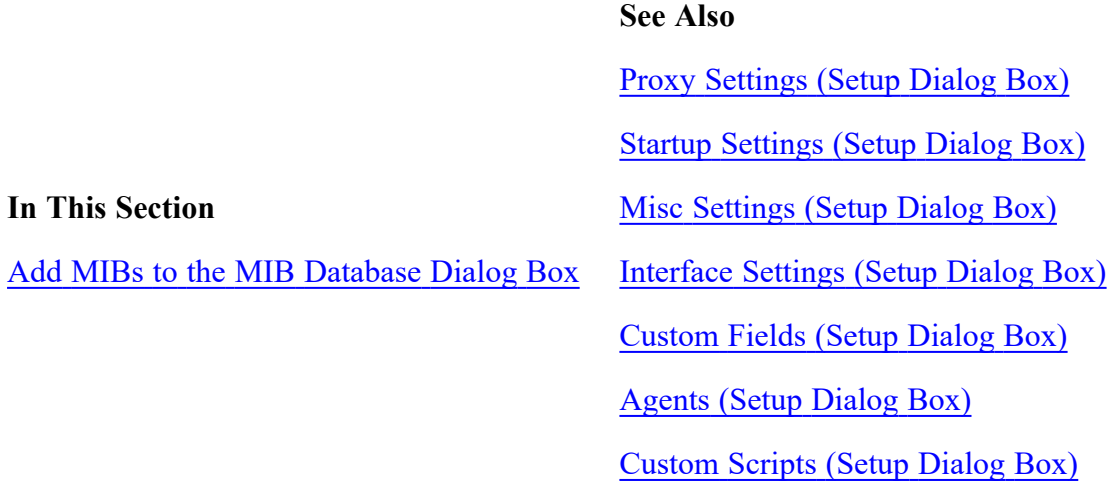

#### <span id="page-157-0"></span>**4.1.5.8.1 Add MIBs to the MIB Database Dialog Box**

On the **MIB Database (SNMP)** dialog box, you can do the following:

- Add MIB files to the Servers Alive MIBs database.
- Add aliases to the MIB files in the MIBs database.

Several factors can affect importing a MIB file into the Servers Alive MIBs database. The MIB file format is not standardized and can be different, depending on the vendor that produced the MIB file. Secondly, a MIB file can sometimes depend on another MIB file. If a MIB file depends on another file, and the other MIB file is in the Servers Alive MIBs database, Servers Alive uses that MIB file in relation to the imported MIB file. The **Dependency Errors** tab and the **Summary** tab display errors resulting from missing dependency files when you import a MIB file.

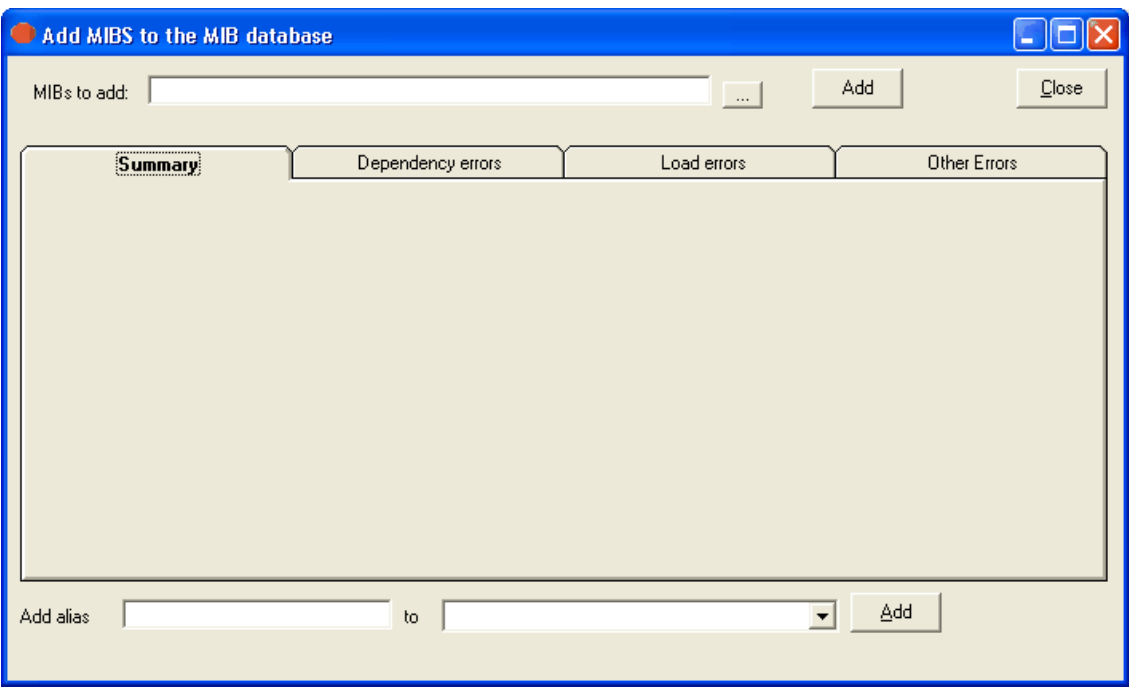

## **MIBs to Add**

Click the browse button and select the MIB file that you want to add to the Servers Alive MIBs database. You can select files with a .mib or .txt extension.

With the browser dialog box, you can select only one MIB file at a time. To add several MIB files at one time, use a wildcard \* in the file name that you enter in the box. For example, you can enter cis\*.txt to add all MIB files that begin with cis and end with .txt.

## **Add**

Click to add the MIB file that you selected in the **MIBs to Add** box to the MIBs database. You must enter a name in the **MIBs to Add** box before clicking this button.

The results of the import action appear on the **Summary** tab. For example, if the MIB file already exists in the Servers Alive MIBs database, a message appears on the **Summary** tab.

The file name is not the MIB name. Two MIB files can have the same MIB name and exist under two different file names. The MIB name is stored inside the MIB file and appears in the list on the **MIB Database (SNMP)** branch of the **Setup** dialog box.

You can add as many MIB files as you want without closing this dialog box. You can select another MIB file in the **MIBs to Add** box and click the **Add** button again.

You can also use a wildcard to add several MIB files at once. For example, you can enter C:\MIBFiles\Mm\*.mib to add Mm1628v2.mib, Mm1628v3.mib, and Mm1628v4.mib to the Servers Alive MIBs database all at once when you click the **Add** button. The list of all the MIB files that match the wildcard in that directory appear in the results of the import on the **Summary** tab.

When you add a MIB file to the MIBs database, Servers Alive automatically creates an alias for the file by adding MIB to the name of the file. The software removes dashes or underscores in the file name. The following table shows some examples.

# **If you add this MIB file to the MIBs Servers Alive creates**

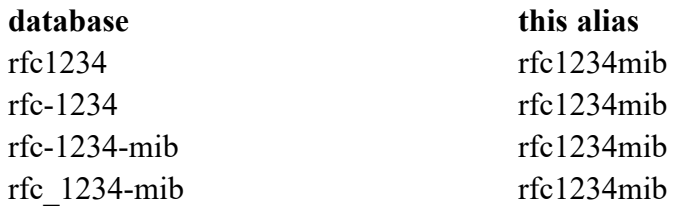

## **Summary Tab**

Displays the results of the import when you click the **Add**

## **Dependency Tab**

Displays the errors in dependency relationships that the software detects when you import an MIB file into the Servers Alive MIBs database. These errors often result when the MIB file is dependent on another MIB file that does not already exist in the database. You must get the other MIB file from the appropriate hardware vendor.

In the grid, you can change the way the information is displayed. For example, you can click each column heading to resort the information alphabetically in either ascending or descending order. You can also select a column heading and drag it to a different location in the grid to change the order of the columns.

When you add a MIB file to the database, Servers Alive tries to locate the files on which the MIB file depends, if any. The software looks for different versions of the file name. The following table shows examples.

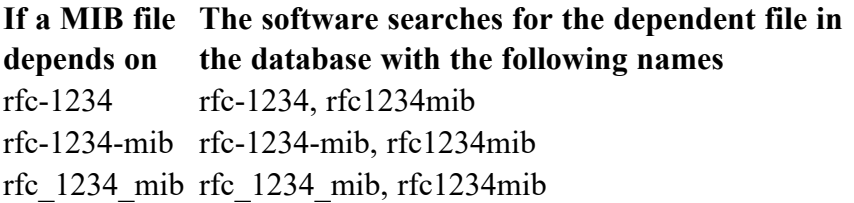

If Servers Alive cannot find the file on which the MIB is dependent, the MIB file is not imported into the Servers Alive MIBs database.

# **Load Errors Tab**

This tab displays errors that result from mistakes within the MIB file itself.

## **Other Errors Tab**

Displays errors that result from importing the MIB file into the Servers Alive MIBs database.

## **Add Alias**

Enter a string to add to the MIB file that is listed in the **MIBs to Add** box. In certain cases, you might want to create an alias of your own. For example, a file with an alias of rfc1234 might be referenced in other MIB files as rfc1234mib. You might want to add that alias to the database.

When you add an alias, the new alias appears in the **Alias** column of the **Setup** dialog box.

# **To**

Click the dropdown list and select a MIB file from the Servers Alive MIBs database.

#### **Add**

Click this button to add the alias to the database. A MIB file can have more than one alias.

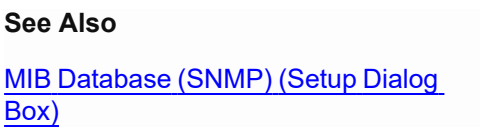

## **4.1.5.9 Azure Subscriptions**

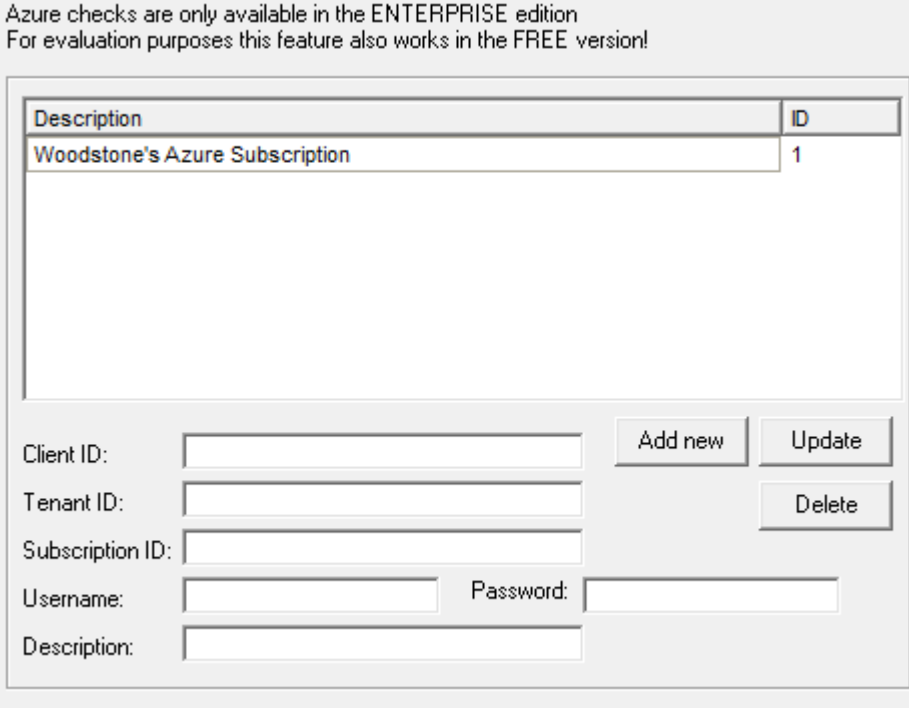

The free-edition of Servers Alive can work with one subscription (for evaluation purposes); the standard edition does not support Azure checking. The Enterprise edition can work with unlimited subscriptions (the base license includes the possible definition of two Azure subscriptions more can be added.

# Azure setup for wsAzure guide

All actions should be performed in the "classic" azure portal. Click on the appropriate link at the azure portal dashboard.

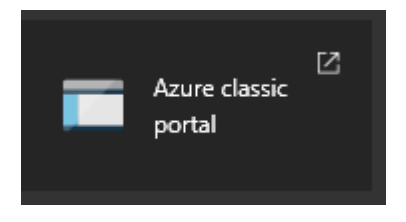

or navigate t[ohttps://manage.windowsazure.com](https://manage.windowsazure.com/)

## 1. Add wsAzure application

To enable access to the azure management features you should create an application.

1. Open Active Directory management toll by clicking on the "Active Directory" link on the left panel.

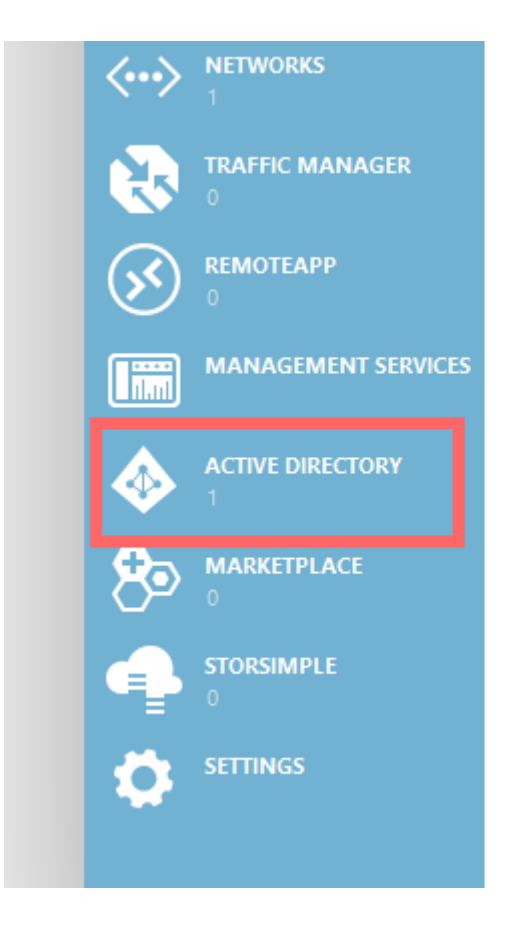

2. Open Default Directory by clicking the right arrow near the "Default Directory" or by double-clicking the row.

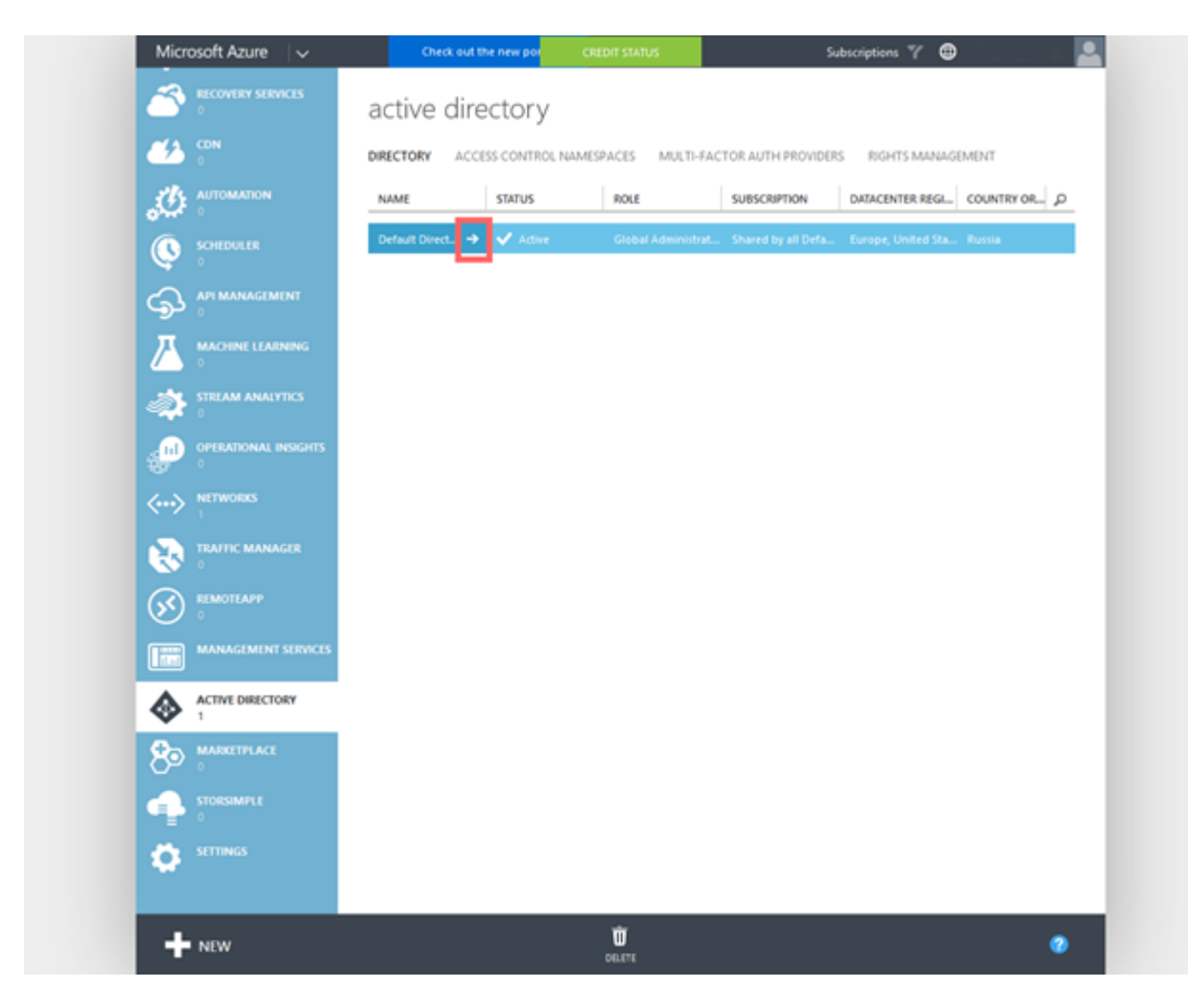

3. Click "Applications" link at the top menu.

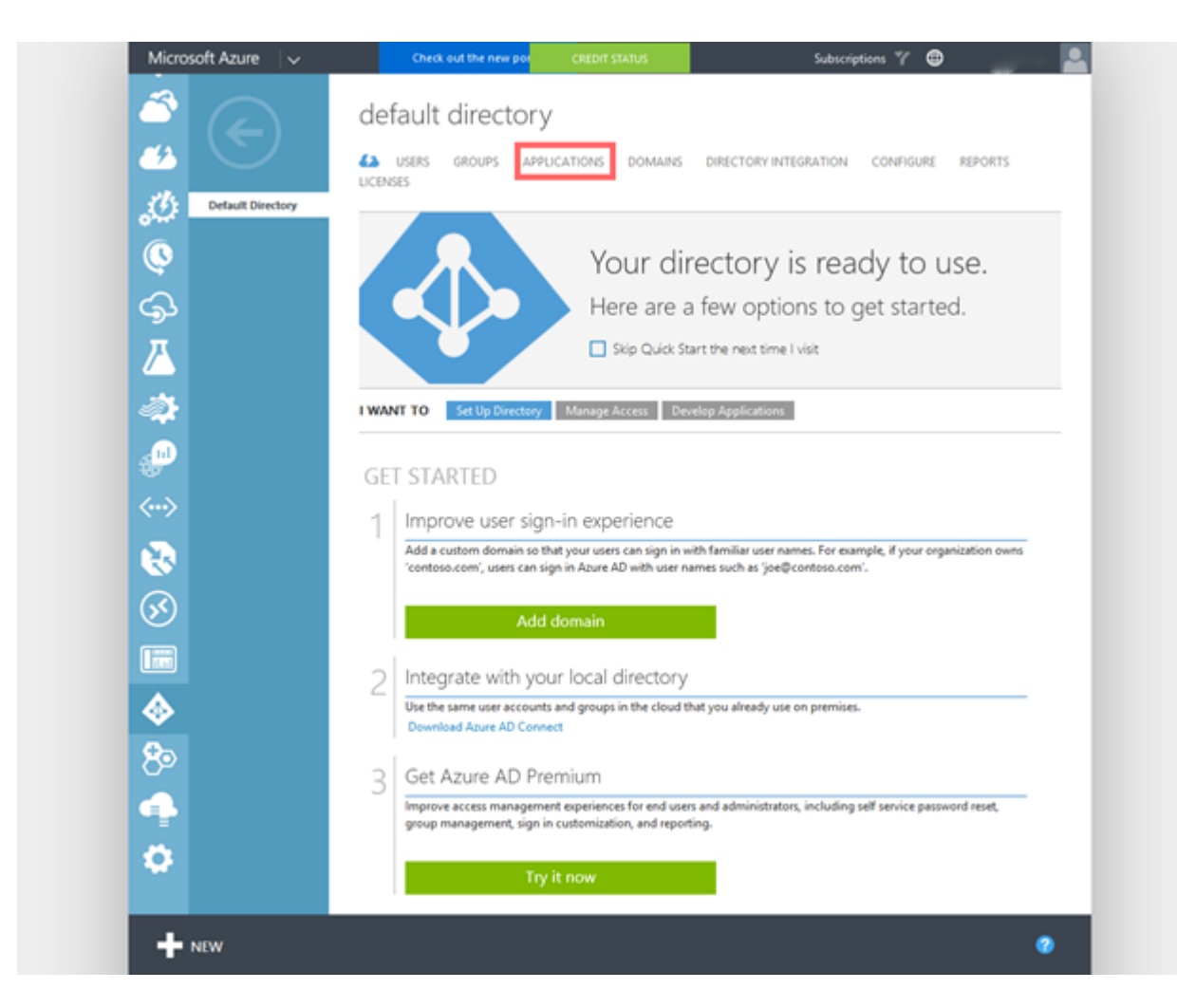

4. Click "Add" button at the bottom of the page.

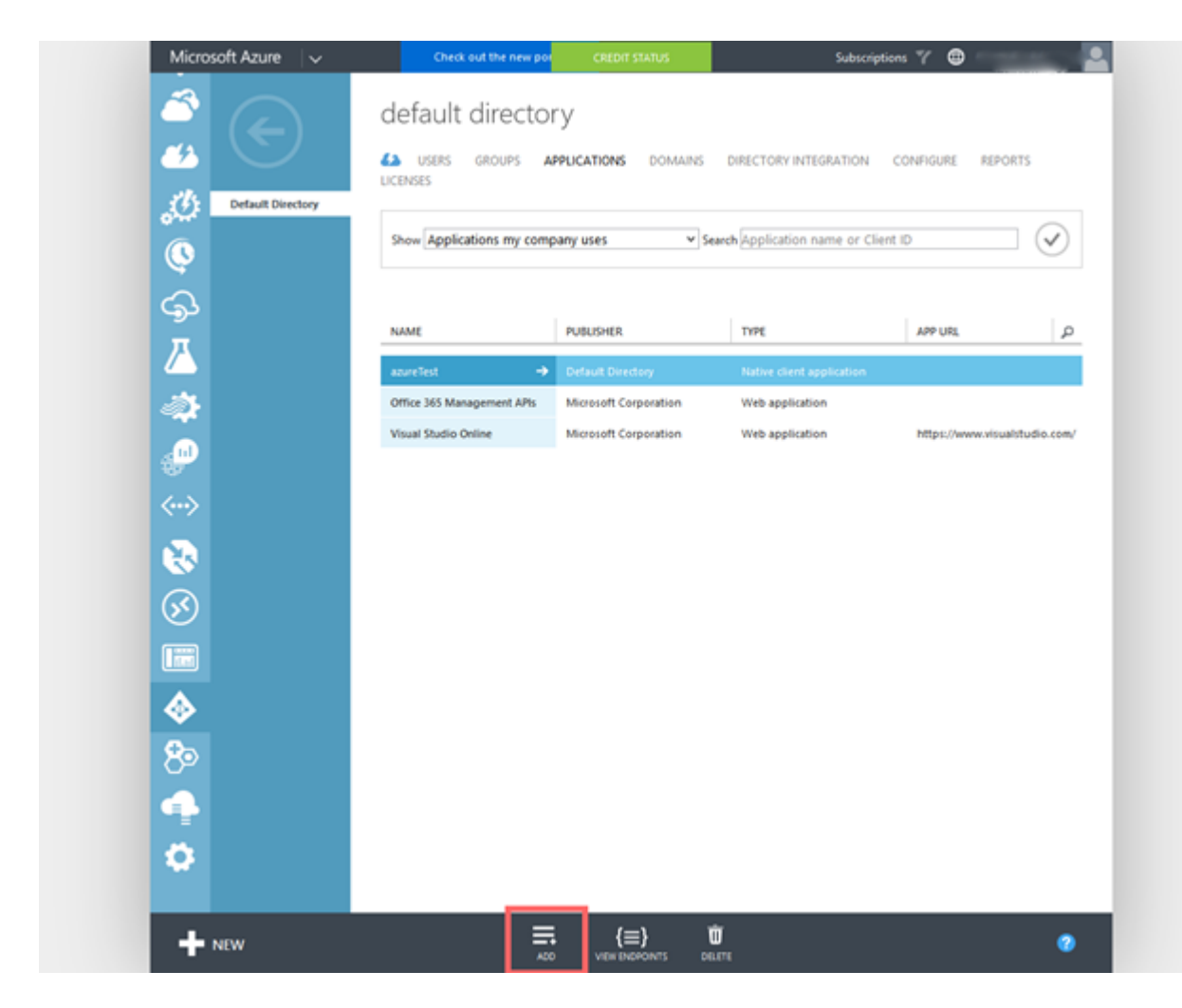

5. Select "Add an application my organization is developing" option.

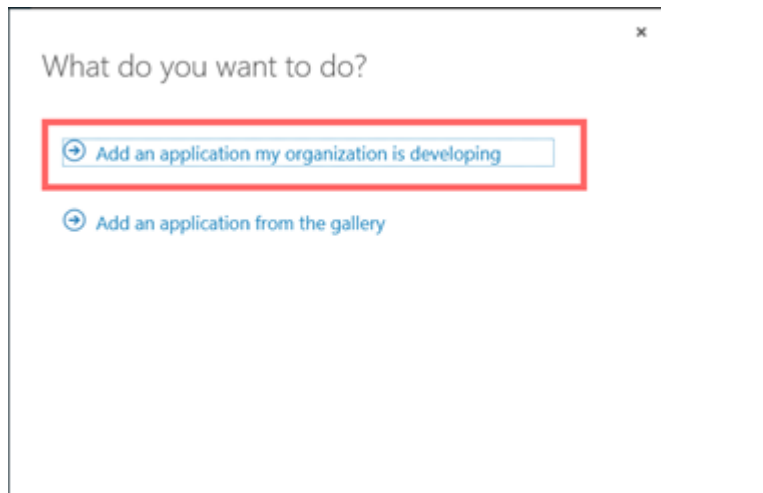

6. Type in the name of the application (hereafter the "WsAzure" name will be used). Select "Native client application" type and click the "Next" button (right arrow in the right bottom corner of the window).

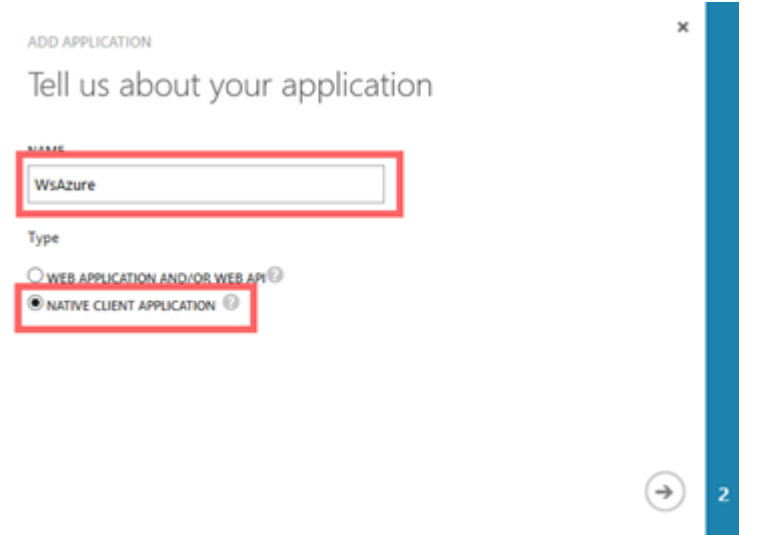

7. Type in the random URL (it makes no sense in our case) and click "Done" button.

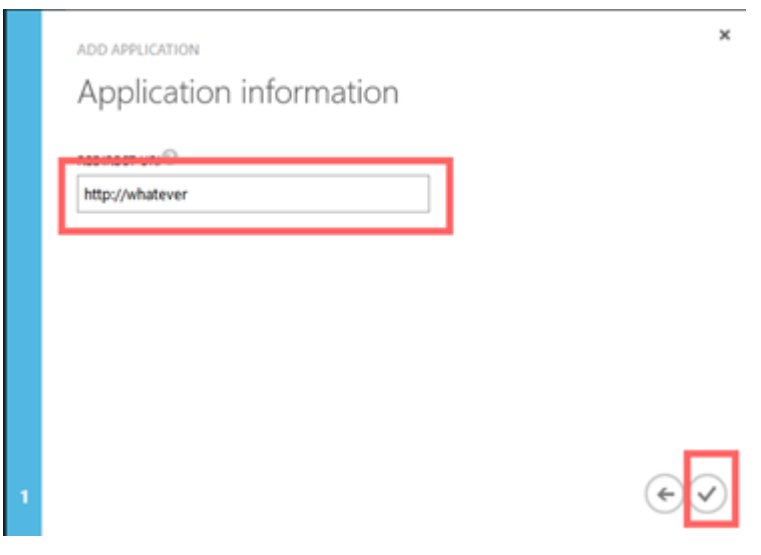

8. Click "Configure".

# 4. File Menu

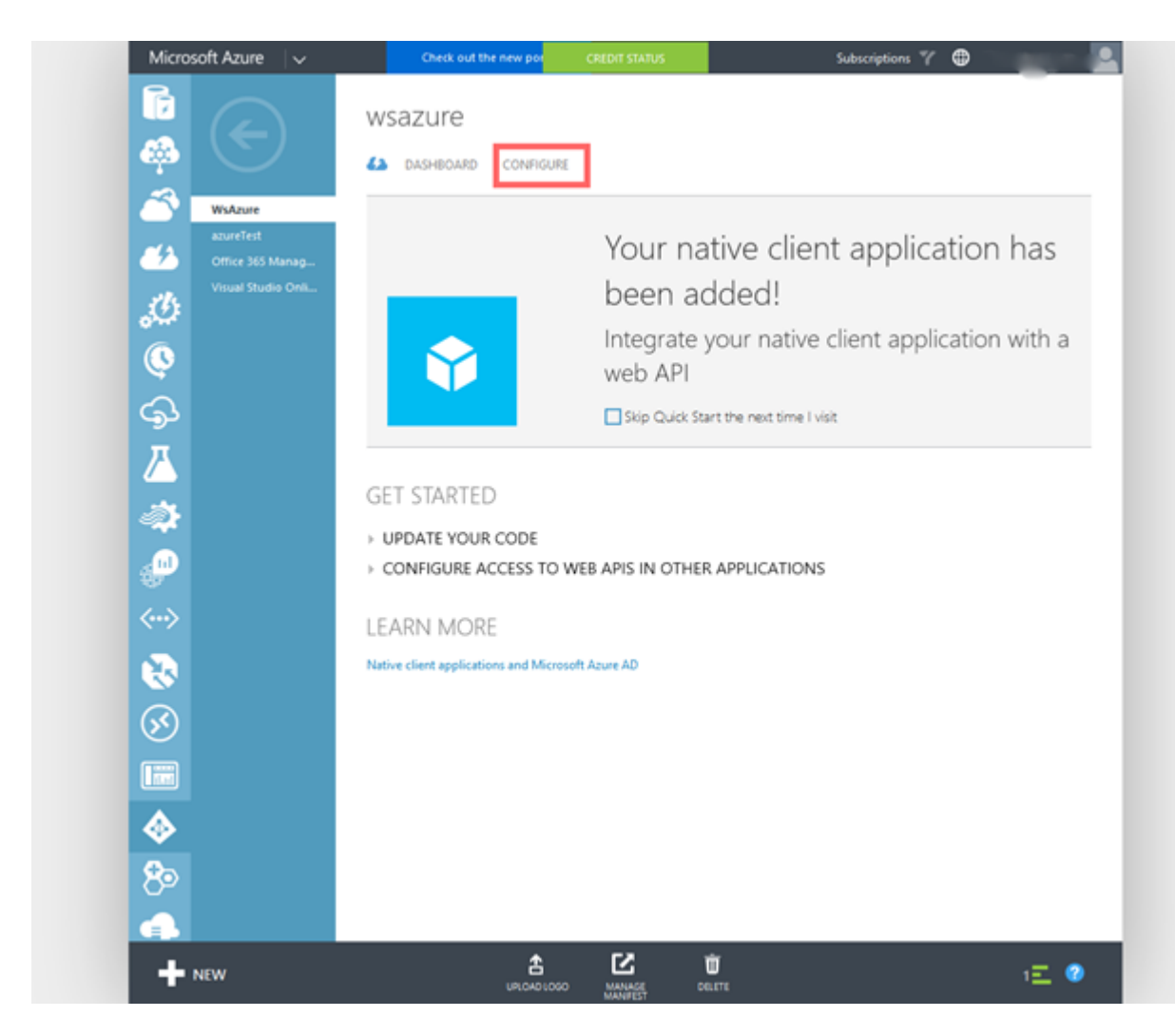

9. Write down the Client ID value. It will be used for authorization later.

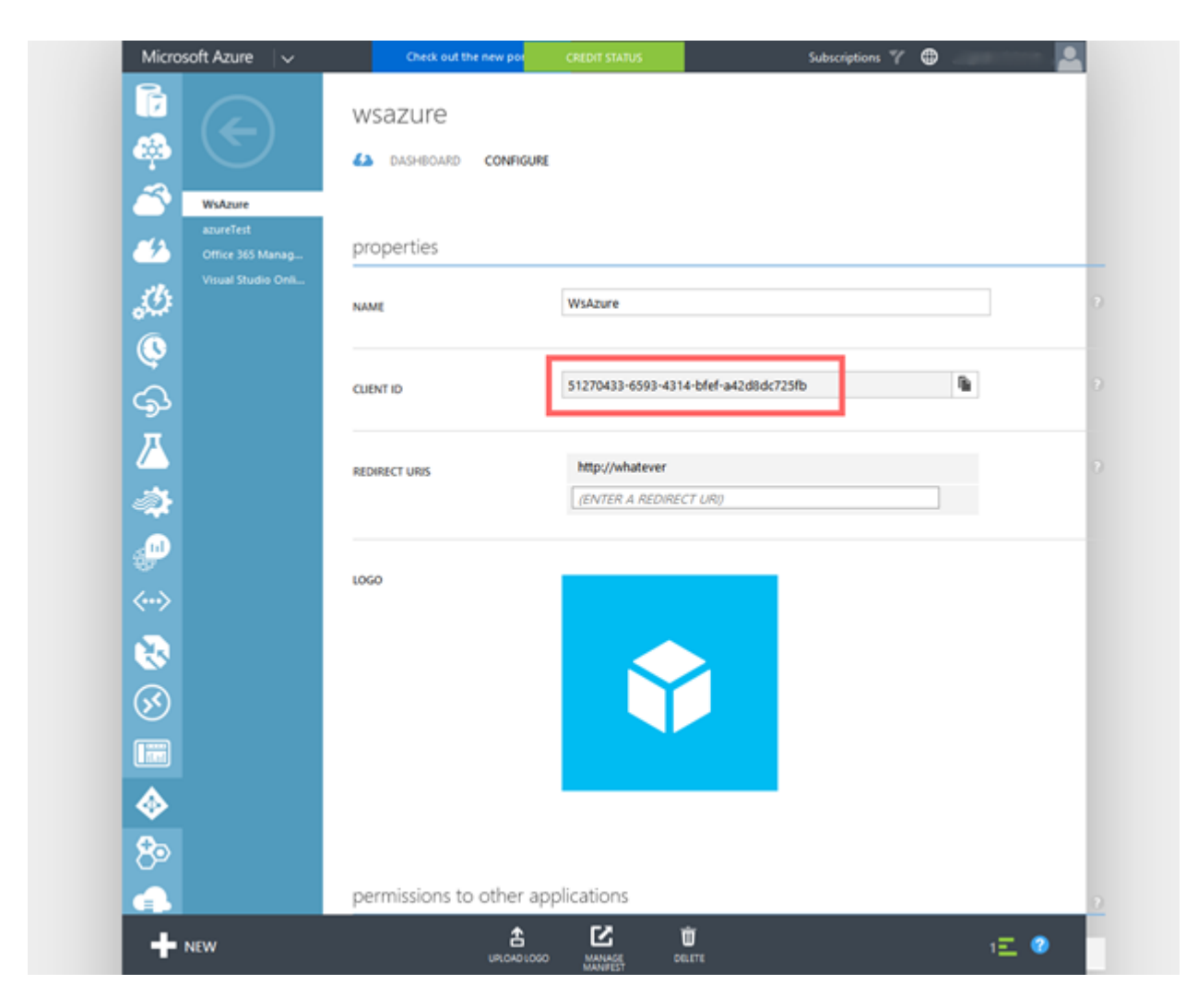

10. Scroll down and click "Add application" button.

 $\boldsymbol{\mathsf{x}}$ 

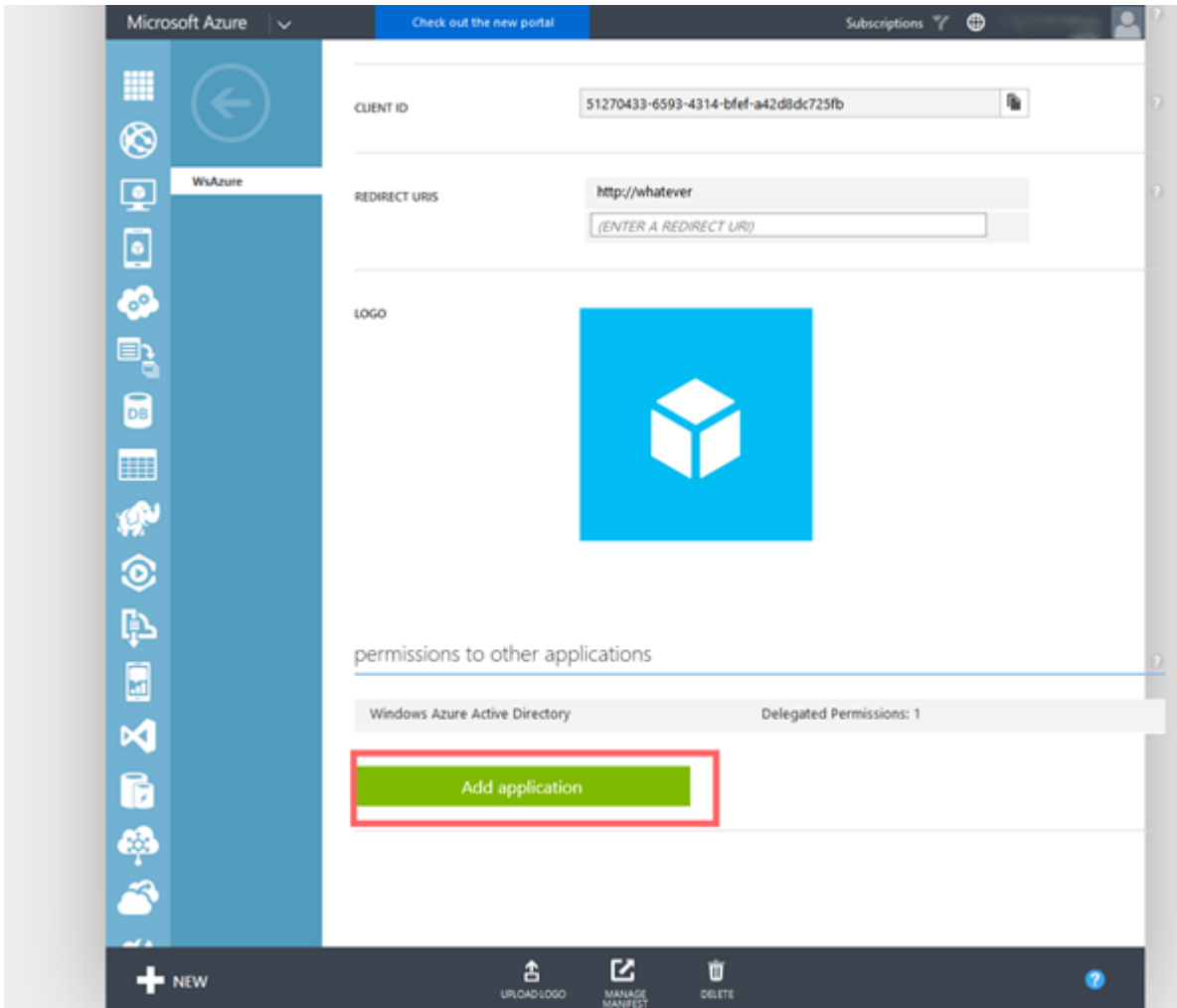

11. Click on the "Windows Azure Service Management API". The green mark should appear near the name. Then click on the "Done" button.

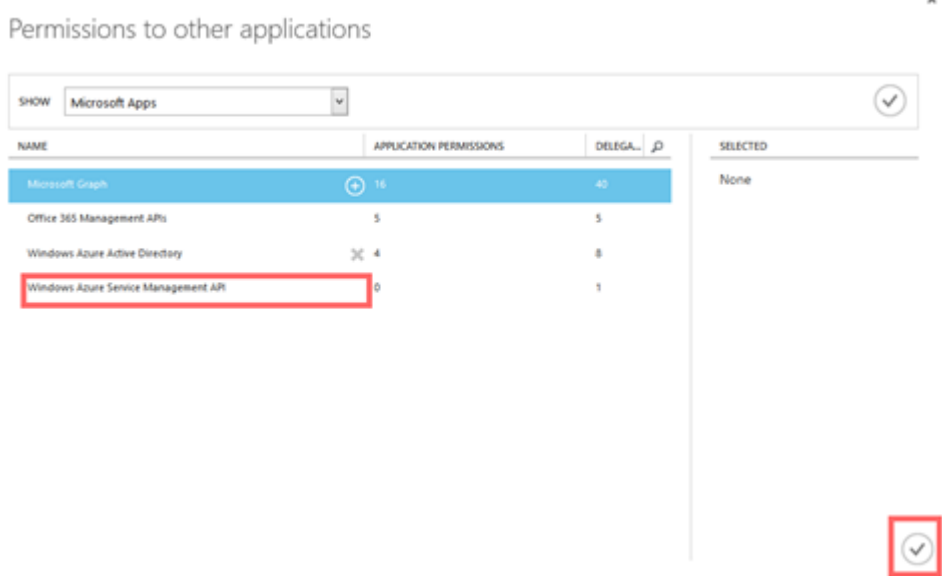

12. Click on the "Delegated Permissions: 0" near the "Windows Azure Service Management API" entry. Select "Access Azure Service Management as…" from the drop-down.

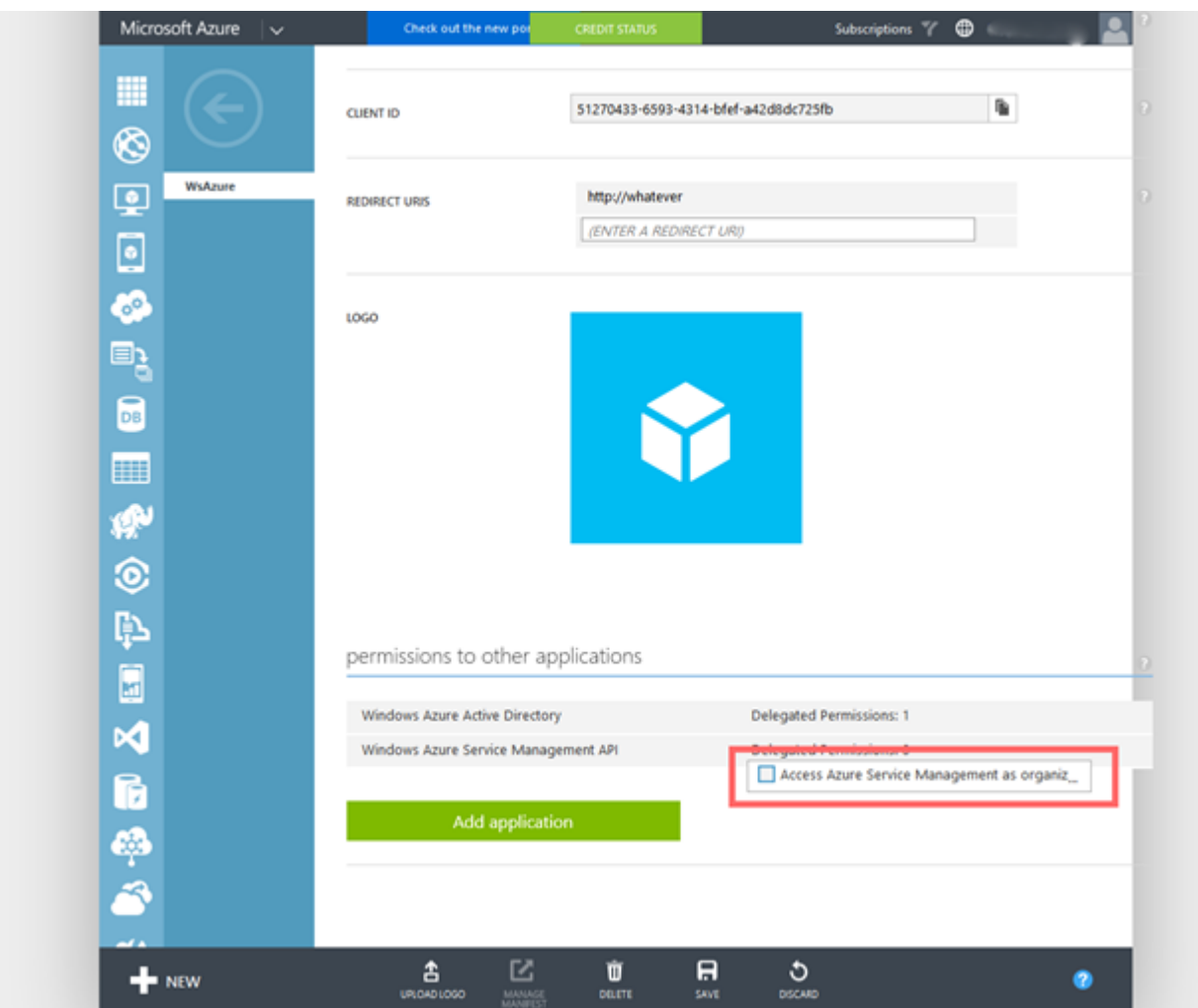

13. Click "Save" at the bottom of the screen.

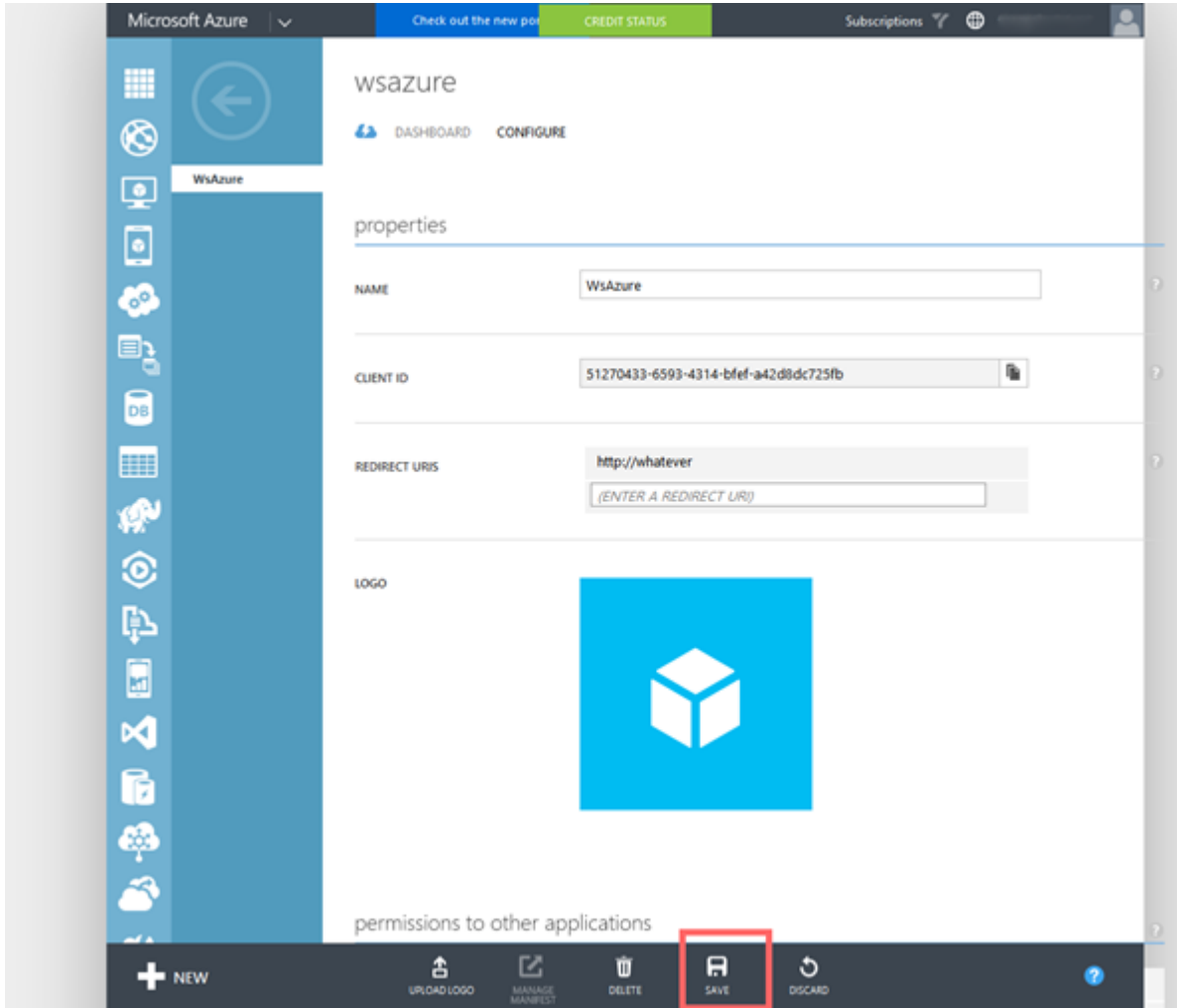

14. Go to the application list (click the big left arrow near the left upper corner). Click "View Endpoints" button at the bottom.

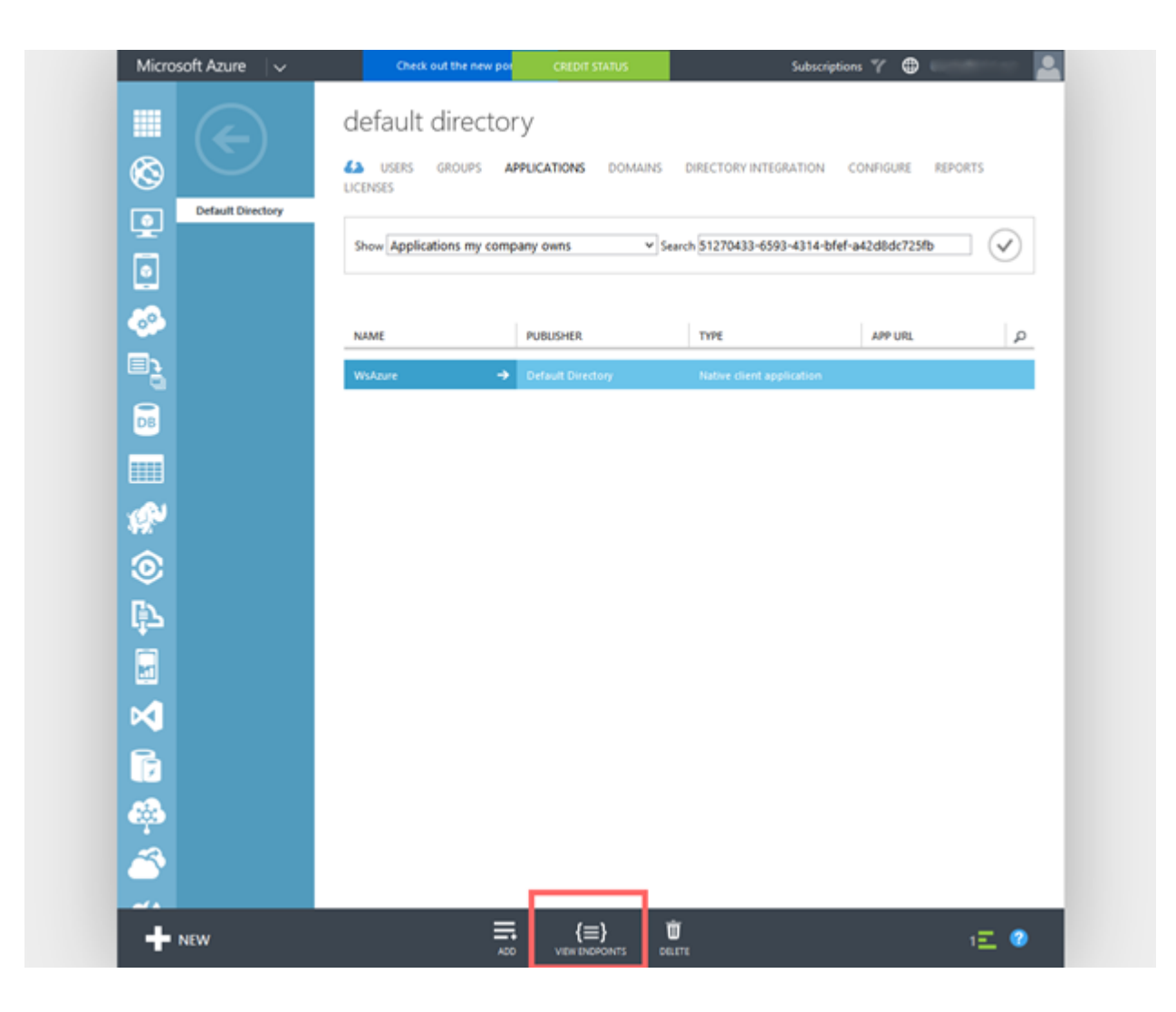

15. Write down the GUID part of the OAuth 2.0 Authorization Endpoint. It will be used for authentication as tenant ID value.

×

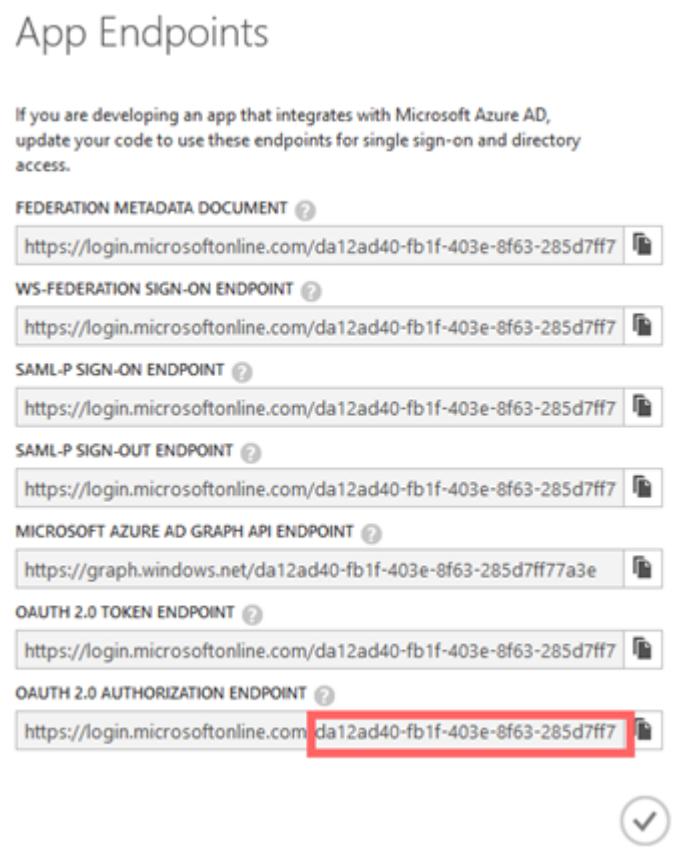

- 2. Add wsAzure user
	- 1. Click "Users" button at the top menu of the directory management page.

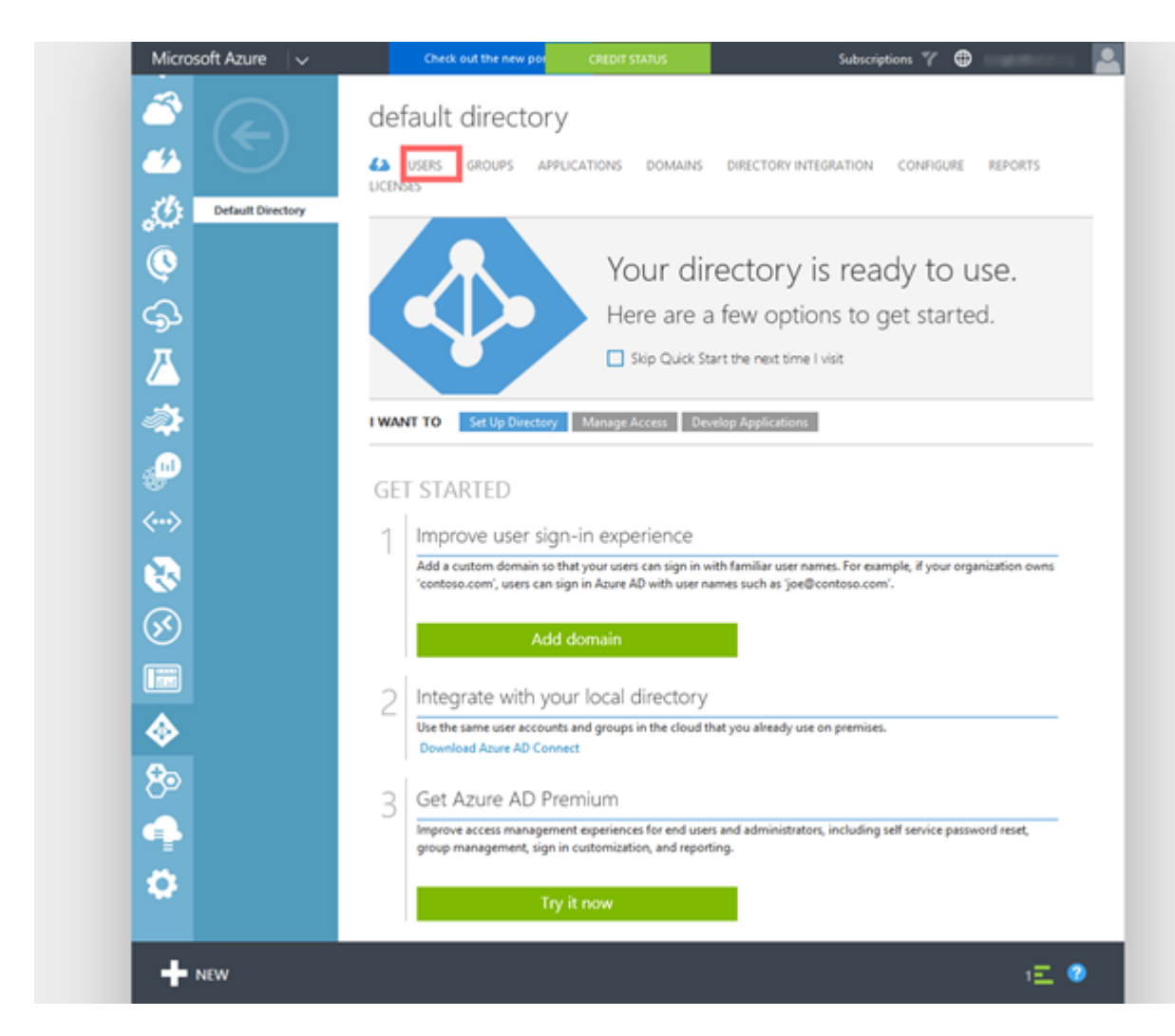

2. Click "Add user" button at the bottom of the page.

# 4. File Menu

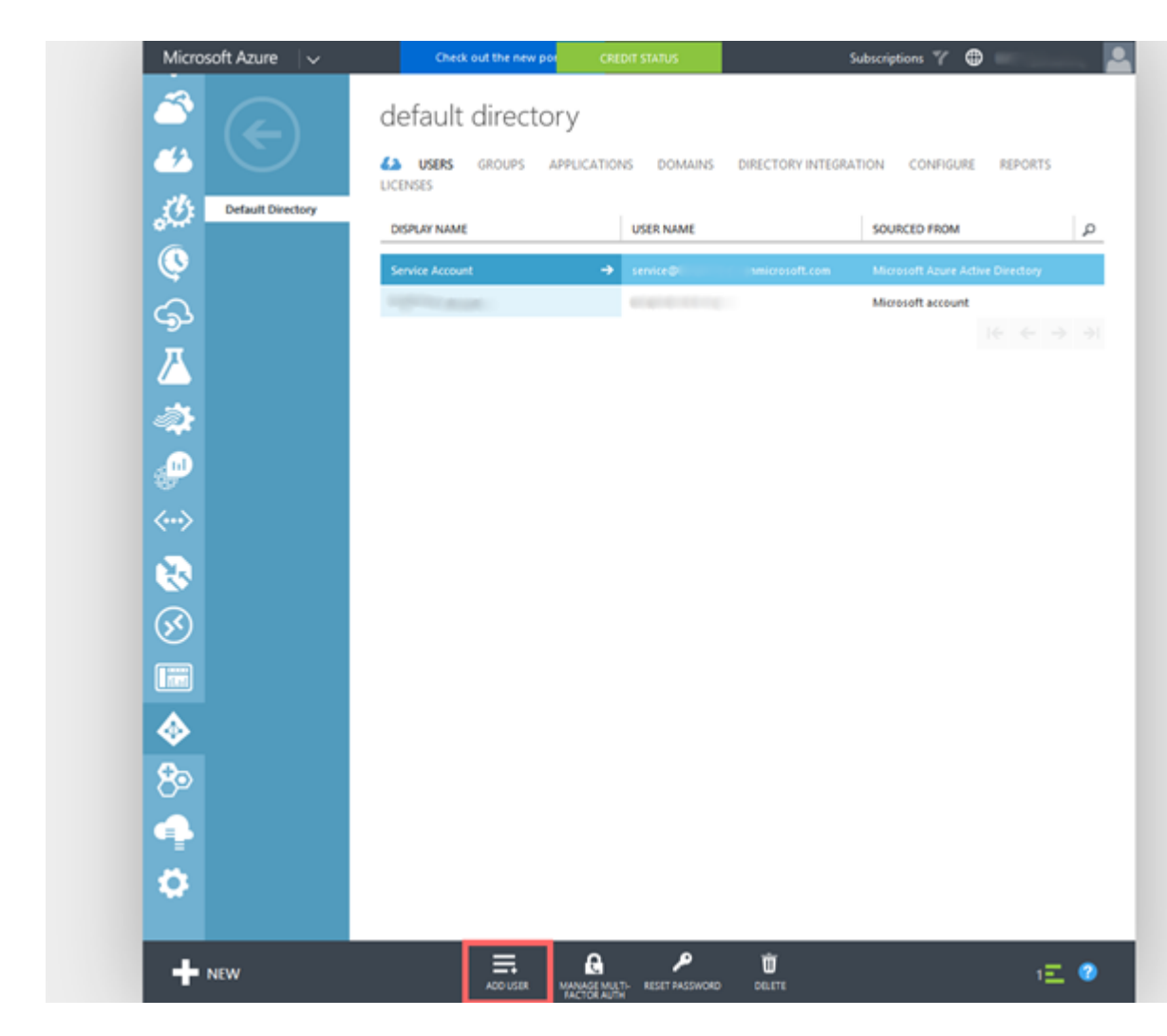

3. Type in the user name (hereafter the "WsAzure" name will be used). Click Next.

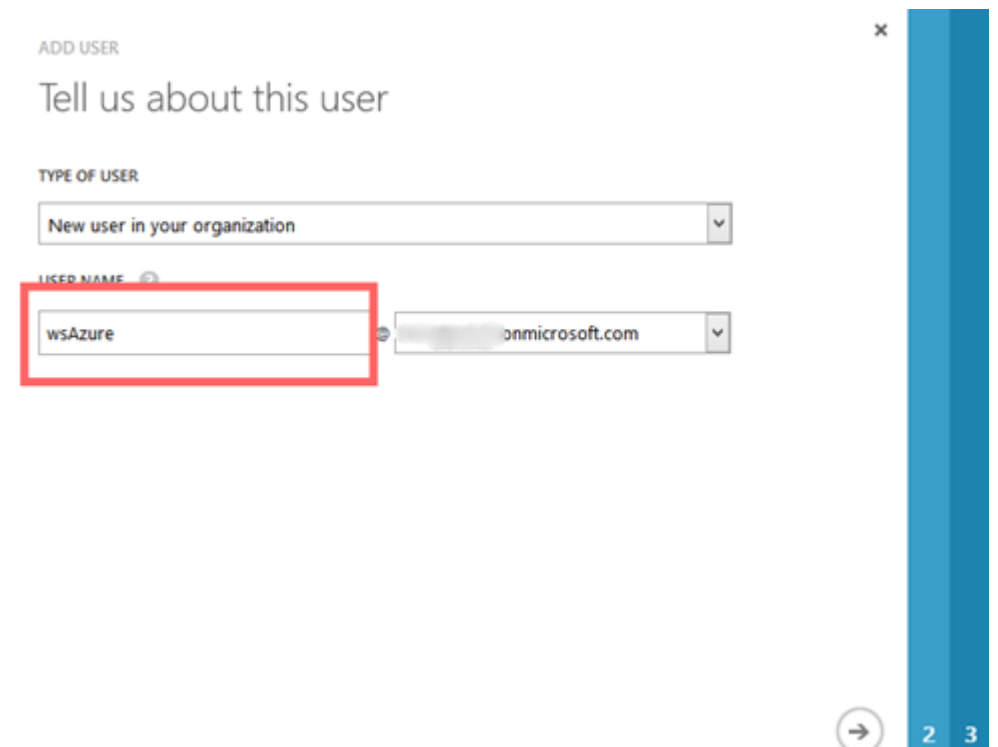

4. Type in first and display name of the user. Select "Service Admin" as user's role. Click Next.

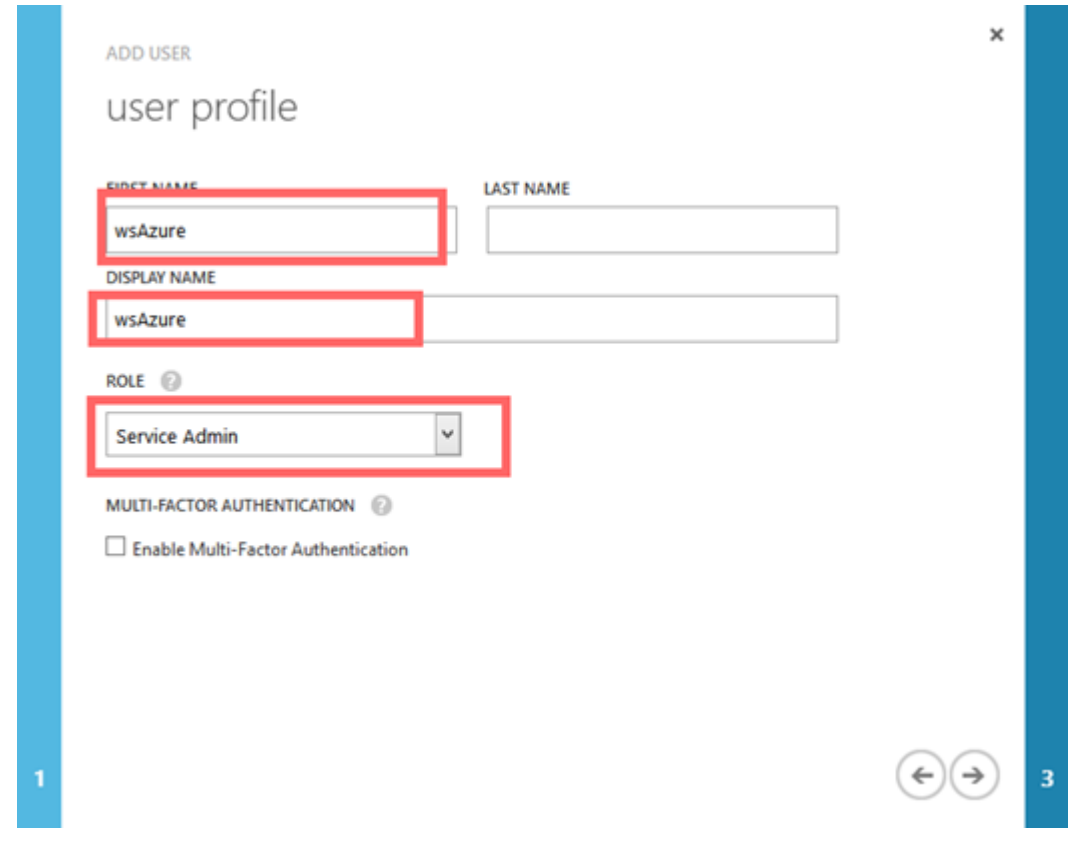

5. Click "Create" button.

 $\pmb{\times}$ 

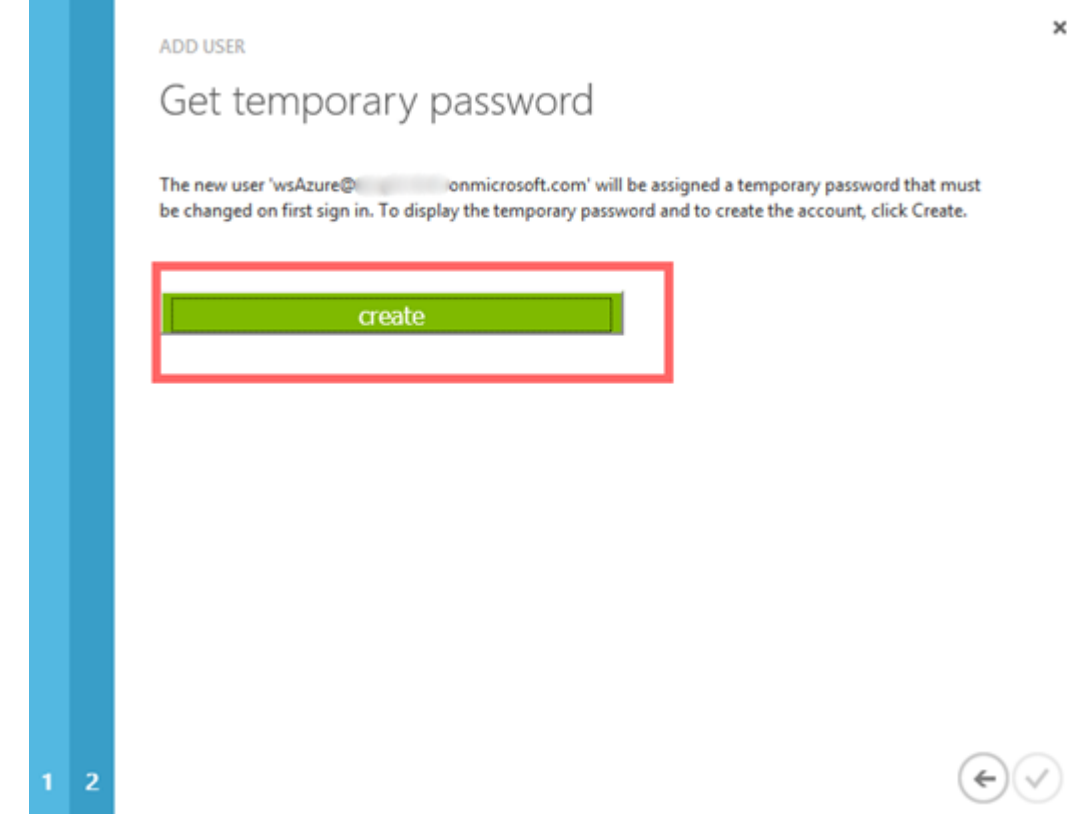

6. You will be presented with the temporary password. You should login to the azure portal and change it. You can copy the password to the clipboard. Click Done after writing down the password and the username.

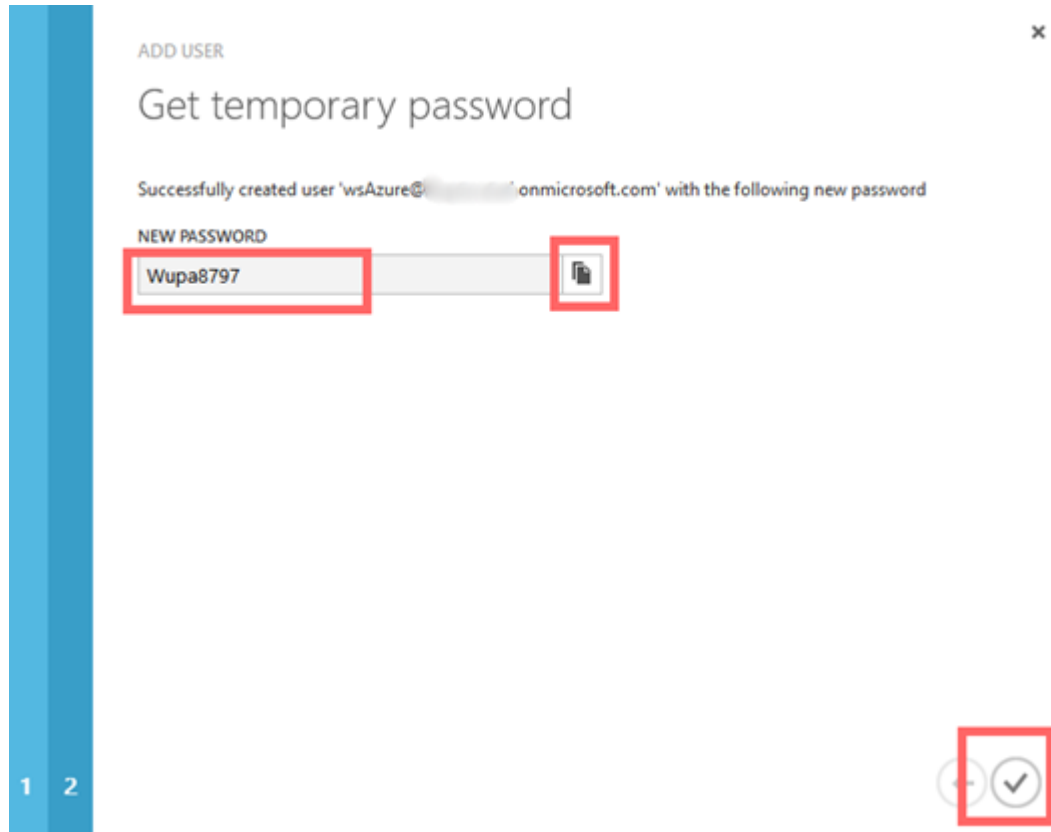

3. Know your subscription ID(s)

To authenticate the user, you should know ID of Subscription(s). Each Azure account can have multiple separate subscriptions, which are billed independently.

1. Click "Subscriptions" button at the top of the page. Select "Manage subscriptions/directory" from the menu.

# 4. File Menu

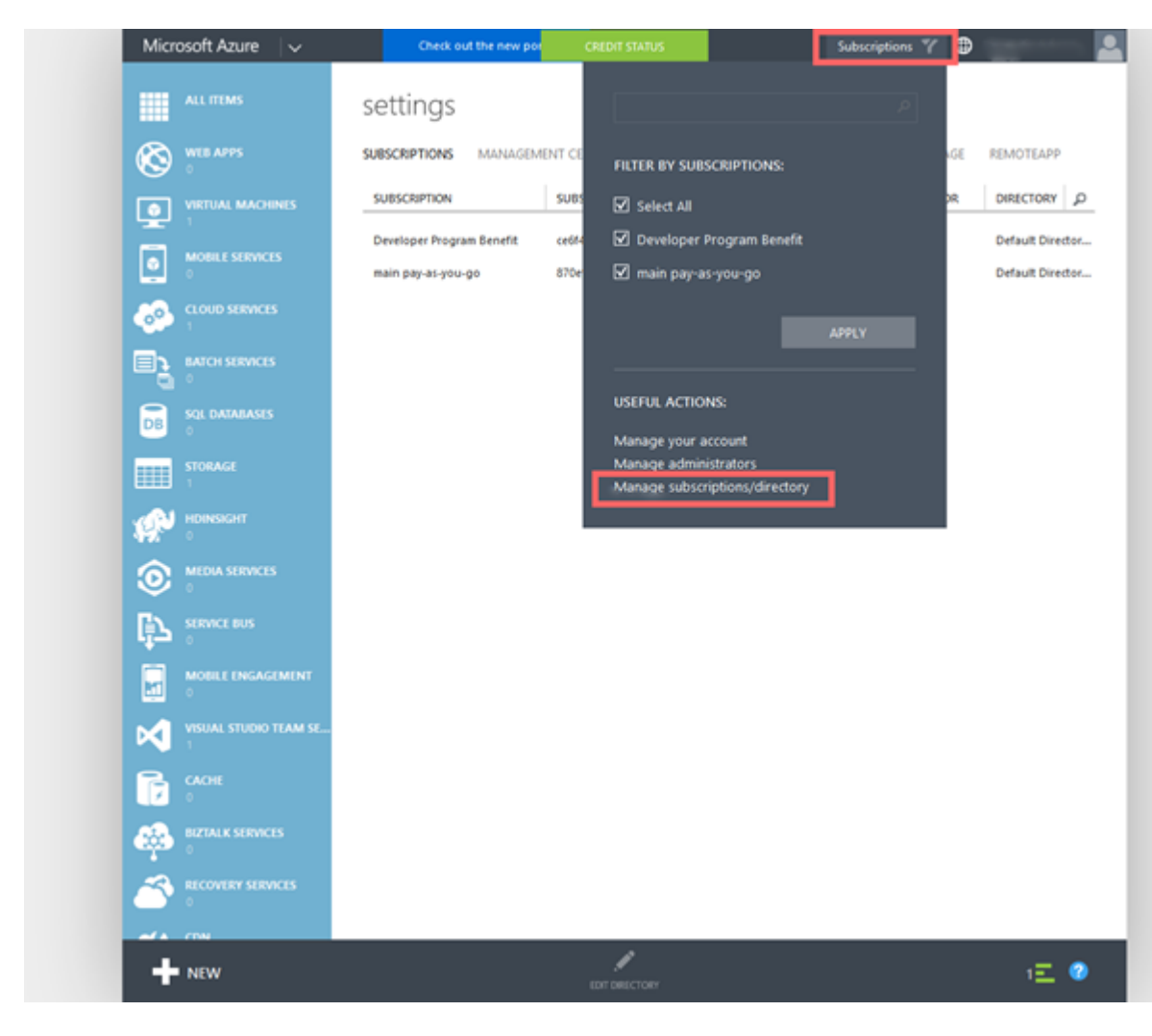

2. Write down subscription ID(s).

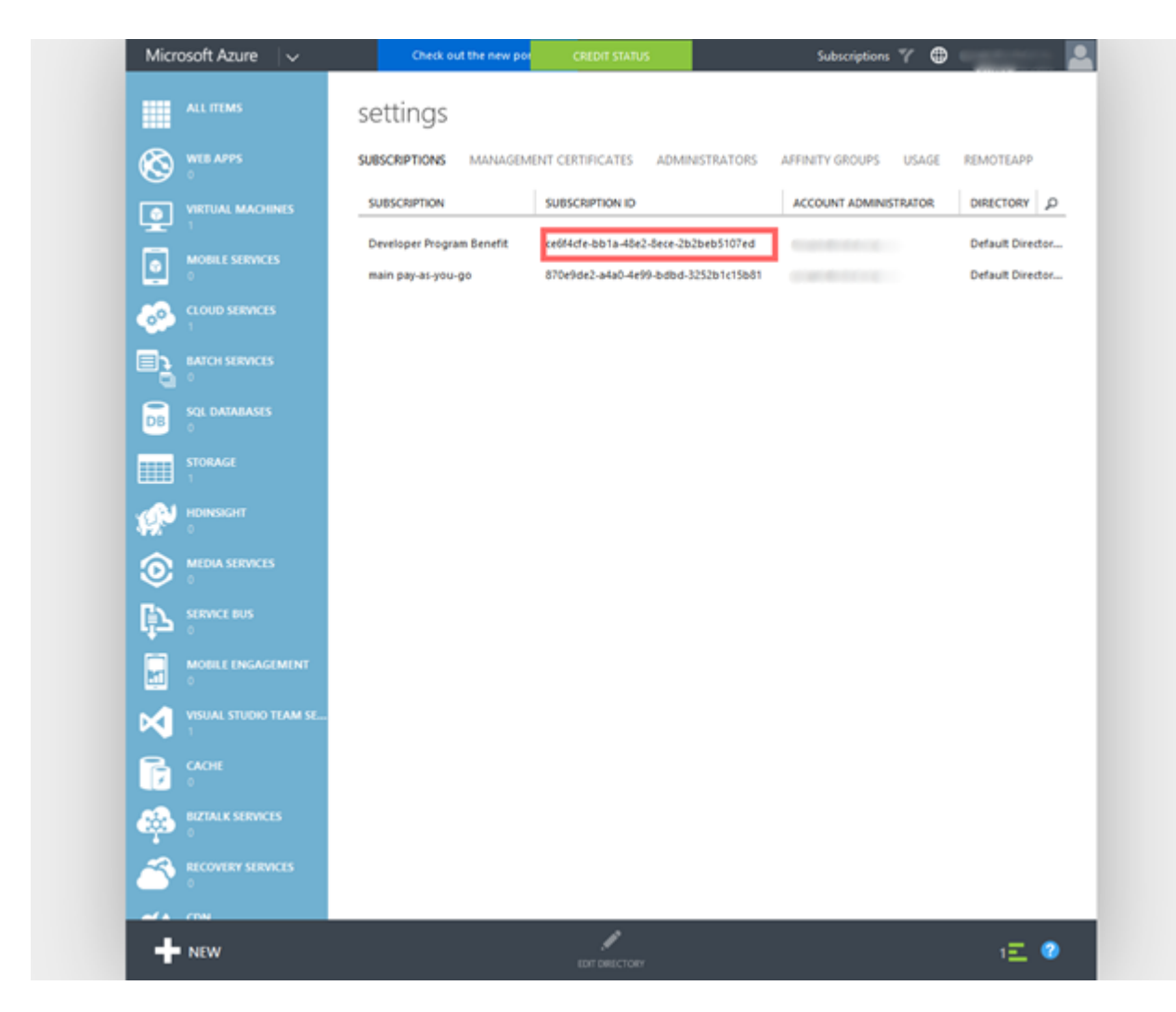

# Making WsAzure user the administrator

For each subscription that should be monitored do the following:

1. Click "Administrators" link.
## 4. File Menu

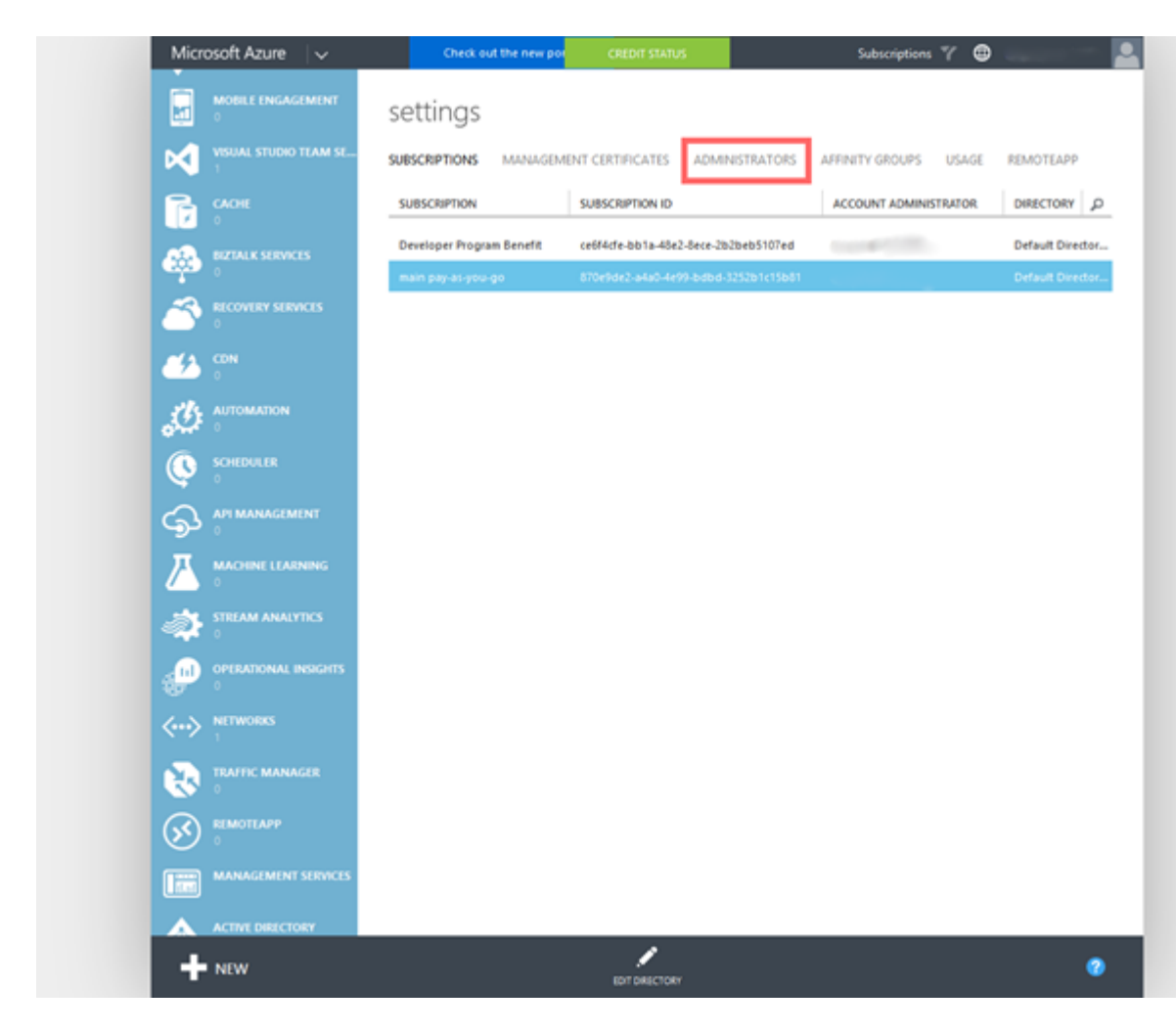

2. Click "Add" at the bottom of the screen.

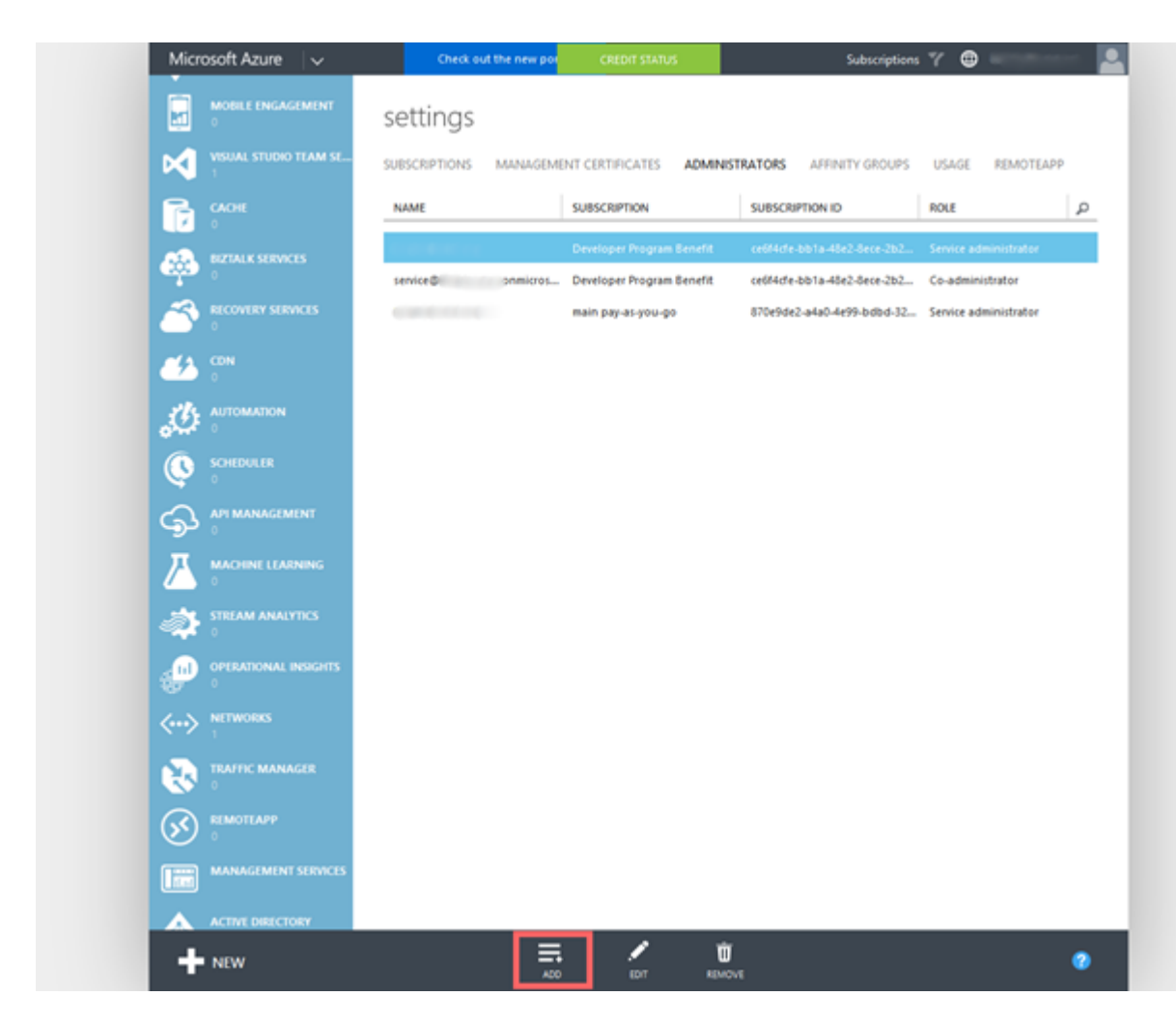

3. Enter WsAzure e-mail address and select subscriptions he should be the administrator of.

ADD A CO-ADMINISTRATOR

# Specify a co-administrator for subscriptions

Co-administrators can fully manage the services within a subscription. Enter a valid email address, and then select at least one subscription.

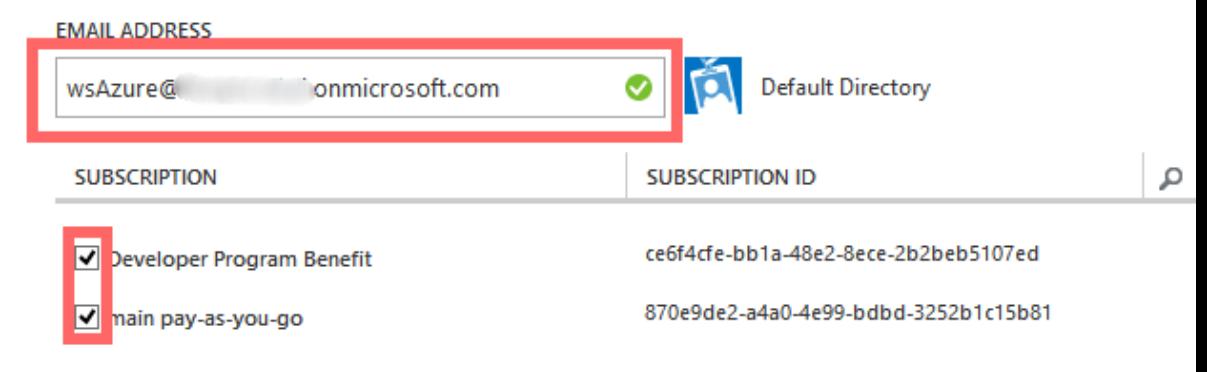

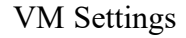

If you want to monitor VM resource usage make sure you have turned the diagnostics on for each VM you want to be monitored.

1. Click on the VM to open VM overview. Click Settings.

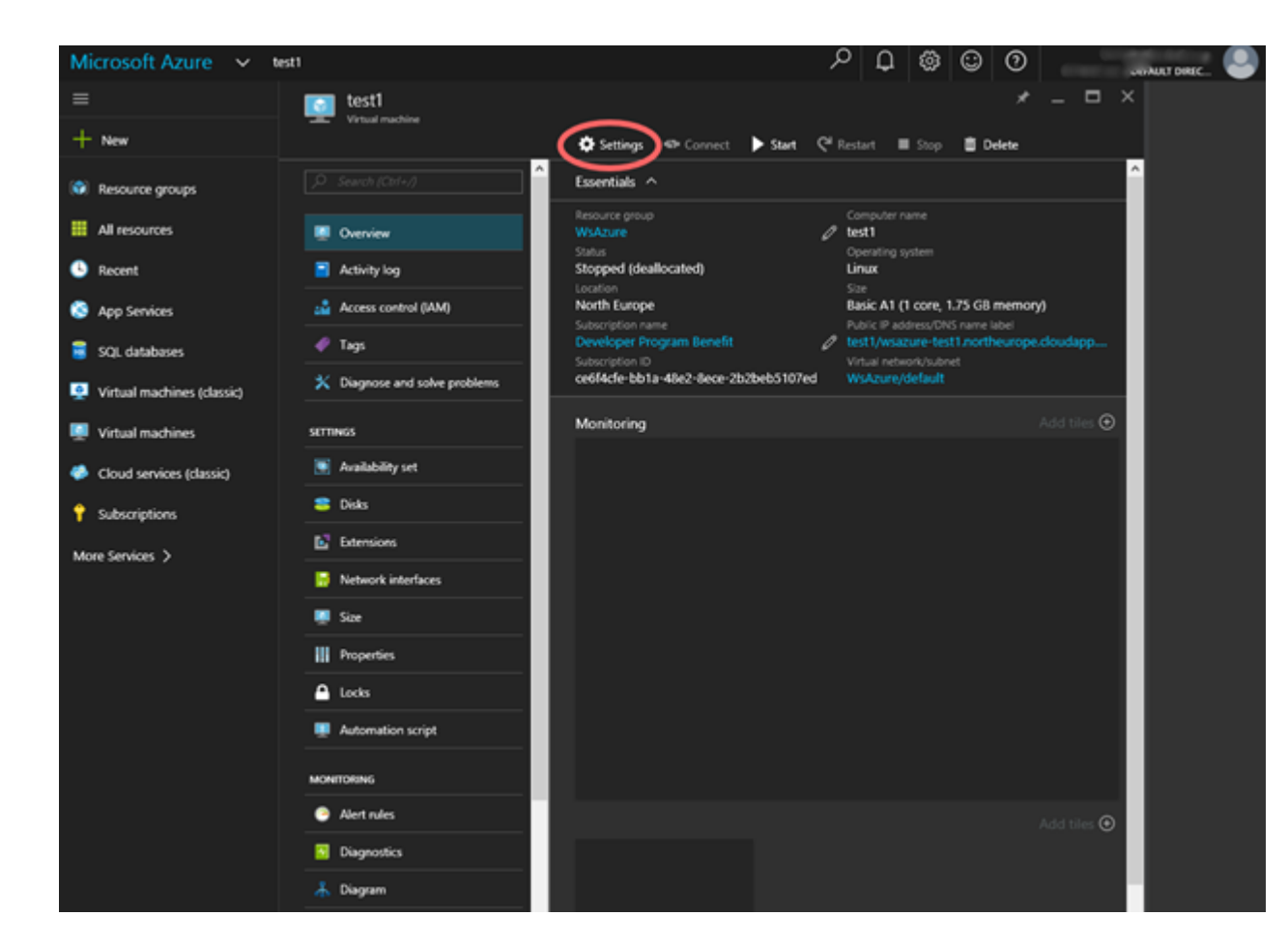

2. On the settings panel click "Diagnostics". Make sure the status is "On"

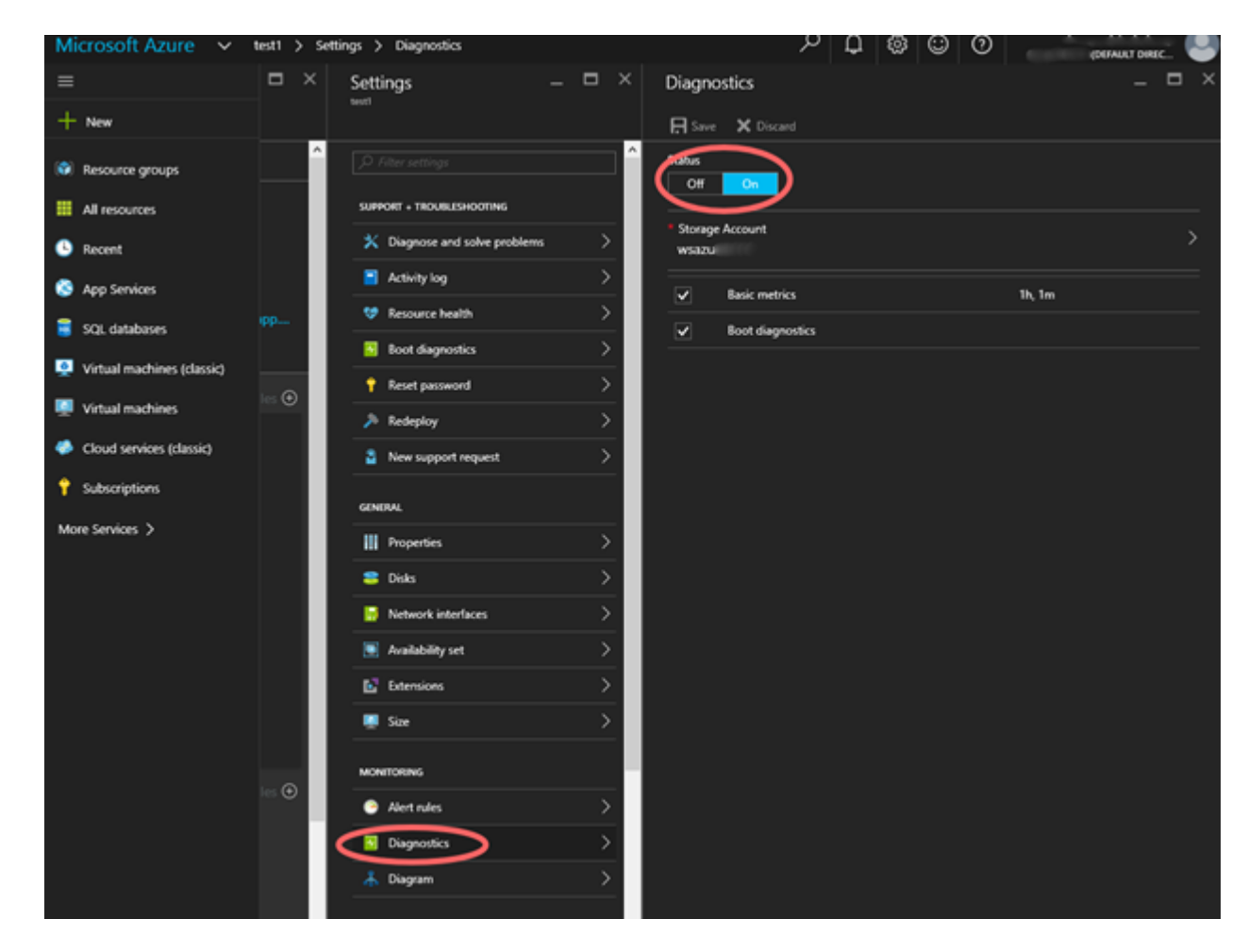

If diagnostics is turned off only VM status query will be available.

You are done.

• To perform monitoring you will need five values:

Client ID (Step 1-9)

Tenant ID (Step 1-15)

Subscription ID (Step 3-2)

User name (e-mail) (Step 2-6)

User password (should be changed after step 2-6)

#### **4.1.5.9 Azure Subscriptions**

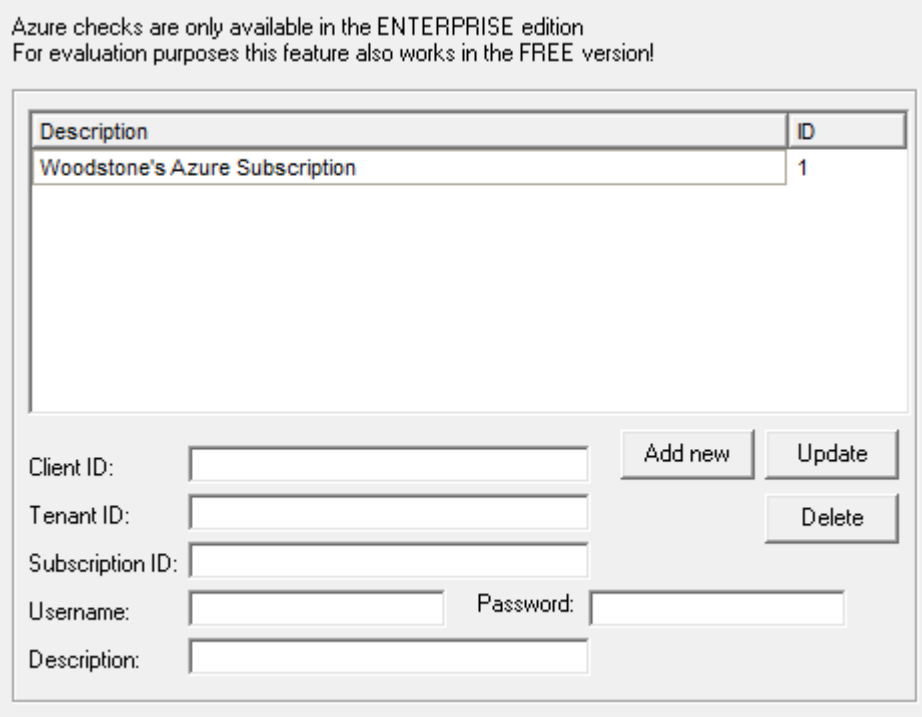

The free-edition of Servers Alive can work with one subscription (for evaluation purposes); the standard edition does not support Azure checking. The Enterprise edition can work with unlimited subscriptions (the base license includes the possible definition of two Azure subscriptions more can be added.

# Azure setup for wsAzure guide

All actions should be performed in the "classic" azure portal. Click on the appropriate link at the azure portal dashboard.

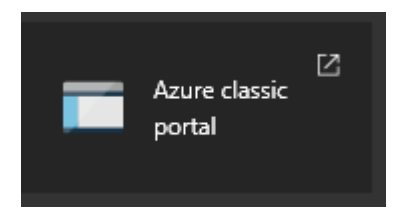

or navigate t[ohttps://manage.windowsazure.com](https://manage.windowsazure.com/)

1. Add wsAzure application

To enable access to the azure management features you should create an application.

1. Open Active Directory management toll by clicking on the "Active Directory" link on the left panel.

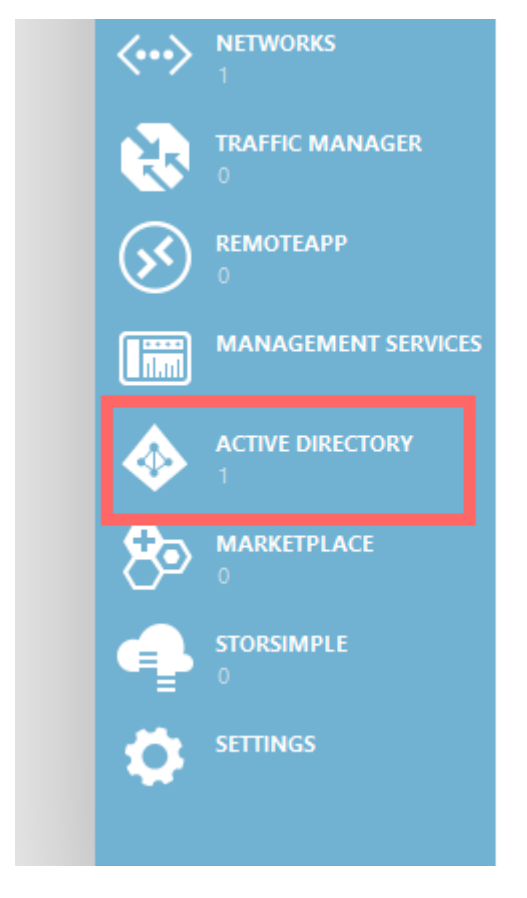

2. Open Default Directory by clicking the right arrow near the "Default Directory" or by double-clicking the row.

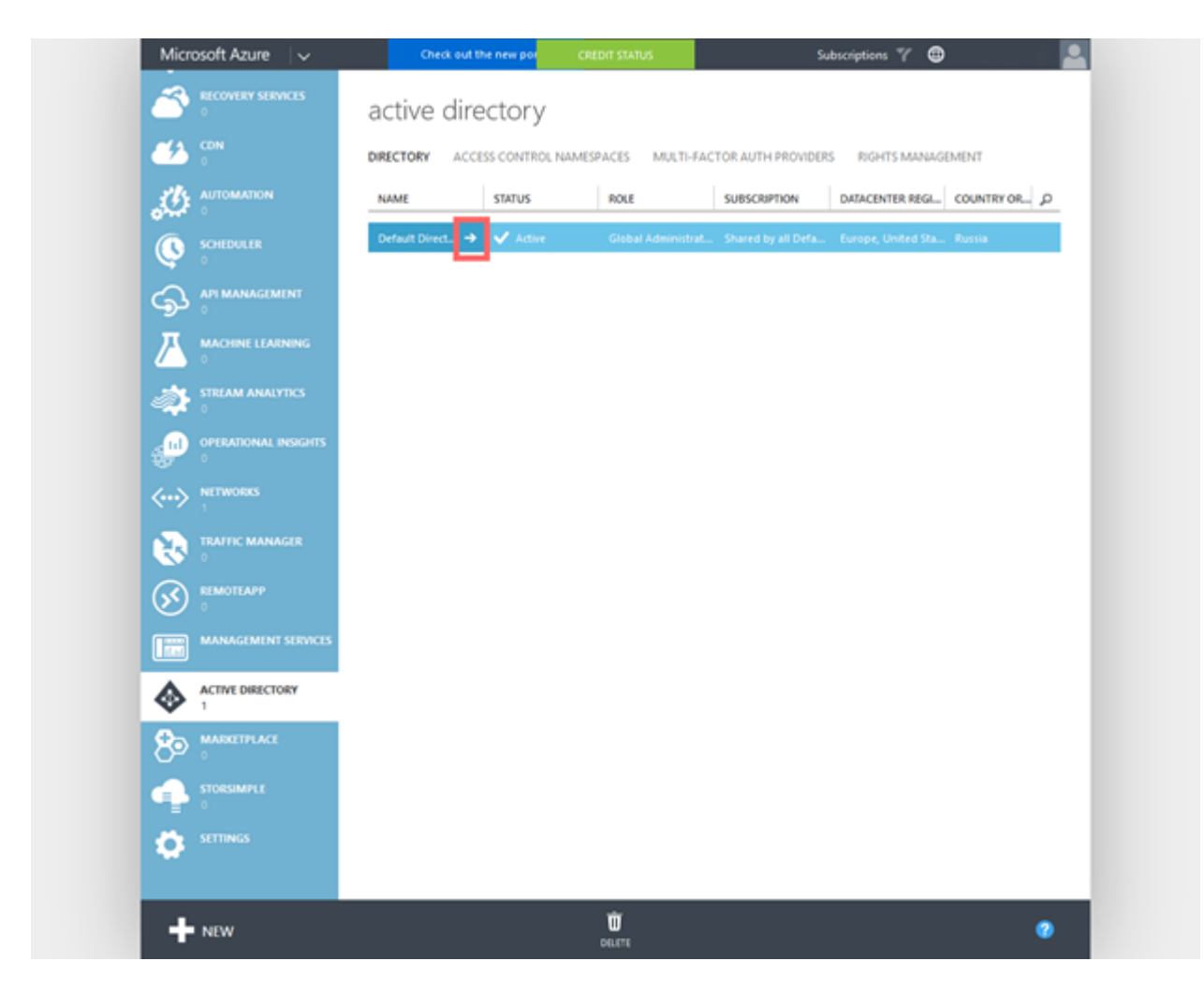

3. Click "Applications" link at the top menu.

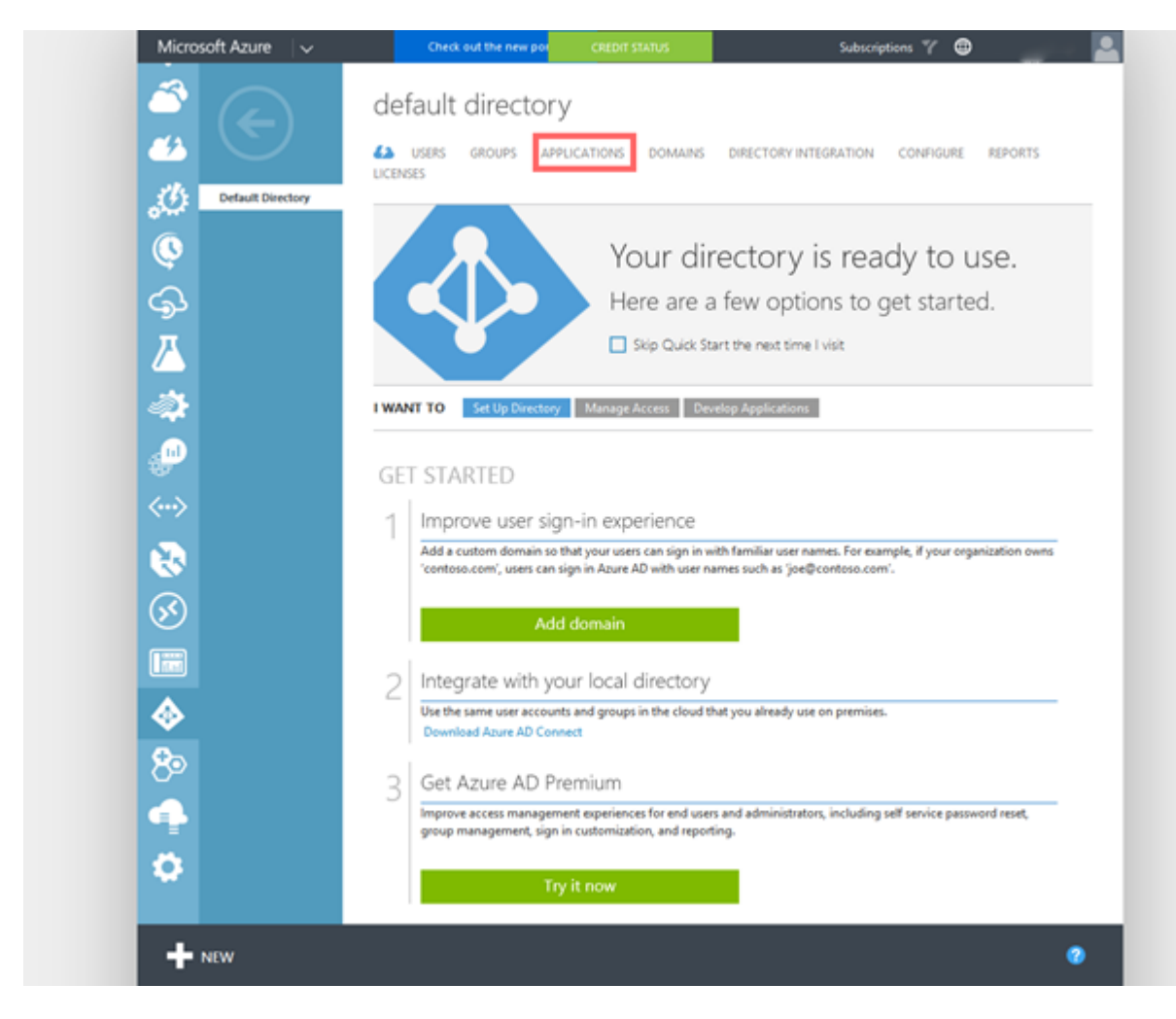

4. Click "Add" button at the bottom of the page.

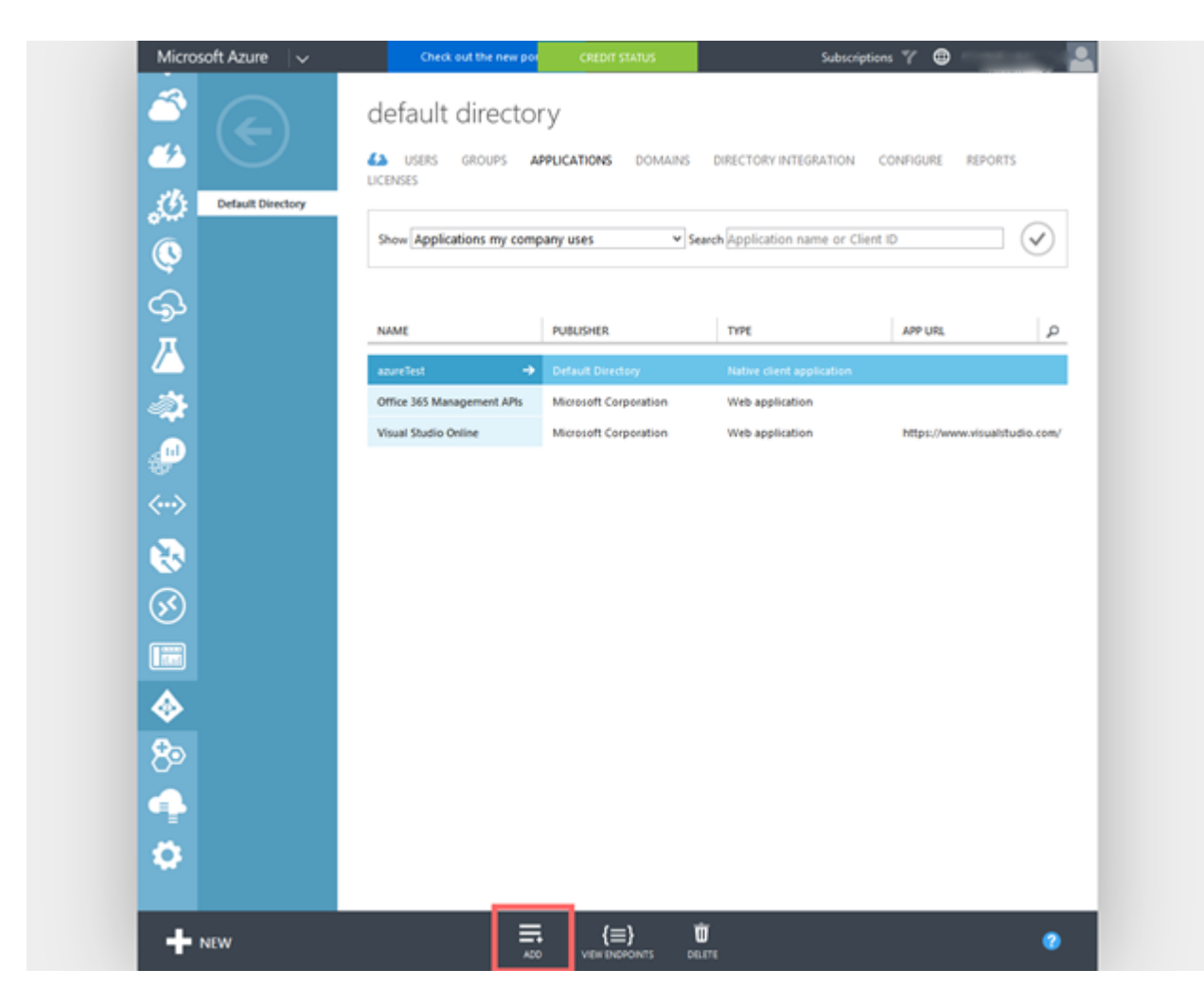

5. Select "Add an application my organization is developing" option.

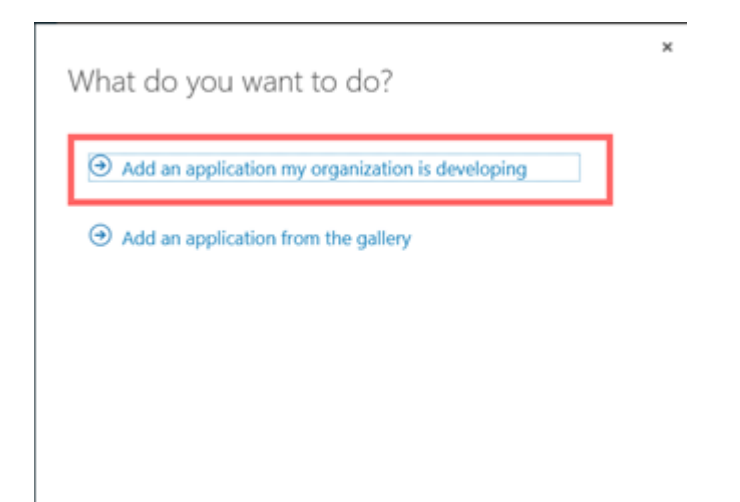

6. Type in the name of the application (hereafter the "WsAzure" name will be used). Select "Native client application" type and click the "Next" button (right arrow in the right bottom corner of the window).

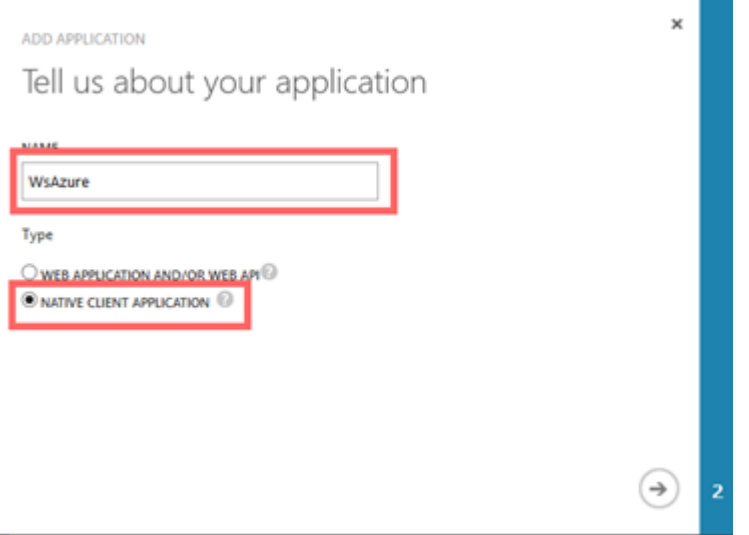

7. Type in the random URL (it makes no sense in our case) and click "Done" button.

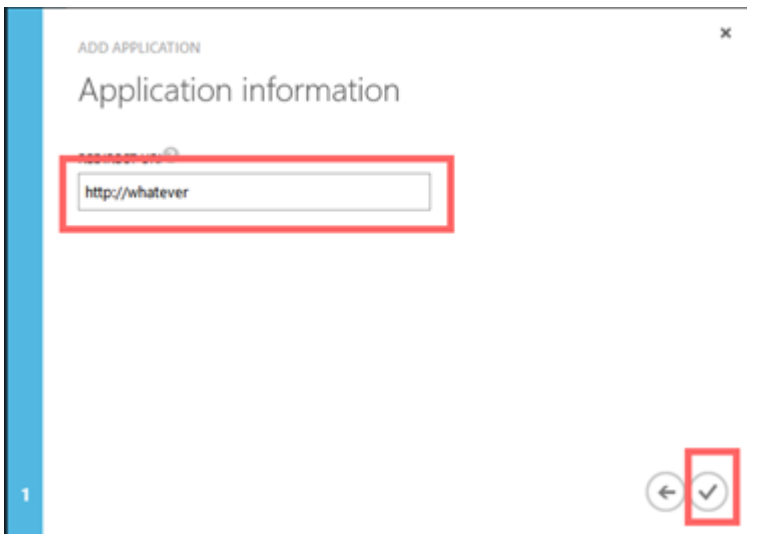

8. Click "Configure".

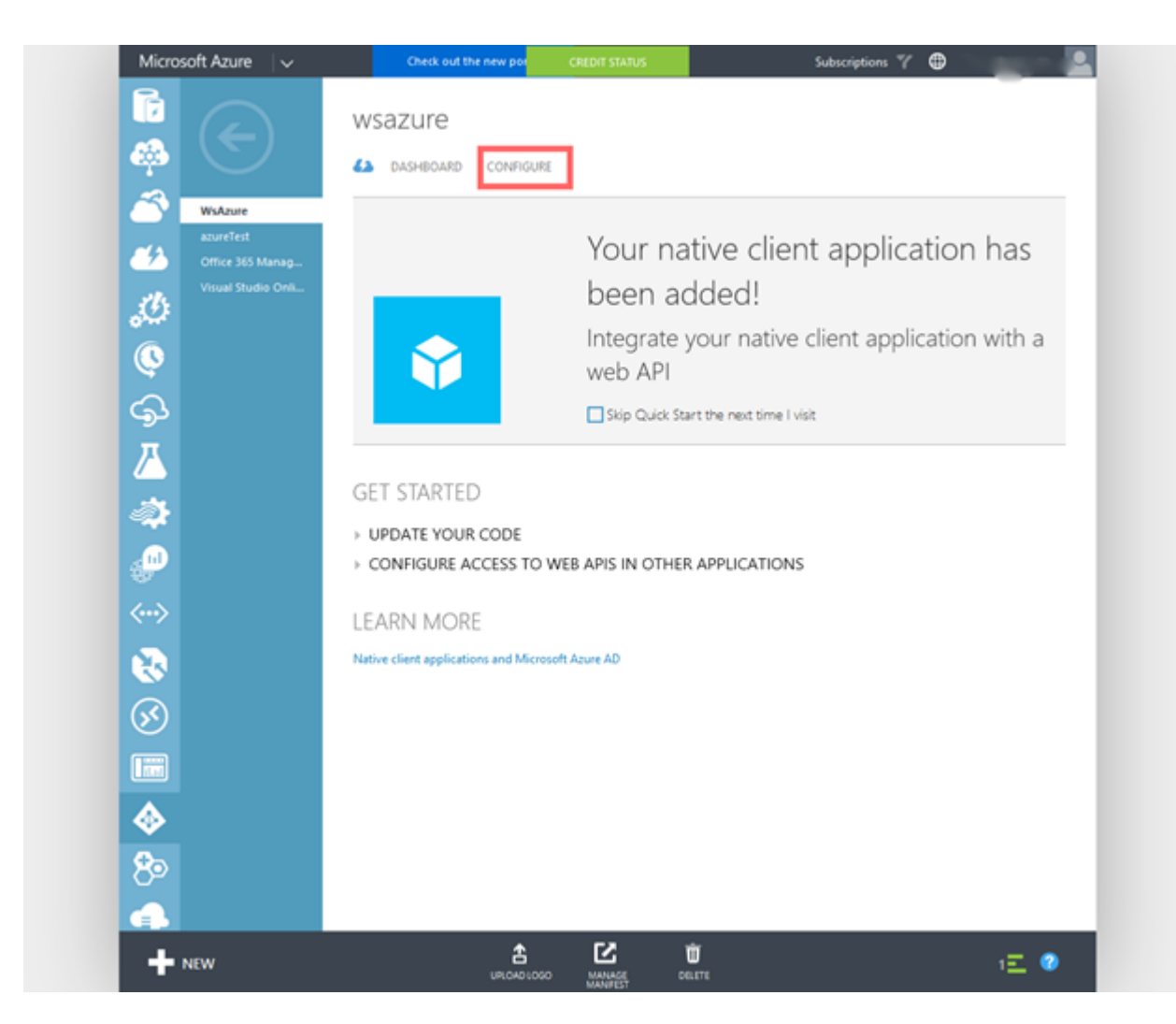

9. Write down the Client ID value. It will be used for authorization later.

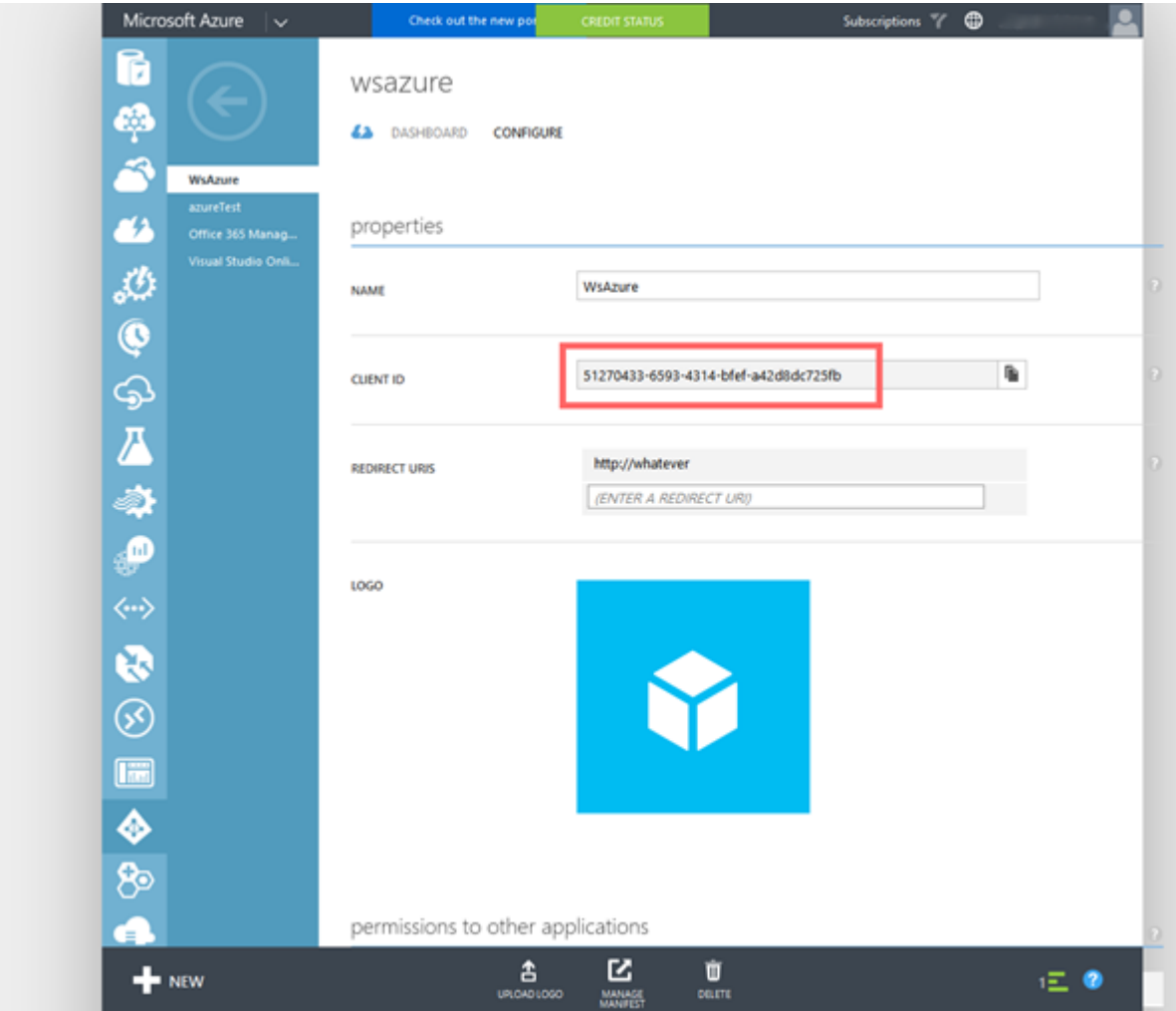

10. Scroll down and click "Add application" button.

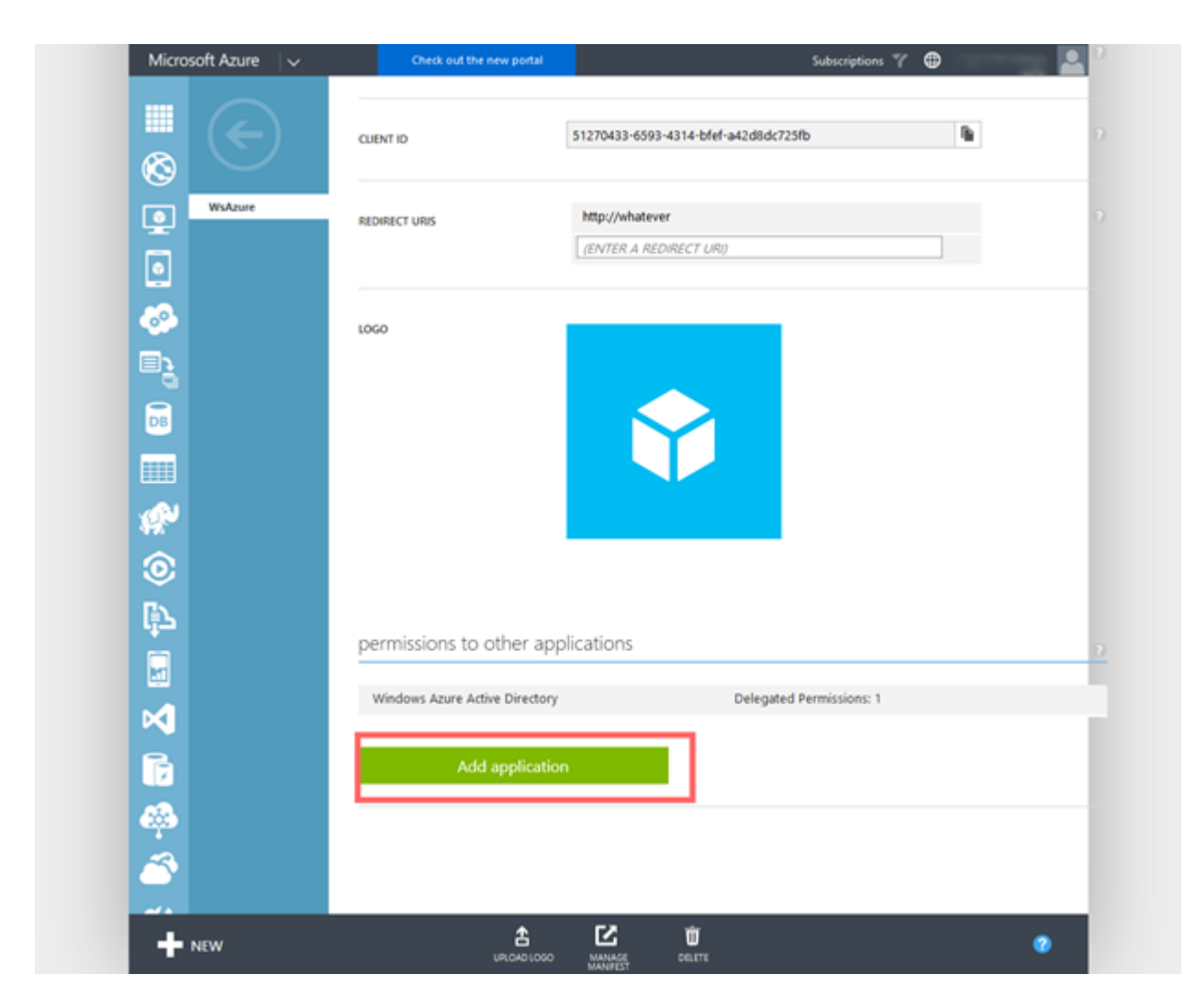

11. Click on the "Windows Azure Service Management API". The green mark should appear near the name. Then click on the "Done" button.

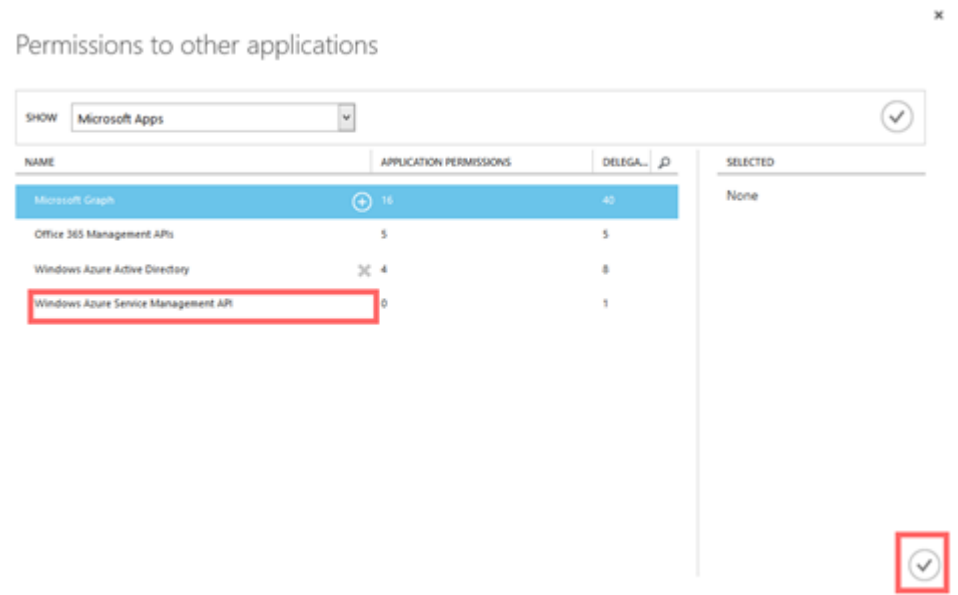

12. Click on the "Delegated Permissions: 0" near the "Windows Azure Service Management API" entry. Select "Access Azure Service Management as…" from the drop-down.

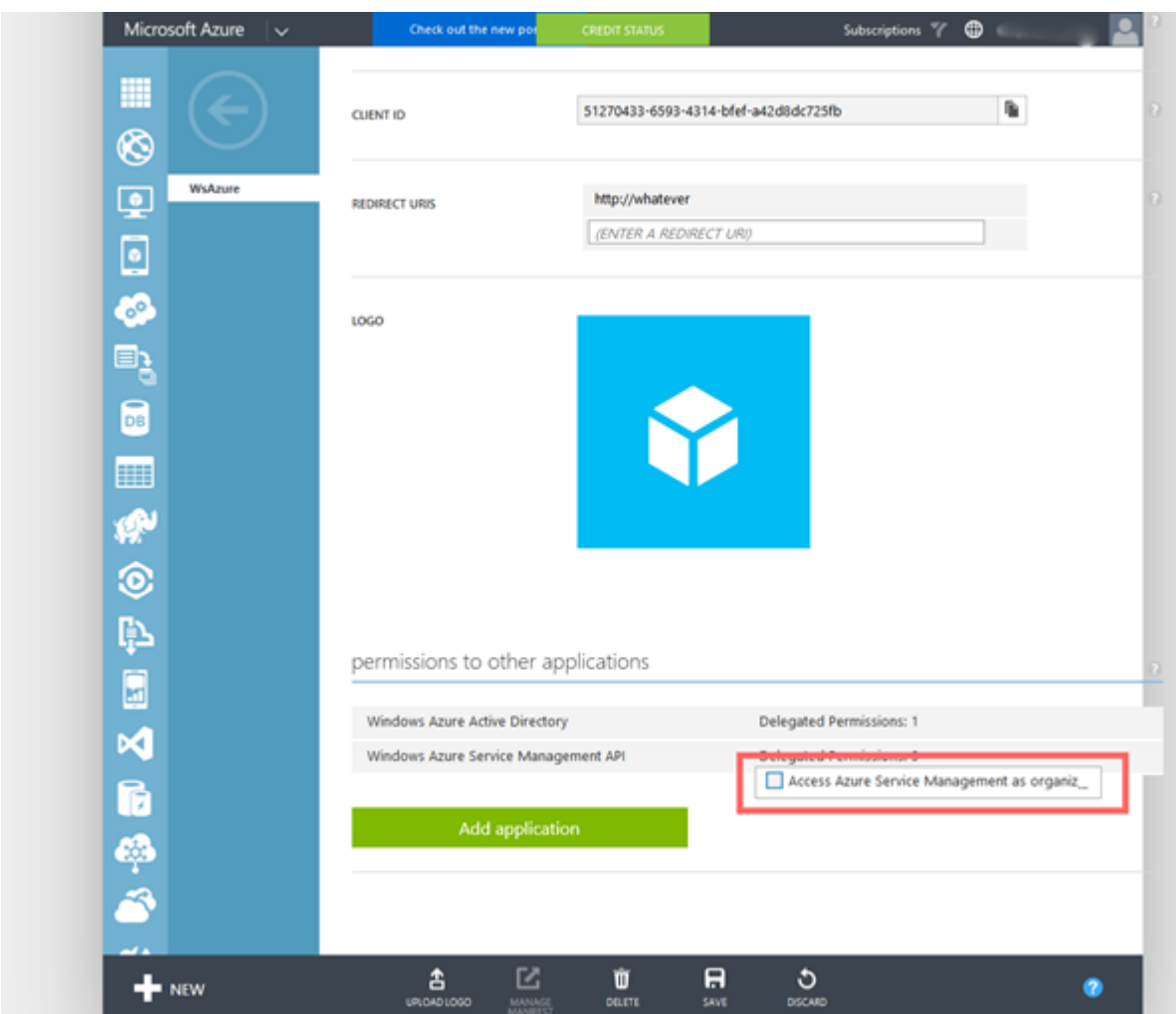

13. Click "Save" at the bottom of the screen.

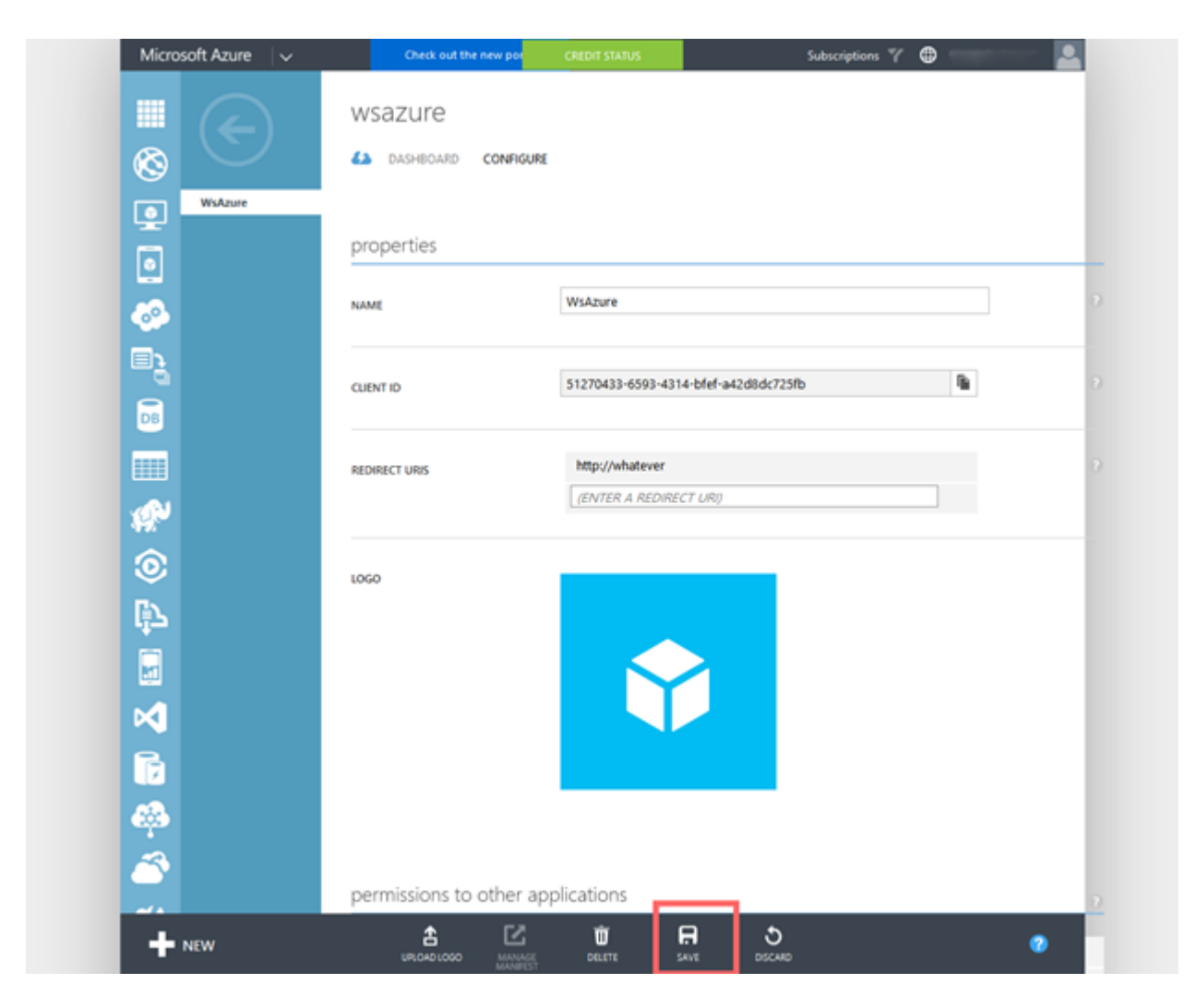

14. Go to the application list (click the big left arrow near the left upper corner). Click "View Endpoints" button at the bottom.

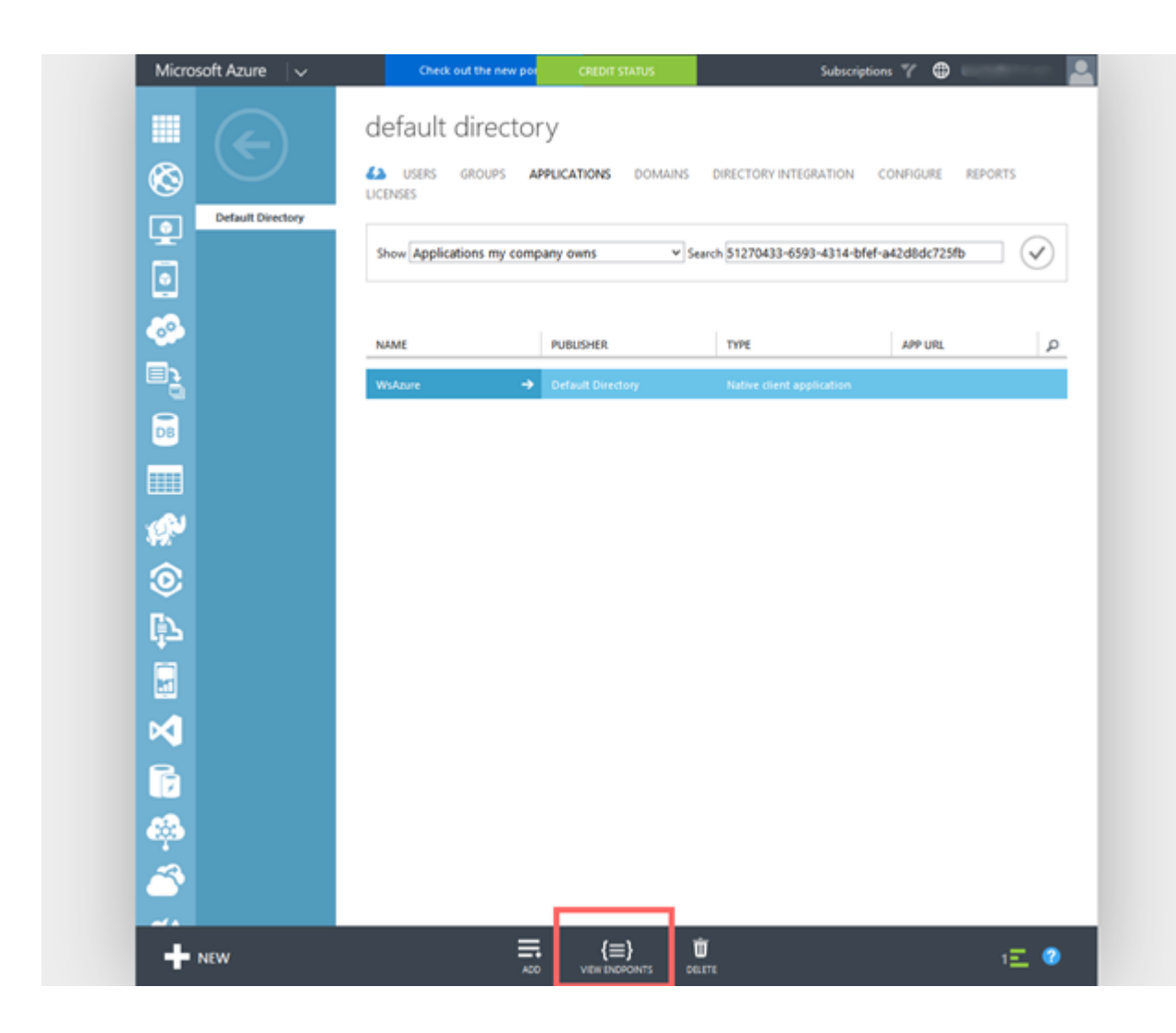

15. Write down the GUID part of the OAuth 2.0 Authorization Endpoint. It will be used for authentication as tenant ID value.

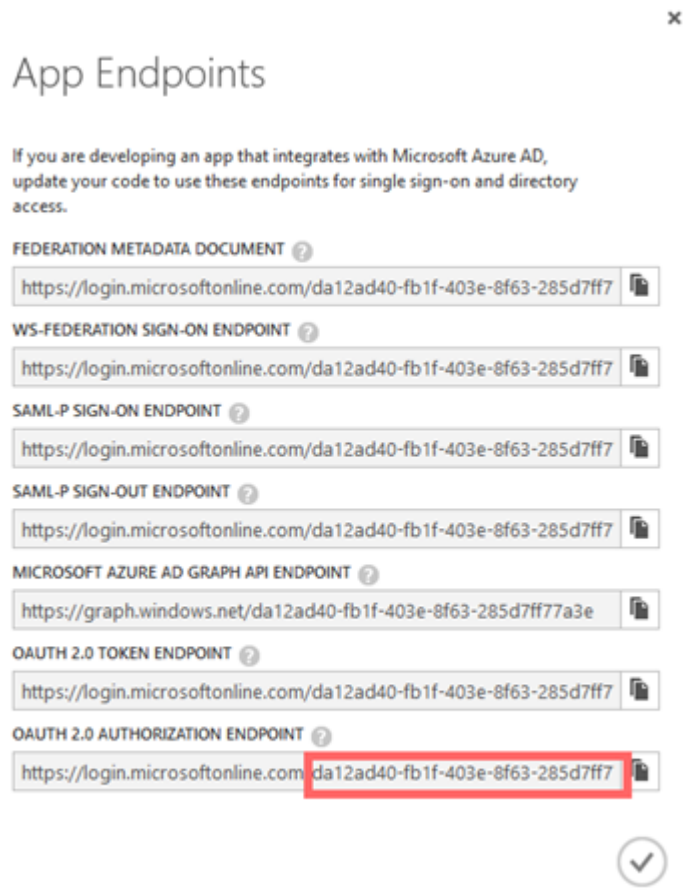

- 2. Add wsAzure user
	- 1. Click "Users" button at the top menu of the directory management page.

## 4. File Menu

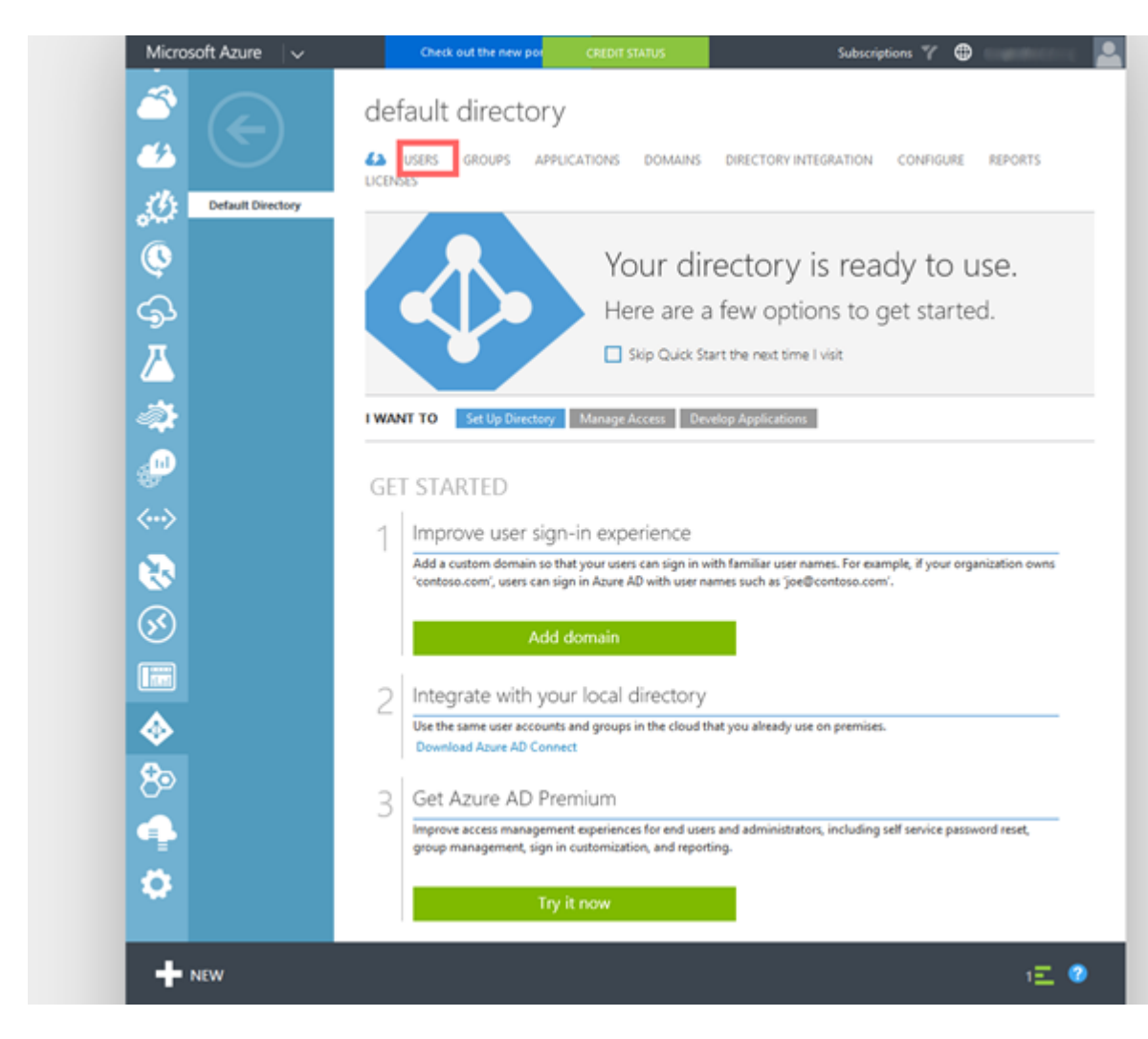

2. Click "Add user" button at the bottom of the page.

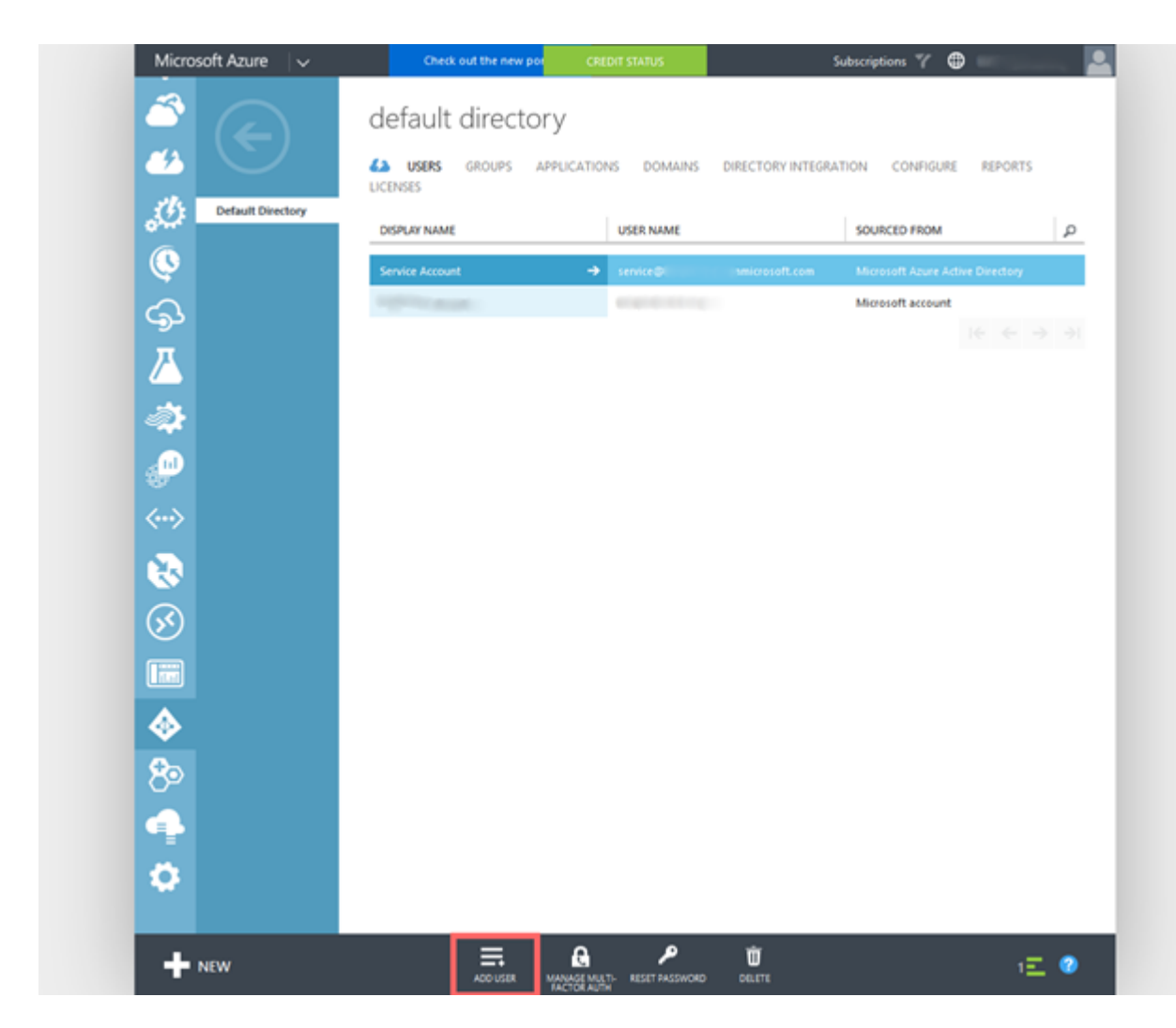

3. Type in the user name (hereafter the "WsAzure" name will be used). Click Next.

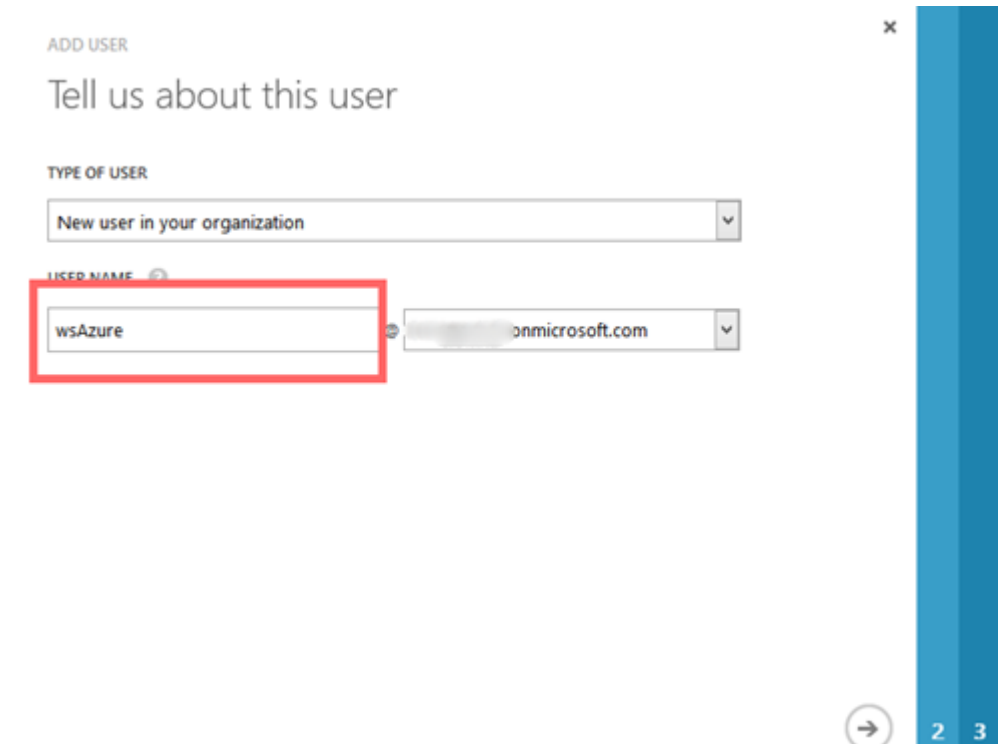

4. Type in first and display name of the user. Select "Service Admin" as user's role. Click Next.

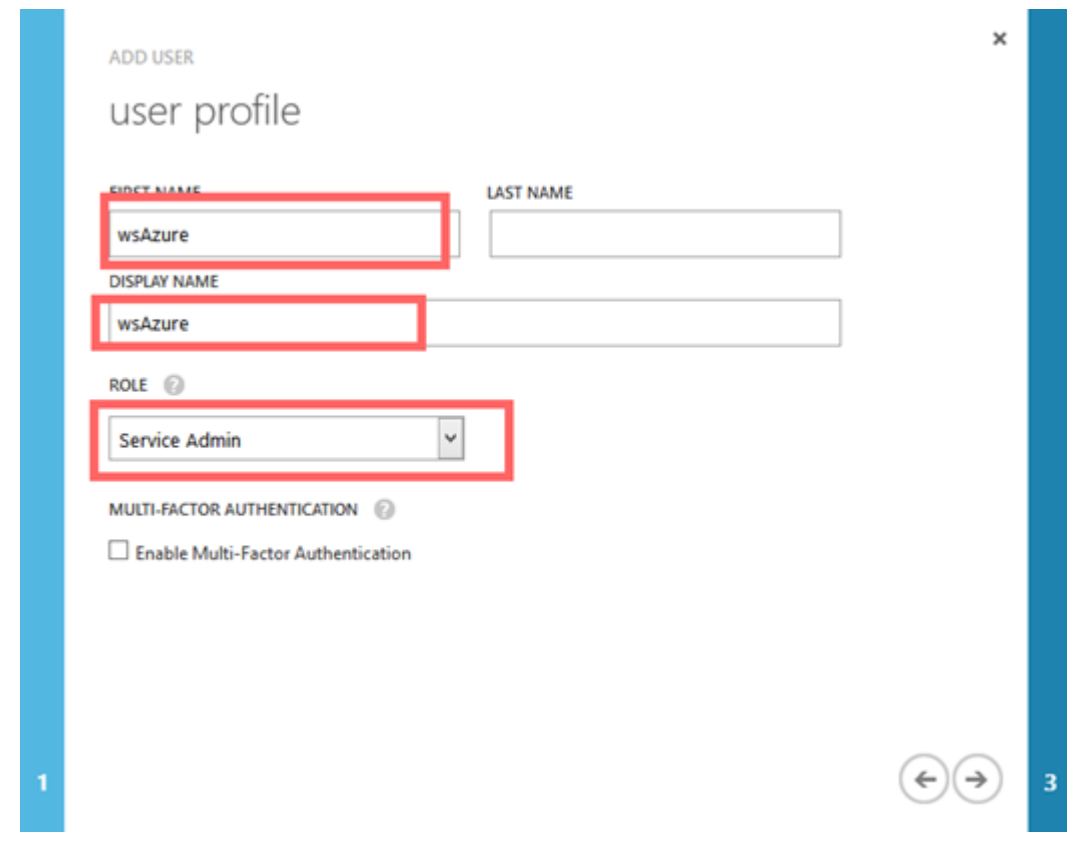

5. Click "Create" button.

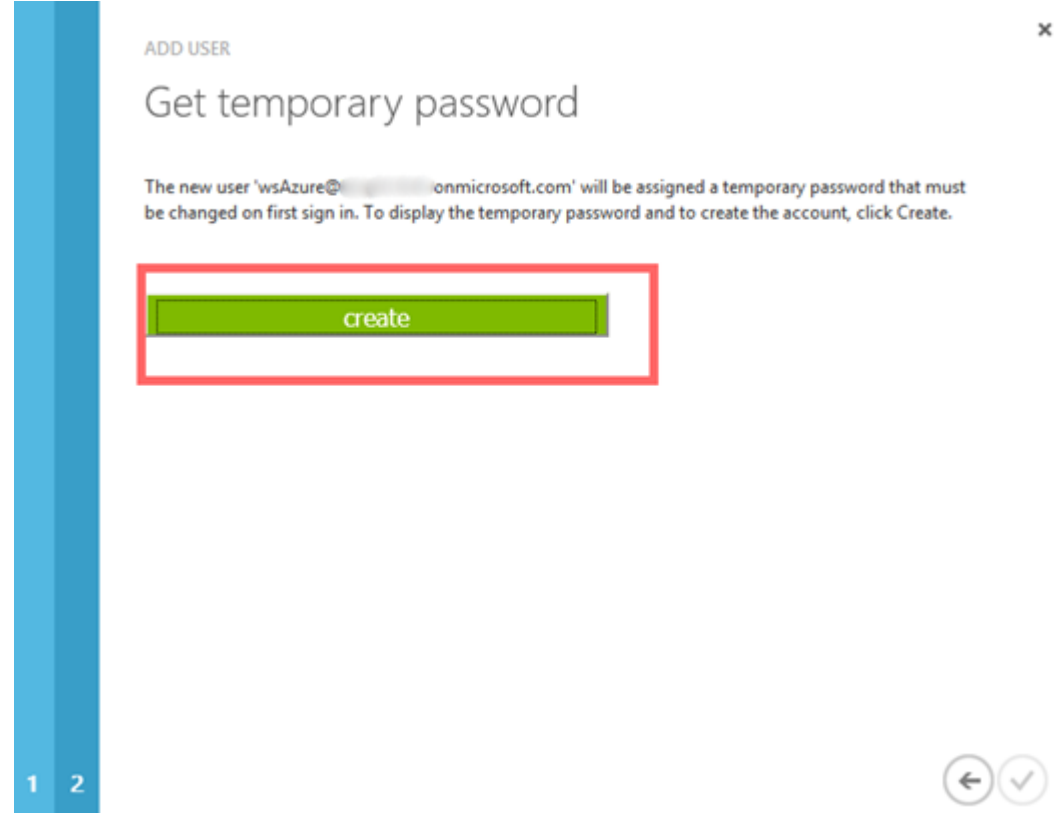

6. You will be presented with the temporary password. You should login to the azure portal and change it. You can copy the password to the clipboard. Click Done after writing down the password and the username.

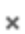

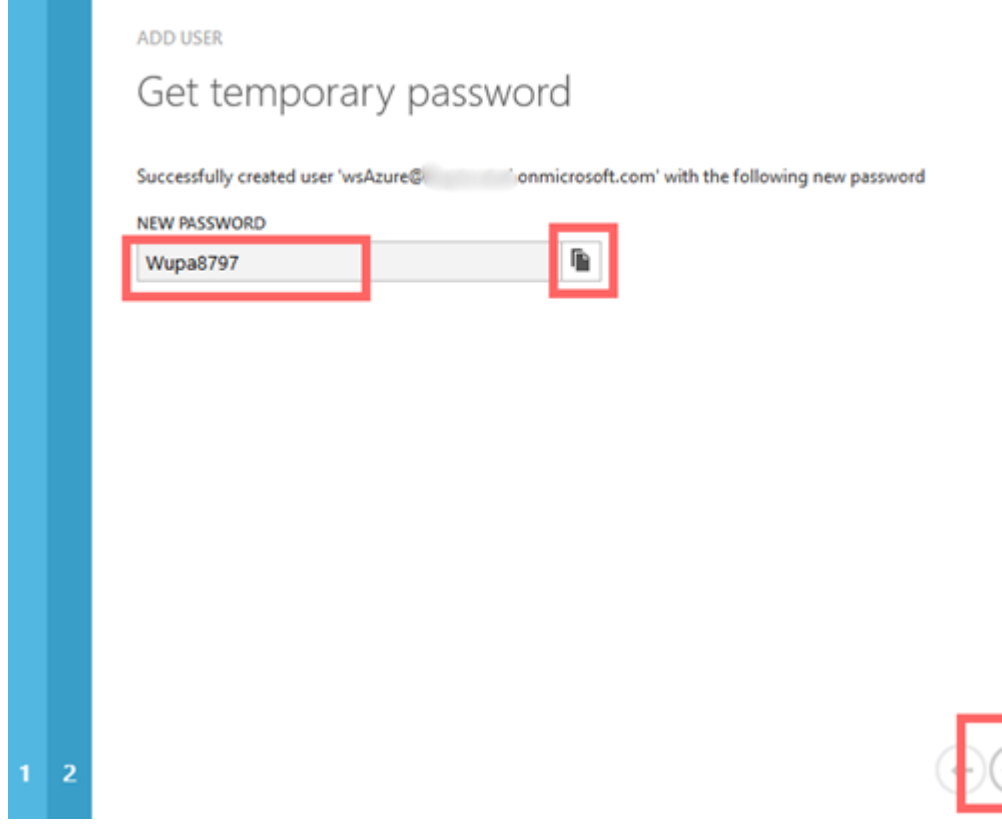

3. Know your subscription ID(s)

To authenticate the user, you should know ID of Subscription(s). Each Azure account can have multiple separate subscriptions, which are billed independently.

1. Click "Subscriptions" button at the top of the page. Select "Manage subscriptions/directory" from the menu.

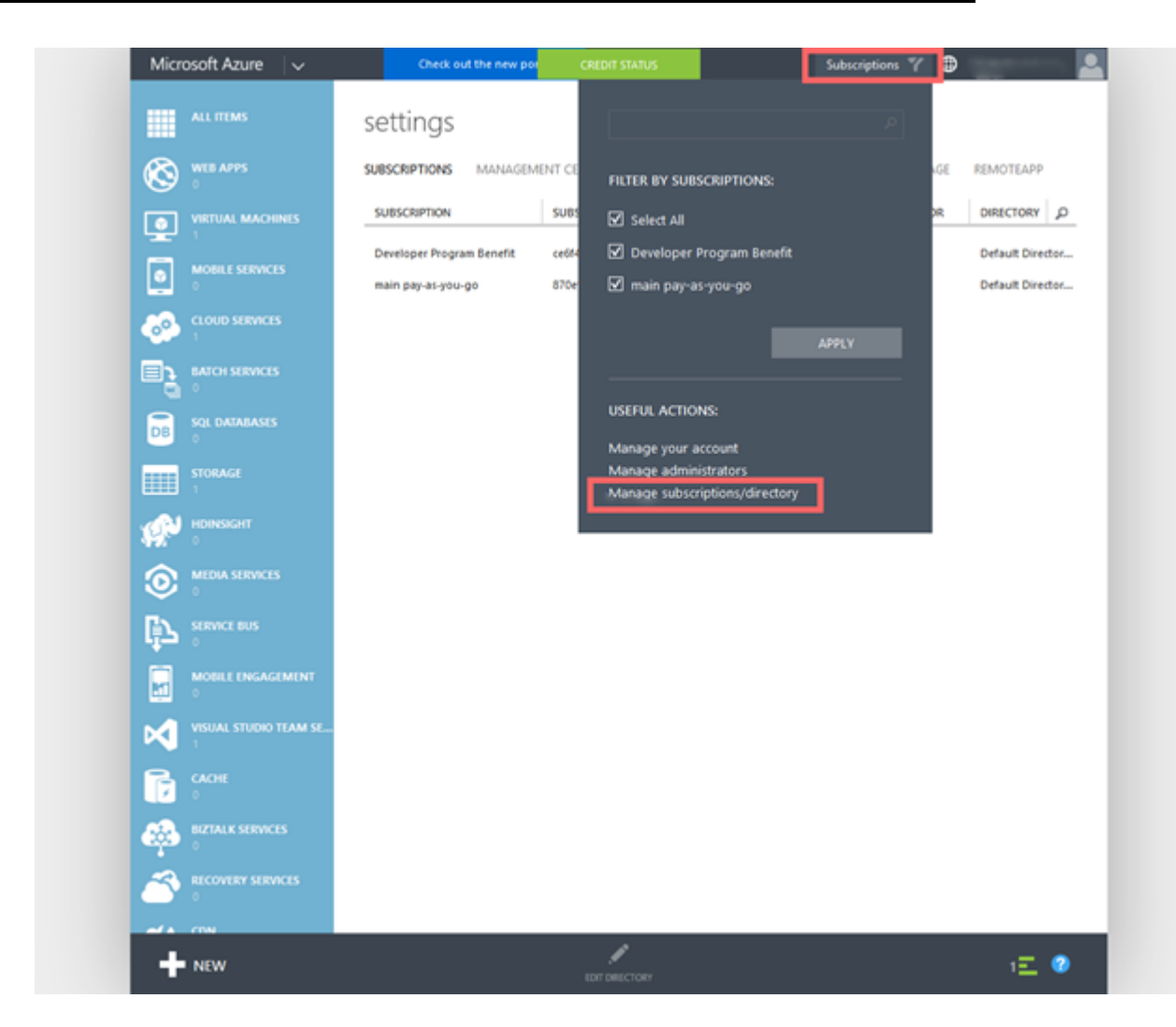

2. Write down subscription ID(s).

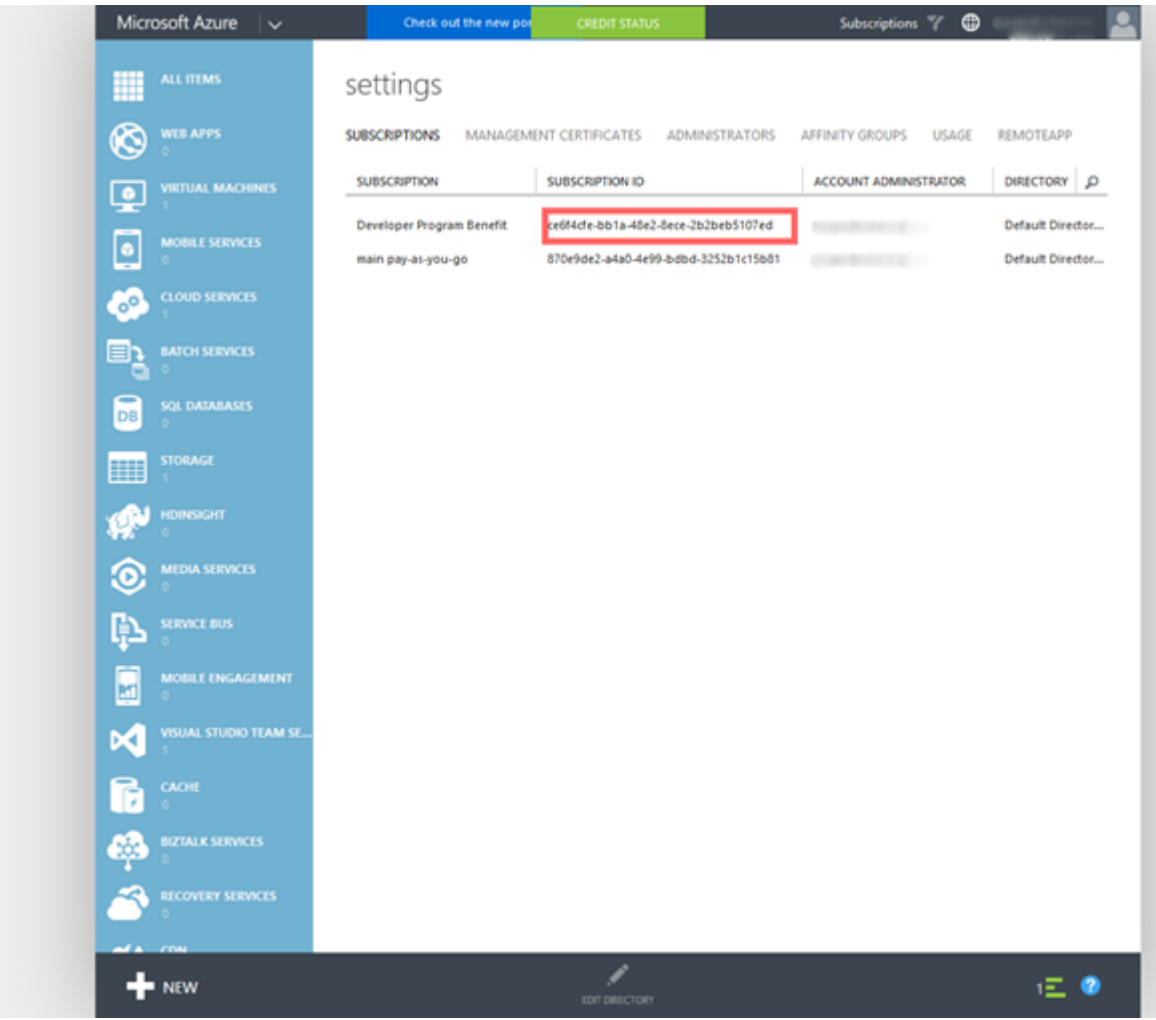

Making WsAzure user the administrator

For each subscription that should be monitored do the following:

1. Click "Administrators" link.

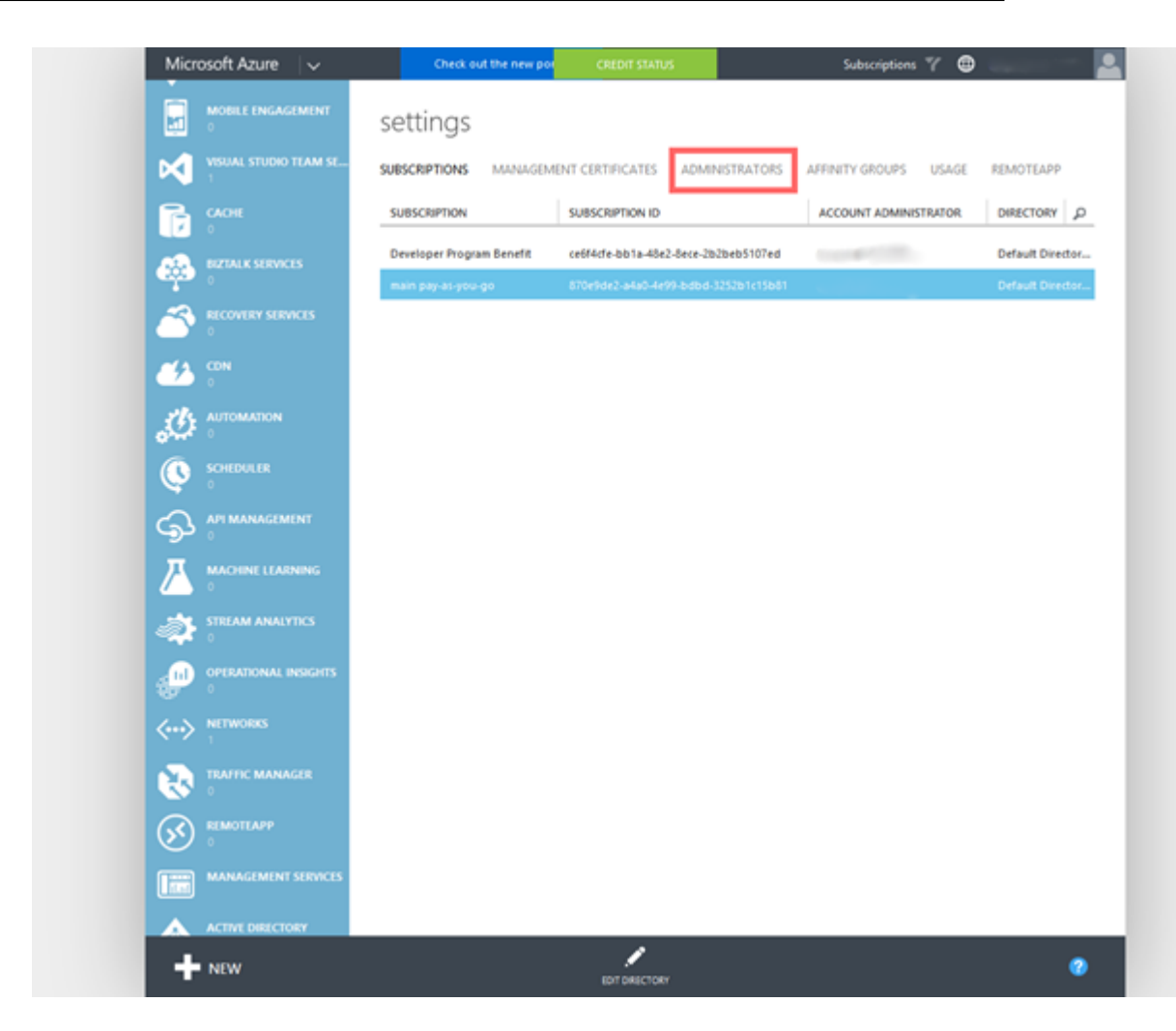

2. Click "Add" at the bottom of the screen.

# 4. File Menu

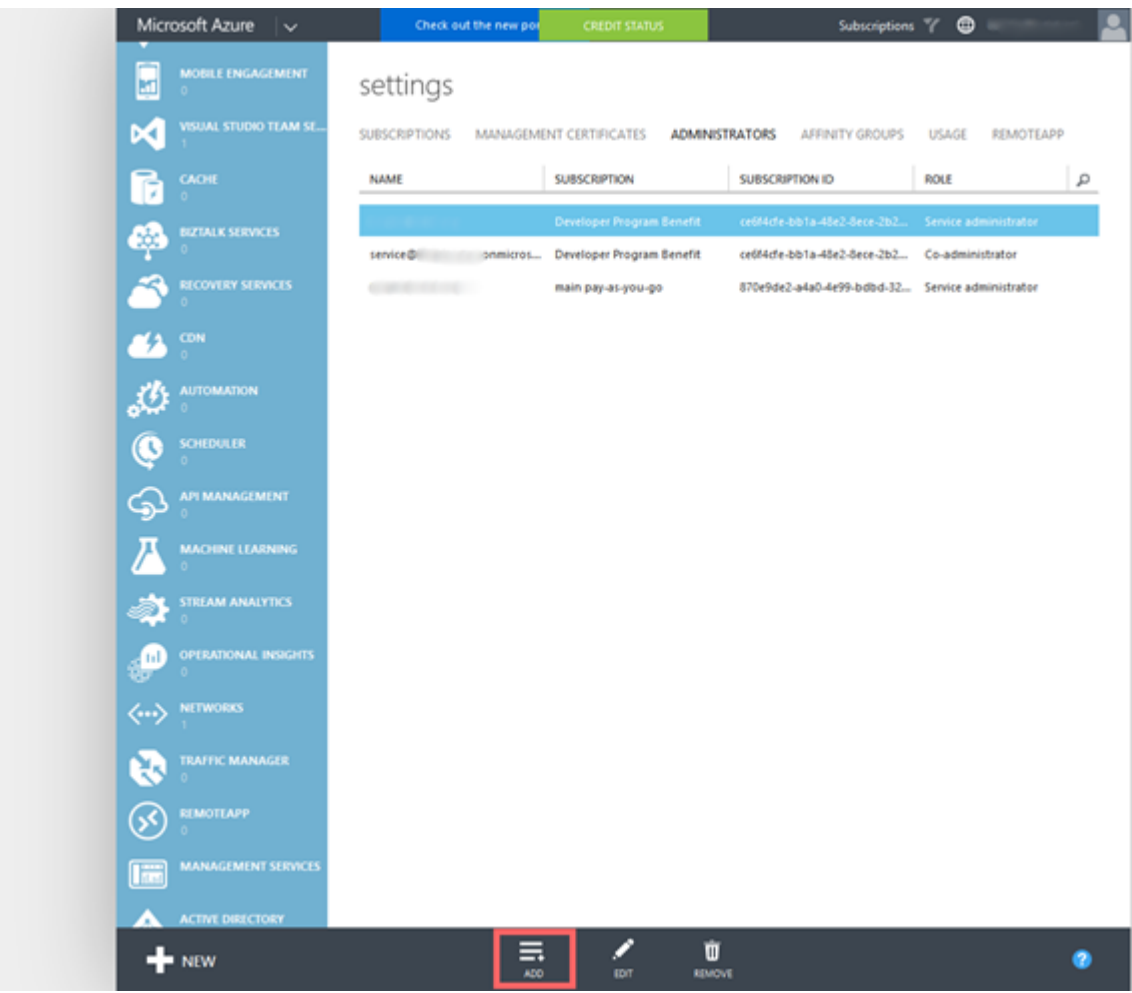

3. Enter WsAzure e-mail address and select subscriptions he should be the administrator of.

ADD A CO-ADMINISTRATOR

# Specify a co-administrator for subscriptions

Co-administrators can fully manage the services within a subscription. Enter a valid email address, and then select at least one subscription.

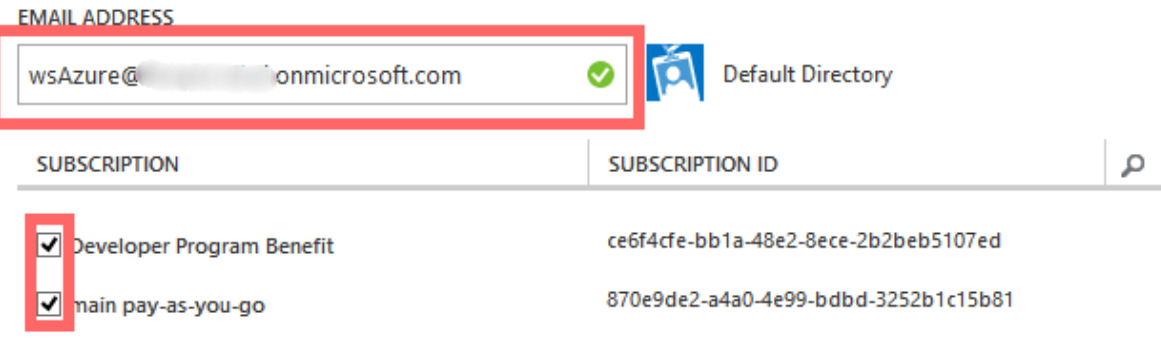

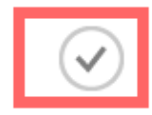

#### VM Settings

If you want to monitor VM resource usage make sure you have turned the diagnostics on for each VM you want to be monitored.

1. Click on the VM to open VM overview. Click Settings.

 $\pmb{\times}$ 

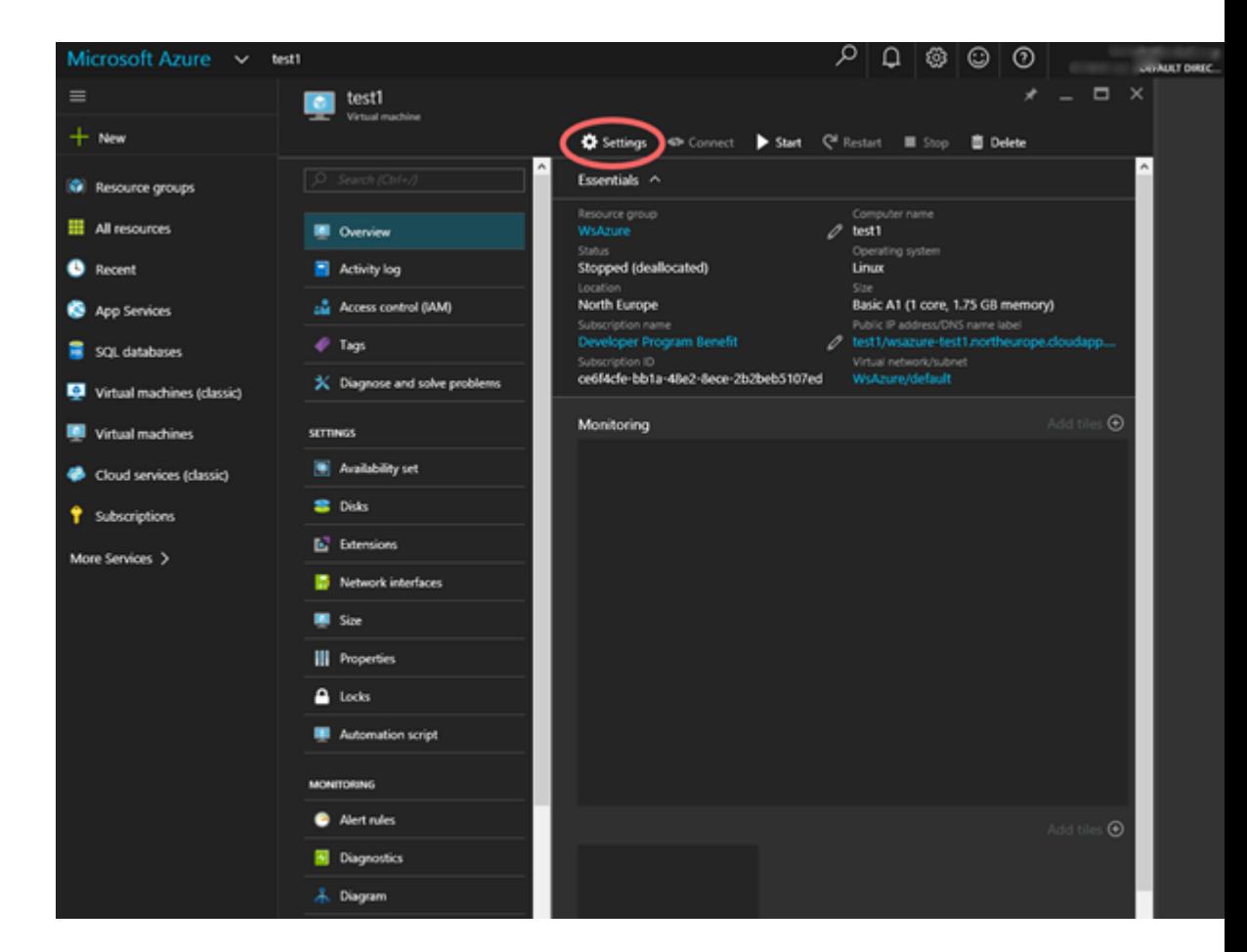

2. On the settings panel click "Diagnostics". Make sure the status is "On"

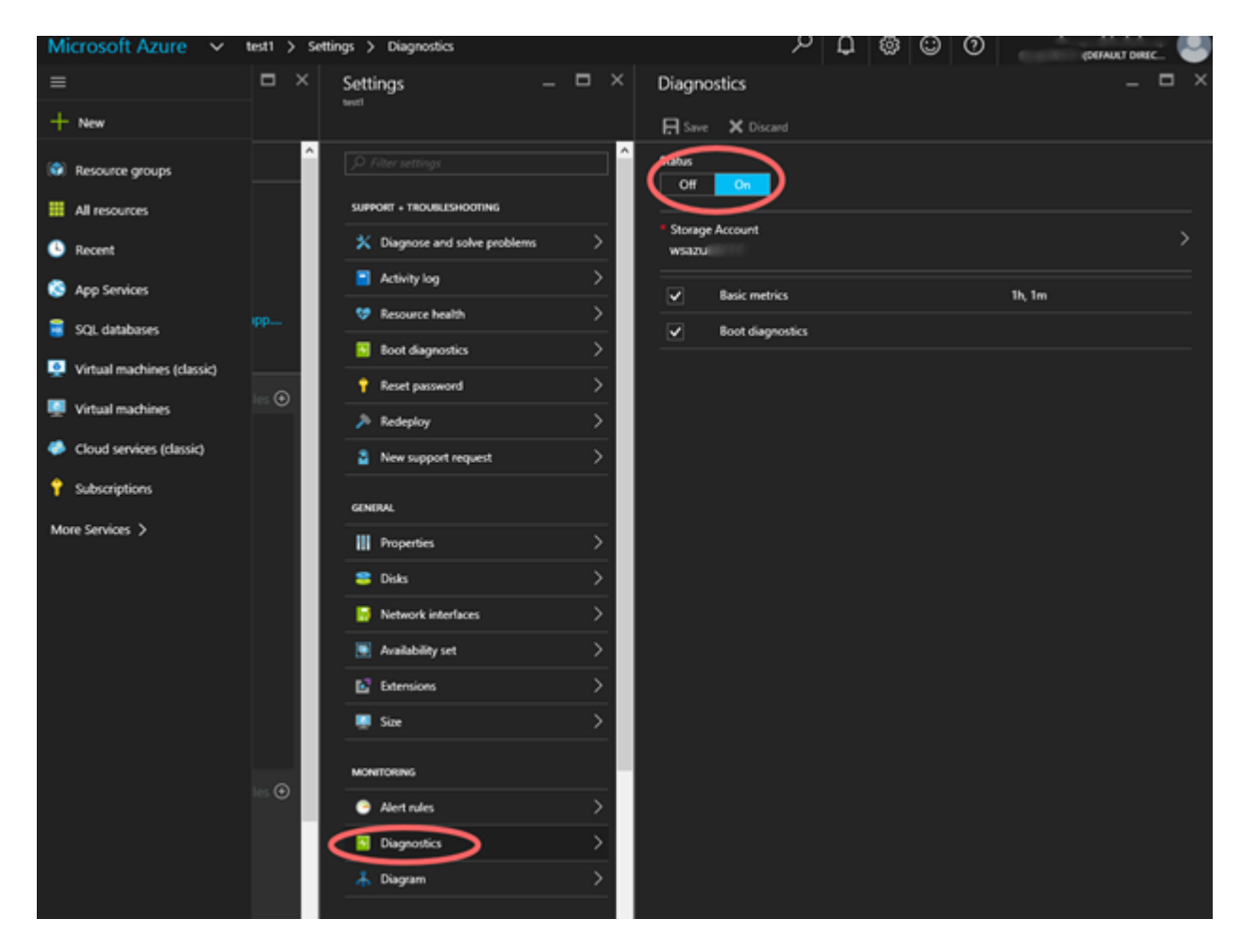

If diagnostics is turned off only VM status query will be available.

You are done.

• To perform monitoring you will need five values:

Client ID (Step 1-9)

Tenant ID (Step 1-15)

- Subscription ID (Step 3-2)
- User name (e-mail) (Step 2-6)

User password (should be changed after step 2-6)

#### **4.1.5.10 AWS Subscription**

#### 4. File Menu

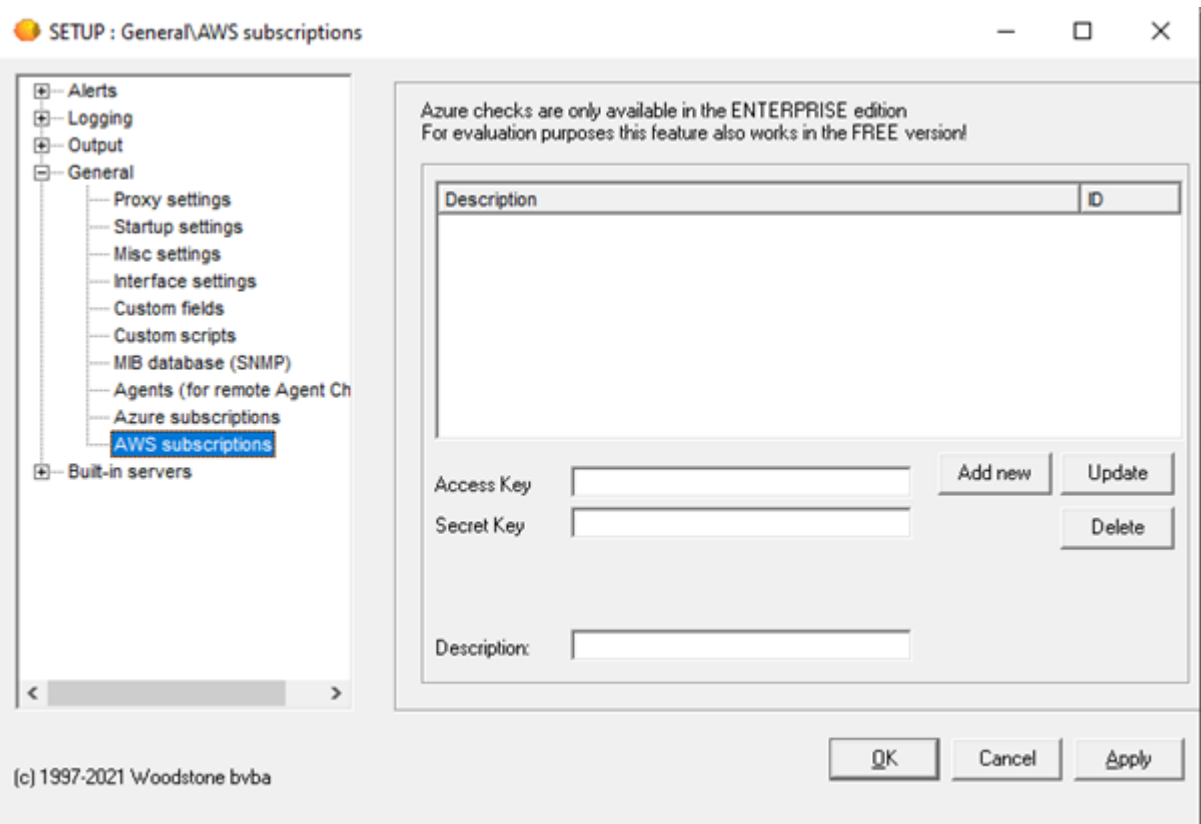

The AWS (Amazon cloud) EC2 and S3 checks will be using the values you are giving within the SETUP\General\AWS Subscription screen. In order to authenticate towards AWS and get access you will need to define a correct "Access key" and "Secret Key".

### **(note for doc writer: on http://beta.woodstone.nu/WsAws.pdf there is PDF that gives info on the access and secret key. I think it would be good to incorporate that into the Servers Alive documentation)**

Note: this Access Key and Secret Key will point to an IAM user, that needs to have at least ReadAccess to EC2 (for EC2 checking) and to S3 (for S3 checking).

AWS checking is an Enterprise edition feature and available in the free edition (limited to 1 subscription) for evaluation purposes.

#### **4.1.5.10 AWS Subscription**

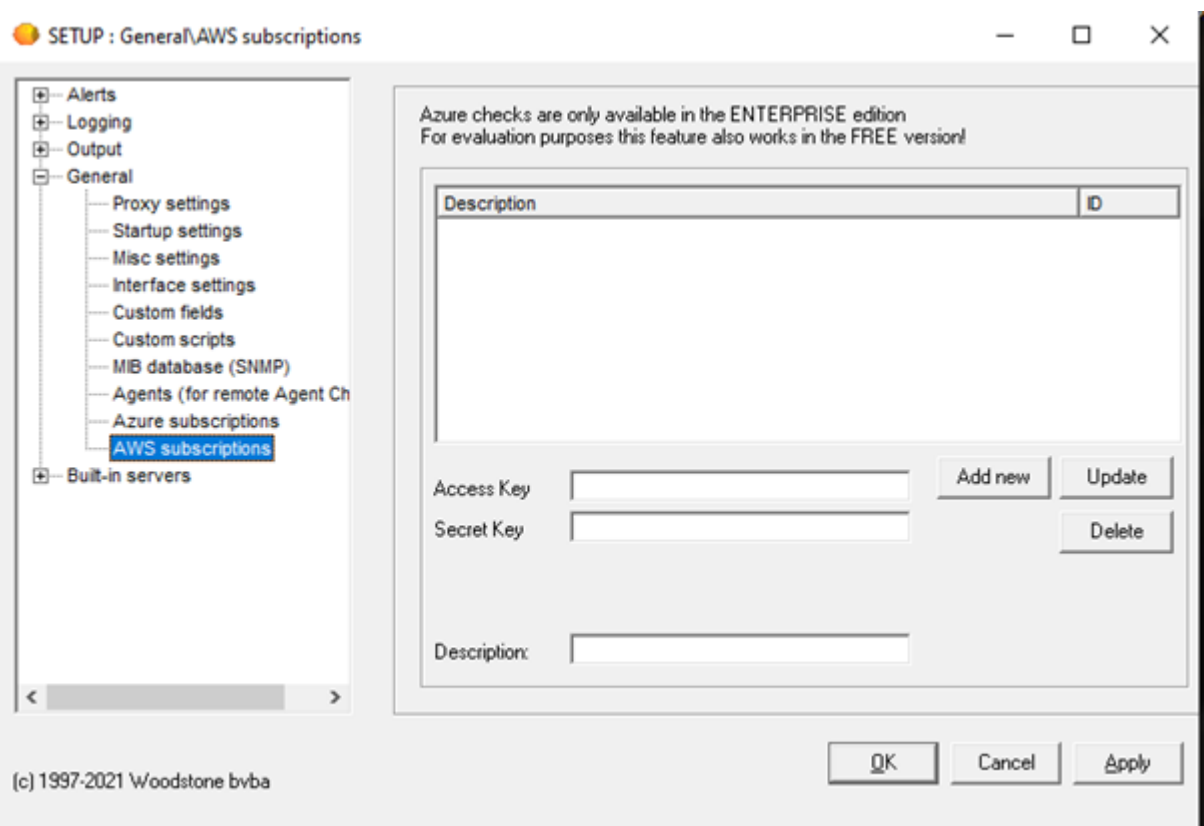

The AWS (Amazon cloud) EC2 and S3 checks will be using the values you are giving within the SETUP\General\AWS Subscription screen. In order to authenticate towards AWS and get access you will need to define a correct "Access key" and "Secret Key".

#### **(note for doc writer: on http://beta.woodstone.nu/WsAws.pdf there is PDF that gives info on the access and secret key. I think it would be good to incorporate that into the Servers Alive documentation)**

Note: this Access Key and Secret Key will point to an IAM user, that needs to have at least ReadAccess to EC2 (for EC2 checking) and to S3 (for S3 checking).

AWS checking is an Enterprise edition feature and available in the free edition (limited to 1 subscription) for evaluation purposes.

#### **4.1.5.10 AWS Subscription**

#### 4. File Menu

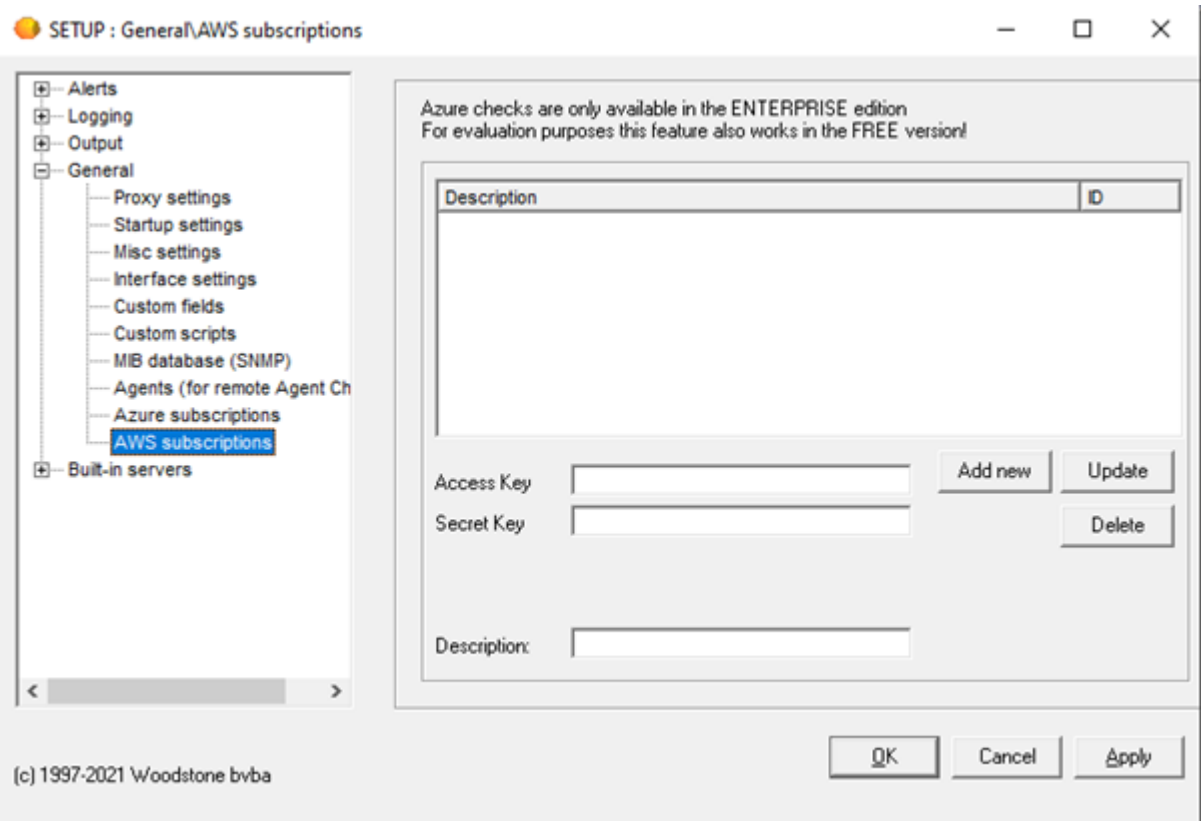

The AWS (Amazon cloud) EC2 and S3 checks will be using the values you are giving within the SETUP\General\AWS Subscription screen. In order to authenticate towards AWS and get access you will need to define a correct "Access key" and "Secret Key".

### **(note for doc writer: on http://beta.woodstone.nu/WsAws.pdf there is PDF that gives info on the access and secret key. I think it would be good to incorporate that into the Servers Alive documentation)**

Note: this Access Key and Secret Key will point to an IAM user, that needs to have at least ReadAccess to EC2 (for EC2 checking) and to S3 (for S3 checking).

AWS checking is an Enterprise edition feature and available in the free edition (limited to 1 subscription) for evaluation purposes.

# <span id="page-212-0"></span>**4.1.6 Built-in Servers (Setup Dialog Box)**

Servers Alive has several built-in servers to include:

- Web server
- Telnet server
- SSH server
- SNMP server
- Remote Clients server

You can use these to remotely determine the status of all checked items and issue basic management commands.

The difference between SSH and Telnet communications are:

- Communication between a Telnet client and a Telnet server is clear text.
- Communication between an SSH client and an SSH server is encrypted.

#### **In This Section**

Web [Server \(Setup](#page-213-0) Dialog Box)

[Telnet Server](#page-217-0) (Setup Dialog Box)

SSH [Server \(Setup](#page-223-0) Dialog Box)

[SNMP Trap](#page-224-0) Receiver (Setup Dialog [Box\)](#page-224-0)

<span id="page-213-0"></span>[Remote Clients](#page-216-0) (Setup Dialog Box)

**4.1.6.1 Web Server (Setup Dialog Box)**

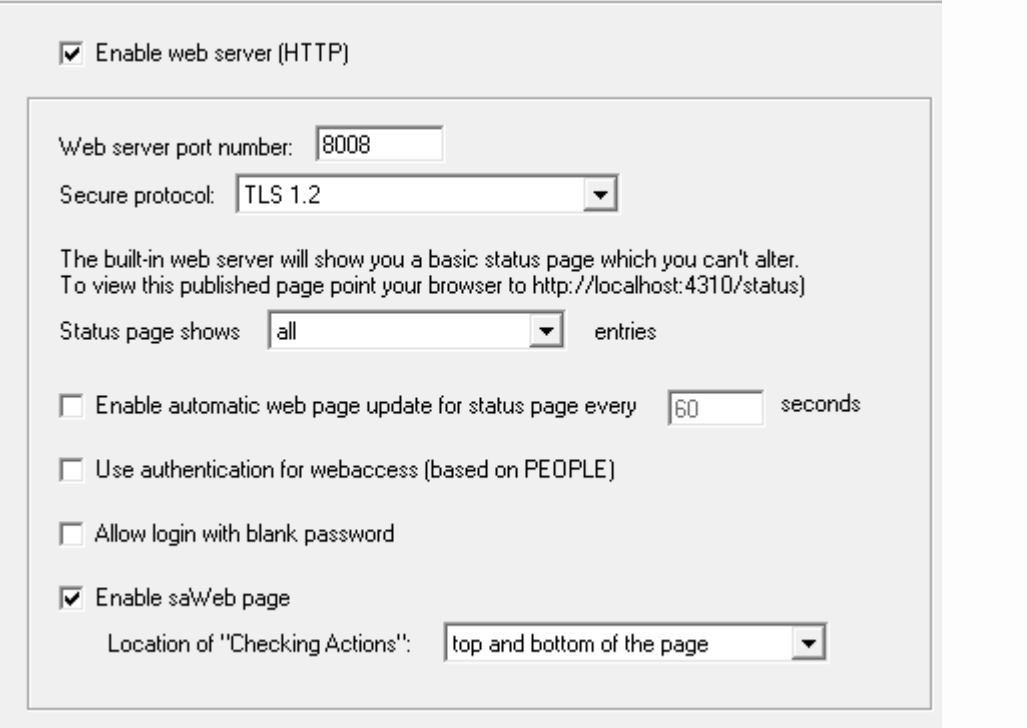

#### **Enable Web Server (HTTP)**

Click to enable the web server. If you enable the built-in web server, it publishes a standard status page on the port you designate.

This web page cannot be altered beyond a few cosmetic changes. If you need to have a more detailed web page, or desire a different layout, please refer to**[HTML Page](#page-112-0)**that the options in the branch do not apply to the built-in web server.

### **Web Server Port Number**

Specify the port number for the server. The default is 4310 using HTTP.

Via the secure protocol drop down you can select what HTTPS protocol the build-in webserver should supported. Select NONE if you don't want to use HTTPS. Woodstone advises to use TLS 1.2 as a secure protocol.

#### **Use authentication for web access (based on PEOPLE)**

For extra protection this basic authentication has been added. This uses the existing username and password that you give to PEOPLE.

Previous version of Servers Alive was not able to serve the saved HTML pages. However, in this version it is now possible.

You can now serve the saved HTML pages by using http://hostname:4310/name-ofthe-page (using the default HTTP protocol and default port 4310 when using a different port or SSL, and with an alert for the URL)

On http://hostname:4310/saweb you can get a basic web interface based on the "old" saweb add-on.

By default the built-in web server listens to all IPs that are configured on the system. You can also define the IP address to which the server should listen to via the registry entry HKEY\_LOCAL\_MACHINE\SOFTWARE\WOW6432Node\DBU Consulting\Servers Alive\WebServer\BindIP (string). If an invalid address is given, then the system will default back to listen to all addresses.

Support for Virtual Directories has been added to our built-in web server, although there is currently no GUI for that. You can use this feature mainly for images. In most cases, you would only require one virtual directory.

You will have to create the virtual directory definition within the registry using the following entries:

Under HKEY\_LOCAL\_MACHINE\SOFTWARE\WOW6432Node\DBU Consulting\Servers Alive\WebServer create a new key called VirtualDirectory

Under HKEY\_LOCAL\_MACHINE\SOFTWARE\WOW6432Node\DBU Consulting\Servers Alive\WebServer\VirtualDirectory create a new key with the name of the virtual directory (for example images), and under this key create a new value (string) with the name "Path" and as value give it the path were the virtual directory should be pointing too. (for example c:\files\images\).

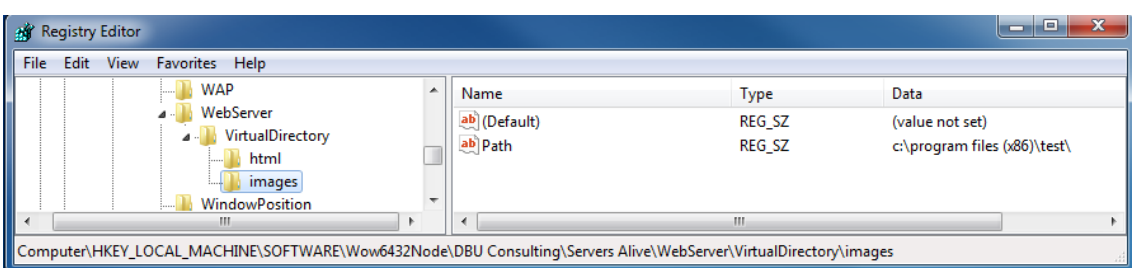

In the above regedit screenshot we have configured two virtual directories, namely "html" and "images".

#### **Enable Automatic Web Page Update**

Click to allow automatic updates to the web page. The web page causes the browser to refresh itself every minute for an up-to-date view of the current checked status of all items.

Note that this web page does not include any management options and is not password protected. If you need this sort of functionality, you must use a third party web server.

#### **Registry Settings**

In some cases, you might need to adjust the HTTP output buffer to improve the speed. You can do this by creating the following registry key:

HKEY\_LOCAL\_MACHINE\SOFTWARE\WOW6432Node\DBU Consulting\Servers Alive\StartUp\HTTPDaemon\_OutBufferSize (string)

The default value is 999999.

You can force the web server to include the host name for each entry that has a pretty name by editing the following key:

HKEY\_LOCAL\_MACHINE\SOFTWARE\WOW6432Node\DBU Consulting\Servers Alive\http\_show\_host\_and\_prettyname (string) with a value of 1

#### **See Also**

[Built-in Servers](#page-212-0) (Setup Dialog Box)

[Telnet Server](#page-217-0) (Setup Dialog Box)

SSH [Server \(Setup](#page-223-0) Dialog Box)

[SNMP Trap](#page-224-0) Receiver (Setup Dialog [Box\)](#page-224-0)
#### **4.1.6.2 Remote Clients (Setup Dialog Box)**

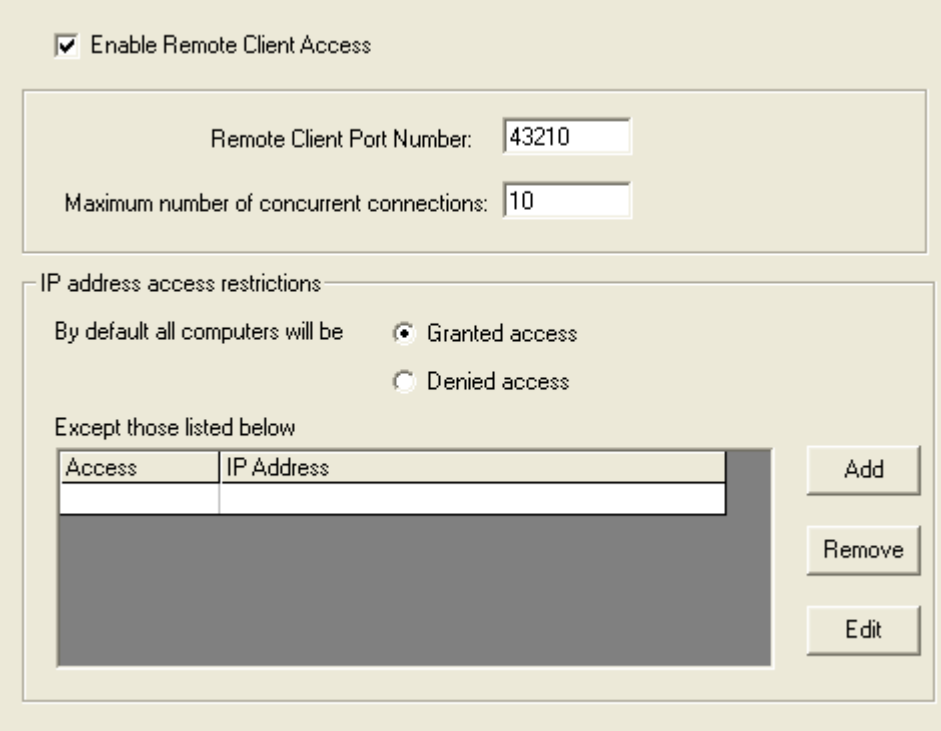

On systems where desktop interaction is not possible (for example on Windows 2008 a service can't have desktop interaction), you can still get the Servers Alive system tray icon by running the Woodstone Remote Client. This little tool will give you the moon or stop icon and will offer you the possibility to start the GUI of Servers Alive in order to make changes.

For security reasons, you will have to define the IPs that can or cannot access this feature and what PERSON will be enabled access to this tool. This has to be done on the PERSON tab of a person.

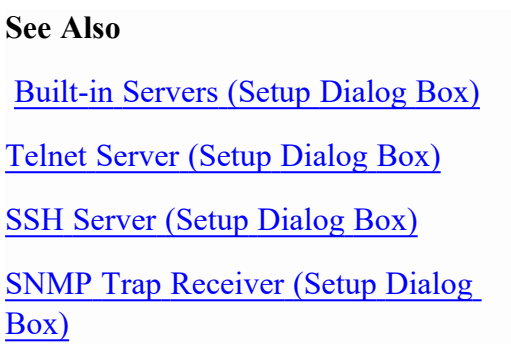

### <span id="page-217-0"></span>**4.1.6.3 Telnet Server (Setup Dialog Box)**

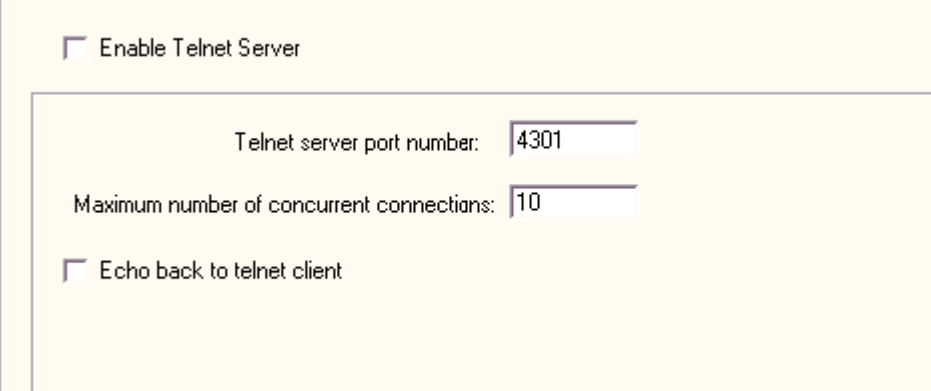

For more information about security settings, see Security (Setup Dialog Box).

#### **Enable Telnet Server**

Click to enable a Telnet server. If you enable the Telnet server and specify a port number, you can interrogate Servers Alive using a Telnet client, which comes with Windows. With a Telnet client, you can see a list of all hosts, their status, and the last time the status changed. The list is ordered by status. The Telnet server supports multiple connections.

#### **Telnet Server Port Number**

Enter the port number of the Telnet server. The default port number is 4301.

#### **Maximum Number of Concurrent Connections**

Enter the maximum number of concurrent connections.

#### **Echo Back to Telnet Client**

Click the check box to enable Telnet character echo. By default, this feature is not turned on. This means that what you type might not be visible on the screen as you type it, depending on the client you use and how it is configured.

You can also issue commands that modify the behavior of Servers Alive. Refer t[oCom](#page-220-0)[mands.](#page-220-0)

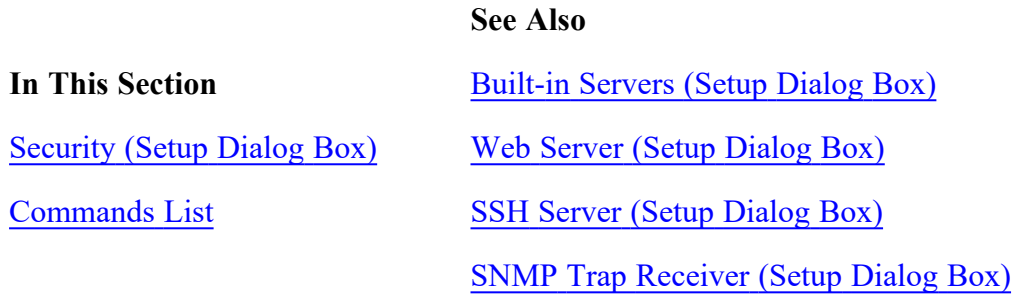

#### <span id="page-217-1"></span>**4.1.6.3.1 Security (Setup Dialog Box)**

The following security settings are for Telnet and SSH servers.

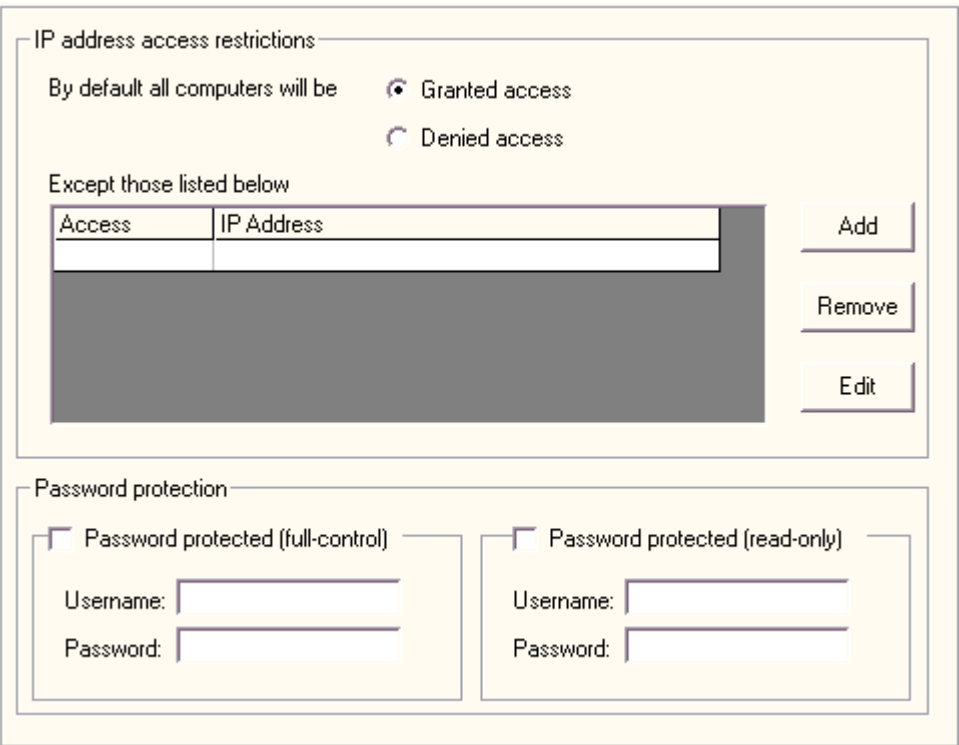

You can provide some security to the built-in SSH or Telnet server so that only approved personnel can issue administrative commands. You do this by clicking the branch of the **Setup** tree labeled **Security.**

#### **IP Address Access Restrictions**

#### **By Default Computers will be**

Secures the SSH or Telnet server by allowing only certain IP addresses to connect. You can choose from two basic modes.

#### **Granted Access**

Permits all computers to access the server.

#### **Denied Access**

Restricts access to all computers.

If you select either **Granted Access** or **Denied Access**, you can add exceptions to the rule. The usual procedure is to deny everyone access by default and then add in certain exceptions, by IP address, for known good addresses. To add an IP address range, specify an appropriate subnet mask.

#### **Except Those Listed Below**

Lists exceptions to the computers that are denied or permitted access to the SSH or Telnet server, depending on the option that you selected in **By Default All Computers Will Be.**

### **Access**

Displays whether the specific IP address is denied or permitted access to the server.

### **IP Address**

Lists the IP address of each computer that is denied or permitted access to the SSH or Telnet server.

#### **Add**

Click to add an IP address to the list.

#### **Remove**

Select an IP address and then click **Remove** to delete the address from the list of exceptions.

#### **Edit**

Select an IP address and then click **Edit** to change the address.

#### **Password Protection**

Sets password protection, the other type of access restrictions for SSH or Telnet servers. Choose **Password protected (Full-control) or Password Protected (Read-only).** You can have two log-in names: one name that has full control and one that can only retrieve the status of checked hosts.

If no password protection is selected, then Servers Alive uses the following security settings:

- FULL CONTROL password protected
- Username: sshuser
- Password: sshpassword

If you use this type of authentication, remember that the Telnet protocol does not make use of any encryption. Any user name and password that you use goes out over the network in clear text and can be intercepted. Plan accordingly. Note that you can use both types of security simultaneously.

#### **Password Protected (Full-Control)**

Allows a name and password for a user who has full control.

#### **User Name**

Enter the name of the user with full control.

#### **Password**

Enter the password of the user with full control.

#### **Password Protected (Read-Only)**

Allows a name and password for a user who can only retrieve the status of checked hosts.

#### **User Name**

Enter the name of the user with read-only privileges.

#### **Password**

Enter the password of the user with read-only privileges.

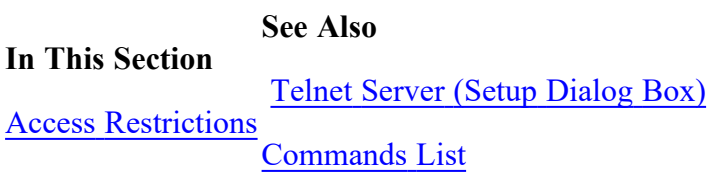

#### <span id="page-220-1"></span>**4.1.6.3.1.1 Access Restrictions**

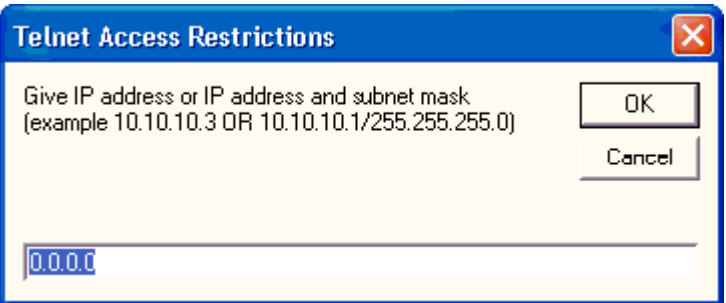

You can set access restrictions by entering an IP address and subnet mask for Telnet servers, SSH servers, or SNMP trap receivers.

You can open this dialog box by selecting the following items in the Main Window:

- <sup>l</sup> **File > Setup >**Tree: **Built-in Servers > Telnet Server > Security > Add** button
- <sup>l</sup> **File > Setup >**Tree: **Built-in Servers > SSH Server > Security > Add** button
- <sup>l</sup> **File > Setup >**Tree: **Built-in Servers > SNMP Trap Receiver > Add**

#### **See Also**

[Security \(Setup](#page-217-1) Dialog [Box\)](#page-217-1)

#### <span id="page-220-0"></span>**4.1.6.3.2 Commands List**

You can use the following commands:

# **RELEASE IP**

Internally Servers Alive converts all host names into IP addresses the first time they are used. This applies to the hosts that you check as well as any SMTP servers that you use. If you want to release all of these IP addresses from memory while Servers Alive is running, you can do this with the RELEASE IP command on the Telnet interface.

# **REMOVE HTML OUTPUT**

Determines that no entries have HTML output.

### **START CHECKING**

Accomplishes the same action as clicking the **Start** button on the Main window of Servers Alive.

### **STOP CHECKING**

Accomplishes the same action as clicking the **Stop** button on the Main window of Servers Alive.

#### **SYST**

Shows the build number of Servers Alive.

#### **STATUS**

Shows a list of all hosts and their current status.

#### **STATUS DOWN**

Shows a list of all hosts in a down state.

#### **STATUS MAINTENANCE**

Shows a list of all hosts in a maintenance state.

#### **QUIT**

Disconnects your Telnet client from the Telnet interface of Servers Alive.

#### **HELP**

Displays basic help on various Telnet commands.

#### **UPDATE**

Accomplishes the same action as clicking the **Update** button on the Main window of Servers Alive.

#### **MAINTENANCE x**

Sets host into maintenance mode. To get the number of the host issue a STATUS command and you will see the number of all hosts.

#### **MAINTENANCE ALL**

Sets all hosts into maintenance mode.

### **ACTIVE x**

Sets host **x** into active mode. To get the number of the host, issue a STATUS command and you will see the number of all hosts.

#### **ACTIVE ALL**

Activates all hosts.

#### **LOAD filename**

Accomplishes the same action as clicking **File > Open** from the Main window of Servers Alive.

#### **RESET PAGER**

Clears all pager queues.

#### **RESET DOWN COUNTERS**

Resets all down counters for all hosts.

#### **RESET STATISTICS**

Resets the statistics of all hosts.

#### **SET ALL SOUND TO NONE**

Sets all sound entries to none.

#### **SET ALL SOUND TO DEFAULT**

Sets all sound entries to default, used most often when you add a sound card to your computer after you have configured Servers Alive.

#### **SET ALL PRIMSMTPMESSAGE TO xyz**

Sets all primary SMTP messages to xyz.

#### **SET ALL ALTSMTPMESSAGE TO xyz**

Sets all alternate SMTP messages to xyz.

#### **ENABLE TEAM=<name of team>**

Enables the named team.

#### **DISABLE TEAM=<name of team>**

Disables the named team.

#### **INCHECKCYLE**

Indicates whether Servers Alive is in the middle of a check cycle. The command returns a possible yes/no response. If Servers Alive is in the middle of a check cycle, then the response is Yes. Otherwise, the response is No.

#### **MERGE <filename>**

Adds the entries from <filename> to the list of existing entries. The file must be local to the system running Servers Alive.

#### **SAVE**

Saves the entrieslist to the currently known entriesfile

# **See Also** Telnet Server (Setup [Dialog](#page-217-0) [Box\)](#page-217-0)

#### <span id="page-223-0"></span>[Security](#page-217-1) (Setup Dialog Box)

#### **4.1.6.4 SSH Server (Setup Dialog Box)**

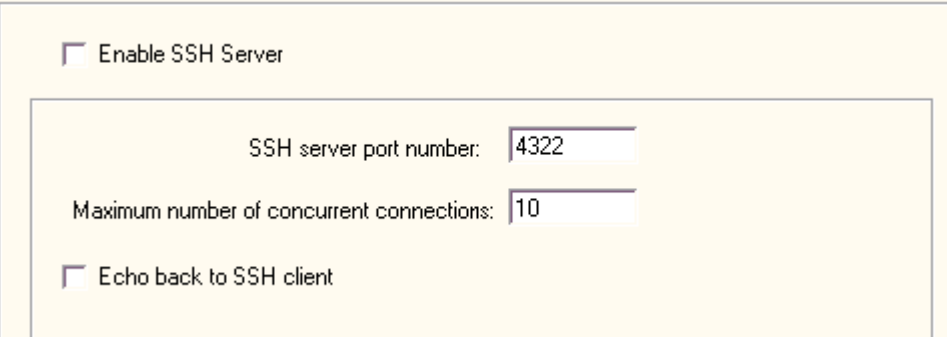

For more information about security settings, see Security (Setup Dialog Box).

#### **Enable SSH Server**

Click to enable a SSH server. If you enable the SSH server and specify a port number, you can interrogate Servers Alive with a SSH client, which comes with Windows. With a SSH client, you can see a list of all hosts, their status, and the last time the status changed. The list is ordered by status. The SSH server supports multiple connections.

#### **SSH Server Port Number**

Enter the port number of the SSH server. The default port number is 4322.

#### **Maximum Number of Concurrent Connections**

Enter the maximum number of concurrent connections.

### **Echo Back to SSH Client**

Click the check box to enable SSH character echo. By default, this feature is not turned on. This means that what you type might not be visible on the screen as you type it, depending on the client you use and how it is configured.

#### [Commands](#page-220-0)

#### **See Also**

[Built-in](#page-212-0) Servers (Setup Dialog Box)

Web Server (Setup [Dialog](#page-213-0) Box)

Telnet Server (Setup [Dialog](#page-217-0) Box)

SNMP Trap [Receiver](#page-224-0) (Setup Dialog [Box\)](#page-224-0)

#### <span id="page-224-0"></span>**4.1.6.5 SNMP Trap Receiver (Setup Dialog Box)**

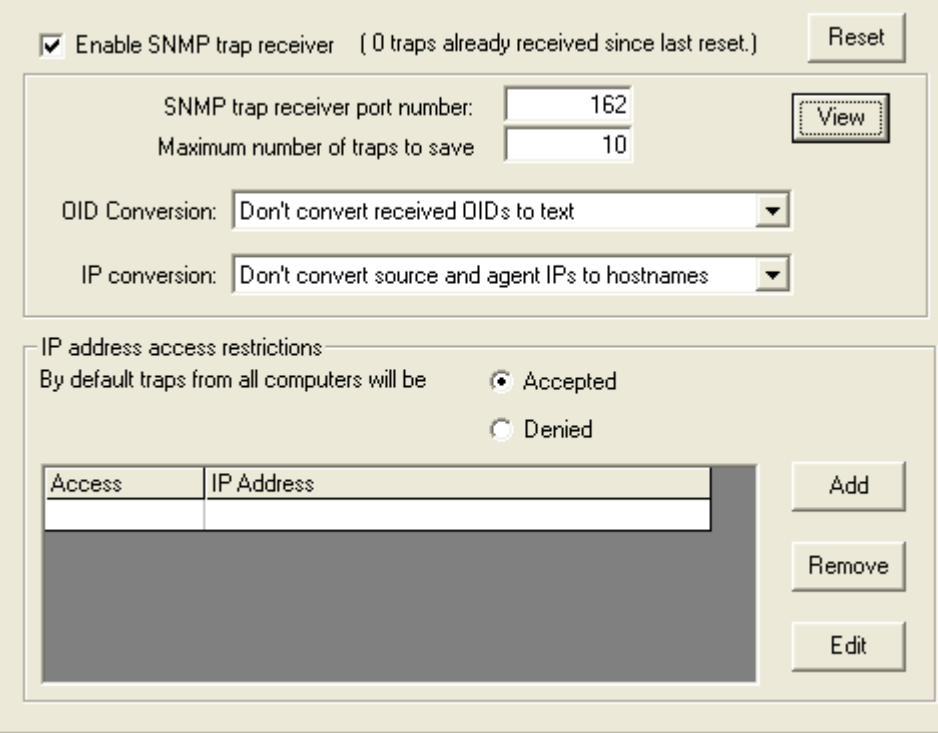

For more information about security settings, see [Security \(Setup](#page-228-0) Dialog Box).

#### **Enable SNMP Trap Receiver**

Click to enable Simple Network Management Protocol (SNMP) traps.

If you want to view the received traps in the HTML template-based output, you must use the <sa receivedtraps> tag in the header or footer of the HTML file. For more information about creating the HTML file, see[HTML Page.](#page-112-0)

#### **SNMP Trap Receiver Port Number**

Enter the port number of the SNMP trap receiver. The default port number is 162.

#### **Maximum Number of Traps to Save**

Enter the maximum number of traps to receive.

#### **Conversion**

Displays the following options that determine how OIDs are represented:

- <sup>l</sup> **Don't Convert Received OIDs to Text** Specifies that each OID that the SNMP trap detects remain numeric values. The OID is not converted to a text representation.
- <sup>l</sup> **Convert Received OIDs to Short Text -**Specifies that each received OID and the result are converted to a short descriptive value from the MIB database. For example, if the OID is .1.3.6.1.2.1.2.2.1.6, the short text is as follows:

ifPhysAddress

<sup>l</sup> **Convert Received OIDs to Long Text -**Specifies that each OID and the result received by the trap are converted to a long text representation from the MIB database. For example, if the OID is.1.3.6.1.2.1.2.2.1.6, the long text value is as follows:

.iso.org.dod.internet.mgmt.mib-2.interfaces.ifTable.ifEntry.ifPhysAddress

If you select **Convert Received OIDs to Short Text** or **Convert Received OIDs to Long Text**, the software converts any received value within a MIB file to the string representation.

<sup>l</sup> **Convert source and agent IPs to hostnames**- Specifies that source and agent IPs are converted to the hostnames of the received SNMP traps. The information is cached for a maximum of 1 hour. To view the current status of the cache, use the VIEW CACHE command in the Servers Alive telnet/ssh interface.

#### **IP Address Access Restrictions**

#### **By Default Traps from All Computers will be**

Secures the SNMP trap receiver by allowing only certain IP addresses to connect. You can choose from two basic modes.

#### **Accepted**

Permits all computers to access the SNMP receiver.

#### **Denied**

Restricts access to all computers.

If you select either **Granted Access** or **Denied Access**, you can add exceptions to the rule. The usual procedure is to deny everyone access by default and then add in certain exceptions, by IP address, for known good addresses. To add an IP address range, specify an appropriate subnet mask.

# **Except Those Listed Below**

Lists exceptions to the computers that are denied or permitted access to the SNMP Receiver, depending on the option that you select in **By Default Traps from All Computers will be.**

#### **Access**

Displays whether the specific IP address is denied or permitted access to the SNMP receiver.

### **IP Address**

Lists the IP address of each computer that is denied or permitted access.

### **Add**

Click to add an IP address to the list.

#### **Remove**

Select an IP address and then click **Remove** to delete the address from the list of exceptions.

#### **Edit**

Select an IP address and then click **Edit** to change the address.

#### **View**

Clicking on the VIEW button will show you the received SNMP traps.

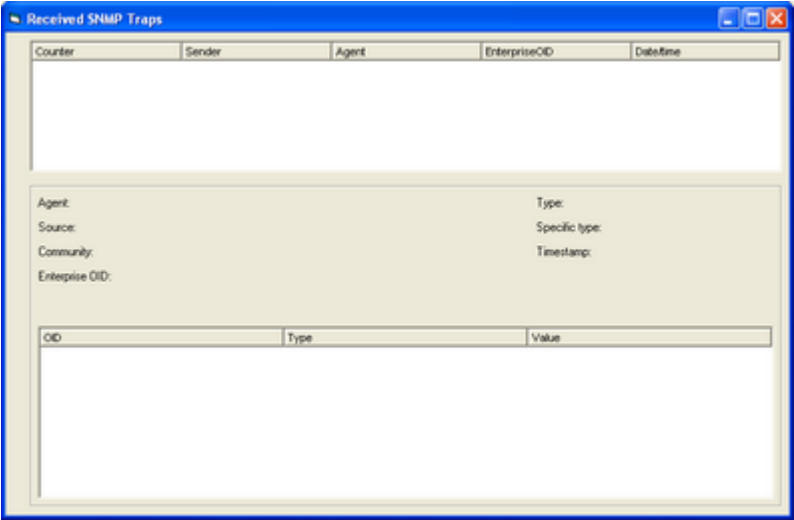

#### **Including the type in the message**

To include the generic and specific type of the trap in the message for a received SNMP trap, assign the value of "1" to the registry key: HKEY\_LOCAL MACHINE\SOFTWARE\WOW6432Node\DBU Consulting\Servers Alive\SNMPTrapReceiver\IncludeType.

Example message:

Trap received from 199.8.7.6(172.22.150.179) with generic type 5, specific type 23 trigger rule With ....

#### **Including extra parent levels when searching for OID within the MIB database**

By default,when the SNMP TRAP receiver does a lookup of a received OID, it looks for the actual OID. If the actual OID is not found, it then searches for the parent of the given OID. To extend the search up by more than one level, create the key HKEY\_ LOCAL\_MACHINE\SOFTWARE\WOW6432Node\DBU Consulting\Servers Alive\MIBdb\ParentLevelsToSearch and set the value to more than 1.

#### *Example:*

A trap is received with OID .1.3.6.1.4.1.232.6.2.6.8.1.0.2

Within the mib database we find .1.3.6.1.4.1.232.6.2.6.8.1

With the ParentLevelsToSearch set to 1 (or default) it would be translated as

.1.3.6.1.4.1.232.6.2.6.8.1.0.2

With the ParentLevelsToSearch set to 2 it would be translated as...

.iso.org.dod.internet.private.enterprises. compaq.cpqHealth.cpqHeComponent.cpqHeThermal.cpqHeTemperatureTable.cpqHeTemperatureEntry.0.2 ...since ".1.3.6.1.4.1.232.6.2.6.8.1" is ".iso.org.dod.in-

ternet.private.enterprises. compaq.cpqHealth.cpqHeComponent.cpqHeThermal.cpqHeTemperatureTable.cpqHeTemperatureEntry".

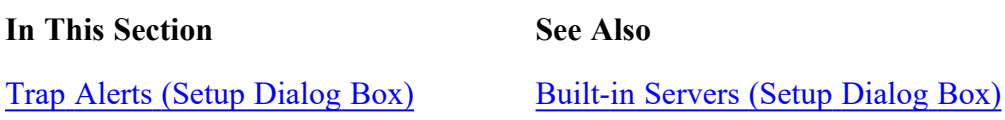

Web [Server \(Setup](#page-213-0) Dialog Box) [Telnet Server](#page-217-0) (Setup Dialog Box)

SSH [Server \(Setup](http://www.helpandmanual.com/order.html) Dialog Box)

#### <span id="page-228-0"></span>**4.1.6.5.1 Trap Alerts (Setup Dialog Box)**

The following settings are for SNMP trap receiver servers.

This feature is available in the Enterprise edition and the free version of Servers Alive.

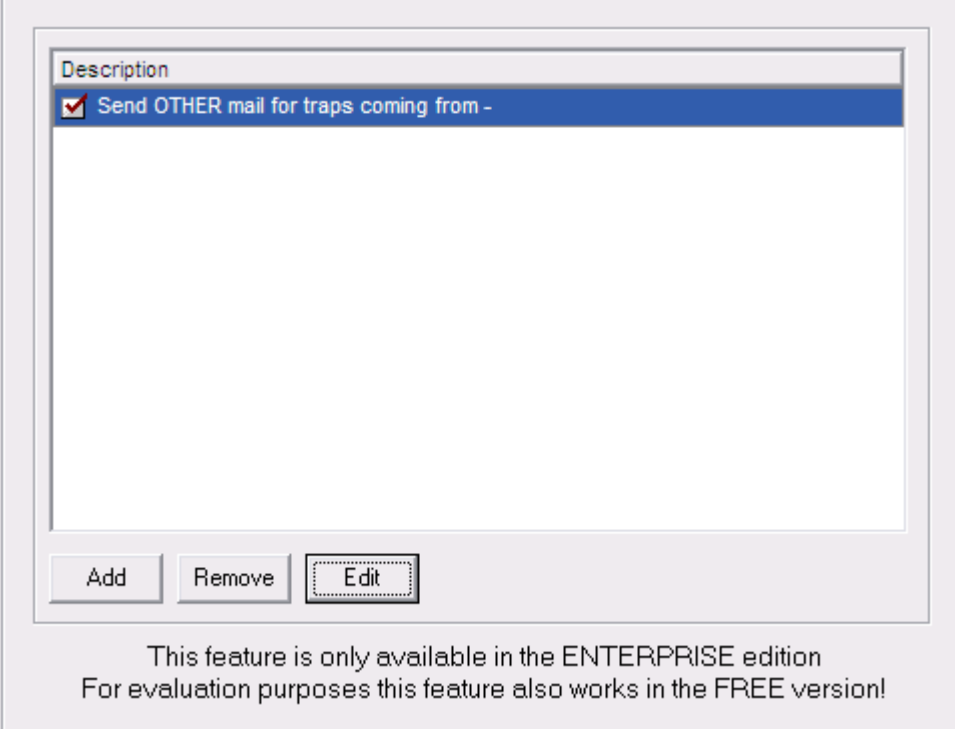

#### **Description**

Shows the alert and settings that you configure when you click the **Add** or **Edit** button.

#### **Add**

Adds an alert on the received SNMP traps. You can display the dialog box when you click the **Add** or **What** tab of the **Add/Edit Alert** dialog box are different, depending on the option you select when you click the **Add** button.

The following list shows the different options that appear on the **What** tab when you select an option:

What Tab: Send SMTP Mail (Primary)

What Tab: Send SMTP Mail [\(Alternate\)](#page-318-0)

[What Tab:](#page-312-0) Send Other Mail

[What Tab:](#page-321-0) Alpha Page/SMS

[What Tab:](#Bookmark114) Send Network Page (SNPP)

[What Tab:](#page-327-0) Send Network Page (SMPP)

[What Tab:](#page-329-0) Generate NotePager - PageGate Message File

[What Tab:](http://www.helpandmanual.com/order.html) Numeric Page (Add/Edit Alert Dialog Box)

What Tab: Send [WinPOPUP](http://www.helpandmanual.com/order.html) Message

[What Tab:](#page-352-0) Send SNMP Trap

[What Tab:](#page-342-0) Sound

The dialog box also displays the following tab:

[Trap Alert](#page-361-0) Tab (Add/Edit Alert Dialog Box)

#### **Remove**

Select an item in the alert list and click this button to delete it.

#### **Edit**

Allows you to change settings for an alert in the list.

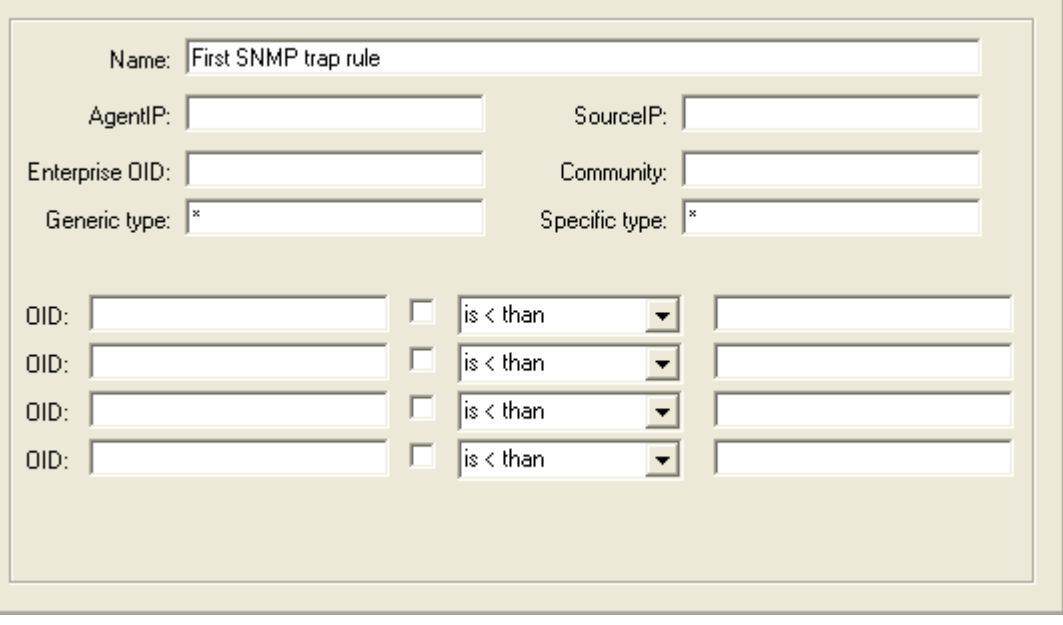

You can also filter the alerts on generic and specific types. The SNMP TRAP Receiver alert can now work on a part of the enterprise OID.

For example if you enter 1.2.3.4.5.\* then it will be triggered on all enterprise OIDs that start with 1.2.3.4.5.

Please note that only SNMPv1 traps contain an enterprise OID.

Within these alerts, you can use some parameters (these % parameters are different compared to those for the other alerts)

- %h: name of the system running Servers Alive
- $\bullet$  %d: date the trap was received
- $\bullet$  %m: received SNMP trap
- $\bullet$  %r: rule that was triggered
- $\cdot$  %s: name/ip of the source of the snmp trap
- $\bullet$  %a: name/ip of the agent sending the trap
- %tz for the timezone in which the system running Servers Alive is configured.

#### **See Also**

[SNMP Trap](#page-224-0) Receiver (Setup Dialog [Box\)](#page-224-0)

# **5. Edit Menu**

On the **Edit** menu in the Main window, you can complete the following activities:

- Quickly locate an entry.
- Edit entries, to include settings for checks and alerts.
- Add new entries based on another entry.
- Find and replace various settings, such as your pager number.
- Edit teams, people, and protocols.

The **Edit** menu has the following commands:

- <sup>l</sup> **Expand All -**Displays all the entries in each group in the Main window.
- Collapse All- Shows only the top level of the groups in the Main window.
- Find **-**Searches for a string in the entries.
- New Entry- Creates a new entry.
- <sup>l</sup> **New Entry Based On . . .** Adds a new entry based on an existing entry.

**Import Hosts**- Opens a list of hosts based on a file that you select. You can save a list of hosts with the **Save As** command and then place the list of hosts on another computer and use it in another copy of Servers Alive.

- **Entry-** Select an entry in the Main window and use this command to edit the settings.
- Delete
- Delete All- Removes all hosts.
- **Global Change** Makes changes in all hosts.
- Changes Wizard- Make changes to items quickly and efficiently.
- <sup>l</sup> **People -**Allows you to add personnel. You can also enable specific protocols for receiving messages and schedule those protocols for each person.
- **Teams -Allows** you to create teams.
- **Protocols -**Allows you to enter settings for each type of protocol.

**In This Chapter**

 $Edit > Find (Find Dialog Box)$  $Edit > Find (Find Dialog Box)$  $Edit > Find (Find Dialog Box)$ 

Edit > New Entry [\(Entries](#page-232-1) Dialog Box)

[Edit >](#page-405-0) New Entry Based On . . .

Edit > Entry [\(Entries](#page-406-0) Dialog Box)

Edit > Import Hosts [\(Import](#page-406-1) Entries Dialog Box)

Edit > [Delete](#page-407-0)

Edit > [Delete](#page-408-0) All

Edit > Global Change [\(Replace\)](#page-410-0) (Global Changes Dialog Box)

Edit > Changes Wizard (Global [Add/Change](#page-409-0) Dialog Box)

Edit [> People](#page-413-0) (People Dialog Box)

Edit [> Teams](#page-426-0) (Teams Dialog Box)

<span id="page-232-0"></span>Edit > Protocols [\(Protocols](#page-312-0) Dialog Box)

# **5.1 Edit > Find (Find Dialog Box)**

In a long list of hosts, you can click **Edit > Find** on the Main window to quickly locate a specific entry.

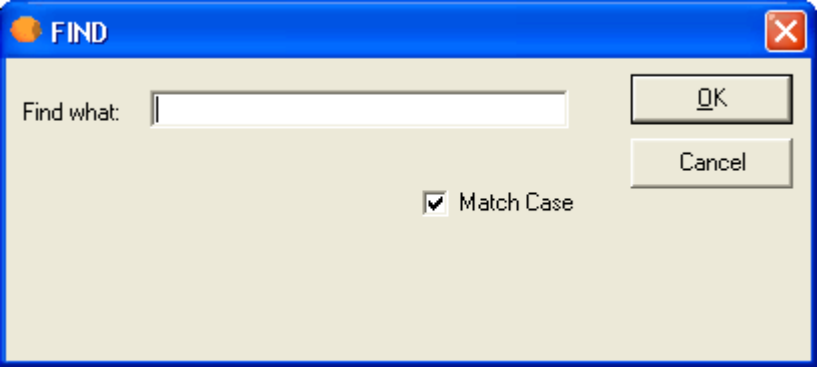

# **Find What**

Enter the pretty name of the entry and then click OK.

#### **Match Case**

Click this check box to ensure the search locates items that match the case, either upper case or lower case, of the letters that you enter in the **Find What** box. If you clear the check box, the search locates any letters that you enter, either upper case or lower case.

# <span id="page-232-1"></span>**5.2 Edit > New Entry (Entries Dialog Box)**

Once Servers Alive has been configured properly, you are ready to begin adding or editing entries. When adding or editing an entry, a dialog box appears that allows you to specify what host should be checked and what should be checked on that host.

You can add new entries by clicking the **Add** button. You can edit entries by either selecting an entry and clicking the **Edit** button or double-clicking an entry, when the software is not in a check cycle.

If you select an entry in the main window and click the **Edit** button, you can see the date of the last change and the user name who edited the entry. The information appears in the lower left corner of the **Entries** dialog box, as in the following example:

12/16/2005 11:37:22 AM by Owner

If you have purchased the Standard edition, you can create up to 1000 entries. If you have purchased the Enterprise edition, you can create up to 5000 entries.

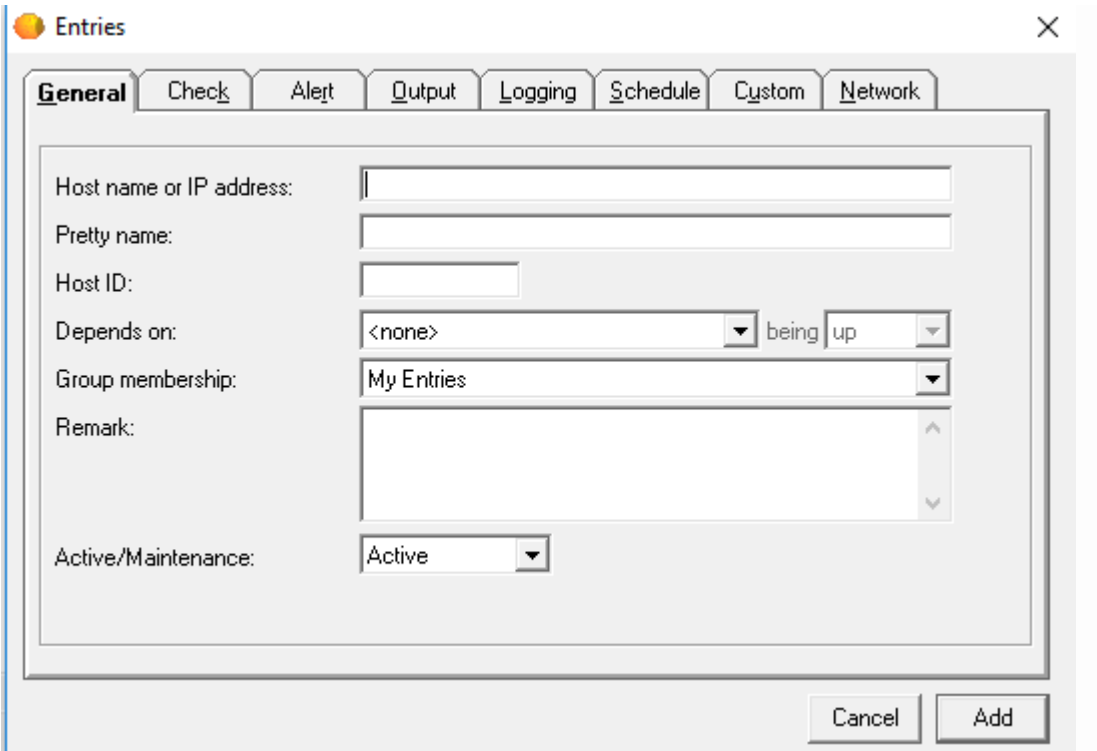

You can apply a unique schedule for each entry on the **Schedule** tab.

#### **In This Section**

[General Tab](#page-234-0) (Entries Dialog Box) [Check Tab](#page-236-0) (Entries Dialog Box) [Alert Tab](#page-307-0) (Entries Dialog Box) [Output Tab](#page-390-0) (Entries Dialog Box) [Logging Tab](#page-396-0) (Entries Dialog Box) [Schedule Tab](#page-398-0) (Entries Dialog

[Box\)](#page-398-0)

[Custom Tab](#page-402-0) (Entries Dialog Box)

<span id="page-234-0"></span>[Network Tab](#page-403-0) (Entries Dialog Box)

# **5.2.1 General Tab (Entries Dialog Box)**

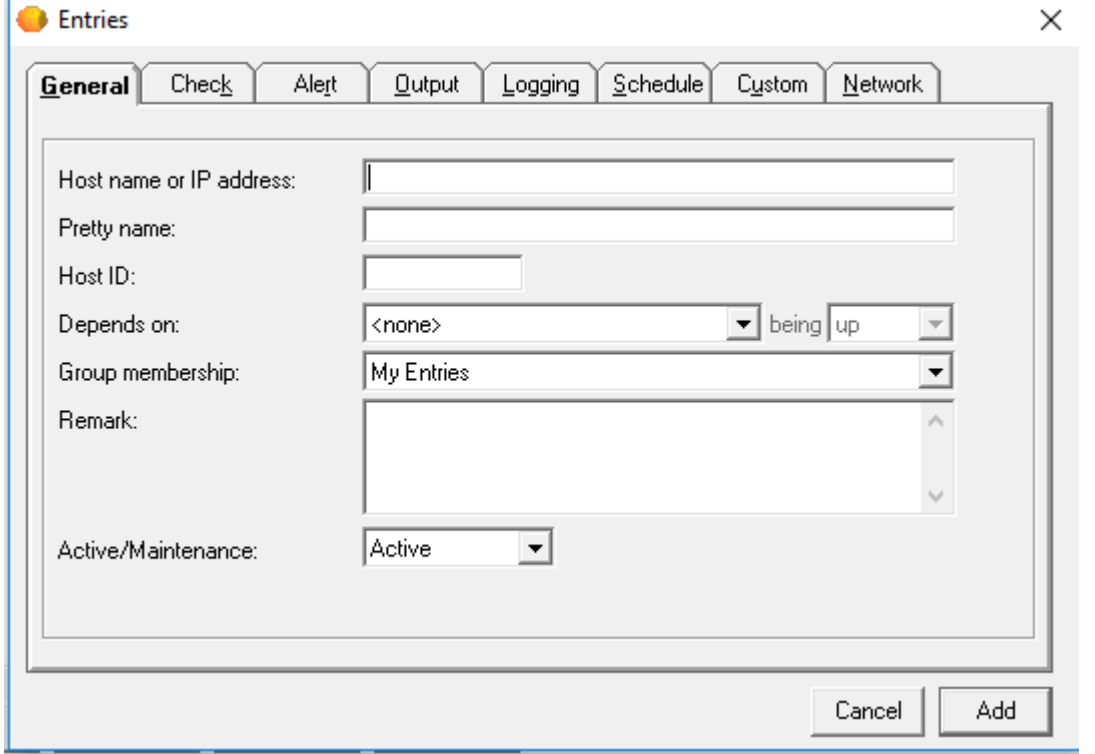

#### **Server Name or IP Address**

Enter the name of the server or its IP address. You can enter a NetBIOS name (server) or its fully qualified domain name (server.domain.com). Internally Servers Alive attempts to resolve this name to the name's IP address on its first check cycle and then use that address from then on. If the software has trouble resolving a name, you might need to specify the host by IP address.

#### **Pretty Name**

Enter the pretty name. The pretty name is used only for display purposes, such as in the software, Telnet client, email, HTTP/HTML output, and so forth. You should enter a descriptive name that instantly identifies the computer and check to you when you receive it in a page or email.

#### **Host ID**

Enter the number used to identify the host when using numeric paging and in the interchange format. You do not need to enter anything in this field, as it is automatically generated for you when you create the entry. You can change the host ID to be more meaningful to you, however.

# **Depends On**

Select a server name from the list. This option displays a tool tip with the full description of the check. This feature is useful when the pretty name, or check description, is longer than the **Depends On** box.

**Note:**If an entry has a prettyname, then this was shown in the DEPENDS ON list on the ADD/EDIT entry page, without a prettyname is showed a description of the entry. By editing/adding the following registry value HKEY\_LOCAL\_ MACHINE\SOFTWARE\WOW6432Node\DBU Consulting\Servers Alive\StartUp\Dependsonwithoutprettyname (string) with value of 1 it will always show a description).

# **Being**

Select the status of the server for when you want the check to occur.

### **Group Membership**

Select the group.

#### **Remark**

Enter a note or remark for your reference.

#### **Active/Maintenance**

Click **Active** or **Maintenance** to specify how to include the entry in the check. If a host is down due to maintenance, you can exclude it temporarily from the list of hosts that is checked. The HTML report shows the host as being in maintenance.

The fastest way to exclude the entry is in the Main window of Servers Alive. You can select the entry, right-click on it, and then choose **Maintenance** on the shortcut menu. You can also place a host in maintenance mode with the Telnet server.

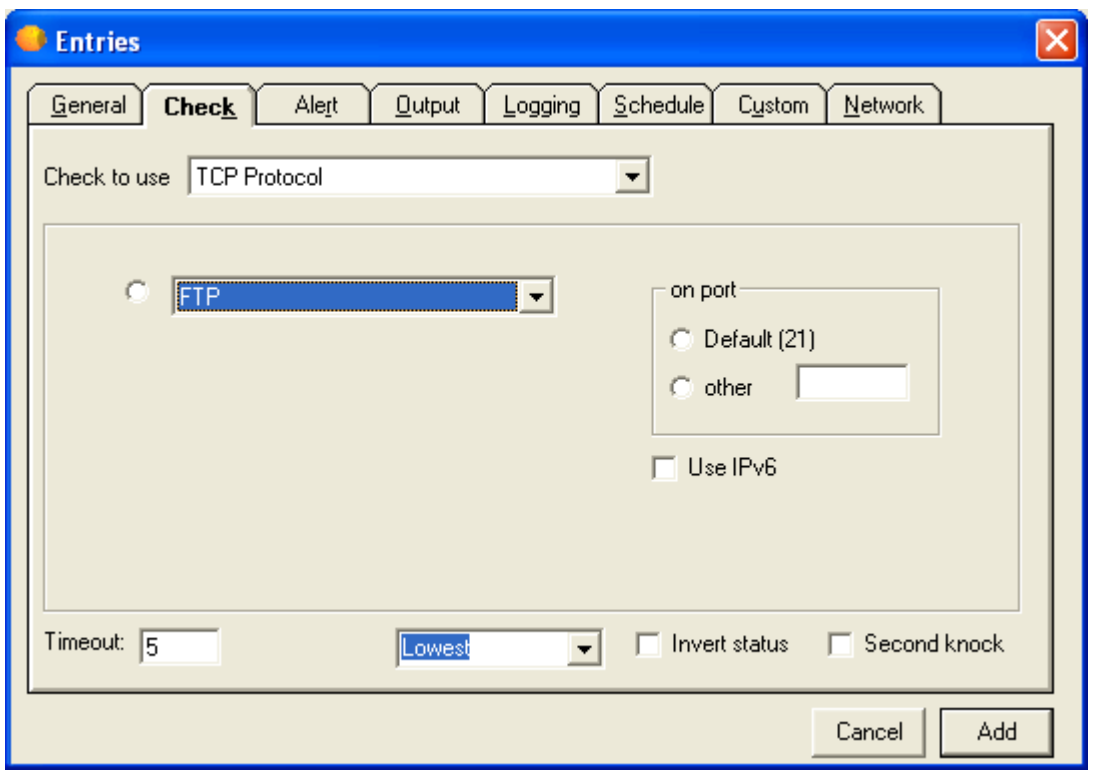

# <span id="page-236-0"></span>**5.2.2 Check Tab (Entries Dialog Box)**

After supplying the needed information for the **General** tab of the **Entries** dialog box, you must select what type of check to use for the entry on the **Checks** tab. You can choose from many check options.

Only one check can be used for each entry on the Main window. If you want to perform multiple checks on a server, you must have separate entries for each check you want. Each check type is discussed in the following sections.

The Winsock checks include any checks that make a basic connection to another computer over TCP/IP. This includes both TCP and UDP connections. TCP checks are used for things such as web and mail servers. UDP checks include things such as Radius servers, DNS servers, and various game servers. Servers Alive can also monitor CITRIX® Terminal Servers with the UDP protocol.

When creating a check, first select the protocol that applies to the check type you want by selecting the appropriate item in the **Check to Use** list. You can select from any of the protocols that Servers Alive supports:

- $\bullet$  TCP
- $\bullet$  UDP
- $\cdot$  DNS
- Radius
- $\bullet$  Ping
- NT Service, Process, and Perfmon
- Diskspace
- URL (HTTP/HTTPS and RTSP/MMS)
- Database (Microsoft SOL and Oracle)
- Virtual machine/Container check
- SNMP
- External COM
- External (Errorlevel)
- Combined Check

While verifying that a port is open can be sufficient to monitor a service, this can also cause odd logging on whatever server is being checked. Some services, such as SSH, do not function properly when computers connect and then immediately disconnect. For this reason, you might see spurious warnings in the logs regarding connections from the Servers Alive Server. This is not a problem, but it is something you should keep in mind.

The check process is case-sensitive. This means that a process with the name "fest" is different from a process with the name "Test." You can change this so that each check is case-insensitive by editing the following registry key:

HKEY\_LOCAL\_MACHINE\SOFTWARE\WOW6432Node\DBU Consulting\Servers Alive\StartUp\ProcessnameCaseInsensitive (dword) with a value of 1.

#### **In This Section**

[Check Tab:](#page-238-0) DNS Protocol Option (Entries Dialog Box)

[Check Tab:](#page-240-0) TCP Protocol Option (Entries Dialog Box)

Check Tab: URL [\(RTSP/MMS\)](#page-242-0) Option (Entries Dialog Box)

[Check Tab:](#page-244-0) Ping Option (Entries Dialog Box)

[Check Tab:](#page-248-0) Radius Protocol Option (Entries Dialog Box)

[Check Tab:](#page-250-0) NT Service Option (Entries Dialog Box)

[Check Tab:](#page-254-0) UDP Protocol Option (Entries Dialog Box)

[Check Tab:](#page-257-0) NT Process Option (Entries Dialog Box)

[Check Tab:](#page-261-0) NT Perfmon Option (Entries Dialog Box)

[Check Tab:](#page-267-0) Diskspace Option (Entries Dialog Box)

Check Tab: URL [\(HTTP/HTTPS\)](#page-270-0) Option (Entries Dialog Box)

[Check Tab:](#page-280-0) Database (Microsoft SQL) Option (Entries Dialog Box)

[Check Tab:](#page-282-0) Database (Oracle) Option (Entries Dialog Box)

[Check Tab:](#page-284-0) SNMP Option (Entries Dialog Box)

[Check Tab:](#page-302-0) External COM Option (Entries Dialog Box)

Check Tab: External [\(Errorlevel\)](#page-298-0) Option (Entries Dialog Box)

[Check Tab:](#page-304-0) Remote Agent Check (Entries Dialog Box)

[Check Tab:](#page-290-0) Hyper-V (Entries Dialog Box)

Check [Tab: VMWare](#page-292-0) (Entries Dialog Box)

[Check Tab:](#page-295-0) Docker Container (Entries Dialog Box)

<span id="page-238-0"></span>Check Tab: Azure [\(Entries](#page-297-0) Dialog Box)

#### **5.2.2.1 Check Tab: DNS Protocol Option (Entries Dialog Box)**

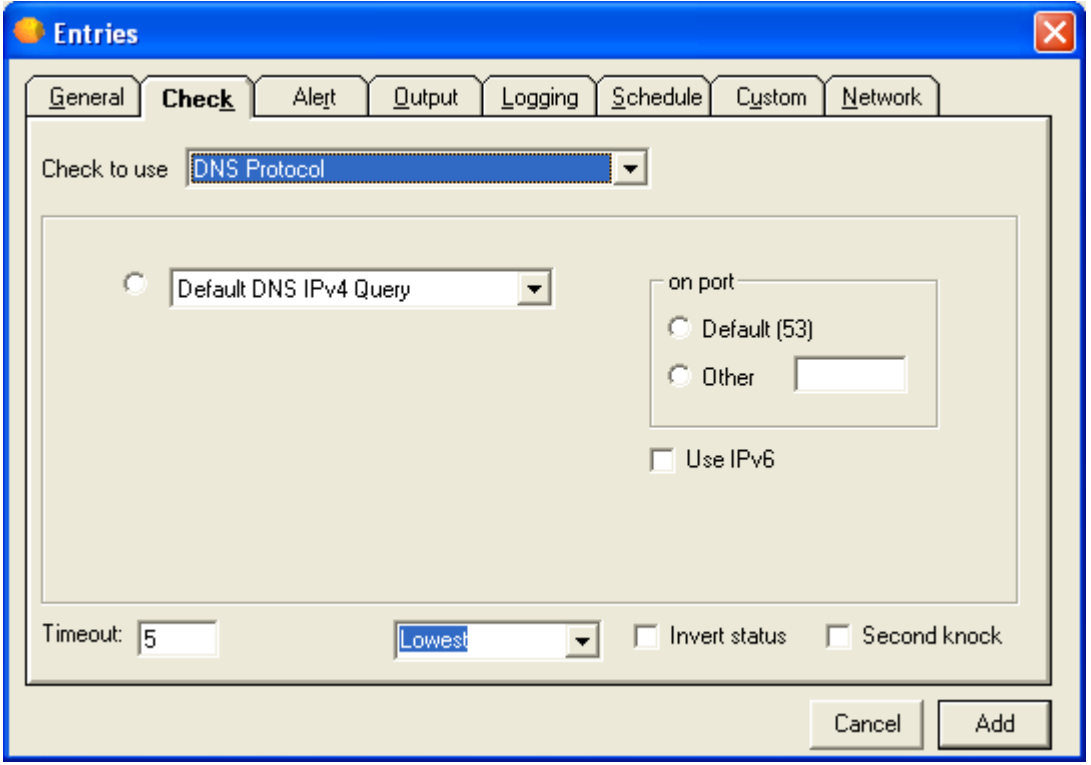

You can define your own protocol and the corresponding port by clicking in the Main window.

Select the specific port or service you want to check.

**On Port**

#### **Default**

Click to use the default, or most common, ports or services. Servers Alive defines these, along with their default ports.

#### **Other**

Click this option if you want to check a service that is not on the list or is using a nonstandard port. You must then supply the port number.

#### **Timeout**

Enter the length of time for the timeout in seconds. The maximum timeout is 300 seconds.

#### **Info**

Displays the values of the variables as they are used in a formula. This option appears only when you select an entry in the main window and click **Edit.**

#### **Invert Status**

Click this check box to reverse the status at the end of the check; for example, the status would be reversed from up to down or from down to up. The inversion does not occur until the end of the check. All checks up to the point proceed as usual. The check box is clear by default.

 $\leq$ sa inverted> displays T if you click this check box. If the check box is clear,  $\leq$ sa inverted> displays F.

#### **Second Knock**

Enables second knock. If a host is seen as down during a check cycle and you have clicked the check box, the software rechecks the host at the end of the check cycle to verify that the host is down. This feature is useful if you have slow links or computers with slow responses.

#### **See Also**

[Check Tab](#page-236-0) (Entries Dialog Box) [Check Tab:](#page-240-0) TCP Protocol Option (Entries Dialog Box) Check Tab: URL [\(RTSP/MMS\)](#page-242-0) Option (Entries Dialog Box) [Check Tab:](#page-244-0) Ping Option (Entries Dialog Box) [Check Tab:](#page-248-0) Radius Protocol Option (Entries Dialog Box) [Check Tab:](#page-250-0) NT Service Option (Entries Dialog Box) [Check Tab:](#page-254-0) UDP Protocol Option (Entries Dialog Box) [Check Tab:](#page-257-0) NT Process Option (Entries Dialog Box) [Check Tab:](http://www.helpandmanual.com/order.html) NT Perfmon Option (Entries Dialog Box)

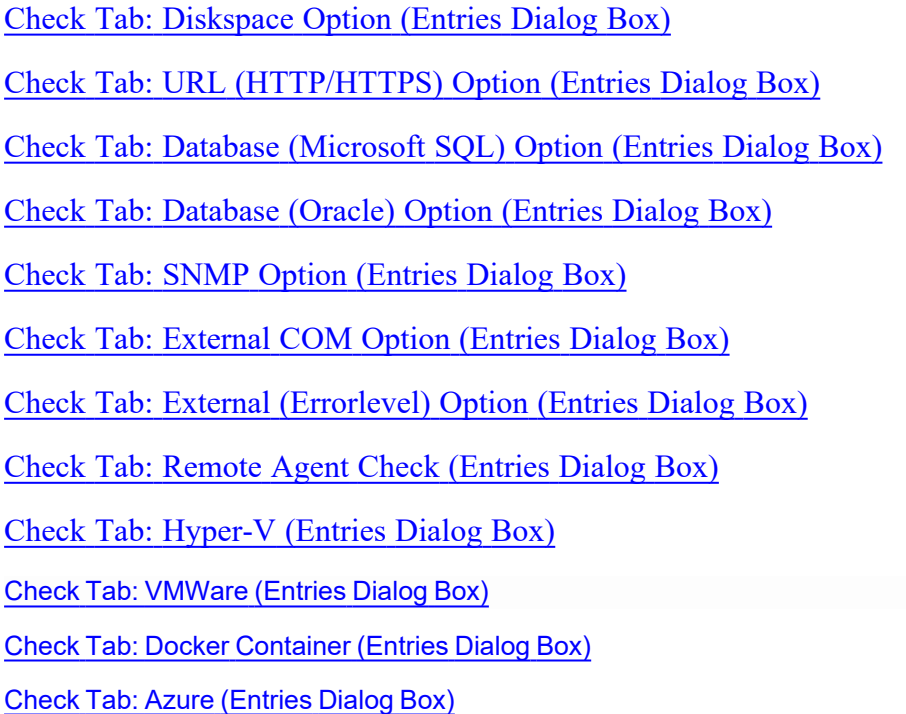

# <span id="page-240-0"></span>**5.2.2.2 Check Tab: TCP Protocol Option (Entries Dialog Box)**

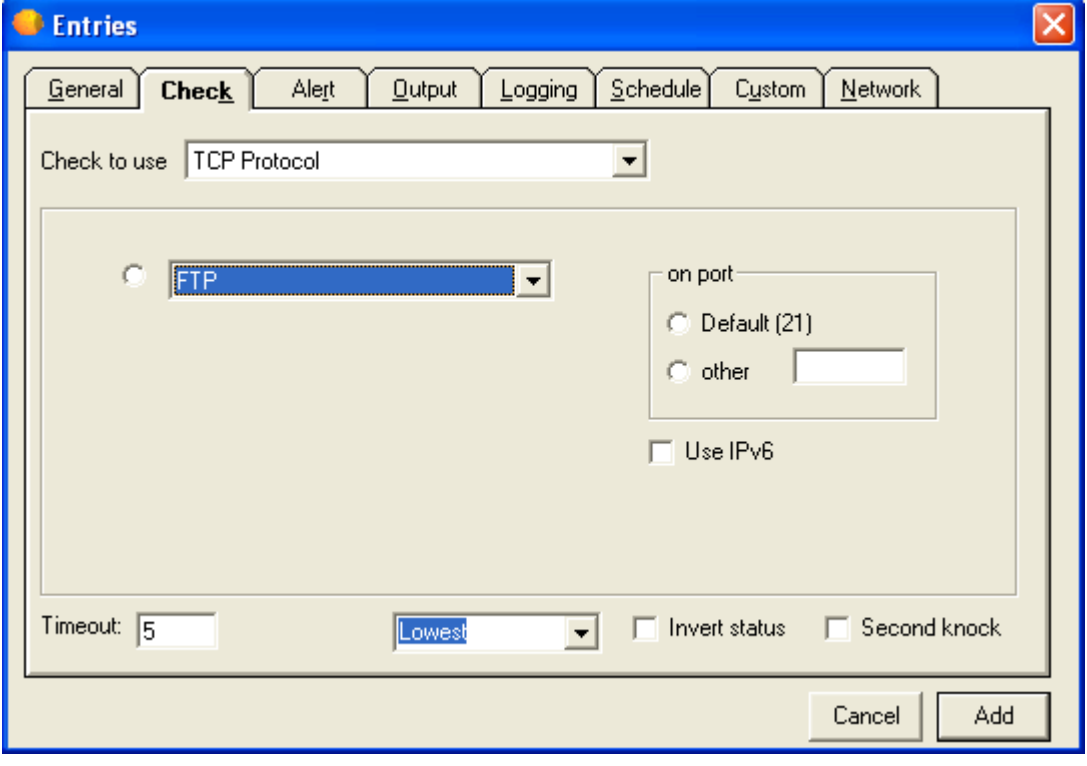

You can define your own protocol and the corresponding port by clicking  $Edit$  > Pro[tocoli](#page-312-0)n the Main window.

Select the specific port or service you want to check.

# **On Port**

### **Default**

Click to use the default, or most common, ports or services. Servers Alive defines these, along with their default ports.

### **Other**

Click this option if you want to check a service that is not on the list or is using a nonstandard port. You must then supply the port number.

### **Timeout**

Enter the length of time for the timeout in seconds. The maximum timeout is 300 seconds.

# **(No Label)**

Displays the values of the variables as they are used in a formula. This option appears only when you select an entry in the main window and click **Edit.**

### **Invert Status**

Click this check box to reverse the status at the end of the check; for example, the status would be reversed from up to down or from down to up. The inversion does not occur until the end of the check. All checks up to the point proceed as usual. The check box is clear by default.

 $\leq$ sa\_inverted> displays T if you click this check box. If the check box is clear,  $\leq$ sa\_ inverted> displays F.

# **Second Knock**

Enables second knock. If a host is seen as down during a check cycle and you have clicked the check box, the software rechecks the host at the end of the check cycle to verify that the host is down. This feature is useful if you have slow links or computers with slow responses.

#### **See Also**

[Check Tab](#page-236-0) (Entries Dialog Box) [Check Tab:](#page-238-0) DNS Protocol Option (Entries Dialog Box) Check Tab: URL [\(RTSP/MMS\)](#page-242-0) Option (Entries Dialog Box) [Check Tab:](#page-244-0) Ping Option (Entries Dialog Box) [Check Tab:](#page-248-0) Radius Protocol Option (Entries Dialog Box) [Check Tab:](#page-250-0) NT Service Option (Entries Dialog Box) [Check Tab:](#page-254-0) UDP Protocol Option (Entries Dialog Box)

[Check Tab:](#page-257-0) NT Process Option (Entries Dialog Box) [Check Tab:](http://www.helpandmanual.com/order.html) NT Perfmon Option (Entries Dialog Box) [Check Tab:](http://www.helpandmanual.com/order.html) NT Perfmon Option (Entries Dialog Box) Check Tab: URL [\(HTTP/HTTPS\)](#page-270-0) Option (Entries Dialog Box) [Check Tab:](#page-280-0) Database (Microsoft SQL) Option (Entries Dialog Box) [Check Tab:](#page-282-0) Database (Oracle) Option (Entries Dialog Box) [Check Tab:](#page-284-0) SNMP Option (Entries Dialog Box) [Check Tab:](#page-302-0) External COM Option (Entries Dialog Box) Check Tab: External [\(Errorlevel\)](#page-298-0) Option (Entries Dialog Box) [Check Tab:](#page-304-0) Remote Agent Check (Entries Dialog Box) [Check Tab:](#page-290-0) Hyper-V (Entries Dialog Box) Check [Tab: VMWare](#page-292-0) (Entries Dialog Box) [Check Tab:](#page-295-0) Docker Container (Entries Dialog Box) Check Tab: Azure [\(Entries](#page-297-0) Dialog Box)

<span id="page-242-0"></span>

#### **5.2.2.3 Check Tab: URL (RTSP/MMS) Option (Entries Dialog Box)**

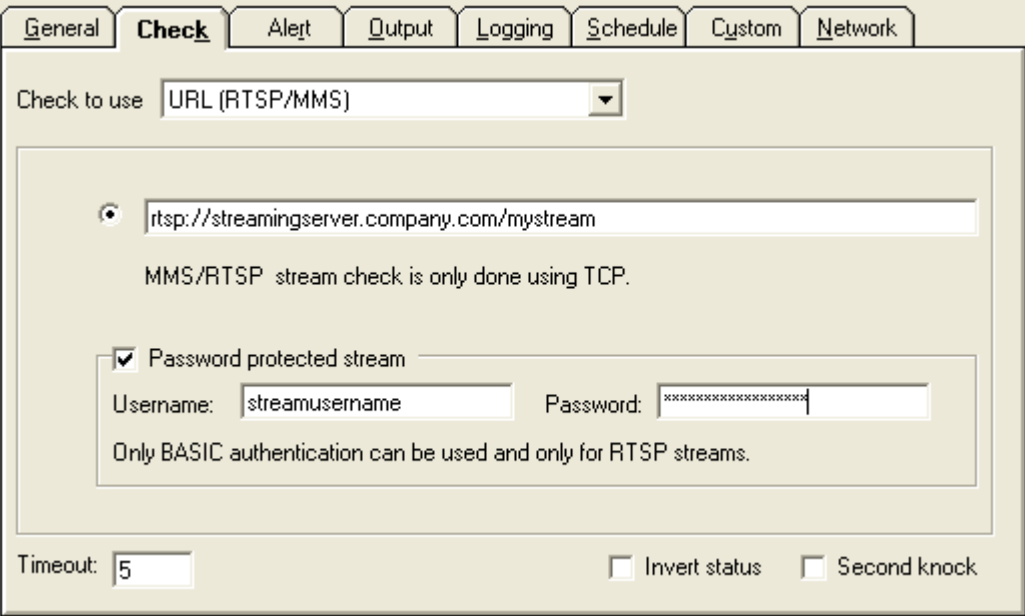

Servers Alive can perform a URL (Universal Resource Locator) check based on the MMS (Microsoft media server) or RTSP (streaming audio) protocol. RTSP stream checking can also check an RTSP stream that is password protected (basic authentication).

Select the radio button and enter information in the box.

Servers Alive supports the MMS and RTSP protocols using only TCP, not UDP or HTTP.

#### **Timeout**

Enter the length of time for the timeout in seconds. The maximum timeout is 300 seconds.

#### **Info**

Displays the values of the variables as they are used in a formula. This option appears only when you select an entry in the main window and click **Edit.**

#### **Invert Status**

Click this check box to reverse the status at the end of the check; for example, the status would be reversed from up to down or from down to up. The inversion does not occur until the end of the check. All checks up to the point proceed as usual. The check box is clear by default.

 $\leq$ sa inverted> displays T if you click this check box. If the check box is clear,  $\leq$ sa inverted> displays F.

#### **Second Knock**

Enables second knock. If a host is seen as down during a check cycle and you have clicked the check box, the software rechecks the host at the end of the check cycle to verify that the host is down. This feature is useful if you have slow links or computers with slow responses.

#### **See Also**

[Check Tab](#page-236-0) (Entries Dialog Box) [Check Tab:](#page-238-0) DNS Protocol Option (Entries Dialog Box) [Check Tab:](#page-240-0) TCP Protocol Option (Entries Dialog Box) [Check Tab:](#page-244-0) Ping Option (Entries Dialog Box) [Check Tab:](#page-248-0) Radius Protocol Option (Entries Dialog Box) [Check Tab:](#page-250-0) NT Service Option (Entries Dialog Box) [Check Tab:](#page-254-0) UDP Protocol Option (Entries Dialog Box) [Check Tab:](#page-257-0) NT Process Option (Entries Dialog Box) [Check Tab:](#page-261-0) NT Perfmon Option (Entries Dialog Box) [Check Tab:](#page-267-0) Diskspace Option (Entries Dialog Box) Check Tab: URL [\(HTTP/HTTPS\)](#page-270-0) Option (Entries Dialog Box) [Check Tab:](#page-280-0) Database (Microsoft SQL) Option (Entries Dialog Box)

[Check Tab:](#page-282-0) Database (Oracle) Option (Entries Dialog Box)

Check Tab: SNMP [Option \(Entries](#page-284-0) Dialog Box)

[Check Tab:](#page-302-0) External COM Option (Entries Dialog Box)

Check Tab: External [\(Errorlevel\)](#page-298-0) Option (Entries Dialog Box)

[Check Tab:](#page-304-0) Remote Agent Check (Entries Dialog Box)

[Check Tab:](#page-290-0) Hyper-V (Entries Dialog Box)

Check [Tab: VMWare](#page-292-0) (Entries Dialog Box)

[Check Tab:](#page-295-0) Docker Container (Entries Dialog Box)

<span id="page-244-0"></span>Check Tab: Azure [\(Entries](#page-297-0) Dialog Box)

#### **5.2.2.4 Check Tab: Ping Option (Entries Dialog Box)**

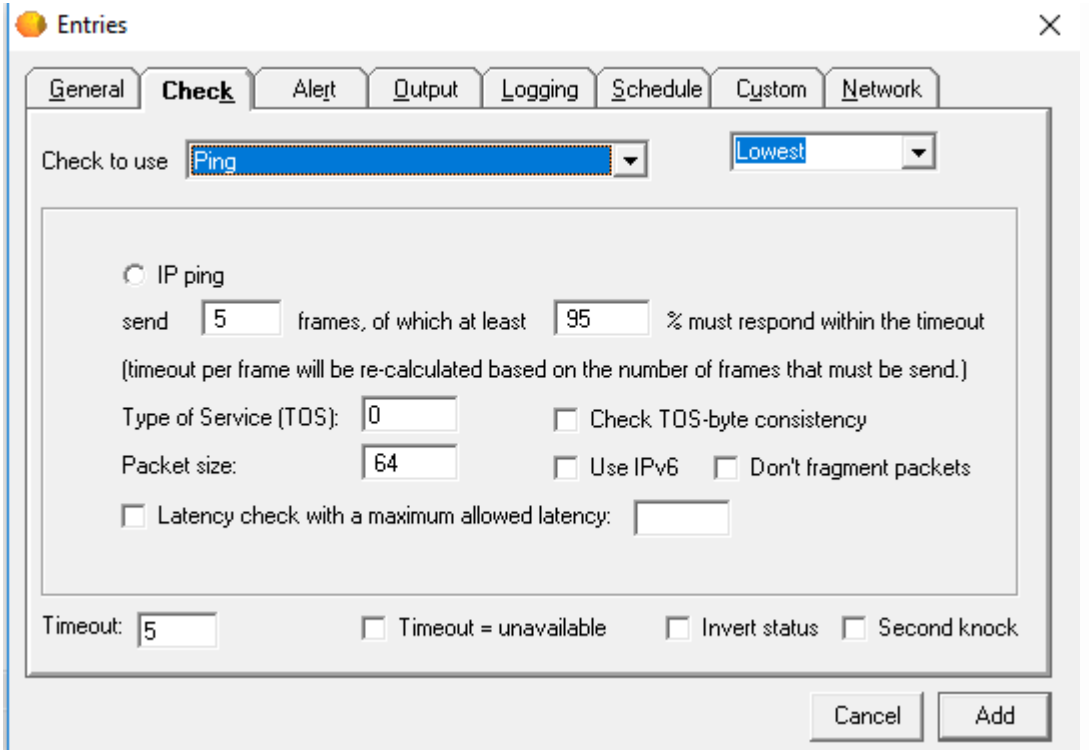

#### **IP Ping**

Click to enable the ping feature. Servers Alive can ping a host using an ICMP network frame, which determines if the computer and the network between the computer and the Servers Alive computer are functional.

By default, a ping sends a 32-byte ICMP frame. For changing this, se[eHKEY\\_](#page-474-0) [LOCAL\\_MACHINE\SOFTWARE\WOW6432Node\DBU Consulting\Servers](#page-474-0) [Alive\PingSize.](#page-474-0)

PING check can now work with frames up to 2048 bytes and we can set the DON'T FRAGMENT bit. (Do take in account that a none-fragmented frame can never be larger then the MTU that is defined on the NIC - that is NOT a Servers Alive limit!)

Maximum timeout for a ping check is 600s. During the check, the timeout per frame is calculated and has a maximum of 32s per frame—a limit of the ICMP.DLL.

For example, if Servers Alive must send 10 frames and the timeout is set to 400, then each frame has a maximum timeout of 32 seconds. If the number of frames is set to 20 and the timeout to 400, each frame has a maximum timeout of 20 seconds.

A ping (IP) can generate the following error codes, which can be found in the log files:

- IP SUCCESS =  $0$
- IP BUF TOO SMALL  $= (11001)$
- IP DEST NET UNREACHABLE  $= (11002)$
- IP DEST HOST UNREACHABLE  $= (11003)$
- IP DEST PROT UNREACHABLE  $= (11004)$
- IP DEST PORT UNREACHABLE =  $(11005)$
- IP NO RESOURCES =  $(11006)$
- IP BAD OPTION  $= (11007)$
- IP HW ERROR  $= (11008)$
- IP PACKET TOO BIG  $= (11009)$
- IP REQ TIMED OUT =  $(11010)$
- IP BAD REQ =  $(11011)$
- IP BAD ROUTE  $= (11012)$
- $\bullet$  IP\_TTL\_EXPIRED\_TRANSIT = (11013)
- IP TTL EXPIRED REASSEM  $= (11014)$
- IP PARAM PROBLEM  $= (11015)$
- IP SOURCE QUENCH  $= (11016)$
- IP OPTION TOO BIG  $= (11017)$
- IP BAD DESTINATION  $= (11018)$

#### **Send \_\_\_ Frames, Of Which at Least \_\_\_ % Must Respond with the Timeout**

Enter the number of frames and percentage that must respond within the timeout limit that you set.

# **Type of Service**

This is only sent if the sending OS is configured for this. Se[ehttp://sup](http://support.microsoft.com/?kbid=248611)[port.microsoft.com/?kbid=248611.](http://support.microsoft.com/?kbid=248611)

An ICMP packet (ping) contains a "Type of Service" (TOS) field which you can check via Servers Alive. A TOS check only works over ipv4.

By default, the PING check can only be done over ipv4. If your system "knows" ipv6 and the remote system is ipv6 enabled, then you can also ping over ipv6 by checking the "Use ipv6".

In rare cases where the default packet size is good, you can also change this via the interface.

#### **Timeout**

Enter the length of time for the timeout in seconds.

For example, you can enter the following items:

10 frames

75% success rate

As a result of these settings, Servers Alive sends 10 frames and each of them should get a response within 5s/10=.5s. If Servers Alive receives the response, the frames are internally flagged as being OK. The next frame is sent after the timeout of the previous check or when the previous check gets back. After the ten frames, Servers Alive calculates the percentage of frames that came back on time. Servers Alive checks to see if this fits the given rule, in this case 75%, and based on this check, indicates an OK or DOWN for the host entry.

#### **Info**

Displays the values of the variables as they are used in a formula.

#### **Invert Status**

Click this check box to reverse the status at the end of the check; for example, the status would be reversed from up to down or from down to up. The inversion does not occur until the end of the check. All checks up to the point proceed as usual. The check box is clear by default.

 $\leq$ sa inverted> in the output log or message displays T if you click this check box. If the check box is clear,  $\leq$ sa inverted $>$  displays F.

#### **Second Knock**

Enables second knock. If the software detects a host as down during a check cycle and you have clicked the **Second Knock** check box, the software rechecks the host at the

end of the check cycle to verify that the host is down. This feature is useful if you have slow links or computers with slow responses.

#### **See Also**

[Check Tab](#page-236-0) (Entries Dialog Box)

[Check Tab:](#page-238-0) DNS Protocol Option (Entries Dialog Box)

[Check Tab:](#page-240-0) TCP Protocol Option (Entries Dialog Box)

Check Tab: URL [\(RTSP/MMS\)](#page-242-0) Option (Entries Dialog Box)

[Check Tab:](#page-248-0) Radius Protocol Option (Entries Dialog Box)

[Check Tab:](#page-250-0) NT Service Option (Entries Dialog Box)

[Check Tab:](http://www.helpandmanual.com/order.html) UDP Protocol Option (Entries Dialog Box)

[Check Tab:](#page-257-0) NT Process Option (Entries Dialog Box)

[Check Tab:](#page-261-0) NT Perfmon Option (Entries Dialog Box)

[Check Tab:](#page-267-0) Diskspace Option (Entries Dialog Box)

Check Tab: URL [\(HTTP/HTTPS\)](#page-270-0) Option (Entries Dialog Box)

[Check Tab:](#page-280-0) Database (Microsoft SQL) Option (Entries Dialog Box)

[Check Tab:](#page-282-0) Database (Oracle) Option (Entries Dialog Box)

[Check Tab:](#page-284-0) SNMP Option (Entries Dialog Box)

[Check Tab:](#page-302-0) External COM Option (Entries Dialog Box)

Check Tab: External [\(Errorlevel\)](#page-298-0) Option (Entries Dialog Box)

[Check Tab:](#page-304-0) Remote Agent Check (Entries Dialog Box)

[Check Tab:](#page-290-0) Hyper-V (Entries Dialog Box)

Check [Tab: VMWare](#page-292-0) (Entries Dialog Box)

[Check Tab:](#page-295-0) Docker Container (Entries Dialog Box)

Check Tab: Azure [\(Entries](#page-297-0) Dialog Box)

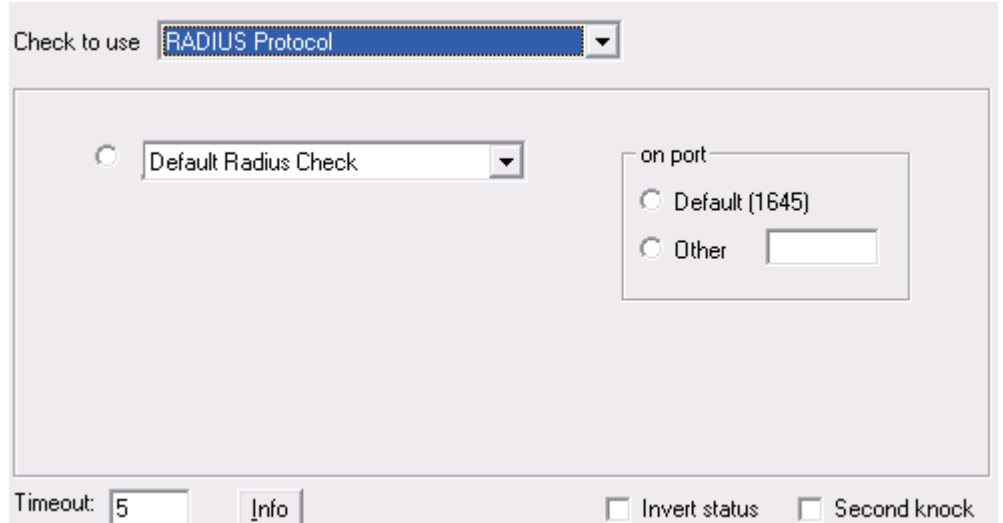

# <span id="page-248-0"></span>**5.2.2.5 Check Tab: Radius Protocol Option (Entries Dialog Box)**

You can define your own protocol and the corresponding port by clicking  $Edit > Pro$ [tocol](#page-312-0)

Select the specific port or service you want to check.

#### **On Port**

Click the port option.

#### **Default**

Click to use the default, or most common, ports or services. Servers Alive defines these, along with their default ports.

#### **Other**

Click this option if you want to check a service that is not on the list or is using a nonstandard port. You must then supply the port number.

#### **Timeout**

Enter the length of time for the timeout in seconds. The maximum timeout is 300 seconds.

#### **Info**

Displays the values of the variables as they are used in a formula. This option appears only when you select an entry in the main window and click **Edit.**

#### **Invert Status**

Click this check box to reverse the status at the end of the check; for example, the status would be reversed from up to down or from down to up. The inversion does not occur until the end of the check. All checks up to the point proceed as usual. The check box is clear by default.

 $\leq$ sa inverted> displays T if you click this check box. If the check box is clear,  $\leq$ sa inverted> displays F.

#### **Second Knock**

Enables second knock. If a host is seen as down during a check cycle and you have clicked the check box, the software rechecks the host at the end of the check cycle to verify that the host is down. This feature is useful if you have slow links or computers with slow responses.

[Check Tab](#page-236-0) (Entries Dialog Box)

[Check Tab:](#page-238-0) DNS Protocol Option (Entries Dialog Box)

[Check Tab:](#page-240-0) TCP Protocol Option (Entries Dialog Box)

Check Tab: URL [\(RTSP/MMS\)](#page-242-0) Option (Entries Dialog Box)

[Check Tab:](#page-244-0) Ping Option (Entries Dialog Box)

[Check Tab:](#page-250-0) NT Service Option (Entries Dialog Box)

[Check Tab:](#page-254-0) UDP Protocol Option (Entries Dialog Box)

[Check Tab:](#page-257-0) NT Process Option (Entries Dialog Box)

[Check Tab:](#page-261-0) NT Perfmon Option (Entries Dialog Box)

[Check Tab:](#page-267-0) Diskspace Option (Entries Dialog Box)

Check Tab: URL [\(HTTP/HTTPS\)](#page-270-0) Option (Entries Dialog Box)

[Check Tab:](#page-280-0) Database (Microsoft SQL) Option (Entries Dialog Box)

[Check Tab:](#page-282-0) Database (Oracle) Option (Entries Dialog Box)

[Check Tab:](#page-284-0) SNMP Option (Entries Dialog Box)

[Check Tab:](#page-302-0) External COM Option (Entries Dialog Box)

Check Tab: External [\(Errorlevel\)](#page-298-0) Option (Entries Dialog Box)

[Check Tab:](#page-304-0) Remote Agent Check (Entries Dialog Box)

[Check Tab:](#page-290-0) Hyper-V (Entries Dialog Box)

Check [Tab: VMWare](#page-292-0) (Entries Dialog Box)

[Check Tab:](#page-295-0) Docker Container (Entries Dialog Box)

Check Tab: Azure [\(Entries](#page-297-0) Dialog Box)

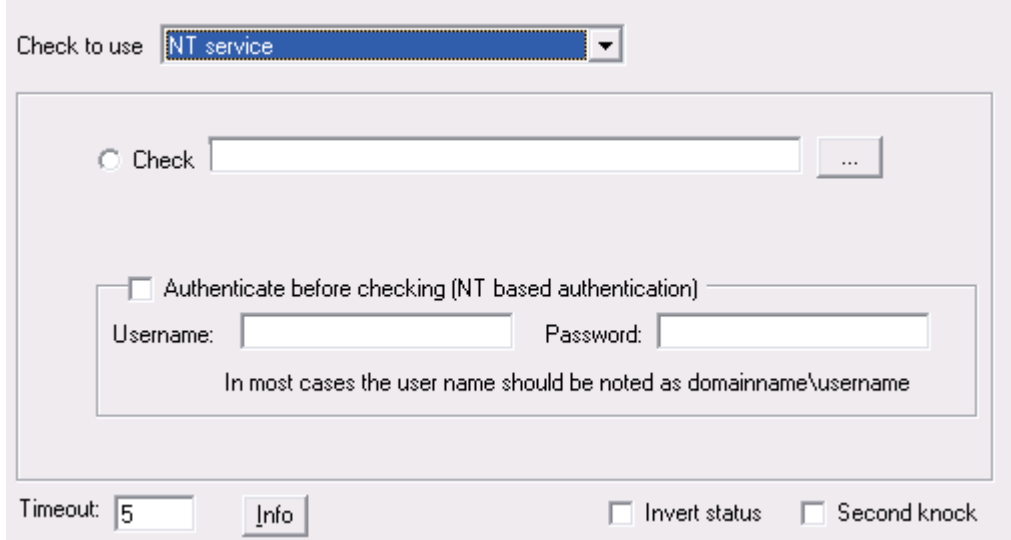

<span id="page-250-0"></span>**5.2.2.6 Check Tab: NT Service Option (Entries Dialog Box)**

Servers Alive can perform various checks specific toWindows 2003, 2008(r2), 2012 (r2), and 2016. The software can check Windows NT services on local and remote computers. Keep in mind that if you are running Servers Alive as a service, and want to check a service, process, or performance counter on a remote computer, you must specify a user name and password with sufficient rights to perform the check on the remote computer.

In order for Servers Alive to perform the various checks that are specific toWindows 2003, 2008(r2), 2012(r2), and 2016, the software must have access to the remote server's NetBIOS ports. This can be a problem if there are any intervening firewalls. Please consult with your firewall administrator to get the required access.

Please note that authentication based on the settings of a PERSON (i.e.central user management for Windows authentication) is now possible in this version.

# **Check**

Click this radio button and then click the browse button to open theServices Running On dialog box. You can then select from the list of services running on the remote computer.

#### **Authenticate Before Checking**

Click to enable authentication before the check starts.

The user performing the service check needs to have at least power-user rights on the computer that is checked. For the process checking, you need administrator rights. This means that, when Servers Alive runs within the context of user 1, user 1 must have power-user or administrator rights on the computer that is checked.

If user 1 does not have sufficient rights, you can specify another user name, usually in the form domain\username, and password of a user with power-user or administrator rights on the computer that is checked.

#### **Username**

Enter the user name.

### **Password**

Enter the password.

### **Timeout**

Enter the length of time for the timeout in seconds.

#### **Info**

Displays the values of the variables as they are used in a formula.

### **Invert Status**

Click this check box to reverse the status at the end of the check; for example, the status would be reversed from up to down or from down to up. The inversion does not occur until the end of the check. All checks up to the point proceed as usual. The check box is clear by default.

 $\leq$ sa inverted $\geq$  in the output log or message displays T if you click this check box. If the check box is clear, <sa\_inverted> displays F.

#### **Second Knock**

Enables second knock. If the software detects a host as down during a check cycle and you have clicked the **Second Knock** check box, the software rechecks the host at the end of the check cycle to verify that the host is down. This feature is useful if you have slow links or computers with slow responses.

The various Windows checks can return errors in the log. Some common errors follow:

- 5 Access denied.
- 53 The network path was not found.
- 1219 Multiple connections to a server or shared resource by the same user, using more than one user name, are not allowed. Disconnect all previous connections to the server or shared resource and try again.
- 1220 An attempt was made to establish a session to a network server, but there are already too many sessions established with that server.
- 1312 A specified log on session does not exist. It might already be terminated.
- 1322 No mapping between account names and security IDs was completed.
- 1323 The value provided as the current password is incorrect.
- 1324 The value provided contains values that are not allowed in passwords.
- 1325 The value provided does not meet the length, complexity, or history requirement of the domain.
- 1326 Unknown user name or bad password.
- 1327 User account restriction.
- 1328 Account logon time restriction violation.
- 1329 The user is not allowed to log on to this computer.
- 1330 The specified account password has expired.
- 1331 The account is currently disabled.
- 1722 The RPC server is unavailable.

Usually, Servers Alive de-authenticates at the end of any check cycle that includes authentication. If this does not succeed, it can cause any subsequent checks to fail. To force an authentication disconnect before a check, add the following registry entry:

HKEY\_LOCAL\_MACHINE\SOFTWARE\WOW6432Node\DBU Consulting\Servers Alive\StartUp\DisconnectBeforeAuthenticationConnection (dword). Value of 1 turns this feature on.

If any error code found within this comma separated list occurs during the authentication phase, Servers Alive still sees the authentication as being successful. This is not a guarantee that the check will pass.

HKEY\_LOCAL\_MACHINE\SOFTWARE\WOW6432Node\DBU Consulting\Servers Alive\StartUp\AuthenticationErrorIgnoreList

The service check's authentication will by default use a connection to IPC\$ in order to authenticated towards the remote system. In some cases this is not working correctly (due to security settings on the remote system). You can now globaly change the authentication method used for service checks by setting the registry value HKEY\_ LOCAL\_MACHINE\SOFTWARE\WOW6432Node\DBU Consulting\Servers Alive\StartUp\UseimpersonateForServiceChecks (reg\_dword) to 1.

## **Info**

Displays the values of the variables as they are used in a formula.

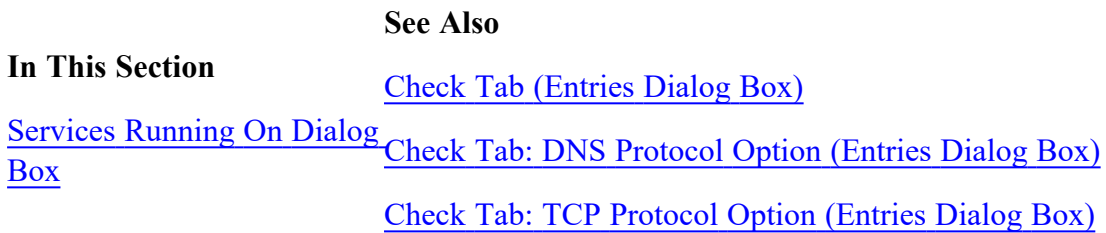

Check Tab: URL [\(RTSP/MMS\)](#page-242-0) Option (Entries Dialog [Box\)](#page-242-0) [Check Tab:](#page-244-0) Ping Option (Entries Dialog Box) [Check Tab:](#page-248-0) Radius Protocol Option (Entries Dialog Box) [Check Tab:](http://www.helpandmanual.com/order.html) UDP Protocol Option (Entries Dialog Box) [Check Tab:](#page-257-0) NT Process Option (Entries Dialog Box) [Check Tab:](#page-261-0) NT Perfmon Option (Entries Dialog Box) [Check Tab:](#page-267-0) Diskspace Option (Entries Dialog Box) Check Tab: URL [\(HTTP/HTTPS\)](http://www.helpandmanual.com/order.html) Option (Entries Dialog [Box\)](http://www.helpandmanual.com/order.html) [Check Tab:](http://www.helpandmanual.com/order.html) Database (Microsoft SQL) Option (Entries [Dialog](http://www.helpandmanual.com/order.html) Box) [Check Tab:](#page-282-0) Database (Oracle) Option (Entries Dialog [Box\)](#page-282-0) [Check Tab:](#page-284-0) SNMP Option (Entries Dialog Box) [Check Tab:](#page-302-0) External COM Option (Entries Dialog Box) [Check Tab:](#page-307-0) Remote Agent Check (Entries Dialog Box) [Check Tab:](#page-304-0) Remote Agent Check (Entries Dialog Box) [Check Tab:](#page-290-0) Hyper-V (Entries Dialog Box) Check [Tab: VMWare](#page-292-0) (Entries Dialog Box) [Check Tab:](#page-295-0) Docker Container (Entries Dialog Box) Check Tab: Azure [\(Entries](#page-297-0) Dialog Box)

When you use an NT Service check, you can select an item to check, such as **Audiosrv <=> Windows Audio.**

To open this dialog box, select the following items from the Main window:

**Add**button **> Entries** dialog box **> Check** tab **> Check to Use** list: **NT Service >** Browse button.

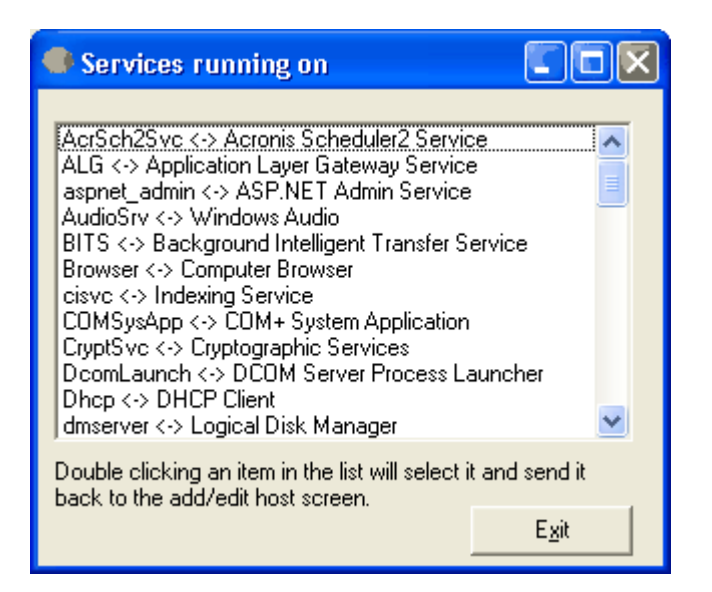

### **See Also**

<span id="page-254-0"></span>[Check Tab:](#page-250-0) NT Service Option (Entries Dialog Box)

## **5.2.2.7 Check Tab: UDP Protocol Option (Entries Dialog Box)**

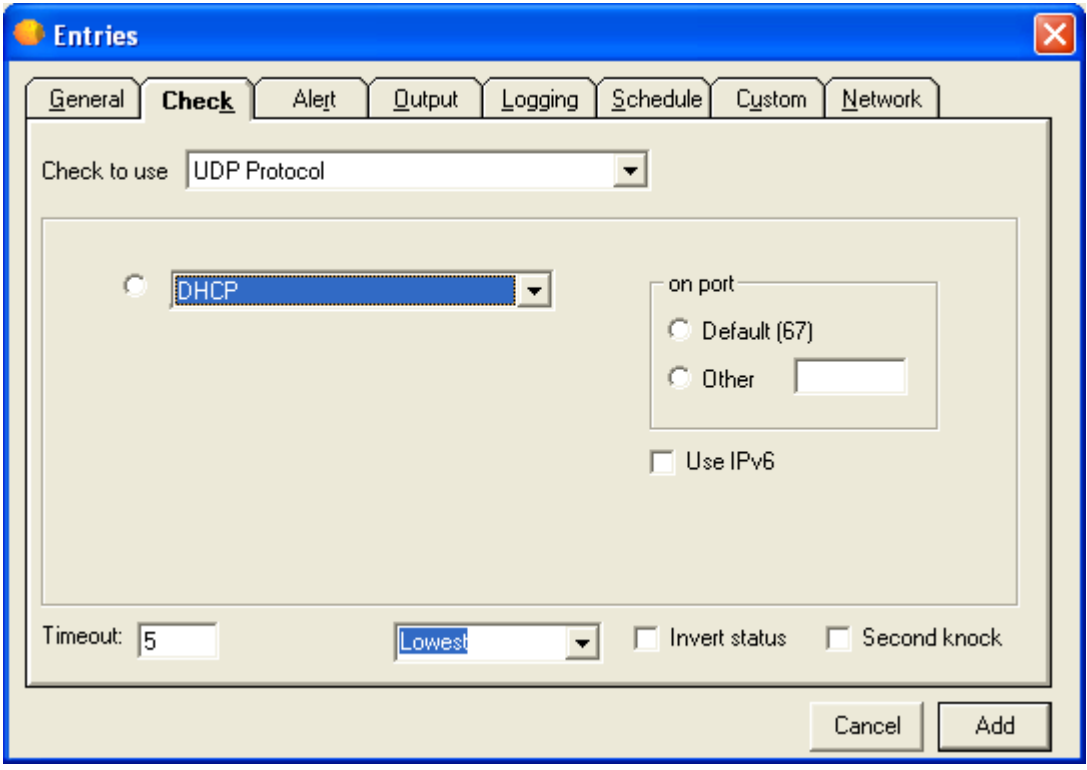

Servers Alive supports checks for common game servers including the following:

- Quake1, QuakeWorld Master, Quake 2, Quake 2 Master, Quake 3,
- Half-Life, Half-Life Master,
- Tribes, Tribes Master, Tribes 2,
- Unreal, Unreal Master,
- Hexen World, and Hexen 2.

Thanks to Carl a[tDNA Games](http://www.helpandmanual.com/order.html)for providing the information needed to provide the game server checks.

You can define your own protocol and the corresponding port by clicking  $Edit > Pro Edit > Pro$ [tocol](#page-312-0).

Select the specific port or service you want to check.

## **On Port**

Click the port option.

# **Default**

Click to use the default, or most common, ports or services. Servers Alive defines these, along with their default ports.

# **Other**

Click this option if you want to check a service that is not on the list or is using a nonstandard port. You must then supply the port number.

# **Timeout**

Enter the length of time for the timeout in seconds. The maximum timeout is 300 seconds.

# **Info**

Displays the values of the variables as they are used in a formula. This option appears only when you select an entry in the main window and click **Edit.**

## **Invert Status**

Click this check box to reverse the status at the end of the check; for example, the status would be reversed from up to down or from down to up. The inversion does not occur until the end of the check. All checks up to the point proceed as usual. The check box is clear by default.

 $\leq$ sa\_inverted> displays T if you click this check box. If the check box is clear,  $\leq$ sa\_ inverted> displays F.

# **Second Knock**

Enables second knock. If a host is seen as down during a check cycle and you have clicked the check box, the software rechecks the host at the end of the check cycle to verify that the host is down. This feature is useful if you have slow links or computers with slow responses.

### **See Also**

[Check Tab](#page-236-0) (Entries Dialog Box)

[Check Tab:](#page-238-0) DNS Protocol Option (Entries Dialog Box)

[Check Tab:](#page-240-0) TCP Protocol Option (Entries Dialog Box)

Check Tab: URL [\(RTSP/MMS\)](#page-242-0) Option (Entries Dialog Box)

[Check Tab:](#page-244-0) Ping Option (Entries Dialog Box)

[Check Tab:](#page-248-0) Radius Protocol Option (Entries Dialog Box)

[Check Tab:](#page-250-0) NT Service Option (Entries Dialog Box)

[Check Tab:](#page-257-0) NT Process Option (Entries Dialog Box)

[Check Tab:](#page-261-0) NT Perfmon Option (Entries Dialog Box)

[Check Tab:](#page-267-0) Diskspace Option (Entries Dialog Box)

Check Tab: URL [\(HTTP/HTTPS\)](#page-270-0) Option (Entries Dialog Box)

[Check Tab:](#page-280-0) Database (Microsoft SQL) Option (Entries Dialog Box)

[Check Tab:](#page-282-0) Database (Oracle) Option (Entries Dialog Box)

[Check Tab:](#page-284-0) SNMP Option (Entries Dialog Box)

[Check Tab:](http://www.helpandmanual.com/order.html) External COM Option (Entries Dialog Box)

Check Tab: External [\(Errorlevel\)](#page-298-0) Option (Entries Dialog Box)

[Check Tab:](#page-304-0) Remote Agent Check (Entries Dialog Box)

Check [Tab: Hyper-V](#page-290-0) (Entries Dialog Box)

[Check Tab:](#page-292-0) VMWare (Entries Dialog Box)

Check [Tab: Docker](#page-295-0) Container (Entries Dialog Box)

Check Tab: Azure [\(Entries](#page-297-0) Dialog Box)

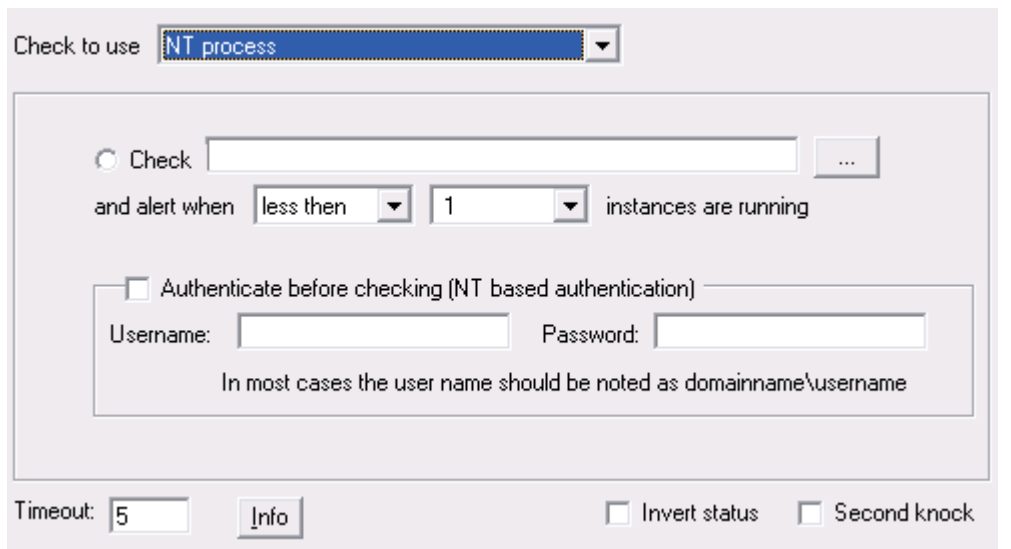

# <span id="page-257-0"></span>**5.2.2.8 Check Tab: NT Process Option (Entries Dialog Box)**

Servers Alive can perform various checks specific toWindows 2003, 2008(r2), 2012 (r2), and 2016. The software can check Windows NT processes on local and remote computers. To check if a process is running on a remote server, you must have access to the registry of that system. Keep in mind that, if you are running Servers Alive as a service, and want to check a service, process, or performance counter on a remote computer, you must specify a user name and password with sufficient rights to perform the check on the remote computer.

Servers Alive can only check for Windows NT processes if Servers Alive is running on a computer that runs Windows 2003, 2008 $(r2)$ , 2012 $(r2)$ , and 2016.

Windows 2003, 2008(r2), 2012(r2), and 2016specific checks, the software must have access to the remote server's NetBIOS ports. This can be a problem if there are intervening firewalls. Please consult with your firewall administrator to get the required access, if this is the case.

If you select **NT process,** you can click **List the Available** to get a list of the running processes on the remote computer. Double-click on one to select it and return to the **Check** tab. On the right side, select the check condition. Servers Alive can alert you when less than, or at least x number of, the specified processes are running. This is commonly used to alert when the Dr. Watson process is running (indicating an error).

Please note that authentication based on the settings of a PERSON (i.e.central user management for Windows authentication) is now possible in this version.

## **Check**

Click this radio button and then click the browse button to open theProcesses Running On dialog box. You can then select from the list of services running on the remote computer.

**And Alert When \_\_\_\_ \_\_\_\_ Instances Are Running**

Enter the condition and number of instances to perform the check.

## **Authenticate Before Checking**

Click to enable authentication before the check process starts.

The user performing the service check needs to have at least power user or administrator rights on the computer that is checked. If you do not have sufficient rights, you can specify another user name, usually in the form  $\alpha$  solution name $\geq$   $\alpha$  and  $\alpha$ password of a user with power user or administrator rights on the computer that is checked.

### **Username**

Enter the user name.

### **Password**

Enter the password.

### **Timeout**

Enter the length of time for the timeout in seconds.

#### **Info**

Displays the values of the variables as they are used in a formula. This option appears only when you select an entry in the main window and click **Edit.**

### **Invert Status**

Click this check box to reverse the status at the end of the check; for example, the status would be reversed from up to down or from down to up. The inversion does not occur until the end of the check. All checks up to the point proceed as usual. The check box is clear by default.

 $\leq$ sa inverted> in the output log or message displays T if you click this check box. If the check box is clear,  $\leq$ sa inverted $>$  displays F.

### **Second Knock**

Enables second knock. If the software detects a host as down during a check cycle and you have clicked the **Second Knock** check box, the software rechecks the host at the end of the check cycle to verify that the host is down. This feature is useful if you have slow links or computers with slow responses.

The various Windows checks can return errors in the log. Some common errors follow:

- 5 Access denied.
- 53 The network path was not found.
- 1219 Multiple connections to a server or shared resource by the same user, using more than one user name, are not allowed. Disconnect all previous connections to the server or shared resource and try again.
- 1220 An attempt was made to establish a session to a network server, but there are already too many sessions established with that server.
- 1312 A specified log on session does not exist. It might already be terminated.
- 1322 No mapping between account names and security IDs was completed.
- 1323 The value provided as the current password is incorrect.
- 1324 The value provided contains values that are not allowed in passwords.
- 1325 The value provided does not meet the length, complexity, or history requirement of the domain.
- 1326 Unknown user name or bad password.
- 1327 User account restriction.
- 1328 Account logon time restriction violation.
- 1329 The user is not allowed to log on to this computer.
- 1330 The specified account password has expired.
- 1331 The account is currently disabled.
- 1722 The RPC server is unavailable.

Usually, Servers Alive de-authenticates at the end of any check cycle that includes authentication. If this does not succeed, it can cause any subsequent checks to fail. To force an authentication disconnect before a check, add the following registry entry:

HKEY\_LOCAL\_MACHINE\SOFTWARE\WOW6432Node\DBU Consulting\Servers Alive\StartUp\DisconnectBeforeAuthenticationConnection (dword). Value of 1 turns this feature on.

If any error code found within this comma separated list occurs during the authentication phase, Servers Alive still sees the authentication as being successful. This is not a guarantee that the check will pass.

HKEY\_LOCAL\_MACHINE\SOFTWARE\WOW6432Node\DBU Consulting\Servers Alive\StartUp\AuthenticationErrorIgnoreList

The process check's authentication will by default use a connection to IPC\$ in order to authenticated towards the remote system. In some cases this is not working correctly (due to security settings on the remote system). You can now globaly change the authentication method used for process checks by setting the registry value HKEY\_ LOCAL\_MACHINE\SOFTWARE\WOW6432Node\DBU Consulting\Servers Alive\StartUp\UseimpersonateForProcessChecks (reg\_dword) to 1

# **Info**

Displays the values of the variables as they are used in a formula.

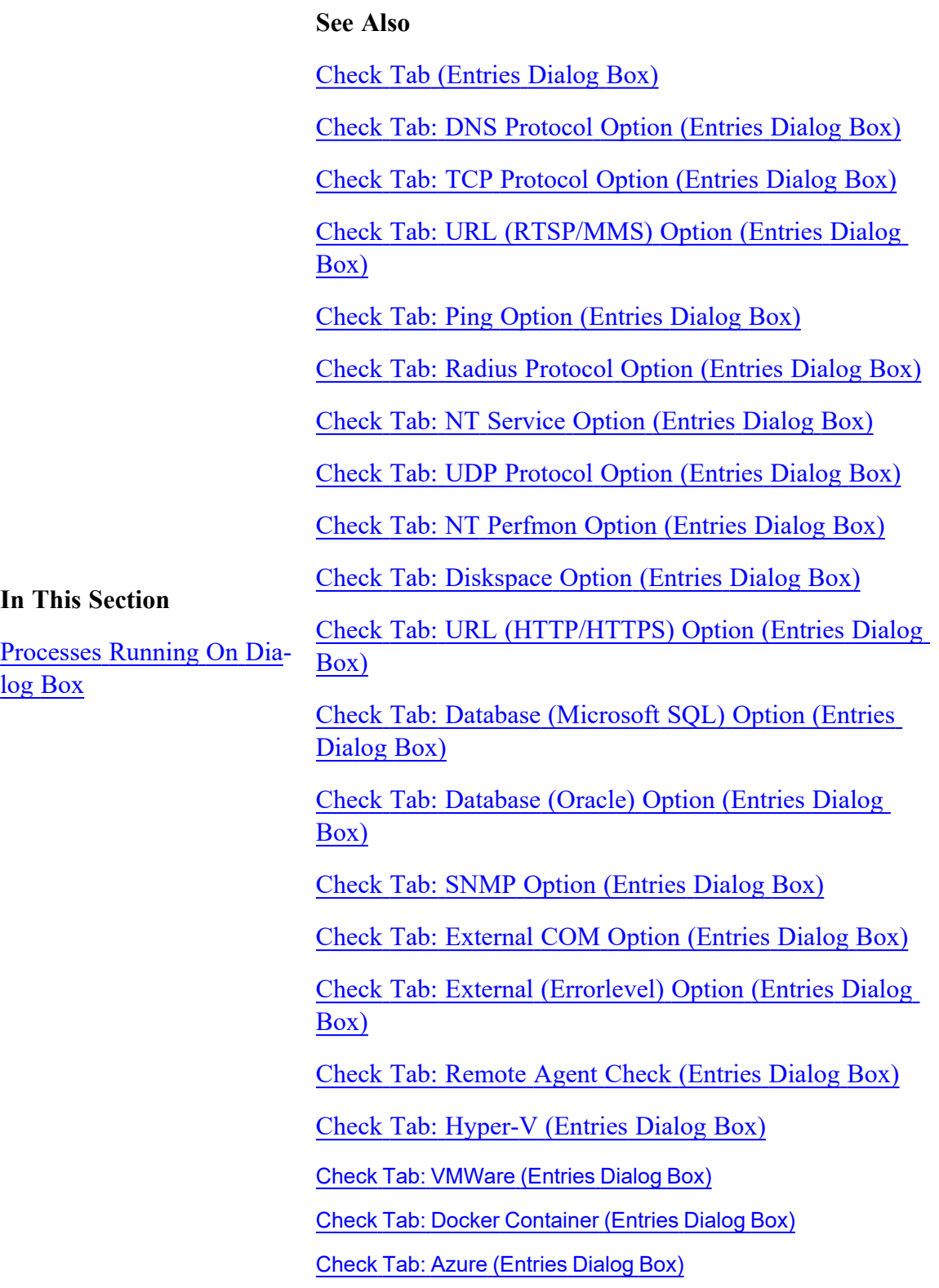

When you use an NT Process check, you can select an item to check such as **Idle, System,** or**Winlogon.**

The **Processes Running On** dialog box, when using authentication to check for a list of services, uses the timeout that you enter on the **Check** tab of the **Entries** dialog box. The software displays any authentication errors.

To open this dialog box, select the following items from the Main window:

**Add**button **> Entries** dialog box **> Check** tab **> Check to Use** list: **NT Process >** Browse button.

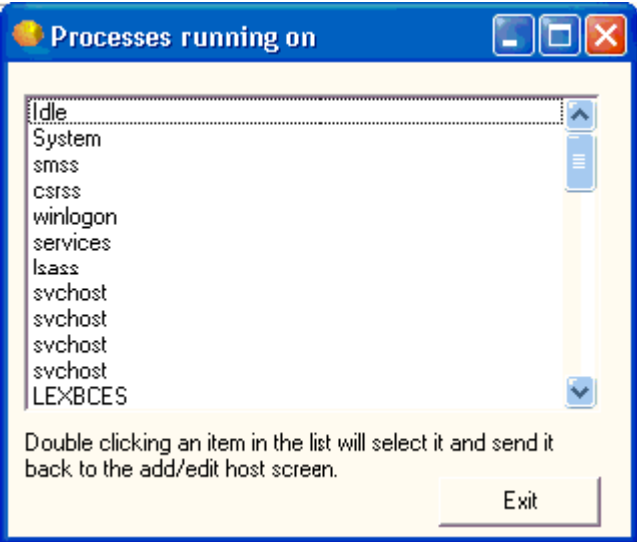

### **See Also**

<span id="page-261-0"></span>[Check Tab:](#page-257-0) NT Process Option (Entries Dialog Box)

## **5.2.2.9 Check Tab: NT Perfmon Option (Entries Dialog Box)**

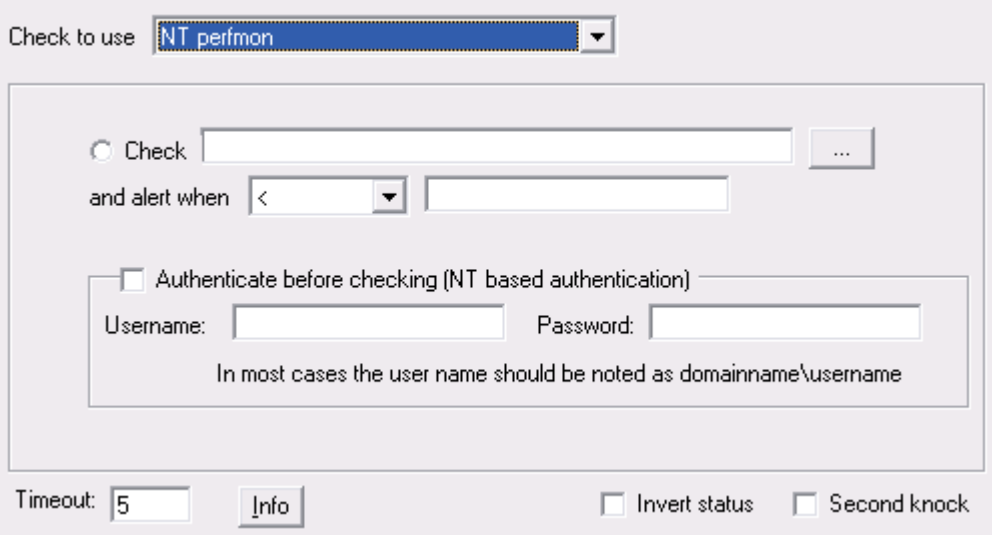

Servers Alive can perform various checks specific to Windows 2003, 2008(r2), 2012 (r2), and 2016. It can check NT performance monitor (perfmon) counters on local and remote computers. If you are running Servers Alive as a service, and want to check a service, process, or performance counter on a remote computer, you must specify a

user name and password with sufficient rights to perform the check on the remote computer.

In order for Servers Alive to perform the various Windows 2003, 2008(r2), 2012(r2), and 2016 specific checks, the software must have access to the remote server's NetBIOS ports. This can be a problem if there are any intervening firewalls. Please consult with your firewall administrator to get the required access, if this is the case.

The software can check to see if the result of a check:

- Is less than a value,
- Is greater than a value,
- Is equal to a value,
- Is different from  $(\le)$  a value,
- Contains a result of a formula that is false.

Please note that authentication based on the settings of a PERSON (i.e.central user management for Windows authentication) is now possible in this version.

### **Check \_\_\_\_\_\_\_\_**

Click this radio button and then click the browse button to open the Select Counter dialog box. You can then select from the list of services running on the remote computer.

### **And Alert When**

Select one of the operators from the list.

### **This option Means this**

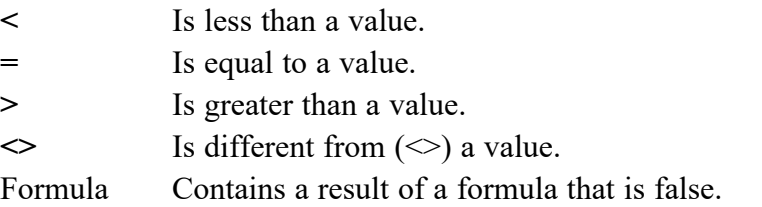

When you select **Formula** from the list, you can use the following parameters to check the result of a formula:

- sa\_current result = the result of the get operation.
- sa previousresult
- sa current time in milliseconds.
- sa previoustimeinms  $=$  the time of the previous get operation in milliseconds.

You can create formulas using these parameters and have Servers Alive give a down when the result of the formula is false. For example, you can check the number of errors that occur in a network interface with the following formula:

(sa currentresult - sa\_previousresult) / ((sa\_currenttimeinms - sa\_previoustimeinms) /  $1000$ ) < 5

The example formula gives a down if there are five or more errors per second that were addedbetween the last two cycles of this entry.

## **Authenticate Before Checking**

Click to enable authentication before the check starts.

The user performing the service check needs to have at least power-user rights on the computer that is checked. For the process checking you need administrator rights. This means that, when Servers Alive runs within the context of user\_1, user\_1 must have power-user or administrator rights on the computer that is checked.

If user 1 does not have sufficient rights, you can specify another user name, usually in the form domain\username, and password of a user with power-user or administrator rights on the computer that is checked.

## **Username**

Enter the user name.

## **Password**

Enter the password.

## **Timeout**

Enter the length of time for the timeout in seconds.

## **Info**

Displays the values of the variables as they are used in a formula. This option appears only when you select an entry in the main window and click **Edit.**

## **Invert Status**

Click this check box to reverse the status at the end of the check; for example, the status would be reversed from up to down or from down to up. The inversion does not occur until the end of the check. All checks up to the point proceed as usual. The check box is clear by default.

 $\leq$ sa inverted> in the output log or message displays T if you click this check box. If the check box is clear, <sa\_inverted> displays F.

## **Second Knock**

Enables second knock. If the software detects a host as down during a check cycle and you have clicked the **Second Knock** check box, the software rechecks the host at the end of the check cycle to verify that the host is down. This feature is useful if you have slow links or computers with slow responses.

### **Registry Entries**

The perfmon check sometimes fails or gives unexpected values due to timing issues with the performance counters retrieval DLL. By default the timeout is set to 1000ms. You can change the timeout by creating the following registry entry and giving it a value between 1 and 10000 (milliseconds). Remember the value is in ms and the default is already 1000, so you should make the change with numbers higher than 1000.

## HKEY\_LOCAL\_MACHINE\SOFTWARE\DBU Consulting\Servers Alive\StartUp\PerfmonTimings (string)

The various Windows checks can return errors in the log. Some common errors follow:

- 5 Access denied.
- 53 The network path was not found.
- 1219 Multiple connections to a server or shared resource by the same user, using more than one user name, are not allowed. Disconnect all previous connections to the server or shared resource and try again.
- 1220 An attempt was made to establish a session to a network server, but there are already too many sessions established with that server.
- 1312 A specified log on session does not exist. It might already be terminated.
- 1322 No mapping between account names and security IDs was completed.
- 1323 The value provided as the current password is incorrect.
- 1324 The value provided contains values that are not allowed in passwords.
- 1325 The value provided does not meet the length, complexity, or history requirement of the domain.
- 1326 Unknown user name or bad password.
- 1327 User account restriction.
- 1328 Account logon time restriction violation.
- 1329 The user is not allowed to log on to this computer.
- 1330 The specified account password has expired.
- 1331 The account is currently disabled.
- 1722 The RPC server is unavailable.

Usually, Servers Alive de-authenticates at the end of any check cycle that includes authentication. If this does not succeed, it can cause any subsequent checks to fail. To force an authentication disconnect before a check, add the following registry entry:

HKEY\_LOCAL\_MACHINE\SOFTWARE\WOW6432Node\DBU Consulting\Servers Alive\StartUp\DisconnectBeforeAuthenticationConnection (dword). Value of 1 turns this feature on.

If any error code found within this comma separated list occurs during the authentication phase, Servers Alive still sees the authentication as being successful. This is not a guarantee that the check will pass.

HKEY\_LOCAL\_MACHINE\SOFTWARE\WOW6432Node\DBU Consulting\Servers Alive\StartUp\AuthenticationErrorIgnoreList

## **Info**

Displays the values of the variables as they are used in a formula.

**In This Section** Select [Counter Dialog](#page-236-0) Box Check Tab (Entries Dialog Box) [Check Tab:](#page-238-0) DNS Protocol Option (Entries Dialog Box) [Check Tab:](#page-240-0) TCP Protocol Option (Entries Dialog Box) Check Tab: URL [\(RTSP/MMS\)](#page-242-0) Option (Entries Dialog Box) [Check Tab:](#page-244-0) Ping Option (Entries Dialog Box) [Check Tab:](#page-248-0) Radius Protocol Option (Entries Dialog Box) [Check Tab:](#page-250-0) NT Service Option (Entries Dialog Box) [Check Tab:](#page-254-0) UDP Protocol Option (Entries Dialog Box) [Check Tab:](#page-257-0) NT Process Option (Entries Dialog Box) [Check Tab:](#page-267-0) Diskspace Option (Entries Dialog Box) Check Tab: URL [\(HTTP/HTTPS\)](#page-270-0) Option (Entries Dialog [Box\)](#page-270-0) [Check Tab:](#page-280-0) Database (Microsoft SQL) Option (Entries Dialog [Box\)](#page-280-0) [Check Tab:](#page-282-0) Database (Oracle) Option (Entries Dialog Box) [Check Tab:](#page-284-0) SNMP Option (Entries Dialog Box) [Check Tab:](#page-302-0) External COM Option (Entries Dialog Box) Check Tab: External [\(Errorlevel\)](#page-298-0) Option (Entries Dialog Box)

[Check Tab:](#page-304-0) Remote Agent Check (Entries Dialog Box) [Check Tab:](#page-290-0) Hyper-V (Entries Dialog Box) Check [Tab: VMWare](#page-292-0) (Entries Dialog Box) [Check Tab:](#page-295-0) Docker Container (Entries Dialog Box) Check Tab: Azure [\(Entries](#page-297-0) Dialog Box)

When you use an NT perfmon check, you can select the performance object, counter, and instance to use in the check. For example, you can check **.NET CLR Exceptions, # of Exceps Thrown, \_Global\_.**

To open this dialog box, select the following items from the Main window:

**Add**button **> Entries** dialog box **> Check** tablist**: NT Perfmon >** Browse button.

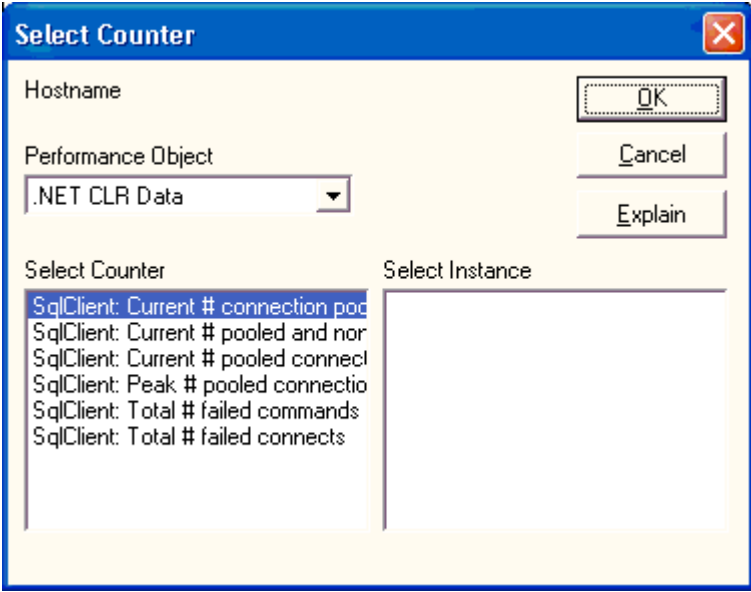

### **See Also**

[Check Tab:](#page-261-0) NT Perfmon Option (Entries Dialog Box)

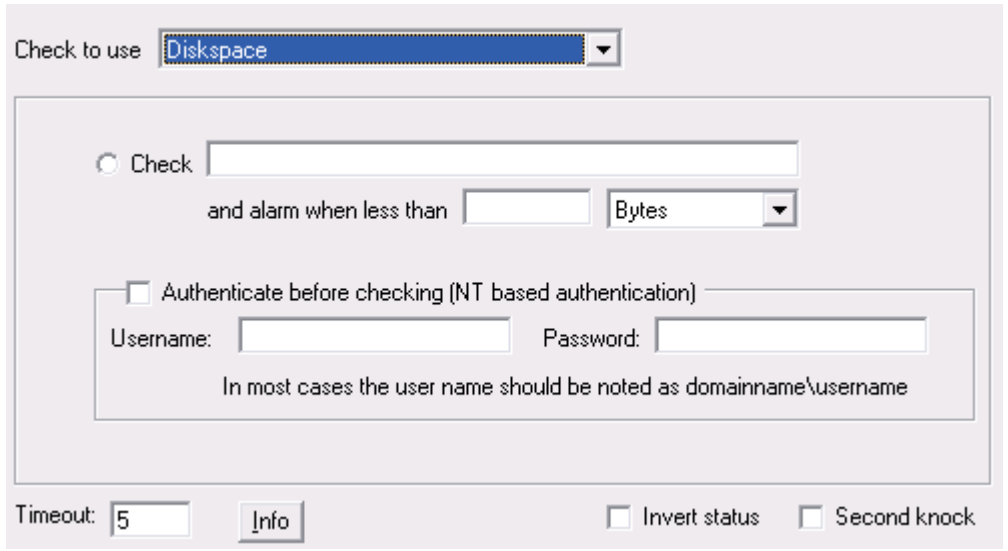

# <span id="page-267-0"></span>**5.2.2.10 Check Tab: Diskspace Option (Entries Dialog Box)**

### **Check**

Enter the item to check. Servers Alive can check to ensure enough disk space exists on a specific Windows network share. The name of the resource must be given as \\server- \share.

### **And Alarm When Less Than \_\_\_\_ \_\_\_\_\_**

Enter the conditions for performing the check. Servers Alive sends you an alarm when the free space is less than x. You must also select the units: **Bytes, Kilobytes (KB), Megabytes (MB), Gigabytes (GB), Terabytes (TB),** or **Percentage.**

For example, if you want an alarm when less than 25 kb of the diskspace is available, you should type 25 in the box and select **Kilobytes** in the list. If you want an alarm when less than 5% of the disk space is available, then enter 5 in the text box and select **Percentage** in the list.

### **Authenticate Before Checking**

Click to enable authentication before the check starts.

The user performing the service check needs to have at least power-user rights on the computer that is checked. For the process checking you need administrator rights. This means that, when Servers Alive runs within the context of user 1, user 1 must have power-user or administrator rights on the computer that is checked.

If user 1 does not have sufficient rights, you can specify another user name, usually in the form domain\username, and password of a user with power-user or administrator rights on the computer that is checked.

### **Username**

Enter the user name.

### **Password**

Enter the password.

# **Timeout**

Enter the length of time for the timeout in seconds.

# **Info**

Displays the values of the variables as they are used in a formula. This option appears only when you select an entry in the main window and click **Edit.**

# **Invert Status**

Click this check box to reverse the status at the end of the check; for example, the status would be reversed from up to down or from down to up. The inversion does not occur until the end of the check. All checks up to the point proceed as usual. The check box is clear by default.

 $\leq$ sa inverted $\geq$  in the output log or message displays T if you click this check box. If the check box is clear,  $\leq$ sa inverted $>$  displays F.

# **Second Knock**

Enables second knock. If the software detects a host as down during a check cycle and you have clicked the **Second Knock** check box, the software rechecks the host at the end of the check cycle to verify that the host is down. This feature is useful if you have slow links or computers with slow responses.

The exact byte value of KB/MB/GB/TB can be changed in the registry.

HKEY\_LOCAL\_MACHINE\SOFTWARE\WOW6432Node\DBU Consulting\Servers Alive\diskspace\kb (string value)

HKEY\_LOCAL\_MACHINE\SOFTWARE\WOW6432Node\DBU Consulting\Servers Alive\diskspace\mb (string value)

HKEY\_LOCAL\_MACHINE\SOFTWARE\WOW6432Node\DBU Consulting\Servers Alive\diskspace\gb (string value)

HKEY\_LOCAL\_MACHINE\SOFTWARE\WOW6432Node\DBU Consulting\Servers Alive\diskspace\tb (string value)

By default, Servers Alive selects the next available drive letter to connect with when performing a disk space check. You can force Servers Alive to use a specific one if you choose.

HKLM\SOFTWARE\DBU Consulting\Servers Alive\StartUp\ForcedDriveLetter (string value)

When performing a disk space check, the %e parameter contains the actual free space on the share that is checked. If the compare value is given in MB, the %e parameter is also in MB. However, if the compare value is given as a percentage, the %e is in bytes. You can now control how %e is returned when checking by a percentage by editing this registry value:

HKEY\_LOCAL\_MACHINE\SOFTWARE\WOW6432Node\DBU Consulting\Servers Alive\DiskSpace\PercentageMeasure (string)

Possible values: KB, MB, GB, TB, %. The default value is MB.

Please note that authentication based on the settings of a PERSON (i.e.central user management for Windows authentication) is now possible in this version.

### **See Also**

[Check Tab](#page-236-0) (Entries Dialog Box)

[Check Tab:](#page-238-0) DNS Protocol Option (Entries Dialog Box)

[Check Tab:](#page-240-0) TCP Protocol Option (Entries Dialog Box)

Check Tab: URL [\(RTSP/MMS\)](#page-242-0) Option (Entries Dialog Box)

[Check Tab:](#page-244-0) Ping Option (Entries Dialog Box)

[Check Tab:](#page-248-0) Radius Protocol Option (Entries Dialog Box)

[Check Tab:](#page-250-0) NT Service Option (Entries Dialog Box)

[Check Tab:](http://www.helpandmanual.com/order.html) UDP Protocol Option (Entries Dialog Box)

[Check Tab:](#page-257-0) NT Process Option (Entries Dialog Box)

[Check Tab:](#page-261-0) NT Perfmon Option (Entries Dialog Box)

Check Tab: URL [\(HTTP/HTTPS\)](#page-270-0) Option (Entries Dialog Box)

[Check Tab:](#page-280-0) Database (Microsoft SQL) Option (Entries Dialog Box)

[Check Tab:](#page-282-0) Database (Oracle) Option (Entries Dialog Box)

[Check Tab:](#page-284-0) SNMP Option (Entries Dialog Box)

[Check Tab:](#page-302-0) External COM Option (Entries Dialog Box)

Check Tab: External [\(Errorlevel\)](#page-298-0) Option (Entries Dialog Box)

[Check Tab:](#page-304-0) Remote Agent Check (Entries Dialog Box)

[Check Tab:](#page-290-0) Hyper-V (Entries Dialog Box)

Check [Tab: VMWare](#page-292-0) (Entries Dialog Box)

[Check Tab:](#page-295-0) Docker Container (Entries Dialog Box)

Check Tab: Azure [\(Entries](#page-297-0) Dialog Box)

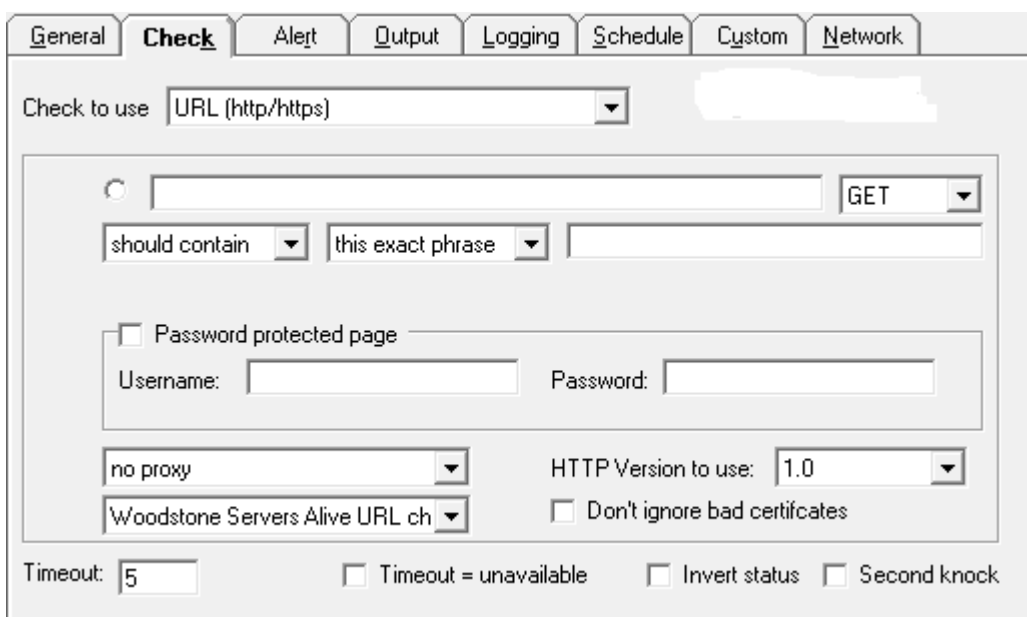

<span id="page-270-0"></span>**5.2.2.11 Check Tab: URL (HTTP/HTTPS) Option (Entries Dialog Box)**

Servers Alive can perform a URL (Universal Resource Locater) check based on the HTTP (web) and HTTPS (secure web) protocol.

With "no proxy" selected, this also works on an ipv6 website (as long as ipv6 is installed on the system running Servers Alive). Servers Alive first queries the DNS to get the hostname's IPv6 IP address, or failing that, an IPv4 IP address.

Servers Alive treats as bad responses those web pages where the content length given in the header exceeds that of the returned page. For changing this, see below.HKEY [LOCAL\\_MACHINE\SOFTWARE\WOW6432Node\DBU Consulting\Servers](#page-479-0) [Alive\StartUp\AcceptIncompleteResponses](#page-479-0).

To use the URL check, you should have a temp directory with write access to it. To accommodate this requirement, the URL (HTTP/HTTPS) check creates a file in the same directory that you installed Servers Alive. The file is named temp for url.tmp.

In the first box of the check, you should enter a URL for the web page, as in the following examples:

- http://www.mydomain.com/sub-dir/page.html
- https://www.mydomain.com/sub-dir/page.html

If you add the yyyy-mm-dd parameter to the string for the URL**,** the parameter is translated. For example, the following string

http://www.domain.com/Log/{yyyy-mm-dd}.html

Becomes the following:

http://www.domain.com/Log/2005-03-23.html

You can use the following values for the date and time, surrounded by  $\{$  and  $\}$ :

dd day mm short month (01) yy short year (02) Mmmm long month (January) yyyy long year (2002)

The default URL check will check for a status code (within the received header) of 200, and once that is received it will continue with the other checking options of the URL check. However, in some cases, it might be important to just check for a different status code. This can be done by selecting the "status code" option and entering the required status code.

In some cases the web page you are checking, only returns a number (could be a temperature for example). With the FORUMA check box you can check if this is within a specific range. For example: sa\_currentresult>10 and sa\_currentresult<50.

For both the HTTP and the HTTPS check, Servers Alive can connect to the remote server using a proxy server. This proxy server is defined in the **Proxy** branch of the **Setup**

You can enter the conditional settings to perform the check.

You can select **Get** or in the dropdown list to implement a check with either a get or a post action.

You can also select **Head** in the dropdown list to check for a string in the header of the received web page, according to the conditionals that you enter in the next boxes.

For both the HTTP and the HTTPS check, Servers Alive can also check whether the content of the retrieved page is correct or not. To use this functionality, you must use the **Should contain** or **Shouldn't contain** option in combination with a word or sentence that should or should not be in the retrieved web page.

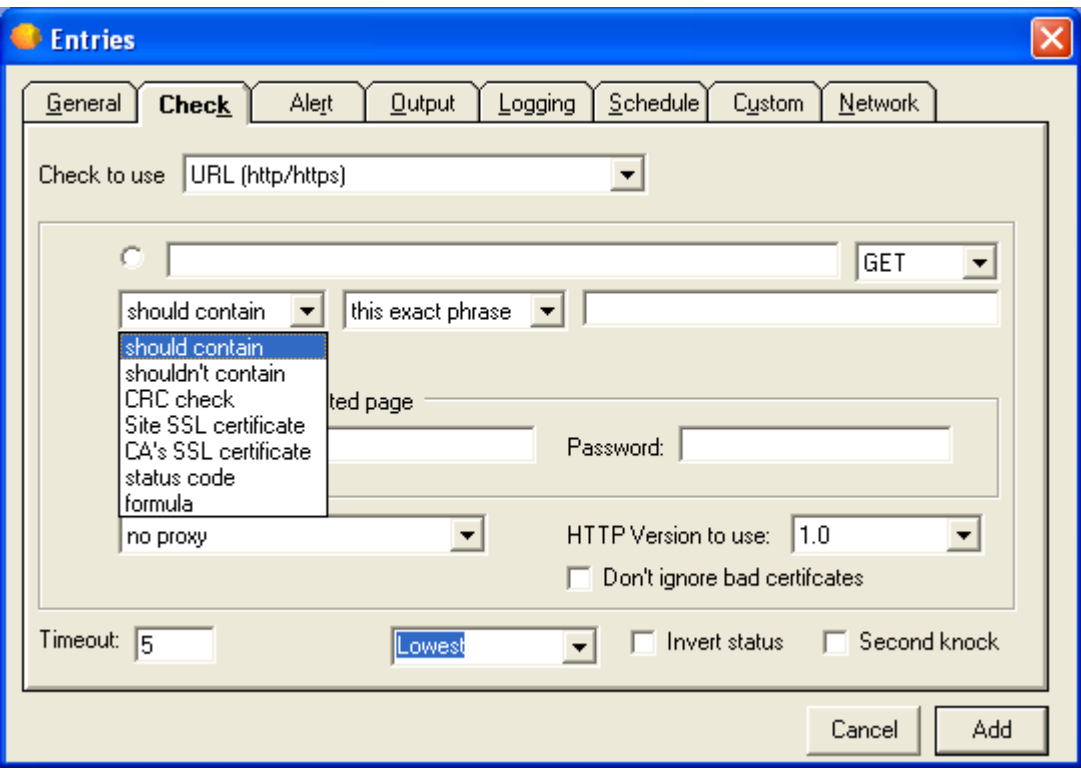

The following list shows the results for different options:

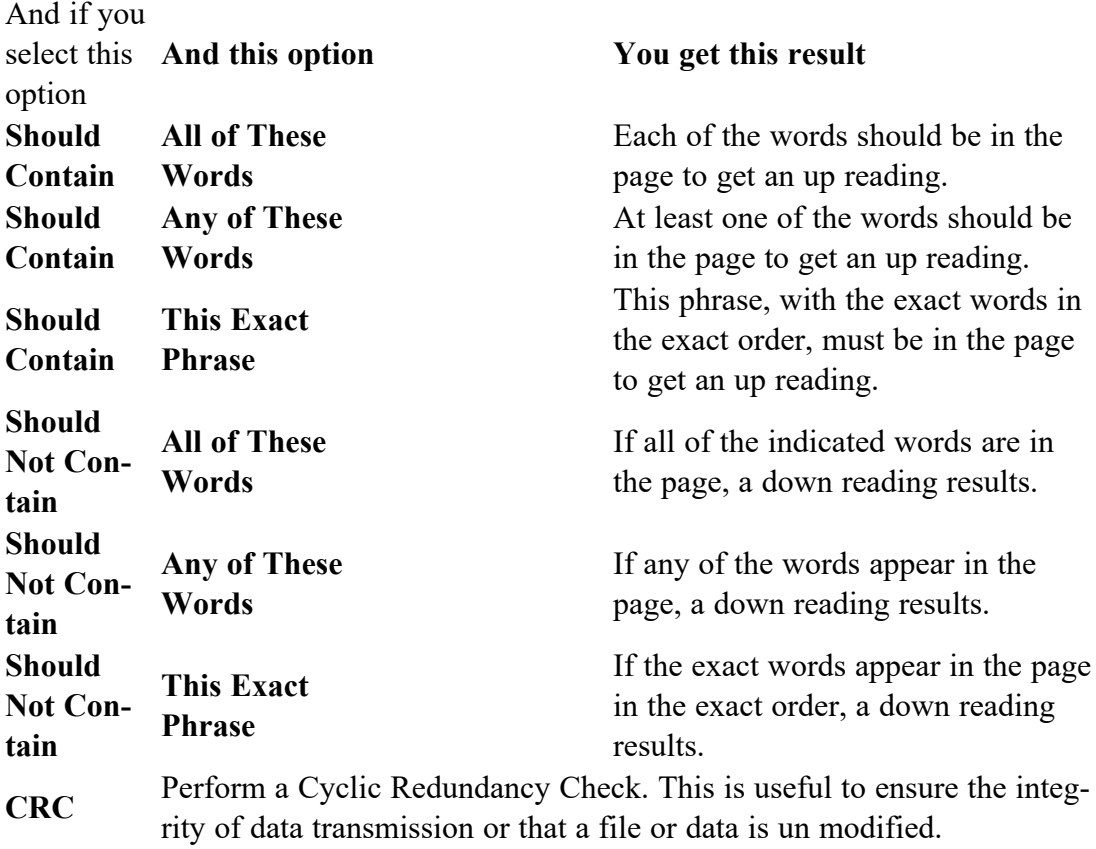

A new algorithm significantly boosts the performance of the CRC check.

You can also select **This Exact Phrase, All of These Words,** or **Any of These Words** to determine conditions for the sentence or phrase that you use to check the content of the page. This list appears if you select **Should Contain** or **Shouldn't Contain** in the previous list. Use the hex code {0x0a} to add line feeds to the string, for when the expected information is spread on several lines.

In the content check string, you can have a value that is based on the current date. To do this, add a string that is surrounded by  $\{$  and  $\}$  and contains some of the following keywords:

dd day

mm short month (01)

yy short year (02)

Mmmm long month (January)

```
yyyy long year (2002)
```
For example, "{dd-mm-yy}" translates to "22-01-02", and "{dd Mmmm yyyy}" would translate to "22 January 2002".

In the dropdown list, if you select **Site SSL Certificate** or **CA's SSL Certificate,** you can implement client certificates for the check. You can then enter the number of days to check that the certificate is valid.

# **Data to Post**

Appears when you select **Post** in the list box. You can enter the data that needs to be posted in the following format:

VAR1=value1&VAR2=value2

## **CRC on binary file**

Appears when you select **CRC** in the dropdown list. Perform a CRC check on a binary file, ignoring the absence of the <BODY and </BODY> tags. If left unselected, a CRC on a binary file returns an *up* as long as the page exists. If the requested file does not exist, you get a *down*.

## **Reset CRC after Each Check**

Appears when you select **CRC** in the dropdown list. This check box ensures that the CRC feature is reset after each check cycle.

## **Still Valid for \_\_\_ Days**

Appears when you select **Site SSL Certificate** or **CA's SSL Certificate** in the dropdown list. Enter the number of days for the software to check that the certificates, that you get through the given URL, are still valid. This option does not implement clientside certification.

You can load a KEYfile and a CERTfile for the individual HTTP(S) check. You have to edit the entries file for it however.

#SSLKEYFILE-  $=c$  :-\directory\keyfile.ext#SSLKEYPWD-D=password#SSLCERTFILE=c:\directory\certfile.ext#SSLCERTPWD=password#

If you're using a PFX file, the SSLKEYFILE and SSLCERTFILE parameter must point to the same file, and both the SSLKEYPWD and SSLCERTPWD must be the same.

## **Password Protected Page**

Click to enable a page that is protected by a password.

### **Username**

Enter the user name.

### **Password**

Enter the password.

## **No Proxy**

Click to disable proxy authentication. Click the check box when you have a direct connection to the Internet to retrieve a web page. This is required for an ipv6 website. However, some companies or Internet service providers force people to use a proxy server. In these cases, you must define the proxy server settings by clicking **File > Setup** and then click the **General** branch of the tree and select the **Proxy** branch. You can now use these settings within the HTTP/HTTPS checks.

# **HTTP Version to Use**

Select the version of HTTP that Servers Alive uses to complete a check. You can select either Version 1.0 or 1.1. Many servers use Version 1.1. However, for compatibility, the default setting **HTTP 1.0** is recommended.

## **Don't ignore bad certificates**

Respond to certificate errors. The default is to ignore these.

## **Timeout**

Enter the length of time for the timeout in seconds.

## **Info**

Displays the values of the variables as they are used in a formula. This option appears only when you select an entry in the main window and click **Edit.**

# **Invert Status**

Click this check box to reverse the status at the end of the check; for example, the status would be reversed from up to down or from down to up. The inversion does not occur until the end of the check. All checks up to the point proceed as usual. The check box is clear by default.

 $\leq$ sa inverted $>$  in the output log or message in the output log or message displays T if you click this check box. If the check box is clear, <sa\_inverted> displays F.

## **Second Knock**

Enables second knock. If a host is seen as down during a check cycle and you have clicked the check box, the software rechecks the host at the end of the check cycle to verify that the host is down. This feature is useful if you have slow links or computers with slow responses.

## **Info**

Displays the values of the variables as they are used in a formula.

# **Registry Settings**

By default, the software interprets a space as a word separator. To change this, enter the following registry setting:

HKEY\_LOCAL\_MACHINE\SOFTWARE\WOW6432Node\DBU Consulting\Servers Alive\StartUp\URL\_Word\_Separator (string)

Servers Alive performs the check in a case-sensitive way when you click **Should Contain** in the previous list. This can be changed by adding or editing the following registry value:

HKEY\_LOCAL\_MACHINE\SOFTWARE\WOW6432Node\DBU Consulting\Servers Alive\StartUp\URLContentInsensitive (dword)

- $1 = \text{case}$  insensitive
- $0 = \text{case sensitive (default)}$

A CRC (checksum) check of a URL (HTTP/HTTPS) check retrieves the web page and calculates a CRC on the content of the page. However, the check only does this for all that text between the  $\langle BODY \rangle$  and  $\langle BODY \rangle$  tags.

The CRC check can automatically reset the CRC after each cycle. An altered page generates only one down cycle and the next up again.

HKEY\_LOCAL\_MACHINE\SOFTWARE\WOW6432Node\DBU Consulting\Servers Alive\CRC\StartTAG (string)

HKEY\_LOCAL\_MACHINE\SOFTWARE\WOW6432Node\DBU Consulting\Servers Alive\CRC\EndTAG (string)

You can still exclude some parts too between those two tags, as they are often used for changing data like a date or time.

All text in between the following tags is not used for the CRC calculation:

<!--- SA Ignore --> <!--- SA Resume -->

HKEY\_LOCAL\_MACHINE\SOFTWARE\WOW6432Node\DBU Consulting\Servers Alive\CRC\StartIgnoreTAG (string)

HKEY\_LOCAL\_MACHINE\SOFTWARE\WOW6432Node\DBU Consulting\Servers Alive\CRC\EndIgnoreTAG (string)

You can log all communication during an HTTP/HTTPS check to a file so that you can debug the process. Edit the following registry entries:

HKEY\_LOCAL\_MACHINE\SOFTWARE\WOW6432Node\DBU Consulting\Servers Alive\StartUp\logHTTP (dword)

Enter a value of 1 to enable this feature.

HKEY\_LOCAL\_MACHINE\SOFTWARE\WOW6432Node\DBU Consulting\Servers Alive\StartUp\logHTTPFIle (string)

Enter the path and name of the file log.

Servers Alive treats as bad responses those web pages where the content length given in the header exceeds that of the returned page. For changing this, seeHKEY\_LOCAL [MACHINE\SOFTWARE\WOW6432Node\DBU Consulting\Servers](#page-479-0) Alive\StartUp\Ac[ceptIncompleteResponses.](#page-479-0)

## **Editing the Entries File**

Usually, Servers Alive uses one set of UserAgent/SecurityFlag/AdditonalHeaders for all URL (HTTP/HTTPS) checks. However, if for some reason you want to change them for one or more entries, you can do this by opening and editing the entries file directly.

An example without additional parameters is:

```
#TYPE-
=U\#PAR-A="#UR-
I = h-
ttp://www.-
com-
pany.-
com#CCO-
```

```
=CON#CO-
ON=#AUTH=F#USR=#PWD=#PRX=F#COO=F#"#ADPA=""#TIME=10#SK=F#
```
An example with additional parameters is:

```
#TYPE-
=U\#PAR-RA="#URL=http://www.company.com#CCO=CON#CON=#AUTH=F#USR=#PWD=#PRX=F#COO=
```
This is a CORRECT example.

Within the "string," you get a #ADPA="; all information after that, until the next ", is for additional parameters. Currently you can use several additional parameters:

- USERAGENT
- HTTPSECURITYFLAGS
- ADDITIONALHEADERS
- **ACCEPTLANGUAGE**
- SSLCERTSUBJECT
- SSLCERTSTORE
- SSLKEYPWD
- SSLKEYEPWD
- SSLCERTFILE
- SSLCERTPWD
- SSLCERTEPWD

An example that uses two of the parameters is:

#TYPE-  $=$ U#PAR-A="#UR- $L=h$ ttp://www. company. com#CCO- =CON#CO-N=#AUT-H=F#US-R=#PW-D=#PR-X=F#CO-

O=F#"#ADPA="#USERAGENT=NSPlayer/7.1.0.3055#ACCEPTLANGUAGE=enus#ADDITIONALHEADERS=Accept-Encoding: gzip, deflate#"#TIME=10#SK=F#

The {0d}{0a} is needed if you want to send several different additional headers.

This is an updated example. #TYPE-  $=$ U#PAR- $A=$ "#UR- $I = h$ ttp://www.woodstone.nu#CCO=CON#CON=#AUTH=F#USR=#PWD=#PRX=F#COO

You can also specify SSLCERTSTORE and SSLCERTSUBJECT so that Servers Alive presents a client-side certificate to the server when making the connection.

For example, within the host file for a URL check, you get the following example of a simple URL check of http://www.woodstone.nu without contains or authentication and a simple GET:

```
#TYPE-
=U#PAR-
A = "#I IR -I = h-
ttp://www.-
wood-
stone-
.nu#CCO-
=CON#CO-
N=#AUT-
H=F#US-
R=#PW-
D=#PR-
X=F#CO-
OO=F#CRS=F#HCT=GET#HDT=#"#ADPA=""#TIME=5#SK=F#SEV=emergency#
```
If you want a different user agent for this specific check than what Servers Alive would usually implement, then you can change it with the following example:

#TYPE-  $=U\#PAR A=$ "#UR- $L=h$ ttp://www. woodstone- .nu#CCO-  $=$ CON#CO-N=#AUT-

H=F#US-

R=#PW-

WD=#PRX=F#COO=F#CRS=F#HCT=GET#HDT=#"#ADPA="#USERAGENT=A new useragent#"#TIME=5#SK=F#SEV=emergency#

In the example, instead of "#ADPA=""#, you get the following:

"#ADPA="USERAGENT=A New useragent#"#

**See Also**

[Check Tab](#page-236-0) (Entries Dialog Box)

[Check Tab:](#page-238-0) DNS Protocol Option (Entries Dialog Box)

[Check Tab:](#page-240-0) TCP Protocol Option (Entries Dialog Box)

Check Tab: URL [\(RTSP/MMS\)](#page-242-0) Option (Entries Dialog Box)

[Check Tab:](http://www.helpandmanual.com/order.html) Ping Option (Entries Dialog Box)

[Check Tab:](#page-248-0) Radius Protocol Option (Entries Dialog Box)

[Check Tab:](#page-250-0) NT Service Option (Entries Dialog Box)

[Check Tab:](#page-254-0) UDP Protocol Option (Entries Dialog Box)

[Check Tab:](#page-257-0) NT Process Option (Entries Dialog Box)

[Check Tab:](#page-261-0) NT Perfmon Option (Entries Dialog Box)

[Check Tab:](#page-267-0) Diskspace Option (Entries Dialog Box)

[Check Tab:](#page-280-0) Database (Microsoft SQL) Option (Entries Dialog Box)

[Check Tab:](#page-282-0) Database (Oracle) Option (Entries Dialog Box)

[Check Tab:](#page-284-0) SNMP Option (Entries Dialog Box)

[Check Tab:](#page-302-0) External COM Option (Entries Dialog Box)

Check Tab: External [\(Errorlevel\)](#page-298-0) Option (Entries Dialog Box)

[Check Tab:](#page-290-0) Hyper-V (Entries Dialog Box)

Check [Tab: VMWare](#page-292-0) (Entries Dialog Box)

[Check Tab:](#page-295-0) Docker Container (Entries Dialog Box)

Check Tab: Azure [\(Entries](#page-297-0) Dialog Box)

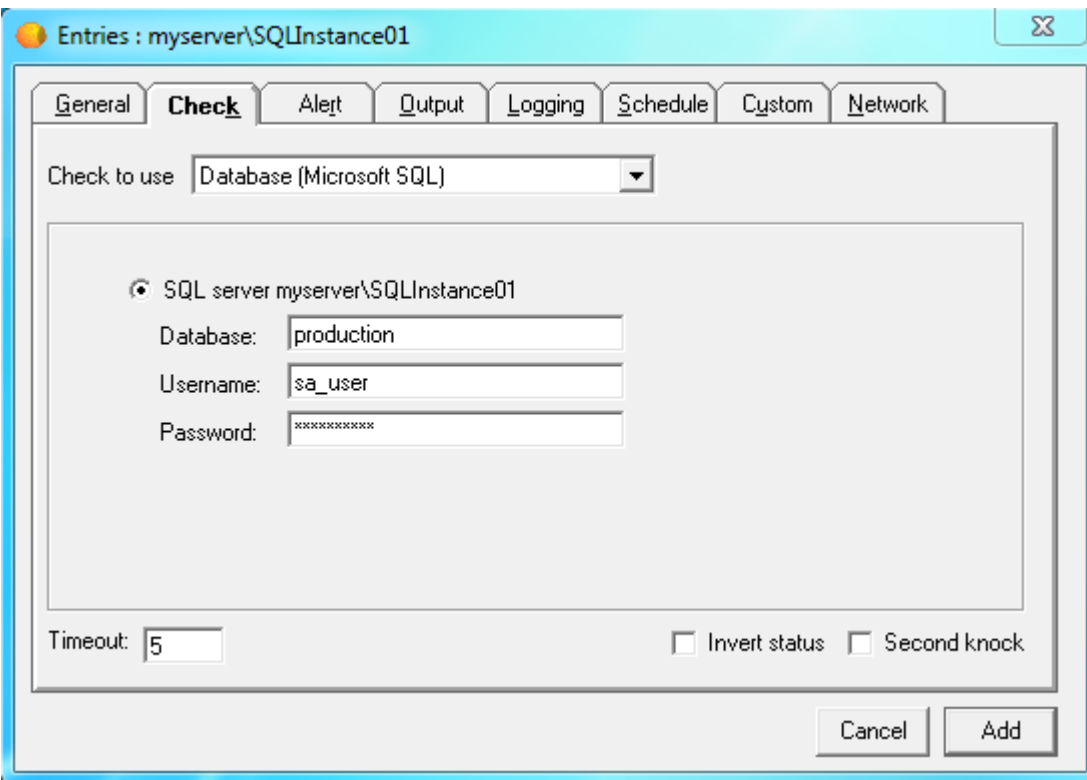

<span id="page-280-0"></span>**5.2.2.12 Check Tab: Database (Microsoft SQL) Option (Entries Dialog Box)**

Servers Alive can check the availability of a Microsoft SQL Server database. To perform this check, the software uses the SMO object which must be installed separately. They can be found within the SQL Server PowerPack; you will need both the ENU\x86\SharedManagementObjects.msi and the ENU\x86\SQLSysClrTypes.msi files to be installed.

When you want to check a Microsoft SQL database, you must provide the name of the database, the user name, and the password that is used to connect to the database. The SQL server name is the host name. If you have both multiple clients installed, you can select which client Servers Alive should use.

The SQL SMO-based check will work with SQL versions 2000SP4 and more recent (tested up to SQL2014/SQL-Azure).

## **SQL Server**

Click to use SQL Server. These options are available only if you have the Microsoft SQL SMO libraries installed on your computer.

### **Database**

Enter the name of the database.

### **Username**

Enter the username to connect to the database.

### **Password**

Enter the password to connect to the database.

### **Timeout**

Enter the length of time for the timeout in seconds.

### **Info**

Displays the values of the variables as they are used in a formula. This option appears only when you select an entry in the main window and click **Edit.**

## **Invert Status**

Click this check box to reverse the status at the end of the check; for example, the status would be reversed from up to down or from down to up. The inversion does not occur until the end of the check. All checks up to the point proceed as usual. The check box is clear by default.

 $\leq$ sa inverted> in the output log or message displays T if you click this check box. If the checkbox is clear, <sa\_inverted> displays F.

### **Second Knock**

Enables second knock. If a host is seen as down during a check cycle and you have clicked the check box, the software rechecks the host at the end of the check cycle to verify that the host is down. This feature is useful if you have slow links or computers with slow responses.

### **See Also**

[Check Tab](#page-236-0) (Entries Dialog Box) [Check Tab:](#page-238-0) DNS Protocol Option (Entries Dialog Box) [Check Tab:](#page-240-0) TCP Protocol Option (Entries Dialog Box) Check Tab: URL [\(RTSP/MMS\)](#page-242-0) Option (Entries Dialog Box) [Check Tab:](#page-244-0) Ping Option (Entries Dialog Box) [Check Tab:](#page-248-0) Radius Protocol Option (Entries Dialog Box) [Check Tab:](#page-250-0) NT Service Option (Entries Dialog Box) [Check Tab:](#page-254-0) UDP Protocol Option (Entries Dialog Box) [Check Tab:](#page-257-0) NT Process Option (Entries Dialog Box) [Check Tab:](http://www.helpandmanual.com/order.html) NT Perfmon Option (Entries Dialog Box) [Check Tab:](#page-267-0) Diskspace Option (Entries Dialog Box) Check Tab: URL [\(HTTP/HTTPS\)](#page-270-0) Option (Entries Dialog Box) [Check Tab:](#page-284-0) SNMP Option (Entries Dialog Box)

[Check Tab:](#page-302-0) External COM Option (Entries Dialog Box)

Check Tab: External [\(Errorlevel\)](#page-298-0) Option (Entries Dialog Box)

[Check Tab:](#page-304-0) Remote Agent Check (Entries Dialog Box)

[Check Tab:](#page-290-0) Hyper-V (Entries Dialog Box)

Check [Tab: VMWare](#page-292-0) (Entries Dialog Box)

[Check Tab:](#page-295-0) Docker Container (Entries Dialog Box)

<span id="page-282-0"></span>Check Tab: Azure [\(Entries](#page-297-0) Dialog Box)

### **5.2.2.13 Check Tab: Database (Oracle) Option (Entries Dialog Box)**

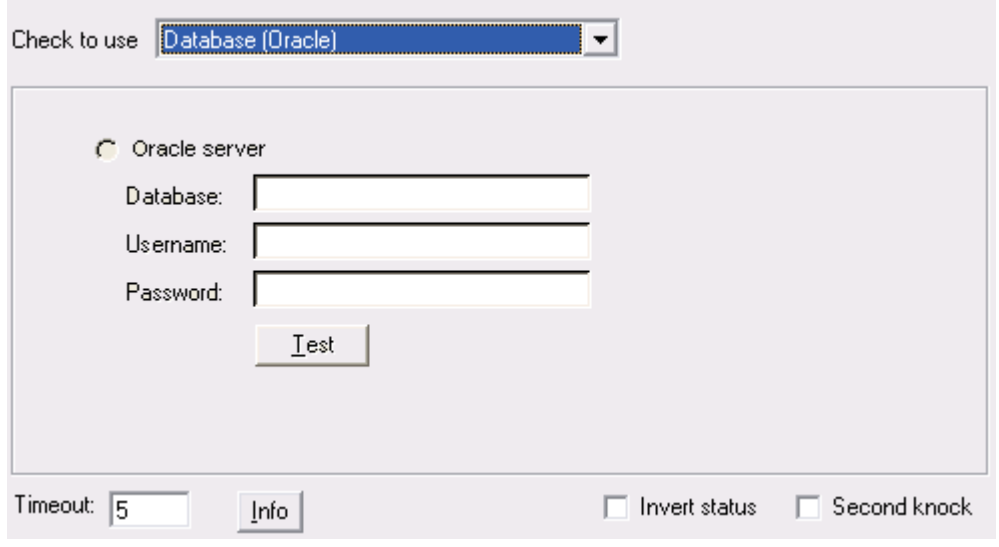

Servers Alive works only with Oracle by Oracle Corporation and not any other brand.

Servers Alive can check the availability of an Oracle database. To do this, the software uses the Oracle OLE object, which is part of the Oracle client. Servers Alive supports Oracle 7, Oracle 8, 8g, 8i, 9i, and 10g clients. With Oracle 9i and 10g, you must install the Oracle Windows Interface included with Oracle. In most cases, a full installation of the Oracle client is needed. When you want to check an Oracle database, you must provide the name of the database, the user name, and the password that are used to connect to the database.

### **Oracle Server**

Click to use an Oracle server. These options are not available unless you have installed the Oracle OLE (object linking and embedding) libraries.

### **Database**

Enter the name of the database that you want to connect to.

### **Username**

Enter the user name to connect to the database. The database name is a name that is defined within the **TNSNames.ora** file. For more information on how to configure entries in the **TNSNames.ora** file, please consult your Oracle documentation.

# **Password**

Enter the password to connect to the database.

# **Test**

Click to perform a test check based on the information that you have entered in this dialog box. The result displays on the dialog box. This is convenient when you want to ensure that a check that you create works.

# **Timeout**

Enter the length of time for the timeout in seconds. This option appears only when you select an entry in the main window and click **Edit.**

# **Info**

Displays the values of the variables as they are used in a formula.

# **Second Knock**

Enables second knock. If the software detects a host as down during a check cycle and you have clicked the **Second Knock** check box, the software rechecks the host at the end of the check cycle to verify that the host is down. This feature is useful if you have slow links or computers with slow responses.

## **See Also**

[Check Tab](#page-236-0) (Entries Dialog Box)

[Check Tab:](#page-238-0) DNS Protocol Option (Entries Dialog Box)

[Check Tab:](#page-240-0) TCP Protocol Option (Entries Dialog Box)

Check Tab: URL [\(RTSP/MMS\)](#page-242-0) Option (Entries Dialog Box)

[Check Tab:](#page-244-0) Ping Option (Entries Dialog Box)

[Check Tab:](#page-250-0) NT Service Option (Entries Dialog Box)

[Check Tab:](#page-254-0) UDP Protocol Option (Entries Dialog Box)

[Check Tab:](#page-257-0) NT Process Option (Entries Dialog Box)

[Check Tab:](#page-261-0) NT Perfmon Option (Entries Dialog Box)

[Check Tab:](#page-267-0) Diskspace Option (Entries Dialog Box)

Check Tab: URL [\(HTTP/HTTPS\)](#page-270-0) Option (Entries Dialog Box)

[Check Tab:](#page-280-0) Database (Microsoft SQL) Option (Entries Dialog Box)

[Check Tab:](#page-284-0) SNMP Option (Entries Dialog Box)

[Check Tab:](#page-302-0) External COM Option (Entries Dialog Box)

Check Tab: External [\(Errorlevel\)](#page-298-0) Option (Entries Dialog Box)

[Check Tab:](#page-304-0) Remote Agent Check (Entries Dialog Box)

[Check Tab:](#page-290-0) Hyper-V (Entries Dialog Box)

Check Tab: VMWare [\(Entries Dialog](#page-292-0) Box)

[Check Tab:](#page-295-0) Docker Container (Entries Dialog Box)

Check Tab: Azure [\(Entries](#page-297-0) Dialog Box)

## <span id="page-284-0"></span>**5.2.2.14 Check Tab: SNMP Option (Entries Dialog Box)**

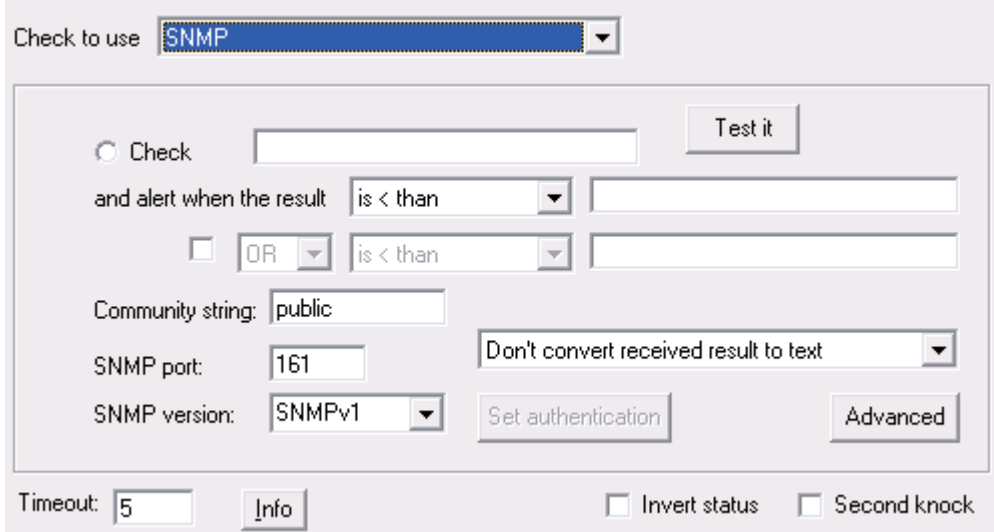

Servers Alive can check the status of a device or host with the Simple Network Management Protocol (SNMP). The software checks if the value of a certain OID is one of the following:

- Is less than a value,
- Is greater than a value,
- Is equal to a value,
- Is different from  $(\le)$  a value,
- Contains a value,
- Does not contain a value,
- If the result of a formula is true or false.

Servers Alive can, within one check, retry several times to get an answer from the host.

To get a list of valid OIDs for your SNMP-enabled devices, you should contact the vendor of the device. They can give you an MIB file that contains all the OIDs for the device.

An OID is a dotted numeric string that identifies an object. Typical objects that can be identified using OIDs include: attributes in X.500/LDAP-based directories, certificate policies and practice statements, MIBS for network management, and encryption algorithms. Two objects are considered to be the same only if they have the exact same OID.

# **Check \_\_\_ And Alert When the Result \_\_\_\_\_ \_\_\_\_\_\_\_\_\_**

Enter the host name or object identifier (OID) that you want to check. Examples are the following:

-1.3.6.1.2.1.1.1.0

1.3.6.1.2.1.1.3.0

To check special characters, enter the appropriate hexadecimal value in the **Check** box and then select one of the following items in the dropdown list for **And Alert When the Result:**

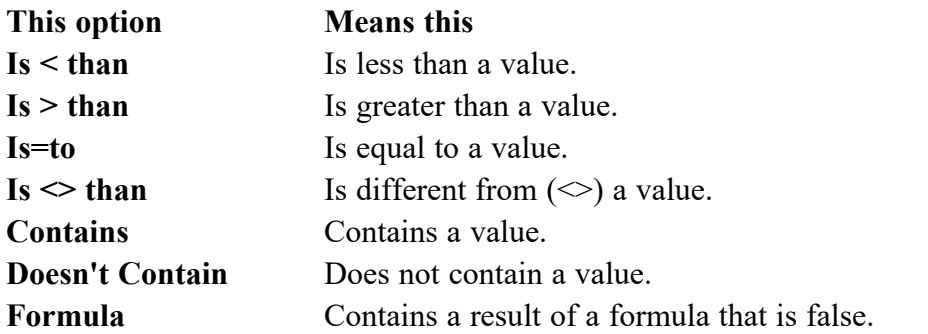

When you select **Formula** from the list, you can use the following parameters to check the result of a formula:

- sa current result = the result of the get operation.
- sa previousresult = the result of the previous get operation.
- sa currenttimeinms  $=$  the current time in milliseconds.
- sa previoustimeinms = the time of the previous get operation in milliseconds.
- sa custom value 1
- sa custom value 2
- sa custom value 3
- sa custom value 4
- sa\_custom\_value\_5
- sa custom value 6
- sa custom value 7

You can create formulas using these parameters and have Servers Alive give a down when the result of the formula is false. For example, you can check the number of errors that occur in a network interface with the following formula:

(sa currentresult - sa previousresult) / ((sa currenttimeinms - sa previoustimeinms) /  $1000$ ) < 5

The example formula gives a down if there are five or more errors per second that were added between the last two cycles of this entry.

To create a second rule that works with the first rule, click the check box that immediately follows the boxes for the first rule and enter conditionals. For example, you can create a check that sends a message when the  $OID < 45$  or  $OID > 60$  or alert when the  $OID > 45$  and  $OID > 60$ .

# **Test It**

Click to perform a test check based on the information that you have entered in this dialog box. The result displays on the dialog box.

# **Community String**

Enter the appropriate community string for the server. You must enter the community string for the SNMP check for authentication purposes. An SNMPv1 community string serves as a password. By default, on most SNMP systems, this is PUBLIC; however, the community string can be different on your systems.

# **SNMP Version**

Allows you to select the version of SNMP. If you select **SNMPv3**, you can click the **Set Authentication** button and enter the user name, password, and type of authentication in the[SNMPv3 Authentication](#page-289-0) Parameters dialog box.

# **Set Authentication**

Click this button to enter settings for SNMP version 3 when you click the **SNMPv3** option on the **SNMP Version** list.

# **Advanced**

Click this button to enter settings for an SNMP SET. The SNMP GET check can do an SNMP SET before performing the SNMP GET. You can enter values on the[Advanced](#page-289-1)  [Settings](#page-289-1) for SNMP Checks dialog box.

# **SNMP Port**

Enter the SNMP port number. The default standard port number is 161. However, for security purposes, you can enter a different, non-standard port number.

The dropdown list determines whether the results of the SNMP check are converted to a text representation. This determines how information is displayed in the MIBs database.

- <sup>l</sup> **Don't Convert Received Result to Text** Specifies that the result of the check remains a numeric value.
- <sup>l</sup> **Convert Received Result to Text -**Determines if the result of the SNMP check is converted to text. For example, .1.3.6.1.2.1.2.2.1.7 is the following:

ifAdminStatus

1 means up.

2 means down.

- 3 means testing.
- <sup>l</sup> **Convert Received Result to HEX Representation -**Changes the received result to a hexadecimal value. Each character is replaced by the appropriate two-byte hexadecimal value, representing the ASCII text value of the character.

## **Timeout**

Enter the length of time for the timeout in seconds. The maximum timeout is 300 seconds.

### **Info**

Displays the values of the variables as they are used in a formula. This option appears only when you select an entry in the main window and click **Edit.**

## **Invert Status**

Click this check box to reverse the status at the end of the check; for example, the status would be reversed from up to down or from down to up. The inversion does not occur until the end of the check. All checks up to the point proceed as usual. The check box is clear by default.

 $\leq$ sa inverted> displays T if you click this check box. If the check box is clear,  $\leq$ sa inverted> displays F.

## **Second Knock**

Enables second knock. If a host is seen as down during a check cycle and you have clicked the check box, the software rechecks the host at the end of the check cycle to verify that the host is down. This feature is useful if you have slow links or computers with slow responses.

### **See Also**

[SNMPv3 Authentication](#page-289-0) Parameters [Check Tab](#page-236-0) (Entries Dialog Box) [Dialog](#page-289-0) Box [Check Tab:](#page-238-0) DNS Protocol Option (Entries Dialog
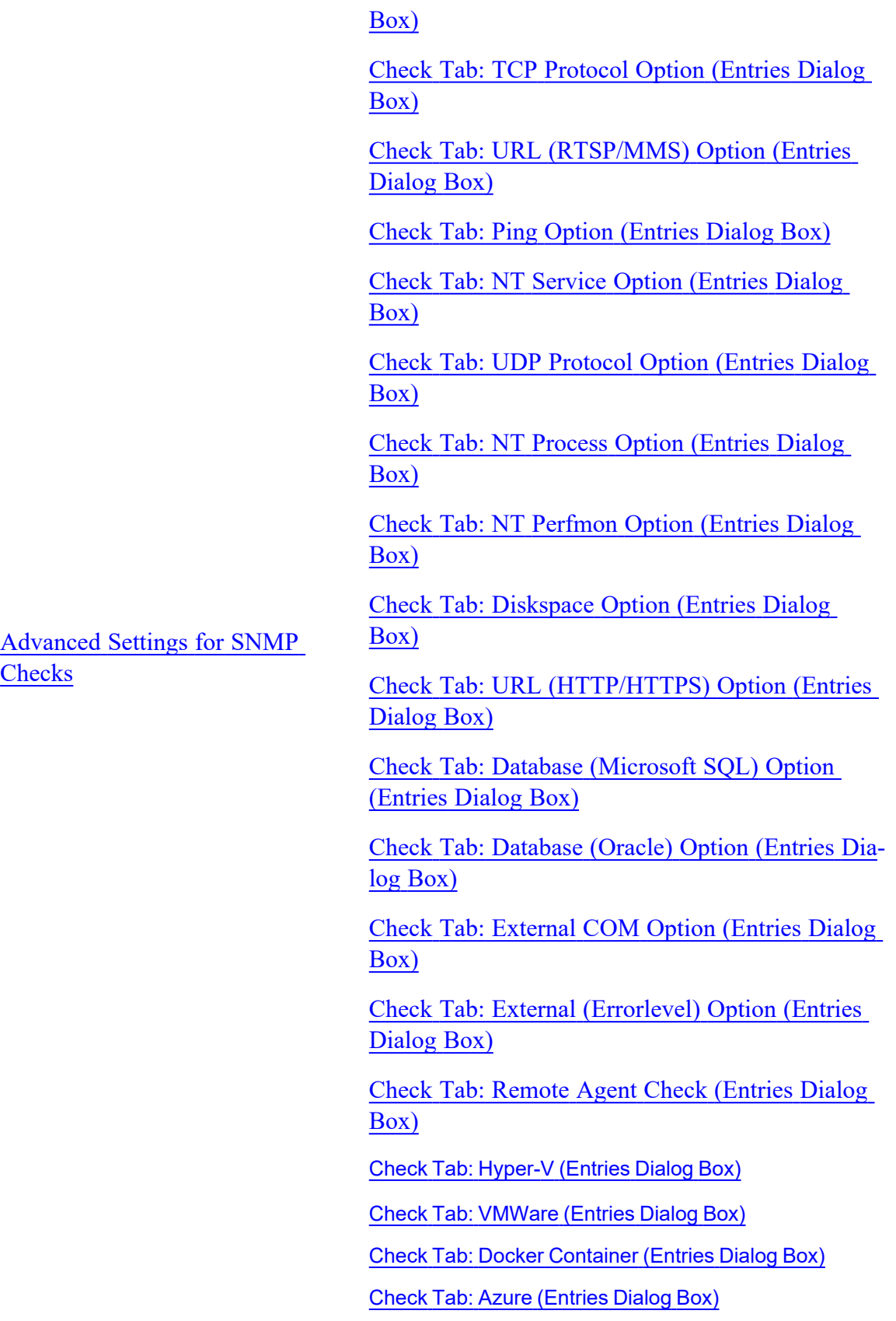

#### <span id="page-289-1"></span>**5.2.2.14.1 SNMPv3 Authentication Parameters Dialog Box**

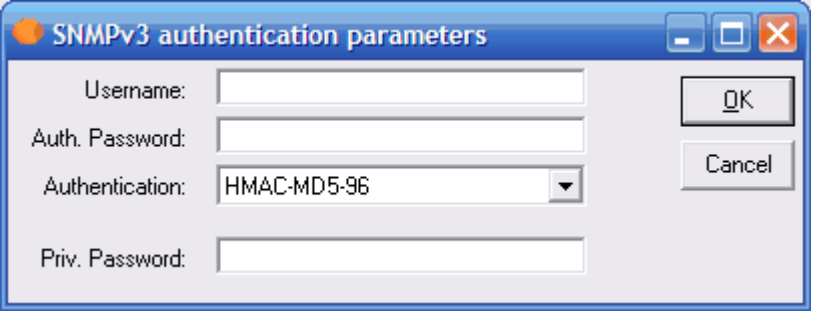

## **User Name**

Enter the user name for the SNMP device.

#### **Password**

Enter the password for the SNMP device.

#### **Authentication**

Select the type of authentication for the device: **HMAC-MDS-96** or **HMAC-SHA-96.**

#### **Priv. Password**

Enter the authentication password.

#### **See Also**

Check Tab: SNMP Option [\(Entries](#page-284-0) Dialog [Box\)](#page-284-0)

[Advanced](#page-289-0) Settings for SNMP Checks

#### <span id="page-289-0"></span>**5.2.2.14.2 Advanced Settings for SNMP Checks**

This dialog box allows you to enter settings for an SNMP SET. The SNMP GET check can do an SNMP SET before performing the SNMP GET. You can enter values for up to three SET processes.

You can use SNMP versions 1 and 2 to perform an SNMP SET before a GET. You cannot perform the SET with SNMP version 3.

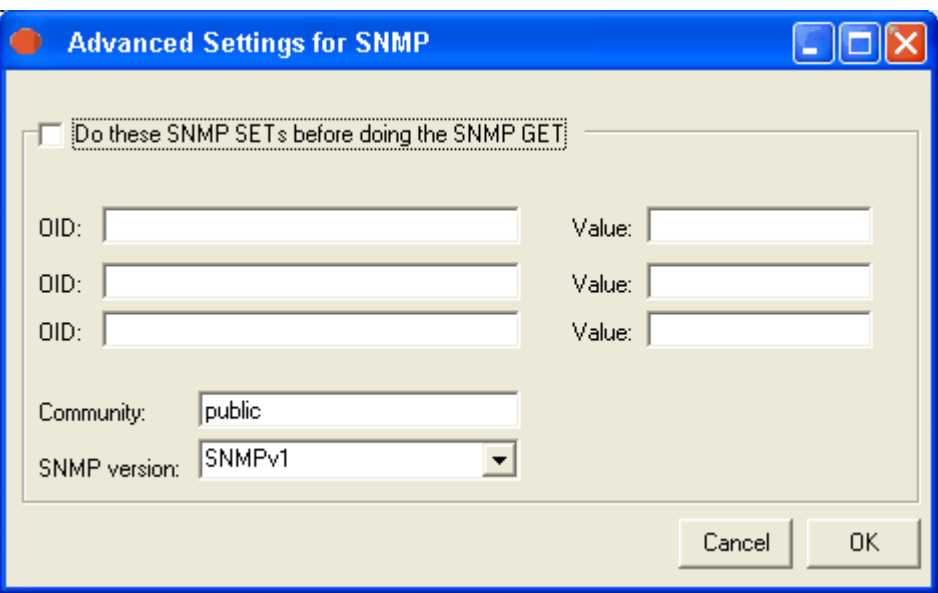

#### **Do These SNMP SETs Before Doing the SNMP GET**

Click this check box to enable this feature. You can enter values in this dialog box only when you click this check box.

#### **OID**

Enter the object identifier (OID) that you want to check.

#### **Value**

Enter the value for the object.

## **Community**

Enter the community string. The default value is "public." You must enter the community string for the SNMP check for authentication purposes. An SNMPv1 community string serves as a password. By default, on most SNMP systems, this is PUBLIC; however, the community string can be different on your systems.

#### **SNMP Version**

Click the version that you want to use to perform the SET before the GET from the dropdown list. You can select SNMP Version 1 or Version 2. You cannot perform a SET before the GET using SNMP Version 3.

#### **See Also**

Check Tab: SNMP Option [\(Entries](http://www.helpandmanual.com/order.html) Dialog Box) SNMPv3 [Authentication](#page-289-1) Parameters Dialog [Box](#page-289-1)

## <span id="page-290-0"></span>**5.2.2.15 Check Tab: Hyper-V (Entries Dialog Box)**

**I**t's important to select the correct version of Hyper-V else the check won't work.

The check will give an UP (without invert) if the parameter matches the criteria you're giving.

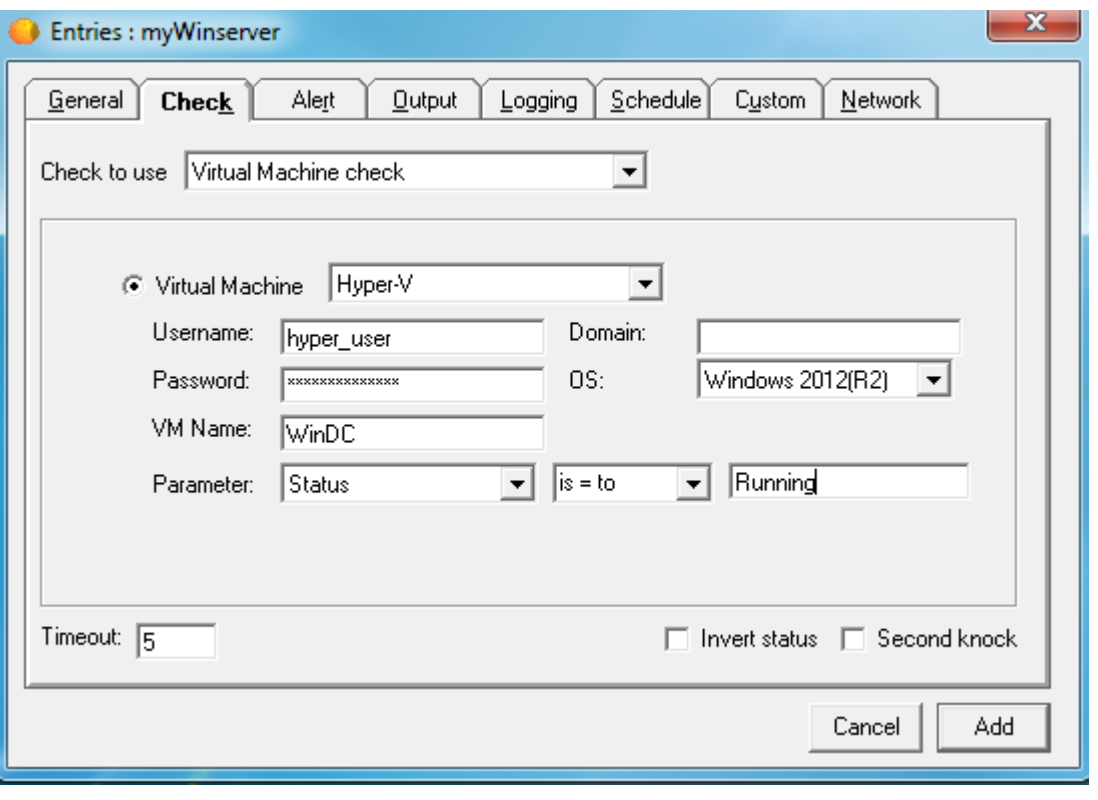

This feature is available only in the Enterprise edition. This feature is also available in the Free version for evaluation purposes.

#### **See Also**

[Check Tab](#page-236-0) (Entries Dialog Box)

[Check Tab:](#page-238-0) DNS Protocol Option (Entries Dialog Box)

[Check Tab:](#page-240-0) TCP Protocol Option (Entries Dialog Box)

Check Tab: URL [\(RTSP/MMS\)](#page-242-0) Option (Entries Dialog Box)

[Check Tab:](#page-244-0) Ping Option (Entries Dialog Box)

[Check Tab:](#page-248-0) Radius Protocol Option (Entries Dialog Box)

[Check Tab:](#page-250-0) NT Service Option (Entries Dialog Box)

[Check Tab:](#page-254-0) UDP Protocol Option (Entries Dialog Box)

[Check Tab:](#page-257-0) NT Process Option (Entries Dialog Box)

[Check Tab:](#page-261-0) NT Perfmon Option (Entries Dialog Box)

[Check Tab:](#page-267-0) Diskspace Option (Entries Dialog Box)

Check Tab: URL [\(HTTP/HTTPS\)](#page-270-0) Option (Entries Dialog Box)

[Check Tab:](#page-280-0) Database (Microsoft SQL) Option (Entries Dialog [Box\)](#page-280-0)

[Check Tab:](#page-282-0) Database (Oracle) Option (Entries Dialog Box)

[Check Tab:](#page-284-0) SNMP Option (Entries Dialog Box)

[Check Tab:](#page-304-0) External COM Option (Entries Dialog Box)

Check Tab: External [\(Errorlevel\)](#page-301-0) Option (Entries Dialog Box)

[Check Tab:](#page-307-0) Remote Agent Check (Entries Dialog Box)

Check [Tab: VMWare](#page-292-0) (Entries Dialog Box)

[Check Tab:](#page-295-0) Docker Container (Entries Dialog Box)

<span id="page-292-0"></span>Check Tab: Azure [\(Entries](#page-297-0) Dialog Box)

## **5.2.2.16 Check Tab: VMWare (Entries Dialog Box)**

The check will give an UP (without invert) if the parameter matches the criteria you're giving.

Should works with ESXi5.0 and more recent.

This feature is available only in the Enterprise edition. This feature is also available in the Free version for evaluation purposes.

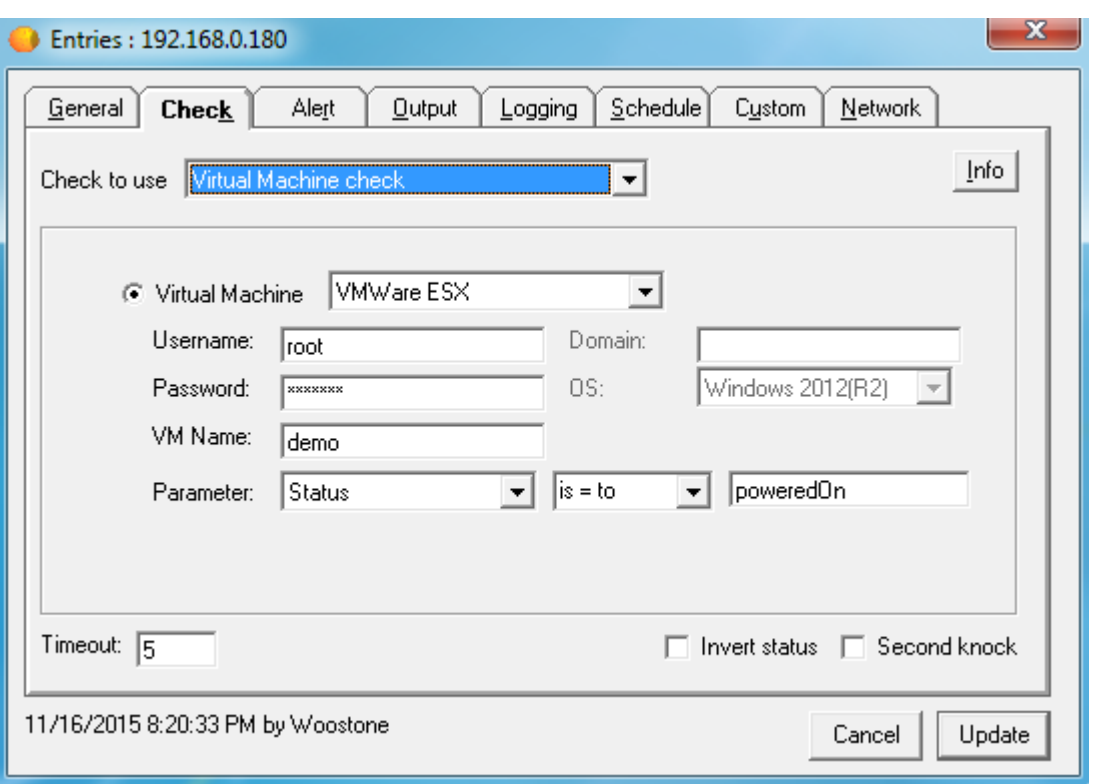

#### **See Also**

Check Tab [\(Entries Dialog](#page-236-0) Box)

- [Check Tab:](#page-238-0) DNS Protocol Option (Entries Dialog Box)
- [Check Tab:](#page-240-0) TCP Protocol Option (Entries Dialog Box)
- Check Tab: URL [\(RTSP/MMS\)](#page-242-0) Option (Entries Dialog Box)
- [Check Tab:](#page-244-0) Ping Option (Entries Dialog Box)
- [Check Tab:](#page-248-0) Radius Protocol Option (Entries Dialog Box)
- [Check Tab:](#page-250-0) NT Service Option (Entries Dialog Box)
- [Check Tab:](#page-254-0) UDP Protocol Option (Entries Dialog Box)
- [Check Tab:](#page-257-0) NT Process Option (Entries Dialog Box)
- [Check Tab:](#page-261-0) NT Perfmon Option (Entries Dialog Box)
- [Check Tab:](#page-267-0) Diskspace Option (Entries Dialog Box)
- Check Tab: URL [\(HTTP/HTTPS\)](#page-270-0) Option (Entries Dialog Box)
- [Check Tab:](#page-280-0) Database (Microsoft SQL) Option (Entries Dialog Box)
- [Check Tab:](#page-282-0) Database (Oracle) Option (Entries Dialog Box)
- [Check Tab:](#page-284-0) SNMP Option (Entries Dialog Box)
- [Check Tab:](#page-304-0) External COM Option (Entries Dialog Box)
- Check Tab: External [\(Errorlevel\)](#page-301-0) Option (Entries Dialog Box)
- [Check Tab:](#page-307-0) Remote Agent Check (Entries Dialog Box)
- [Check Tab:](#page-290-0) Hyper-V (Entries Dialog Box)
- [Check Tab:](#page-295-0) Docker Container (Entries Dialog Box)
- Check Tab: Azure [\(Entries](#page-297-0) Dialog Box)

# **5.2.2.17 Check Tab: VMWare Host (Entries Dialog Box)**

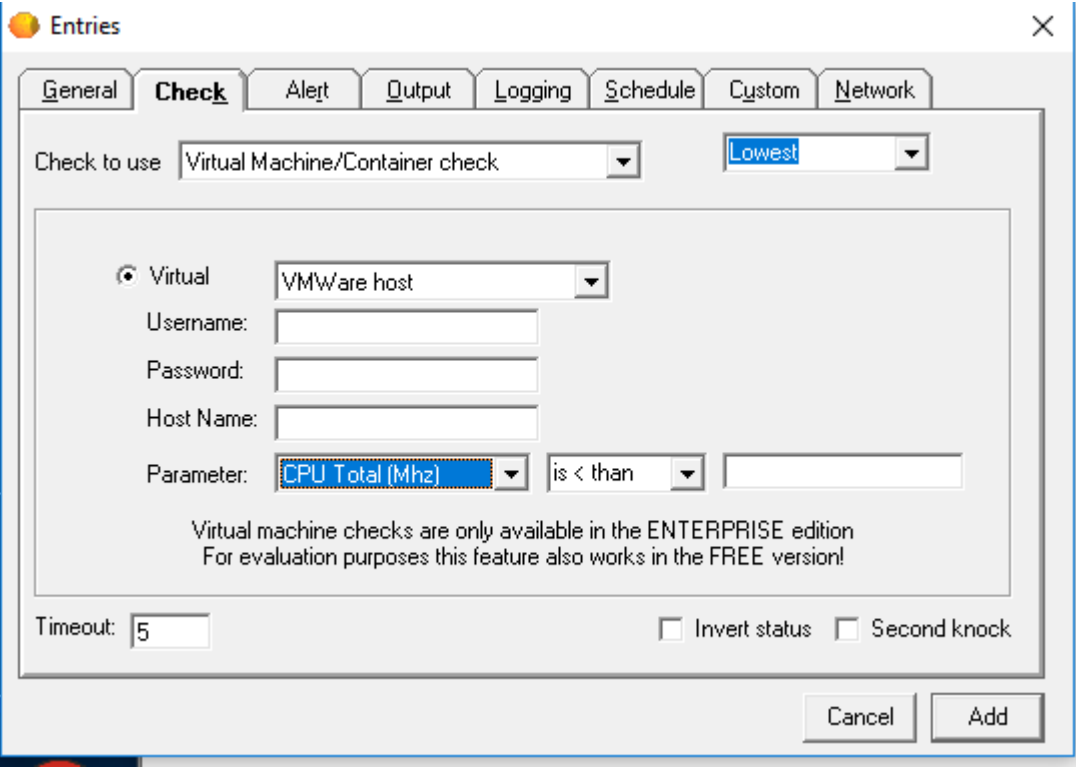

This option is only available in the Enterprise and Free versions.

#### **See Also**

[Check Tab](#page-236-0) (Entries Dialog Box)

[Check Tab:](#page-238-0) DNS Protocol Option (Entries Dialog Box)

[Check Tab:](#page-240-0) TCP Protocol Option (Entries Dialog Box)

Check Tab: URL [\(RTSP/MMS\)](#page-242-0) Option (Entries Dialog Box)

[Check Tab:](#page-244-0) Ping Option (Entries Dialog Box)

[Check Tab:](#page-248-0) Radius Protocol Option (Entries Dialog Box)

[Check Tab:](#page-250-0) NT Service Option (Entries Dialog Box)

[Check Tab:](#page-254-0) UDP Protocol Option (Entries Dialog Box)

[Check Tab:](#page-257-0) NT Process Option (Entries Dialog Box)

[Check Tab:](#page-261-0) NT Perfmon Option (Entries Dialog Box)

[Check Tab:](#page-267-0) Diskspace Option (Entries Dialog Box)

Check Tab: URL [\(HTTP/HTTPS\)](#page-270-0) Option (Entries Dialog Box)

[Check Tab:](#page-280-0) Database (Microsoft SQL) Option (Entries Dialog Box)

[Check Tab:](#page-282-0) Database (Oracle) Option (Entries Dialog Box)

[Check Tab:](#page-284-0) SNMP Option (Entries Dialog Box)

[Check Tab:](#page-304-0) External COM Option (Entries Dialog Box)

Check Tab: External [\(Errorlevel\)](#page-301-0) Option (Entries Dialog Box)

[Check Tab:](#page-307-0) Remote Agent Check (Entries Dialog Box)

[Check Tab:](#page-290-0) Hyper-V (Entries Dialog Box)

[Check Tab:](#page-292-0) VMWare (Entries Dialog Box)

[Check Tab:](#page-295-0) Docker Container (Entries Dialog Box)

<span id="page-295-0"></span>Check Tab: Azure [\(Entries](#page-297-0) Dialog Box)

#### **5.2.2.18 Check Tab: Docker Container (Entries Dialog Box)**

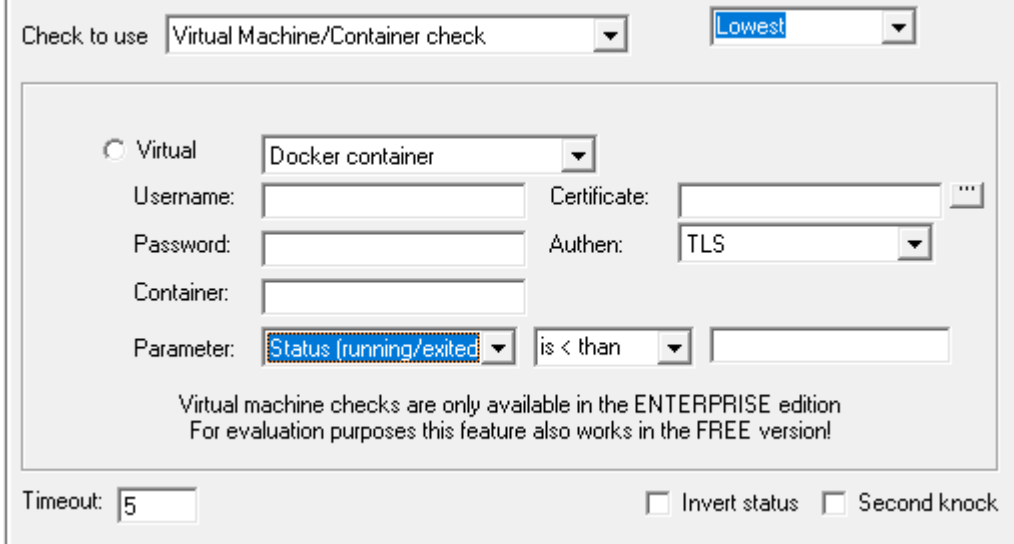

This option is only available in the Enterprise and Free versions.

**See Also**

Check Tab [\(Entries Dialog](#page-236-0) Box)

[Check Tab:](#page-238-0) DNS Protocol Option (Entries Dialog Box)

[Check Tab:](#page-240-0) TCP Protocol Option (Entries Dialog Box)

Check Tab: URL [\(RTSP/MMS\)](#page-242-0) Option (Entries Dialog Box)

[Check Tab:](#page-244-0) Ping Option (Entries Dialog Box)

[Check Tab:](#page-248-0) Radius Protocol Option (Entries Dialog Box)

[Check Tab:](#page-250-0) NT Service Option (Entries Dialog Box)

[Check Tab:](#page-254-0) UDP Protocol Option (Entries Dialog Box)

[Check Tab:](#page-257-0) NT Process Option (Entries Dialog Box)

[Check Tab:](#page-261-0) NT Perfmon Option (Entries Dialog Box)

[Check Tab:](#page-267-0) Diskspace Option (Entries Dialog Box)

Check Tab: URL [\(HTTP/HTTPS\)](#page-270-0) Option (Entries Dialog Box)

[Check Tab:](#page-280-0) Database (Microsoft SQL) Option (Entries Dialog Box)

[Check Tab:](#page-282-0) Database (Oracle) Option (Entries Dialog Box)

[Check Tab:](#page-284-0) SNMP Option (Entries Dialog Box)

[Check Tab:](#page-304-0) External COM Option (Entries Dialog Box)

Check Tab: External [\(Errorlevel\)](#page-301-0) Option (Entries Dialog Box)

[Check Tab:](#page-307-0) Remote Agent Check (Entries Dialog Box)

[Check Tab:](#page-290-0) Hyper-V (Entries Dialog Box)

[Check Tab:](#page-292-0) VMWare (Entries Dialog Box)

Check Tab: Azure [\(Entries](#page-297-0) Dialog Box)

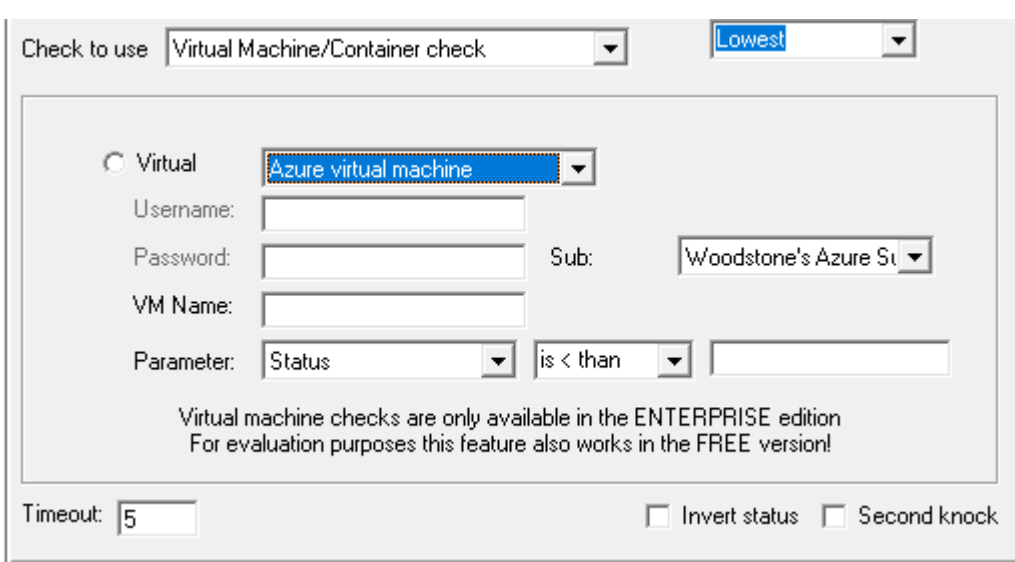

## <span id="page-297-0"></span>**5.2.2.19 Check Tab: Azure (Entries Dialog Box)**

In order for the Azure checking to work you need to define a subscription; this can be done via setup\General\Azure Subscriptions

This option is only available in the Enterprise and Free versions.

#### **See Also**

[Check Tab](#page-236-0) (Entries Dialog Box) [Check Tab:](#page-238-0) DNS Protocol Option (Entries Dialog Box) [Check Tab:](#page-240-0) TCP Protocol Option (Entries Dialog Box) Check Tab: URL [\(RTSP/MMS\)](#page-242-0) Option (Entries Dialog Box) [Check Tab:](#page-244-0) Ping Option (Entries Dialog Box) [Check Tab:](#page-248-0) Radius Protocol Option (Entries Dialog Box) [Check Tab:](#page-250-0) NT Service Option (Entries Dialog Box) [Check Tab:](#page-254-0) UDP Protocol Option (Entries Dialog Box) [Check Tab:](#page-257-0) NT Process Option (Entries Dialog Box) [Check Tab:](#page-261-0) NT Perfmon Option (Entries Dialog Box) [Check Tab:](#page-267-0) Diskspace Option (Entries Dialog Box) Check Tab: URL [\(HTTP/HTTPS\)](#page-270-0) Option (Entries Dialog Box) [Check Tab:](#page-280-0) Database (Microsoft SQL) Option (Entries Dialog Box)

[Check Tab:](#page-282-0) Database (Oracle) Option (Entries Dialog Box)

[Check Tab:](#page-284-0) SNMP Option (Entries Dialog Box)

[Check Tab:](#page-304-0) External COM Option (Entries Dialog Box)

Check Tab: External [\(Errorlevel\)](#page-301-0) Option (Entries Dialog Box)

[Check Tab:](#page-307-0) Remote Agent Check (Entries Dialog Box)

[Check Tab:](#page-290-0) Hyper-V (Entries Dialog Box)

[Check Tab:](#page-292-0) VMWare (Entries Dialog Box)

<span id="page-298-0"></span>[Check Tab:](#page-295-0) Docker Container (Entries Dialog Box)

## **5.2.2.20 Check Tab: External (Errorlevel) Option (Entries Dialog Box)**

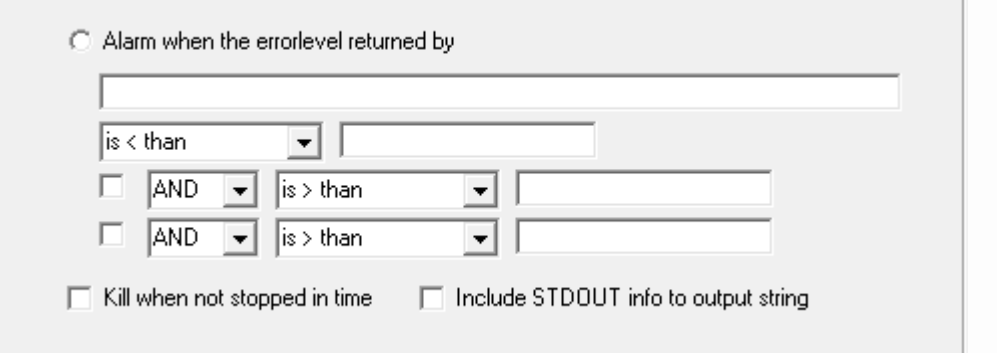

Servers Alive has many built-in check types, but Servers Alive cannot support all possible check types. To extend the functionality of Servers Alive, you can use the **External (Errorlevel)** check option. With an external check, Servers Alive uses an external application to perform an action and, based on the returned errorlevel, flags the host entry as being up or down.

Within the command line that Servers Alive must execute for this external check, you can use variables.

You can use the following variables:

- $\bullet$  % % for additional information. For a ping check, this is the round trip time.
- % % for the complete host/check description.
- $\bullet$  %d for the date.
- % % for extra information. For URL checking, this could contain "404 Not Found" as the error message.
- $\%$ g contains the group-name.
- $\bullet$  %h for the host name.
- $\bullet$  %i for hostID; used for numeric paging.
- $\cdot$  %m contains the RRD timestamp, useful for undertaking your own type of RRD logging.
- $\%$ p for the pretty name.
- $\bullet$  % for the remark.
- $\bullet$  % for the status.
- %t for the last check time.
- %tz for the timezone in which the system running Servers Alive is configured.
- $\cdot$  %u for the unique ID of the host.
- %w for the IP address of the host that the software checks, if known. If the IP address is not known, the host name is used. (For an HTTP check via a proxyserver it will contain the IP address of the proxy-server)
- $\%$ y for the status change date.
- $\cdot$  %z for the status change time.
- ${0a}$  for chr(10) for a line feed.
- ${0d}$  for chr(13) for a carriage return.
- ${25}$  for a : (colon). If you want to test an external check that you wrote without the use of Servers Alive, you can use **checkerrorlevel.exe.** This small tool is installed by the Servers Alive Setup program in the Servers Alive directory. It runs your application and displays the error level your application returns.
- ${09}$  for a TAB.
- $\%$  (letter o) gives a description of the actual check.

For more information about **checkerrorlevel.exe,** see[External](#page-452-0) Checks.

## **Alarm When the Errorlevel Returned By**

Enter the conditional settings for the check.

## **Kill the External Application When Not Stopped in Time**

Shuts down the external application after the timeout has expired. If the external application has not returned an errorlevel to Servers Alive within the given timeout, Servers Alive flags the host entry as down. The external application continues to run. Servers Alive can, in such a situation, kill, or shut down, the external application after the timeout has expired.

## **Timeout**

Enter the length of time for the timeout in seconds. The maximum timeout is 600 seconds.

#### **Info**

Displays the values of the variables as they are used in a formula. This option appears only when you select an entry in the main window and click **Edit.**

#### **Invert Status**

Click this check box to reverse the status at the end of the check; for example, the status would be reversed from up to down or from down to up. The inversion does not occur until the end of the check. All checks up to the point proceed as usual. The check box is clear by default.

 $\leq$ sa inverted $\geq$  in the output log or message displays T if you click this check box. If the check box is clear,  $\leq$ sa inverted $>$  displays F.

#### **Second Knock**

Enables second knock. If the software detects a host as down during a check cycle and you have clicked the **Second Knock** check box, the software rechecks the host at the end of the check cycle to verify that the host is down. This feature is useful if you have slow links or computers with slow responses.

#### **See Also**

[Check Tab](#page-236-0) (Entries Dialog Box))

[Check Tab:](#page-238-0) DNS Protocol Option (Entries Dialog Box)

Check Tab: URL [\(RTSP/MMS\)](#page-242-0) Option (Entries Dialog [Box\)](#page-242-0)

[Check Tab:](#page-244-0) Ping Option (Entries Dialog Box)

[Check Tab:](#page-248-0) Radius Protocol Option (Entries Dialog Box)

[Check Tab:](#page-250-0) NT Service Option (Entries Dialog Box)

[Check Tab:](#page-257-0) NT Process Option (Entries Dialog Box)

[Check Tab:](#page-261-0) NT Perfmon Option (Entries Dialog Box)

[Check Tab:](#page-267-0) Diskspace Option (Entries Dialog Box)

Check Tab: URL [\(HTTP/HTTPS\)](http://www.helpandmanual.com/order.html) Option (Entries Dialog [Box\)](http://www.helpandmanual.com/order.html)

[Check Tab:](#page-280-0) Database (Microsoft SQL) Option (Entries Dialog [Box\)](#page-280-0)

[Check Tab:](#page-282-0) Database (Oracle) Option (Entries Dialog Box)

#### **External**

[External Checks:](#page-452-0) Error [Level](#page-452-0))

[Check Tab:](#page-284-0) SNMP Option (Entries Dialog Box)

[Check Tab:](http://www.helpandmanual.com/order.html) External COM Option (Entries Dialog Box)

[Check Tab:](http://www.helpandmanual.com/order.html) Remote Agent Check (Entries Dialog Box)

[Check Tab:](#page-290-0) Hyper-V (Entries Dialog Box)

Check [Tab: VMWare](#page-292-0) (Entries Dialog Box)

[Check Tab:](#page-295-0) Docker Container (Entries Dialog Box)

<span id="page-301-0"></span>Check Tab: Azure [\(Entries](#page-297-0) Dialog Box)

#### **5.2.2.21 Check Tab: Combined (Entries Dialog Box)**

This combined or complex check allows you to combine the result of several other check entries of Servers Alive.

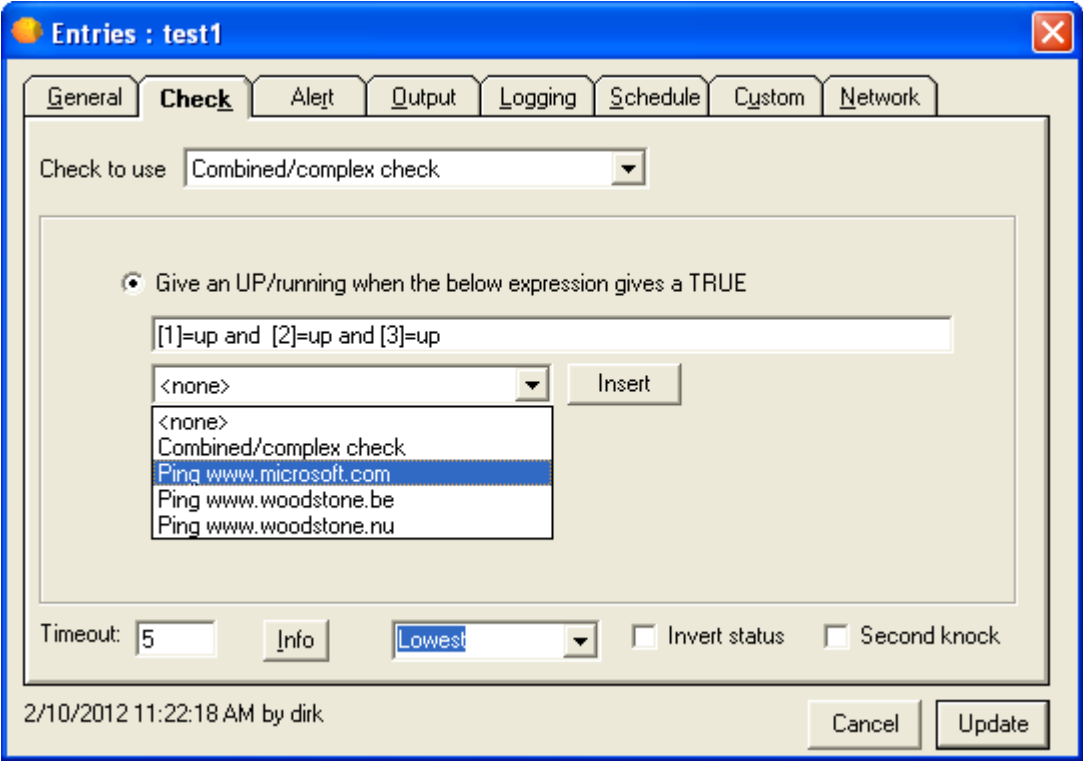

#### **See Also**

[Check Tab](#page-236-0) (Entries Dialog Box)

[Check Tab:](#page-238-0) DNS Protocol Option (Entries Dialog Box)

[Check Tab:](#page-240-0) TCP Protocol Option (Entries Dialog Box)

[Check Tab:](#page-244-0) Ping Option (Entries Dialog Box)

[Check Tab:](#page-248-0) Radius Protocol Option (Entries Dialog Box)

[Check Tab:](#page-254-0) UDP Protocol Option (Entries Dialog Box)

[Check Tab:](#page-257-0) NT Process Option (Entries Dialog Box)

[Check Tab:](#page-261-0) NT Perfmon Option (Entries Dialog Box)

[Check Tab:](#page-267-0) Diskspace Option (Entries Dialog Box)

Check Tab: URL [\(HTTP/HTTPS\)](#page-270-0) Option (Entries Dialog Box)

[Check Tab:](#page-280-0) Database (Microsoft SQL) Option (Entries Dialog Box)

[Check Tab:](#page-282-0) Database (Oracle) Option (Entries Dialog Box)

[Check Tab:](#page-284-0) SNMP Option (Entries Dialog Box)

[Check Tab:](#page-302-0) External COM Option (Entries Dialog Box)

Check Tab: External [\(Errorlevel\)](#page-298-0) Option (Entries Dialog Box)

[Check Tab:](#page-290-0) Hyper-V (Entries Dialog Box)

Check [Tab: VMWare](#page-292-0) (Entries Dialog Box)

[Check Tab:](#page-295-0) Docker Container (Entries Dialog Box)

<span id="page-302-0"></span>Check Tab: Azure [\(Entries](#page-297-0) Dialog Box)

#### **5.2.2.22 Check Tab: External COM Option (Entries Dialog Box)**

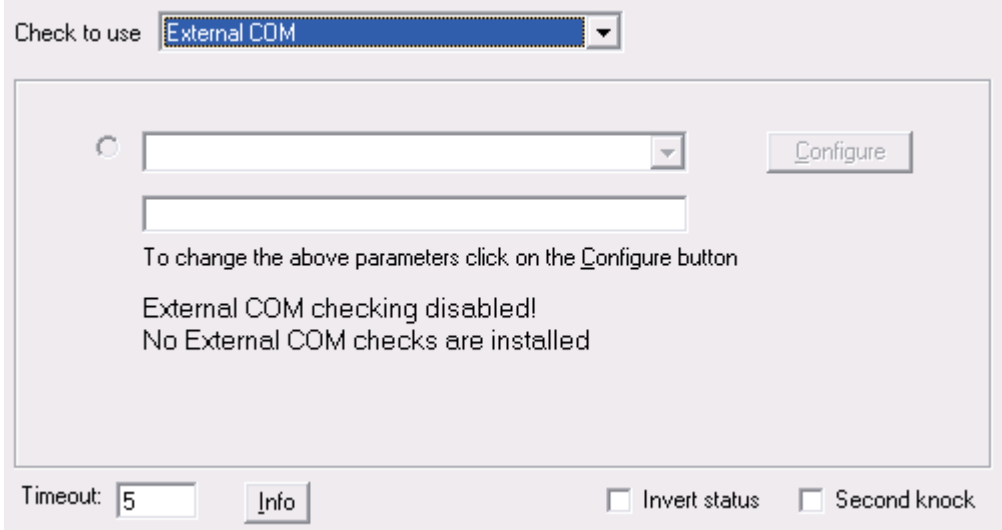

#### **Configure**

Click the **Configure** button to change the parameters.

#### **Timeout**

Enter the length of time for the timeout in seconds. The maximum timeout is 600 seconds.

#### **Info**

Displays the values of the variables as they are used in a formula. This option appears only when you select an entry in the main window and click **Edit.**

## **Invert Status**

Click this check box to reverse the status at the end of the check; for example, the status would be reversed from up to down or from down to up. The inversion does not occur until the end of the check. All checks up to the point proceed as usual. The check box is clear by default.

 $\leq$ sa inverted> in the output log or message displays T if you click this check box. If the check box is clear, <sa\_inverted> displays F.

## **Second Knock**

Enables second knock. If the software detects a host as down during a check cycle and you have clicked the **Second Knock** check box, the software rechecks the host at the end of the check cycle to verify that the host is down. This feature is useful if you have slow links or computers with slow responses.

## **Info**

Displays the values of the variables as they are used in a formula.

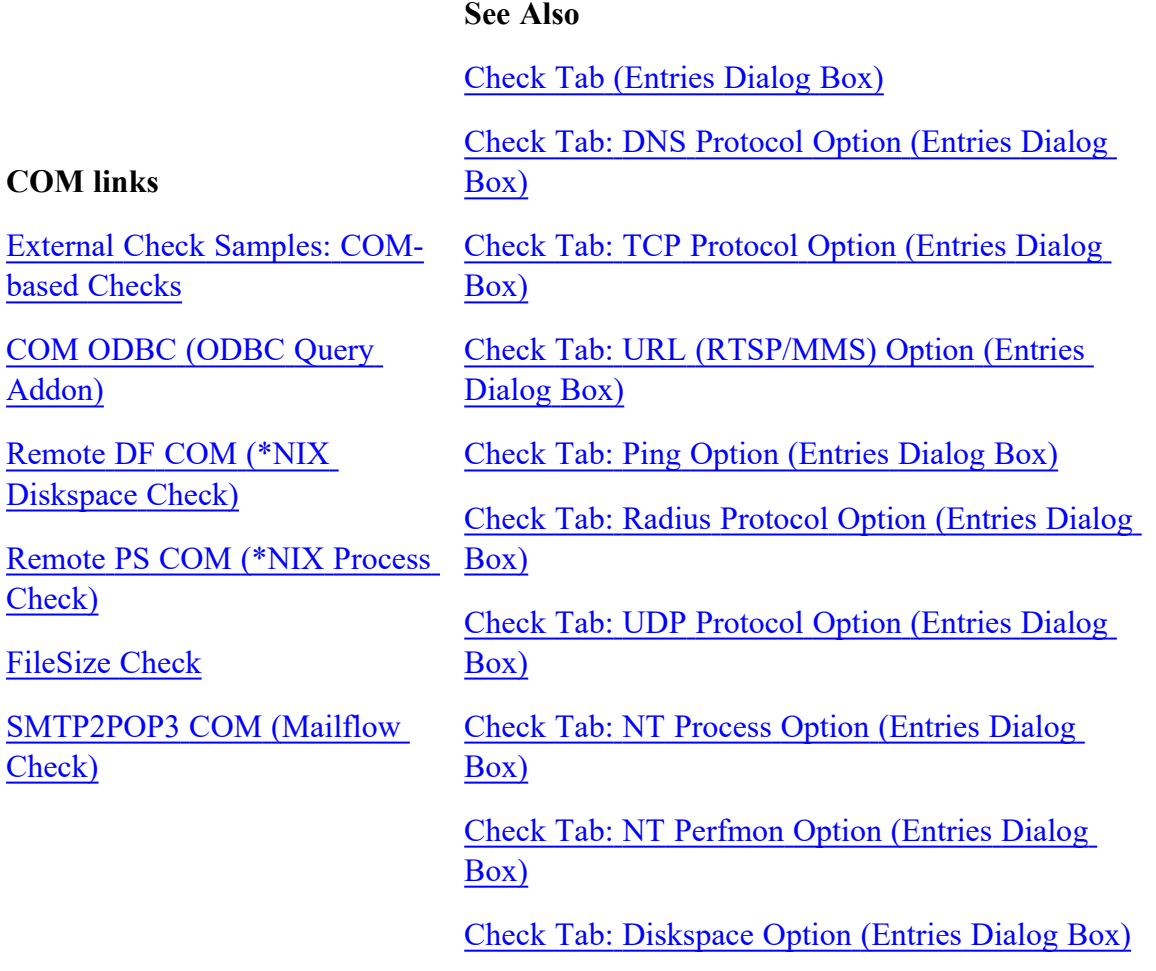

Check Tab: URL [\(HTTP/HTTPS\)](#page-270-0) Option (Entries [Dialog](#page-270-0) Box) [Check Tab:](#page-280-0) Database (Microsoft SQL) Option [\(Entries](#page-280-0) Dialog Box) [Check Tab:](#page-284-0) SNMP Option (Entries Dialog Box) Check Tab: External [\(Errorlevel\)](http://www.helpandmanual.com/order.html) Option (Entries [Dialog](http://www.helpandmanual.com/order.html) Box) [Check Tab:](#page-304-0) Remote Agent Check (Entries Dialog [Box\)](#page-304-0) [Check Tab:](#page-290-0) Hyper-V (Entries Dialog Box) Check [Tab: VMWare](#page-292-0) (Entries Dialog Box) [Check Tab:](#page-295-0) Docker Container (Entries Dialog Box) Check Tab: Azure [\(Entries](#page-297-0) Dialog Box)

# <span id="page-304-0"></span>**5.2.2.23 Check Tab: Remote Agent Check (Entries Dialog Box)**

A remote agent enables you to perform checks without needing to open up unsecure protocols in your firewall (see[Agents \(Setup](#page-148-0) Dialog Box).

The check involves Servers Alive contacting the remote agent (based on the setup settings) with a list of parameters as specified in this screen and requesting a check. The remote agent returns an OK/NOT-OK and some text-information regarding the result.

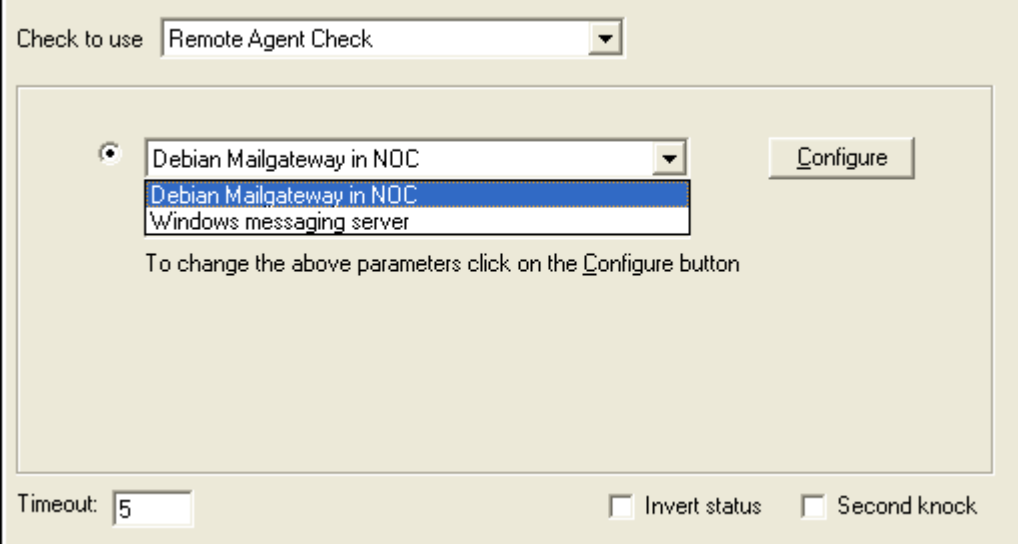

Select the agent name from the dropdown.

For setting up a remote agent, se[eAgents \(Setup](#page-148-0) Dialog Box).

Click Configure to configure the check. This queries the remote agent for possible check types. Select one and supply parameters as prompted.

#### **Timeout**

Enter the length of time for the timeout in seconds.

#### **Invert Status**

Click this check box to reverse the status at the end of the check; for example, the status would be reversed from up to down or from down to up. The inversion does not occur until the end of the check. All checks up to the point proceed as usual. The check box is clear by default.

#### **Second Knock**

Enables second knock. If the software detects a host as down during a check cycle and you have clicked the **Second Knock** check box, the software rechecks the host at the end of the check cycle to verify that the host is down. This feature is useful if you have slow links or computers with slow responses.

#### **See Also**

[Check Tab](#page-236-0) (Entries Dialog Box) [Check Tab:](#page-238-0) DNS Protocol Option (Entries Dialog Box) [Check Tab:](#page-240-0) TCP Protocol Option (Entries Dialog Box) Check Tab: URL [\(RTSP/MMS\)](http://www.helpandmanual.com/order.html) Option (Entries Dialog Box) [Check Tab:](#page-244-0) Ping Option (Entries Dialog Box) [Check Tab:](#page-248-0) Radius Protocol Option (Entries Dialog Box) [Check Tab:](#page-250-0) NT Service Option (Entries Dialog Box) [Check Tab:](#page-254-0) UDP Protocol Option (Entries Dialog Box) [Check Tab:](#page-257-0) NT Process Option (Entries Dialog Box) [Check Tab:](#page-261-0) NT Perfmon Option (Entries Dialog Box) [Check Tab:](#page-267-0) Diskspace Option (Entries Dialog Box) Check Tab: URL [\(HTTP/HTTPS\)](#page-270-0) Option (Entries Dialog Box) [Check Tab:](#page-280-0) Database (Microsoft SQL) Option (Entries Dialog Box) [Check Tab:](#page-282-0) Database (Oracle) Option (Entries Dialog Box) [Check Tab:](#page-284-0) SNMP Option (Entries Dialog Box) [Check Tab:](#page-302-0) External COM Option (Entries Dialog Box) Check Tab: External [\(Errorlevel\)](#page-298-0) Option (Entries Dialog Box)

[Check Tab:](#page-290-0) Hyper-V (Entries Dialog Box)

Check [Tab: VMWare](#page-292-0) (Entries Dialog Box)

[Check Tab:](#page-295-0) Docker Container (Entries Dialog Box)

Check Tab: Azure [\(Entries](#page-297-0) Dialog Box)

#### **5.2.2.24 Check Tab AWS**

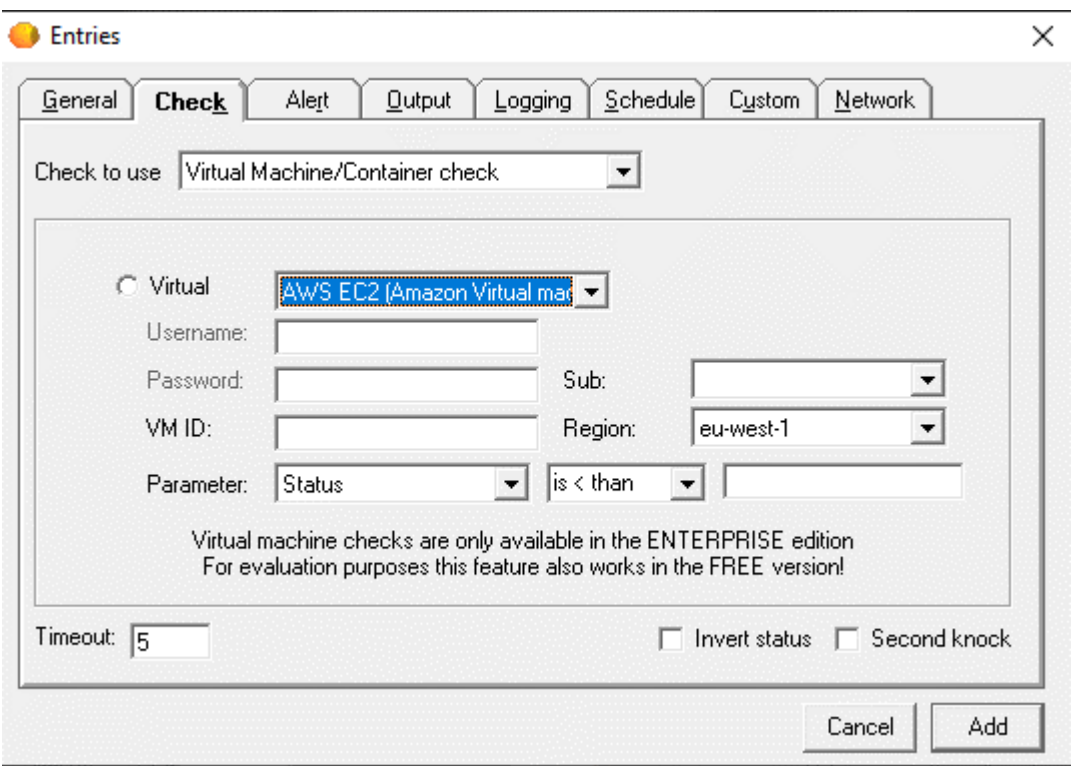

AWS checking is an Enterprise edition feature and available in the free edition (limited to 1 subscription) for evaluation purposes.

For creating a check entry for an EC2 check you will be presented with the below screen:

(The VM ID is the ID that AWS gives to your EC2 instance, this is not the name that you give to your instance!)

When creating an S3 check you get the below screen:

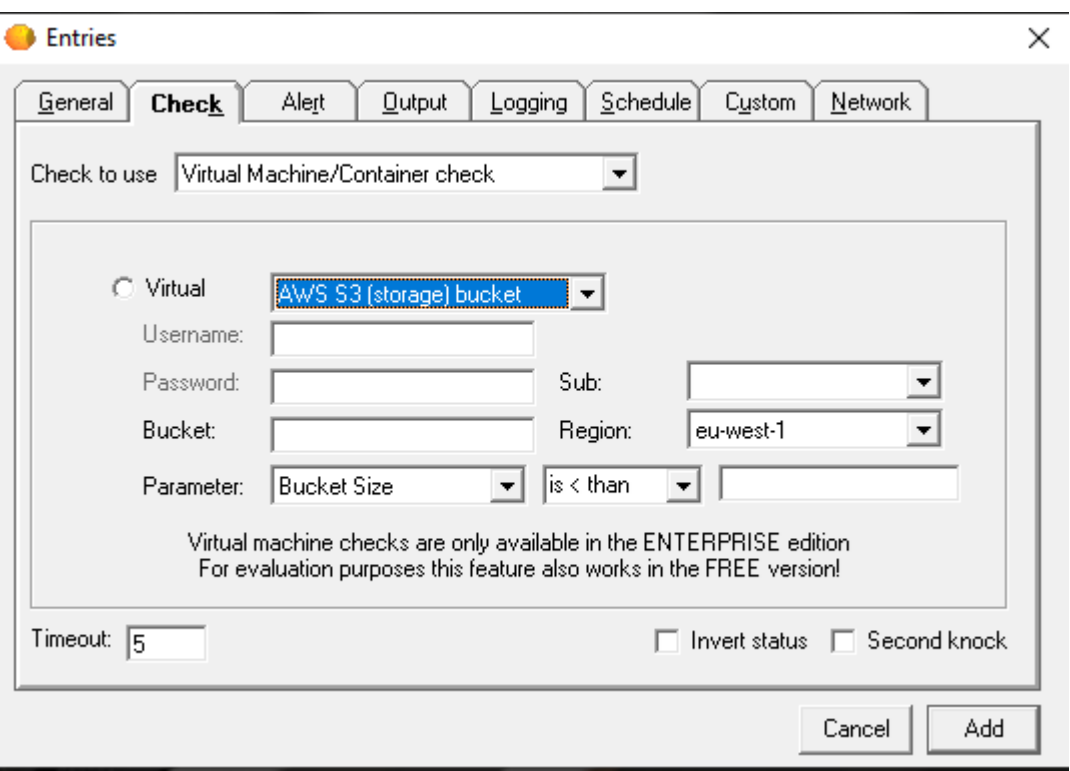

# <span id="page-307-0"></span>**5.2.3 Alert Tab (Entries Dialog Box)**

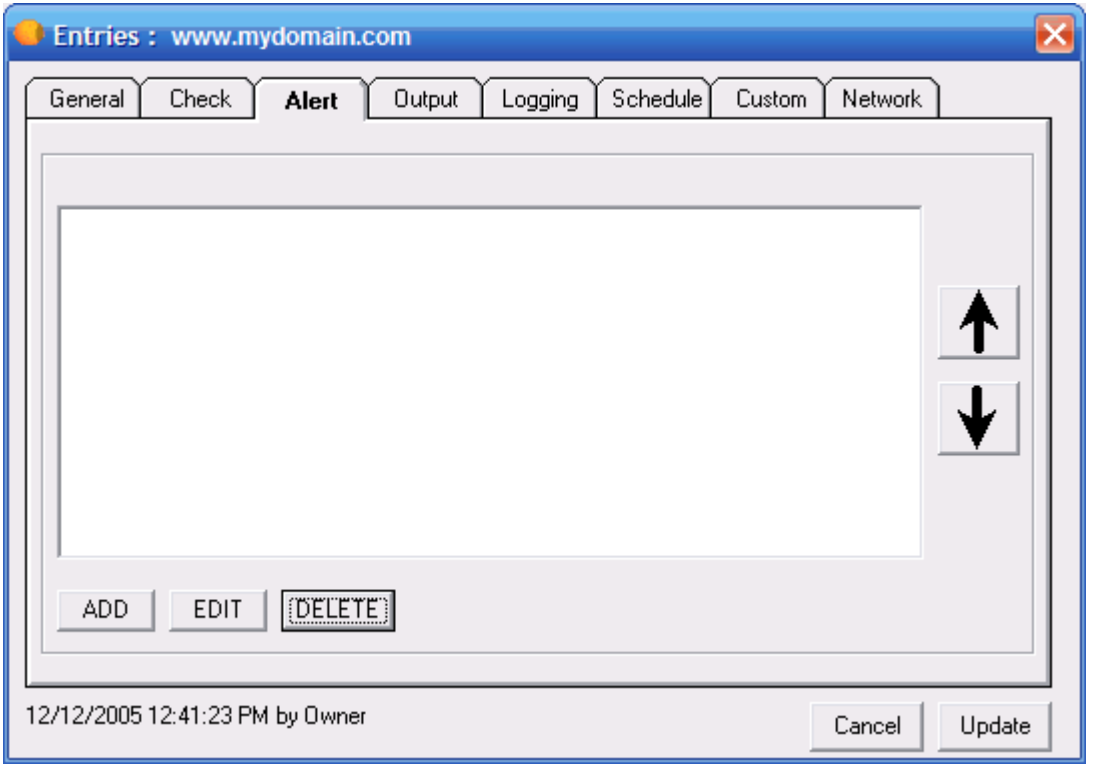

Servers Alive supports a rich variety of alerting mechanisms. It supports various email alerting options, numeric and alphanumeric paging, audible alerts, and more. You can even write your own custom alerting software or use built-in Windows messaging to send popup alerts. Servers Alive is also capable of taking remedial action when it

determines that a server is down, by executing scripts that you create. Finally, Servers Alive allows you to easily collect alerting events in a central logging server by use of the standard syslog logging mechanism available on UNIX® and Windows servers, with third-party software.

You can select an alert and click one of the arrow buttons to the right of the list to change the order of alerts. This moves the alert up or down one line in the list order.

Use the following buttons to add, edit, or delete alert settings:

- Add
- Edit
- Delete

When you select a type of alert, such as SNPP or Numeric Page, you can set the schedule for Servers Alive to send each type of alert on the **Schedule** tab of the **Add/Edit Alert**

If you select an option that sends a page, Servers Alive queues multiple pages, but sends only one page at a time. So if there are three pages in the queue, Servers Alive connects to the paging company for the first page, sends the page, and disconnects from the paging company. The software then re-connects to the paging company, sends the second page, and disconnects, and so forth.

# **Registry Settings**

- **D** Drive Space
- E– External check
- **F** Perfmon
- $\cdot$  **I** UDP
- $\bullet$  **M** SNMP
- **N** Netware
- **O**–Oracle
- $\bullet$  **P** Ping
- <sup>l</sup> **Q** MS-SQL
- **R** Process
- **S** Windows Service
- $\bullet$  **U** URL
- **X** IPX Ping
- **W** Winsock port (TCP)

Under each of the single letter keys, you can find numbered string values. Each one of these represents a particular status keyword, as follows:

- $\cdot$  1– down
- 2– possibly down
- 3– unavailable
- 4– maintenance
- $\cdot$  5– up
- 6– unchecked
- 7– possibly unavailable

If you want to allow Servers Alive to use "-" and "+," instead of "down" and "up" for all pings, you must set the following registry entries:

HKLM\SOFTWARE\DBU Consulting\Servers Alive\Status\P\1 = "-" (string)

HKLM\SOFTWARE\DBU Consulting\Servers Alive\Status\P\5 = "+" (string)

## **In This Section**

[Add/Edit Alert](#page-310-0) Dialog [Box](#page-310-0)

#### <span id="page-310-0"></span>**5.2.3.1 Add/Edit Alert Dialog Box**

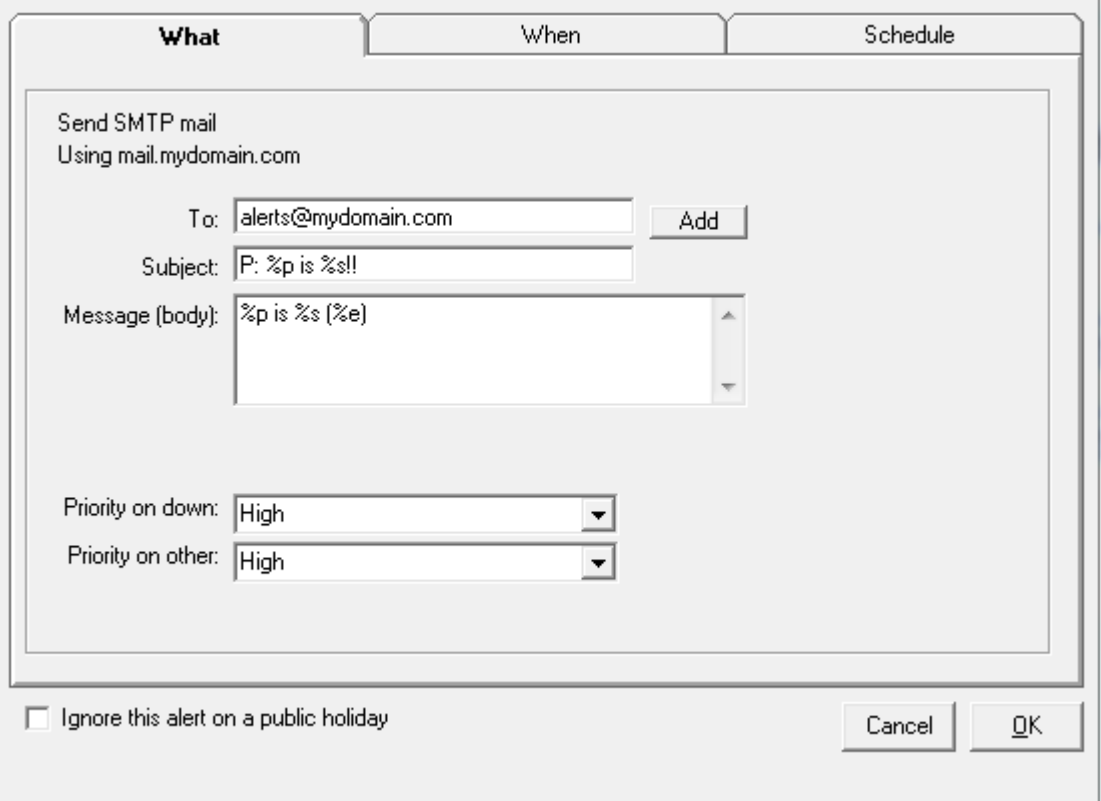

You can display this dialog box when you click the **Add** or **Edit** button on the **Alert** tab of the **Entries** dialog box. The options of the tab of the **Add/Edit Alert** dialog box are different, depending on the option you select when you click the **Add** button on the **Entries** dialog box.

When you add an entry, you can enable the individual alert entry in the Main window by clicking the check box that appears next to the entry. You can disable the alert entry by clearing the check box.

The following list shows the different options that appear on the **What** tab when you select an option:

What Tab: Send SMTP Mail (Primary)

What Tab: Send SMTP Mail [\(Alternate\)](http://www.helpandmanual.com/order.html)

[What Tab:](#page-312-0) Send Other Mail

[What Tab:](#page-321-0) Alpha Page/SMS

[What Tab:](#Bookmark114) Send Network Page (SNPP)

[What Tab:](#page-327-0) Send Network Page (SMPP)

[What Tab:](#page-329-0) Generate NotePager - PageGate Message File

[What Tab:](#page-332-0) Numeric Page

[What Tab:](#page-334-0) Execute Command

[What Tab:](#page-342-0) Sound

What Tab: Send HTTP(S) [GET/POST](#page-343-0)

You can select the next four items when you click the **Add** button and select the **Instant Message** menu.

[What Tab:](#page-348-0) Send XMPP Jabber Message

What Tab: Send [WinPOPUP](#page-350-0) Message

[What Tab:](#page-352-0) Send SNMP Trap

[What Tab:](#page-354-0) Do an SNMP SET

The dialog box also displays the following tabs:

[Schedule Tab](#page-392-0) (Add/Edit Alert Dialog Box)

[When Tab](#page-390-0) (Add/Edit Alert Dialog Box)

You can open the following tab when you click **File > Setup** and select **Built-in Servers > SNMP Trap Receiver** in the tree. You can then click the **Add** button to add an alert and set options on the **Trap Alert** tab.

[Trap Alert](#page-361-0) Tab (Add/Edit Alert Dialog Box)

## **In This Section**

What Tab: Send SMTP Mail (Primary) (Add/Edit Alert Dialog Box)

[What Tab:](#page-312-0) Send Other Mail (Add/Edit Alert Dialog Box)

What Tab: Send SMTP Mail [\(Alternate\)](http://www.helpandmanual.com/order.html) (Add/Edit Alert Dialog [Box\)](http://www.helpandmanual.com/order.html)

[What Tab:](#page-321-0) Alpha Page/SMS (Add/Edit Alert Dialog Box)

[What Tab:](#Bookmark114) Send Network Page (SNPP) (Add/Edit Alert Dialog [Box\)](#Bookmark114) **See Also**

[Alert Tab](#page-307-0) (Entries Dia-

[What Tab:](#page-327-0) Send Network Page (SMPP) (Add/Edit Alert Dialog [Box\)](#page-327-0) log [Box\)](#page-307-0)

What Tab: Generic [NotePager-PageGate](#page-329-0) Message File (Add/Edit [Alert Dialog](#page-329-0) Box)

[What Tab:](#page-332-0) Numeric Page (Add/Edit Alert Dialog Box)

[What Tab:](#page-334-0) Execute Command (Add/Edit Alert Dialog Box)

[What Tab:](#page-342-0) Sound (Add/Edit Alert Dialog Box)

<span id="page-312-0"></span>What Tab: HTTP(S) [GET/POST](#page-343-0) (Add/Edit Alert Dialog Box)

What Tab: Send [WinPOPUP](#page-350-0) Message (Add/Edit Alert Dialog [Box\)](#page-350-0)

[What Tab:](#page-352-0) Send SNMP Trap (Add/Edit Alert Dialog Box)

[What Tab:](#page-354-0) Do an SNMP SET (Add/Edit Alert Dialog Box)

[When Tab](#page-390-0) (Add/Edit Alert Dialog Box)

[Schedule Tab](#page-392-0) (Add/Edit Alert Dialog Box)

[Trap Alert](#page-361-0) Tab (Add/Edit Alert Dialog Box)

[What Tab:](#page-355-0) Hyper-V Alert (Add/Edit Alert Dialog Box)

[What Tab:](#page-357-0) VMWare Alert (Add/Edit Alert Dialog Box)

**5.2.3.1.1 What Tab: Send SMTP Mail (Primary) Add/Edit Alert Dialog Box**

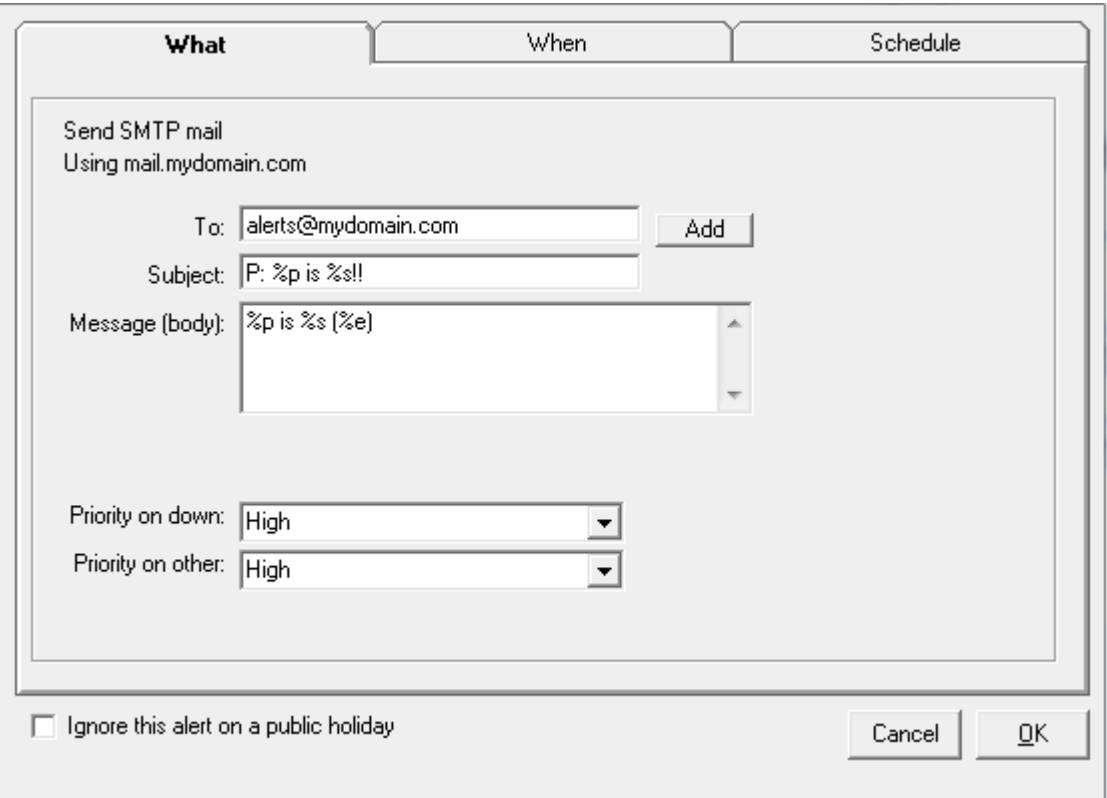

To access this dialog box, click theAddbutton on theAlerttab of theEntriesdialog box. The same options on theWhattab appear when you create or edit an executive alert on theSetupdialog box.

SMTP (Simple Mail Transfer Protocol) alerting is probably the most common alerting. SMTP is used to send email messages to you when the software detects a down condition. You should use this as a minimum level of reporting. The SMTP option is

enabled only if you configure the global SMTP options from the SMTP branch of the Setup dialog box.

You can give a primary and an alternate list of recipients for each host. If the message must be sent to several email addresses, you can separate them with a comma; for example:

user1@company.com,user2@company.com.

You must provide the global SMTP settings for both primary and alternate SMTP entries in the SMTP branch of the Setup dialog box before you can enter any individual host settings.

Servers Alive can send direct mail. Based on the TO part of the mail, Servers Alive queries for the MX record and contacts the first server that is on the list to send mail. The computer running Servers Alive must access the Internet on port 25, or, rather, access SMTP servers on the Internet. The computer must also perform DNS queries to get the MX records.

## **What**

Displays the type of alert that you selected by clicking theAddorEditbutton on the Alert tab.

# **Using**

Allows you to set conditionals for the message that the alert sends.

# **To**

Enter the information that you want to appear in the To line of the alert message. If you want to specify multiple recipients, separate them with a comma. To enter specific information, such as an IP or email address, click the Setup button on the Main window and select the Alerts branch of the Setup tree.

When using a person entry, you can enclose the person's name in parentheses; for example: (person). When using a team definition, enclose the team name in curly braces, as in {team}.

# **Add**

Click this button to add a person, team, or other item to the box using one of the following dialog boxes:

[Select a](#page-318-0) Person to Add Dialog Box

[Select a](#page-312-0) Team to Add Dialog Box

# **Subject**

Enter the information that you want to appear in the Subject line of the alert message.

# **Message (Body)**

Enter the message that you want for the alert. You must specify the message that Servers Alive sends. You can use the variables listed below to help you create informative messages. The message and subject can contain these variables:

- $\bullet$  %h for the host name.
- $\%$ p for the pretty name.
- $\bullet$  % for the status.
- %t for the last check time.
- <sup>l</sup> %tz for the timezone in which the system running Servers Alive is configured.
- $\bullet$  %d for the date.
- $\cdot$  %u for the unique ID of the host.
- %w for the IP address of the host that the software checks, if known. If the IP address is not known, the host name is used.
- <sup>l</sup> %c for the complete host/check description.
- % for extra information. For a URL check, this could contain "404 Not Found" as the error message.
- $\bullet$  % %  $\bullet$  6 for additional information. For a ping check, this is the round trip time.
- % % for hostID; used for numeric paging.
- $\%$ z for the status change time.
- $\%$  for the status change date.
- $\bullet$  % for a remark.
- ${0d}$  for chr(13) for a carriage return.
- ${0a}$  for chr(10) for a line feed.
- ${09}$  for a TAB
- $\%$ o (letter o) for a description of the actual check

You can set a different priority on the mail if the alert is for a DOWN or an UP.

## **Registry Settings**

You can add a custom footer message to all messages sent by Servers Alive. To do this, add or edit the following registry entry:

HKEY\_LOCAL\_MACHINE\SOFTWARE\DBU Consulting\Servers Alive\SMTP\CustomFooterMessage (string)

To remove the date/time from the mails, you must add or edit the following registry entry:

HKEY\_LOCAL\_MACHINE\SOFTWARE\DBU Consulting\Servers Alive\ExcludeDateTimeInMail(dword) value 1

**See Also**

[Add/Edit Alert](#page-321-0) Dialog Box

What Tab: Send SMTP Mail (Primary) (Add/Edit Alert Dialog Box)

What Tab: Send Other Mail (Add/Edit Alert Dialog Box)

What Tab: Send SMTP Mail [\(Alternate\)](#Bookmark114) (Add/Edit Alert Dialog Box)

[What Tab:](#page-327-0) Alpha Page/SMS (Add/Edit Alert Dialog Box)

[What Tab:](#page-329-0) Send Network Page (SNPP) (Add/Edit Alert Dialog Box)

[What Tab:](#page-332-0) Send Network Page (SMPP) (Add/Edit Alert Dialog Box)

What Tab: Generic [NotePager-PageGate](#page-334-0) Message File (Add/Edit Alert Dialog Box)

[What Tab:](#page-342-0) Numeric Page (Add/Edit Alert Dialog Box)

[What Tab:](#page-343-0) Execute Command (Add/Edit Alert Dialog Box)

[What Tab:](#page-345-0) Sound (Add/Edit Alert Dialog Box)

What Tab: Send ICQ Message (Add/Edit Alert Dialog Box)

What Tab: Send [WinPOPUP](#page-354-0) Message (Add/Edit Alert Dialog Box)

[What Tab:](#page-390-0) Send SNMP Trap (Add/Edit Alert Dialog Box)

[What Tab:](#page-392-0) Do an SNMP SET (Add/Edit Alert Dialog Box)

[When Tab](#page-361-0) (Add/Edit Alert Dialog Box)

[Schedule Tab](#page-390-0) (Add/Edit Alert Dialog Box)

[Trap Alert](#page-395-0) Tab (Add/Edit Alert Dialog Box)

[What Tab:](#page-355-0) Hyper-V Alert (Add/Edit Alert Dialog Box)

[What Tab:](#page-357-0) VMWare Alert (Add/Edit Alert Dialog Box)

**5.2.3.1.2 What Tab: Send Other Mail (Add/Edit Alert Dialog Box)**

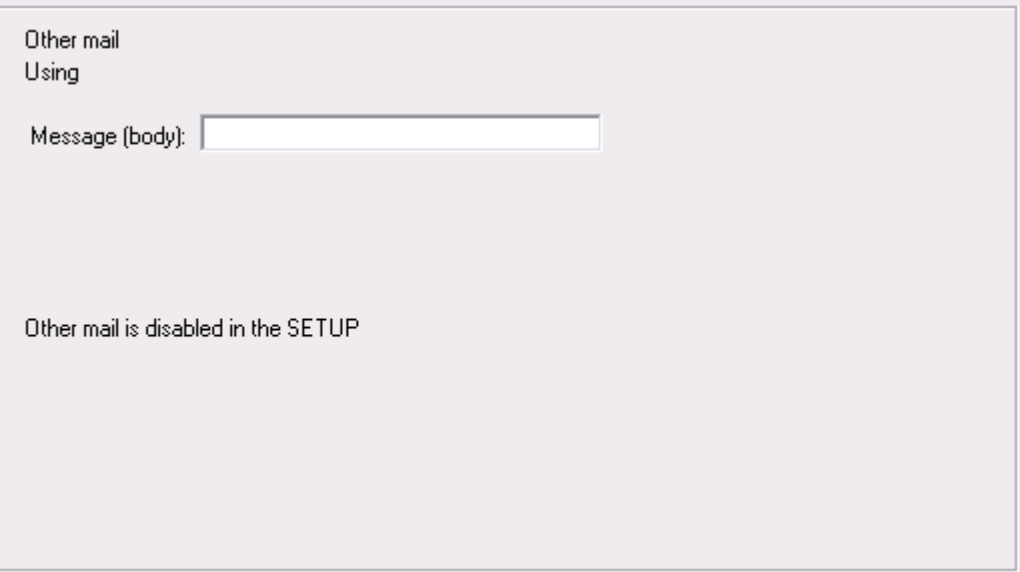

To access this dialog box, click the **Add** button on the **Alert** tab of the **Entries** dialog box. The same options on the **What** tab appear when you create or edit an executive alert on the **Setup** dialog box.

## **What**

Displays the type of alert that you selected by clicking the **Add** or **Edit** button on the[Alert tab](#page-307-0).

## **Using**

Allows you to set conditionals for the message that the alert sends.

#### **Message (Body)**

Enter the message that you want for the alert. You must specify the message that Servers Alive sends. You can use the variables listed below to help you create informative messages. The message and subject can contain these variables:

- $\bullet$  %h for the host name.
- $\%$ p for the pretty name
- $\cdot$  % for the status.
- %t for the last check time.
- %tz for the timezone in which the system running Servers Alive is configured.
- $\bullet$  %d for the date.
- $\bullet$  %u for the unique ID of the host.
- $\%$  %w for the IP address of the host that the software checks, if known. If the IP address is not known, the host name is used.
- $\cdot$  %  $\cdot$  for the complete host/check description.
- $\bullet$  % % for extra information. For a URL check, this could contain "404 Not Found" as the error message.
- $\bullet$  % % for additional information. For a ping check, this is the round trip time.
- $\bullet$  %  $\%$  for host ID; used for numeric paging.
- $\%$ z for the status change time.
- $\cdot$  %z for the status change date.
- $\bullet$  % for a remark.
- ${0d}$  for chr(13) for a carriage return.
- ${0a}$  for chr(10) for a line feed.
- ${09}$  for a TAB
- $\%$  (letter o) for a description of the actual check

#### **See Also**

What Tab: Send SMTP Mail (Primary) (Add/Edit Alert Dialog Box)

What Tab: Send SMTP Mail [\(Alternate\)](#page-318-0) (Add/Edit Alert Dialog Box)

[What Tab:](#page-321-0) Alpha Page/SMS (Add/Edit Alert Dialog Box)

[What Tab:](#Bookmark114) Send Network Page (SNPP) (Add/Edit Alert Dialog Box)

[What Tab:](#page-327-0) Send Network Page (SMPP) (Add/Edit Alert Dialog Box)

What Tab: Generic [NotePager-PageGate](#page-329-0) Message File (Add/Edit Alert Dialog [Box\)](#page-329-0)

[What Tab:](#page-332-0) Numeric Page (Add/Edit Alert Dialog Box)

[What Tab:](#page-334-0) Execute Command (Add/Edit Alert Dialog Box)

[What Tab:](#page-342-0) Sound (Add/Edit Alert Dialog Box)

What Tab: HTTP(S) [GET/POST](#page-343-0) (Add/Edit Alert Dialog Box)

What Tab: Send [WinPOPUP](#page-350-0) Message (Add/Edit Alert Dialog Box)

[What Tab:](#page-352-0) Send SNMP Trap (Add/Edit Alert Dialog Box)

[What Tab:](#page-354-0) Do an SNMP SET (Add/Edit Alert Dialog Box)

[When Tab](#page-390-0) (Add/Edit Alert Dialog Box)

[Schedule Tab](#page-392-0) (Add/Edit Alert Dialog Box)

Trap Alert Tab [\(Add/Edit](http://www.helpandmanual.com/order.html) Alert Dialog Box)

[What Tab:](#page-355-0) Hyper-V Alert (Add/Edit Alert Dialog Box)

[What Tab:](#page-357-0) VMWare Alert (Add/Edit Alert Dialog Box)

#### <span id="page-318-0"></span>**5.2.3.1.3 What Tab: Send SMTP Mail (Alternate) (Add/Edit Alert Dialog Box)**

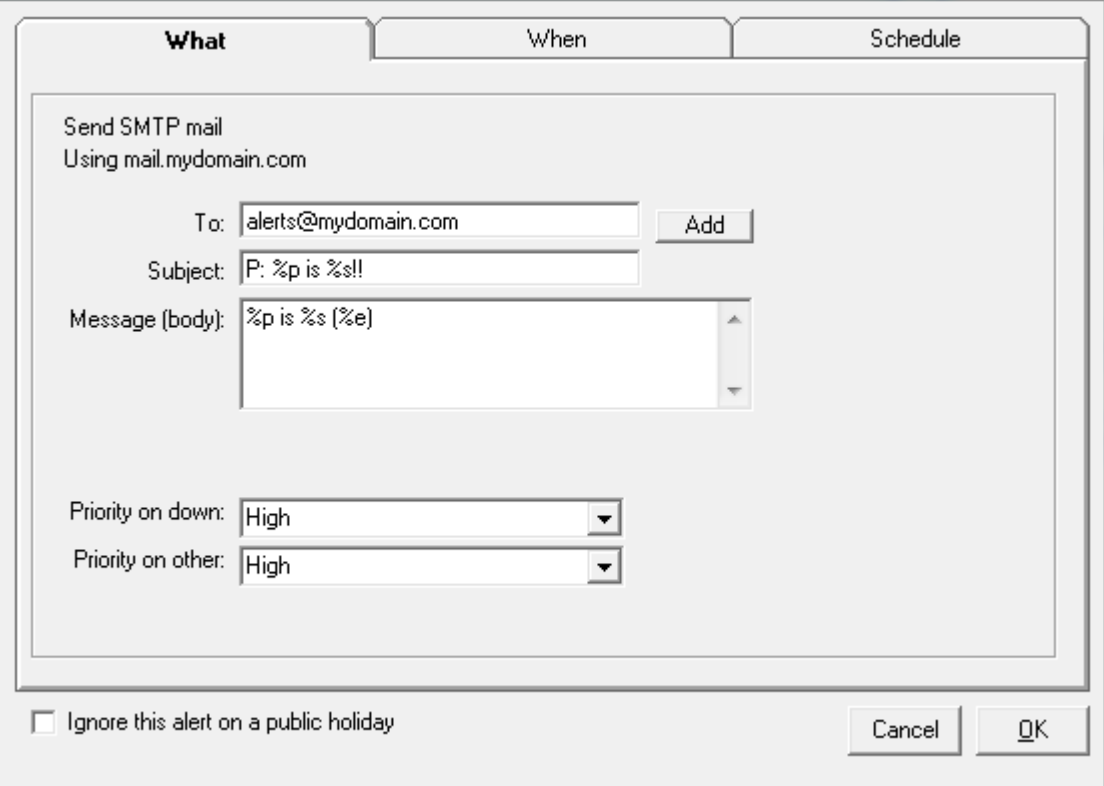

To access this dialog box, click the **Add** button on the **Alert** tab of the **Entries** dialog box. The same options on the **What** tab appear when you create or edit an executive alert on the **Setup** dialog box.

SMTP (Simple Mail Transfer Protocol) alerting is probably the most common alerting used. SMTP is used to send email messages to you when the software detects a down condition. You should use this as a minimum level of reporting. The SMTP option is enabled only if you configure the global SMTP options from the SMTP branch of the Setup dialog box.

You can give a primary and an alternate list of recipients for each host. If the message must be sent to several email addresses, you can separate them with a comma; for example: user1@company.com,user2@company.com.

Note that you must provide the global SMTP settings for both primary and alternate SMTP entries in the SMTP branch of the Setup dialog box before you can enter any individual host settings.

Servers Alive can send direct mail. Based on the TO part of the mail, Servers Alive queries for the MX record and contacts the first server that is on the list to send mail. The computer running Servers Alive must access the Internet on port 25, or, rather, access SMTP servers on the Internet. The computer must also perform DNS queries, to get the MX records.

# **What**

Displays the type of alert that you selected by clicking the **Add** or **Edit** button on th[eAlert tab.](#page-307-0)

## **Using**

Allows you to set conditionals for the message that the alert sends.

## **To**

Enter the information that you want to appear in the To line of the alert message. If you want to specify multiple recipients, separate them with a comma. To enter specific information, such as an IP or email address, click the **Setup** button on the **Main** window and select the **Alerts** branch of the **Setup** tree.

When using a person entry, you can enclose the person's name in parentheses; for example: (person). When using a team definition, enclose the team name in curly braces, as in {team}.

## **Add**

Click this button to add a person, team, or other item to the box using one of the following dialog boxes:

Select a Person to Add Dialog Box

## Select a Team to Add Dialog Box

Enter the information that you want to appear in the Subject line of the alert message.

## **Message (Body)**

Enter the message that you want for the alert. You must specify the message that Servers Alive sends. You can use the variables listed below to help you create informative messages. The message and subject can contain these variables:

- $\%$ h for the host name.
- $\%$ p for the pretty name.
- $\%$ s for the status.
- %t for the last check time.
- %tz for the timezone in which the system running Servers Alive is configured.
- $\bullet$  %d for the date.
- $\cdot$  %u for the unique ID of the host.
- %w for the IP address of the host that the software checks, if known. If the IP address is not known, the host name is used.
- $\bullet$  %  $\circ$  for the complete host/check description.
- % for extra information. For a URL check, this could contain "404 Not Found" as the error message.
- $\bullet$  % %  $\bullet$  6 and  $\bullet$  information. For a ping check, this is the round trip time.
- $\bullet$  %i for hostID; used for numeric paging.
- $\cdot$  %z for the status change time.
- $\bullet$  % for the status change date.
- ${0d}$  for chr(13) for a carriage return.
- ${0a}$  for chr(10) for a line feed.
- ${09}$  for a TAB
- $\%$ o (letter o) for a description of the actual check

You can set a different priority on the mail if the alert is for a DOWN or an UP.

#### **Registry Settings**

You can add a custom footer message to all messages sent by Servers Alive. To do this, add or edit the following registry entry:

HKEY\_LOCAL\_MACHINE\SOFTWARE\WOW6432Node\DBU Consulting\Servers Alive\SMTP\CustomFooterMessage (string)

To remove the date/time from the mails, you must add or edit the following registry entry:

HKEY\_LOCAL\_MACHINE\SOFTWARE\WOW6432Node\DBU Consulting\Servers Alive\ExcludeDateTimeInMail (dword) value 1

With certain versions of the IPHLPAPI.DLL file, you must specify the DNS servers to use when querying for the MX records in the following registry key:

HKEY\_LOCAL\_MACHINE\SOFTWARE\WOW6432Node\DBU Consulting\Servers Alive\SMTP\Alternate DNS to use (string)

If you do not specify the DNS servers, Servers Alive attempts to determine which DNS servers to use.

#### **See Also**

[Add/Edit Alert](#page-310-0) Dialog Box

What [Tab: Send](http://www.helpandmanual.com/order.html) SMTP Mail (Primary) (Add/Edit Alert Dialog Box)

What Tab: Send Other Mail (Add/Edit Alert Dialog Box)

[What Tab:](#page-321-0) Alpha Page/SMS (Add/Edit Alert Dialog Box)

[What Tab:](#Bookmark114) Send Network Page (SNPP) (Add/Edit Alert Dialog Box)

[What Tab:](#page-327-0) Send Network Page (SMPP) (Add/Edit Alert Dialog Box)

What Tab: Generic [NotePager-PageGate](#page-329-0) Message File (Add/Edit Alert Dialog Box)

[What Tab:](#page-332-0) Numeric Page (Add/Edit Alert Dialog Box)

[What Tab:](#page-334-0) Execute Command (Add/Edit Alert Dialog Box)

[What Tab:](#page-342-0) Sound (Add/Edit Alert Dialog Box)

What Tab: HTTP(S) [GET/POST](#page-343-0) (Add/Edit Alert Dialog Box)

What Tab: Send [WinPOPUP](#page-350-0) Message (Add/Edit Alert Dialog Box)

[What Tab:](#page-352-0) Send SNMP Trap (Add/Edit Alert Dialog Box)

What Tab: Do an SNMP SET [\(Add/Edit](http://www.helpandmanual.com/order.html) Alert Dialog Box)

[Schedule Tab](#page-392-0) (Add/Edit Alert Dialog Box)

[Trap Alert](#page-361-0) Tab (Add/Edit Alert Dialog Box)

[What Tab:](#page-355-0) Hyper-V Alert (Add/Edit Alert Dialog Box)

[What Tab:](#page-357-0) VMWare Alert (Add/Edit Alert Dialog Box)

<span id="page-321-0"></span>**5.2.3.1.4 What Tab: Alpha Page/SMS (Add/Edit Alert Dialog Box)**

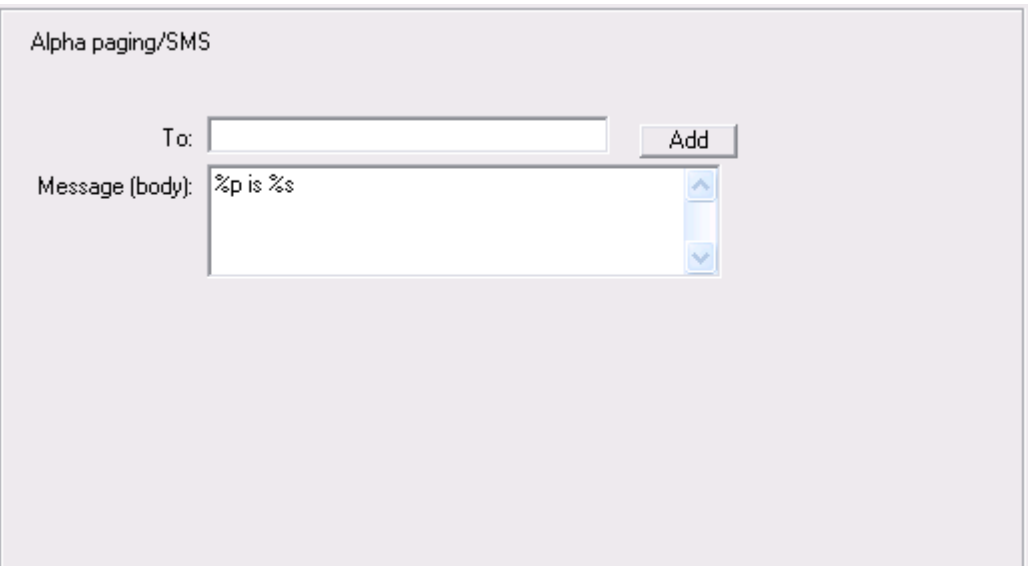

To access this dialog box, click the Add button on the Alert tab of the Entries dialog box. The same options on the What tab appear when you create or edit an executive alert on the Setup dialog box.

One paging option is alphanumeric paging or SMS messaging, which involves sending a text-based message to a cell phone or paging device. In order to send a message to your pager or cell phone, Servers Alive needs the phone number, or PIN number, of the device. You must also specify the message that Servers Alive sends to the device.

## **What**

Displays the type of alert that you selected by clicking the Add or Edit button on the Alert tab.

# **Using**

Allows you to set conditionals for the message that the alert sends.

# **To**

Enter the information that you want to appear in the To line of the alert message. If you want to specify multiple recipients, separate them with a comma. To enter specific information, such as an IP or email address, click the Setup button on the Main window and select the Alerts branch of the Setup tree.

When using a person entry, you can enclose the person's name in parentheses; for example: (person). When using a team definition, enclose the team name in curly braces, as in {team}.

## **Add**

Click this button to add a person, team, or other item to the box using one of the following dialog boxes:

[Select a](#page-318-0) Person to Add Dialog Box

[Select a](#page-312-0) Team to Add Dialog Box

Message (Body)

Enter the message that you want for the alert. You must specify the message that Servers Alive sends. You can use the variables listed below to help you create informative messages. The message and subject can contain these variables:

- $\bullet$  %h for the host name.
- $\%$ p for the pretty name.
- $\bullet$  % for the status.
- $\bullet$  % % for the last check time.
- $\cdot$  %tz for the timezone in which the system running Servers Alive is configured.
- $\bullet$  %d for the date.
- $\cdot$  %u for the unique ID of the host.
- %w for the IP address of the host that the software checks, if known. If the IP address is not known, the host name is used.
- $\cdot$  %  $\cdot$  for the complete host/check description.
- % % for extra information. For a URL check, this could contain "404 Not Found" as the error message.
- $\bullet$  % % for additional information. For a ping check, this is the round trip time.
- $\bullet$  %i for hostID; used for numeric paging.
- $\frac{6}{2}$  for the status change time.
- %y for the status change date.
- $\bullet$  % for a remark.
- ${0d}$  for chr(13) for a carriage return.
- ${0a}$  for chr(10) for a line feed.

#### **See Also**

[Add/Edit Alert](#page-321-0) Dialog Box

What Tab: Send SMTP Mail (Primary) (Add/Edit Alert Dialog Box)

What Tab: Send Other Mail (Add/Edit Alert Dialog Box)

What Tab: Send SMTP Mail [\(Alternate\)](#Bookmark114) (Add/Edit Alert Dialog Box)

[What Tab:](#page-329-0) Send Network Page (SNPP) (Add/Edit Alert Dialog Box)
What Tab: Send Network Page (SMPP) [\(Add/Edit](#page-332-0) Alert Dialog Box)

What Tab: Generic [NotePager-PageGate](#page-334-0) Message File (Add/Edit Alert Dialog Box)

[What Tab:](#page-342-0) Numeric Page (Add/Edit Alert Dialog Box)

[What Tab:](#page-345-0) Sound (Add/Edit Alert Dialog Box)

What Tab: Send [WinPOPUP](#page-354-0) Message (Add/Edit Alert Dialog Box)

[What Tab:](#page-390-0) Send SNMP Trap (Add/Edit Alert Dialog Box)

[What Tab:](#page-392-0) Do an SNMP SET (Add/Edit Alert Dialog Box)

[When Tab](#page-361-0) (Add/Edit Alert Dialog Box)

[Schedule Tab](#page-390-0) (Add/Edit Alert Dialog Box)

[Trap Alert](#page-395-0) Tab (Add/Edit Alert Dialog Box)

[What Tab:](#page-355-0) Hyper-V Alert (Add/Edit Alert Dialog Box)

[What Tab:](#page-357-0) VMWare Alert (Add/Edit Alert Dialog Box)

#### **5.2.3.1.5 What Tab: Send Network Page (SNPP) (Add/Edit Alert Dialog Box)**

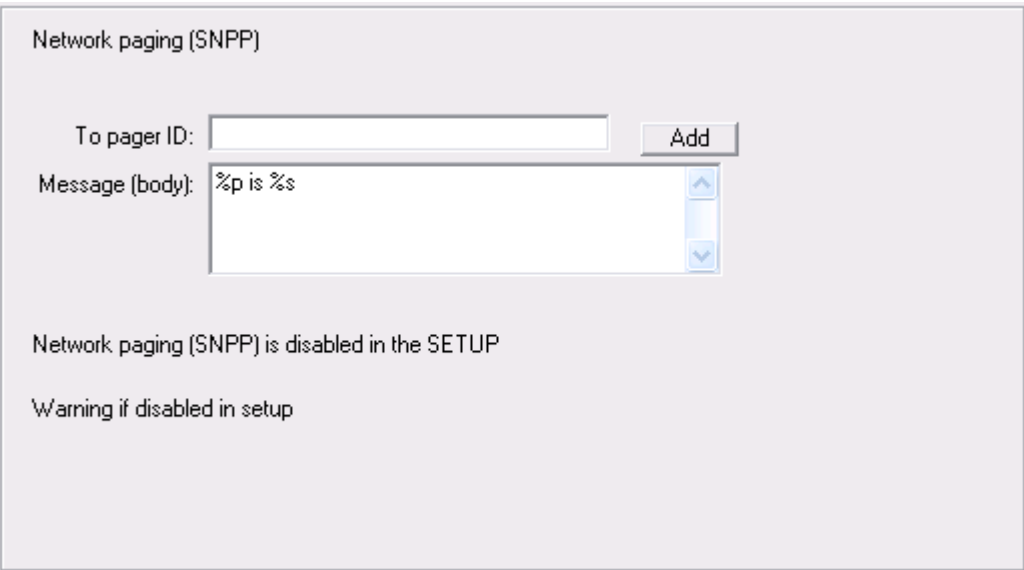

To access this dialog box, click the **Add** button on the **Alert** tab of the **Entries** dialog box. The same options on the **What** tab appear when you create or edit an executive alert on the **Setup** dialog box.

If sending an SNPP alert by LAN (local area network) fails, Servers Alive can send the alert through a DUN (dial-up networking) connection.

#### **What**

**Add**or **Edit** button on the tab.

# **To Pager ID**

Enter the pager ID that you want the alert message sent to.

# **Add**

Click this button to add a person, team, or other item to the box using one of the following dialog boxes:

Select a Team to Add Dialog Box

# **Message (Body)**

Enter the message that you want for the alert. You must specify the message that Servers Alive sends. You can use the variables listed below to help you create informative messages. The message and subject can contain parameters.

You can use the following variables:

- $\bullet$  % %  $\bullet$  6 and  $\bullet$  a for additional information. For a ping check, this is the round trip time.
- $\cdot$  %  $\cdot$  for the complete host/check description.
- $\bullet$  %d for the date.
- % % for extra information. For URL checking, this could contain "404 Not" Found" as the error message.
- $\cdot$  %g contains the group-name.
- $\bullet$  %h for the host name.
- $\bullet$  %i for hostID; used for numeric paging.
- $\cdot$  %m contains the RRD timestamp, useful for undertaking your own type of RRD logging.
- $\%$ p for the pretty name.
- $\bullet$  % for the remark.
- $\bullet$  % for the status.
- %t for the last check time.
- %tz for the timezone in which the system running Servers Alive is configured.
- $\bullet$  %u for the unique ID of the host.
- %w for the IP address of the host that the software checks, if known. If the IP address is not known, the host name is used. (For an HTTP check via a proxyserver it will contain the IP address of the proxy-server)
- $\%$ y for the status change date.
- $\frac{6}{2}$  for the status change time.
- ${0a}$  for chr(10) for a line feed.
- $\{0d\}$  for chr(13) for a carriage return.
- ${25}$  for a : (colon).
- ${09}$  for a TAB.
- $\%$  (letter o) gives a description of the actual check.

# **See Also**

[Add/Edit Alert](#page-310-0) Dialog Box

What Tab: Send SMTP Mail (Primary) (Add/Edit Alert Dialog Box)

[What Tab:](#page-312-0) Send Other Mail (Add/Edit Alert Dialog Box)

What Tab: Send SMTP Mail [\(Alternate\)](#page-318-0) (Add/Edit Alert Dialog Box)

[What Tab:](#page-321-0) Alpha Page/SMS (Add/Edit Alert Dialog Box)

[What Tab:](#page-327-0) Send Network Page (SMPP) (Add/Edit Alert Dialog Box)

What Tab: Generic [NotePager-PageGate](#page-329-0) Message File (Add/Edit Alert Dialog Box)

[What Tab:](#page-332-0) Numeric Page (Add/Edit Alert Dialog Box)

[What Tab:](#page-334-0) Execute Command (Add/Edit Alert Dialog Box)

[What Tab:](#page-342-0) Sound (Add/Edit Alert Dialog Box)

What Tab: HTTP(S) [GET/POST](#page-343-0) (Add/Edit Alert Dialog Box)

What Tab: Send [WinPOPUP](#page-350-0) Message (Add/Edit Alert Dialog Box)

[What Tab:](#page-352-0) Send SNMP Trap (Add/Edit Alert Dialog Box)

[What Tab:](#page-354-0) Do an SNMP SET (Add/Edit Alert Dialog Box)

[When Tab](#page-390-0) (Add/Edit Alert Dialog Box)

[Schedule Tab](#page-392-0) (Add/Edit Alert Dialog Box)

[Trap Alert](#page-361-0) Tab (Add/Edit Alert Dialog Box)

[What Tab:](#page-355-0) Hyper-V Alert (Add/Edit Alert Dialog Box)

[What Tab:](#page-357-0) VMWare Alert (Add/Edit Alert Dialog Box)

<span id="page-327-0"></span>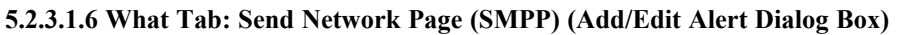

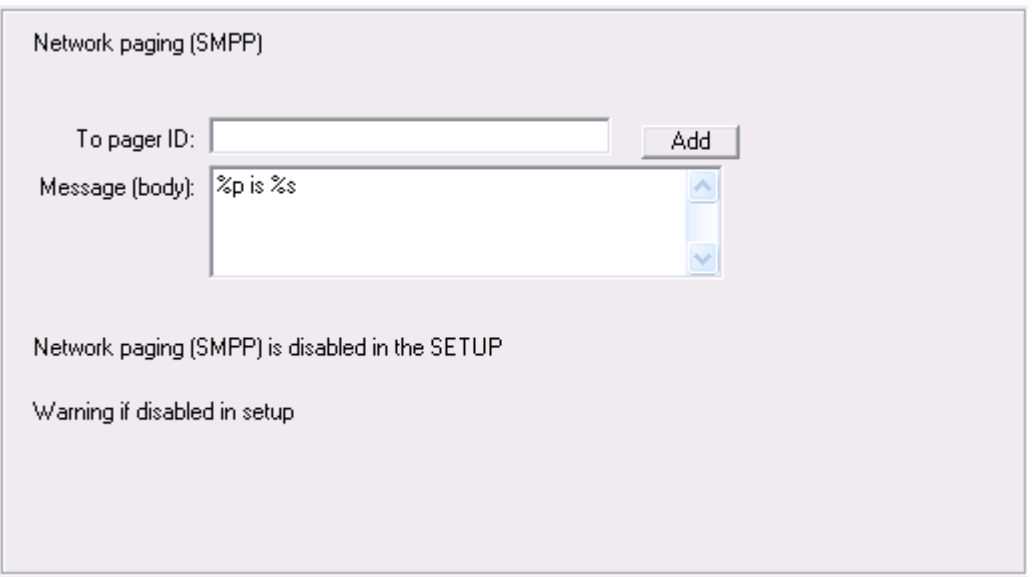

To access this dialog box, click the **Add** button on the **Alert** tab of the **Entries** dialog box. The same options on the **What** tab appear when you create or edit an executive alert on the **Setup** dialog box.

If sending an SMPP alert by LAN (local area network) fails, Servers Alive can send the alert through a DUN (dial-up networking) connection.

# **What**

Displays the type of alert that you selected by clicking the **Add** or **Edit** button on the **Alert** tab.

# **To Pager ID**

Enter the pager ID that you want the alert message sent to.

#### **Add**

Click this button to add a person, team, or other item to the box using one of the following dialog boxes:

**Select a Person to Add Dialog Box**

**Select a Team to Add Dialog Box**

# **Message (Body)**

Enter the message that you want for the alert. You must specify the message that Servers Alive sends. You can use the variables listed below to help you create informative messages. The message and subject can contain variables.

You can use the following variables:

- $\bullet$  % %  $\bullet$  6 for additional information. For a ping check, this is the round trip time.
- $\bullet$  %  $\circ$  for the complete host/check description.
- $\bullet$  %d for the date.
- $\bullet$  % % for extra information. For URL checking, this could contain "404 Not Found" as the error message.
- $\cdot$  %  $\%$  contains the group-name.
- $\bullet$  %h for the host name.
- $\bullet$  %i for hostID; used for numeric paging.
- $\cdot$  %m contains the RRD timestamp, useful for undertaking your own type of RRD logging.
- $\%$ p for the pretty name.
- $\bullet$  % for the remark.
- $\cdot$  %s for the status.
- %t for the last check time.
- %tz for the timezone in which the system running Servers Alive is configured.
- $\bullet$  %u for the unique ID of the host.
- $\bullet$  %w for the IP address of the host that the software checks, if known. If the IP address is not known, the host name is used. (For an HTTP check via a proxyserver it will contain the IP address of the proxy-server)
- $\%$ y for the status change date.
- $\frac{6}{2}$  for the status change time.
- ${0a}$  for chr(10) for a line feed.
- ${0d}$  for chr(13) for a carriage return.
- ${25}$  for a : (colon).
- ${09}$  for a TAB.
- $\%$ o (letter o) gives a description of the actual check.

#### **See Also**

[Add/Edit Alert](#page-310-0) Dialog Box

What Tab: Send SMTP Mail (Primary) (Add/Edit Alert Dialog Box)

[What Tab:](#page-312-0) Send Other Mail (Add/Edit Alert Dialog Box)

What Tab: Send SMTP Mail [\(Alternate\)](#page-318-0) (Add/Edit Alert Dialog Box)

[What Tab:](#page-321-0) Alpha Page/SMS (Add/Edit Alert Dialog Box)

[What Tab:](#Bookmark114) Send Network Page (SNPP) (Add/Edit Alert Dialog Box)

What Tab: Generic [NotePager-PageGate](#page-329-0) Message File (Add/Edit Alert Dialog Box)

[What Tab:](#page-332-0) Numeric Page (Add/Edit Alert Dialog Box)

[What Tab:](#page-334-0) Execute Command (Add/Edit Alert Dialog Box)

[What Tab:](#page-342-0) Sound (Add/Edit Alert Dialog Box)

What Tab: HTTP(S) [GET/POST](#page-343-0) (Add/Edit Alert Dialog Box)

What Tab: Send [WinPOPUP](#page-350-0) Message (Add/Edit Alert Dialog Box)

[What Tab:](#page-352-0) Send SNMP Trap (Add/Edit Alert Dialog Box)

[What Tab:](#page-354-0) Do an SNMP SET (Add/Edit Alert Dialog Box)

[When Tab](#page-390-0) (Add/Edit Alert Dialog Box)

[Schedule Tab](#page-392-0) (Add/Edit Alert Dialog Box)

[Trap Alert](#page-361-0) Tab (Add/Edit Alert Dialog Box)

[What Tab:](#page-355-0) Hyper-V Alert (Add/Edit Alert Dialog Box)

[What Tab:](#page-357-0) VMWare Alert (Add/Edit Alert Dialog Box)

<span id="page-329-0"></span>**5.2.3.1.7 What Tab: Generic NotePager-PageGate Message File (Add/Edit Alert Dialog Box)**

To use NotePager and the protocols that it supports, including SNPP, WCTP, and SMTP, you must install the NotePager product from PageGate at th[eNotePager web](http://www.notepage.net/) [site](http://www.notepage.net/).

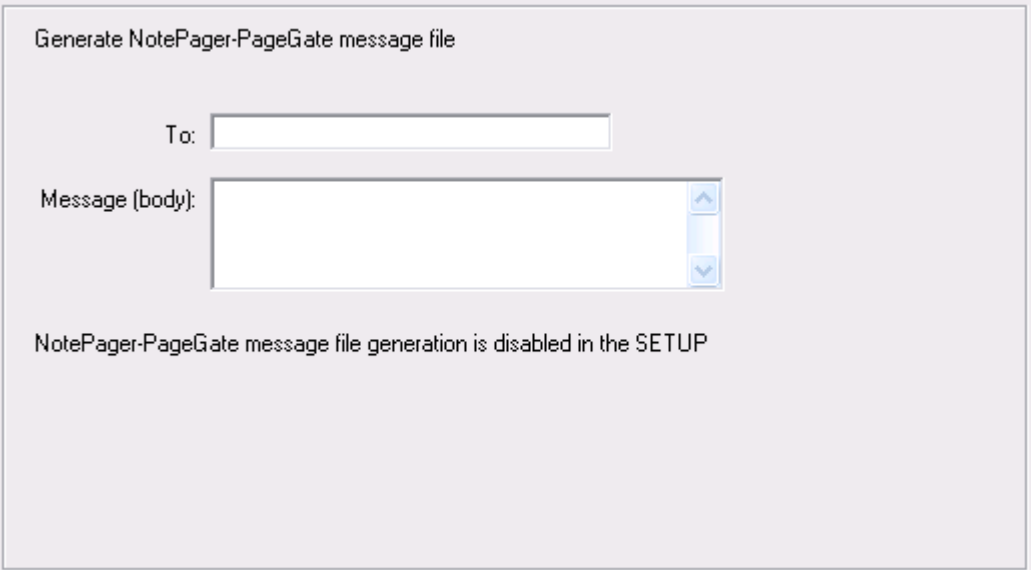

To access this dialog box, click the **Add** button on the **Alert** tab of the **Entries** dialog box. The same options on the **What** tab appear when you create or edit an executive alert on the **Setup** dialog box.

# **To**

Enter the e-mail address for the message recipient.

# **Message (body)**

Enter the message that you want for the alert. You must specify the message that Servers Alive sends. You can use the variables listed below to help you create informative messages. The message and subject can contain variables.

You can use the following variables:

- $\bullet$  % % of additional information. For a ping check, this is the round trip time.
- $\bullet$  %  $\circ$  for the complete host/check description.
- $\bullet$  %d for the date.
- % % for extra information. For URL checking, this could contain "404 Not Found" as the error message.
- $\cdot$  %g contains the group-name.
- $\bullet$  %h for the host name.
- $\bullet$  %i for hostID; used for numeric paging.
- $\%$ m contains the RRD timestamp, useful for undertaking your own type of RRD logging.
- $\%$ p for the pretty name.
- $\bullet$  % for the remark.
- $\bullet$  % for the status.
- %t for the last check time.
- <sup>l</sup> %tz for the timezone in which the system running Servers Alive is configured.
- $\bullet$  %u for the unique ID of the host.
- %w for the IP address of the host that the software checks, if known. If the IP address is not known, the host name is used. (For an HTTP check via a proxyserver it will contain the IP address of the proxy-server)
- $\cdot$  %y for the status change date.
- $\cdot$  %z for the status change time.
- ${0a}$  for chr(10) for a line feed.
- ${0d}$  for chr(13) for a carriage return.
- ${25}$  for a : (colon).
- $\cdot$  {09} for a TAB.
- $\bullet$  % (letter o) gives a description of the actual check.

# **See Also**

[Add/Edit Alert](#page-310-0) Dialog Box

What Tab: Send SMTP Mail (Primary) (Add/Edit Alert Dialog Box)

[What Tab:](#page-312-0) Send Other Mail (Add/Edit Alert Dialog Box)

What Tab: Send SMTP Mail [\(Alternate\)](#page-318-0) (Add/Edit Alert Dialog Box)

[What Tab:](#page-321-0) Alpha Page/SMS (Add/Edit Alert Dialog Box)

[What Tab:](#Bookmark114) Send Network Page (SNPP) (Add/Edit Alert Dialog Box)

[What Tab:](#page-327-0) Send Network Page (SMPP) (Add/Edit Alert Dialog Box)

[What Tab:](#page-332-0) Numeric Page (Add/Edit Alert Dialog Box)

[What Tab:](#page-334-0) Execute Command (Add/Edit Alert Dialog Box)

[What Tab:](#page-342-0) Sound (Add/Edit Alert Dialog Box)

What Tab: HTTP(S) [GET/POST](#page-343-0) (Add/Edit Alert Dialog Box)

What Tab: Send [WinPOPUP](#page-350-0) Message (Add/Edit Alert Dialog Box)

[What Tab:](#page-352-0) Send SNMP Trap (Add/Edit Alert Dialog Box)

[What Tab:](#page-354-0) Do an SNMP SET (Add/Edit Alert Dialog Box)

[When Tab](#page-390-0) (Add/Edit Alert Dialog Box)

[Schedule Tab](#page-392-0) (Add/Edit Alert Dialog Box)

[Trap Alert](#page-361-0) Tab (Add/Edit Alert Dialog Box)

[What Tab:](#page-355-0) Hyper-V Alert (Add/Edit Alert Dialog Box)

[What Tab:](#page-357-0) VMWare Alert (Add/Edit Alert Dialog Box)

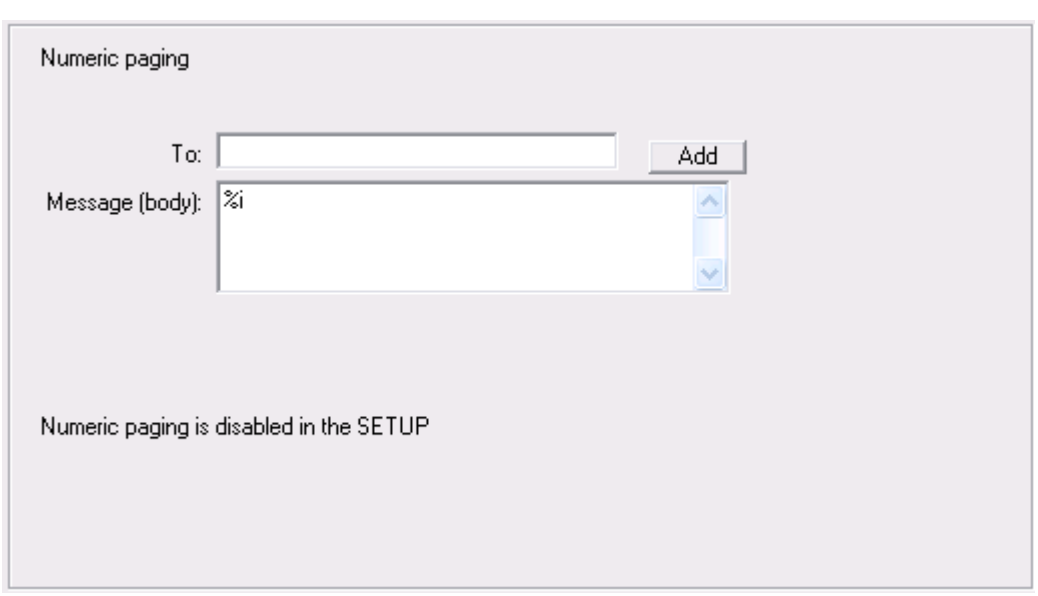

#### <span id="page-332-0"></span>**5.2.3.1.8 What Tab: Numeric Page (Add/Edit Alert Dialog Box)**

To access this dialog box, click the **Add** button on the **Alert** tab of the **Entries** dialog box. The same options on the **What** tab appear when you create or edit an executive alert on the **Setup** dialog box.

Paging is another common alerting method. This important alerting option allows you to receive numeric or alphanumeric pages whenever a server is down. Before you can turn this option on for any entries, you must have first configured paging in the **Setup** dialog box.

Because numeric paging is not based on a real protocol, paging is not a 100% reliable solution. Numeric paging uses the settings that are defined in the **Numeric Paging** branch of the **Setup** tree. The message that is sent to the pager is the host ID, which you can define for each individual host. You can also have Servers Alive send an up or down code. You can turn this on in the **Numeric Paging** branch of the **Setup** tree.

# **What**

Displays the type of alert that you selected by clicking the or **Edit** button on the[Alert](#page-307-0) [tab.](#page-307-0).

# **To**

Enter the information that you want to appear in the To line of the alert message. If you want to specify multiple recipients, separate them with a comma. To enter specific information, such as an IP or email address, click the **Setup Main** window and select the **Alerts** branch of the **Setup** tree.

When using a person entry, you can enclose the person's name in parentheses; for example: (person). When using a team definition, enclose the team name in curly braces, as in {team}.

# **Add**

Click this button to add a person, team, or other item to the box using one of the following dialog boxes:

Select a Person to Add Dialog Box

Select a Team to Add Dialog Box

# **[Message \(Body\)](#page-310-0)**

Enter the message that you want for the alert. You must specify the message that Servers Alive sends. You can use the variables listed below to help you create informative messages. The message and subject can contain these variables:

- $\bullet$  %h for the host name.
- $\%$ p for the pretty name.
- $\bullet$  % for the status.
- %t for the last check time.
- <sup>l</sup> %tz for the timezone in which the system running Servers Alive is configured.
- $\bullet$  %d for the date.
- $\bullet$  %u for the unique ID of the host.
- %w for the IP address of the host that the software checks, if known. If the IP address is not known, the host name is used.
- $\bullet$  % % for the complete host/check description.
- % % for extra information. For a URL check, this could contain "404 Not Found" as the error message.
- $\bullet$  % % for additional information. For a ping check, this is the round trip time.
- $\bullet$  %i for hostID; used for numeric paging.
- $\%$ z for the status change time.
- $\%$ y for the status change date.
- $\bullet$  % for a remark.
- ${0d}$  for chr(13) for a carriage return.
- ${0a}$  for chr(10) for a line feed.

#### **See Also**

Add/Edit Alert Dialog Box

What Tab: Send SMTP Mail (Primary) (Add/Edit Alert Dialog Box)

[What Tab:](#page-312-0) Send Other Mail (Add/Edit Alert Dialog Box)

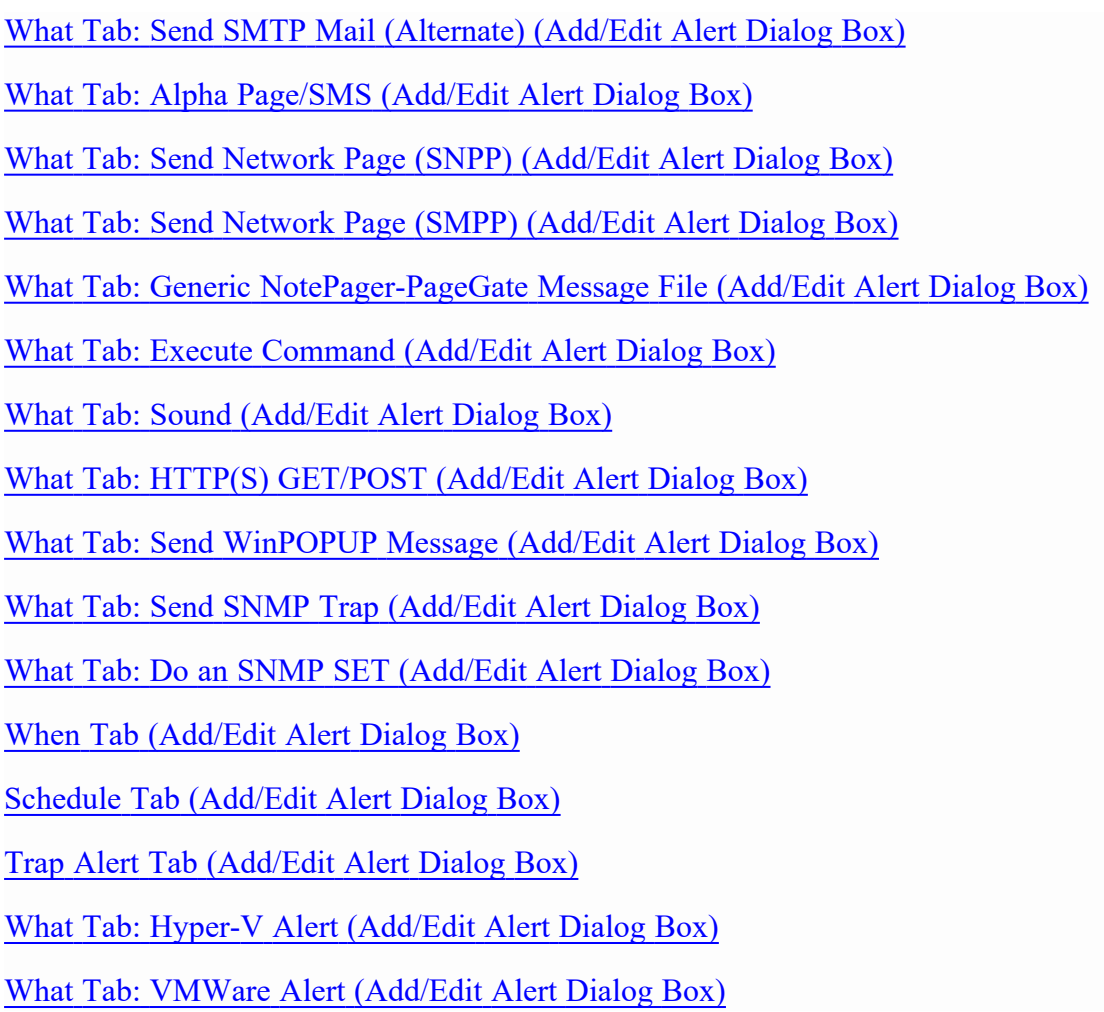

# <span id="page-334-0"></span>**5.2.3.1.9 What Tab: Execute Command (Add/Edit Alert Dialog Box)**

**What Tab: Execute Command (Add/Edit Alert Dialog Box)**

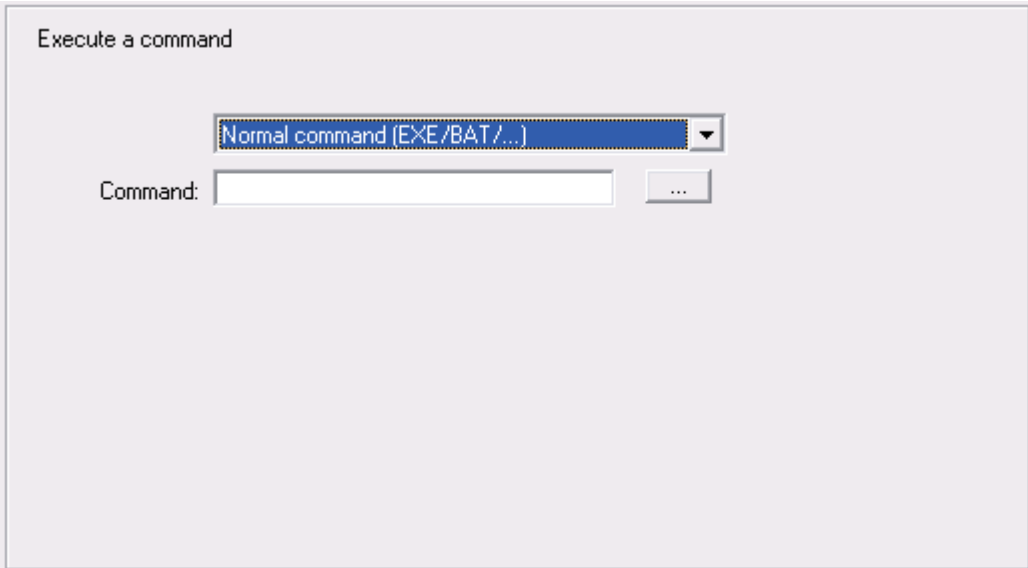

To access this dialog box, click the **Add** button on the **Alert** tab of the **Entries** dialog box. The same options on the **What** tab appear when you create or edit an executive alert on the **Setup** dialog box.

With the **Execute Command** option, you can configure Servers Alive to execute the command of your choice whenever the check status is down. You can enter several different types of commands:

- A normal command: this can be a BAT or EXE file. You must include the full path to the BAT or EXE.
- Restart of a Windows service, even if you are not checking an NT service. You can specify a user name and password to use to restart this NT service in the boxes provided.
- Internal commands forcing the entry into Active or Maintenance mode up to an optional time limit.
- Reboot a Windows computer. You can specify a user name and password to use to reboot the Windows computer.
- Command execute via an SSH connection.

Servers Alive records in the log that a reboot has been successful as long as the software has been able to send the reboot command successfully. Servers Alive does not verify that the computer actually rebooted correctly. If part of the operating system does not respond correctly, the system cannot reboot despite receiving a reboot command.

• Send a WOL (Wake on LAN™ - Magic Packet™)

Advanced Micro Devices (AMD™) first produced Magic Packet technology. The same technology from a joint venture by Intel® and IBM™ is called Wake on LAN (WOL). This technology allows you to remotely wake up a computer that is turned off or operating on low power on a network. You must have WOL capable hardware, although most hardware supports it. Your BIOS must support WOL and it must be enabled. WOL is usually disabled by default for security.

# **What**

Displays the type of alert that you selected by clicking the **Add** or **Edit** button on the **Alert** tab.

Next, in the list box, select the type of command that you want to use. In order to use the **Reboot** and **Restart Service** options, Servers Alive must have sufficient rights, in the form of a user name and password, and access to the NetBIOS ports of the remote computer. If a firewall exists between Servers Alive and the remote server, please contact your firewall administrator for assistance.

You can create an alert by stopping a service. In the dropdown list, click **(Re)start NT/Win2K Service** and then click the check box.

You can also send a WOL alert to a specific MAC address when you click **Send a WOL (Wake on LAN - Magic Packet).** If the system runs within the same segment as the system that runs Servers Alive, you do not need to enter additional information.

# **Normal Command**

When you select **Normal Command** in the list box, you get the following options.

# **Command**

Enter the command that you want to execute. When entering the command, you must pass in various pieces of information to the command you are executing that identify what has broken. You can use variables in your command. They are replaced with the associated information before the command is issued.

## **Browse**

Click the button to select a file.

You can use the following variables.

- $\bullet$  % %  $\bullet$  6 and  $\bullet$  information. For a ping check, this is the round trip time.
- $\bullet$  %  $\circ$  for the complete host/check description.
- $\bullet$  %d for the date.
- % % for extra information. For URL checking, this could contain "404 Not Found" as the error message.
- $\%$ g contains the group-name.
- $\bullet$  %h for the host name.
- % %i for hostID; used for numeric paging.
- $\bullet$  %m contains the RRD timestamp, useful for undertaking your own type of RRD logging.
- $\%$ p for the pretty name.
- $\bullet$  % for the remark.
- $\bullet$  % for the status.
- %t for the last check time.
- %tz for the timezone in which the system running Servers Alive is configured.
- $\%$ u for the unique ID of the host.
- %w for the IP address of the host that the software checks, if known. If the IP address is not known, the host name is used. (For an HTTP check via a proxy-

server it will contain the IP address of the proxy-server)

- $\%$ y for the status change date.
- $\cdot$  %z for the status change time.
- ${0a}$  for chr(10) for a line feed.
- $\bullet$  {0d} for chr(13) for a carriage return.
- ${25}$  for a : (colon).
- ${09}$  for a TAB.
- $\bullet$  %o (letter o) gives a description of the actual check.

# **(Re)start NT/Win2K Service**

When you select **(Re)start NT/Win2K Service** in the list box, the following options appear.

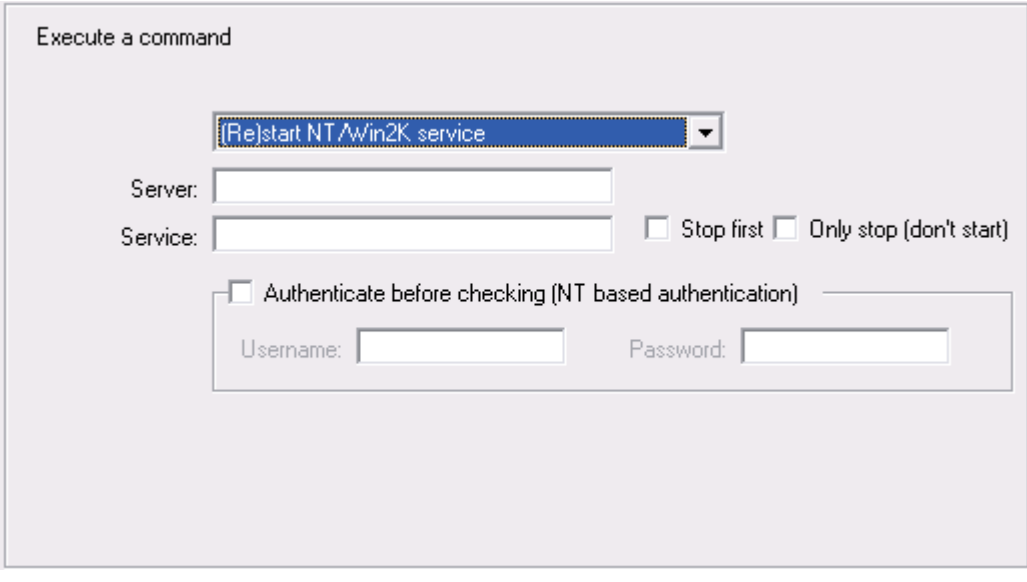

## **Server**

Enter the name of the server.

#### **Service**

Enter the name of the service.

#### **Stop First**

Click to stop the command before sending the alert.

#### **Only Stop (Don't Start)**

Click to create an alert by stopping a service.

# **Authenticate Before Checking (NT Based Authentication)**

# **User Name**

Enter the user name for the alert.

## **Password**

Enter the password for the alert.

# **Reboot NT/Win2K Server**

The following options appear when you click **Reboot NT/Win2K Server** in the list.

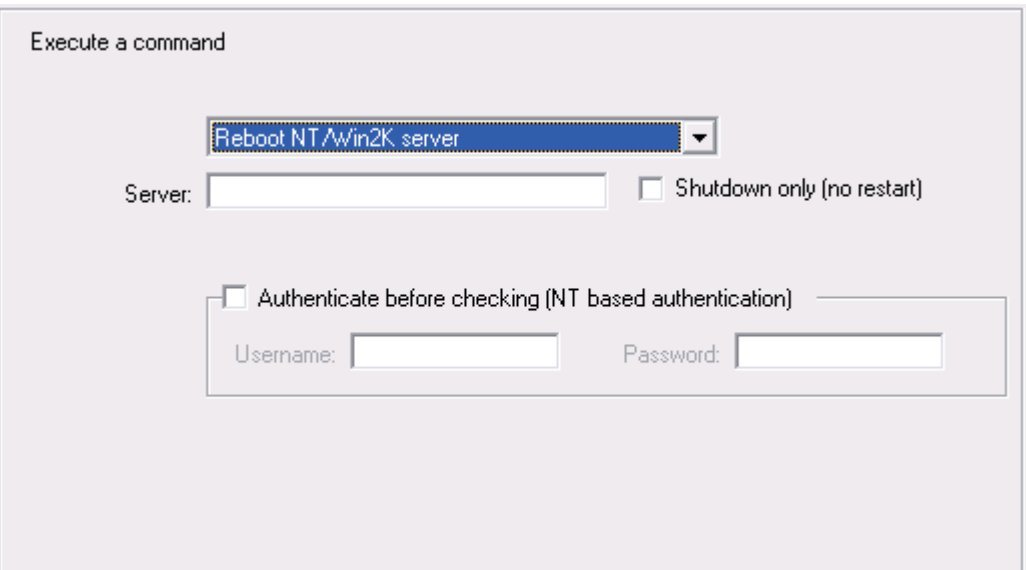

# **Server**

Enter the name of the server.

# **Shutdown Only (No Restart)**

Click this check box to ensure that the computer does not boot back up after it is shut down.

#### **Authenticate Before Checking (NT Based Authentication)**

Enter the user name and password for the alert.

# **Internal Servers Alive Command**

The following options appear when you click **Internal Servers Alive Command** in the list.

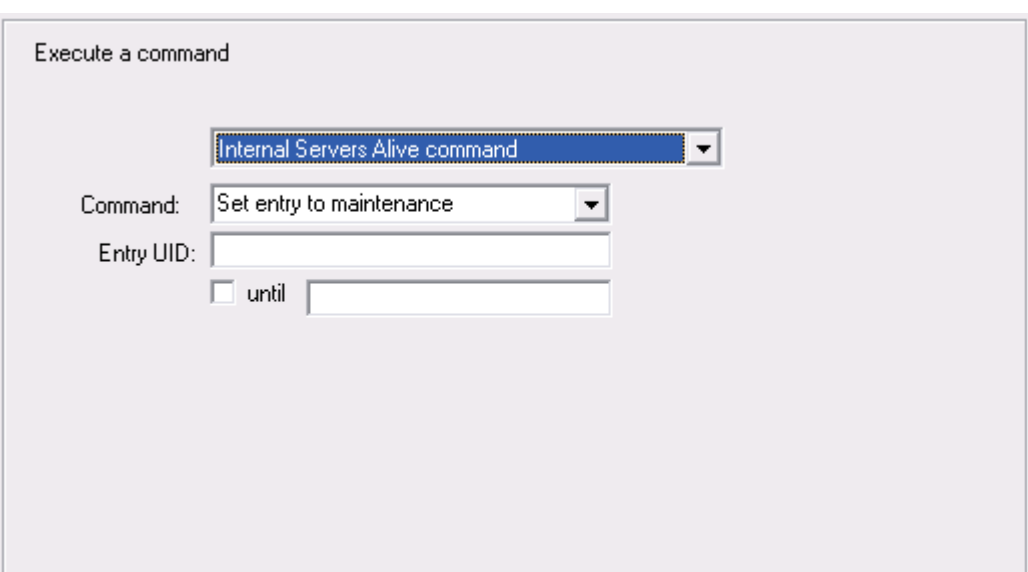

# **Command**

Do one of the following:

- <sup>l</sup> Select **Set Entry to Maintenance** or **Set Entry to Active** to set the alert to active or maintenance mode.
- <sup>l</sup> Select **Set Group to Maintenance** or **Set Group to Active** to set the group to active or maintenance mode.

# **Entry UID**

Enter the UID of the host entry. This box is available only when you click the **Set Entry to Maintenance** or **Set Entry to Active** options in the **Command** list. You can get the UID by selecting an entry on the tree in the Main window and right-clicking.

#### **Until**

Click the check box and enter a date and time. The alert lasts until the specific time and date that you enter. This option is available only when you click the **Set Entry to Maintenance** option in the **Command** list.

If you do not enter a date, yet enter a time that occurs before the current hour, the alert lasts until the time on the next day. If you enter a time that occurs after the current hour, the alert lasts until the time you specify on the current day.

# **Group UID**

Enter the UID of the host entry. This box is available only when you click the or **Set Group to Active** options in the **Command** list. You can get the group UID by selecting an entry on the tree in the Main window and right-clicking.

# **WOL (Wake on LAN - Magic Packet)**

When you select **WOL (Wake on LAN - Magic Packet)** in the list box, the following options appear.

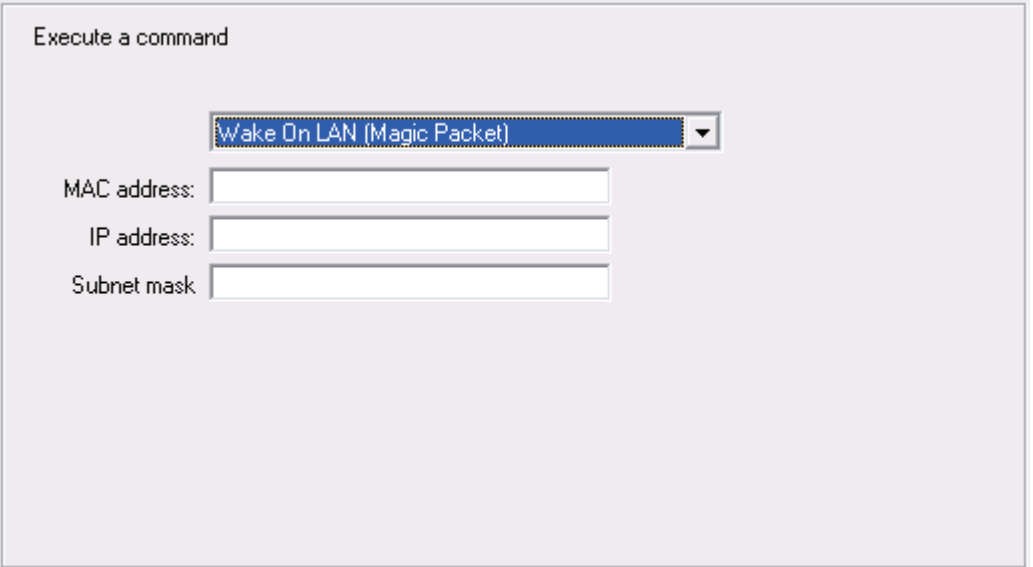

# **MAC Address**

Enter the MAC address of the system to send the alert to.

If the system that receives the WOL packet runs in the same segment as the system that runs Servers Alive, you do not need to enter information in the following boxes. However, if the system is on a different segment, you must enter the following information.

# **IP Address**

Enter the IP address of the system that receives the WOL packet.

# **Subnet Mask**

Enter the subnet mask of the system that receives the WOL packet.

# **Execute Command via SSH - SSH Alert**

When you select **Execute Command via SSH - SSH Alert** in the list box, the following options appear.

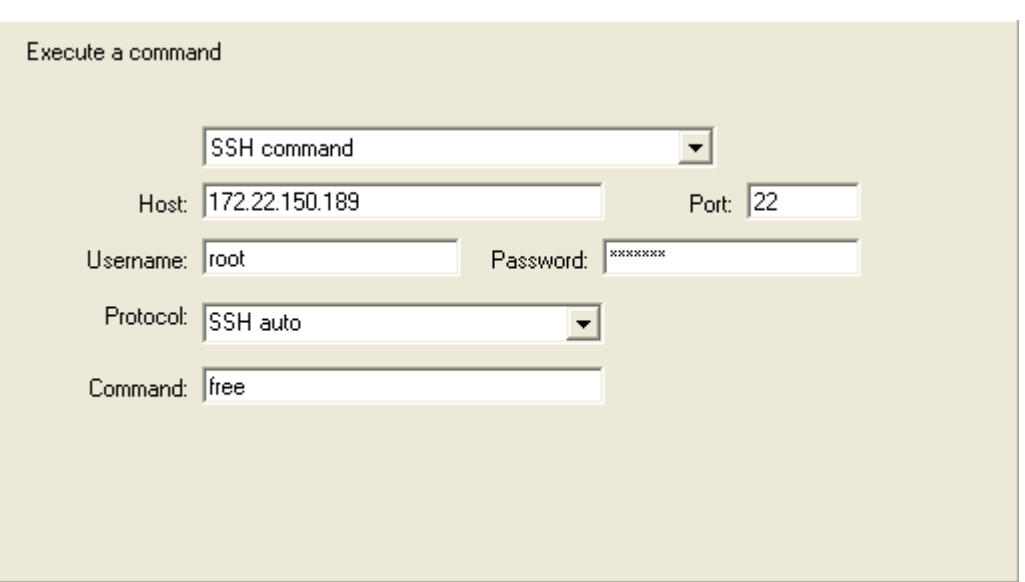

This alert allows you to connect to an SSH server and execute a command. You can access this option via the EXECUTE COMMAND alert type.

Enter the connection info (Host, Port, User Name and Password) and select the correct SSH protocol type.

In most cases, Protocol "SSH auto" should work fine. In the Command field, enter the command we should execute once the connection is established.

**See Also** [Add/Edit Alert](#page-310-0) Dialog Box What Tab: Send SMTP Mail (Primary) (Add/Edit Alert Dialog Box) [What Tab:](#page-312-0) Send Other Mail (Add/Edit Alert Dialog Box) What Tab: Send SMTP Mail [\(Alternate\)](#page-318-0) (Add/Edit Alert Dialog Box) [What Tab:](#page-321-0) Alpha Page/SMS (Add/Edit Alert Dialog Box) [What Tab:](#Bookmark114) Send Network Page (SNPP) (Add/Edit Alert Dialog Box) What Tab: Generic [NotePager-PageGate](#page-329-0) Message File (Add/Edit Alert Dialog Box) [What Tab:](#page-332-0) Numeric Page (Add/Edit Alert Dialog Box) [What Tab:](#page-342-0) Sound (Add/Edit Alert Dialog Box) What Tab: HTTP(S) [GET/POST](#page-343-0) (Add/Edit Alert Dialog Box) What Tab: Send [WinPOPUP](#page-350-0) Message (Add/Edit Alert Dialog Box) [What Tab:](#page-352-0) Send SNMP Trap (Add/Edit Alert Dialog Box) [What Tab:](#page-354-0) Do an SNMP SET (Add/Edit Alert Dialog Box) [When Tab](#page-390-0) (Add/Edit Alert Dialog Box)

[Schedule Tab](#page-392-0) (Add/Edit Alert Dialog Box)

[Trap Alert](#page-361-0) Tab (Add/Edit Alert Dialog Box)

[What Tab:](#page-355-0) Hyper-V Alert (Add/Edit Alert Dialog Box)

[What Tab:](#page-357-0) VMWare Alert (Add/Edit Alert Dialog Box)

#### <span id="page-342-0"></span>**5.2.3.1.10 What Tab: Sound (Add/Edit Alert Dialog Box)**

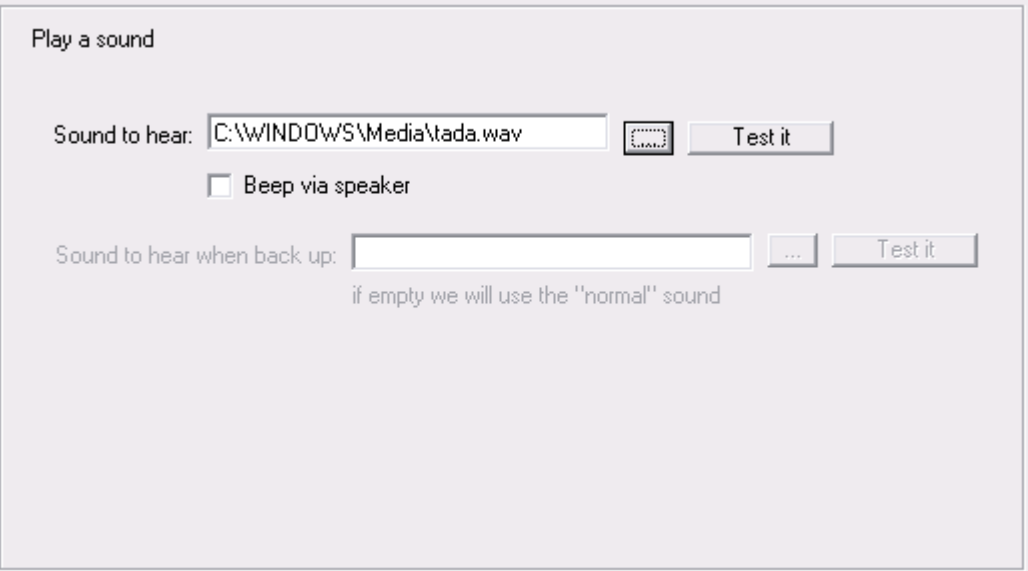

To access this dialog box, click the **Add** button on the **Alert** tab of the **Entries** dialog box. The same options on the **What** tab appear when you create or edit an executive alert on the **Setup** dialog box.

#### **What**

Displays the type of alert that you selected by clicking the **Add Edit** button on the **Alert** tab.

#### **Sound to Hear**

Enter the file name for the sound. You can click the browse button to select a WAV file on the computer.

#### **Test It**

Click to test the alert and sound.

#### **Beep Via Speaker**

Select this to allow the system beep to alert you.

#### **See Also**

[Add/Edit Alert](#page-310-0) Dialog Box

What Tab: Send SMTP Mail (Primary) (Add/Edit Alert Dialog Box)

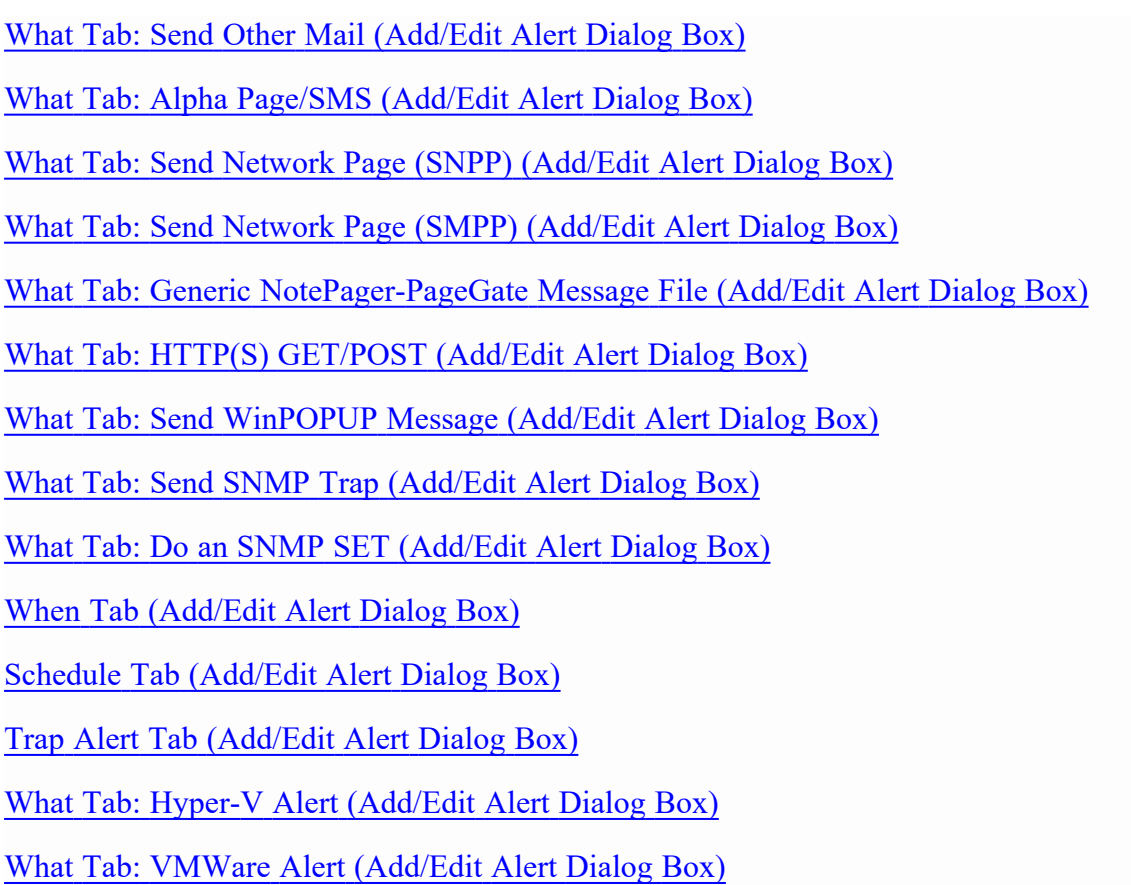

#### <span id="page-343-0"></span>**5.2.3.1.11 What Tab: HTTP(S) GET/POST (Add/Edit Alert Dialog Box)**

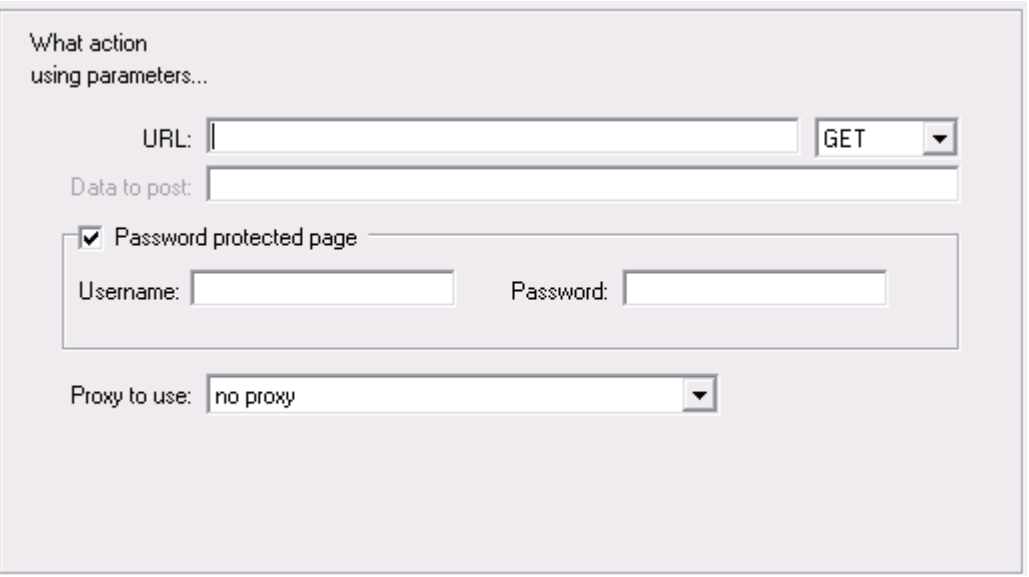

Servers Alive can perform a URL (Universal Resource Locator) alert based on HTTPS (secure web) protocol with the post method. Servers Alive can connect to the remote server using a proxy server. This proxy server is defined in the **Proxy** branch of the **Setup** dialog box.

To access this dialog box, click the **Add** button on the **AlertEntries** dialog box. The same options on the **What** tab appear when you create or edit an executive alert on the **Setup** dialog box.

# **URL**

Enter the web address, or URL, to post the data, as in the following examples:

- http://www.mydomain.com/sub-dir/page.html
- https://www.mydomain.com/sub-dir/page.html

On the dropdown list next to the URL box, you can click **Get** or **Post** to implement a check with either a get or a post action.

# **Data to Post**

Enter the data that needs to be posted in the following format:

 $VAR1 = value1&VAR2 = value2$ 

**Postin** the previous dropdown list.

# **Password Protected Page**

Click to enable a page that is protected by a password.

## **Username**

Enter the user name.

#### **Password**

Enter the password.

# **Proxy to Use**

Select **No Proxy** to disable proxy authentication. Select **No Proxy** when you have a direct connection to the Internet to retrieve a web page. Some companies or Internet services require a proxy server. In these cases, you must define the proxy server settings by clicking **File > Setup** and then clicking the **General** tree and selecting the **Proxy** branch. You can now use these settings within the alert by selecting it from the **Proxy to Use** list.

You can add a wait at the end of each HTTP POST/GET alert by adding or editing the registry key:

HKEY\_LOCAL\_MACHINE\SOFTWARE\WOW6432Node\DBU Consulting\Servers Alive\StartUp\HTTPAlertWaitAtEnd (string)

[Add/Edit Alert](#page-310-0) Dialog Box

What Tab: Send SMTP Mail (Primary) (Add/Edit Alert Dialog Box)

[What Tab:](#page-312-0) Send Other Mail (Add/Edit Alert Dialog Box)

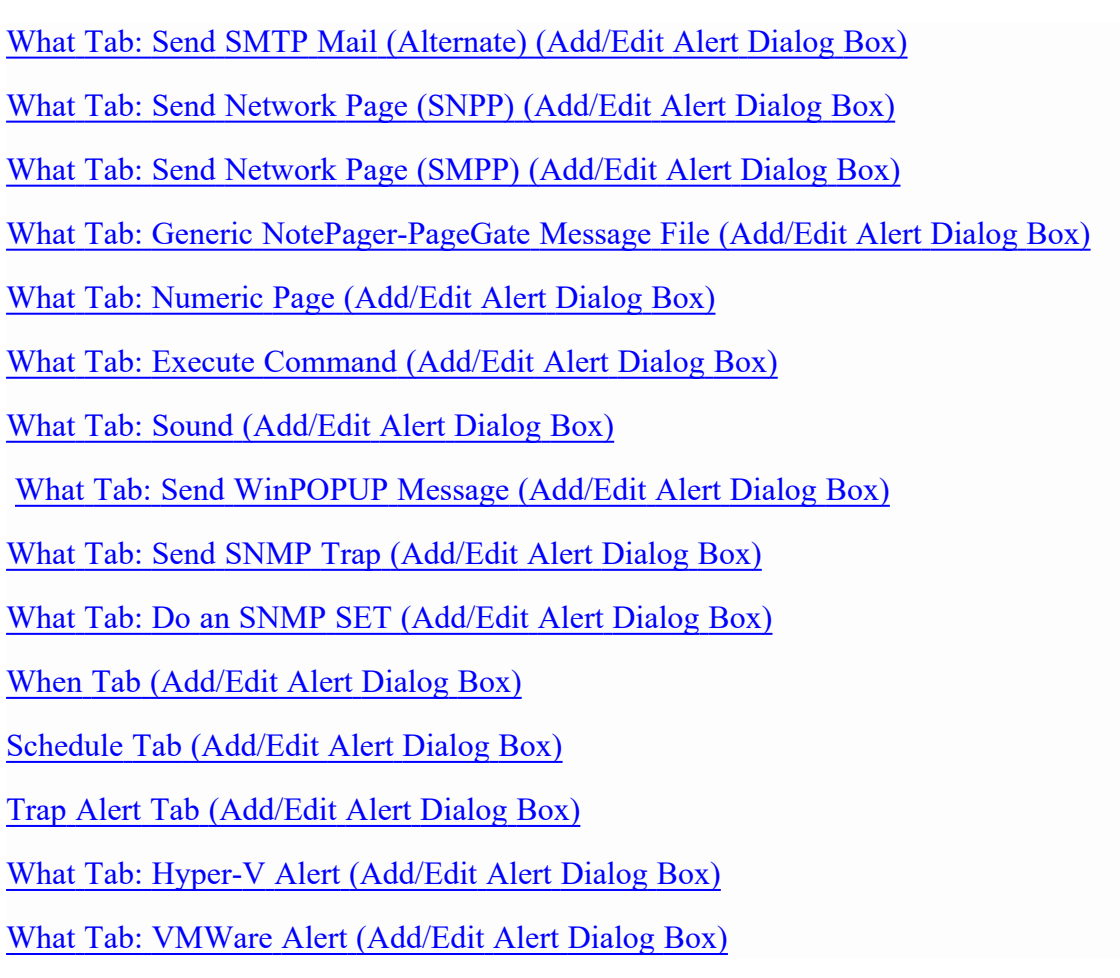

<span id="page-345-0"></span>**5.2.3.1.12 What Tab: Send Tweet (Twitter alert)**

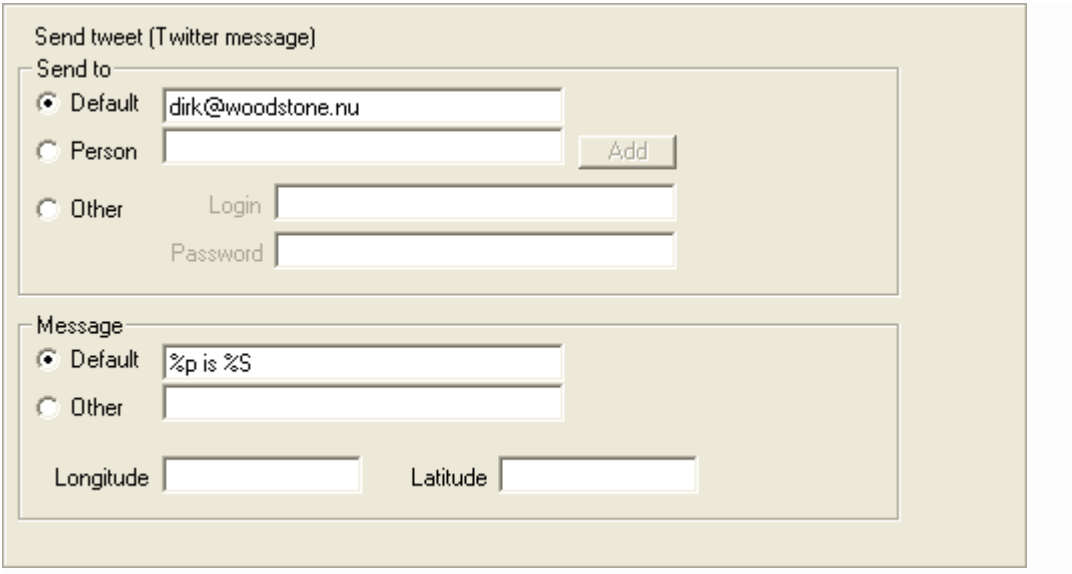

The tweet can be sent to a default recipient (as defined in the setup). If the default recipient changes, then the alert will also change to the new recipient.

You can also send twitter alerts to a particular person (or a specific account), in which case, the twitter settings of that person will be used.

The content of the tweet can be a default message (as defined in the setup) or any custom message that you would like to send. A tweet can also contain geographical coordinates via the "Longitude" and "Latitude" fields.

## **See Also**

[Add/Edit Alert](#page-310-0) Dialog Box

What Tab: Send SMTP Mail (Primary) (Add/Edit Alert Dialog Box)

[What Tab:](#page-312-0) Send Other Mail (Add/Edit Alert Dialog Box)

What Tab: Send SMTP Mail [\(Alternate\)](#page-318-0) (Add/Edit Alert Dialog Box)

[What Tab:](#page-321-0) Alpha Page/SMS (Add/Edit Alert Dialog Box)

[What Tab:](#Bookmark114) Send Network Page (SNPP) (Add/Edit Alert Dialog Box)

[What Tab:](#page-327-0) Send Network Page (SMPP) (Add/Edit Alert Dialog Box)

What Tab: Generic [NotePager-PageGate](#page-329-0) Message File (Add/Edit Alert Dialog Box)

[What Tab:](#page-332-0) Numeric Page (Add/Edit Alert Dialog Box)

[What Tab:](#page-334-0) Execute Command (Add/Edit Alert Dialog Box)

[What Tab:](#page-342-0) Sound (Add/Edit Alert Dialog Box)

What Tab: Send [WinPOPUP](#page-350-0) Message (Add/Edit Alert Dialog Box)

[What Tab:](#page-354-0) Do an SNMP SET (Add/Edit Alert Dialog Box)

[When Tab](#page-390-0) (Add/Edit Alert Dialog Box)

[Schedule Tab](#page-392-0) (Add/Edit Alert Dialog Box)

[Trap Alert](#page-361-0) Tab (Add/Edit Alert Dialog Box)

[What Tab:](#page-355-0) Hyper-V Alert (Add/Edit Alert Dialog Box)

[What Tab:](#page-357-0) VMWare Alert (Add/Edit Alert Dialog Box)

#### **5.2.3.1.13 What Tab: Do an SNMP SET (Add/Edit Alert Dialog Box)**

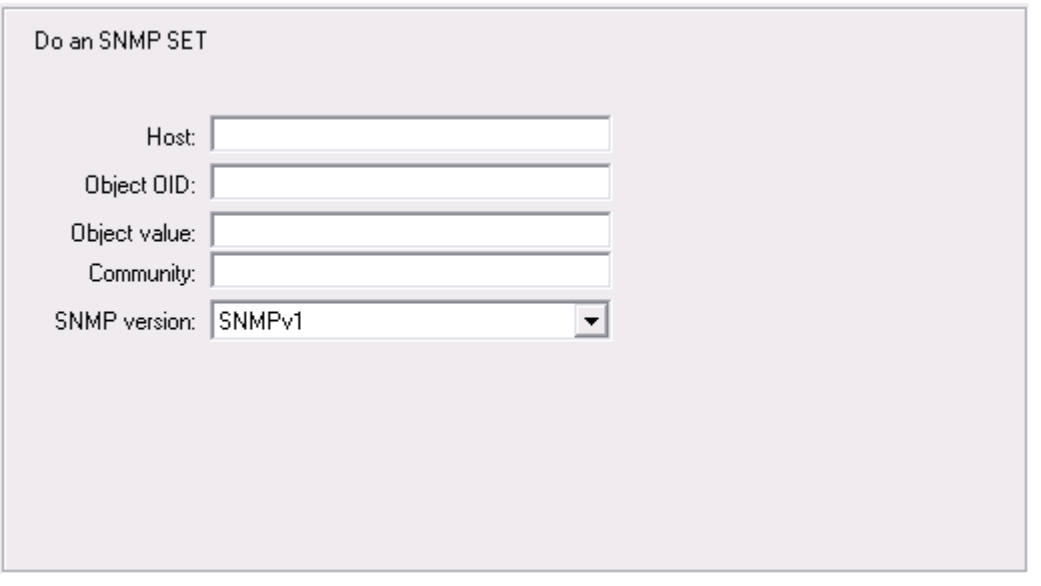

To access this dialog box, click the **Add** button on the **Alert** tab of the **Entries What** tab appear when you create or edit an executive alert on the **Setup** dialog box.

## **What**

Displays the type of alert that you selected by clicking the **Add** or button on the **Alert** tab.

#### **Host**

Enter the name of the remote host.

# **Object OID**

Enter the object ID.

#### **Object Value**

Enter the value for the object.

#### **See Also**

[Add/Edit Alert](#page-310-0) Dialog Box

What Tab: Send SMTP Mail (Primary) (Add/Edit Alert Dialog Box)

[What Tab:](#page-312-0) Send Other Mail (Add/Edit Alert Dialog Box)

What Tab: Send SMTP Mail [\(Alternate\)](#page-318-0) (Add/Edit Alert Dialog Box)

[What Tab:](#page-321-0) Alpha Page/SMS (Add/Edit Alert Dialog Box)

[What Tab:](#Bookmark114) Send Network Page (SNPP) (Add/Edit Alert Dialog Box)

[What Tab:](#page-327-0) Send Network Page (SMPP) (Add/Edit Alert Dialog Box)

What Tab: Generic [NotePager-PageGate](#page-329-0) Message File (Add/Edit Alert Dialog Box)

[What Tab:](#page-332-0) Numeric Page (Add/Edit Alert Dialog Box)

[What Tab:](#page-334-0) Execute Command (Add/Edit Alert Dialog Box)

[What Tab:](#page-342-0) Sound (Add/Edit Alert Dialog Box)

What Tab: HTTP(S) [GET/POST](#page-343-0) (Add/Edit Alert Dialog Box)

[What Tab:](#page-352-0) Send SNMP Trap (Add/Edit Alert Dialog Box)

[When Tab](#page-390-0) (Add/Edit Alert Dialog Box)

[Schedule Tab](#page-392-0) (Add/Edit Alert Dialog Box)

[Trap Alert](#page-361-0) Tab (Add/Edit Alert Dialog Box)

[What Tab:](#page-355-0) Hyper-V Alert (Add/Edit Alert Dialog Box)

[What Tab:](#page-357-0) VMWare Alert (Add/Edit Alert Dialog Box)

**5.2.3.1.14 What Tab: Send XMPP/Jabber Message**

**Add**button on the tab of the **Entries** dialog box and then click **Instant Message > Send XMPP/Jabber Message**. The same options on the **What** tab appear when you create or edit an executive alert on the **Setup** dialog box.

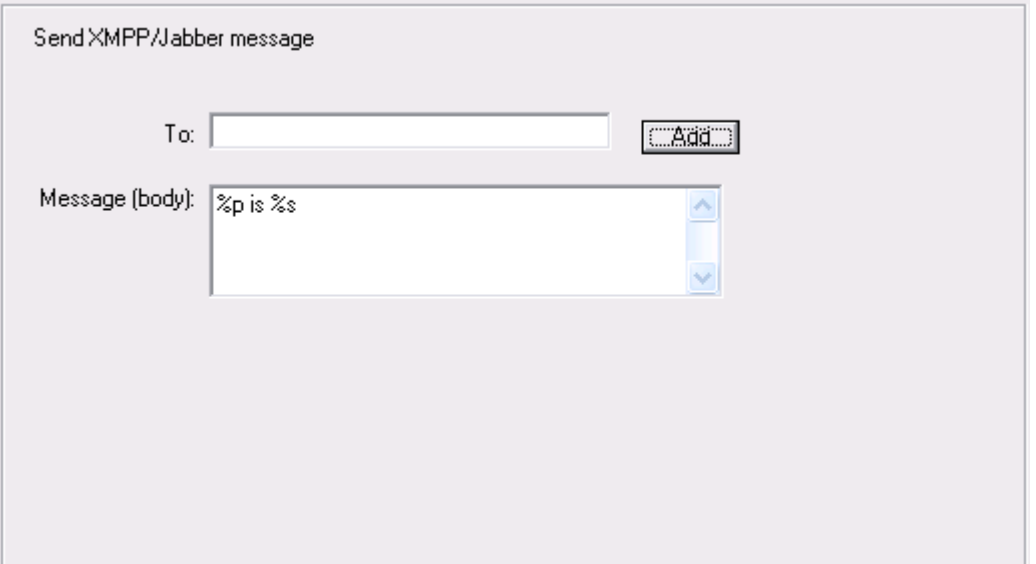

**To**

Enter the information that you want to appear in the To line of the alert message. If you want to specify multiple recipients, separate them with a comma. To enter specific information, such as an IP or email address, click the Setup button on the Main window and select the Alerts branch of the Setup tree.

When using a person entry, you can enclose the person's name in parentheses; for example: (person). When using a team definition, enclose the team name in curly braces, as in {team}.

# **Add**

Click this button to add a person, team, or other item to the box using one of the following dialog boxes:

**Select a Person to Add Dialog Box**

# **Select a Team to Add Dialog Box**

# **Message (Body)**

Enter the message that you want for the alert. You must specify the message that Servers Alive sends. You can use the variables listed below to help you create informative messages. The message and subject can contain variables.

You can use the following variables:

- $\bullet$  % %  $\bullet$  6 and  $\bullet$  information. For a ping check, this is the round trip time.
- $\cdot$  %  $\cdot$  for the complete host/check description.
- $\bullet$  %d for the date.
- % % for extra information. For URL checking, this could contain "404 Not" Found" as the error message.
- $\bullet$  %h for the host name.
- % %i for hostID; used for numeric paging.
- $\%$ p for the pretty name.
- $\%$ r for the remark.
- $\bullet$  %s for the status.
- $\bullet$  % % for the last check time.
- %tz for the timezone in which the system running Servers Alive is configured.
- $\bullet$  %u for the unique ID of the host.
- %w for the IP address of the host that the software checks, if known. If the IP address is not known, the host name is used.
- $\%$ y for the status change date.
- $\frac{6}{2}$  for the status change time.
- ${0a}$  for chr(10) for a line feed.
- ${0d}$  for chr(13) for a carriage return.
- ${25}$  for a : (colon).

#### <span id="page-350-0"></span>**5.2.3.1.15 What Tab: Send WinPOPUP Message (Add/Edit Alert Dialog Box)**

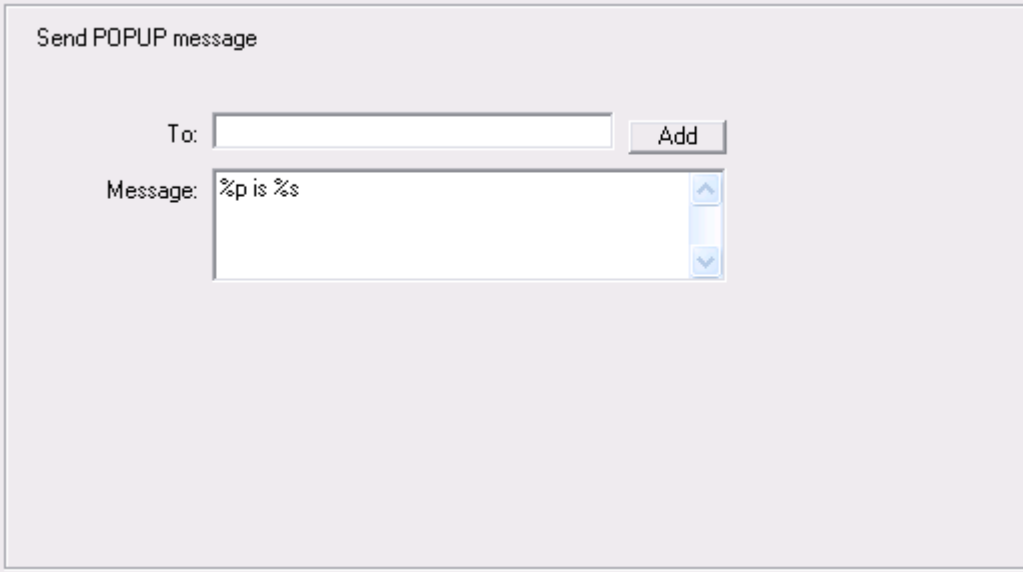

To access this dialog box, click the **Add** button on the **Alert** tab of the **Entries** dialog box. The same options on the **What** tab appear when you create or edit an executive alert on the **Setup** dialog box.

#### **What**

Displays the type of alert that you selected by clicking the **Add** or **Edit** button on the[Alert tab](#page-307-0)

# **To**

Enter the information that you want to appear in the To line of the alert message. If you want to specify multiple recipients, separate them with a comma. To enter specific information, such as an IP or email address, click the **Setup** button on the **Main** window and select the **Alerts** branch of the **Setup** tree.

When using a person entry, you can enclose the person's name in parentheses; for example: (person). When using a team definition, enclose the team name in curly braces, as in {team}.

# **Add**

Click this button to add a person, team, or other item to the box using one of the following dialog boxes:

Select a Person to Add Dialog Box

Select a Team to Add Dialog Box

# **Message**

Enter the message that you want to receive as an alert. You must specify the message that Servers Alive sends. You can use the variables listed below to help you create informative messages. The message and subject can contain variables.

You can use the following variables:

- $\bullet$  % %  $\bullet$  6 and  $\bullet$  and  $\bullet$  information. For a ping check, this is the round trip time.
- $\cdot$  %  $\cdot$  for the complete host/check description.
- $\bullet$  %d for the date.
- $\bullet$  % % for extra information. For URL checking, this could contain "404 Not Found" as the error message.
- $\cdot$  %g contains the group-name.
- $\bullet$  %h for the host name.
- $\cdot$  %i for hostID; used for numeric paging.
- $\cdot$  %m contains the RRD timestamp, useful for undertaking your own type of RRD logging.
- $\%$ p for the pretty name.
- $\cdot$  %r for the remark
- $\bullet$  % for the status.
- %t for the last check time.
- %tz for the timezone in which the system running Servers Alive is configured.
- $\bullet$  %u for the unique ID of the host.
- %w for the IP address of the host that the software checks, if known. If the IP address is not known, the host name is used. (For an HTTP check via a proxyserver it will contain the IP address of the proxy-server)
- $\%$ y for the status change date.
- $\frac{6}{2}$  for the status change time.
- ${0a}$  for chr(10) for a line feed.
- ${0d}$  for chr(13) for a carriage return.
- $\bullet$  {25} for a : (colon).

### **See Also**

[Add/Edit Alert](#page-310-0) Dialog Box

What Tab: Send SMTP Mail (Primary) (Add/Edit Alert Dialog Box)

[What Tab:](#page-312-0) Send Other Mail (Add/Edit Alert Dialog Box)

What Tab: Send SMTP Mail [\(Alternate\)](#page-318-0) (Add/Edit Alert Dialog Box)

[What Tab:](#page-321-0) Alpha Page/SMS (Add/Edit Alert Dialog Box)

[What Tab:](#Bookmark114) Send Network Page (SNPP) (Add/Edit Alert Dialog Box)

[What Tab:](#page-327-0) Send Network Page (SMPP) (Add/Edit Alert Dialog Box)

What Tab: Generic [NotePager-PageGate](#page-329-0) Message File (Add/Edit Alert Dialog Box)

[What Tab:](#page-332-0) Numeric Page (Add/Edit Alert Dialog Box)

[What Tab:](#page-334-0) Execute Command (Add/Edit Alert Dialog Box)

[What Tab:](#page-342-0) Sound (Add/Edit Alert Dialog Box)

What Tab: HTTP(S) [GET/POST](#page-343-0) (Add/Edit Alert Dialog Box)

[What Tab:](#page-352-0) Send SNMP Trap (Add/Edit Alert Dialog Box)

[What Tab:](#page-354-0) Do an SNMP SET (Add/Edit Alert Dialog Box)

[When Tab](#page-390-0) (Add/Edit Alert Dialog Box)

[Schedule Tab](#page-392-0) (Add/Edit Alert Dialog Box)

[Trap Alert](#page-361-0) Tab (Add/Edit Alert Dialog Box)

[What Tab:](#page-355-0) Hyper-V Alert (Add/Edit Alert Dialog Box)

[What Tab:](#page-357-0) VMWare Alert (Add/Edit Alert Dialog Box)

#### <span id="page-352-0"></span>**5.2.3.1.16 What Tab: Send SNMP Trap (Add/Edit Alert Dialog Box)**

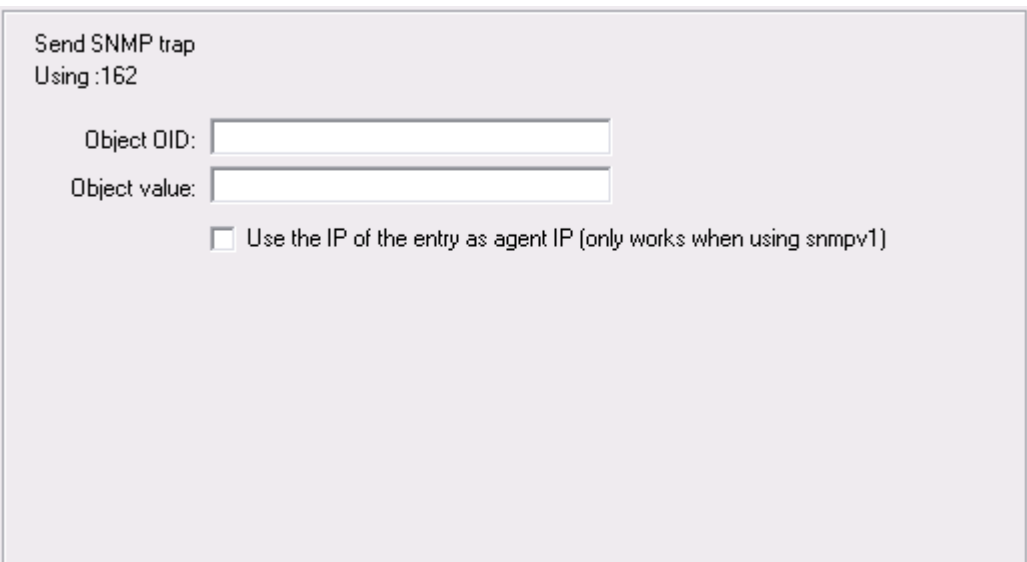

To access this dialog box, click the button on the **Alert** tab of the **Entries** dialog box. The same options on the **What** tab appear when you create or edit an executive alert on the **Setup** dialog box.

#### **What**

Displays the type of alert that you selected by clicking the **Add** or **Edit** button on the **Alert** tab.

## **Object OID**

Enter the object ID.

## **Object Value**

Enter the value for the object.

## **Use the IP of the entry as Agent IP**

Click to use the entry host name as the sender IP. If the host name is not an IP address, Servers Alive uses the default IP that is defined when you set options on the the **Setup** dialog box. You can also configure Serves Alive! to resolve the host name to an IP address when you set the following registry entry to 1:

HKEY\_LOCAL\_MACHINE\SOFTWARE\WOW6432Node\DBU Consulting\Servers Alive\SNMPTrap\ResolveHost (dword)

#### **See Also**

[Add/Edit Alert](#page-310-0) Dialog Box

What Tab: Send SMTP Mail (Primary) (Add/Edit Alert Dialog Box)

[What Tab:](#page-312-0) Send Other Mail (Add/Edit Alert Dialog Box)

What Tab: Send SMTP Mail [\(Alternate\)](#page-318-0) (Add/Edit Alert Dialog Box)

[What Tab:](#page-321-0) Alpha Page/SMS (Add/Edit Alert Dialog Box)

[What Tab:](#Bookmark114) Send Network Page (SNPP) (Add/Edit Alert Dialog Box)

[W](#page-327-0)hat Tab: Generic [NotePager-PageGate](#page-329-0) Message File (Add/Edit Alert Dialog Box)

[What Tab:](#page-332-0) Numeric Page (Add/Edit Alert Dialog Box)

[What Tab:](#page-334-0) Execute Command (Add/Edit Alert Dialog Box)

[What Tab:](#page-342-0) Sound (Add/Edit Alert Dialog Box)

What Tab: HTTP(S) [GET/POST](#page-343-0) (Add/Edit Alert Dialog Box)

What Tab: Send [WinPOPUP](#page-350-0) Message (Add/Edit Alert Dialog Box)

[What Tab:](#page-354-0) Do an SNMP SET (Add/Edit Alert Dialog Box)

[Schedule Tab](#page-392-0) (Add/Edit Alert Dialog Box) [Trap Alert](#page-361-0) Tab (Add/Edit Alert Dialog Box) [What Tab:](#page-355-0) Hyper-V Alert (Add/Edit Alert Dialog Box)

[What Tab:](#page-357-0) VMWare Alert (Add/Edit Alert Dialog Box)

#### <span id="page-354-0"></span>**5.2.3.1.17 What Tab: SLACK (Add/Edit Alert Dialog Box)**

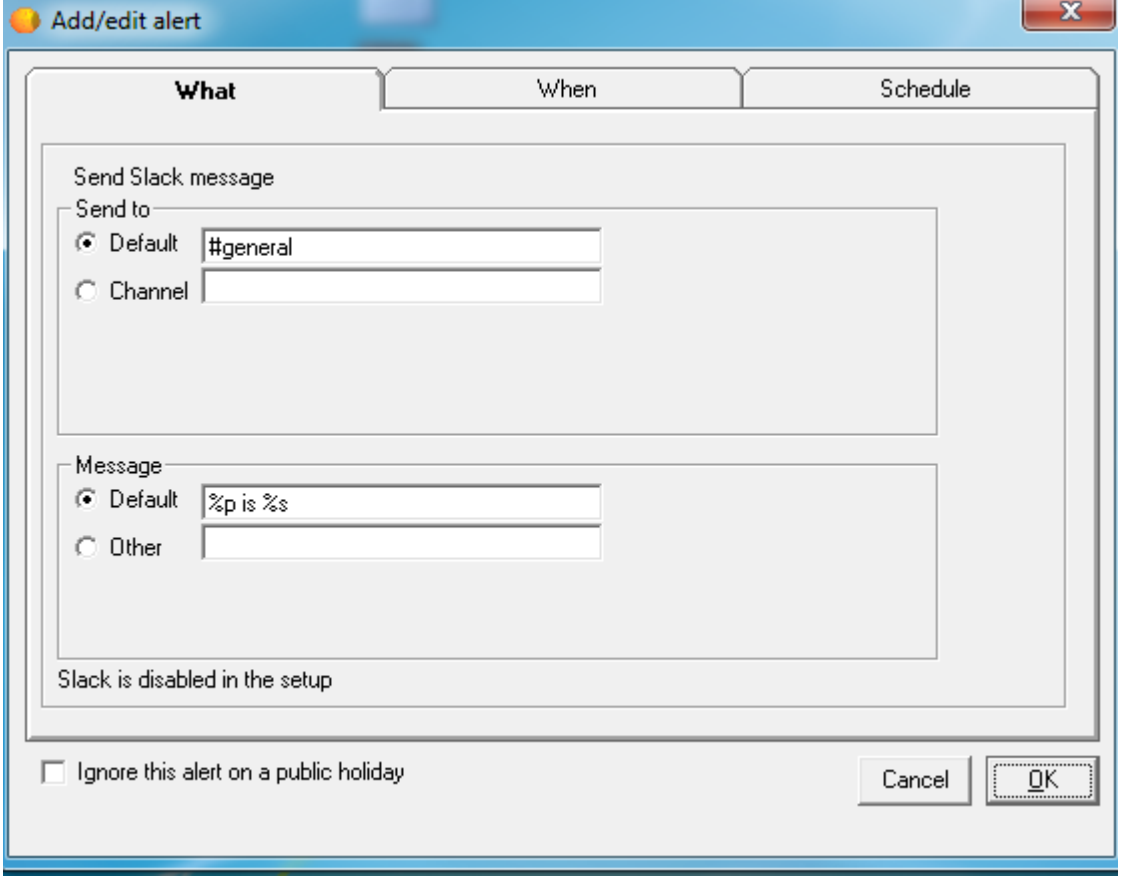

#### **What**

**Add**or **Edit** button on the[Alert tab](#page-307-0)

# **Send To**

Enter the information that you want to appear in the Send To line of the alert message. You can select either the Default option or the Channel option.

## **Message**

Enter the message that you want for the alert. You can select either the Default option or the Other option.

#### <span id="page-355-0"></span>**5.2.3.1.18 Hyper-V Alert (Add/Edit Alert Dialog Box)**

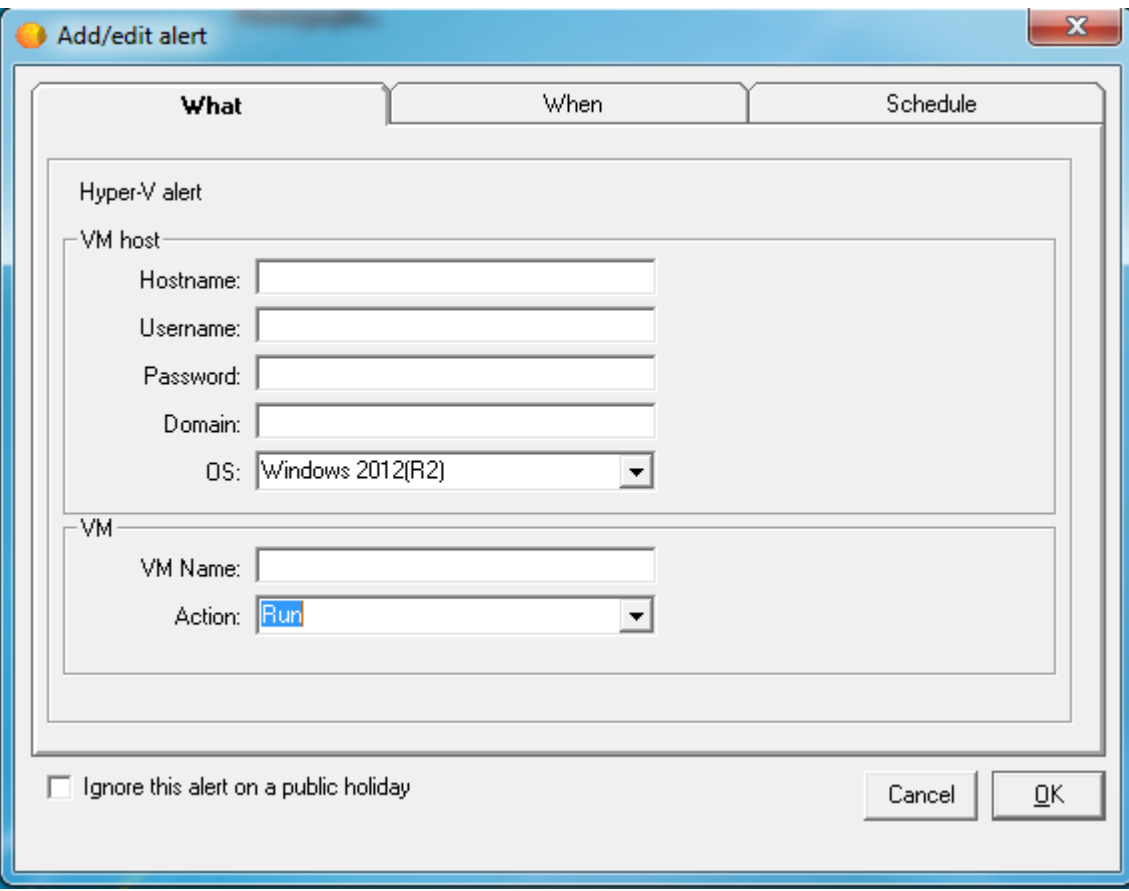

# **Hostname**

The name of the VMWare host.

#### **Username**

The user name associated with the VM host.

#### **Password**

The password associated with the VM host.

# **Domain**

The domain where the VM host is located.

# **OS**

The operating system of the VM host.

## **VM Name**

The name of the VM host.

# **Action**

The action to be performed to the VM host.

#### **See Also**

What Tab: Send SMTP Mail (Primary) (Add/Edit Alert Dialog Box)

[What Tab:](#page-312-0) Send Other Mail (Add/Edit Alert Dialog Box)

What Tab: Send SMTP Mail [\(Alternate\)](#page-318-0) (Add/Edit Alert Dialog Box)

[What Tab:](#page-321-0) Alpha Page/SMS (Add/Edit Alert Dialog Box)

[What Tab:](#Bookmark114) Send Network Page (SNPP) (Add/Edit Alert Dialog Box)

[What Tab:](#page-327-0) Send Network Page (SMPP) (Add/Edit Alert Dialog Box)

What Tab: Generic [NotePager-PageGate](#page-329-0) Message File (Add/Edit Alert Dialog Box)

[What Tab:](#page-332-0) Numeric Page (Add/Edit Alert Dialog Box)

[What Tab:](#page-334-0) Execute Command (Add/Edit Alert Dialog Box)

[What Tab:](#page-342-0) Sound (Add/Edit Alert Dialog Box)

What Tab: HTTP(S) [GET/POST](#page-343-0) (Add/Edit Alert Dialog Box)

What Tab: Send [WinPOPUP](#page-350-0) Message (Add/Edit Alert Dialog Box)

[What Tab:](#page-352-0) Send SNMP Trap (Add/Edit Alert Dialog Box)

[What Tab:](#page-354-0) Do an SNMP SET (Add/Edit Alert Dialog Box)

[When Tab](#page-390-0) (Add/Edit Alert Dialog Box)

[What Tab:](#page-355-0) Hyper-V Alert (Add/Edit Alert Dialog Box)

[What Tab:](#page-357-0) VMWare Alert (Add/Edit Alert Dialog Box)

[Trap Alert](#page-361-0) Tab (Add/Edit Alert Dialog Box)

[What Tab:](#page-357-0) VMWare Alert (Add/Edit Alert Dialog Box)

### <span id="page-357-0"></span>**5.2.3.1.19 VMWare Alert (Add/Edit Alert Dialog Box)**

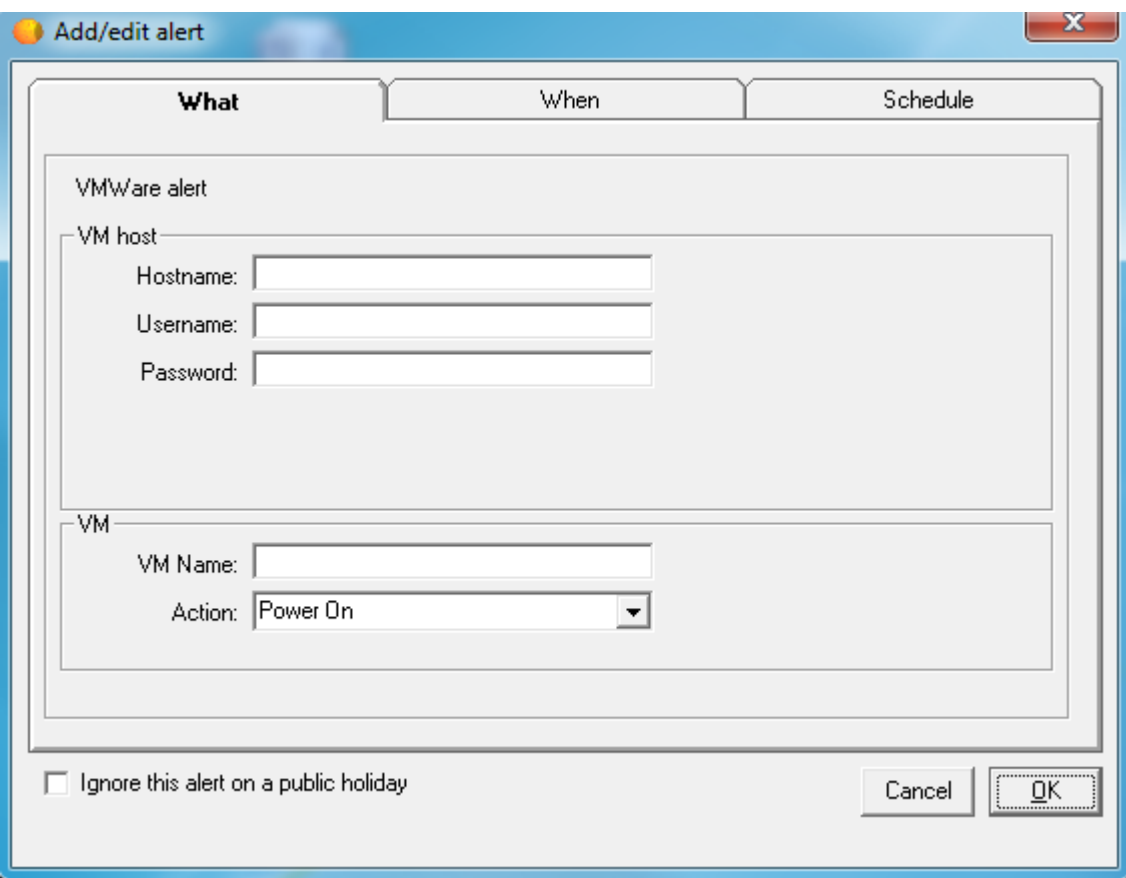

## **Hostname**

The name of the VMWare host.

# **Username**

The user name associated with the VM host.

## **Password**

The password associated with the VM host.

#### **VM Name**

The name of the VM host.

#### **Action**

The action to be performed to the VM host.

#### **See Also**

What Tab: Send SMTP Mail (Primary) (Add/Edit Alert Dialog Box)

[What Tab:](#page-312-0) Send Other Mail (Add/Edit Alert Dialog Box)

What Tab: Send SMTP Mail [\(Alternate\)](#page-318-0) (Add/Edit Alert Dialog Box)

[What Tab:](#page-321-0) Alpha Page/SMS (Add/Edit Alert Dialog Box)

[What Tab:](#Bookmark114) Send Network Page (SNPP) (Add/Edit Alert Dialog Box)

[What Tab:](#page-327-0) Send Network Page (SMPP) (Add/Edit Alert Dialog Box)

What Tab: Generic [NotePager-PageGate](#page-329-0) Message File (Add/Edit Alert Dialog Box)

[What Tab:](#page-332-0) Numeric Page (Add/Edit Alert Dialog Box)

[What Tab:](#page-334-0) Execute Command (Add/Edit Alert Dialog Box)

[What Tab:](#page-342-0) Sound (Add/Edit Alert Dialog Box)

What Tab: HTTP(S) [GET/POST](#page-343-0) (Add/Edit Alert Dialog Box)

What Tab: Send [WinPOPUP](#page-350-0) Message (Add/Edit Alert Dialog Box)

[What Tab:](#page-352-0) Send SNMP Trap (Add/Edit Alert Dialog Box)

[What Tab:](#page-354-0) Do an SNMP SET (Add/Edit Alert Dialog Box)

[When Tab](#page-390-0) (Add/Edit Alert Dialog Box)

[What Tab:](#page-355-0) Hyper-V Alert (Add/Edit Alert Dialog Box)

[What Tab:](#page-357-0) VMWare Alert (Add/Edit Alert Dialog Box)

[Trap Alert](#page-361-0) Tab (Add/Edit Alert Dialog Box)

[What Tab:](#page-355-0) Hyper-V Alert (Add/Edit Alert Dialog Box)

# **5.2.3.1.20 Docker Alert (Add/Edit Alert Dialog Box)**

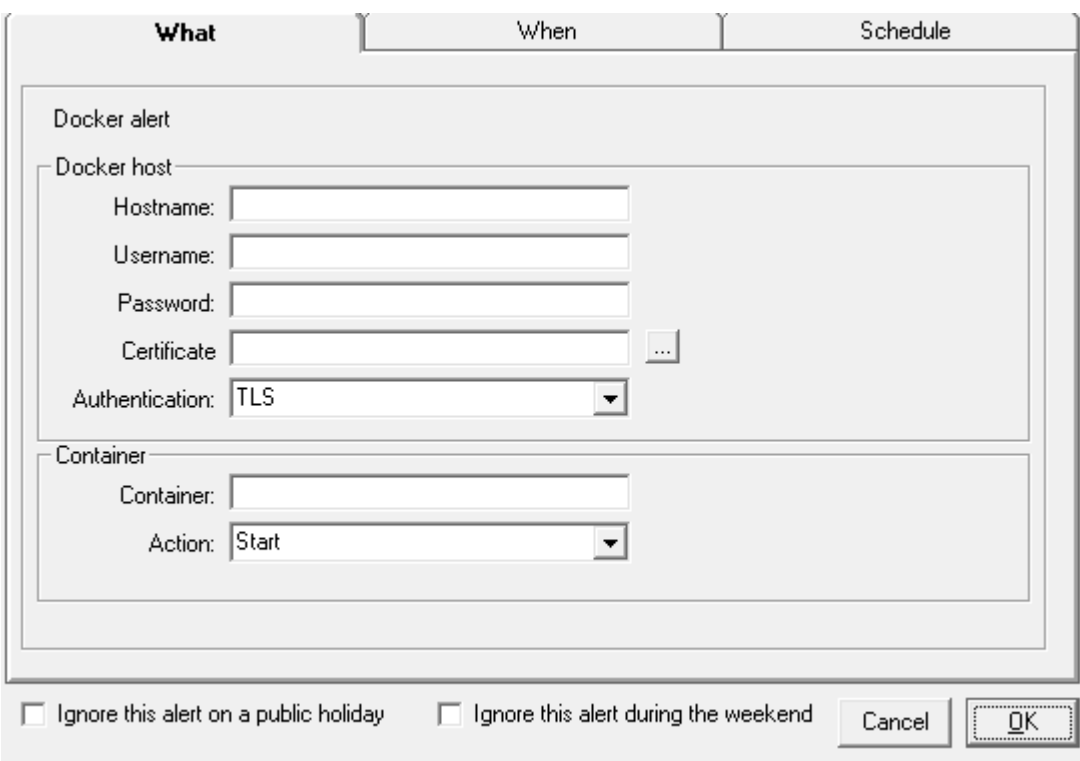

Define what container to start/stop.

# **See Also**

What Tab: Send SMTP Mail (Primary) (Add/Edit Alert Dialog Box)

[What Tab:](#page-312-0) Send Other Mail (Add/Edit Alert Dialog Box)

What Tab: Send SMTP Mail [\(Alternate\)](#page-318-0) (Add/Edit Alert Dialog Box)

[What Tab:](#page-321-0) Alpha Page/SMS (Add/Edit Alert Dialog Box)

[What Tab:](#Bookmark114) Send Network Page (SNPP) (Add/Edit Alert Dialog Box)

[What Tab:](#page-327-0) Send Network Page (SMPP) (Add/Edit Alert Dialog Box)

What Tab: Generic [NotePager-PageGate](#page-329-0) Message File (Add/Edit Alert Dialog Box)

[What Tab:](#page-332-0) Numeric Page (Add/Edit Alert Dialog Box)

[What Tab:](#page-334-0) Execute Command (Add/Edit Alert Dialog Box)

[What Tab:](#page-342-0) Sound (Add/Edit Alert Dialog Box)

What Tab: HTTP(S) [GET/POST](#page-343-0) (Add/Edit Alert Dialog Box)

What Tab: Send [WinPOPUP](#page-350-0) Message (Add/Edit Alert Dialog Box)

[What Tab:](#page-352-0) Send SNMP Trap (Add/Edit Alert Dialog Box)
[What Tab:](#page-354-0) Do an SNMP SET (Add/Edit Alert Dialog Box) [When Tab](#page-390-0) (Add/Edit Alert Dialog Box) [What Tab:](#page-355-0) Hyper-V Alert (Add/Edit Alert Dialog Box) [What Tab:](#page-357-0) VMWare Alert (Add/Edit Alert Dialog Box) [Trap Alert](#page-361-0) Tab (Add/Edit Alert Dialog Box) [What Tab:](#page-355-0) Hyper-V Alert (Add/Edit Alert Dialog Box)

# **5.2.3.1.21 Azure Alert (Add/Edit Alert Dialog Box)**

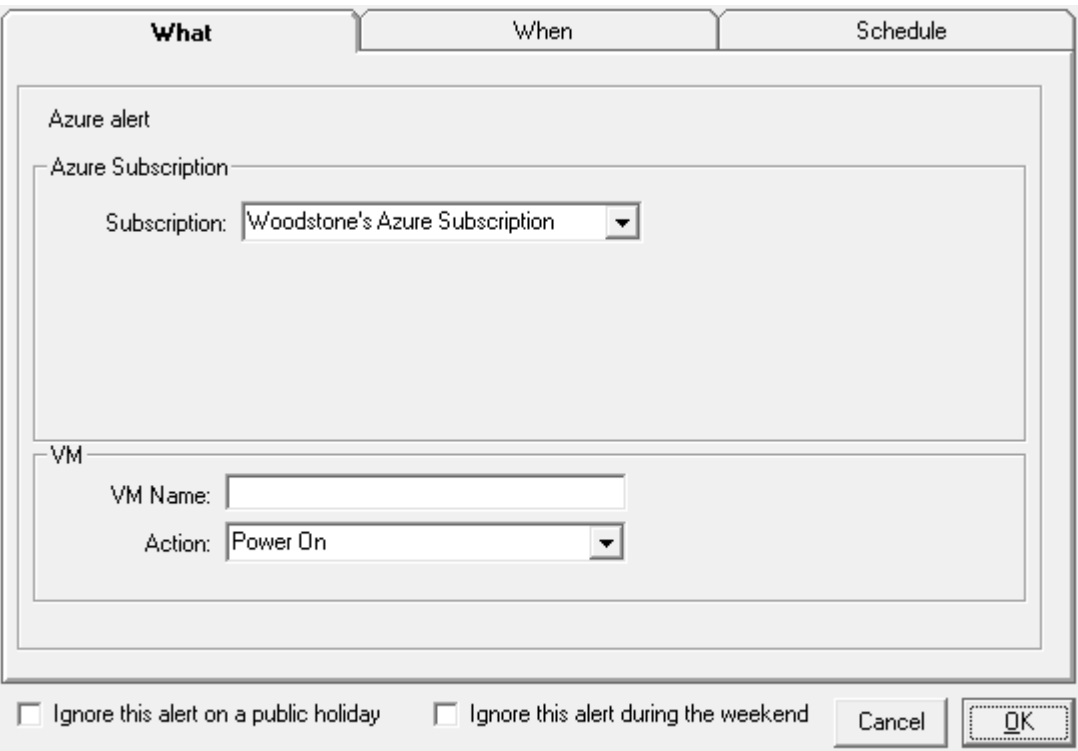

Define what VM to start/stop.

# **See Also**

What Tab: Send SMTP Mail (Primary) (Add/Edit Alert Dialog Box) [What Tab:](#page-312-0) Send Other Mail (Add/Edit Alert Dialog Box) What Tab: Send SMTP Mail [\(Alternate\)](#page-318-0) (Add/Edit Alert Dialog Box) [What Tab:](#page-321-0) Alpha Page/SMS (Add/Edit Alert Dialog Box)

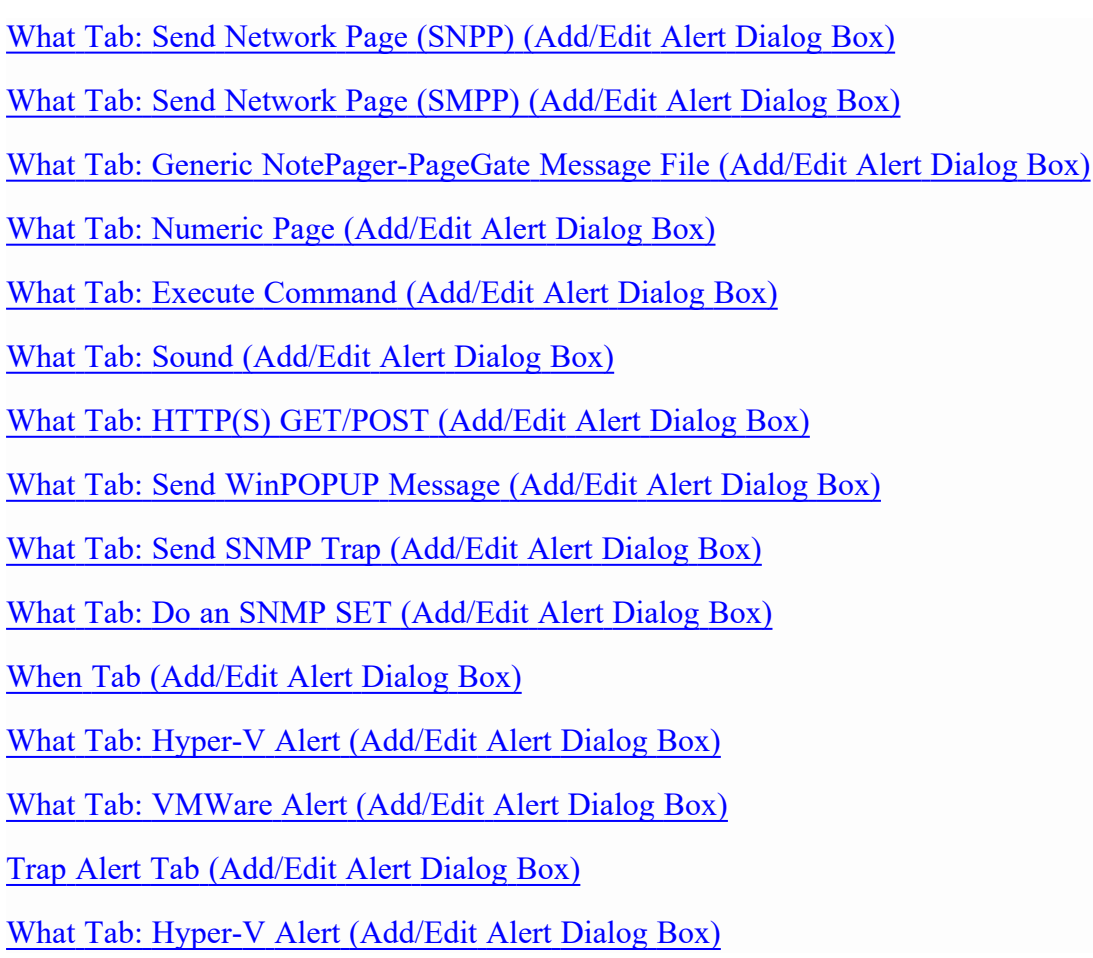

## <span id="page-361-0"></span>**5.2.3.1.22 Trap Alert Tab (Add/Edit Alert Dialog Box)**

Servers Alive can check the status of a device or host with the Simple Network Management Protocol (SNMP). The software checks if the value of a certain OID is one of the following:

- Is less than a value,
- Is greater than a value,
- Is equal to a value,
- Is different from  $(\le)$  a value,
- Contains a value,
- Does not contain a value,
- If the result of a formula is true or false

Servers Alive can, within one check, retry several times to get an answer from the host.

To get a list of valid OIDs for your SNMP-enabled devices, you should contact the vendor of the device. They can give you an MIB file that contains all the OIDs for the device.

You can open this tab when you click **File > Setup** and select **Built-in Servers > SNMP Trap Receiver** in the tree. You can then click the **Add** button to add an alert and set options on the **Trap Alert** tab.

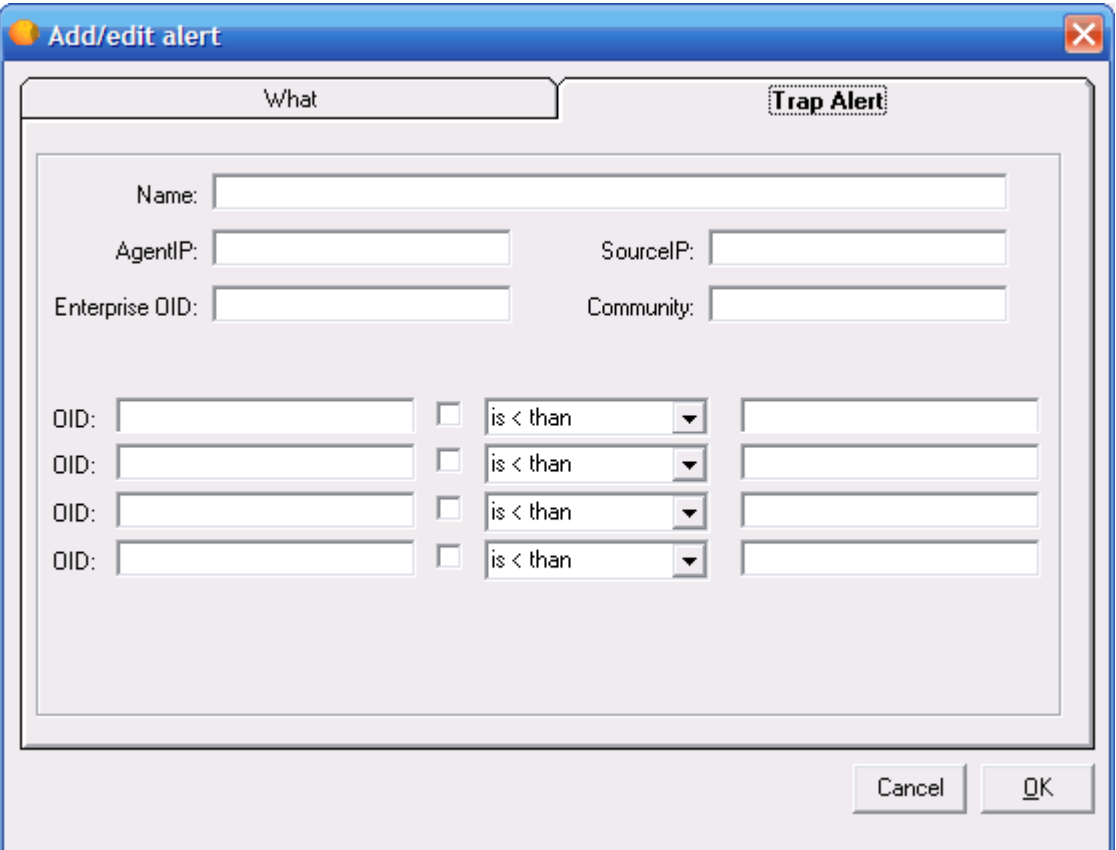

## **Name**

Enter the name that identifies the alert.

## **AgentIP**

Specify the IP address of the SNMP agent.

## **SourceIP**

Enter the source IP address.

## **Enterprise OID**

Enter the OID of the enterprise that you want to receive specific traps from. An enterprise OID uniquely identifies the institution from all other institutions.

## **Community**

Enter the appropriate community string for the server. You must enter the community string for the SNMP check for authentication purposes. An SNMPv1 community string serves as a password. By default, on most SNMP systems, this is PUBLIC; however, the community string can be different on your systems.

# **OID**

Enter the OID or object identifier. An OID is a dotted numeric string that identifies an object. Typical objects that can be identified using OIDs include: attributes in X.500/LDAP-based directories, certificate policies and practice statements, MIBS for network management, and encryption algorithms. Two objects are considered to be the same only if they have the exact same OID.

If you want to use a formula, click the check box and select an item from the list.

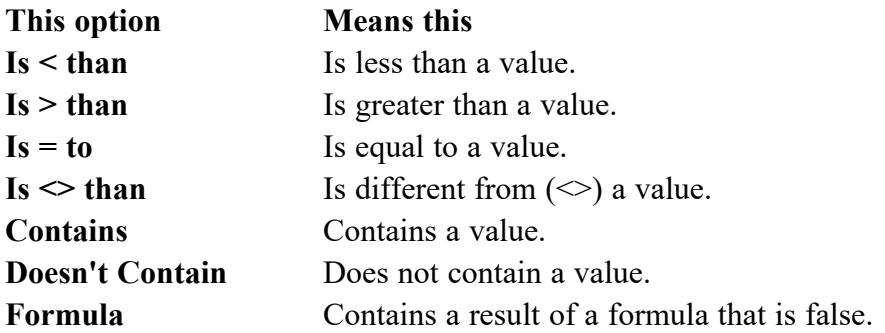

You can then enter conditional values in the next box. For example, you can create a check that sends a message when the OID  $<$  45 or OID  $>$  60 or alert when the OID  $>$ 45 and OID  $> 60$ .

#### **See Also**

[Add/Edit Alert](#page-310-0) Dialog Box

What Tab: Send SMTP Mail (Primary) (Add/Edit Alert Dialog Box)

[What Tab:](#page-312-0) Send Other Mail (Add/Edit Alert Dialog Box)

What Tab: Send SMTP Mail [\(Alternate\)](#page-318-0) (Add/Edit Alert Dialog Box)

[What Tab:](#page-321-0) Alpha Page/SMS (Add/Edit Alert Dialog Box)

[What Tab:](#Bookmark114) Send Network Page (SNPP) (Add/Edit Alert Dialog Box)

[What Tab:](#page-327-0) Send Network Page (SMPP) (Add/Edit Alert Dialog Box)

What Tab: Generic [NotePager-PageGate](#page-329-0) Message File (Add/Edit Alert Dialog Box)

[What Tab:](#page-332-0) Numeric Page (Add/Edit Alert Dialog Box)

[What Tab:](#page-334-0) Execute Command (Add/Edit Alert Dialog Box)

[What Tab:](#page-342-0) Sound (Add/Edit Alert Dialog Box)

What Tab: HTTP(S) [GET/POST](#page-343-0) (Add/Edit Alert Dialog Box)

What Tab: Send [WinPOPUP](#page-350-0) Message (Add/Edit Alert Dialog Box)

[What Tab:](#page-352-0) Send SNMP Trap (Add/Edit Alert Dialog Box)

[What Tab:](#page-354-0) Do an SNMP SET (Add/Edit Alert Dialog Box)

[When Tab](#page-390-0) (Add/Edit Alert Dialog Box)

[Schedule Tab](#page-392-0) (Add/Edit Alert Dialog Box)

[What Tab:](#page-355-0) Hyper-V Alert (Add/Edit Alert Dialog Box)

[What Tab:](#page-357-0) VMWare Alert (Add/Edit Alert Dialog Box)

**5\_2\_3\_1\_23 What Tab Primary (Setup Dialog Box)**

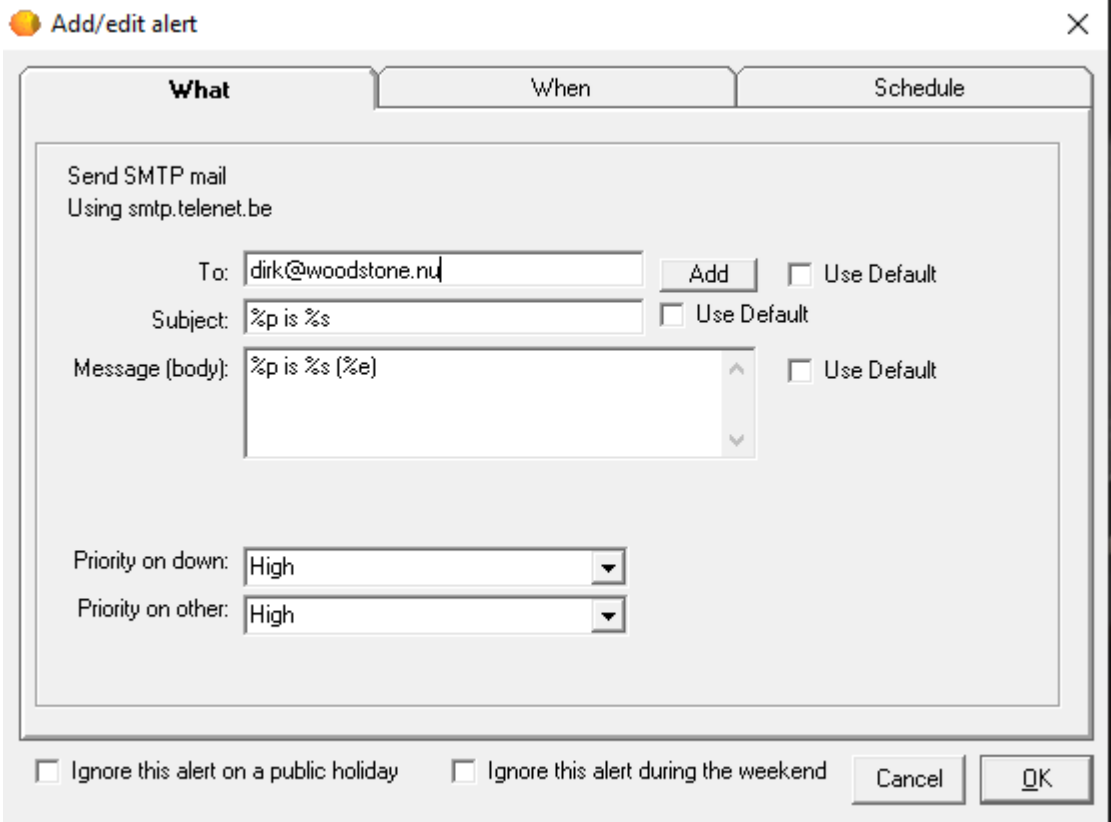

When enabling the "Use default" option for the TO/Subject/Message of an alert, we will use the default that is set in the SETUP/ALERTS/SMTP screens. This means that if we change the default value(s) in the setup, that this will reflect to the execution of the alert.

If the "Use default" option is NOT enabled, we will use the explicit value that is given for the TO/Subject/Message.

>>>>>>>>>>>>

To access this dialog box, click theAdd button on theAlert tab of the Entries dialog box. The same options on the What tab appear when you create or edit an executive alert on the Setup dialog box.

SMTP (Simple Mail Transfer Protocol) alerting is probably the most common alerting. SMTP is used to send email messages to you when the software detects a down condition. You should use this as a minimum level of reporting. The SMTP option is enabled only if you configure the global SMTP options from the SMTP branch of the Setup dialog box.

You can give a primary and an alternate list of recipients for each host. If the message must be sent to several email addresses, you can separate them with a comma; for example:

user1@company.com,user2@company.com.

You must provide the global SMTP settings for both primary and alternate SMTP entries in the SMTP branch of the Setup dialog box before you can enter any individual host settings.

Servers Alive can send direct mail. Based on the TO part of the mail, Servers Alive queries for the MX record and contacts the first server that is on the list to send mail. The computer running Servers Alive must access the Internet on port 25, or, rather, access SMTP servers on the Internet. The computer must also perform DNS queries to get the MX records.

#### **What**

Displays the type of alert that you selected by clicking theAddorEditbutton on the Alert tab.

## **Using**

Allows you to set conditionals for the message that the alert sends.

## **To**

Enter the information that you want to appear in the To line of the alert message. If you want to specify multiple recipients, separate them with a comma. To enter specific information, such as an IP or email address, click the Setup button on the Main window and select the Alerts branch of the Setup tree.

When using a person entry, you can enclose the person's name in parentheses; for example: (person). When using a team definition, enclose the team name in curly braces, as in {team}.

## **Add**

Click this button to add a person, team, or other item to the box using one of the following dialog boxes:

[Select a](#page-318-0) Person to Add Dialog Box

[Select a](#page-312-0) Team to Add Dialog Box

#### **Subject**

Enter the information that you want to appear in the Subject line of the alert message.

## **Message (Body)**

Enter the message that you want for the alert. You must specify the message that Servers Alive sends. You can use the variables listed below to help you create informative messages. The message and subject can contain these variables:

- $\bullet$  %h for the host name.
- $\%$ p for the pretty name.
- $\bullet$  % for the status.
- %t for the last check time.
- <sup>l</sup> %tz for the timezone in which the system running Servers Alive is configured.
- $\bullet$  %d for the date.
- $\cdot$  %u for the unique ID of the host.
- %w for the IP address of the host that the software checks, if known. If the IP address is not known, the host name is used.
- <sup>l</sup> %c for the complete host/check description.
- % for extra information. For a URL check, this could contain "404 Not Found" as the error message.
- $\bullet$  % %  $\bullet$  6 for additional information. For a ping check, this is the round trip time.
- % % for hostID; used for numeric paging.
- $\cdot$  %z for the status change time.
- $\%$  Y for the status change date.
- $\bullet$  % for a remark.
- ${0d}$  for chr(13) for a carriage return.
- ${0a}$  for chr(10) for a line feed.
- ${09}$  for a TAB
- $\bullet$  %o (letter o) for a description of the actual check

You can set a different priority on the mail if the alert is for a DOWN or an UP.

## **Registry Settings**

You can add a custom footer message to all messages sent by Servers Alive. To do this, add or edit the following registry entry:

HKEY\_LOCAL\_MACHINE\SOFTWARE\DBU Consulting\Servers Alive\SMTP\CustomFooterMessage (string)

To remove the date/time from the mails, you must add or edit the following registry entry:

HKEY\_LOCAL\_MACHINE\SOFTWARE\DBU Consulting\Servers Alive\ExcludeDateTimeInMail(dword) value 1

#### **See Also**

[Add/Edit Alert](#page-321-0) Dialog Box

What Tab: Send SMTP Mail (Primary) (Add/Edit Alert Dialog Box)

What Tab: Send Other Mail (Add/Edit Alert Dialog Box)

What Tab: Send SMTP Mail [\(Alternate\)](#Bookmark114) (Add/Edit Alert Dialog Box)

[What Tab:](#page-327-0) Alpha Page/SMS (Add/Edit Alert Dialog Box)

[What Tab:](#page-329-0) Send Network Page (SNPP) (Add/Edit Alert Dialog Box)

[What Tab:](#page-332-0) Send Network Page (SMPP) (Add/Edit Alert Dialog Box)

What Tab: Generic [NotePager-PageGate](#page-334-0) Message File (Add/Edit Alert Dialog Box)

[What Tab:](#page-342-0) Numeric Page (Add/Edit Alert Dialog Box)

[What Tab:](#page-343-0) Execute Command (Add/Edit Alert Dialog Box)

[What Tab:](#page-345-0) Sound (Add/Edit Alert Dialog Box)

What Tab: Send ICQ Message (Add/Edit Alert Dialog Box)

What Tab: Send [WinPOPUP](#page-354-0) Message (Add/Edit Alert Dialog Box)

[What Tab:](#page-390-0) Send SNMP Trap (Add/Edit Alert Dialog Box)

[What Tab:](#page-392-0) Do an SNMP SET (Add/Edit Alert Dialog Box)

[When Tab](#page-361-0) (Add/Edit Alert Dialog Box)

[Schedule Tab](#page-390-0) (Add/Edit Alert Dialog Box)

[Trap Alert](#page-395-0) Tab (Add/Edit Alert Dialog Box)

[What Tab:](#page-355-0) Hyper-V Alert (Add/Edit Alert Dialog Box)

[What Tab:](#page-357-0) VMWare Alert (Add/Edit Alert Dialog Box)

#### **5\_2\_3\_1\_24 When Tab Primary (Setup Dialog Box)**

Delete this text and replace it with your own content.

IMAGE

#### **When \_\_ Times Down**

Enter a number to indicate that Servers Alive sends the alert message when the server is down the number of times that you specify.

# **When \_\_ Times Down and Then Every \_\_\_\_ Down Cycles**

Specify to send the alert when the server is down a certain number of times and all the subsequent cycles that the server is down.

## **Every \_\_ Down Cycles**

Enter a value to indicate an alert is sent the number of the cycle that the server is down. For example, if you enter 3, Servers Alive sends an alert message on the third, sixth, ninth, and so forth, down cycle.

# **When \_\_ % of the Last Cycles Are Down**

Click to send an alert after a percentage of the recent cycles that the server is not operating.

## **Always**

Select to send an alert whenever a server is down.

## **When Back Up After a Down**

Click to send an alert message when the server comes back up after a down cycle.

#### **And When Back Up Too**

Select to send an alert message when the server is operational again. If you choose to receive an email when the host is down N times, but also want a message when the server comes back up, you must select the **And When Back Up Too** option. For example, if you enter 3 and the server is back up on the third cycle, you receive an alert message. If the server comes back up after two cycles, you don't receive an alert message for the down or up cycle.

## **Stop Alerting After \_\_ Cycles**

Enter a number to stop sending alert messages when the server has been up a certain number of cycles that you specify.

## **When Down the "Extra Info Field" Should Contain**

Used to filter specific errors when the host is down. This box corresponds to the %e parameter. You should enter information that the **Extra Info** field for the output log displays or does not display when the host is down, depending on whether you select **Should Contain** or **Should Not Contain.** This gives you more specific information about what happened.

For example, if the URL check fails with a 404 error or because the string you are looking for is not on the page, Servers Alive reads this as a down condition. However, you might want to send an alert with more specific information than an alert indicating a general down condition. When you enter a specific condition that corresponds to the e% parameter in this box and select **Should Contain,** Servers Alive compares this to

the existing %e field. When the information in the box matches the existing %e field, Servers Alive sends an alert.

For a URL (HTTP/HTTPS) check, if the response code of the web server is not a 200 code, this option checks the actual content of the received page. This results in more specific error messages.

# **Ignore alert on a public holiday**

Select to ignore the alert on a public holiday, as defined i[nStartup Settings](#page-140-0) (Setup Dialog [Box\)](#page-140-0)

## **Ignore this alert during a weekend**

Select to ignore the alert on a weekend, as defined i[nStartup Settings](#page-140-0) (Setup Dialog [Box\)](#page-140-0)

#### **See Also**

[Add/Edit Alert](#page-310-0) Dialog Box

What Tab: Send SMTP Mail (Primary) (Add/Edit Alert Dialog Box)

[What Tab:](#page-312-0) Send Other Mail (Add/Edit Alert Dialog Box)

What Tab: Send SMTP Mail [\(Alternate\)](#page-318-0) (Add/Edit Alert Dialog Box)

What [Tab: Alpha](http://www.helpandmanual.com/order.html) Page/SMS (Add/Edit Alert Dialog Box)

[What Tab:](#Bookmark114) Send Network Page (SNPP) (Add/Edit Alert Dialog Box)

[What Tab:](#page-327-0) Send Network Page (SMPP) (Add/Edit Alert Dialog Box)

What Tab: Generic [NotePager-PageGate](#page-329-0) Message File (Add/Edit Alert Dialog Box)

[What Tab:](#page-332-0) Numeric Page (Add/Edit Alert Dialog Box)

[What Tab:](#page-334-0) Execute Command (Add/Edit Alert Dialog Box)

[What Tab:](#page-342-0) Sound (Add/Edit Alert Dialog Box)

What Tab: HTTP(S) [GET/POST](#page-343-0) (Add/Edit Alert Dialog Box)

What Tab: Send [WinPOPUP](#page-350-0) Message (Add/Edit Alert Dialog Box)

What [Tab: Send](http://www.helpandmanual.com/order.html) SNMP Trap (Add/Edit Alert Dialog Box)

[What Tab:](#page-354-0) Do an SNMP SET (Add/Edit Alert Dialog Box)

[Schedule Tab](#page-392-0) (Add/Edit Alert Dialog Box)

[Trap Alert](#page-361-0) Tab (Add/Edit Alert Dialog Box)

[What Tab:](#page-355-0) Hyper-V Alert (Add/Edit Alert Dialog Box)

[What Tab:](#page-357-0) VMWare Alert (Add/Edit Alert Dialog Box)

#### **5\_2\_3\_1\_25 Schedule Tab Primary (Setup Dialog Box)**

Delete this text and replace it with your own content.

# IMAGE

Many servers have a designated period of time during the week when they are unavailable. These are generally times for scheduled maintenance or backups. Instead of manually changing each host into maintenance mode every time the host needs to go into maintenance services, you can set up a schedule to tell Servers Alive when it should start and stop checking a host. You do this with the **Schedule** tab.

# **Grid**

To change the schedule, you must first select a time. Each block represents 15 minutes. You cannot select a smaller time scale than this. Click and drag the pointer to select the hours you want to change and then click the **Check** or **Don't check** buttons. The blocks change color to signify the changed status.

Alternatively, use the *From/To* fields (see below).

# **Check**

Click this button after you have selected a time period on the grid. This button allows Servers Alive to check a host during the time period that you selected.

## **Don't Check**

Click this button after you have selected a time period on the grid. This action tells Servers Alive to not check a host during the time period that you selected.

# **From/To**

Optional selector for specifying times. *Wday Wend* selects weekends.

## **Use Schedule Profile**

Instead of having to enter a schedule for each entry, you can create a profile for several schedulesand apply them to your entries. This option is only available for the ENTERPRISE edition of Servers.

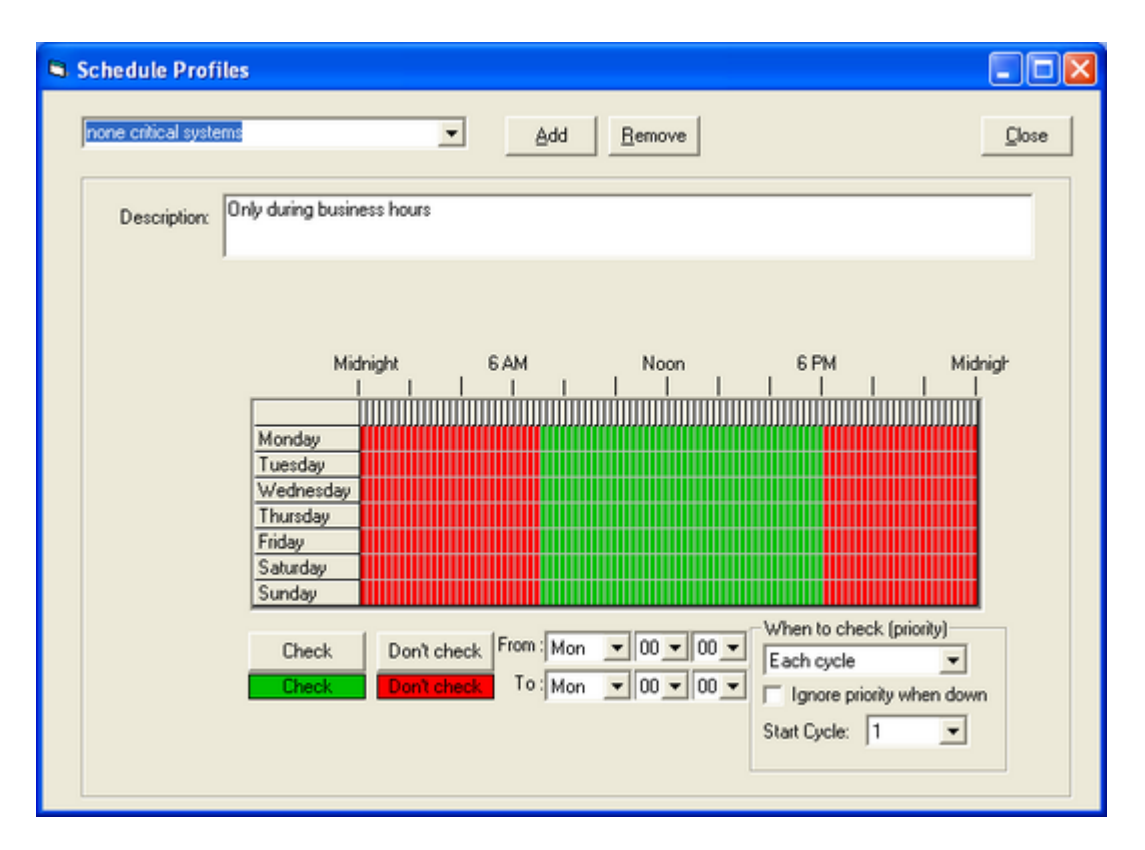

# **When to Check (Priority)**

Select an option on the list if the entry represents a server that does not need checking as often as the others and you want Servers Alive to check the host only periodically. Select an item on the list to check the host every cycle or once out of a certain number of cycles. For example, you can select **1 out of Every 2 Cycles.**

## **Ignore Priority When Down**

Click the check box to check a host on every check cycle when the host is down, until it is back up.

## **Start Cycle**

Select a number of **1-500** to indicate the start cycle. This ensures that Servers Alive does not check the entry on the first cycle, but rather on the cycle that you select. For example, if you select **2,** Servers Alive checks only on the second cycle.

**See Also** Edit > New Entry [\(Entries](#page-232-0) Dialog [Box\)](#page-232-0) [General Tab](#page-234-0) (Entries Dialog Box) [Check Tab](#page-236-0) (Entries Dialog Box) [Alert Tab](#page-307-0) (Entries Dialog Box) [Output Tab](#page-390-0) (Entries Dialog Box)

[Custom Tab](#page-402-0) (Entries Dialog Box)

[Network Tab](#page-403-0) (Entries Dialog Box)

#### **5\_2\_3\_1\_26 What Tab Alternate (Setup Dialog Box)**

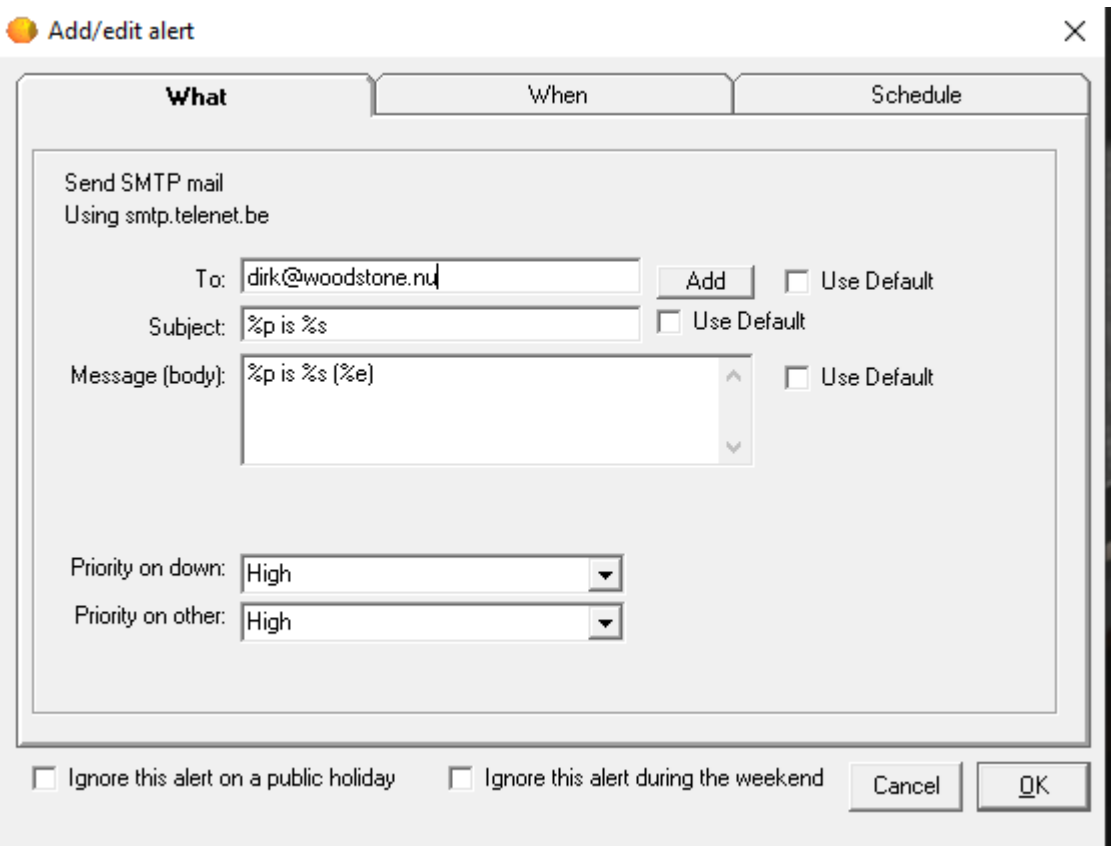

When enabling the "Use default" option for the TO/Subject/Message of an an alert, we will use the default that is set in the SETUP/ALERTS/SMTP screens. This means that if we change the default value(s) in the setup, that this will reflect to the execution of the alert.

If the "Use default" option is NOT enabled, we will use the explicit value that is given for the TO/Subject/Message.

#### >>>>>>>>>>>

To access this dialog box, click theAddbutton on theAlerttab of theEntriesdialog box. The same options on theWhattab appear when you create or edit an executive alert on theSetupdialog box.

SMTP (Simple Mail Transfer Protocol) alerting is probably the most common alerting. SMTP is used to send email messages to you when the software detects a down condition. You should use this as a minimum level of reporting. The SMTP option is enabled only if you configure the global SMTP options from the SMTP branch of the Setup dialog box.

You can give a primary and an alternate list of recipients for each host. If the message must be sent to several email addresses, you can separate them with a comma; for example:

user1@company.com,user2@company.com.

You must provide the global SMTP settings for both primary and alternate SMTP entries in the SMTP branch of the Setup dialog box before you can enter any individual host settings.

Servers Alive can send direct mail. Based on the TO part of the mail, Servers Alive queries for the MX record and contacts the first server that is on the list to send mail. The computer running Servers Alive must access the Internet on port 25, or, rather, access SMTP servers on the Internet. The computer must also perform DNS queries to get the MX records.

#### **What**

Displays the type of alert that you selected by clicking theAddorEditbutton on the Alert tab.

#### **Using**

Allows you to set conditionals for the message that the alert sends.

#### **To**

Enter the information that you want to appear in the To line of the alert message. If you want to specify multiple recipients, separate them with a comma. To enter specific information, such as an IP or email address, click the Setup button on the Main window and select the Alerts branch of the Setup tree.

When using a person entry, you can enclose the person's name in parentheses; for example: (person). When using a team definition, enclose the team name in curly braces, as in {team}.

## **Add**

Click this button to add a person, team, or other item to the box using one of the following dialog boxes:

[Select a](#page-318-0) Person to Add Dialog Box

[Select a](#page-312-0) Team to Add Dialog Box

## **Subject**

Enter the information that you want to appear in the Subject line of the alert message.

## **Message (Body)**

Enter the message that you want for the alert. You must specify the message that Servers Alive sends. You can use the variables listed below to help you create informative messages. The message and subject can contain these variables:

- $\bullet$  %h for the host name.
- $\%$ p for the pretty name.
- $\bullet$  % for the status.
- %t for the last check time.
- <sup>l</sup> %tz for the timezone in which the system running Servers Alive is configured.
- $\bullet$  %d for the date.
- $\cdot$  %u for the unique ID of the host.
- %w for the IP address of the host that the software checks, if known. If the IP address is not known, the host name is used.
- <sup>l</sup> %c for the complete host/check description.
- % for extra information. For a URL check, this could contain "404 Not Found" as the error message.
- $\bullet$  % %  $\bullet$  6 for additional information. For a ping check, this is the round trip time.
- % % for hostID; used for numeric paging.
- $\cdot$  %z for the status change time.
- $\%$  Y for the status change date.
- $\bullet$  % for a remark.
- ${0d}$  for chr(13) for a carriage return.
- ${0a}$  for chr(10) for a line feed.
- ${09}$  for a TAB
- $\bullet$  %o (letter o) for a description of the actual check

You can set a different priority on the mail if the alert is for a DOWN or an UP.

## **Registry Settings**

You can add a custom footer message to all messages sent by Servers Alive. To do this, add or edit the following registry entry:

HKEY\_LOCAL\_MACHINE\SOFTWARE\DBU Consulting\Servers Alive\SMTP\CustomFooterMessage (string)

To remove the date/time from the mails, you must add or edit the following registry entry:

HKEY\_LOCAL\_MACHINE\SOFTWARE\DBU Consulting\Servers Alive\ExcludeDateTimeInMail(dword) value 1

**See Also**

[Add/Edit Alert](#page-321-0) Dialog Box

What Tab: Send SMTP Mail (Primary) (Add/Edit Alert Dialog Box)

What Tab: Send Other Mail (Add/Edit Alert Dialog Box)

What Tab: Send SMTP Mail [\(Alternate\)](#Bookmark114) (Add/Edit Alert Dialog Box)

[What Tab:](#page-327-0) Alpha Page/SMS (Add/Edit Alert Dialog Box)

[What Tab:](#page-329-0) Send Network Page (SNPP) (Add/Edit Alert Dialog Box)

[What Tab:](#page-332-0) Send Network Page (SMPP) (Add/Edit Alert Dialog Box)

What Tab: Generic [NotePager-PageGate](#page-334-0) Message File (Add/Edit Alert Dialog Box)

[What Tab:](#page-342-0) Numeric Page (Add/Edit Alert Dialog Box)

[What Tab:](#page-343-0) Execute Command (Add/Edit Alert Dialog Box)

[What Tab:](#page-345-0) Sound (Add/Edit Alert Dialog Box)

What Tab: Send ICQ Message (Add/Edit Alert Dialog Box)

What Tab: Send [WinPOPUP](#page-354-0) Message (Add/Edit Alert Dialog Box)

[What Tab:](#page-390-0) Send SNMP Trap (Add/Edit Alert Dialog Box)

[What Tab:](#page-392-0) Do an SNMP SET (Add/Edit Alert Dialog Box)

[When Tab](#page-361-0) (Add/Edit Alert Dialog Box)

[Schedule Tab](#page-390-0) (Add/Edit Alert Dialog Box)

[Trap Alert](#page-395-0) Tab (Add/Edit Alert Dialog Box)

[What Tab:](#page-355-0) Hyper-V Alert (Add/Edit Alert Dialog Box)

[What Tab:](#page-357-0) VMWare Alert (Add/Edit Alert Dialog Box)

**5\_2\_3\_1\_27 When Tab Alternate (Setup Dialog Box)**

## IMAGE

**When \_\_ Times Down**

Enter a number to indicate that Servers Alive sends the alert message when the server is down the number of times that you specify.

# **When \_\_ Times Down and Then Every \_\_\_\_ Down Cycles**

Specify to send the alert when the server is down a certain number of times and all the subsequent cycles that the server is down.

# **Every \_\_ Down Cycles**

Enter a value to indicate an alert is sent the number of the cycle that the server is down. For example, if you enter 3, Servers Alive sends an alert message on the third, sixth, ninth, and so forth, down cycle.

# **When \_\_ % of the Last Cycles Are Down**

Click to send an alert after a percentage of the recent cycles that the server is not operating.

## **Always**

Select to send an alert whenever a server is down.

## **When Back Up After a Down**

Click to send an alert message when the server comes back up after a down cycle.

## **And When Back Up Too**

Select to send an alert message when the server is operational again. If you choose to receive an email when the host is down N times, but also want a message when the server comes back up, you must select the **And When Back Up Too** option. For example, if you enter 3 and the server is back up on the third cycle, you receive an alert message. If the server comes back up after two cycles, you don't receive an alert message for the down or up cycle.

## **Stop Alerting After \_\_ Cycles**

Enter a number to stop sending alert messages when the server has been up a certain number of cycles that you specify.

## **When Down the "Extra Info Field" Should Contain**

Used to filter specific errors when the host is down. This box corresponds to the %e parameter. You should enter information that the **Extra Info** field for the output log displays or does not display when the host is down, depending on whether you select **Should Contain** or **Should Not Contain.** This gives you more specific information about what happened.

For example, if the URL check fails with a 404 error or because the string you are looking for is not on the page, Servers Alive reads this as a down condition. However, you might want to send an alert with more specific information than an alert indicating a

general down condition. When you enter a specific condition that corresponds to the e% parameter in this box and select **Should Contain,** Servers Alive compares this to the existing %e field. When the information in the box matches the existing %e field, Servers Alive sends an alert.

For a URL (HTTP/HTTPS) check, if the response code of the web server is not a 200 code, this option checks the actual content of the received page. This results in more specific error messages.

## **Ignore alert on a public holiday**

Select to ignore the alert on a public holiday, as defined i[nStartup Settings](#page-140-0) (Setup Dialog [Box\)](#page-140-0)

## **Ignore this alert during a weekend**

Select to ignore the alert on a weekend, as defined i[nStartup Settings](#page-140-0) (Setup Dialog [Box\)](#page-140-0)

#### **See Also**

[Add/Edit Alert](#page-310-0) Dialog Box

What Tab: Send SMTP Mail (Primary) (Add/Edit Alert Dialog Box)

[What Tab:](#page-312-0) Send Other Mail (Add/Edit Alert Dialog Box)

What Tab: Send SMTP Mail [\(Alternate\)](#page-318-0) (Add/Edit Alert Dialog Box)

What [Tab: Alpha](http://www.helpandmanual.com/order.html) Page/SMS (Add/Edit Alert Dialog Box)

[What Tab:](#Bookmark114) Send Network Page (SNPP) (Add/Edit Alert Dialog Box)

[What Tab:](#page-327-0) Send Network Page (SMPP) (Add/Edit Alert Dialog Box)

What Tab: Generic [NotePager-PageGate](#page-329-0) Message File (Add/Edit Alert Dialog Box)

[What Tab:](#page-332-0) Numeric Page (Add/Edit Alert Dialog Box)

[What Tab:](#page-334-0) Execute Command (Add/Edit Alert Dialog Box)

[What Tab:](#page-342-0) Sound (Add/Edit Alert Dialog Box)

What Tab: HTTP(S) [GET/POST](#page-343-0) (Add/Edit Alert Dialog Box)

What Tab: Send [WinPOPUP](#page-350-0) Message (Add/Edit Alert Dialog Box)

What [Tab: Send](http://www.helpandmanual.com/order.html) SNMP Trap (Add/Edit Alert Dialog Box)

[What Tab:](#page-354-0) Do an SNMP SET (Add/Edit Alert Dialog Box)

[Schedule Tab](#page-392-0) (Add/Edit Alert Dialog Box)

[Trap Alert](#page-361-0) Tab (Add/Edit Alert Dialog Box)

[What Tab:](#page-355-0) Hyper-V Alert (Add/Edit Alert Dialog Box)

[What Tab:](#page-357-0) VMWare Alert (Add/Edit Alert Dialog Box)

#### **5\_2\_3\_1\_28 Schedule Tab Alternate (Setup Dialog Box)**

## IMAGE

Many servers have a designated period of time during the week when they are unavailable. These are generally times for scheduled maintenance or backups. Instead of manually changing each host into maintenance mode every time the host needs to go into maintenance services, you can set up a schedule to tell Servers Alive when it should start and stop checking a host. You do this with the **Schedule** tab.

# **Grid**

To change the schedule, you must first select a time. Each block represents 15 minutes. You cannot select a smaller time scale than this. Click and drag the pointer to select the hours you want to change and then click the **Check** or **Don't check** buttons. The blocks change color to signify the changed status.

Alternatively, use the *From/To* fields (see below).

# **Check**

Click this button after you have selected a time period on the grid. This button allows Servers Alive to check a host during the time period that you selected.

## **Don't Check**

Click this button after you have selected a time period on the grid. This action tells Servers Alive to not check a host during the time period that you selected.

## **From/To**

Optional selector for specifying times. *Wday Wend* selects weekends.

## **Use Schedule Profile**

Instead of having to enter a schedule for each entry, you can create a profile for several schedulesand apply them to your entries. This option is only available for the ENTERPRISE edition of Servers.

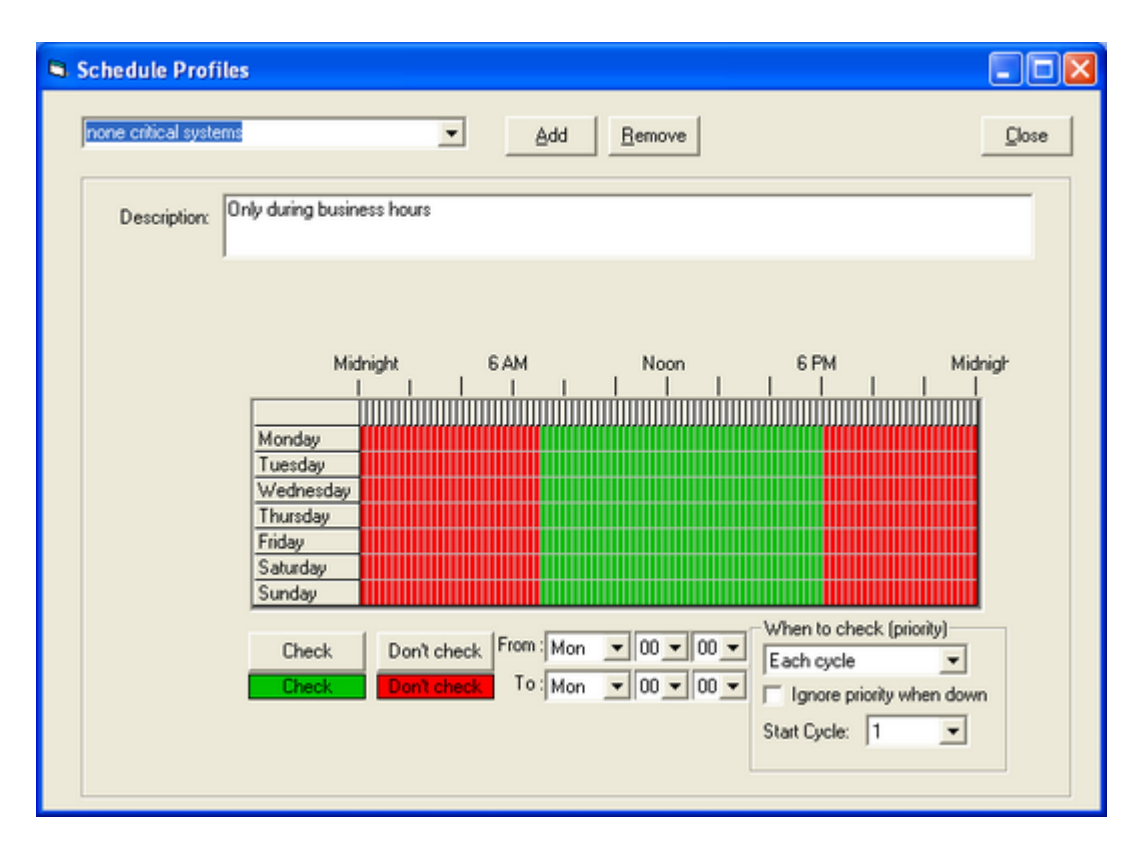

# **When to Check (Priority)**

Select an option on the list if the entry represents a server that does not need checking as often as the others and you want Servers Alive to check the host only periodically. Select an item on the list to check the host every cycle or once out of a certain number of cycles. For example, you can select **1 out of Every 2 Cycles.**

## **Ignore Priority When Down**

Click the check box to check a host on every check cycle when the host is down, until it is back up.

## **Start Cycle**

Select a number of **1-500** to indicate the start cycle. This ensures that Servers Alive does not check the entry on the first cycle, but rather on the cycle that you select. For example, if you select **2,** Servers Alive checks only on the second cycle.

**See Also** Edit > New Entry [\(Entries](#page-232-0) Dialog [Box\)](#page-232-0) [General Tab](#page-234-0) (Entries Dialog Box) [Check Tab](#page-236-0) (Entries Dialog Box) [Alert Tab](#page-307-0) (Entries Dialog Box) [Output Tab](#page-390-0) (Entries Dialog Box)

[Custom Tab](#page-402-0) (Entries Dialog Box)

[Network Tab](#page-403-0) (Entries Dialog Box)

#### **5\_2\_3\_1\_29 What Tab Teams (Setup Dialog Box)**

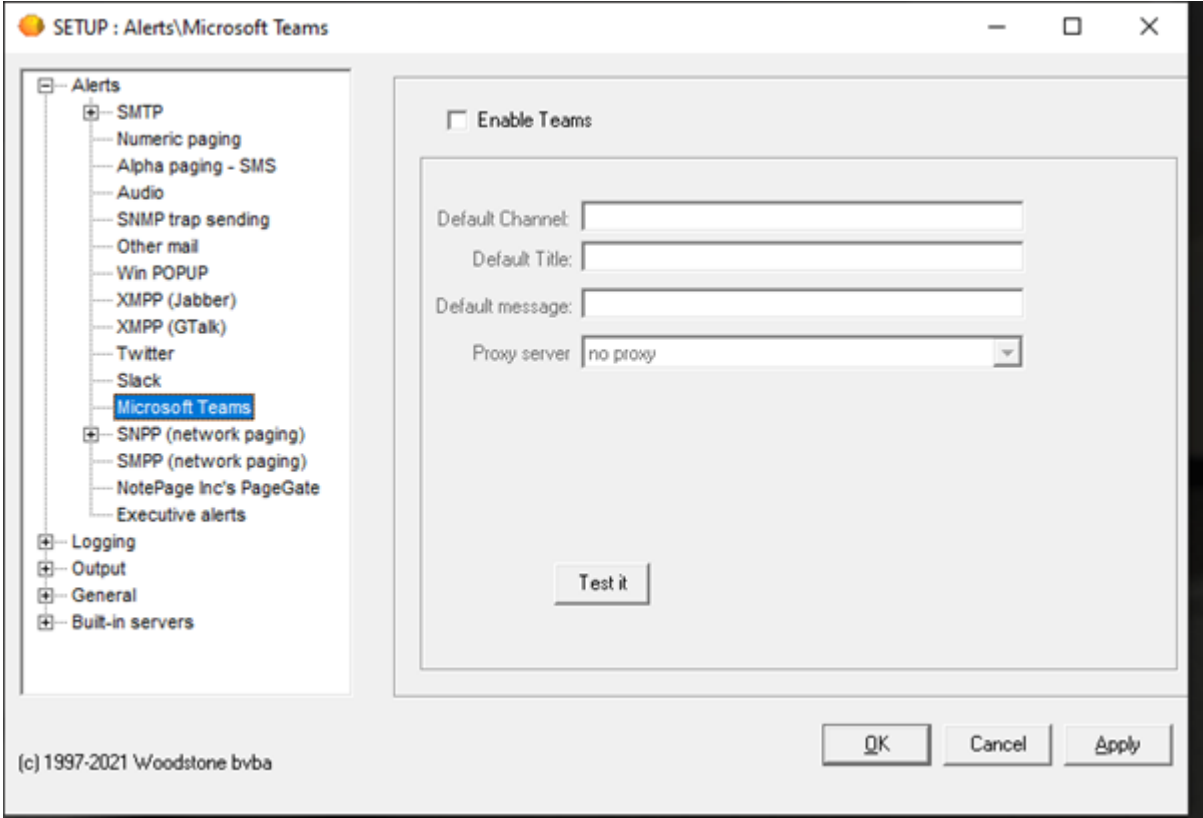

It is possible to send an alert (message) into a TEAMS channel.

In the setup the "default channel" is the link/URL to the default channel.

How to get that link? You need to create within TEAMS an incoming webhook in order to get that link/URL. Microsoft documents how to create such an incoming webhook at https://docs.microsoft.com/en-us/microsoftteams/platform/webhooks-and-connectors/how-to/add-incoming-webhook

When creating the actual alert you can select to use the defaults (selecting the "default") or you can enter info that is different from the default (but not linked to the defaults in the SETUP).

>>>>>>

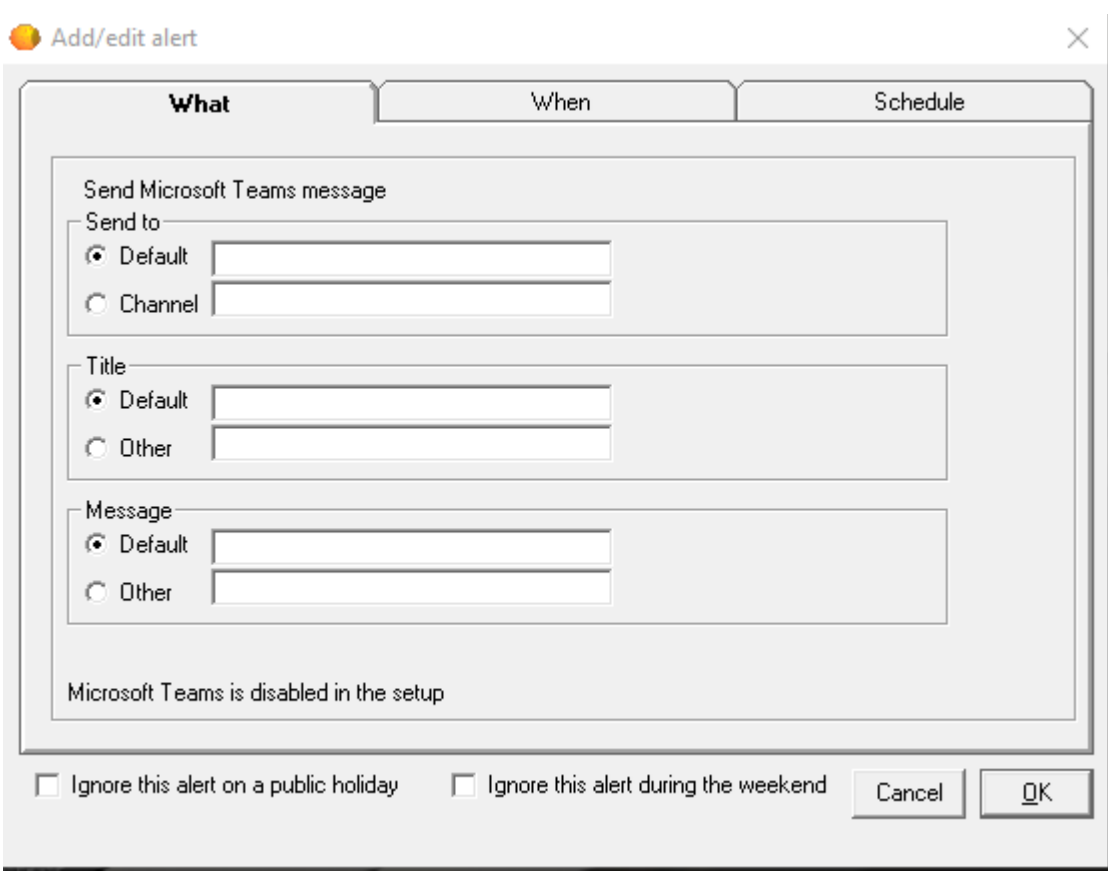

To access this dialog box, click theAddbutton on theAlerttab of theEntriesdialog box. The same options on theWhattab appear when you create or edit an executive alert on theSetupdialog box.

SMTP (Simple Mail Transfer Protocol) alerting is probably the most common alerting. SMTP is used to send email messages to you when the software detects a down condition. You should use this as a minimum level of reporting. The SMTP option is enabled only if you configure the global SMTP options from the SMTP branch of the Setup dialog box.

You can give a primary and an alternate list of recipients for each host. If the message must be sent to several email addresses, you can separate them with a comma; for example:

user1@company.com,user2@company.com.

You must provide the global SMTP settings for both primary and alternate SMTP entries in the SMTP branch of the Setup dialog box before you can enter any individual host settings.

Servers Alive can send direct mail. Based on the TO part of the mail, Servers Alive queries for the MX record and contacts the first server that is on the list to send mail. The computer running Servers Alive must access the Internet on port 25, or, rather,

access SMTP servers on the Internet. The computer must also perform DNS queries to get the MX records.

#### **What**

Displays the type of alert that you selected by clicking theAddorEditbutton on the Alert tab.

## **Using**

Allows you to set conditionals for the message that the alert sends.

## **To**

Enter the information that you want to appear in the To line of the alert message. If you want to specify multiple recipients, separate them with a comma. To enter specific information, such as an IP or email address, click the Setup button on the Main window and select the Alerts branch of the Setup tree.

When using a person entry, you can enclose the person's name in parentheses; for example: (person). When using a team definition, enclose the team name in curly braces, as in {team}.

## **Add**

Click this button to add a person, team, or other item to the box using one of the following dialog boxes:

[Select a](#page-318-0) Person to Add Dialog Box

[Select a](#page-312-0) Team to Add Dialog Box

## **Subject**

Enter the information that you want to appear in the Subject line of the alert message.

## **Message (Body)**

Enter the message that you want for the alert. You must specify the message that Servers Alive sends. You can use the variables listed below to help you create informative messages. The message and subject can contain these variables:

- $\bullet$  %h for the host name.
- $\%$ p for the pretty name.
- $\%$ s for the status.
- %t for the last check time.
- <sup>l</sup> %tz for the timezone in which the system running Servers Alive is configured.
- $\bullet$  %d for the date.
- $\bullet$  %u for the unique ID of the host.
- %w for the IP address of the host that the software checks, if known. If the IP address is not known, the host name is used.
- % % for the complete host/check description.
- $\bullet$  % % for extra information. For a URL check, this could contain "404 Not Found" as the error message.
- % % for additional information. For a ping check, this is the round trip time.
- $\bullet$  %i for hostID; used for numeric paging.
- $\frac{6}{2}$  for the status change time.
- $\%$ y for the status change date.
- $\bullet$  % for a remark.
- ${0d}$  for chr(13) for a carriage return.
- ${0a}$  for chr(10) for a line feed.
- $\cdot$  {09} for a TAB
- $\%$  (letter o) for a description of the actual check

You can set a different priority on the mail if the alert is for a DOWN or an UP.

## **Registry Settings**

You can add a custom footer message to all messages sent by Servers Alive. To do this, add or edit the following registry entry:

HKEY\_LOCAL\_MACHINE\SOFTWARE\DBU Consulting\Servers Alive\SMTP\CustomFooterMessage (string)

To remove the date/time from the mails, you must add or edit the following registry entry:

HKEY\_LOCAL\_MACHINE\SOFTWARE\DBU Consulting\Servers Alive\ExcludeDateTimeInMail(dword) value 1

#### **See Also**

[Add/Edit Alert](#page-321-0) Dialog Box

What Tab: Send SMTP Mail (Primary) (Add/Edit Alert Dialog Box)

What Tab: Send Other Mail (Add/Edit Alert Dialog Box)

What Tab: Send SMTP Mail [\(Alternate\)](#Bookmark114) (Add/Edit Alert Dialog Box)

[What Tab:](#page-327-0) Alpha Page/SMS (Add/Edit Alert Dialog Box)

[What Tab:](#page-329-0) Send Network Page (SNPP) (Add/Edit Alert Dialog Box)

[What Tab:](#page-332-0) Send Network Page (SMPP) (Add/Edit Alert Dialog Box)

What Tab: Generic [NotePager-PageGate](#page-334-0) Message File (Add/Edit Alert Dialog Box)

[What Tab:](#page-342-0) Numeric Page (Add/Edit Alert Dialog Box)

[What Tab:](#page-343-0) Execute Command (Add/Edit Alert Dialog Box)

[What Tab:](#page-345-0) Sound (Add/Edit Alert Dialog Box)

What Tab: Send ICQ Message (Add/Edit Alert Dialog Box)

What Tab: Send [WinPOPUP](#page-354-0) Message (Add/Edit Alert Dialog Box)

[What Tab:](#page-390-0) Send SNMP Trap (Add/Edit Alert Dialog Box)

[What Tab:](#page-392-0) Do an SNMP SET (Add/Edit Alert Dialog Box)

[When Tab](#page-361-0) (Add/Edit Alert Dialog Box)

[Schedule Tab](#page-390-0) (Add/Edit Alert Dialog Box)

[Trap Alert](#page-395-0) Tab (Add/Edit Alert Dialog Box)

[What Tab:](#page-355-0) Hyper-V Alert (Add/Edit Alert Dialog Box)

[What Tab:](#page-357-0) VMWare Alert (Add/Edit Alert Dialog Box)

#### **5\_2\_3\_1\_30 When Tab Teams (Setup Dialog Box)**

IMAGE

## **When \_\_ Times Down**

Enter a number to indicate that Servers Alive sends the alert message when the server is down the number of times that you specify.

## **When \_\_ Times Down and Then Every \_\_\_\_ Down Cycles**

Specify to send the alert when the server is down a certain number of times and all the subsequent cycles that the server is down.

## **Every \_\_ Down Cycles**

Enter a value to indicate an alert is sent the number of the cycle that the server is down. For example, if you enter 3, Servers Alive sends an alert message on the third, sixth, ninth, and so forth, down cycle.

## **When \_\_ % of the Last Cycles Are Down**

Click to send an alert after a percentage of the recent cycles that the server is not operating.

## **Always**

Select to send an alert whenever a server is down.

#### **When Back Up After a Down**

Click to send an alert message when the server comes back up after a down cycle.

#### **And When Back Up Too**

Select to send an alert message when the server is operational again. If you choose to receive an email when the host is down N times, but also want a message when the server comes back up, you must select the **And When Back Up Too** option. For example, if you enter 3 and the server is back up on the third cycle, you receive an alert message. If the server comes back up after two cycles, you don't receive an alert message for the down or up cycle.

#### **Stop Alerting After \_\_ Cycles**

Enter a number to stop sending alert messages when the server has been up a certain number of cycles that you specify.

#### **When Down the "Extra Info Field" Should Contain**

Used to filter specific errors when the host is down. This box corresponds to the %e parameter. You should enter information that the **Extra Info** field for the output log displays or does not display when the host is down, depending on whether you select **Should Contain** or **Should Not Contain.** This gives you more specific information about what happened.

For example, if the URL check fails with a 404 error or because the string you are looking for is not on the page, Servers Alive reads this as a down condition. However, you might want to send an alert with more specific information than an alert indicating a general down condition. When you enter a specific condition that corresponds to the e% parameter in this box and select **Should Contain,** Servers Alive compares this to the existing %e field. When the information in the box matches the existing %e field, Servers Alive sends an alert.

For a URL (HTTP/HTTPS) check, if the response code of the web server is not a 200 code, this option checks the actual content of the received page. This results in more specific error messages.

#### **Ignore alert on a public holiday**

Select to ignore the alert on a public holiday, as defined i[nStartup Settings](#page-140-0) (Setup Dialog [Box\)](#page-140-0)

#### **Ignore this alert during a weekend**

Select to ignore the alert on a weekend, as defined i[nStartup Settings](#page-140-0) (Setup Dialog [Box\)](#page-140-0)

#### **See Also**

[Add/Edit Alert](#page-310-0) Dialog Box

What Tab: Send SMTP Mail (Primary) (Add/Edit Alert Dialog Box)

[What Tab:](#page-312-0) Send Other Mail (Add/Edit Alert Dialog Box)

What Tab: Send SMTP Mail [\(Alternate\)](#page-318-0) (Add/Edit Alert Dialog Box)

What [Tab: Alpha](http://www.helpandmanual.com/order.html) Page/SMS (Add/Edit Alert Dialog Box)

[What Tab:](#Bookmark114) Send Network Page (SNPP) (Add/Edit Alert Dialog Box)

[What Tab:](#page-327-0) Send Network Page (SMPP) (Add/Edit Alert Dialog Box)

What Tab: Generic [NotePager-PageGate](#page-329-0) Message File (Add/Edit Alert Dialog Box)

[What Tab:](#page-332-0) Numeric Page (Add/Edit Alert Dialog Box)

[What Tab:](#page-334-0) Execute Command (Add/Edit Alert Dialog Box)

[What Tab:](#page-342-0) Sound (Add/Edit Alert Dialog Box)

What Tab: HTTP(S) [GET/POST](#page-343-0) (Add/Edit Alert Dialog Box)

What Tab: Send [WinPOPUP](#page-350-0) Message (Add/Edit Alert Dialog Box)

What [Tab: Send](http://www.helpandmanual.com/order.html) SNMP Trap (Add/Edit Alert Dialog Box)

[What Tab:](#page-354-0) Do an SNMP SET (Add/Edit Alert Dialog Box)

[Schedule Tab](#page-392-0) (Add/Edit Alert Dialog Box)

[Trap Alert](#page-361-0) Tab (Add/Edit Alert Dialog Box)

[What Tab:](#page-355-0) Hyper-V Alert (Add/Edit Alert Dialog Box)

[What Tab:](#page-357-0) VMWare Alert (Add/Edit Alert Dialog Box)

**5\_2\_3\_1\_31 Schedule Tab Teams (Setup Dialog Box)**

## IMAGE

Many servers have a designated period of time during the week when they are unavailable. These are generally times for scheduled maintenance or backups. Instead of manually changing each host into maintenance mode every time the host needs to go into maintenance services, you can set up a schedule to tell Servers Alive when it should start and stop checking a host. You do this with the **Schedule** tab.

# **Grid**

To change the schedule, you must first select a time. Each block represents 15 minutes. You cannot select a smaller time scale than this. Click and drag the pointer to select the hours you want to change and then click the **Check** or **Don't check** buttons. The blocks change color to signify the changed status.

Alternatively, use the *From/To* fields (see below).

# **Check**

Click this button after you have selected a time period on the grid. This button allows Servers Alive to check a host during the time period that you selected.

## **Don't Check**

Click this button after you have selected a time period on the grid. This action tells Servers Alive to not check a host during the time period that you selected.

# **From/To**

Optional selector for specifying times. *Wday Wend* selects weekends.

# **Use Schedule Profile**

Instead of having to enter a schedule for each entry, you can create a profile for several schedulesand apply them to your entries. This option is only available for the ENTERPRISE edition of Servers.

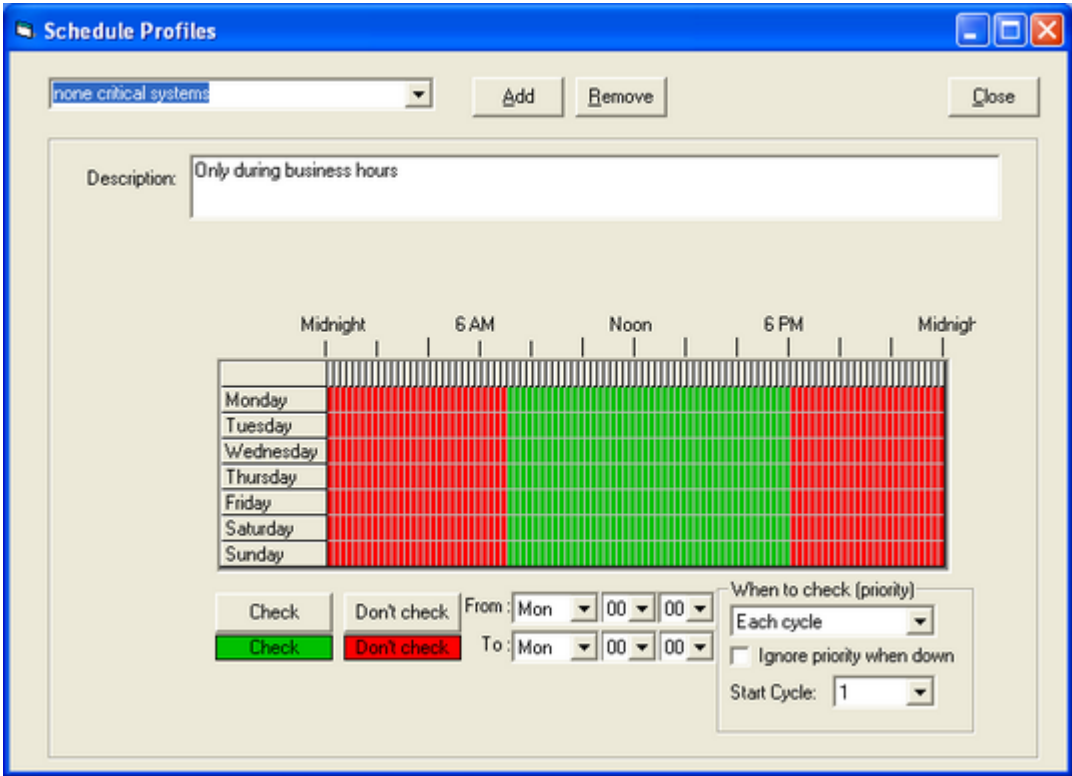

## **When to Check (Priority)**

Select an option on the list if the entry represents a server that does not need checking as often as the others and you want Servers Alive to check the host only periodically. Select an item on the list to check the host every cycle or once out of a certain number of cycles. For example, you can select **1 out of Every 2 Cycles.**

# **Ignore Priority When Down**

Click the check box to check a host on every check cycle when the host is down, until it is back up.

## **Start Cycle**

Select a number of **1-500** to indicate the start cycle. This ensures that Servers Alive does not check the entry on the first cycle, but rather on the cycle that you select. For example, if you select **2,** Servers Alive checks only on the second cycle.

**See Also**

Edit > New Entry [\(Entries](#page-232-0) Dialog [Box\)](#page-232-0)

[General Tab](#page-234-0) (Entries Dialog Box)

[Check Tab](#page-236-0) (Entries Dialog Box)

[Alert Tab](#page-307-0) (Entries Dialog Box)

[Output Tab](#page-390-0) (Entries Dialog Box)

[Custom Tab](#page-402-0) (Entries Dialog Box)

[Network Tab](#page-403-0) (Entries Dialog Box) **5.2.3.1.1.1 Select a Team to Add Dialog Box**

You can add a person to appear as the recipient of an alert.

To open this dialog box, click the following path in the Main window:

Add button  $>$  Entries dialog box  $>$  Alert tab  $>$  Add button  $>$  An option on the list  $>$ Add/Edit Alert dialog box > Add> Team

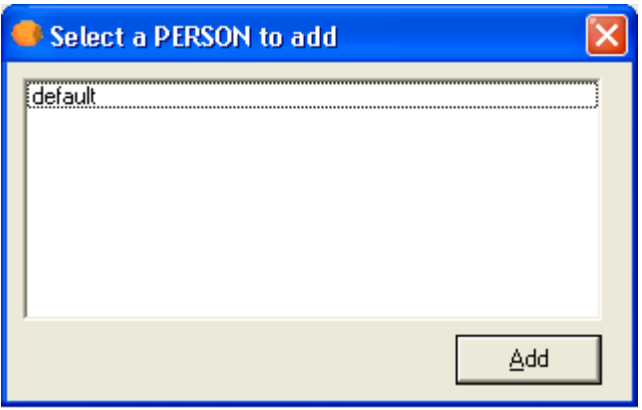

This feature is available when you select one of the following options on the Add button:

- Send SMTP Mail (Primary)
- Send SMTP Mail (Alternate)
- <sup>l</sup> Alpha Page/SMS
- Send Network Page (SNPP)
- Send Network Page (SMPP)
- Numeric Page

#### **See Also**

What [Tab: Send](#page-318-0) SMTP Mail (Primary) (Add/Edit Alert Dialog Box)

Select a Person to Add Dialog Box

#### **5.2.3.1.1.2 Select a Person to Add Dialog Box**

You can add a person to appear as the recipient of an alert.

To open this dialog box, click the following path in the Main window:

Addbutton > Entries dialog box > Alert tab > Add button > An option on the list > Add/Edit Alert dialog box > Add> Person

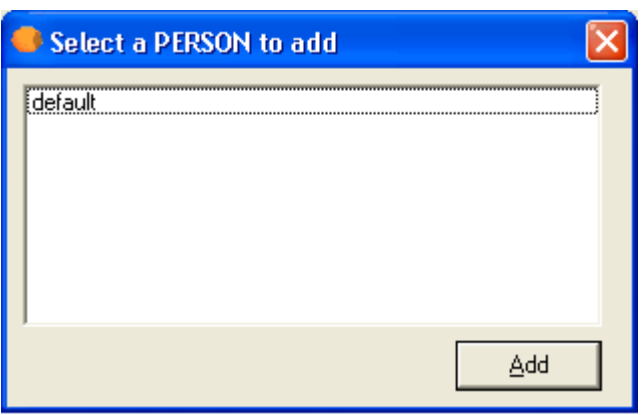

This feature is available when you select one of the following options on the Add button:

- Send SMTP Mail (Primary)
- Send SMTP Mail (Alternate)
- Alpha Page/SMS
- Send Network Page (SNPP)
- Send Network Page (SMPP)
- Numeric Page

#### **See Also**

What [Tab: Send](#page-312-0) SMTP Mail (Primary) (Add/Edit Alert Dialog Box)

Select a Team to Add Dialog Box

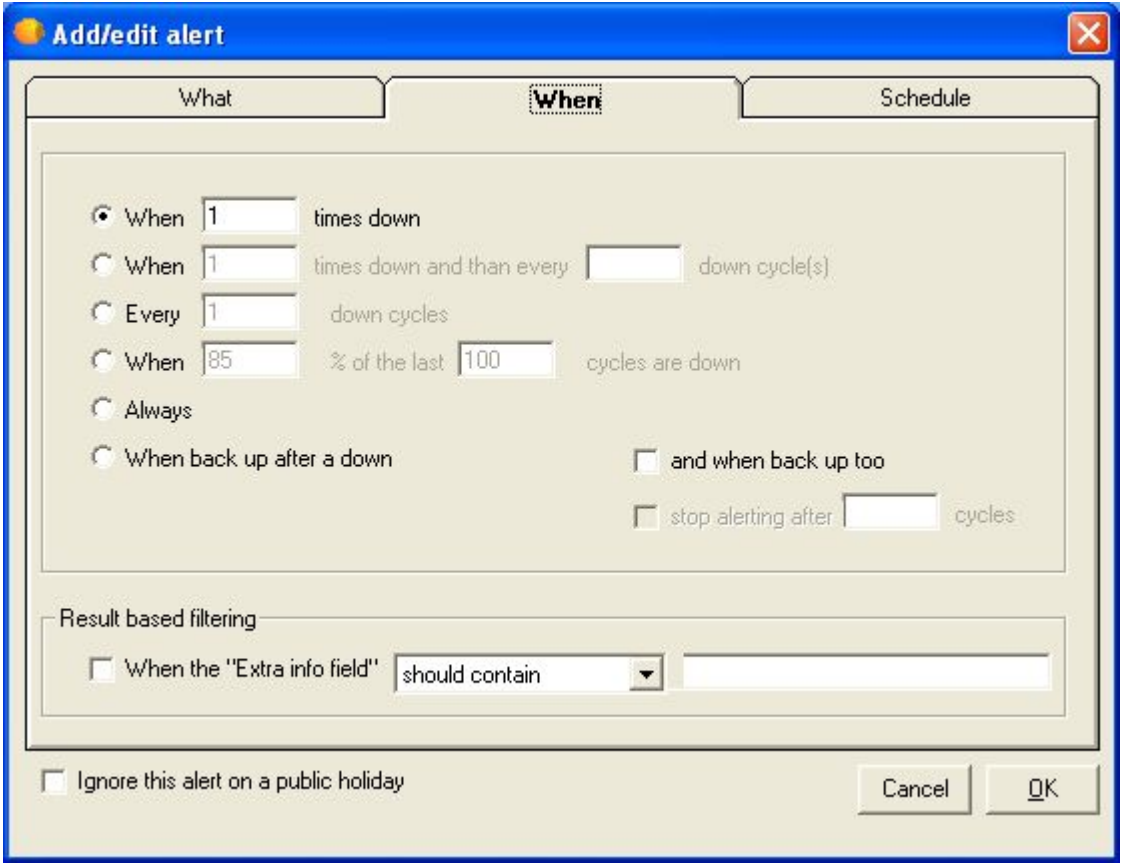

<span id="page-390-0"></span>**5.2.3.2 When Tab (Add/Edit Alert Dialog Box)**

Select one of the following options to determine when Servers Alive sends the alert message. The alert message can be in the form of a mail message, starting a service, playing a sound, and so forth. You can select options that send messages when the server status changes or when a host is down with certain conditions.

## **When \_\_ Times Down**

Enter a number to indicate that Servers Alive sends the alert message when the server is down the number of times that you specify.

## **When \_\_ Times Down and Then Every \_\_\_\_ Down Cycles**

Specify to send the alert when the server is down a certain number of times and all the subsequent cycles that the server is down.

# **Every \_\_ Down Cycles**

Enter a value to indicate an alert is sent the number of the cycle that the server is down. For example, if you enter 3, Servers Alive sends an alert message on the third, sixth, ninth, and so forth, down cycle.

## **When \_\_ % of the Last Cycles Are Down**

Click to send an alert after a percentage of the recent cycles that the server is not operating.

# **Always**

Select to send an alert whenever a server is down.

## **When Back Up After a Down**

Click to send an alert message when the server comes back up after a down cycle.

## **And When Back Up Too**

Select to send an alert message when the server is operational again. If you choose to receive an email when the host is down N times, but also want a message when the server comes back up, you must select the **And When Back Up Too** option. For example, if you enter 3 and the server is back up on the third cycle, you receive an alert message. If the server comes back up after two cycles, you don't receive an alert message for the down or up cycle.

## **Stop Alerting After \_\_ Cycles**

Enter a number to stop sending alert messages when the server has been up a certain number of cycles that you specify.

## **When Down the "Extra Info Field" Should Contain**

Used to filter specific errors when the host is down. This box corresponds to the %e parameter. You should enter information that the **Extra Info** field for the output log displays or does not display when the host is down, depending on whether you select **Should Contain** or **Should Not Contain.** This gives you more specific information about what happened.

For example, if the URL check fails with a 404 error or because the string you are looking for is not on the page, Servers Alive reads this as a down condition. However, you might want to send an alert with more specific information than an alert indicating a general down condition. When you enter a specific condition that corresponds to the e% parameter in this box and select **Should Contain,** Servers Alive compares this to the existing %e field. When the information in the box matches the existing %e field, Servers Alive sends an alert.

For a URL (HTTP/HTTPS) check, if the response code of the web server is not a 200 code, this option checks the actual content of the received page. This results in more specific error messages.

## **Ignore alert on a public holiday**

Select to ignore the alert on a public holiday, as defined i[nStartup Settings](#page-140-0) (Setup Dialog [Box\)](#page-140-0)

## **Ignore this alert during a weekend**

Select to ignore the alert on a weekend, as defined in[Startup Settings](#page-140-0) (Setup Dialog [Box\)](#page-140-0)

**See Also**

[Add/Edit Alert](#page-310-0) Dialog Box

What Tab: Send SMTP Mail (Primary) (Add/Edit Alert Dialog Box)

[What Tab:](#page-312-0) Send Other Mail (Add/Edit Alert Dialog Box)

What Tab: Send SMTP Mail [\(Alternate\)](#page-318-0) (Add/Edit Alert Dialog Box)

What [Tab: Alpha](http://www.helpandmanual.com/order.html) Page/SMS (Add/Edit Alert Dialog Box)

[What Tab:](#Bookmark114) Send Network Page (SNPP) (Add/Edit Alert Dialog Box)

[What Tab:](#page-327-0) Send Network Page (SMPP) (Add/Edit Alert Dialog Box)

What Tab: Generic [NotePager-PageGate](#page-329-0) Message File (Add/Edit Alert Dialog Box)

[What Tab:](#page-332-0) Numeric Page (Add/Edit Alert Dialog Box)

[What Tab:](#page-334-0) Execute Command (Add/Edit Alert Dialog Box)

[What Tab:](#page-342-0) Sound (Add/Edit Alert Dialog Box)

What Tab: HTTP(S) [GET/POST](#page-343-0) (Add/Edit Alert Dialog Box)

What Tab: Send [WinPOPUP](#page-350-0) Message (Add/Edit Alert Dialog Box)

What [Tab: Send](http://www.helpandmanual.com/order.html) SNMP Trap (Add/Edit Alert Dialog Box)

[What Tab:](#page-354-0) Do an SNMP SET (Add/Edit Alert Dialog Box)

[Schedule Tab](#page-392-0) (Add/Edit Alert Dialog Box)

[Trap Alert](#page-361-0) Tab (Add/Edit Alert Dialog Box)

[What Tab:](#page-355-0) Hyper-V Alert (Add/Edit Alert Dialog Box)

[What Tab:](#page-357-0) VMWare Alert (Add/Edit Alert Dialog Box)

<span id="page-392-0"></span>**5.2.3.3 Schedule Tab (Add/Edit Alert Dialog Box)**

This feature is available in the Enterprise edition. This feature is also available in the free version for evaluation purposes.

On the **Schedule** tab, for each alert that you set for the entry, you can set times for Servers Alive to send the alert. For example, for your new entry, you might want to schedule Servers Alive to send paging alerts only between 5 p.m. and 6 a.m.

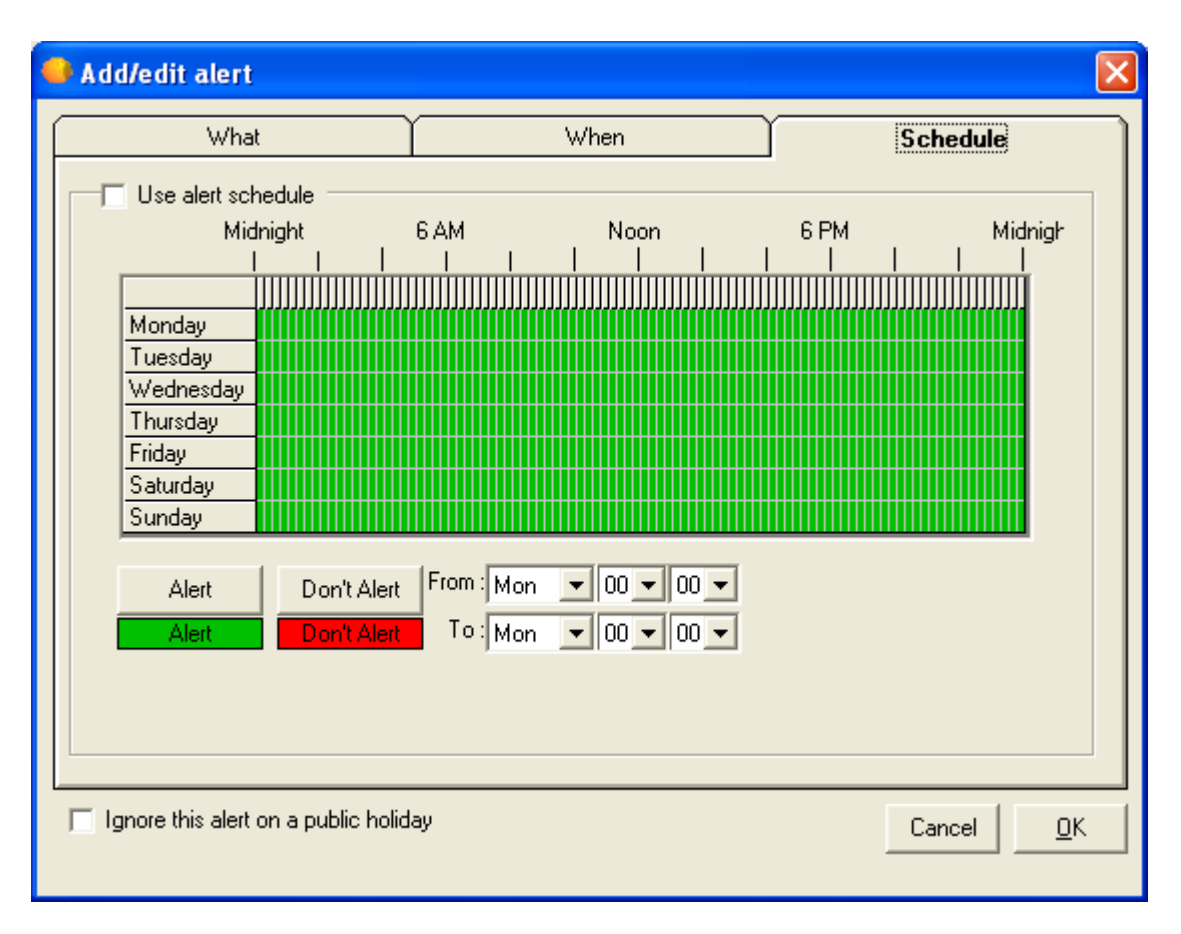

# **Use Alert Schedule**

Click this check box to allow Servers Alive to send alerts according to the schedule that you set on this tab.

## **Grid**

To change the schedule, you must first select a time. Each block represents 15 minutes. You cannot select a smaller time scale than this. Click and drag the pointer to select the hours you want to change and then click the or **Don't Alert** buttons. The blocks change color to signify the changed status.

## **Alert**

Click this button after you have selected a time period on the grid. This button allows Servers Alive to send alerts during the time period that you selected.

## **Don't Alert**

Click this button after you have selected a time period on the grid. This action tells Servers Alive to not send alerts during the time period that you selected.

#### **See Also**

What Tab: Send SMTP Mail (Primary) (Add/Edit Alert Dialog Box)

[What Tab:](#page-312-0) Send Other Mail (Add/Edit Alert Dialog Box)

What Tab: Send SMTP Mail [\(Alternate\)](#page-318-0) (Add/Edit Alert Dialog Box)

[What Tab:](#page-321-0) Alpha Page/SMS (Add/Edit Alert Dialog Box)

[What Tab:](#Bookmark114) Send Network Page (SNPP) (Add/Edit Alert Dialog Box)

[What Tab:](#page-327-0) Send Network Page (SMPP) (Add/Edit Alert Dialog Box)

What Tab: Generic [NotePager-PageGate](#page-329-0) Message File (Add/Edit Alert Dialog Box)

[What Tab:](#page-332-0) Numeric Page (Add/Edit Alert Dialog Box)

[What Tab:](#page-334-0) Execute Command (Add/Edit Alert Dialog Box)

[What Tab:](#page-342-0) Sound (Add/Edit Alert Dialog Box)

What Tab: HTTP(S) [GET/POST](#page-343-0) (Add/Edit Alert Dialog Box)

What Tab: Send [WinPOPUP](#page-350-0) Message (Add/Edit Alert Dialog Box)

[What Tab:](#page-352-0) Send SNMP Trap (Add/Edit Alert Dialog Box)

[What Tab:](#page-354-0) Do an SNMP SET (Add/Edit Alert Dialog Box)

[When Tab](#page-390-0) (Add/Edit Alert Dialog Box)

[What Tab:](#page-355-0) Hyper-V Alert (Add/Edit Alert Dialog Box)

[What Tab:](#page-357-0) VMWare Alert (Add/Edit Alert Dialog Box)

[Trap Alert](#page-361-0) Tab (Add/Edit Alert Dialog Box)

[What Tab:](#page-355-0) Hyper-V Alert (Add/Edit Alert Dialog Box)

[What Tab:](#page-357-0) VMWare Alert (Add/Edit Alert Dialog Box)

# **5.2.4 Output Tab (Entries Dialog Box)**

The **OutputSetup** button and then click the **Output tree.** When you select the **HTML Page > Default Page Add** button, this creates new HTML pages for output. On the **Output** tab, you can select those pages when you click the **Add** button to add to the list.

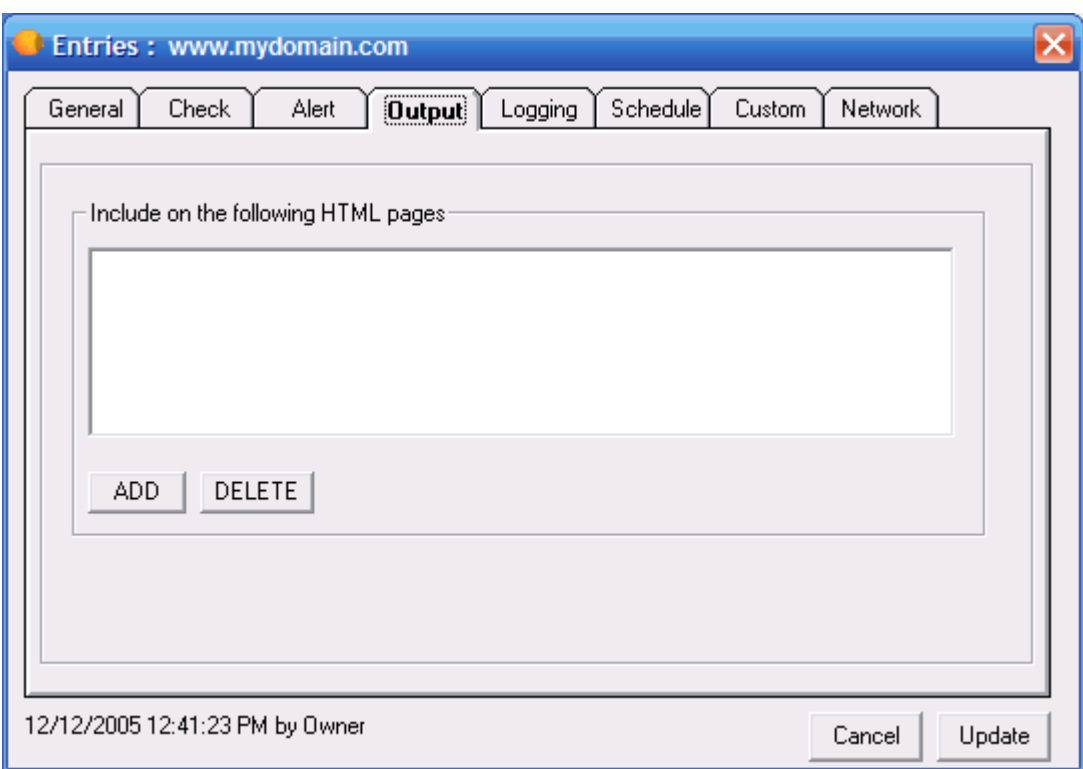

# **Include on the Following HTML Pages**

Records the output on the HTML pages that you specify.

## **Add**

Click to add an HTML page.

## **Delete**

Select a page and click this button to remove it.

#### **In This Section**

Add HTML Page [Dialog](#page-395-0) [Box](#page-395-0)

## <span id="page-395-0"></span>**5.2.4.1 Add HTML Page Dialog Box**

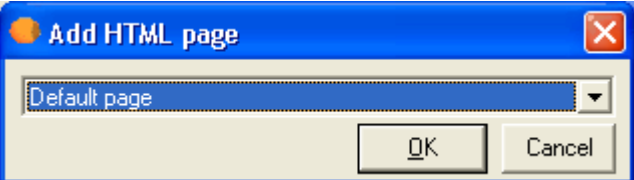

Select the HTML page from the list and click **OK.** The dropdown list displays the HTML pages that you add when you click the **Setup** button and then click the **Output tree. HTML Page > Default Page** branch and click the **Add** button, the new pages you create appear on this dialog box.

**See Also**
Output Tab [\(Entries](#page-390-0) Dialog [Box\)](#page-390-0)

# <span id="page-396-0"></span>**5.2.5 Logging Tab (Entries Dialog Box)**

# **Logging Tab (Entries Dialog Box)**

RRDTools logging for check results is available only for the following checks:

- [Diskspace](#page-267-0)
- [SNMP](#page-284-0)
- [NT Perfmon](#page-261-0)
- [External](#page-298-0) (error level)

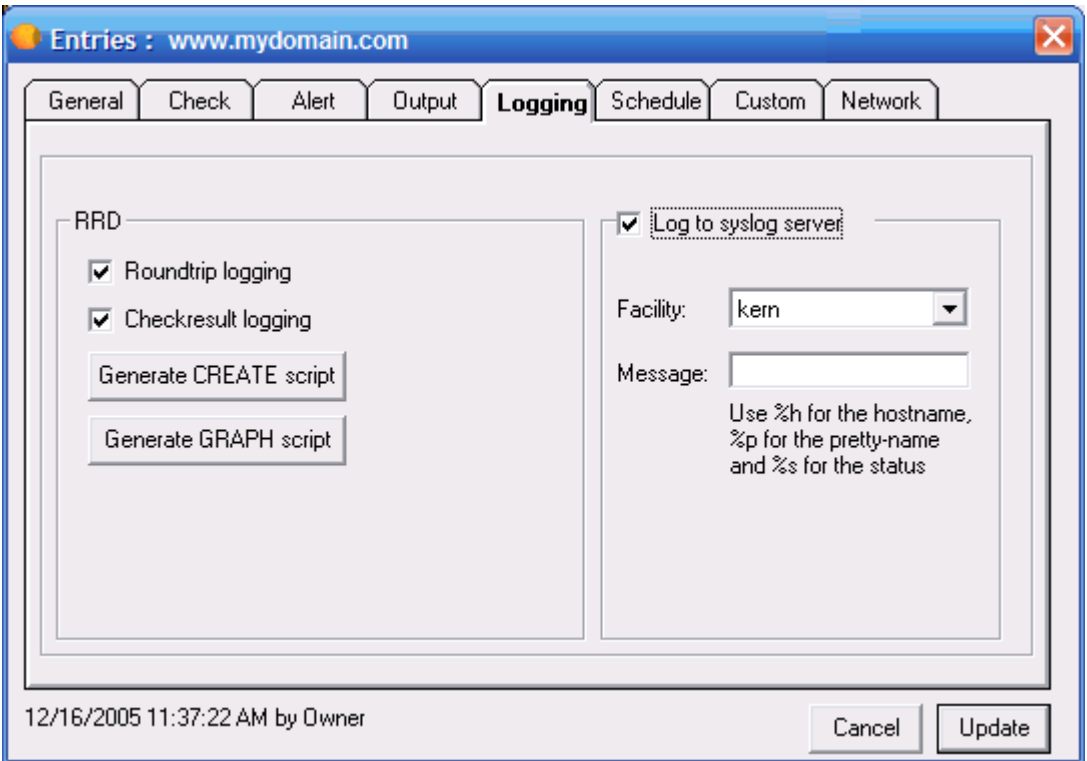

If you want to collect all of the up/down events that Servers Alive detects into a centralized logging server, you can use the settings on this tab. Syslog is a standard method of sending alerts to an alerting server. Free server implementations exist for both Windows and UNIX platforms.

# **RRD**

# **Roundtrip Logging**

Select this option to enable roundtrip logging with RRDTools.

For more information, clic[kRRD Tools](#page-105-0) (Round Robin Database) (Setup Dialog Box).

# **Check Result Logging**

Click this check box to enable result logging.

# **Generate Create Script**

Click to generate a .bat file that creates the databases for all the entries. You can review and edit the .bat file before executing it by entering your changes on the **RRD Create Parameters** dialog box.

# **Generate Graph Script**

Click to generate a script that creates the graphs of data in the databases. You must run the .bat file to create the graphs. Servers Alive prompts you to review or edit the contents of the .bat file in Notepad. Servers Alive does not actually create the graphs directly.

The graphs are in .gif or .png format. You can include these graphs in web pages.

# **Log on to Syslog Server**

Click to activate logging to the syslog server.

# **Facility**

Enter the appropriate facility to use when logging to a Syslog server. For most, the Kern facility should be fine. If not, check with your Syslog server documentation to determine the best setting.

# **Message**

Enter the message for the log. You must enter the message that Servers Alive records in the log. This message can use variables.

You can use the following variables:

- $\bullet$  % % for additional information. For a ping check, this is the round trip time.
- $\bullet$  % for the complete host/check description.
- $\bullet$  %d for the date.
- % for extra information. For URL checking, this could contain "404 Not Found" as the error message.
- $\cdot$  %  $\%$  contains the group-name.
- $\bullet$  %h for the host name.
- $\bullet$  %i for hostID; used for numeric paging.
- $\bullet$  %m contains the RRD timestamp, useful for undertaking your own type of RRD logging.
- $\%$ p for the pretty name.
- $\bullet$  % for the remark.
- $\cdot$  % for the status.
- $\bullet$  % % for the last check time.
- %tz for the timezone in which the system running Servers Alive is configured.
- $\cdot$  %u for the unique ID of the host.
- $\%$  %w for the IP address of the host that the software checks, if known. If the IP address is not known, the host name is used. (For an HTTP check via a proxyserver it will contain the IP address of the proxy-server)
- $\%$ y for the status change date.
- $\%$ z for the status change time.
- ${0a}$  for chr(10) for a line feed.
- $\bullet$  {0d} for chr(13) for a carriage return.
- $\bullet$  {25} for a : (colon).

# **See Also**

Edit > New Entry [\(Entries](#page-232-0) Dialog Box)

[General Tab](#page-234-0) (Entries Dialog Box)

[Output Tab](#page-390-0) (Entries Dialog Box)

[Schedule Tab](#page-398-0) (Entries Dialog Box)

<span id="page-398-0"></span>[Custom Tab](#page-402-0) (Entries Dialog Box)

# **5.2.6 Schedule Tab (Entries Dialog Box)**

You can apply a unique schedule for each host entry on the **Schedule** tab.

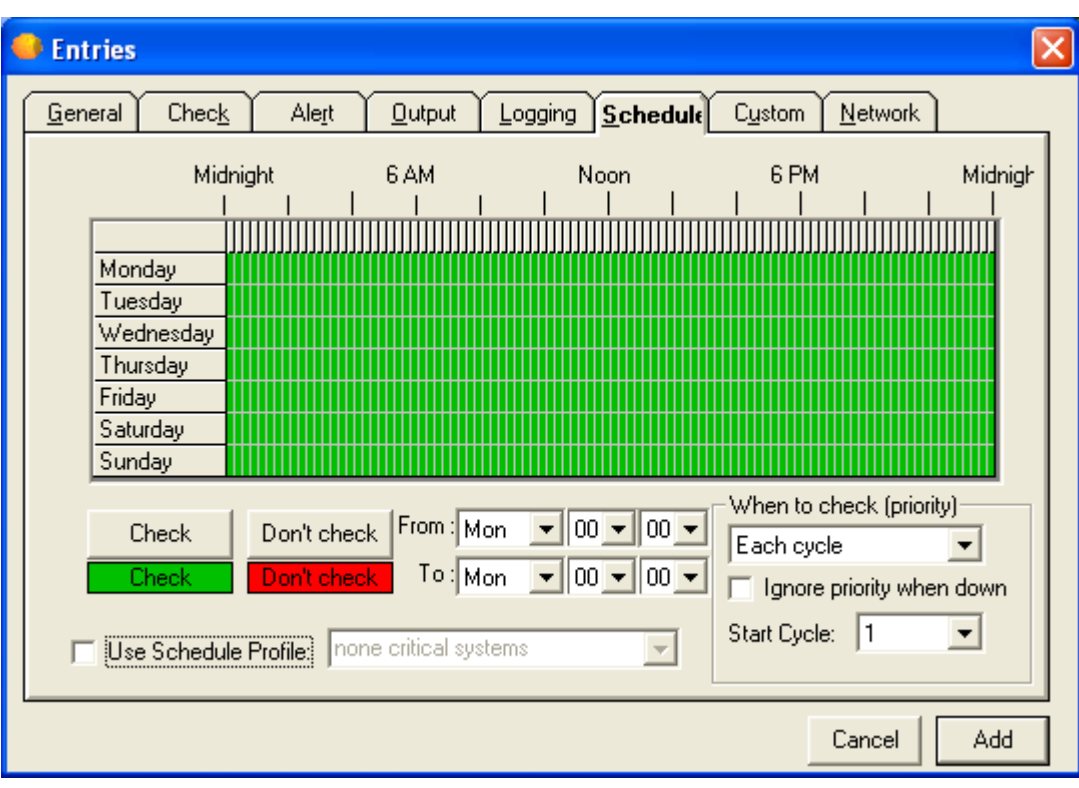

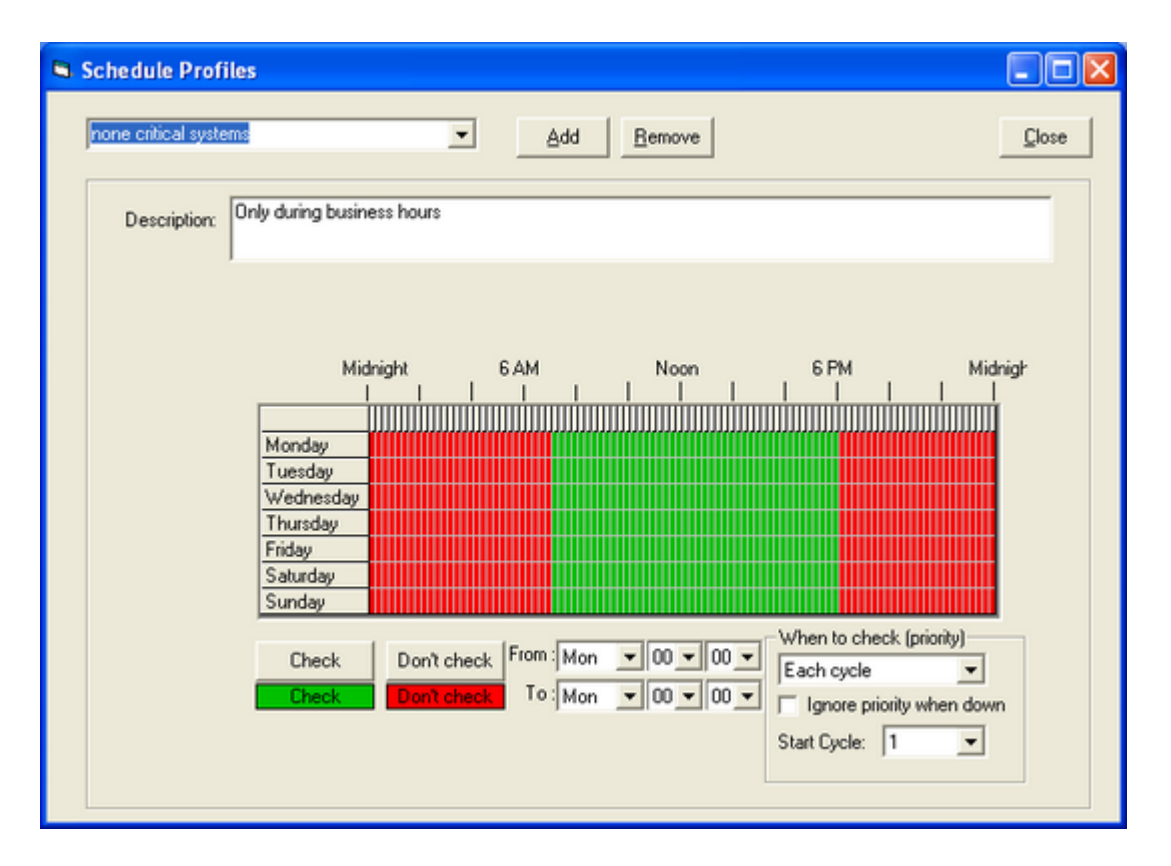

Many servers have a designated period of time during the week when they are unavailable. These are generally times for scheduled maintenance or backups. Instead of manually changing each host into maintenance mode every time the host needs to go into

maintenance services, you can set up a schedule to tell Servers Alive when it should start and stop checking a host. You do this with the **Schedule** tab.

# **Grid**

To change the schedule, you must first select a time. Each block represents 15 minutes. You cannot select a smaller time scale than this. Click and drag the pointer to select the hours you want to change and then click the **Check** or **Don't check** buttons. The blocks change color to signify the changed status.

Alternatively, use the *From/To* fields (see below).

# **Check**

Click this button after you have selected a time period on the grid. This button allows Servers Alive to check a host during the time period that you selected.

# **Don't Check**

Click this button after you have selected a time period on the grid. This action tells Servers Alive to not check a host during the time period that you selected.

# **From/To**

Optional selector for specifying times. *Wday Wend* selects weekends.

# **Use Schedule Profile**

Instead of having to enter a schedule for each entry, you can create a profile for several schedulesand apply them to your entries. This option is only available for the ENTERPRISE edition of Servers.

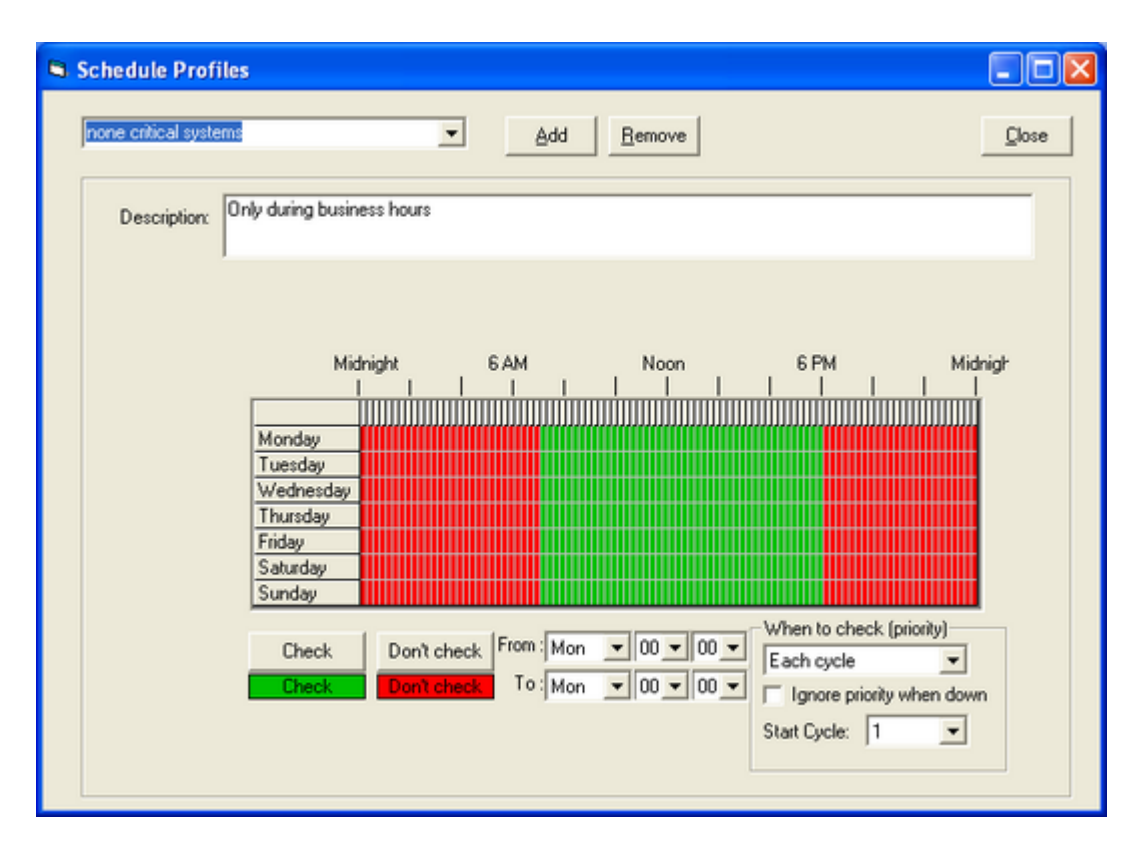

# **When to Check (Priority)**

Select an option on the list if the entry represents a server that does not need checking as often as the others and you want Servers Alive to check the host only periodically. Select an item on the list to check the host every cycle or once out of a certain number of cycles. For example, you can select **1 out of Every 2 Cycles.**

# **Ignore Priority When Down**

Click the check box to check a host on every check cycle when the host is down, until it is back up.

# **Start Cycle**

Select a number of **1-500** to indicate the start cycle. This ensures that Servers Alive does not check the entry on the first cycle, but rather on the cycle that you select. For example, if you select **2,** Servers Alive checks only on the second cycle.

**See Also** Edit > New Entry [\(Entries](#page-232-0) Dialog [Box\)](#page-232-0) [General Tab](#page-234-0) (Entries Dialog Box) [Check Tab](#page-236-0) (Entries Dialog Box) [Alert Tab](#page-307-0) (Entries Dialog Box) [Output Tab](#page-390-0) (Entries Dialog Box)

[Custom Tab](#page-402-0) (Entries Dialog Box)

<span id="page-402-0"></span>[Network Tab](#page-403-0) (Entries Dialog Box)

# **5.2.7 Custom Tab (Entries Dialog Box)**

This feature is available only in the Enterprise edition and free version of Servers Alive.

- <sup>l</sup> Create custom fields by clicking **File > Setup > General > Custom Fields**.
- Select a custom script by clicking

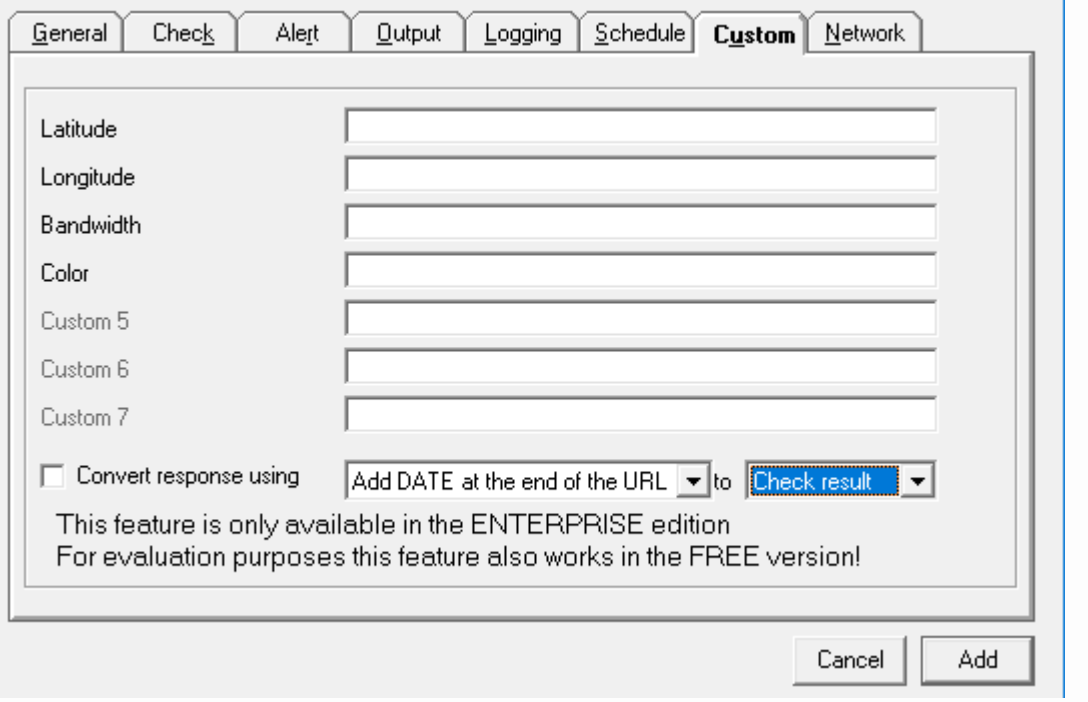

The output for the custom fields appears as sa\_custom\_value\_1, sa\_custom\_value\_2, and so forth, in the output logs.

#### **Custom 1**

Displays the first custom field that you create on the **Setup** dialog box.

#### **Convert Check Response Using**

**File > Setup**and select files in the **Custom Scripts** branch of the **General** tree. If you do not select files in **Custom Scripts,** no options appear on the **Convert Check Response Using** list.

You can convert the check response via a script to the check result it self or to a custom field.

#### **See Also**

Edit > New Entry [\(Entries](#page-232-0) Dialog Box)

[General Tab](#page-234-0) (Entries Dialog Box)

[Check Tab](#page-236-0) (Entries Dialog Box)

[Alert Tab](#page-307-0) (Entries Dialog Box)

[Output Tab](#page-390-0) (Entries Dialog Box)

[Logging Tab](#page-396-0) (Entries Dialog Box)

[Schedule Tab](#page-398-0) (Entries Dialog Box)

<span id="page-403-0"></span>[Network Tab](#page-403-0) (Entries Dialog Box)

# **5.2.8 Network Tab (Entries Dialog Box)**

Adds a route to the check. You can also set options to remove the route after the check cycle. This is useful if you want to test redundant systems.

This feature is available only in the Enterprise edition. This feature is also available in the Free version for evaluation purposes.

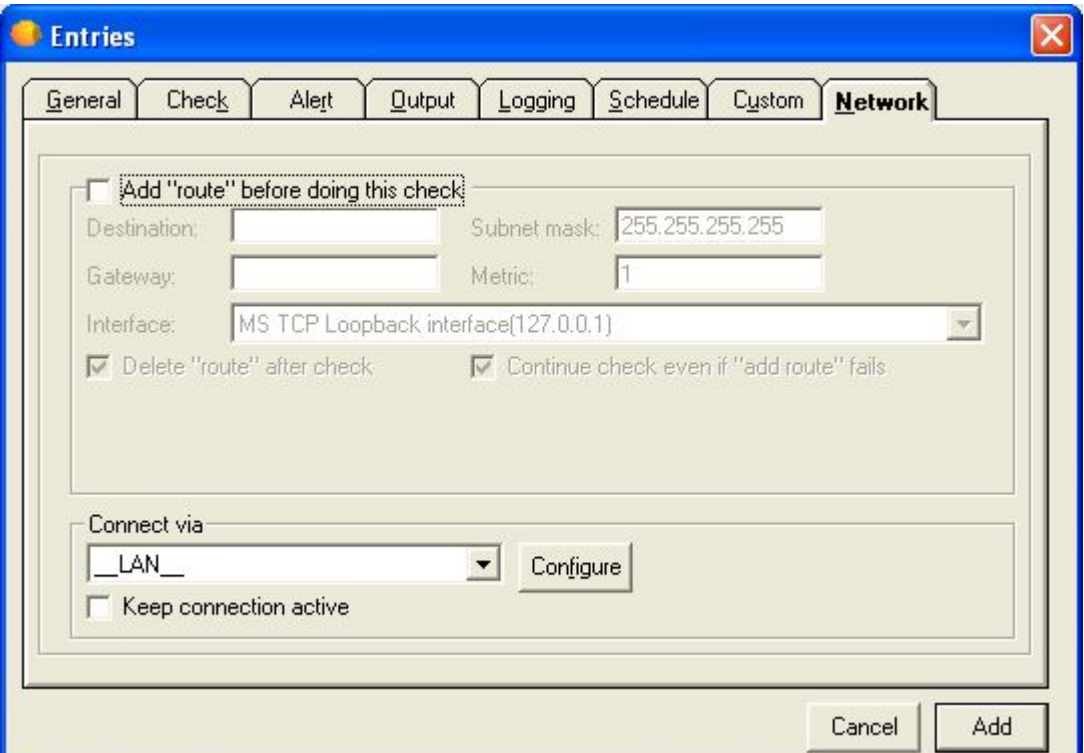

#### **Add Route Before Doing this Check**

Adds a network route to the check.

#### **Destination**

Enter the network destination of the route. The box automatically displays the TCP/IP address of the server name or IP address that you enter on the **General** tab.

#### **Subnet Mask**

Enter the subnet mask associated with the network destination.

A route is visible to the entire system-not just to Servers Alive. You should use a subnet mask that is restrictive, such as the default subnet mask of **255.255.255.255.**

#### **Gateway**

Enter the gateway address, or forwarding IP address over which the set of addresses defined by thenetwork destination and subnet mask can be reached. For local subnet routes, the gateway is the IP address assigned to the interface that is attached to the subnet. For remote subnet routes, or routes that are available across one or more routers, the gateway address is an IP address that can be directly reached and that is assigned to a neighboring router.

#### **Metric**

Enter an integer ranging from 1 through 9999 that indicates an integer cost metric for the route. The route is used when choosing among several routes that most closely match the destination address of a packet being forwarded.

#### **Interface**

Select the interface over which the destination can be reached.

#### **Delete Route after Check**

Removes the route after the check cycle is complete.

#### **Continue Check even if Add Route Fails**

Allows the check cycle to continue, even if the route settings fail.

#### **Connect Via**

Select an item from the list to select how you want to connect. Click the **Configure** button to change settings for the item that you selected.

By default, Servers Alive connects to the host using the normal LAN connection (\_\_ LAN — ). Additionally, Servers Alive can create a dial-up network (DUN) connection to an external network before completing the check. After the check, Servers Alive disconnects from the external network. If you have created dial-up network connections on your computer, those connections appear on the **Connect Via** dropdown list.

The DUN feature is available only if a dial-up network connection is installed on the computer running Servers Alive. See the online Help for Windows for more information on how to create a dial-up network connection. To use this feature effectively, Servers Alive must make the connection completely unattended. For that reason, you must configure the dial-up entry to save passwords.

#### **Configure**

Click to configure the item that you select in the **Connect Via** list. If you select a DUN connection, you can configure the DUN properties by entering the user name, password, and domain.

# **Keep Connection Active**

Click the check box to keep the connection active after the check is completed.

# **Until**

Click this check box to enter a date and time. The box defaults to the current date and time; however, you can enter a different value. For example, you can enter the following:

#### 12/18/2006 6:56:55 AM

This option is available only if you click **Maintenance** in the previous dropdown list.

**See Also** Edit > New Entry [\(Entries](#page-232-0) Dialog [Box\)](#page-232-0) [General Tab](#page-234-0) (Entries Dialog Box) [Check Tab](http://www.helpandmanual.com/order.html) (Entries Dialog Box) [Alert Tab](#page-307-0) (Entries Dialog Box) [Output Tab](#page-390-0) (Entries Dialog Box) [Logging Tab](http://www.helpandmanual.com/order.html) (Entries Dialog Box) [Schedule Tab](#page-398-0) (Entries Dialog Box) [Custom Tab](#page-402-0) (Entries Dialog Box)

# **5.3 Edit > New Entry Based On . . .**

You can create entries based on a template with the **New Entry Based On** command on the **Edit** menu. You can use this command to create similar entries, based on an entry that already exists. For example, if you have many web servers, you can create an entry to check one web server and then use this option to quickly create similar checks for the others.

To use this option, first select an entry on the Main window. Then either press **CTRL-D** or select **Edit > New Entry Based On.** When the dialog box appears, change the host and other information as needed.

The new entry preserves the hostID of the original. For changing this, seeHKEY [LOCAL\\_MACHINE\SOFTWARE\WOW6432Node\DBU](#page-479-0) Consulting\Servers

[Alive\StartUp\CopyRemovesHostID](#page-479-0) (string).

# **5.4 Edit > Entry (Entries Dialog Box)**

Select an entry in the Main window and then click Edit > Entry to change the settings of a specific host. You can change the settings on the [Entries](#page-407-0) dialog box.

# **5.5 Edit > Import Hosts (Import Entries Dialog Box)**

You can click **Edit > Import Hosts** to open a host entry. This is useful if you want to quickly create new host entries based on an existing set of entries. The file that you import should be in the following format:

```
<name>, <pretty_name>, <remark>
```
The <name> field is required. The <pretty\_name> and <remark> fields are optional. In the previous example, the column delimiter is a comma. You can use a tab, comma, space, or semicolon as the column delimiter.

If the file that you import contains  $@$ KEEP $@$  as the prettyname, the imported entries use the prettyname of the template entry.

If the imported file contains  $\omega$ SMART $\omega$  as the prettyname, the imported entries use the prettyname of the template entry and the current unique host name for the entry.

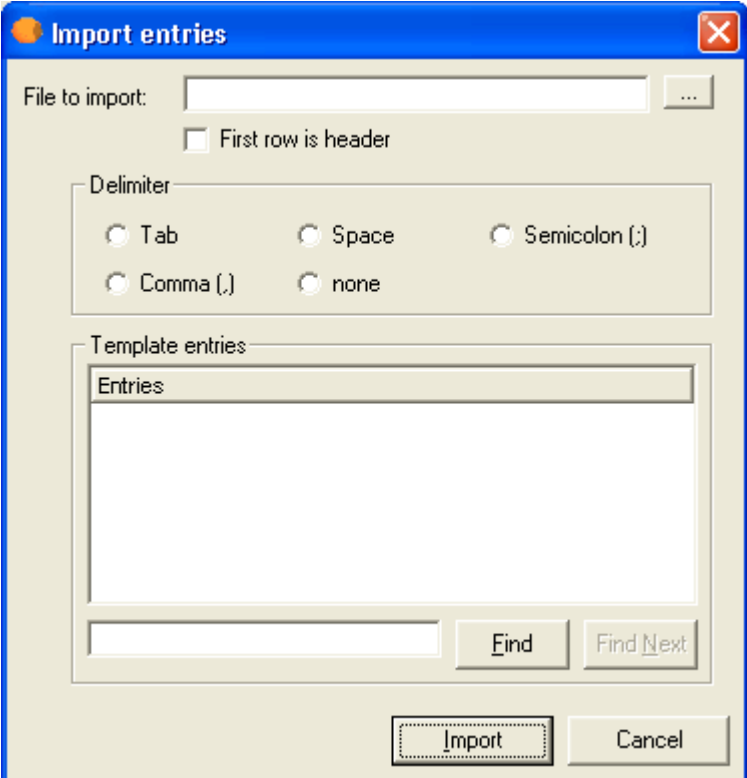

**File to Import**

Enter the name of the file for the host that you want to import. Click the browse button to select a file on your computer.

### **First Row is Header**

Click the check box if the file that you are importing has a header row.

#### **Delimiter**

Select the delimiter that is used to separate columns in the file that you are importing.

#### **Tab**

Select if the import file contains tab characters that separate the columns.

#### **Space**

Select if the import file contains spaces that separate the columns.

#### **Semicolon**

Select if the import file contains semicolons that separate the columns.

#### **Comma**

Select if the import file contains commas that separate the columns.

#### **None**

Select if the import file does not have a delimiter.

# **Template Entries**

Displays a list of the entries on the computer that you can use as a template. If an entry has acheck mark by it in the Main window, the entry does not appear on this list

#### **Find**

Enter a host name in the box and click the **Find** button to find a host in the **Template Entries** list.

#### **Find Next**

Click the button to find the host name again.

#### **Import**

<span id="page-407-0"></span>Click this button to complete the import.

# **5.6 Edit > Delete**

You have two options for deleting hosts. You can delete them on a host-by-host basis, or, for more extreme circumstances, delete all hosts at once.

**Setup**dialog box.

First re-open the default host list and verify that all hosts are still listed. Then select **Save** to verify that your copy is available the next time Servers Alive loads.

Woodstone bvba recommends that you back up your entry listing on a regular basis. To do this, click **File > Save As.**

# **5.7 Edit > Delete All**

You can delete all hosts at once.

You must confirm your decision to prevent accidents. If you accidentally delete all your entries, do not close Servers Alive, as it might have been configured to automatically save any changes in the **Setup** dialog box.

First re-open the default host list and verify that all hosts are still listed. Then select **Save to** verify that your copy is available the next time Servers Alive loads.

Woodstone bvba recommends that you back up your entry listing on a regular basis. To do this, click **File > Save As**.

# **5.8 Edit > Global Change (Replace) (Global Changes Dialog Box)**

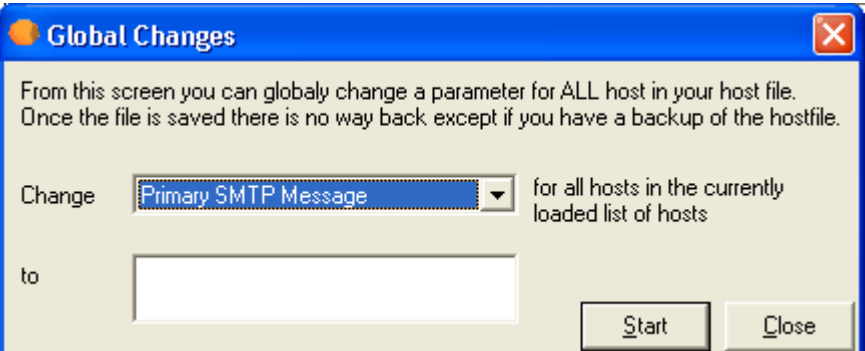

Occasionally, you must make entry revisions on a global level. For example, you might want to change your paging provider or need to send all primary SMTP messages to a new address. To do this, click **Edit > Global Change (Replace)** to make the changes.

Before making global changes, you might want to stop the current check cycle and make a backup of your current listing with **File > Save As.**

# **Change**

Select the parameter that you want to change:

- Primary SMTP Message
- Alternate SMTP Message
- Primary SMTP: Send Mail to...
- Alternate SMTP: Send Mail to...
- Ignore Priority When Down...
- Pager message
- NT service check password
- NT process check password
- Alpha pager number
- Syslog message
- NT performance check password
- NT service check username
- NT process check username
- NT performance check username
- Alpha paging enabled
- Numeric pager number
- Primary SMTP subject
- Alternate SMTP subject
- Disk space check username
- Disk space check password
- Numeric pager number

# **To**

Enter the new value for the parameter that you selected in the **Change** list.

# **Start**

<span id="page-409-0"></span>Click when you are ready to make changes.

# **5.9 Edit > Changes Wizard (Global Add/Change Dialog Box)**

You can search and change the following settings for all or specified host entries when you click **Edit > Changes Wizard**:

- Checking schedule
- Community string
- Custom fields
- $\bullet$  HostID
- Hostname
- Logging to the system log server
- Password
- Priority
- Remark
- Systems log message
- Timeout values
- Use authentication
- User name

You can change settings for host entries in a certain group or entries that use a certain protocol forchecks, such as TCP, UDP, and so forth.

After you click **Edit > Changes Wizard,** you set the item you want to change on the **What** tab of the dialog box. You then specify which host entries you want to change on the[Select Entries](#page-412-0) tab. Clicking the **Go** button starts the changes. A message appears on the dialog box when the changes are complete.

# **In This Section**

What Tab (Global Add/Change Dialog Box)

[Select Entries](#page-412-0) Tab (Global Add/Change Dialog [Box\)](#page-412-0)

# <span id="page-410-0"></span>**5.9.1 What Tab (Global Add/Change Dialog Box)**

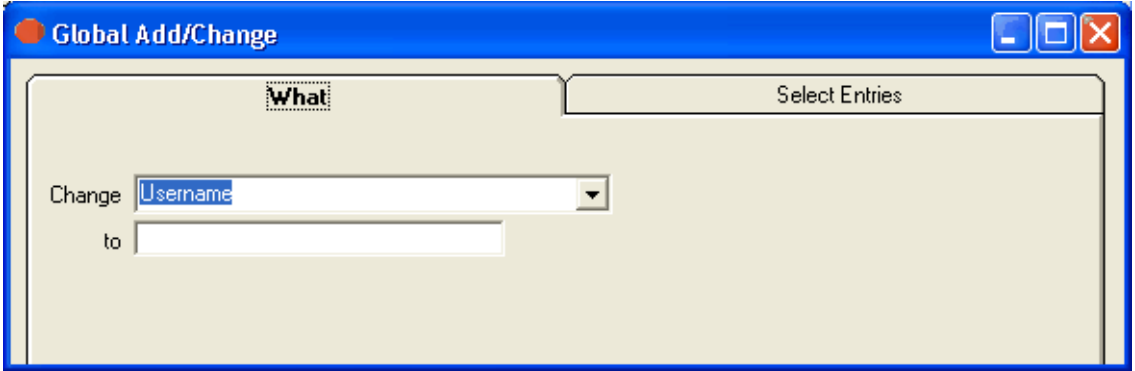

You can search and change settings for all or specified host entries when you click **Edit > Changes Wizard.**

# **Change**

Select one of the following:

- Username
- Password
- Priority
- Use Authentication
- Ignore Priority When Down
- Community String
- Checking Schedule
- Syslog Message
- Logging to the Syslog Server
- $\bullet$  Remark
- Hostname
- $\bullet$  HostID

The item you select is changed in the host entries. You select the criteria for the host entries on the **Select Entries** tab.

# **To**

Enter the string or Boolean value for the item you selected in the box. If you select **UsernamePassword,** you can enter a string in the **To** box.

**Priority,**you can change the priority of an entry for a cycle in the **Change** box.

If you have selected a Boolean value in the **Change** box, such as **Use Authentication, Ignore Priority When Down,** or **Enable Logging to Syslog Server,** you can selector **False.**

If you select **Checking Schedule** in the box, you can enter a schedule to apply to the host entries.

After you set the item you want to change on the **What** tab, click the **Select Entries** tab. On the **Select Entries** tab, you can change settings for host entries in a certain group or entries that use a certain protocol for checks, such as TCP, UDP, and so forth.

# **See Also**

Edit > Changes Wizard (Global [Add/Change](#page-409-0) Dialog Box) [Select Entries](#page-412-0) Tab (Global Add/Change Dialog Box)

# <span id="page-412-0"></span>**5.9.2 Select Entries Tab (Global Add/Change Dialog Box)**

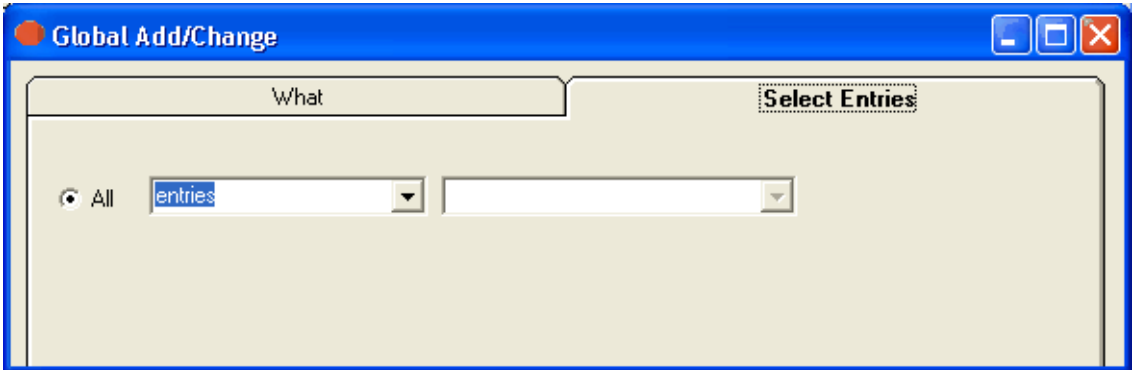

After you set the criteria to change on the [What taby](#page-410-0)ou can specify which host entries you want to apply the changes to on the **Select Entries** tab.

# **All**

Select one of the following:

- **Entries** Applies the changes to all host entries listed in Servers Alive.
- <sup>l</sup> **Entries with Check Type** Applies the changes to host entries that use check types with a certain protocol, such as TCP, UDP, and so forth. After you click this option, you can select the protocol in the dropdown list.
- <sup>l</sup> **Entries Member of** Applies the changes to host entries in the group that you click in the dropdown list, such as **Firewalls, Webservers,** or groups that you created.

After you set the criteria for the host entries, click the **Go** button. A message appears on the dialog box when the changes are complete.

# **See Also**

Edit > Changes Wizard (Global [Add/Change](#page-409-0) Dialog Box)

What Tab (Global [Add/Change](#page-410-0) Dialog Box)

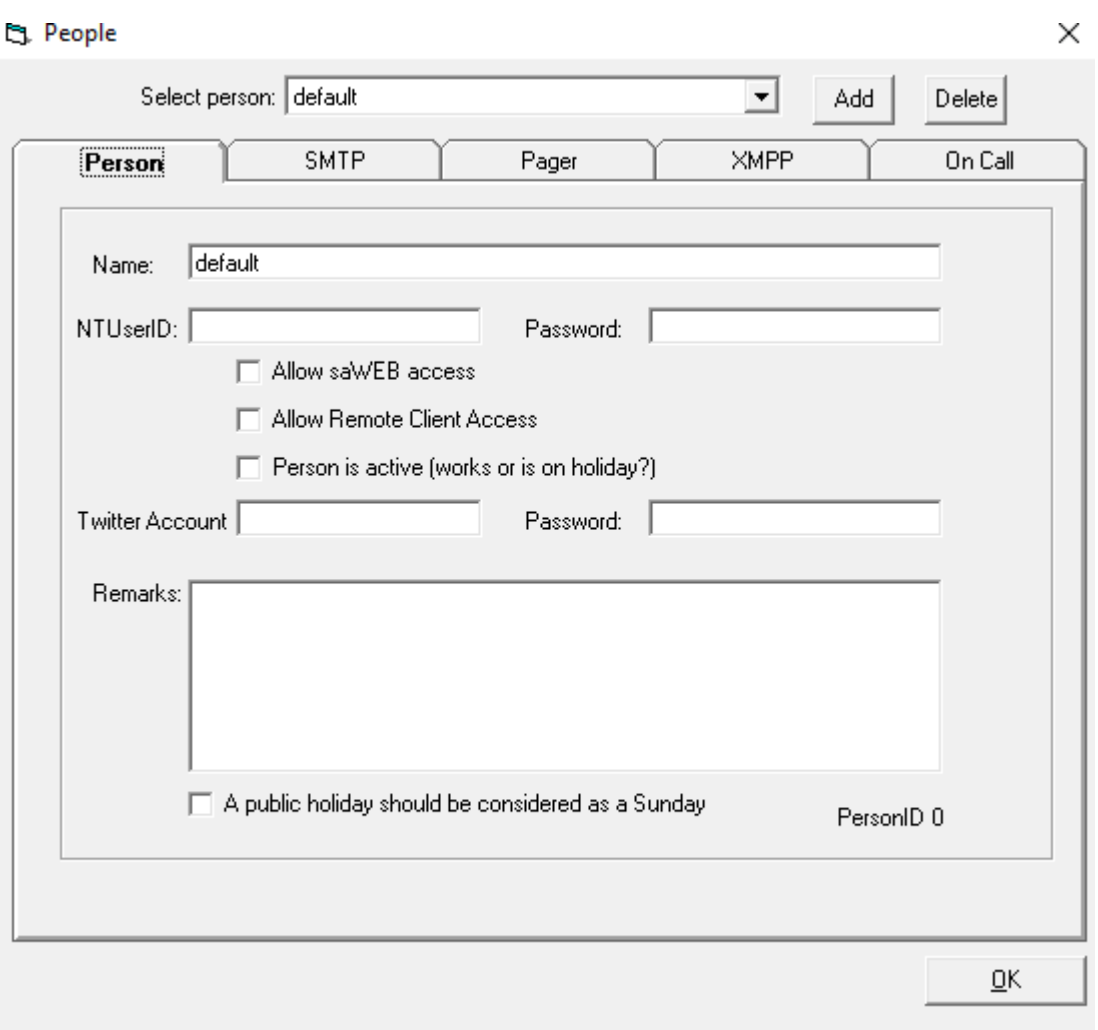

# <span id="page-413-0"></span>**5.10 Edit > People (People Dialog Box)**

If you click Edit > People, you can open the People dialog box and add people and configure settings for SMTP, and paging for each person. In the Enterprise edition of Servers Alive, you can also set up a specific schedule for each person to receive alert messages on theOn [Call](#page-427-0) tab.

#### Select Person

Enter the name of the person to create message settings for.

#### **In This Section**

[Person Tab](#page-416-0) (People Dialog Box)

[Pager Tab](#page-420-0) (People Dialog Box)

[XMPP Tab](#page-426-0) (People Dialog Box)

[On Call](#page-427-0) Tab (People Dialog Box)

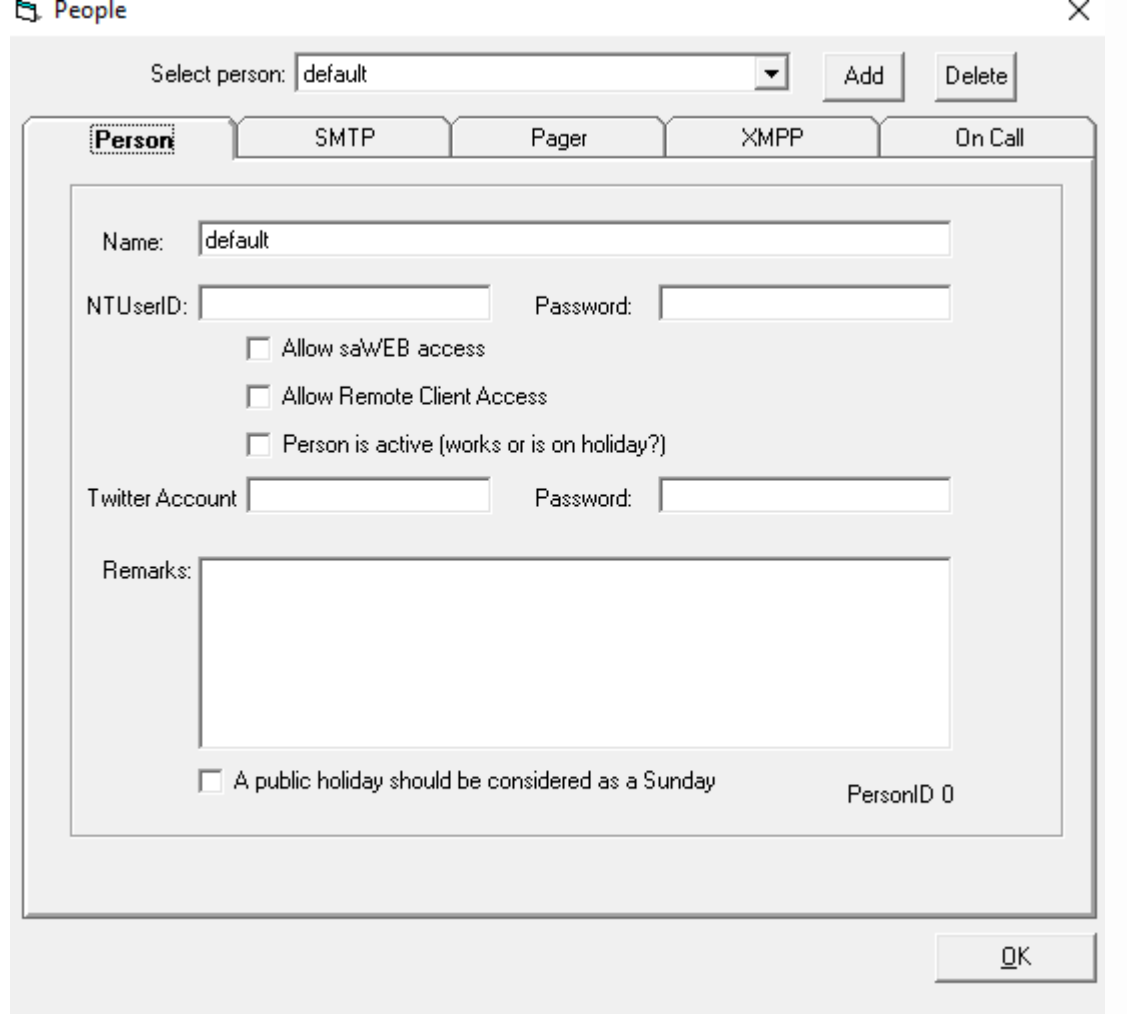

# <span id="page-414-0"></span>**5.10.1 Person Tab (People Dialog Box)**

You can enter alert and message settings for each person that you add to Servers Alive. For an example of how to use people and teams, refer to [People and](#page-427-0) Teams Example.

# **Add**

Click to add people to the **Select Person** list with the **Add** dialog box.

#### **Delete**

Select a person in the **Select Person** list and click **Delete** to remove them.

#### **Name**

Displays the name of the person that you chose in the **Select Person** list. You can change the name.

The name cannot have a comma <, > or semi-colon <; >. If you use a comma or semi-colon, Servers Alive removes it.

#### **Person is Active**

Click to activate the person's settings.

# **Remarks**

Enter information, such as notes, that you want to remember for that person's entry.

# **A Public Holiday Should Be Considered as a Sunday**

Click to ensure that holidays are treated as a day off in the messaging settings.

#### **NTUserID**

Enter the Microsoft NT user ID for the person. This ID is used for WInPopup alerts. For Windows based checks (perfmon, service, process, and disk space) the authentication can be based on a person, therefore we will use NTUserID and Password for the real authentication.

If your saWeb se[eWebservers](#page-213-0)uses authentication, then you will have to enable or disable a person for access to this via the "allow saWeb Access" option.

Twitter alerts can be sent to a person and this is based on the "Twitter Account" given in the person's information screen.

#### **PersonID**

Displays the internal ID of the person. This is useful if you are trying to track the cause of a problem with schedules and so forth.

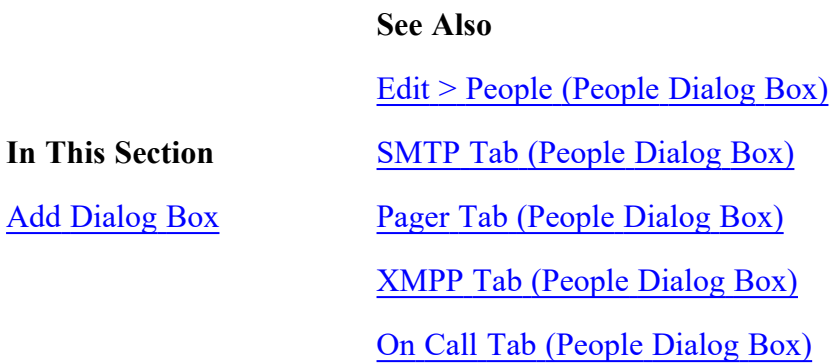

#### <span id="page-415-0"></span>**5.10.1.1 Add Dialog Box**

The **Add** dialog box allows you to add several items, such as HTML pages, teams, or people, to a list on the previous dialog box. Type the name of the item that you want to add and click OK.

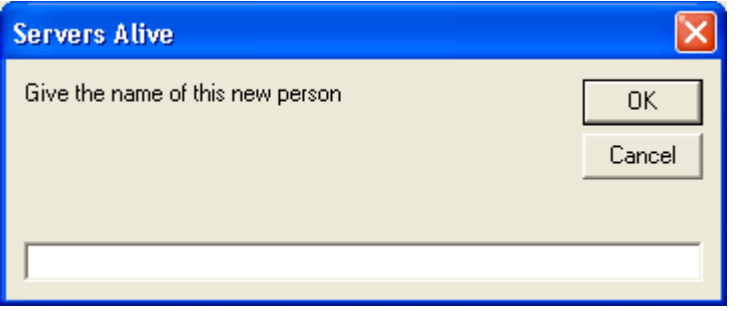

The name cannot have a comma  $\le$  > or semi-colon  $\le$  >. If you use a comma or semicolon, Servers Alive removes it.

#### **See Also**

Person Tab [\(People](#page-414-0) Dialog [Box\)](#page-414-0)

# <span id="page-416-0"></span>**5.10.2 SMTP Tab (People Dialog Box)**

**Et** People

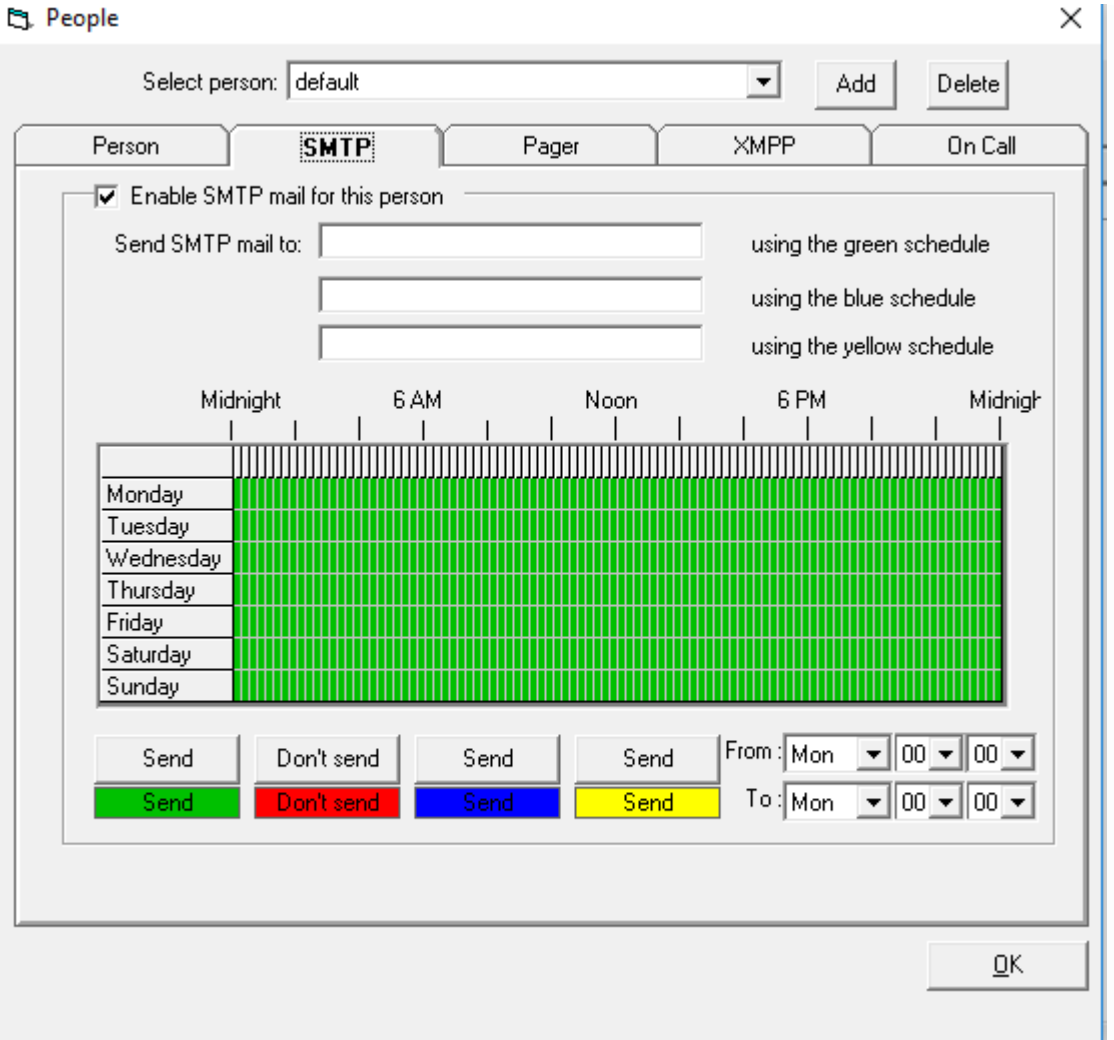

# **Enable SMTP Mail for This Person**

Click this option to allow the software to send messages to the selected person.

# **Send SMTP Mail To \_\_\_\_\_\_\_\_\_\_ Using the Green Schedule**

Enter the email address that you want to use for the green schedule on the grid.

# **Send SMTP Mail To \_\_\_\_\_\_\_\_\_\_ Using the Blue Schedule**

Enter the email address that you want to use for the blue schedule on the grid.

# **Send SMTP Mail To \_\_\_\_\_\_\_\_\_\_ Using the Yellow Schedule**

Enter the email address that you want to use for the yellow schedule on the grid.

# **Grid**

To change the schedule, you must first select a time. Each block represents 15 minutes. You cannot select a smaller time scale than 15 minutes. Click and drag the pointer to select the time period that you want to change and then click one of the **Send** or **Don't Send** buttons. The blocks change color to signify the schedule. The various colors for each schedule cannot overlap.

# **Send**

Click one of the **Send** buttons after you have dragged the cursor on the grid to select a time period. This button allows Servers Alive to send a message during the time period that you selected. For example, if you drag the cursor and then click the green **Send** button, an alert that occurs at that time is sent to the address entered in **Send SMTP Mail To \_\_\_\_\_\_\_\_\_\_ Using the Green Schedule.**

# **Don't Send**

Click this button after you have selected a time period on the grid. This action tells Servers Alive not to send a message during the time period that you selected.

**See Also**

Edit [> People](#page-413-0) (People Dialog [Box\)](#page-413-0) [Person Tab](#page-414-0) (People Dialog Box) [Pager Tab](#page-417-0) (People Dialog Box) XMPP [Tab \(People](#page-420-0) Dialog Box) On [Call Tab](#page-421-0) (People Dialog Box)

# <span id="page-417-0"></span>**5.10.3 Pager Tab (People Dialog Box)**

The pager settings that you enter on the **Pager People** dialog box are used for numeric, alpha, SMPP, and SNPP paging.

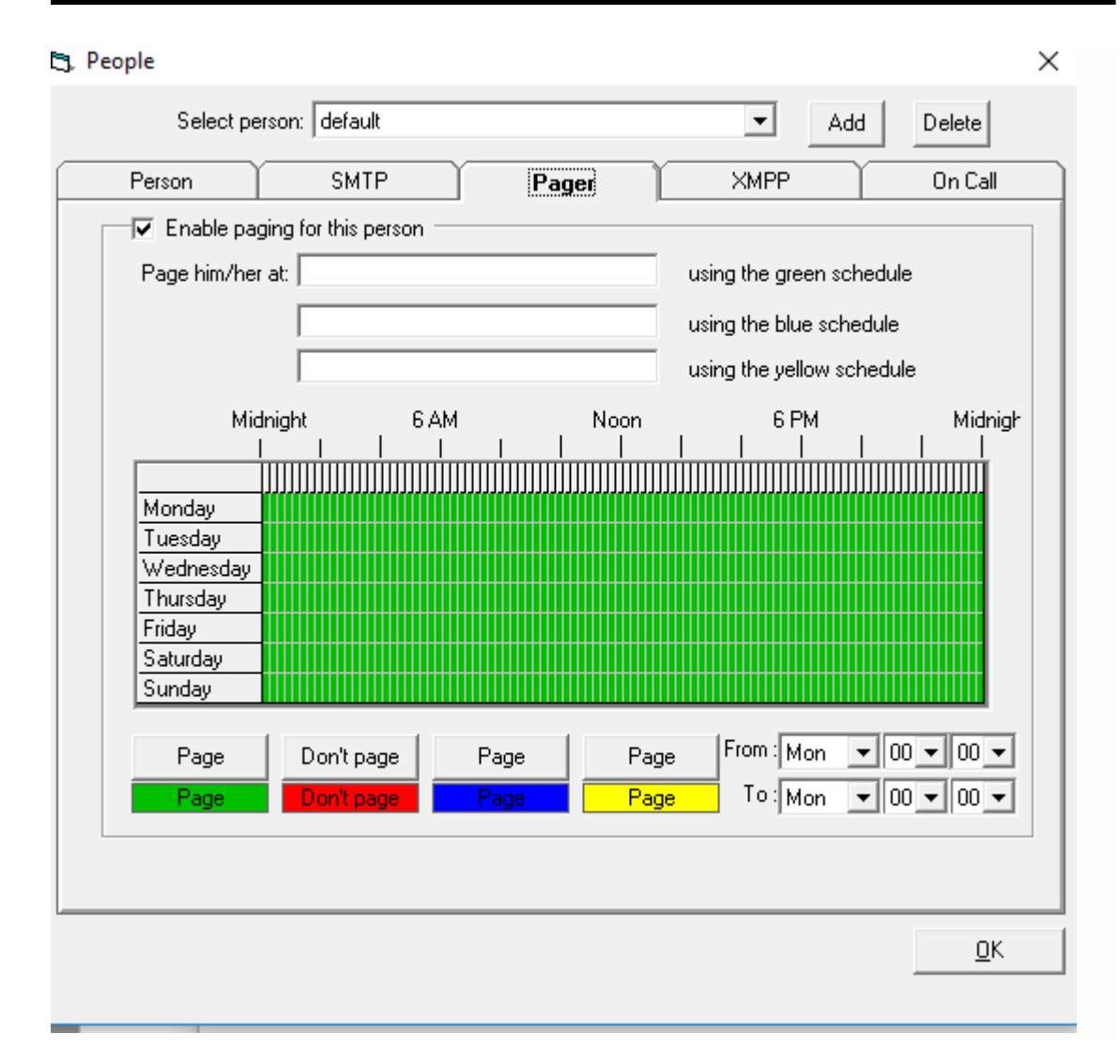

# **Enable Paging for This Person**

Click this option to allow the software to send pager messages to the selected person.

**Page Him/Her At \_\_\_\_\_\_\_\_\_\_ Using the Green Schedule**

Enter a number.

**Page Him/Her At \_\_\_\_\_\_\_\_\_\_ Using the Blue Schedule**

Enter a number.

**Page Him/Her At \_\_\_\_\_\_\_\_\_\_ Using the Yellow Schedule**

Enter a number.

# **Grid**

To change the schedule, you must first select a time. Each block represents 15 minutes. You cannot select a smaller time scale than 15 minutes. Click and drag the pointer to select the time period that you want to change and then click one of the **Send** or **Don't**

**Send** buttons. The blocks change color to signify the schedule. The various colors for each schedule cannot overlap.

### **Send**

Click one of the**Send** buttons after you have dragged the cursor on the grid to select a time period. This button allows Servers Alive to send a message during the time period that you selected. For example, if you drag the cursor and then click the green button, an alert that occurs at that time is sent to the number entered in **Page Him/Her** At

#### **\_\_\_\_\_\_\_ Using the Green Schedule.**

#### **Don't Send**

Click this button after you have selected a time period on the grid. This action tells Servers Alive not to send a message during the time period that you selected.

#### **See Also**

Edit [> People](#page-413-0) (People Dialog Box) [Person Tab](#page-414-0) (People Dialog Box) SMTP [Tab \(People](#page-416-0) Dialog Box) XMPP [Tab \(People](#page-420-0) Dialog Box) On [Call Tab](#page-421-0) (People Dialog Box)

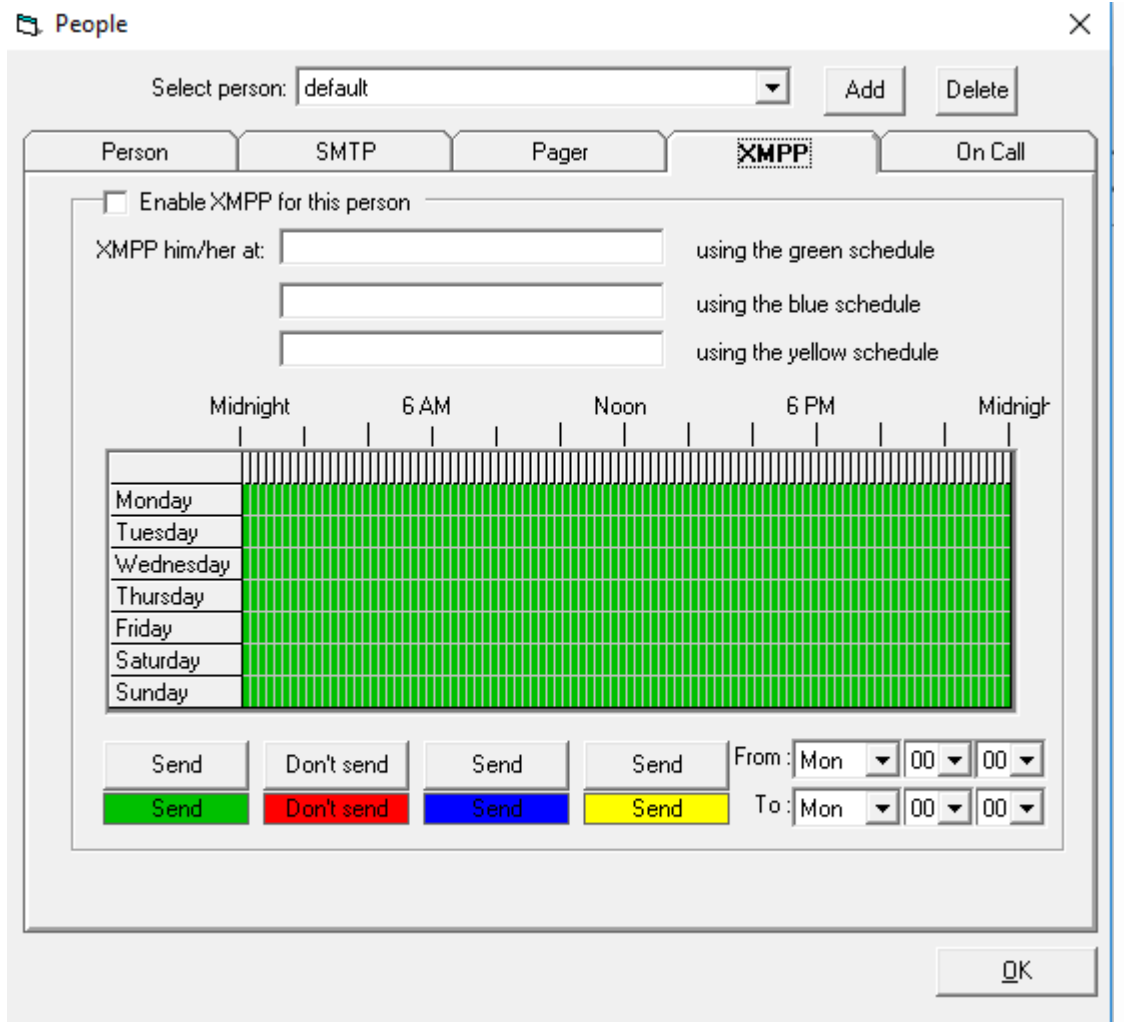

# <span id="page-420-0"></span>**5.10.4 XMPP Tab (People Dialog Box)**

# **Enable XMPP for this Person**

Click this option to allow the software to send messages to the selected person.

**XMPP Him/Her At \_\_\_\_\_\_\_\_\_\_ Using the Green Schedule**

Enter an XMPP address.

**XMPP Him/Her At \_\_\_\_\_\_\_\_\_\_ Using the Blue Schedule**

Enter an XMPP address.

**XMPP Him/Her At \_\_\_\_\_\_\_\_\_\_ Using the Yellow Schedule**

Enter an XMPP address.

#### **Grid**

To change the schedule, you must first select a time. Each block represents 15 minutes. You cannot select a smaller time scale than 15 minutes. Click and drag the pointer to select the time period that you want to change and then click one of the **Send** or **Don't**

**Send** buttons. The blocks change color to signify the schedule. The various colors for each schedule cannot overlap.

### **Send**

Click one of the **Send** buttons after you have dragged the cursor on the grid to select a time period. This button allows Servers Alive to send a message during the time period that you selected. For example, if you drag the cursor and then click the green **Send** button, an alert that occurs at that time is sent to the address entered in **AIM Him/Her** 

# **\_\_\_\_\_\_\_\_\_\_ Using the Green Schedule.**

#### **Don't Send**

Click this button after you have selected a time period on the grid. This action tells Servers Alive not to send a message during the time period that you selected.

#### **See Also**

Edit [> People](#page-413-0) (People Dialog Box) [Person Tab](#page-414-0) (People Dialog Box) SMTP [Tab \(People](#page-416-0) Dialog Box) [Pager Tab](#page-417-0) (People Dialog Box)

# <span id="page-421-0"></span>**5.10.5 On Call Tab (People Dialog Box)**

This feature is available only in the Enterprise edition and free version of Servers Alive. This feature is not available in the Standard edition.

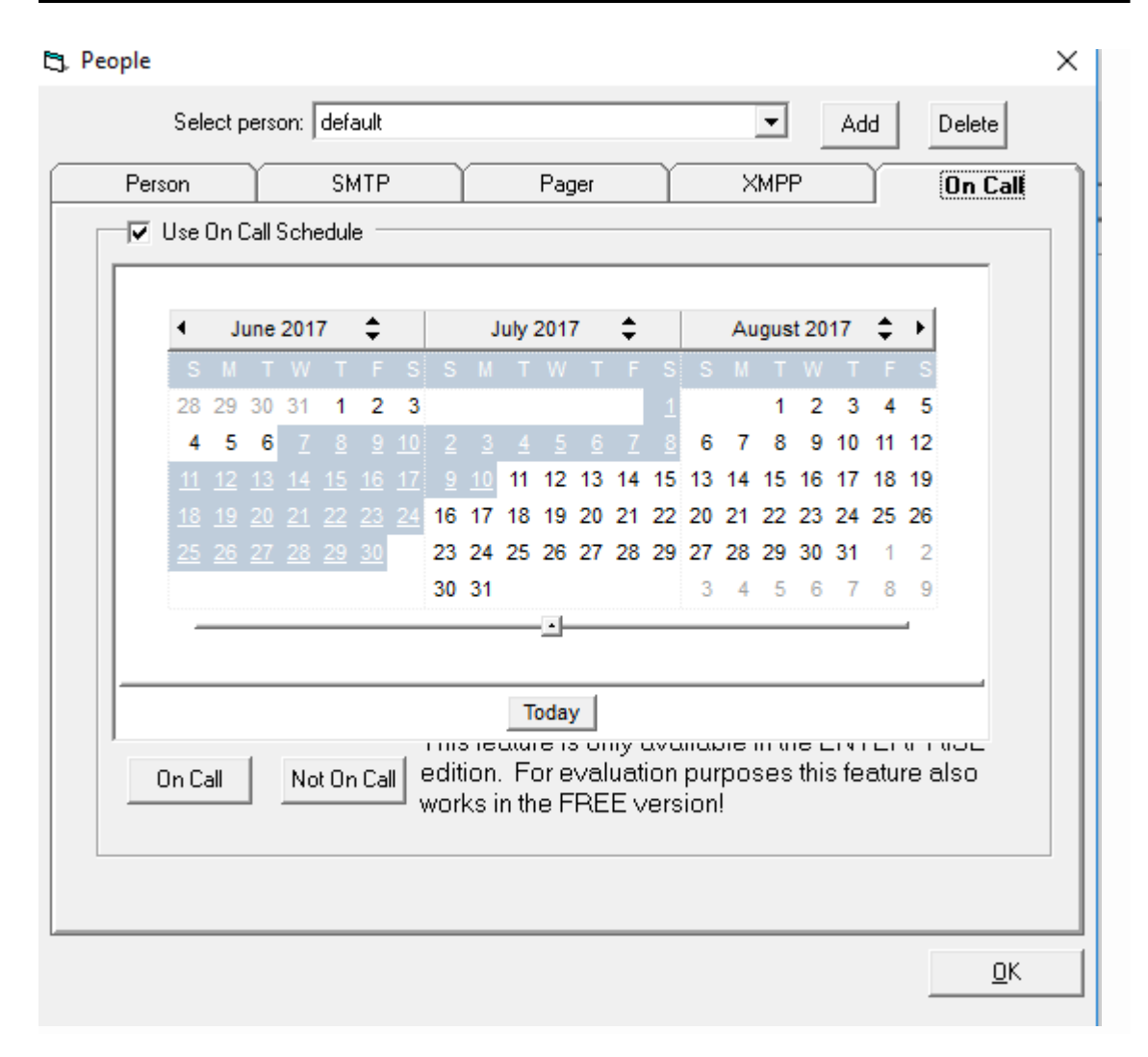

To copy and paste schedules between people, use CTRL-C and CTRL-P.

# **Use On Call Schedule**

Click to enable this feature for the person that you selected on the **Person tab**.

When you schedule times for an individual to be on call, that person receives alert messages at the addresses that you specify on the **SMTP,** or tabs.

If this feature is enabled, yet the schedule for this person shows that they are not on call, the individual does not receive alert messages.

To change the months that are displayed on the dialog box, drag the slider bar to the left or right.

# **On Call**

Enters times that a person is on call. To specify that a person is on call and receives alert messages, drag the mouse pointer over the dates that you want and click the **On Call** button.

# **Not On Call**

Specifies that a person is not on call. To ensure that a person does not receive alert messages during a specific time, click the **Not On Call** button.

# **Today**

Click this button to change the calendar display to the current date.

# **Registry Settings**

You can set an additional parameter in the Windows registry. To set the first day of the week for the schedule on the **On Call**

HKEY\_LOCAL\_MACHINE\SOFTWARE\WOW6432Node\DBU Consulting\Servers Alive\StartUp\OnCall\_start\_day (dword)

 $1 =$  Sunday,  $2 =$  Monday,  $3 =$  Tuesday,  $4 =$  Wednesday,  $5 =$  Thursday,  $6 =$  Friday,  $7 =$ Saturday

Any value below 1 or above 7 defaults to 1, or Sunday.

# **See Also** [Person Tab](http://www.helpandmanual.com/order.html) (People Dialog [Box\)](http://www.helpandmanual.com/order.html) SMTP [Tab \(People](#page-416-0) Dialog Box) [Pager Tab](#page-417-0) (People Dialog Box) XMPP [Tab \(People](#page-420-0) Dialog [Box\)](#page-420-0)

# **5.10.6 Remote Control Tool**

It's possible to configure Servers Alive via the Remote Client tool. When running this on a remote system it will give you the known moon/stop icon. When running it on the same system as the Servers Alive service it will not only give you the system tray icon but also the possibility to open the interface (in none-checking mode).

Some configuration steps are needed.

Within the setup you need to enable the option and allow the port/IP.

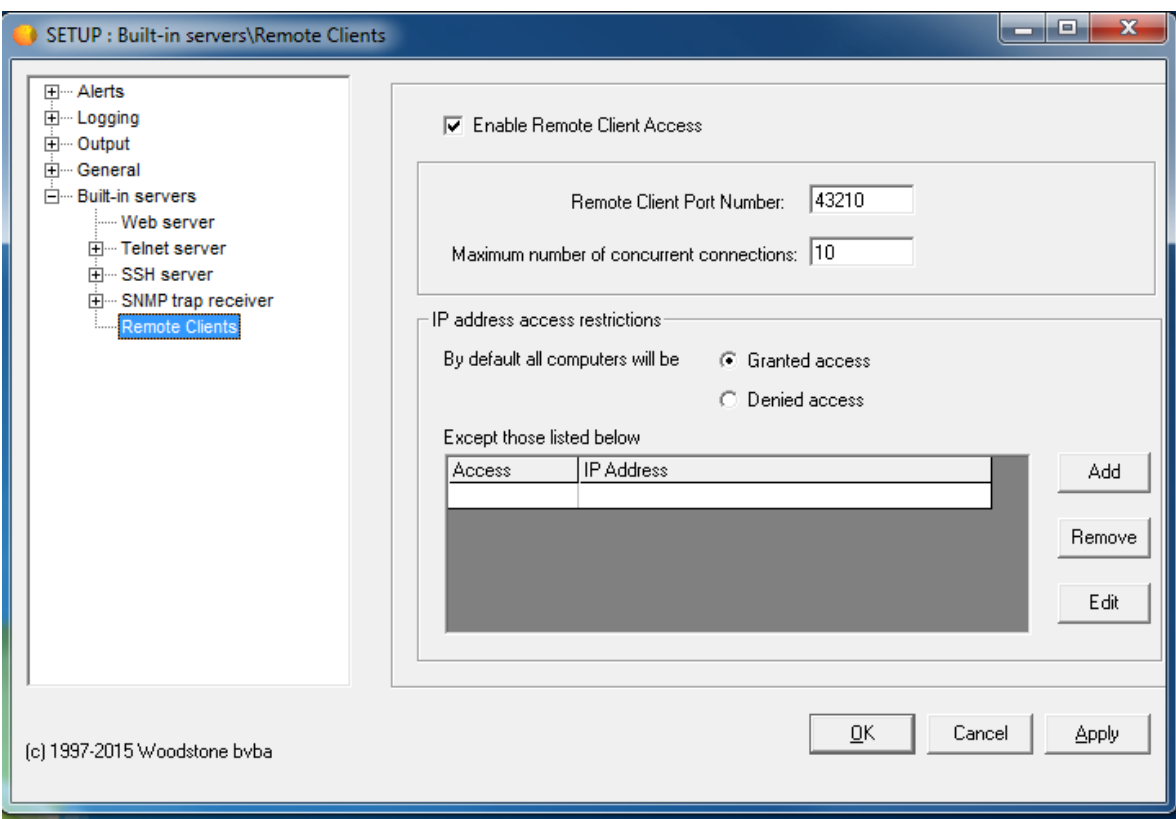

You will also need a user that is allowed to run the Remote Client tool, this has to be done via the EDIT-PEOPLE menu option.

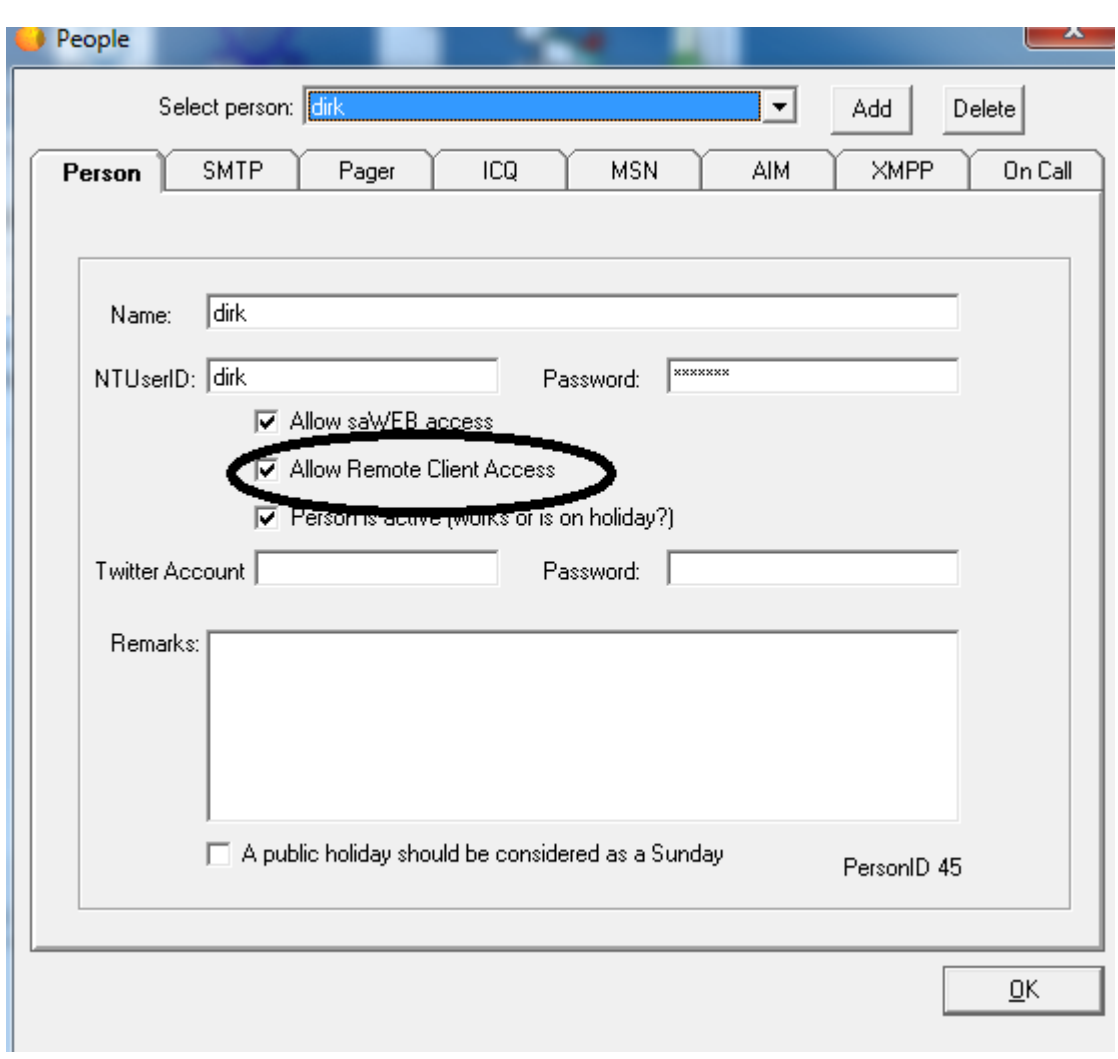

Within the Remote Client itself you will need to configure the login settings.

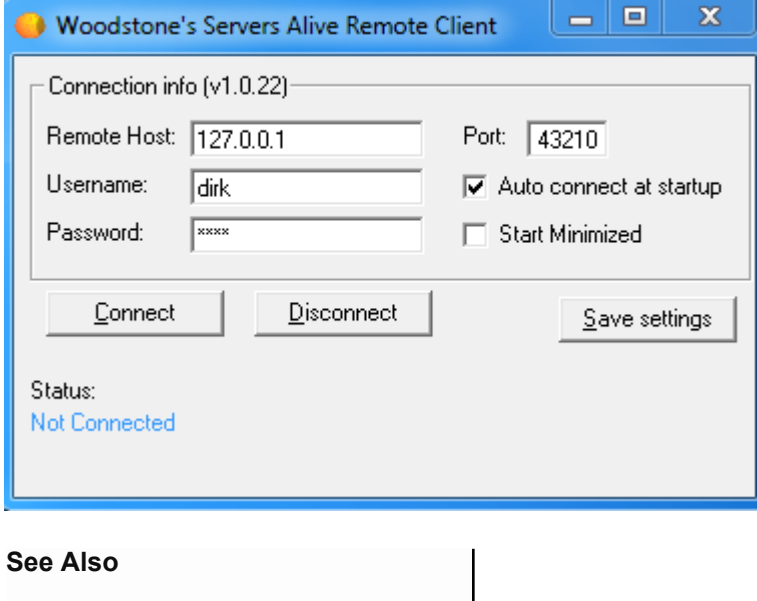

[Remote Clients](#page-216-0) (Setup Dialog [Box\)](#page-216-0)

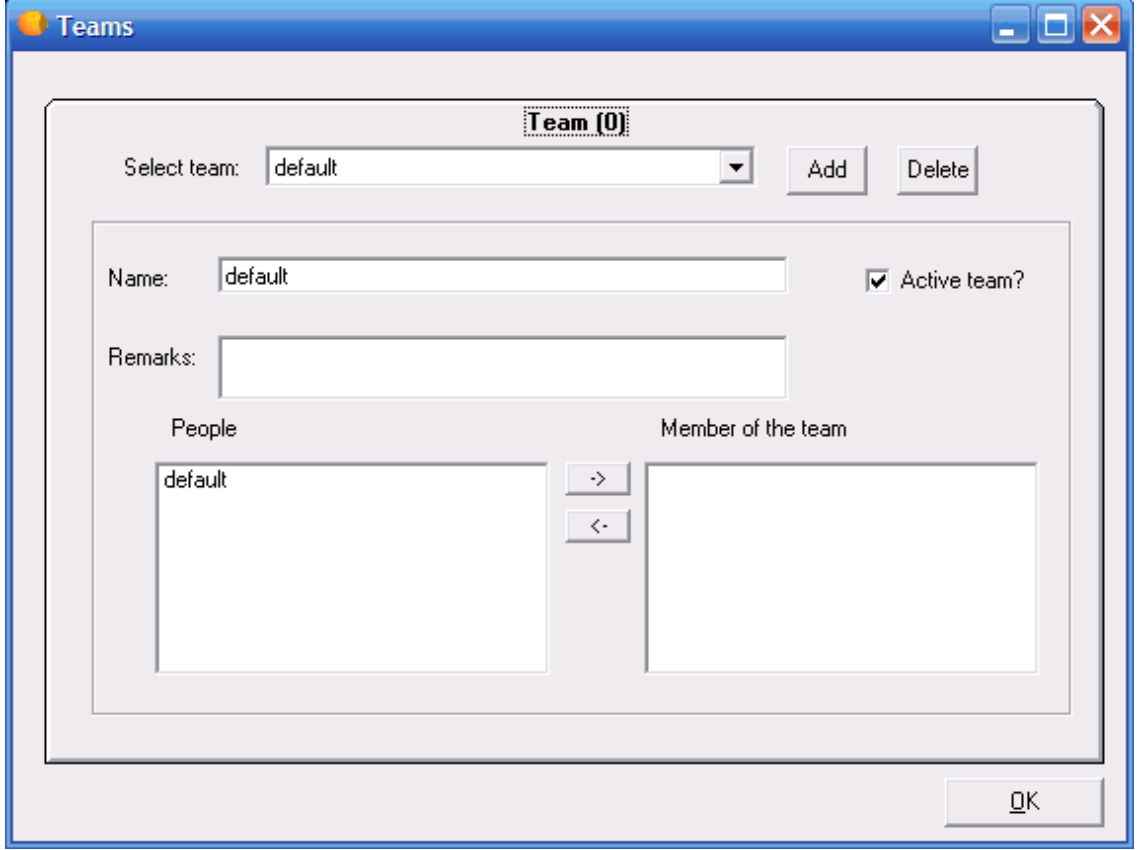

# <span id="page-426-0"></span>**5.11 Edit > Teams (Teams Dialog Box)**

Servers Alive has an option for companies that use large technical teams to handle their support. You can use team alerting to send alerts to multiple people based on schedules for each individual. This way, you can tell Servers Alive what people are responsible for various servers and let the software alert the team as appropriate based on the people's schedule of availability.

To use team alerting, you must set up person and team entries that define who should be alerted and when. To do this, click **Edit > People** and **Edit > Teams.**

You must first add the people that you want with the command.

You can use both team and people definitions in your alerting. When setting up an entry, you can use either a team or person entry on the and **Paging** alert settings. To do this, click the **Add** or **Edit** button on the Main window and, on the **Alert** tab, click the **Add** button to select one of the SMTP or paging options. For an example of how to use people and teams, refer toPeople and Teams [Example](#page-427-0).

When using a person entry, you can enclose the person's name in parentheses; for example: (person). When using a team definition, enclose the team name in curly braces, as in {team}.

# **Team**

Displays the internal ID of the team. This is useful if you are trying to track the cause of a problem with schedules and so forth.

#### **Select Team**

Enter the name of the team.

### **Add**

Click to add people to the **Select Team** list.

#### **Delete**

Select a name in the **Select Team** list and click **Delete** to remove the team.

#### **Name**

Displays the name of the team that you chose in the **Select Team** list. You can change the name.

The name cannot have a comma  $\le$  > or semi-colon  $\le$  >. If you use a comma or semicolon, Servers Alive removes it.

# **Active Team?**

Click to activate the team's settings.

#### **Remarks**

Enter information, such as notes, that you want to remember for that team's entry.

# **People**

Displays people that you can add to the team.

# **Members of the Team**

Click the arrow buttons to add or remove people from the team.

**In This Section**

[People](#page-427-0) and Teams [Example.](#page-427-0)

# <span id="page-427-0"></span>**5.11.1 People and Teams Example**

Suppose your company has four people who are responsible for your servers. These four people are named Jack, Bob, Susan, and Kathy. During the day, when all four are at the office, you want them all to receive any alert, but the four need some time when they are not on call. After looking at their schedules, you determine that each one of them can take a weeknight.

For the weekend, you decide to pair Jack and Kathy and Bob and Susan into subteams. Jack and Kathy handle Friday night and Saturday. Bob and Susan handle

Sunday and Monday morning before the office opens. When you designate two people to receive weekend pages, they can travel on weekends if necessary. In order to allow Jack and Kathy to not receive any pages Saturday night, they go off call at 11PM that night.

- Bob: All Business Hours, Monday Night, Saturday 11PM Monday 8AM
- Jack: All Business Hours, Tuesday Night, Friday 5PM Saturday 11PM
- Kathy: All Business Hours, Wednesday Night, Friday 5PM Saturday 11PM
- Susan: All Business Hours, Thursday Night, Saturday 11PM Monday 8AM

To set this up, you would first go to the **Edit** menu and select **People.** On the **Person** tab, you must create entries for all four people. Click the **Add** button on the right and enter each person's name.

You cannot enter capital letters.

After you have added each person, go back to each one and check the **Person is Active** box. This means that they can be paged or emailed. If a person goes on vacation, you can remove the check mark later. One consideration with setting up a person's schedule is in how Servers Alive deals with public holidays and alerting. By default, a public holiday is not treated differently than any other day. You can configure Servers Alive to treat public holidays as a Sunday by checking the **A public Holiday Should be Considered as a Sunday** check box. This means that if a holiday falls on a Tuesday, you can designate Servers Alive to check everyone's Sunday schedule instead of his or her Tuesday schedule to determine whom to alert. You can change the list of holidays by clicking **File > Setup** and then clicking **General > Startup** in the **Setup** tree. See[Star](#page-140-0)[tup Settings](#page-140-0)for more information.

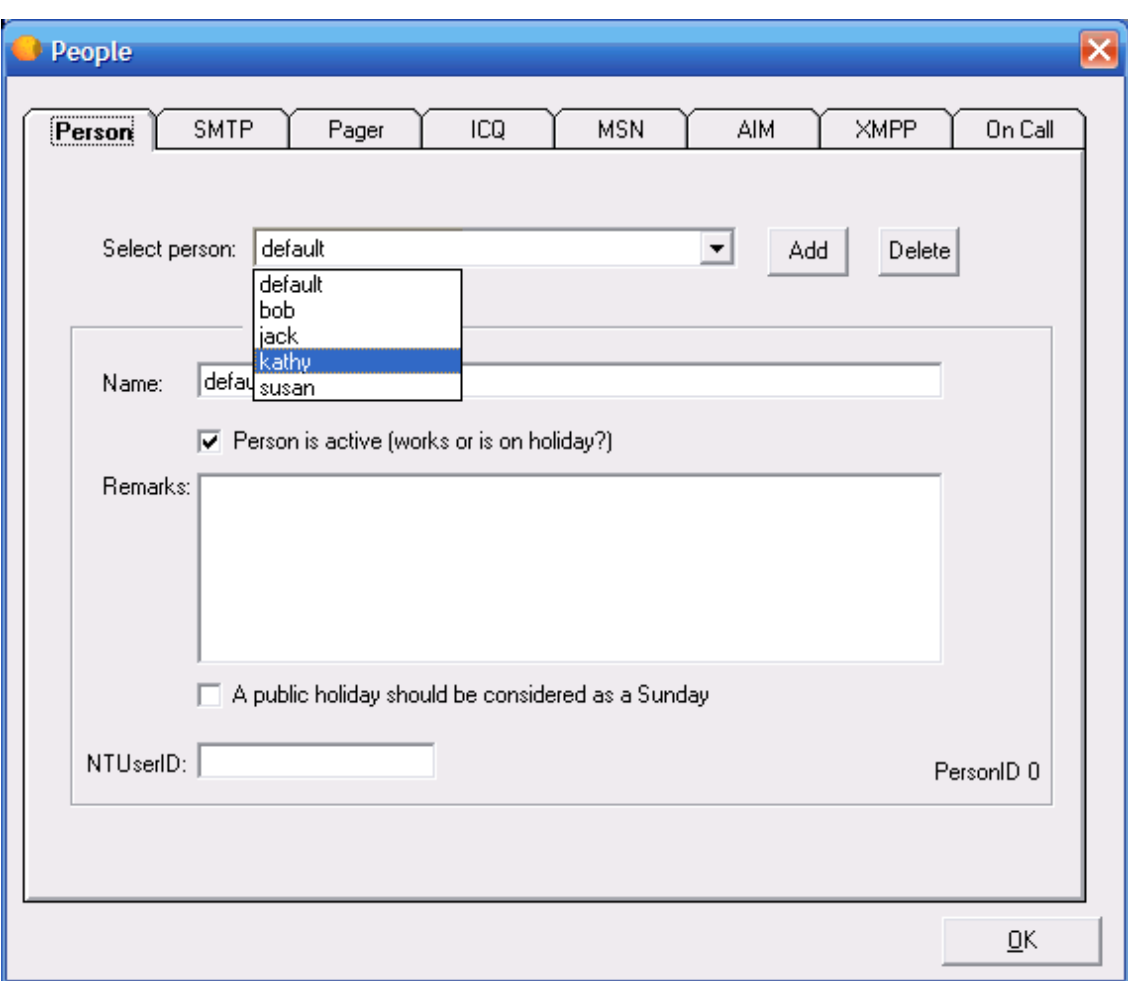

Next you must set up each person's email and pager schedule. Select Bob and then select the **SMTP** tab.

First, you should check the **Enable SMTP Mail for this Person**

First, you set the weekdays. Bob is on call Monday night, but he is off call Tuesday, Wednesday, and Thursday nights. Select each night that Bob is off call and click the **Don't Send** button to turn them off.

You can now set Bob's weekend schedule. Bob goes off-call on Friday at 5 PM, so go to the row labeled Friday and select everything from Friday 5 PM on, and then click the **Don't Send** button. Bob stays off call until 11 PM Saturday night, so select the entire row labeled Saturday, up to 11 PM. Then click the **Don't Send** button. Bob's schedule is now set, and he will not receive emails during the time period that he is off call. Your screen should look like the following:

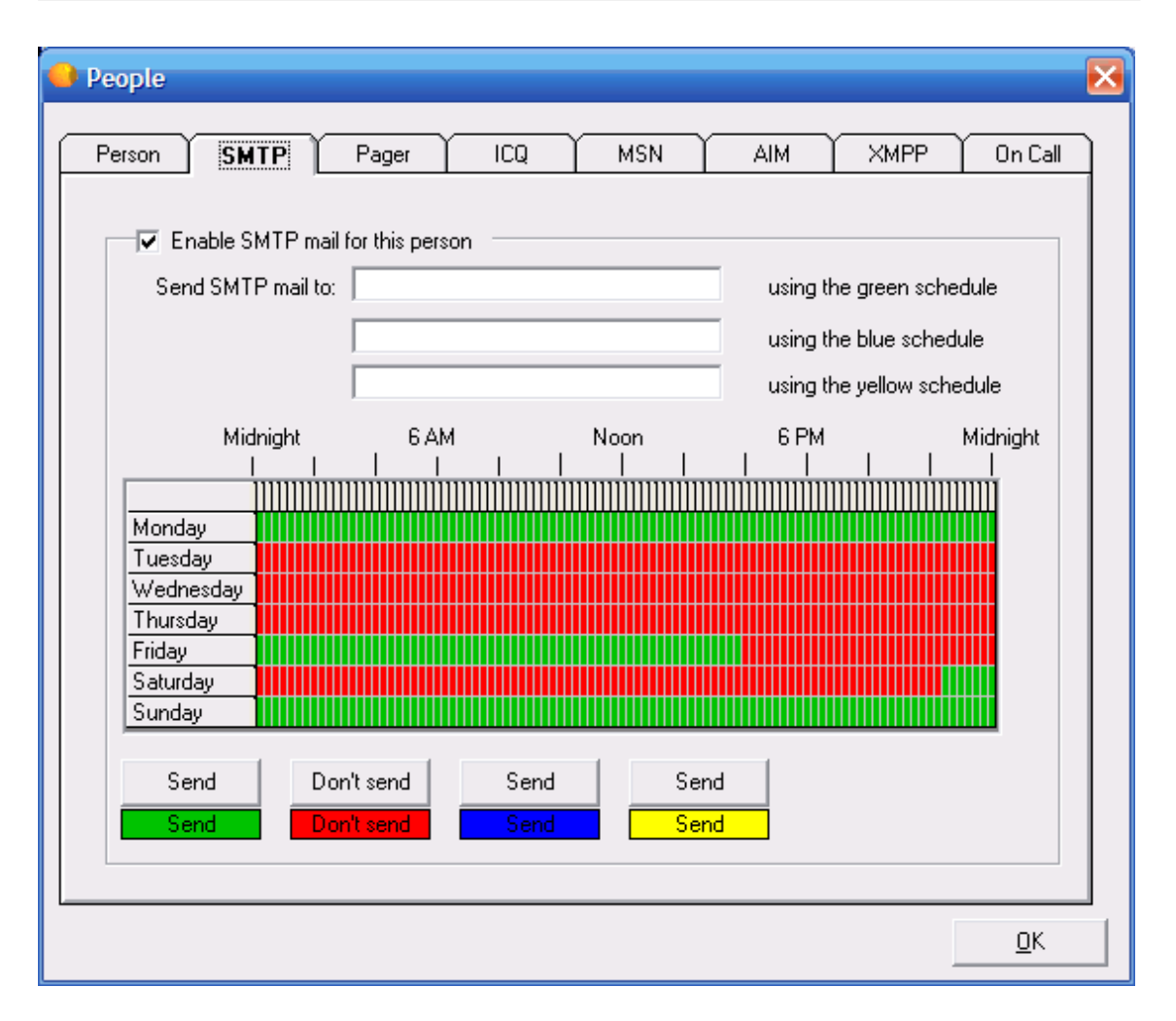

Now that you've seen how to set up one person, you can do similar schedules for the other three people.

The final step is to add all four people to a team. You can create teams with whatever combination of the four you need, depending on what they were responsible for. You might include some of them in a team called "Web" that dealt with your web servers and others in a team that dealt with your network, and so forth. By setting everyone up in a team, you can add a team name to the alerting section of a host entry and then modify the team when necessary.

To add all four people to a team, click **Edit > Teams.** To create a team, you must click the **Add** button and give the team a name. Finally, at the bottom of the dialog box, you select all the team members. In this example in which you are creating one team, you select all four people.

# **5.12 Edit > Protocols (Protocols Dialog Box)**

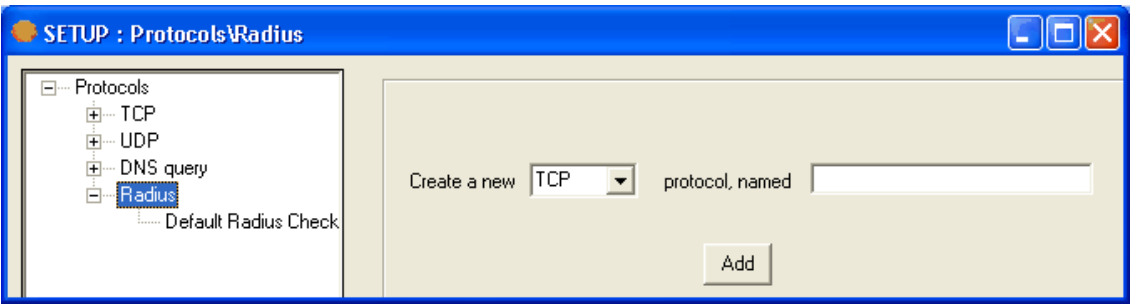

You can create settings for each protocol under a unique name:

- $\cdot$  TCP
- $\cdot$  UDP
- DNS Query
- Radius

# **Create a New \_\_\_ Protocol**

Select the type of protocol for which you want to create a new setting.

# **Named**

Enter the name for the group of settings.

# **Add**

Click to add the name to the tree. The name appears as a branch of the tree under the specific protocol that you selected. You can now click the new branch of the tree to create specific settings for the name that you created.

# **In This Section**

TCP [\(Protocols Dialog](#page-432-0) Box) UDP [\(Protocols Dialog](#page-435-0) Box) DNS [Query \(Protocols](#page-438-0) Dialog [Box\)](#page-438-0)

```
Radius (Protocols Dialog Box)
```
[An example](#page-445-0)
## <span id="page-432-0"></span>**5.12.1 TCP (Protocols Dialog Box)**

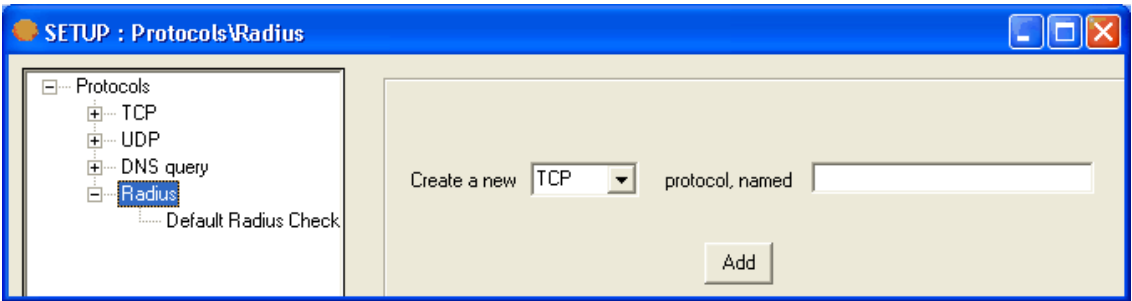

You can create settings for each protocol under a unique name:

- $\bullet$  TCP
- $\bullet$  UDP
- DNS Query
- Radius

### **Create a New \_\_\_ Protocol**

Select the type of protocol for which you want to create a new setting.

### **Named**

Enter the name for the group of settings.

### **Add**

Click to add the name to the tree. The name appears as a branch of the tree under the specific protocol that you selected. You can now click the new branch of the tree to create specific settings for the name that you created.

When you click a branch of the tree under TCP, the following options appear. The entries depend on the name in the tree that you have selected, such as FTP, Gopher, or a name that you created.

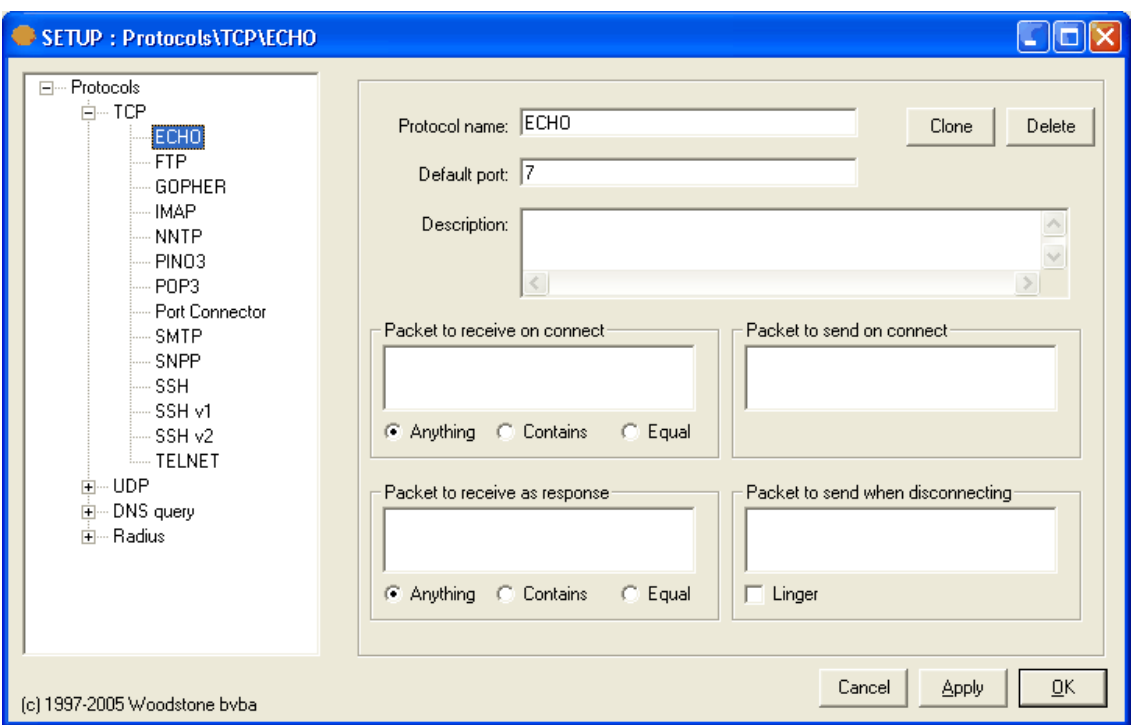

#### **Protocol Name**

Displays the name of the protocol settings.

#### **Clone**

Duplicates the settings. Click the button to copy the settings and enter a name for the new group of settings.

#### **Delete**

Deletes the settings.

#### **Default Port**

Displays the default port of the protocol settings.

#### **Description**

Displays a description for the protocol settings.

In any of the following fields, you can enter a non-printable character by typing the hexadecimal version of that character. The correct syntax is \xab where ab is a twodigit hexadecimal representation of the character. For example, you can type the following:

for char( $255$ ) or a  $\ddot{y}$ 

**\x0d**for char(13) or a colon

#### **Packet to Receive on Connect**

Enter the packet the protocol settings can receive.

On the Internet, the network breaks messages into parts of a certain size in bytes called packets. Each packet carries the information that moves the packet to its destination: the sender's IP address, the receiver's IP address, information that tells the network how many packets this email message has been broken into, and the number of this particular packet. The packets carry the data in the protocols that the Internet uses: Transmission Control Protocol/Internet Protocol (TCP/IP). Each packet contains part of the body of your message. A typical packet contains perhaps 1,000 or 1,500 bytes.

#### **Anything**

Allows the computer to receive any packets.

#### **Contains**

Click this and enter the item in **Packet to Receive on Connect.**

#### **Equal**

Click this and enter the item in **Packet to Receive on Connect.**

#### **Packet to Send on Connect**

Enter the packet the protocol settings can send.

#### **Packet to Receive as Response**

Enter the packet the protocol settings can receive as a response.

#### **Anything**

Allows the computer to receive any packets.

#### **Contains**

#### **Packet to Receive as Response.**

#### **Equal**

Click this and enter the item in **Packet to Receive as Response.**

#### **Packet to Send when Disconnecting**

Enter the packet the protocol settings can send when disconnecting.

#### **Linger**

Click this check box to ensure the connection is active until all the data is sent.

#### **See Also**

UDP [\(Protocols Dialog](#page-435-0) Box)

### DNS [Query \(Protocols](#page-438-0) Dialog Box)

[Radius \(Protocols](#page-443-0) Dialog Box)

#### <span id="page-435-0"></span>[An example](#page-445-0)

# **5.12.2 UDP (Protocols Dialog Box)**

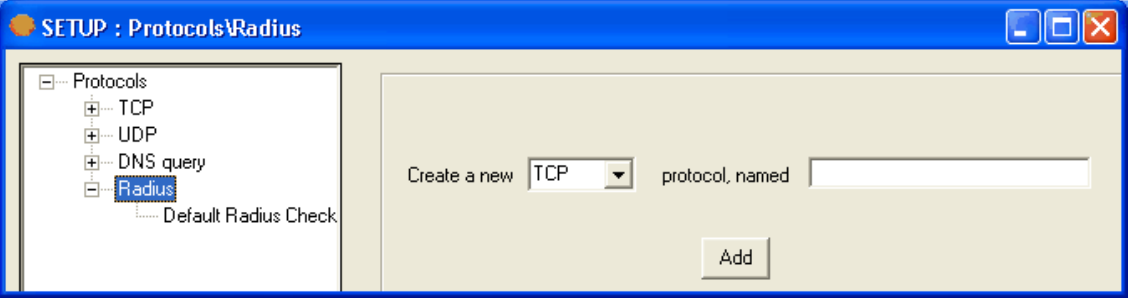

You can create settings for each protocol under a unique name:

- $\bullet$  TCP
- $\cdot$  UDP
- DNS Query
- Radius

#### **Create a New \_\_\_ Protocol**

Select the type of protocol for which you want to create a new setting.

#### **Named**

Enter the name for the group of settings.

#### **Add**

Click to add the name to the tree. The name appears as a branch of the tree under the specific protocol that you selected. You can now click the new branch of the tree to create specific settings for the name that you created.

When you click a branch of the tree under TCP, the following options appear. The entries depend on the name in the tree that you have selected, such as Half Life or a name that you created.

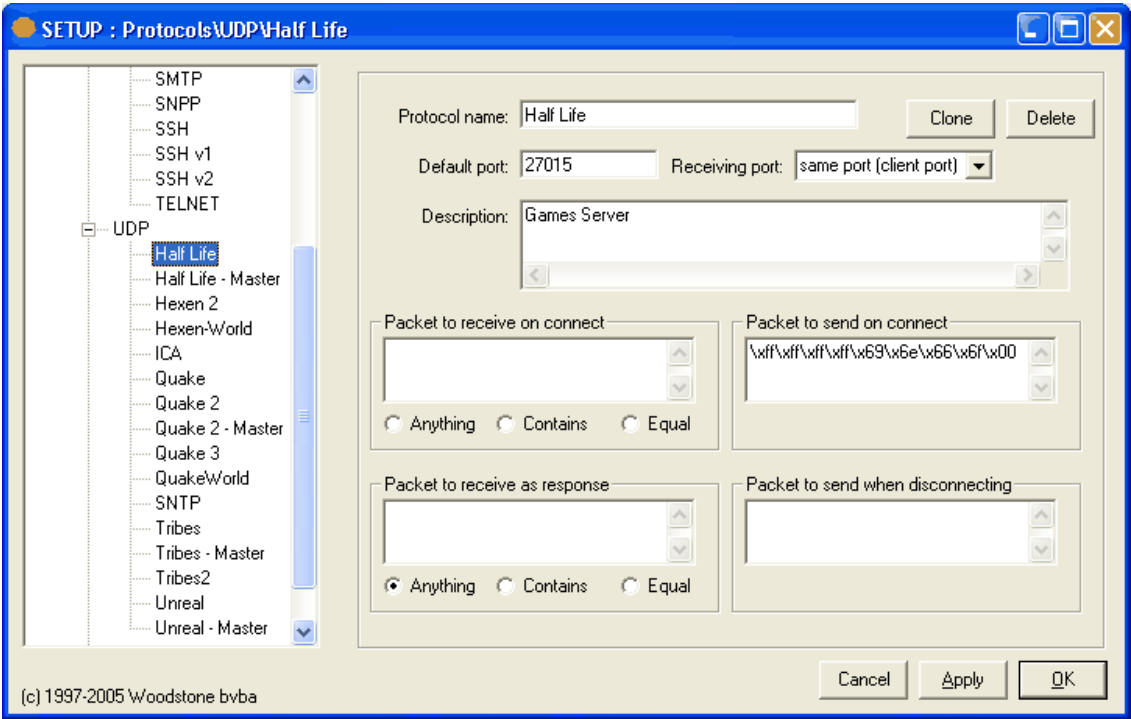

#### **Protocol Name**

Displays the name of the protocol settings.

#### **Clone**

Duplicates the settings. Click the button to copy the settings and enter a name for the new group of settings.

#### **Delete**

Deletes the settings.

#### **Default Port**

Displays the default port of the protocol settings.

#### **Receiving Port**

Select an option in the dropdown list to receive the data back on another port other than the default port. The initial communication is client (client\_port) to server (server\_ port) in which the client port is a random port above 1024; the connection sends data back from the server (server\_port) to the client (client\_port).

You can now receive the data back to port +1, port -1, the same port (client port), or the same port (server port).

- <sup>l</sup> **Same port (client port)** Result comes back from the server on the client port.
- **Port** +1- Result comes back from the server on the server port +1. For example, if you set the client port as 67 and select **Port +1** in the dropdown list, the result comes back on the client port 68, being server port +1**.**
- **Port -1** Result comes back from the server on the server port -1. For example, if you set the client port as 67 and select **Port -1** in the dropdown list, the result comes back on the client port 66, being server port -1**.**
- <sup>l</sup> **Same port (server port) -**Result comes back from the server on the server port.

#### **Description**

Displays a description for the protocol settings.

In any of the following fields, you can enter a non-printable character by typing the hexadecimal version of that character. The correct syntax is  $x$ ab where ab is a twodigit hexadecimal representation of the character. For example, you can type the following:

\xff for char(255) or a  $\ddot{y}$ 

 $x0d$  for char(13) or a colon

#### **Packet to Receive on Connect**

Enter the packet the protocol settings can receive.

On the Internet, the network breaks messages into parts of a certain size in bytes called packets. Each packet carries the information that moves the packet to its destination: the sender's IP address, the receiver's IP address, information that tells the network how many packets this email message has been broken into, and the number of this particular packet. The packets carry the data in the protocols that the Internet uses: Transmission Control Protocol/Internet Protocol (TCP/IP). Each packet contains part of the body of your message. A typical packet contains perhaps 1,000 or 1,500 bytes.

### **Anything**

Allows the computer to receive any packets.

#### **Contains**

Click this and enter the item in **Packet to Receive on Connect.**

#### **Equal**

Click this and enter the item in **Packet to Receive on Connect.**

#### **Packet to Send on Connect**

Enter the packet the protocol settings can send.

#### **Packet to Receive as Response**

Enter the packet the protocol settings can receive as a response.

#### **Anything**

Allows the computer to receive any packets.

#### **Contains**

Click this and enter the item in **Packet to Receive as Response.**

#### **Equal**

Click this and enter the item in **Packet to Receive as Response.**

#### **Packet to Send when Disconnecting**

Enter the packet the protocol settings can send when disconnecting.

**See Also**

Edit > Protocols [\(Protocols](#page-312-0) Dialog [Box\)](#page-312-0)

TCP [\(Protocols Dialog](#page-432-0) Box)

DNS [Query \(Protocols](#page-438-0) Dialog Box)

[Radius \(Protocols](#page-443-0) Dialog Box)

<span id="page-438-0"></span>[An example](#page-445-0)

## **5.12.3 DNS Query (Protocols Dialog Box)**

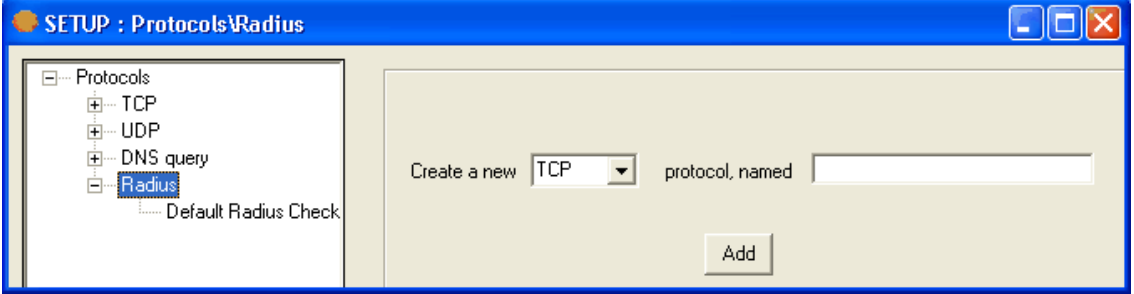

You can create settings for each protocol under a unique name:

**TCP** 

UDP

DNS Query

Radius

#### **Create a New \_\_\_ Protocol**

Select the type of protocol for which you want to create a new setting.

#### **Named**

Enter the name for the group of settings.

#### **Add**

Click to add the name to the tree. The name appears as a branch of the tree under the specific protocol that you selected. You can now click the new branch of the tree to create specific settings for the name that you created.

When you click a branch of the tree under DNS, the following options appear. The entries depend on the name in the tree that you have selected, such as Default DNS IPv4 Query or a name that you created.

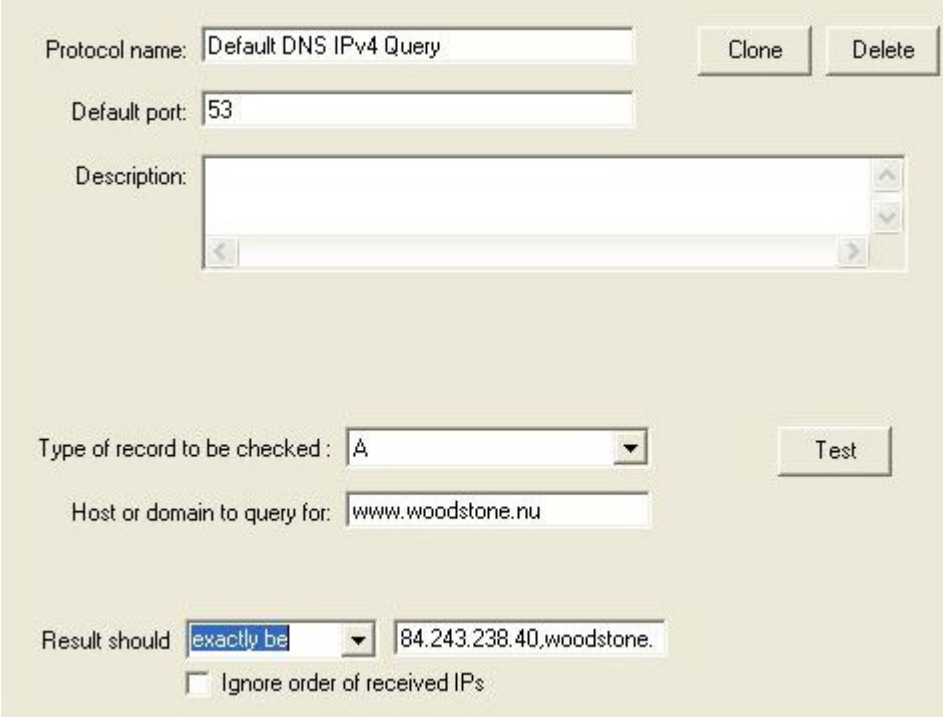

#### **Protocol Name**

Displays the name of the protocol settings.

#### **Clone**

Duplicates the settings. Click the button to copy the settings and enter a name for the new group of settings.

#### **Delete**

Deletes the settings.

#### **Default Port**

Displays the default port of the protocol settings.

#### **Description**

Displays a description for the protocol settings.

#### **Type of Record to be Checked**

Select the type of record from the list:

#### **Select this option: To check this type of record:**

Host address.

**A**

The A-record is the most basic type of DNS record. A- records change domain names such as "www.yourdomain.com" into IP addresses, such as 23.123.40.53. A-records function like hosts files - a straightforward domain name to IP address mapping. A-records are primarily used for computers that share resources on a network. Authoritative name server.

**NS** NS-records identify DNS servers responsible for a zone. An NS-record identifies the name of a DNS server, not the IP address. Domain name aliases.

**CName** puter multiple names, or aliases, for each function CNAME-records can be used to give a single com-

that the server performs, such as web server, ftp server, and so forth. CNAME-records are also used when a computer or service needs renaming. Start of authority.

> The process returns "Server authority for domain" if the server that you are checking is the authority for the domain that you enter in the **Host or Domain to Query for** box. Otherwise, when you select the **SOA** option, the process returns "Server not authority for domain."

- **SOA** Each zone contains exactly one SOA-record that contains the zone properties, such as the following:
	- Name of primary DNS server
	- Mailbox of responsible person
	- Serial number
	- Refresh interval
	- Retry interval,

**WKS**

• Expire interval. Well known services.

WKS-records list the well known services, such as TELNET, FTP, or SMTP, that a host provides on a specific IP protocol, such as TCP or UDP.

The Well Known Services (WKS)-record lists the Well Known Services a host provides on a particular IP protocol. The common protocols are TCP and UDP.

Domain name pointer.

PTR-records map IP addresses to domain names.

**PTR** These records are considered the opposite of Arecords. A PTR-record's name is the IP address written in backward order with "in-addr.arpa." appended to the end.

Host information. An HINFO-record indicates the host server type of CPU and operating system. This

**HINFO** information can be used by application protocols such as FTP.

Mailbox records.

**MINFO** Most Internet mail servers only support MX-records. Only use this option if you have specific requirements for this type of record. Mail exchange.

> MX-records identify mail server(s) responsible for a domain name. When sending an e-mail to john-

- **MX** smith@domain.com, your mail server must find the MX-record for domain.com to see which mail server handles mail for domain.com. The mail server then looks up the A-record for the mail server to connect to that IP address.
- AAA Absolute IPv6 host address. See the following description for A6-records.

IPv6 host address.

IPv6 is the future replacement for the current IP address system, IPv4. IPv4 addresses are 32-bits long and support a limited number of addresses. Not every system supports IPv6. IPv6 addresses are 128-bits long and are written hexadecimal numbers.

An A6-record is used to specify the IPv6 address, or part of the IPv6 address, for a host. A6-records expand the functionality of A and AAAA-records by

adding support for aggregation and renumbering. Location of service.

The process returns the server host name for the domain that you specify in the **Host or Domain to Query for** box. SRV-records are often used with different directory servers such as Lightweight Directory Access Protocol (LDAP) and Windows 2000 directory services. SRV-records can also be used for advanced load balancing and to specify specific ports for services.

#### **Test**

Click to test the settings.

#### **Host or Domain to Query for**

Enter the URL or name of the domain or host for the check.

#### **Result Should \_\_\_\_\_**

Select from **Be Anything, Contain, Exactly Be,** or **Not Contain.** Enter the text that should result.

If you select **Be Anything,** you do not need to enter a string in the box.

If you select **Contain,** the query finds any of the string that you enter in the box.

If you select **Exactly Be,** the query finds the exact string that you enter. To use this with DNS Round Robin results, select **Ignore order received IPs**.

If you select **Not Contain,** the query finds anything that does not contain the string you enter. This option is useful if you want to check whether a host is listed in a spam blocking database, such as SpamCop. For example, in the **Host or Domain to Query for** box, you can enter 4.3.2.1.bl.spamcop.net. In the **Result Should** list, you can then click **Not Contain** and enter 127.0.0 in the box. This checks to see if a host with an IP address of 1.2.3.4 is within the spam blocking database.

#### **See Also**

Edit > Protocols [\(Protocols](#page-312-0) Dialog Box)

TCP [\(Protocols Dialog](#page-432-0) Box)

UDP [\(Protocols Dialog](#page-435-0) Box)

[Radius \(Protocols](#page-443-0) Dialog Box)

An [example](http://www.helpandmanual.com/order.html)

## <span id="page-443-0"></span>**5.12.4 Radius (Protocols Dialog Box)**

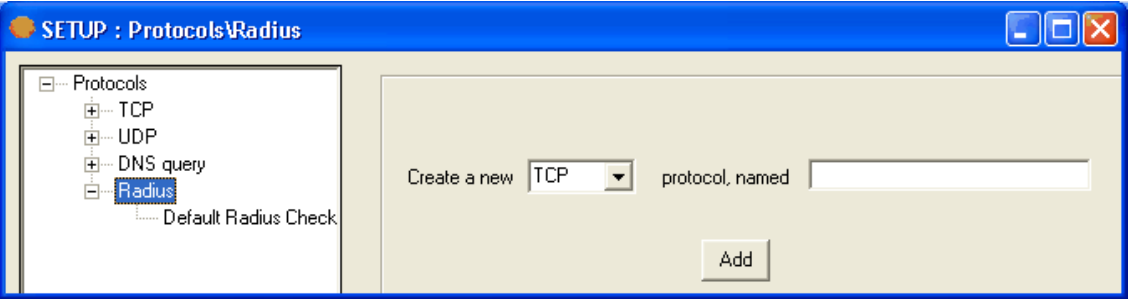

You can create settings for each protocol under a unique name:

- $\cdot$  TCP
- $\bullet$  UDP
- DNS Query
- Radius

### **Create a New \_\_\_ Protocol**

Select the type of protocol for which you want to create a new setting.

#### **Named**

Enter the name for the group of settings.

#### **Add**

Click to add the name to the tree. The name appears as a branch of the tree under the specific protocol that you selected. You can now click the new branch of the tree to create specific settings for the name that you created.

When you click a branch of the tree under TCP, the following options appear. The entries depend on the name in the tree that you have selected, such as **Default Radius Check** or a name that you created.

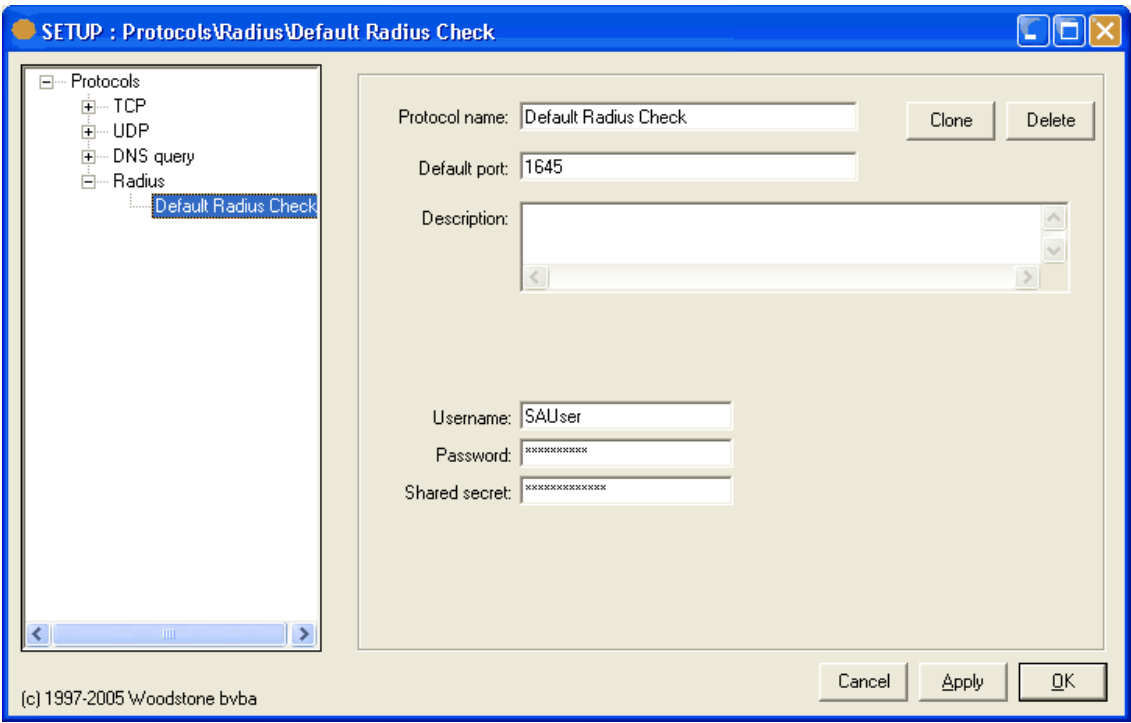

#### **Protocol Name**

Displays the name of the protocol settings.

#### **Clone**

Duplicates the settings. Click the button to copy the settings and enter a name for the new group of settings.

#### **Delete**

Deletes the settings.

#### **Default Port**

Displays the default port of the protocol settings.

#### **Description**

Displays a description for the protocol settings.

#### **Username**

Enter the user name.

#### **Password**

Enter the password.

#### **Shared Secret**

Enter the appropriate shared secret. A shared secret is a text string that serves as a password between:

- A Radius client and Radius server.
- A Radius client and a Radius proxy.
- A Radius proxy and a Radius server.

#### **See Also**

Edit > Protocols [\(Protocols](#page-312-0) Dialog Box)

TCP [\(Protocols Dialog](#page-432-0) Box)

UDP [\(Protocols Dialog](#page-435-0) Box)

DNS [Query \(Protocols](#page-438-0) Dialog Box)

<span id="page-445-0"></span>[An example](#page-445-0)

### **5.12.5 An example**

First, you need to get a clear view of how the protocol you want to check works. It's best to use the network monitor for this.

Some examples of network monitor tools: Free, Ethereal (http://www.ethereal.com): and Microsoft, included with SMS andNT/Win2000/Win2003 server Netmon.

Once you have your network monitor running, capture the start and the end of a session of a tool that uses the protocol you want to create/check with Servers Alive.

An example of such a capture:

CLIENT connects to SERVER

<- 220 mailserver.domain.com ESMTP Mail Service version 1.1.1.1 ready at Wed, 7 Jan 2004 13:25:53 +0100<0D><0A>

-> HELO client.domain.com<0D><0A>

<- 250 mailserver.domain.com Helo [172.22.150.209]<0D><0A> ..

 $\rightarrow$  QUIT<0D $\ge$  0A $>$ 

<- 221 2.0.0 mailserver.domain.com Service closing transmissionn channel.<0D><0A>

Now what are you going to monitor? Servers Alive can connect to this remote system and check if it gets a correct return back from the system.

From within Servers Alive do CTRL-P. This opens the PROTOCOL builder screen:

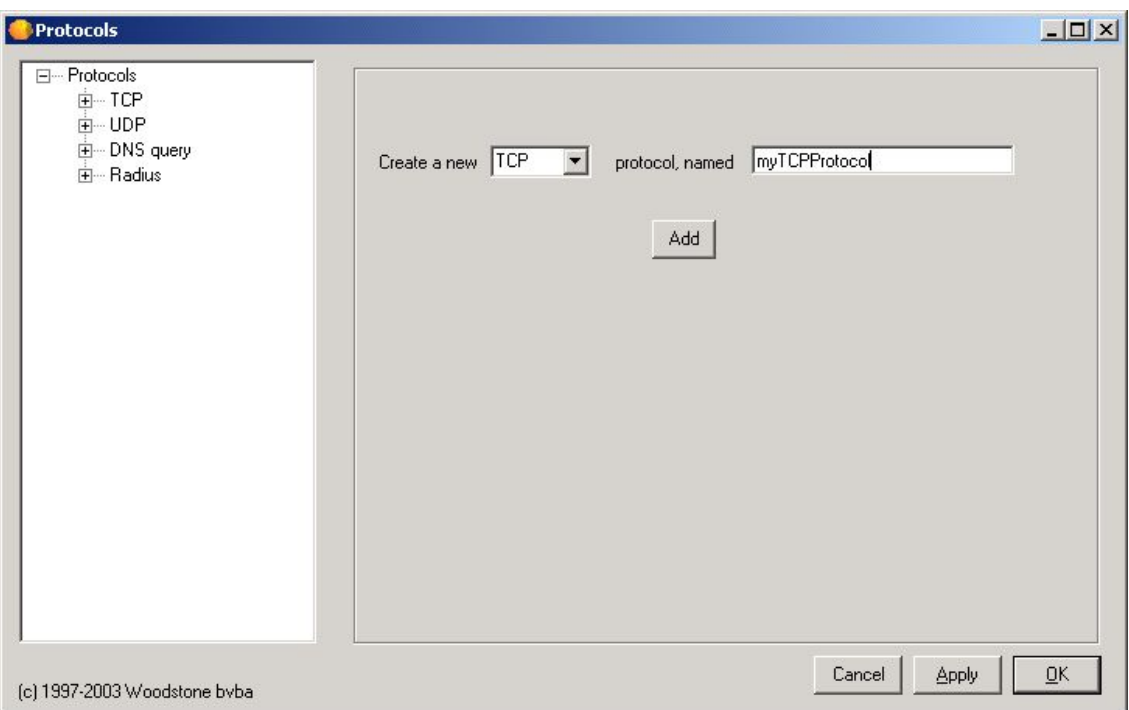

Create a new TCP (for the above example) protocol and name it *myTCPProtocol*.

Then, within the tree structure at the left of the screen, navigate to TCP-myTCPProtocol:

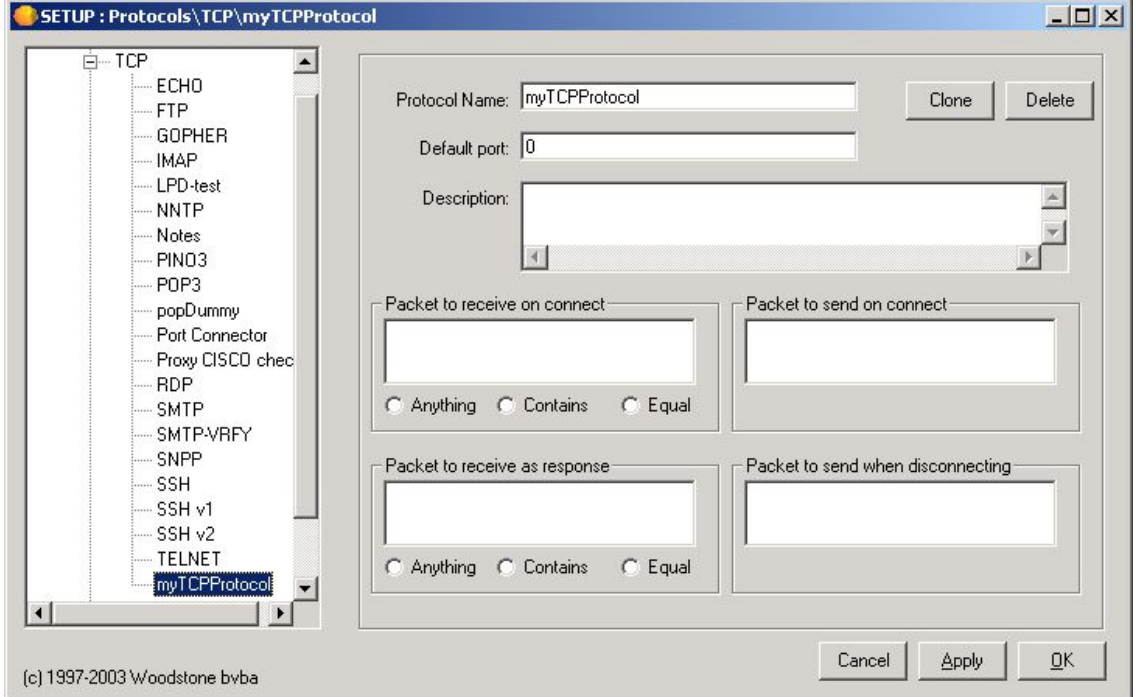

Enter the default port for this new protocol. In our example that is 25. You can also enter a description for this protocol. This description will be shown within the add/edit entries screen when select the my TCP Protocol check:

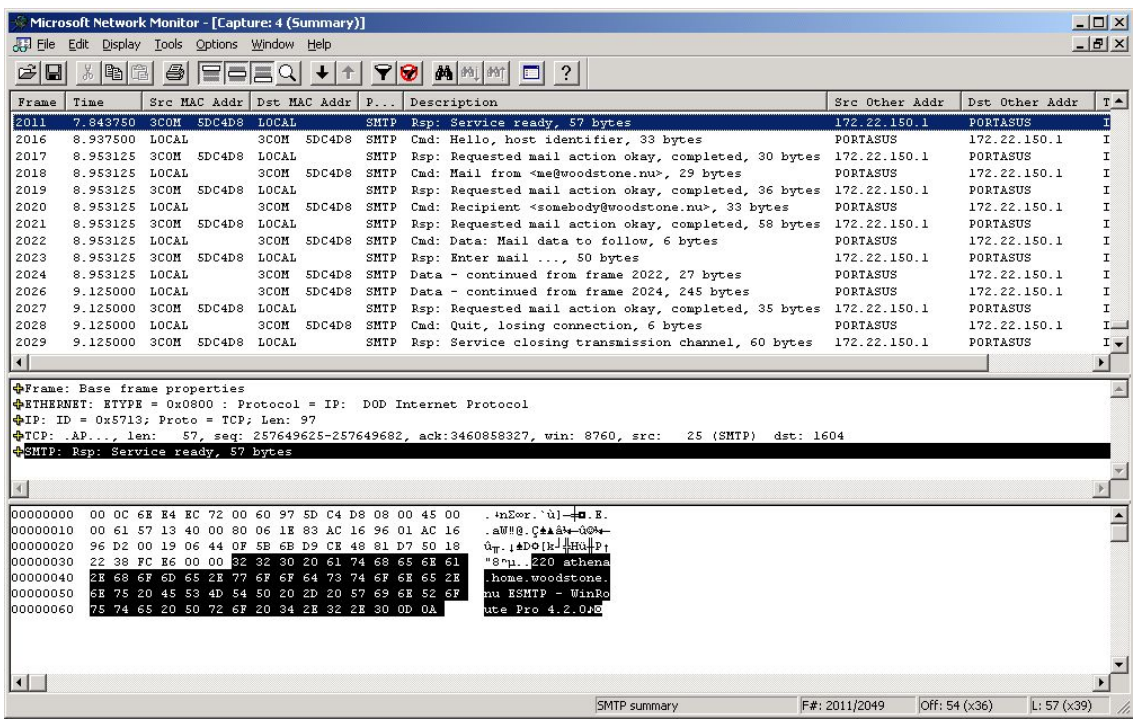

Now for the protocol itself. As you can see from the trace we get from the server 220 mailserver.domain.com ESMTP Mail Service version 1.1.1.1 ready at Wed, 7 Jan 2004 13:25:53 +0100<0D><0A> when connecting to it's 25 port.

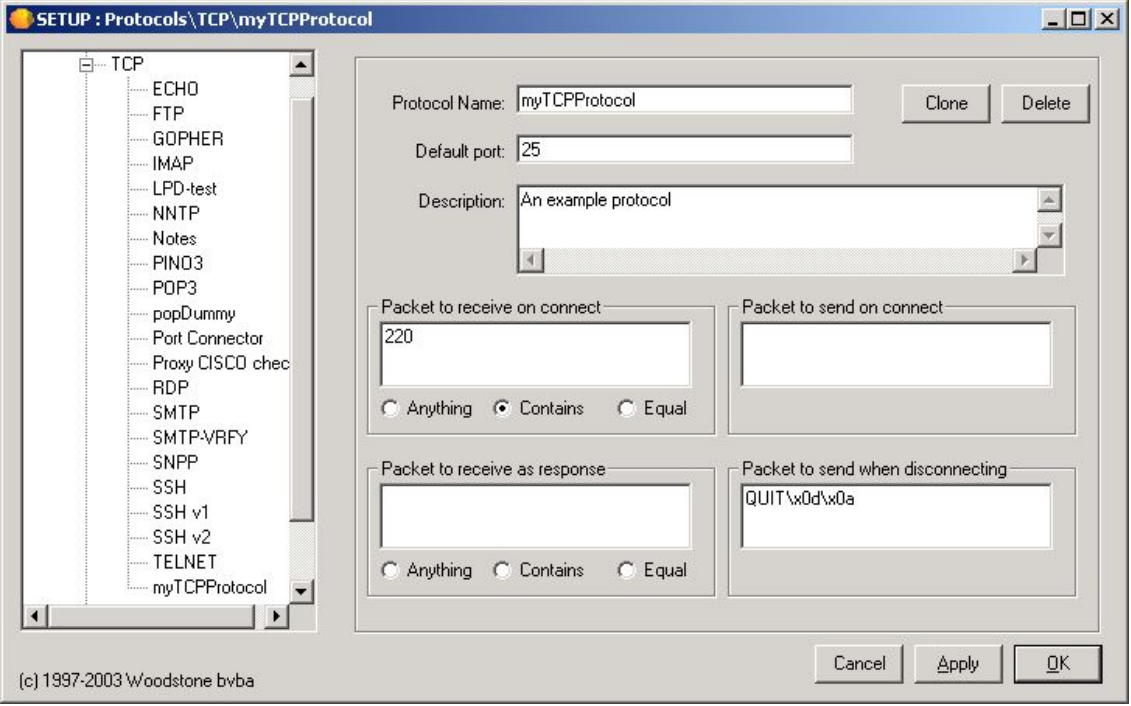

Within the *Packet to receive on connect*

Once Servers Alive connects to the port and gest the correct string back, we want it to close the connection correctly, by sending the correct close command. This should be

set within the field labeled "Packet to send when disconnecting". In our example that would beour x0D\x0A

- \x0D The character with asci value 13 (hex 0D)
- $\angle$ xOA The character with ascii value 10 (hex 0A))

Click OK to add it to the protocol definitions. Now you can test your newly create protocol definition by creating a new check entry that uses your newly created protocol definition.

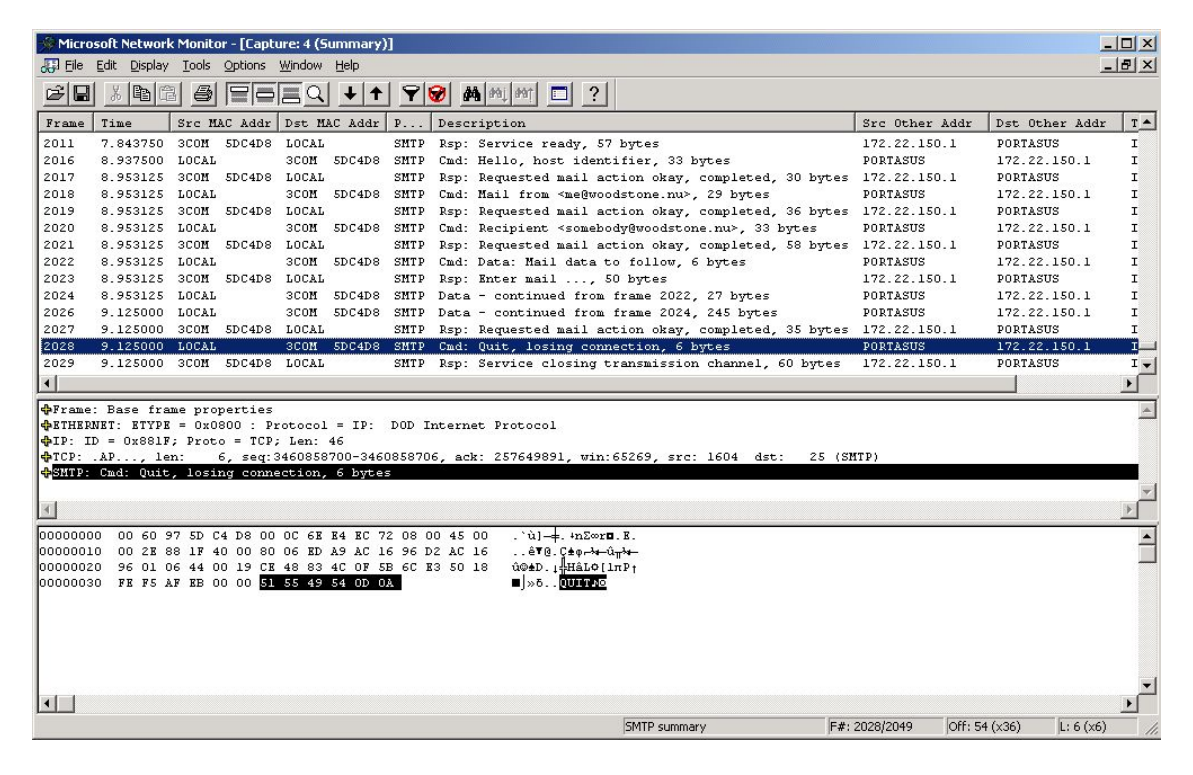

#### **See Also**

Edit > Protocols [\(Protocols](#page-312-0) Dialog [Box\)](#page-312-0)

TCP [\(Protocols](#page-432-0) Dialog Box)

UDP [\(Protocols](#page-435-0) Dialog Box)

DNS Query [\(Protocols](#page-438-0) Dialog Box)

Radius [\(Protocols](#page-443-0) Dialog Box)

# <span id="page-449-1"></span>**6. Register, View, and Help Menus**

You can complete the following actions from the **Register, View,** and **Help** menus:

- Register the product. If you have already registered, you cannot see this menu.
- Show and hide various components of the Main window.
- Access online Help and the Servers Alive web site.

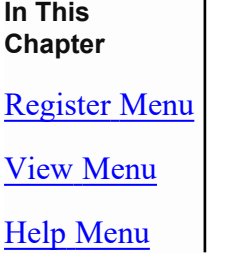

# <span id="page-449-0"></span>**6.1 Register Menu**

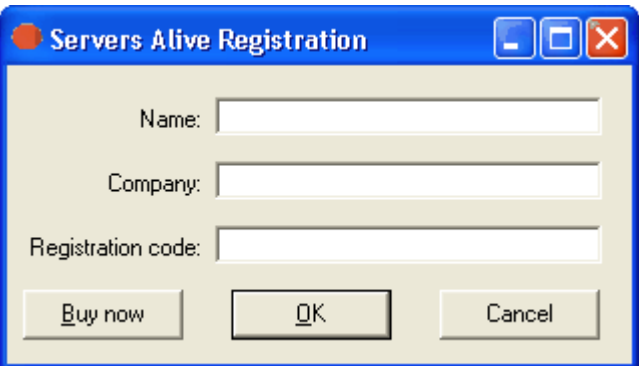

This menu appears only in the unregistered version of Servers Alive. Use this command to register Servers Alive when you receive your email containing the appropriate information.

**Name**

Enter your name.

#### **Company**

Enter the name of your company. This entry is optional.

#### **Registration Code**

Enter the registration code that you received in email from Servers Alive.

#### **Buy Now**

Click this button to purchase Servers Alive at the Servers Alive web site.

#### **See Also**

[Register,](#page-451-0) View, and Help Menus

View [Menu](#page-454-0)

<span id="page-450-0"></span>Help [Menu](#page-455-0)

# **6.2 View Menu**

You can use the View menu to hide or show the following:

- Host ID Column
- Last Checktime Column
- Roundtrip Column
- Response Column
- Status Column
- Pretty Name Column
- Host Name Column
- Check Description Column
- Priority Column
- Total Cycles
- Up Cycles
- Down Cycles
- Status Icons within Tree
- Hide/Show Status Frame

The status frame is right below the menu bar. It shows how many entries were up, down, and in maintenance during the last check cycle.

• Hide/Show EDIT Buttons

The edit buttons are below the entry list (Add, Edit, Delete, Setup, About, Exit).

**See Also** [Register, View,](#page-449-1) and Help [Menus](#page-449-1) [Register Menu](#page-449-0) [Help Menu](#page-451-0)

# <span id="page-451-0"></span>**6.3 Help Menu**

Use this menu to access online Help or go to the Servers Alive web site.

If you click **Help > About**, you can see information about Servers Alive. On the box under the **OK** button, a button called **Upgrade** appears, if you have the Standard edition of Servers Alive. If you click this button, the Registration dialog box appears, allowing you to enter the registration code. If you are running the non-registered version, also known as freeware, or Enterprise edition, you cannot see this button.

To get additional information about a dialog box or command, select the menu command and press F1on the keyboard. Or, you can open a dialog box and press F1.

**See Also**

[Register,](#page-449-1) View, and Help Menus

[Register](#page-452-0) Menu

View [Menu](#page-450-0)

# <span id="page-452-0"></span>**7. External Checks: Error Level**

One of the most convenient options available in Servers Alive is the ability to write your own custom checks and have them included in the check cycle. These checks can do any task that you are capable of programming, and many people in the Servers Alive community have made external checks that are available for you to use. Woodstone bvba has also provided external checks for you to use.

To use Servers Alive to write external checks, see[External \(Errorlevel\)](http://www.helpandmanual.com/order.html).

### **Writing External Checks**

External checks can be written in any language. They can be compiled programs, interpretedscripts, or a simple batch file. There are only a few requirements for an external check. The external check must not rely on user input, and it must return an error level to Servers Alive. Servers Alive uses the returned error level to determine if the check succeeded or failed.

### **Woodstone bvba Supplied Checks**

Woodstone bvba has supplied example external checks. They are located in a subdirectory of the Servers Alive install directory called \External. In that directory you can find the executable for each check, and a small text file that describes the check. Following is a short description of each check. Please read the associated text file for more details.

**CheckODBC**- Checks an ODBC data source. It will attempt to connect to a data source with parameters you give to it. It does not attempt to read or write any data from the data source.

**Countfiles**- Connects to a path you supply, such as a network share, and returns an error level equal to the number of files/directories that match your pattern criteria. The pattern is a standard file name wildcard pattern (such as \*.\*, \*.log, or text?.txt).

**SATelnet -**Automates connecting to a TCP port, reading data, and passing in commands. This is ideal for checks where you need to connect to the Telnet port of a remote computer, log in, issue some commands, and evaluate the result. For information on the many options available in this external check, please read the associated text file.

**SMTP2POP3**- Provides a more detailed check of a mail server than checking to see if the SMTP and POP3 ports are open. This application, when properly configured, sends an email through the SMTP server, and then collects that same email through the same or a different POP3 server. This verifies that the entire mail delivery process is functioning.

### **External Checking Without Using Servers Alive**

If you want to test an external check that you wrote without the use of Servers Alive, you can use **Checkerrorlevel.exe.** This small tool is installed by the Servers Alive setup program in the Servers Alive directory. It runs your application and shows you the error level that your application returns.

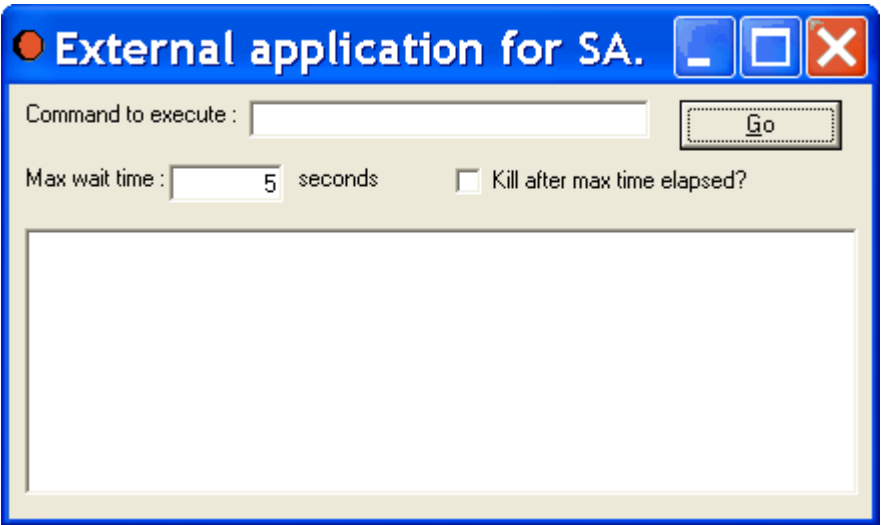

#### **Command to Execute**

Enter the command.

#### **Max Wait Time**

Enter the amount of time to wait until the command executes.

#### **Kill After Max Time Elapsed?**

Click this check box if you want the check stopped after the maximum time.

# <span id="page-454-0"></span>**8. External Check Samples: COM-based Checks**

You can install the Servers Alive external check samples by downloading them from the[Servers Alive](http://www.woodstone.nu/salive/addons.asp) web site.

The external check samples include the following COM-based checks:

- COM ODBC, also referred to as ODBC Query Addon (comodbc.dll).
- Remote DF COM, also referred to as \*NIX Diskspace Check (comnixdsk.dll).
- Remote PS COM, also referred to as \*NIX Process Check (comnixpro.dll).
- FileSize check (comfilesize.dll).
- Notes Check, also referred to as NotesDB Check (comnotesdb.dll).
- SMTP2POP3 COM, also referred to as Mailflow Check (comsmtp2pop3.dll).

After you download the external check sample, browse to the directory where you downloaded the sample and double-click the .exe file to install the sample. The sample automatically installs to the appropriate directory \salive.

Once you have installed the sample, you can take the following steps to use it.

1. Open Servers Alive.

2. Create an existing entry by clicking the **Add** button and entering the appropriate settings on the **General** tab.

3. On the **Check** tab, select **External COM** in the **Check To Use** list.

4. In the list below **Check To Use,** select the COM sample that you want to use, such as one of the following entries:

- <sup>l</sup> **ODBC Query Addon**
- <sup>l</sup> **\*NIX Diskspace Check**
- <sup>l</sup> **\*NIX Process Check**
- <sup>l</sup> **FileSize Check**
- <sup>l</sup> **Mailflow Check**
- <sup>l</sup> **NotesDB Check**

5. Click the **Configure button** to enter the appropriate settings for each check.

**In This Chapter**

[Remote DF](#page-455-0) COM (\*NIX Diskspace [Check\)](#page-455-0)

[FileSize Check](#page-457-0)

[Remote PS](#page-458-0) COM (\*NIX Process Check)

[Notes Check](#page-460-0) (NotesDB Check)

[SMTP2POP3 COM](#page-462-0) (Mailflow Check)

<span id="page-455-0"></span>[COM ODBC](#page-465-0) (ODBC Query Addon)

# **8.1 Remote DF COM (\*NIX Diskspace Check)**

The Remote DF COM addon monitors disk space on a remote system hard drives. Some of the operating systems include UNIX, Linux, and BSD. The addon uses an encrypted SSH connection to the remote system. You must have SSH access to the remote system.

If the addon does not work correctly with your current variation of \*NIX, please contac[tWoodstone](mailto:support@woodstone.nu) support. We can assist you in adding support for your variation of \*NIX.

To activate this COM check, add an entry and, on th[eCheck](#page-236-0) tabof the **Add/Edit Entry External COM** in the **Check to Use** list. You can then select **Remote DF COM** on the dropdown list and click the **Configure** button to specify the settings on the following dialog box.

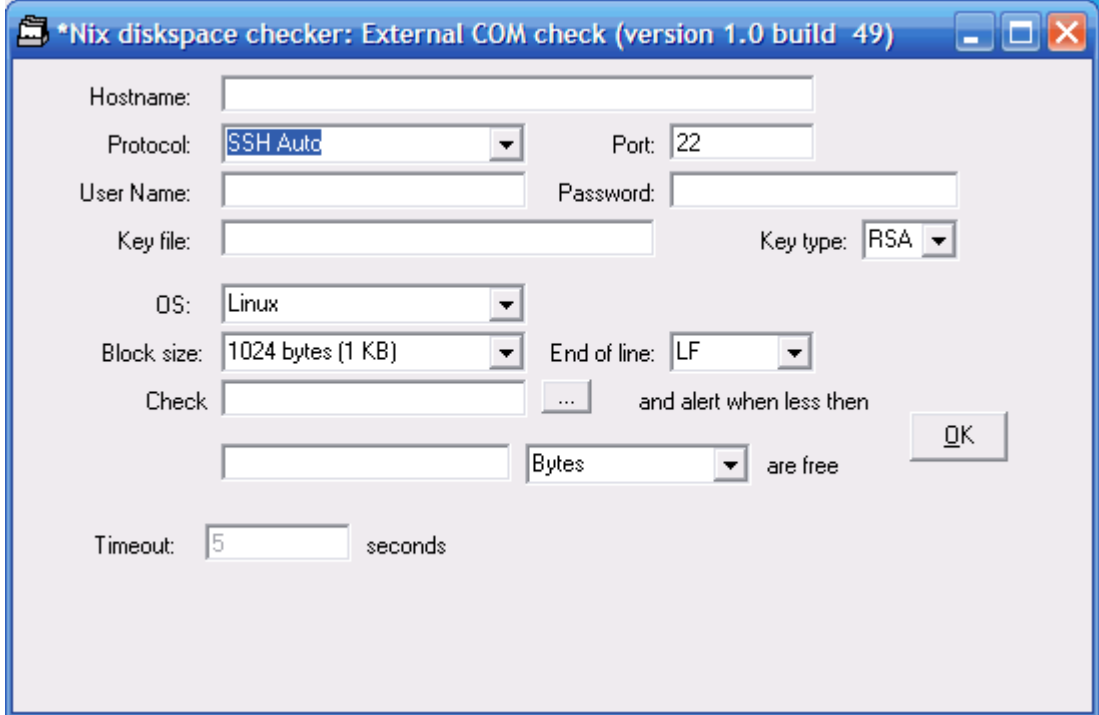

#### **Hostname**

Enter the name of the server you are checking.

#### **Protocol**

Select the SSH protocol: **SSH1, SSH2,** or **Auto.**

#### **Port**

Enter the port number to use for the check. The default is 22.

#### **Username**

Enter the user name for the server that you are checking.

#### **Password**

Enter the password for the account.

#### **Key File**

Enter the path to the SSL key file. The key file contains the client-side SSL certificates. The file extension is .kdb. You must copy the SSL key file to the directory on your local system. You can get the key file from the LDAP server.

#### **Key Type**

Select the key type based on the type of authentication: **RSA** or **DSA.** RSA supports SSH1 and SSH 2 protocols. DSA supports only SSH 2. RSA is recommended because it is more secure than RSA. However, some SSH servers support only DSA. If you choose DSA, you should not use the same key to authenticate with more than one server.

### **OS**

Select the operating system for the server. Some of the available operating systems include the following:**Linux, BSD, Solaris, Sun OS (before 5.0),** and more.

#### **Block Size**

Specify the file size, or block size, in **256, 512, 1024,2048** bytes. Larger block sizes make the files easier to read.

#### **End of Line**

Select the type of character at the end of each line: **CR**, or carriage return, **LF**, line feed, or **CRLF**, both carriage return and line feed.

### **Check \_\_\_ And Alert When Less Than \_\_\_ \_\_\_\_ Are Free**

Set the conditionals for Servers Alive to alert you when a certain number of specific processes are running. To specify the process, click the browse button to connect to the SSH server. You can then enter a specific number and specify the unit in bytes, kilobytes, megabytes, gigabytes, terabytes, or a percentage. For example, you can enter 1 gigabyte. The check alerts you when a specific number in units is free.

#### **Timeout**

Displays the maximum time in seconds that Remote DF COM should wait before a check. Timeout indicates the amount of time Servers Alive waits to receive a command from another system. You can set this value on the[Check](#page-236-0) tabof the **Entries** dialog box.

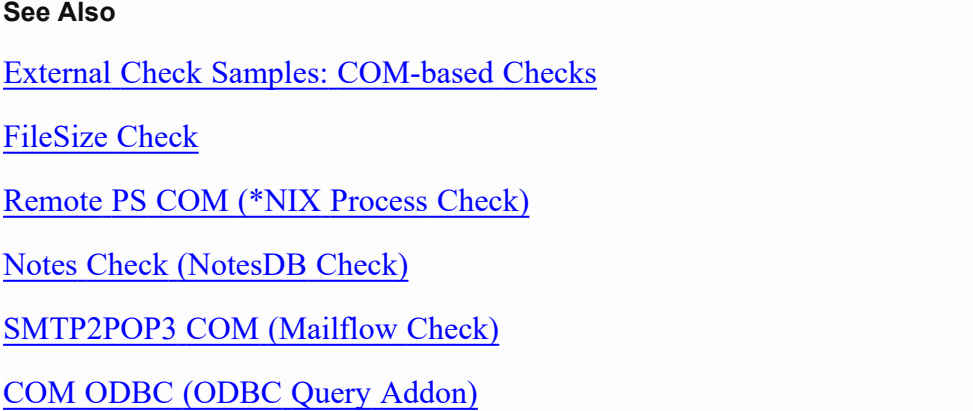

# <span id="page-457-0"></span>**8.2 FileSize Check**

The FileSize Check addon monitors the size of a file on a remote server.

To activate this COM check, add an entry and, on the of the **Add/Edit Entry** dialog box, select **External COM** in the **Check to Use** list. You can then select **FileSize Check** on the dropdown list and click the **Configure** button to specify the settings on the following dialog box.

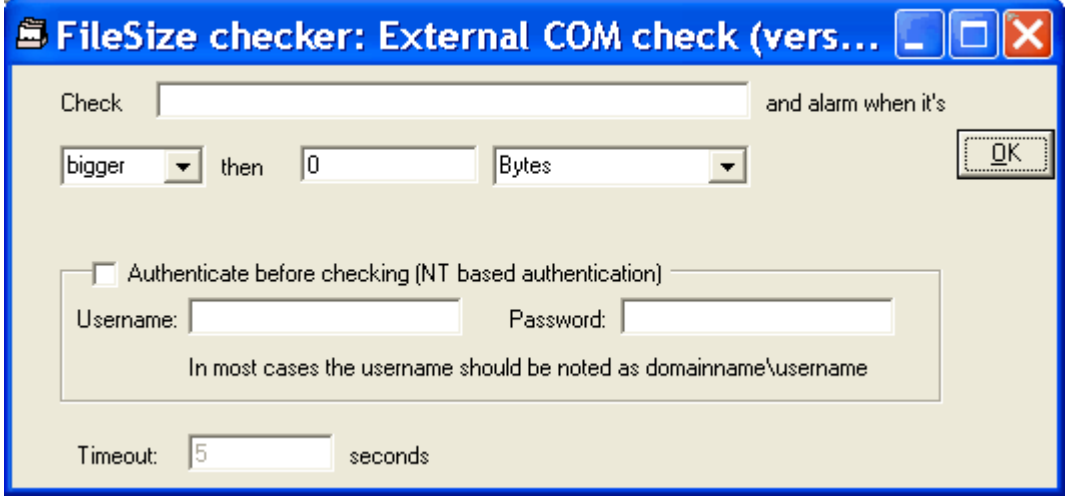

**Check \_\_\_\_ and Alarm When It's \_\_\_\_ Than \_\_\_\_ \_\_\_\_**

Enter the name of the file that you want to check. The name of the file must be in the following format:

\\<server name>\<directory>\<filename>.

For example, you can enter the following path:

\\server\share\directory\subdirectory\file.ext

You must then specify whether the software sends an alarm when the file is bigger or smaller than the size you specify. You can enter the number of bytes, kilobytes, megabytes, gigabytes, or terabytes.

#### **Authenticate Before Checking (NT Based Authentication)**

Click to ensure the software authenticates with the server using user name and password that you specify. This occurs before the software executes the command. This authentication is based on Windows NT.

The user performing the service check needs to have at least power user or administrator rights on the computer that is checked. If you do not have sufficient rights, you can specify another user name, usually in the form <domain name>\<user name>, and password of a user with power user or administrator rights on the computer that is checked.

#### **User Name**

Enter the user name as  $\le$  domain name $\ge$  \ $\le$  user name $\ge$ .

#### **Password**

Enter the password for the account.

#### **Timeout**

Displays the maximum time in seconds that FileSize Check should wait before a check. Timeout indicates the amount of time Servers Alive waits to receive a command from another system. You can set this value on the[Check](#page-236-0) tabof the **Entries** dialog box.

#### **See Also**

External Check Samples: [COM-based](#page-454-0) **[Checks](#page-454-0)** 

Remote DF COM (\*NIX [Diskspace](#page-455-0) Check)

[Remote](#page-458-0) PS COM (\*NIX Process Check)

Notes Check [\(NotesDB](http://www.helpandmanual.com/order.html) Check)

<span id="page-458-0"></span>[SMTP2POP3](#page-462-0) COM (Mailflow Check)

# **8.3 Remote PS COM (\*NIX Process Check)**

The Remote PS COM addon monitors processes on a remote system. Some of these systems can include UNIX, Linux, or BSD. The addon uses an encrypted SSH connection to the remote system.

To activate this COM check, add an entry to Servers Alive and, on the[Check tabo](#page-236-0)f the **Add/Edit Entry** dialog box, select **External COM** in the **Check to Use** list. You can

then select **Remote PS COM** on the dropdown list and click the **Configure** button to specify the settings on the following dialog box.

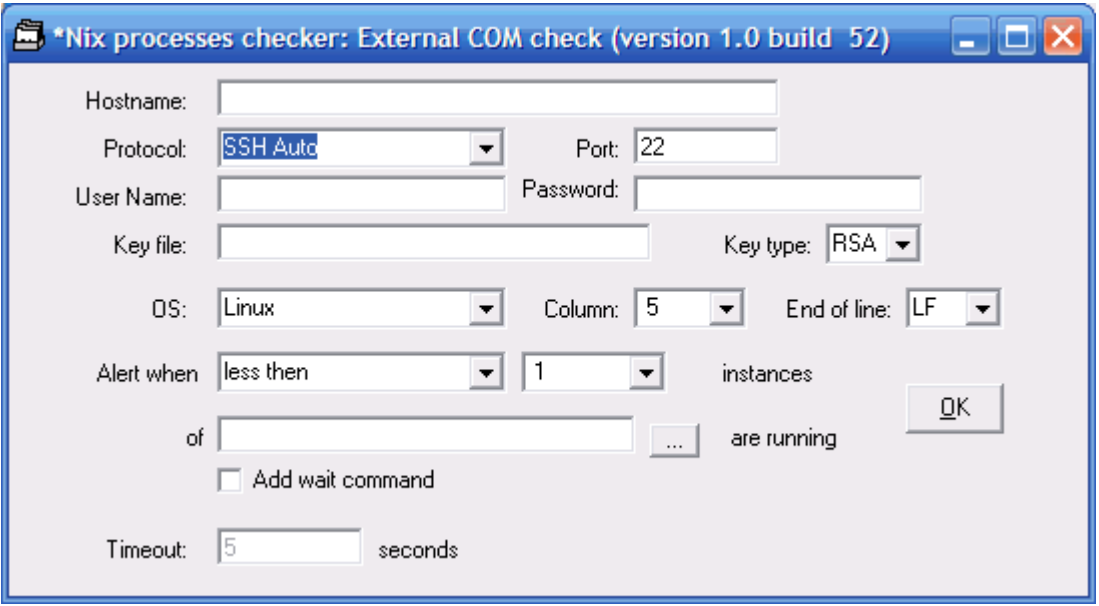

#### **Hostname**

Enter the name of the server that you want to check.

#### **Protocol**

Select the SSH protocol: **SSH1, SSH2,** or **Auto.**

#### **Port**

Enter the port number to use for the check. The default is 22.

#### **User Name**

Enter the user name for logging in to the server.

#### **Password**

Enter the password for logging in to the server.

#### **Key File**

Enter the path and name of the SSL key file. The key file contains the client-side SSL certificates. The file extension is .kdb. You must copy the SSL key file to the directory on your local system. You can get the key file from the LDAP server.

#### **Key Type**

Select the key type based on the type of authentication: or **DSA.** RSA supports SSH1 and SSH 2 protocols. DSA supports only SSH 2. RSA is recommended because it is more secure than RSA. However, some SSH servers support only DSA. If you choose DSA, you should not use the same key to authenticate with more than one server.

### **OS**

Select the operating system for the server: **Linux, BSD, Solaris,** or **HP UX.**

### **Column**

Specifies the number of the column in which to check data: 1 through 15.

### **End of Line**

Select what type of character at the end of each line: **CR**, or carriage return, **LF**, line feed, or **CRLF**, both carriage return and line feed.

### **Alert When \_\_\_ \_\_\_\_ Instances of \_\_\_ Are Running**

Set the conditionals for Servers Alive to alert you when a certain number of specific processes are running. You can select **At leastLess than** and then specify up to 15 instances of the process. To specify the process, click the browse button to connect to the SSH server.

### **Add Wait Command**

Click this check box to implement a wait command. The wait command ensures that every command is executed one after the other.

#### **Timeout**

Displays the maximum time in seconds that Remote PS COM should wait before a check. Timeout indicates the amount of time Servers Alive waits to receive a command from another system. You can set this value on th[eCheck tabo](#page-236-0)f the **Entries** dialog box.

#### **See Also**

[Remote DF](#page-455-0) COM (\*NIX Diskspace [Check\)](#page-455-0)

[FileSize Check](#page-457-0)

[Notes Check](#page-460-0) (NotesDB Check)

[SMTP2POP3 COM](#page-462-0) (Mailflow Check)

<span id="page-460-0"></span>[COM ODBC](#page-465-0) (ODBC Query Addon)

# **8.4 Notes Check (NotesDB Check)**

The Notes™ Check addon reports whether a Lotus Notes®/Domino™ database is available or not. Lotus Notes databases can serve as the center of your daily communication. You can have your email, calendar, to do list, contacts, and more items, in one convenient spot.

A Notes client must be installed on the computer that is running Servers Alive and the Notes Check addon. The Notes client must be running with a valid user ID and

password on the system. The addon uses the user ID, or client ID/certificate, of the person using the Notes client. Thus, the user running Servers Alive must have rights to the directory where the user ID is stored.

If you get an error indicating "ActiveX object can't be created", then, at the MS-DOS prompt, browse to the directory where NLSXBE.DLL is located. At the prompt, type REGSVR32 NLSXBE.DLL and press Enter on the keyboard.

To activate this COM check, add an entry and, on th[eCheck tab](#page-236-0)of thedialog box, select **External COM** in the **Check to Use** list. You can then select **Notes Check** on the dropdown list and click the **Configure** button to specify the settings on the following dialog box.

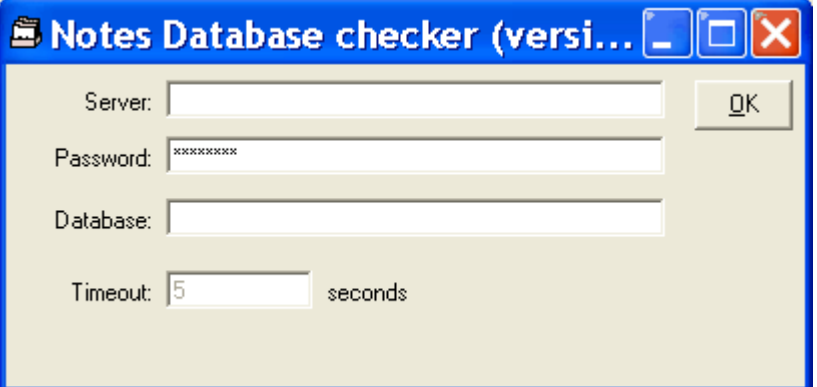

#### **Server**

Enter the name of the server you are checking.

#### **Password**

Enter the password for the user account.

#### **Database**

Enter the name of the database.

#### **Timeout**

Displays the maximum time in seconds that Notes Check should wait before a check. Timeout indicates the amount of time Servers Alive waits to receive a command from another system. You can set this value on the of the **Entries** dialog box.

**See Also** [External Check](#page-454-0) Samples: COM-based **[Checks](#page-454-0)** [Remote DF](#page-455-0) COM (\*NIX Diskspace Check)

[FileSize Check](#page-457-0)

[Remote PS](#page-458-0) COM (\*NIX Process Check)

[SMTP2POP3 COM](#page-462-0) (Mailflow Check)

### <span id="page-462-0"></span>[COM ODBC](#page-465-0) (ODBC Query Addon)

# **8.5 SMTP2POP3 COM (Mailflow Check)**

The SMTP2POP3 COM addon uses only basic authentication. The addon sends an email using the SMTP protocol to a mail server. The addon then attempts to collect that same email using POP3 from a server, although not necessarily the same server. The addon can then verify that the mail server and mail flow are functioning properly.

The SMTP2POP3 COM addon works within two cycles. If operating in SMTP and POP3 mode, on the first cycle, cycle N, the software sends an email using SMTP and completes one of the following actions:

- On the next cycle, cycle  $N+1$ , the software tries to retrieve the email using POP3.
- $\bullet$  If sending the email fails in the first cycle, cycle N, the software tries to send another email on the next cycle, cycle  $N+1$ .

If operating in SMTP mode, the software tries to send an email.

If operating in POP3 mode, the software tries to retrieve an email sent using SMTPPOP3 COM.

To activate this COM check, add an entry and, on the[Check tabo](#page-236-0)f the **Add/Edit Entry** dialog box, select **External COM** in the **Check to Use** list. You can then click **SMTP2POP3** on the dropdown list and click the **Configure** button to specify the settings on the following dialog box.

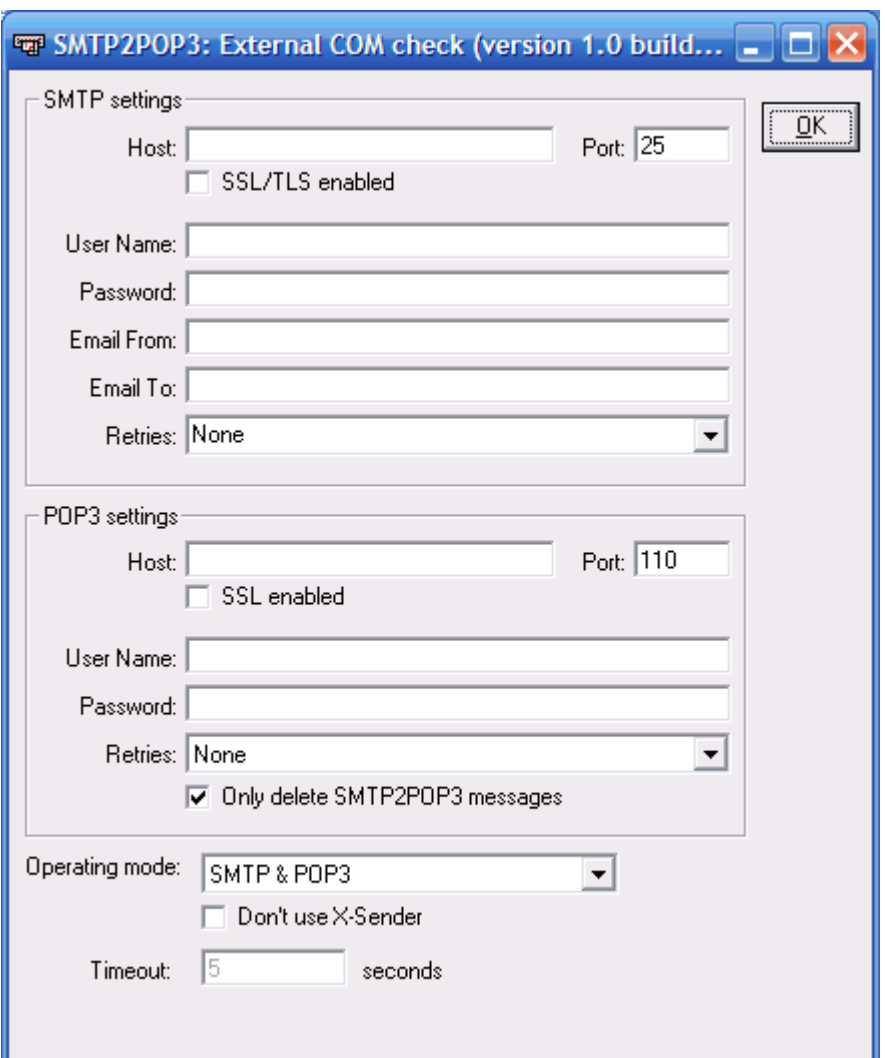

#### **SMTP Settings**

#### **Host**

Enter the mail host as a NetBIOS name, DNS name or IP address; for example, HERMES, mail.domain.com, or 123.45.67.89.

#### **Port**

Enter the port number. The default port number is 25.

The **User Name** and **Password** are needed only if the SMTP server requires authentication when you send an email.

#### **SSL/TLS Enabled**

Click this check box to implement SSL (Secure Sockets Layer) or, it successor, TLS (Transport Layer Security) encryption. This feature provides a secure, authenticated SMTP connection. Some routers or firewalls might not support an SSL connection. If you encounter difficulties, clear this check box.

#### **User Name**

Enter the user name.

#### **Password**

Enter the password for the SMTP server.

#### **Email From**

Enter a name or a fully-qualified domain name; for example, serversalive $@$ company.com. Your entries depend on the way your SMTP server is configured; most SMTP servers require a FROM name that looks like a valid email address, such as salive@domain.com. If you have trouble, please contact your mail server administrator for the appropriate settings.

### **Email To**

Enter the email address to which the message should be delivered, such as person@company.com.

#### **Retries**

Enter the number of times to try sending the message, up to three retries.

#### **POP3 Settings**

#### **Host**

Enter the mail host as a NetBIOS name, DNS name or IP address; for example, HERMES, mail.domain.com, or 123.45.67.89.

#### **Port**

Enter the port number. The default port number is 110. You must set the port of the POP3 server correctly because the port number is different for SSL security. By default, POP3 uses port 110 and POP3 with SSL uses port 995.

#### **SSL Enabled**

Click this check box to implement Secure Sockets Layer (SSL) encryption for the POP3 mail server.

#### **User Name**

Enter the user name for the POP3 server.

#### **Password**

Enter the password for the account.

#### **Email From**

Enter a name or a fully-qualified domain name; for example, serversalive $@$ company.com. Your entries depend on the way your POP3 server is configured; most POP3 servers require a FROM name that looks like a valid email address, such as

salive $@$ domain.com. If you have trouble, please contact your mail server administrator for the appropriate settings.

#### **Email To**

Enter the email address to which the message should be delivered, such as person@company.com.

#### **Retries**

Enter the number of times to try sending the message, up to three retries.

#### **Only Delete SMTP2POP3 Messages**

Click this box to delete only SMTP2POP3 messages. Otherwise, all messages are deleted.

#### **Operating Mode**

Select whether to use SMTP, POP3, or both protocols.

#### **Don't Use X-Sender**

Click this check box if you encounter difficulties with the mail. X-sender headers provide a way to authenticate the origin of an email. The SMTP2POP3Com add-on uses the X-sender header to determine whether SMTP2POP3COM sent the mail that the software is trying to retrieve. Some systems strip the header, causing the add-on to not work correctly.

#### **Timeout**

Displays the maximum time in seconds that SMTP2POP3 should wait before a check. Timeout indicates the amount of time Servers Alive waits to receive a command from another system. You can set this value on th[eCheck tabo](#page-236-0)f the dialog box.

**See Also** [External Check](#page-454-0) Samples: COM-based **[Checks](#page-454-0)** [Remote DF](#page-455-0) COM (\*NIX Diskspace Check) [FileSize Check](#page-457-0) [Remote PS](#page-458-0) COM (\*NIX Process Check) [Notes Check](#page-460-0) (NotesDB Check) [COM ODBC](#page-465-0) (ODBC Query Addon)

# <span id="page-465-0"></span>**8.6 COM ODBC (ODBC Query Addon)**

The ODBC Database Monitoring addon monitors database connectivity and accessibility using local data sources and SQL queries. The addon verifies that your databases are functioning and responding correctly.

To activate this COM check, add an entry to Servers Alive and, on the[Check](#page-236-0) tabof the **Add/Edit Entry** dialog box, select **External COM** in the **Check to Use** list. You can then select **COM ODBC** on the dropdown list and click the **Configure** button to specify the settings on the following dialog box.

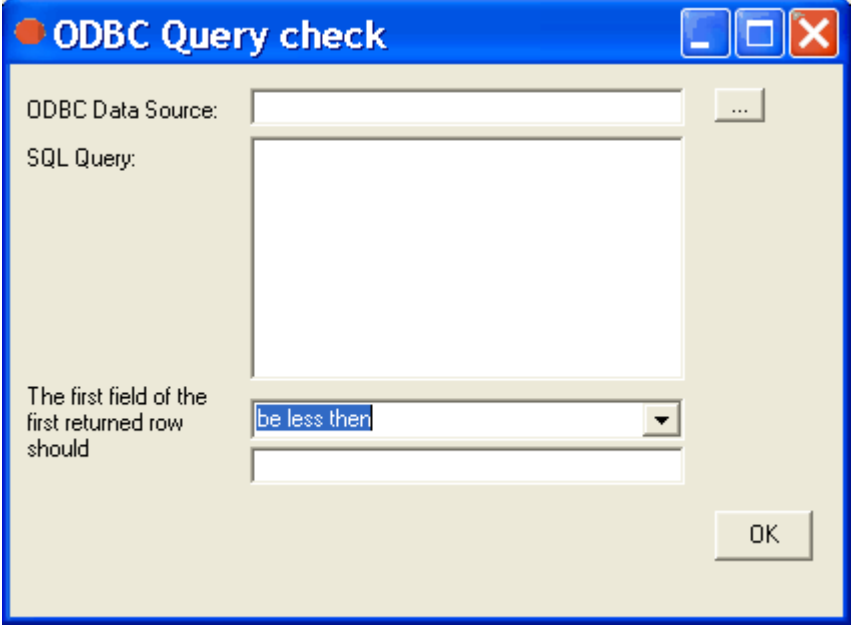

#### **ODBC Data Source**

Enter the connection string for the Open Database Connectivity (ODBC) database. Click the browse button to open theCreate Database [Connection](#page-90-0) String dialog boxand select a data source.

#### **SQL Query**

Enter the query in standard SQL syntax.

#### **The First Field of the First Returned Row Should**

Enter the value that matches the conditional criteria for the first field of the first row that is returned from the query.

#### **See Also**

External Check Samples: [COM-based](#page-454-0) **[Checks](#page-454-0)** 

Remote DF COM (\*NIX [Diskspace](#page-455-0) Check)

[Remote](#page-458-0) PS COM (\*NIX Process Check)

Notes Check [\(NotesDB](http://www.helpandmanual.com/order.html) Check)

[SMTP2POP3](#page-462-0) COM (Mailflow Check)

# **9. Registry Keys**

This section contains a snapshot of all the registry values you can modify for Servers Alive. However, serious problems might occur if you modify the registry incorrectly. Therefore, make sure that you edit registry values only if you know how to do this. For added protection, back up the registry before you modify it. Then, you can restore the registry if a problem occurs. For more information about how to back up and restore the registry, please refer to article number 322756 in the Microsoft Knowledge Base.

**Note:**Servers Alive stores all Registry values for 32 bit systems under the locationHKEY\_LOCAL\_MACHINE\SOFTWARE\Wow6432Node\DBU Consulting\Servers Alive\

and for 64 bit systems under the location HKEY\_LOCAL\_ MACHINE\SOFTWARE\DBU Consulting\Servers Alive\.

By default, the software asks you to confirm if you want to drag and drop an entry on the Main window. To turn this off, you must add the registry key and then assign a value of 1.

## HKEY\_LOCAL\_MACHINE\SOFTWARE\WOW6432Node\DBU Con**sulting\Servers Alive\CRC\EndIgnoreTAG (string)**

A CRC check of a URL (HTTP/HTTPS) check retrieves the web page and calculates a CRC (checksum) on the content of the page. However, the check only does this for all that text between the <BODY> and </BODY> tags. The CRC check can automatically reset the CRC after each cycle. An altered page generates only one down cycle and the next up again. In between those two tags you can still exclude some parts too, as they are often used for changing data like a date or time.

## **HKEY\_LOCAL\_MACHINE\SOFTWARE\WOW6432Node\DBU Consulting\Servers Alive\CRC\EndTAG (string)**

A CRC (checksum) check of a URL (HTTP/HTTPS) check retrieves the web page and calculates a CRC on the content of the page. However, the check only does this for all that text between the <BODY> and </BODY> tags. The CRC check can automatically reset the CRC after each cycle. An altered page generates only one down cycle and the next up again. You can still exclude some parts between those tags too, as they are often used for changing data like a date or time.

## **HKEY\_LOCAL\_MACHINE\SOFTWARE\WOW6432Node\DBU Consulting\Servers Alive\CRC\StartIgnoreTAG (string)**

A CRC check of a URL (HTTP/HTTPS) check retrieves the web page and calculates a CRC (checksum) on the content of the page. However, the check only does this for all
that text between the  $\langle BODY \rangle$  and  $\langle BODY \rangle$  tags. The CRC check can automatically reset the CRC after each cycle. An altered page generates only one down cycle and the next up again. You can still exclude some parts between those two tags, as they are often used for changing data like a date or time.

# **HKEY\_LOCAL\_MACHINE\SOFTWARE\WOW6432Node\DBU Consulting\Servers Alive\CRC\StartTAG (string)**

A CRC (checksum) check of a URL (HTTP/HTTPS) check retrieves the web page and calculates a CRC on the content of the page. However, the check only does this for all that text between the  $\langle BODY \rangle$  and  $\langle BODY \rangle$  tags. The CRC check can automatically reset the CRC after each cycle. An altered page generates only one down cycle and the next up again. You can still exclude some parts between those two tags, as they are often used for changing data like a date or time.

# **HKEY\_LOCAL\_MACHINE\SOFTWARE\WOW6432Node\DBU Consulting\Servers Alive\diskspace\gb (string value)**

The exact byte value of kb/mb/gb/tb can be changed in the registry.

### **HKEY\_LOCAL\_MACHINE\SOFTWARE\WOW6432Node\DBU Consulting\Servers Alive\diskspace\kb (string value)**

The exact byte value of KB/MB/GB/TB can be changed in the registry.

# HKEY\_LOCAL\_MACHINE\SOFTWARE\WOW6432Node\DBU Con**sulting\Servers Alive\diskspace\mb (string value)**

The exact byte value of KB/MB/GB/TB can be changed in the registry.

# **HKEY\_LOCAL\_MACHINE\SOFTWARE\WOW6432Node\DBU Consulting\Servers Alive\DiskSpace\PercentageMeasure (string)**

Possible values: KB, MB, GB, TB, %. The default value is MB. When performing a disk space check, the %e parameter contains the actual free space on the share that is checked. If the compare value is given in MB, the %e parameter is also in MB. However, if the compare value is given as a percentage, the %e is in bytes. You can now control how %e is returned when checking by a percentage by editing this registry value.

# **HKEY\_LOCAL\_MACHINE\SOFTWARE\WOW6432Node\DBU Consulting\Servers Alive\diskspace\tb (string value)**

The exact byte value of KB/MB/GB/TB can be changed in the registry.

# **HKEY\_LOCAL\_MACHINE\SOFTWARE\WOW6432Node\DBU Consulting\Servers Alive\ExcludeDateTimeInMail (dword)**

If ExcludeDateTimeInMail is 1, the generated SMTP mailings do not include the last line (Mail generated by ... date/time). To remove the date/time from the mails, you must add or edit the registry entry. You can use 1 or 0.

# **HKEY\_LOCAL\_MACHINE\SOFTWARE\WOW6432Node\DBU Consulting\Servers Alive\HTMLPage\**

The default page uses HKEY\_LOCAL\_ MACHINE\SOFTWARE\WOW6432Node\DBU Consulting\Servers Alive\HTMLPage\ as the root for its registry keys.

### **HKEY\_LOCAL\_MACHINE\SOFTWARE\WOW6432Node\DBU Consulting\Servers Alive\HTMLPage\CheckTypeSortOrder (string)**

The default is WIPXSRDUQONME. If you choose to use the sort=check option in the sa report tag, you can specify a custom priority for the various check types. You edit the registry entry and supply a string that lists the order of importance for all checks. Winsock TCP (W) - Winsock UDP (I) - PING (P) - IPX Ping (X) - NT Service (S) -NT process (R) - Disk space (D) - URL (U) - SQL server (Q) - Oracle (O) - Netware  $(N)$  - SNMP  $(M)$  - External  $(E)$ .

### **HKEY\_LOCAL\_MACHINE\SOFTWARE\WOW6432Node\DBU Consulting\Servers Alive\HTMLPage\DownFontStart**

For each of the different statuses that Servers Alive can display in the HTML pages, you can change the font type by adding or editing the registry key.

# **HKEY\_LOCAL\_MACHINE\SOFTWARE\WOW6432Node\DBU Consulting\Servers Alive\HTMLPage\DownFontStop**

For each of the different statuses that Servers Alive can display in the HTML pages, you can change the font type by adding or editing the registry key.

### **HKEY\_LOCAL\_MACHINE\SOFTWARE\WOW6432Node\DBU Consulting\Servers Alive\HTMLPage\DownIcon (string)**

Servers Alive can replace the words UP - DOWN - ... in the HTML page by icons. To do this you must add or edit the registry values.

### **HKEY\_LOCAL\_MACHINE\SOFTWARE\WOW6432Node\DBU Consulting\Servers Alive\HTMLPage\HostColumn (string)**

You change the default size of the columns by adding or editing the registry values. Example: "100" or "35%" or "AUTO".

### **HKEY\_LOCAL\_MACHINE\SOFTWARE\WOW6432Node\DBU Consulting\Servers Alive\HTMLPage\Includedownstats (dword)**

If you want to see the number of times a host has been down since the last log filename change in the saved HTML file, you must add or edit the registry key. You can add a value of 1.

### **HKEY\_LOCAL\_MACHINE\SOFTWARE\WOW6432Node\DBU Consulting\Servers Alive\HTMLPage\IncludeIcons (dword)**

When this value is 1, the icons are substituted for the normal words. Servers Alive can replace the words UP - DOWN - ... in the HTML page by icons. To do this you must add or edit the registry values.

### **HKEY\_LOCAL\_MACHINE\SOFTWARE\WOW6432Node\DBU Consulting\Servers Alive\HTMLPage\MaintenanceFontStart**

For each of the different statuses that Servers Alive can display in the HTML pages, you can change the font type by adding or editing the registry key.

# **HKEY\_LOCAL\_MACHINE\SOFTWARE\WOW6432Node\DBU Consulting\Servers Alive\HTMLPage\MaintenanceFontStop**

For each of the different statuses that Servers Alive can display in the HTML pages, you can change the font type by adding or editing the registry key.

### **HKEY\_LOCAL\_MACHINE\SOFTWARE\WOW6432Node\DBU Consulting\Servers Alive\HTMLPage\MaintenanceIcon (string)**

Servers Alive can replace the words UP - DOWN - ... in the HTML page by icons. To do this you must add or edit the registry values.

# **HKEY\_LOCAL\_MACHINE\SOFTWARE\WOW6432Node\DBU Consulting\Servers Alive\HTMLPage\PlaceOfCheckTime (dword)**

0 is below the table, 1 is above the table. Servers Alive displays the last check time just before or just after the table with the hosts. This can be configured by adding or editing the registry key.

# **HKEY\_LOCAL\_MACHINE\SOFTWARE\WOW6432Node\DBU Consulting\Servers Alive\HTMLPage\SmallStatusColumn (string)**

You change the default size of the columns by adding or editing the registry values. Example: "100" or "35%" or "AUTO".

# **HKEY\_LOCAL\_MACHINE\SOFTWARE\WOW6432Node\DBU Consulting\Servers Alive\HTMLPage\StatusColumn (string)**

You change the default size of the columns by adding or editing the registry values. Example: "100" or "35%" or "AUTO".

# **HKEY\_LOCAL\_MACHINE\SOFTWARE\WOW6432Node\DBU Consulting\Servers Alive\HTMLPage\TableBackground (string)**

To change the background color of the table of the generated HTML page, you must add or edit the registry key. Example: "#FF0000" or "Red". By default, Servers Alive generates <TABLE BORDER="1"> as beginning of the table with the entry's statuses. Using the previous table background property gives you the option to specify <TABLEBGCOLOR="tablebackground">.

### **HKEY\_LOCAL\_MACHINE\SOFTWARE\WOW6432Node\DBU Consulting\Servers Alive\HTMLPage\TableProperties (string)**

By adding or editing the registry value, you are now able to specify <TABLE BGCOLOR="tablebackground" tableproperties>.

#### **HKEY\_LOCAL\_MACHINE\SOFTWARE\WOW6432Node\DBU Consulting\Servers Alive\HTMLPage\UnavailableFontStart**

For each of the different statuses that Servers Alive can display in the HTML pages, you can change the font type by adding or editing the registry key.

#### **HKEY\_LOCAL\_MACHINE\SOFTWARE\WOW6432Node\DBU Consulting\Servers Alive\HTMLPage\UnavailableFontStop**

For each of the different statuses that Servers Alive can display in the HTML pages, you can change the font type by adding or editing the registry key.

### **HKEY\_LOCAL\_MACHINE\SOFTWARE\WOW6432Node\DBU Consulting\Servers Alive\HTMLPage\UnavailableIcon (string)**

Servers Alive can replace the words UP - DOWN - ... in the HTML page by icons. To do this, you must add or edit the registry values.

# **HKEY\_LOCAL\_MACHINE\SOFTWARE\WOW6432Node\DBU Consulting\Servers Alive\HTMLPage\UncheckedFontStart**

For each of the different statuses that Servers Alive can display in the HTML pages, you can change the font type by adding or editing the registry key.

# **HKEY\_LOCAL\_MACHINE\SOFTWARE\WOW6432Node\DBU Consulting\Servers Alive\HTMLPage\UncheckedFontStop**

For each of the different statuses that Servers Alive can display in the HTML pages, you can change the font type by adding or editing the registry key.

# **HKEY\_LOCAL\_MACHINE\SOFTWARE\WOW6432Node\DBU Consulting\Servers Alive\HTMLPage\UncheckedIcon (string)**

Servers Alive can replace the words UP - DOWN - ... in the HTML page by icons. To do this, you must add or edit the registry values.

# **HKEY\_LOCAL\_MACHINE\SOFTWARE\WOW6432Node\DBU Consulting\Servers Alive\HTMLPage\UpFontStart**

For each of the different statuses that Servers Alive can display in the HTML pages, you can change the font type by adding or editing the registry key.

# **HKEY\_LOCAL\_MACHINE\SOFTWARE\WOW6432Node\DBU Consulting\Servers Alive\HTMLPage\UpFontStop**

For each of the different statuses that Servers Alive can display in the HTML pages, you can change the font type by adding or editing the registry key.

# HKEY\_LOCAL\_MACHINE\SOFTWARE\WOW6432Node\DBU Con**sulting\Servers Alive\HTMLPage\UpIcon (string)**

Servers Alive can replace the words UP - DOWN - ... in the HTML page by icons. To do this, you must add or edit the registry values.

# **HKEY\_LOCAL\_MACHINE\SOFTWARE\WOW6432Node\DBU Consulting\Servers Alive\HTMLPage\WebServers\**

A web page with a display name of WebServers uses HKEY\_LOCAL\_ MACHINE\SOFTWARE\WOW6432Node\DBU Consulting\Servers Alive\HTMLPage\WebServers\ as the root for its registry keys.

### HKEY\_LOCAL\_MACHINE\SOFTWARE\WOW6432Node\DBU Con**sulting\Servers Alive\http\_show\_host\_and\_prettyname (string)**

You can force the web server to include the host name for each entry that has a pretty name by editing the key. You can use a value of 1.

# **HKEY\_LOCAL\_MACHINE\SOFTWARE\WOW6432Node\DBU Consulting\Servers Alive\KeepAlive\KeepAliveSound (string)**

Servers Alive plays a sound when starting or stopping as a proof that it is still alive. You must enter 1 in the registry key to enable this.

Servers Alive plays a sound when starting or stopping as a proof that it is still alive. You must enter 1 in the registry key to enable this.

### **HKEY\_LOCAL\_MACHINE\SOFTWARE\WOW6432Node\DBU Consulting\Servers Alive\KeepAlive\KeepAlivewithSound (dword)**

Servers Alive plays a sound when starting or stopping as a proof that it is still alive. You must enter 1 in the registry key to enable this.

### **HKEY\_LOCAL\_MACHINE\SOFTWARE\WOW6432Node\DBU Consulting\Servers Alive\KeepAlive\StartSound (string)**

# **HKEY\_LOCAL\_MACHINE\SOFTWARE\WOW6432Node\DBU Consulting\Servers Alive\KeepAlive\StopSound (string)**

Servers Alive plays a sound when starting or stopping as a proof that it is still alive. You must enter 1 in the registry key to enable this.

# **HKEY\_LOCAL\_MACHINE\SOFTWARE\WOW6432Node\DBU Consulting\Servers Alive\Log\CloseEachTime (dword)**

If you want to safeguard the Servers Alive logs against missing data due to power failures or critical operating system errors, you can request that Servers Alive close the log file each time the software writes to the log file by editing the registry entry. A value of 1 forces Servers Alive to close the log file each time the software writes to the log file. This value changes the default action.

# HKEY\_LOCAL\_MACHINE\SOFTWARE\WOW6432Node\DBU Con**sulting\Servers Alive\Log\db\_DateFormat**

You can define the date and time format for the database logging by specifying the registry entry keys. When the registry keys are empty, the date and time format of the operating system are used.

You can define the date and time format for the database logging by specifying the registry entry keys. When the registry keys are empty, the date and time format of the operating system are used.

### **HKEY\_LOCAL\_MACHINE\SOFTWARE\WOW6432Node\DBU Consulting\Servers Alive\Log\HTTPBytesinLog (string)**

You can set registry entries for saving a retrieved web page in the log file. When performing a URL check with a "contains" clause, Servers Alive saves 150 bytes (by default) of the retrieved web page in the log file. You can change how much is saved or changed by adding or editing the registry entry. A value of -1 means the full web page. Use this with care because your log file will grow very fast. A value of 0 defaults back to 150 bytes.

# **HKEY\_LOCAL\_MACHINE\SOFTWARE\WOW6432Node\DBU Consulting\Servers Alive\MIBdb\ParentLevelsToSearch (string)**

By default,when the SNMP TRAP receiver does a lookup of a received OID, it looks for the actual OID. If the actual OID is not found, it then searches for the parent of the given OID. To extend the search up by more than one level, create the key HKEY\_ LOCAL\_MACHINE\SOFTWARE\WOW6432Node\DBU Consulting\Servers Alive\MIBdb\ParentLevelsToSearch and set the value to more than 1.

### *Example:*

A trap is received with OID.1.3.6.1.4.1.232.6.2.6.8.1.0.2

Within the mib database we find.1.3.6.1.4.1.232.6.2.6.8.1

With the ParentLevelsToSearch set to 1 (or default) it would be translated as...

With the ParentLevelsToSearch set to 2 it would be translated as...

.iso.org.dod.internet.private.enterprises. compaq.cpqHealth.cpqHeComponent.cpqHeThermal.cpqHeTemperatureTable.cpqHeTemperatureEntry.0.2

...since ".1.3.6.1.4.1.232.6.2.6.8.1" is ".iso.or-

g.dod.internet.private.enterprises. compaq.cpqHealth.cpqHeComponent.cpqHeThermal.cpqHeTemperatureTable.cpqHeTemperatureEntry".

# HKEY\_LOCAL\_MACHINE\SOFTWARE\WOW6432Node\DBU Con**sulting\Servers Alive\Paging\DoubleMessage (dword)**

Note that, in some rare cases, the SMS message must be sent twice before it is received. To enable this feature, you must add or edit the registry entry. You can use a value of 1 or 0.

### **HKEY\_LOCAL\_MACHINE\SOFTWARE\WOW6432Node\DBU Consulting\Servers Alive\Paging\MaxMessageSize (string)**

Most SMS providers limit the number of characters within a message. Servers Alive provides a default limit of 160 characters. Enter a number to define the maximum size of the message. 160 characters is the default if you do not edit this registry entry.

### HKEY\_LOCAL\_MACHINE\SOFTWARE\WOW6432Node\DBU Con**sulting\Servers Alive\Paging\MaxRedials**

By default, the SMS feature tries to send the message twice, using one re-dial. You can change the number of re-dials to a maximum of ten re- dials by editing the registry entry.

# **HKEY\_LOCAL\_MACHINE\SOFTWARE\WOW6432Node\DBU Consulting\Servers Alive\Paging\SplitLongMessage (string)**

Most SMS providers limit the number of characters within a message. Servers Alive provides a default limit of 160 characters. If you enter a value of 1, Servers Alive splits messages that exceed the number of characters that you enter in the MaxMessageSize registry entry. If you enter a value of 0, Servers Alive truncates the message at the number of characters that you enter in the MaxMessageSize entry. Any characters after that point are not sent.

<span id="page-474-0"></span>The size in bytes of the ICMP frame sent by a ping. The default is 32 bytes.

### **HKEY\_LOCAL\_MACHINE\SOFTWARE\WOW6432Node\DBU Consulting\Servers Alive\Proxy\AuthenticationType**

Specify type of proxy authentication for when the default Automatic selection is not 100% effective:

### **Set to Effect**

- 0 None (will be internally converted to 1)
- 1 Automatic (default)\*
- 2 Basic
- 3 NTLM4 (Digest)

\*"Automatic" is the default setting. The first frame is sent without authentication information. Then, based on the response from the proxy server (407 frame), the system sends the needed authentication.

See als[oHKEY\\_LOCAL\\_MACHINE\SOFTWARE\WOW6432Node\DBU Con](#page-475-0)sulting\Servers Alive\Proxy\AuthenticationType 2.

### <span id="page-475-0"></span>**HKEY\_LOCAL\_MACHINE\SOFTWARE\WOW6432Node\DBU Consulting\Servers Alive\Proxy\AuthenticationType\_2**

Specify type of proxy authentication for when the default Automatic selection is not 100% effective:

### **Set to Effect**

- 0 None (will be internally converted to 1)
- 1 Automatic (default)\*
- 2 Basic
- 3 NTLM4 (Digest)

\*"Automatic" is the default setting. The first frame is sent without authentication information. Then, based on the response from the proxy server (407 frame), the system sends the needed authentication.

See als[oHKEY\\_LOCAL\\_MACHINE\SOFTWARE\WOW6432Node\DBU Con](#page-474-0)sulting\Servers [Alive\Proxy\AuthenticationType.](#page-474-0)

# **HKEY\_LOCAL\_MACHINE\SOFTWARE\WOW6432Node\DBU Consulting\Servers Alive\RRD\pause\_for\_debug (string)**

Set to 1 to add a PAUSE command to the BAT file that does the RRD update. This make it possible to see the output of the RRDTool command.

### **For debug purposes ONLY.**

# **HKEY\_LOCAL\_MACHINE\SOFTWARE\WOW6432Node\DBU Consulting\Servers Alive\RRD\UseLocalTime (dword)**

By default, the RRDTools logging is completed in UTC (GMT) time. You can change the logging time to the local time by editing the Windows registry with the key. You can enter 1.

# **HKEY\_LOCAL\_MACHINE\SOFTWARE\WOW6432Node\DBU Consulting\Servers Alive\SMTP\Alternate\_DNS\_to\_use (string)**

With certain versions of the IPHLPAPI.DLL file, you must specify the DNS servers to use when querying for the MX records in the registry key. If you do not specify the DNS servers, Servers Alive attempts to determine which DNS servers to use.

You can enter the DNS server to use in case Servers Alive cannot detect the other DNS servers. Or, you can enter a value in this registry entry to specify a different DNS server than the server defined within the operating system. With certain versions of the IPHLPAPI.DLL file, you must specify the DNS servers to use when querying for the MX records in the registry key. If you do not specify the DNS servers, Servers Alive attempts to determine which DNS servers to use.

# **HKEY\_LOCAL\_MACHINE\SOFTWARE\WOW6432Node\DBU Consulting\Servers Alive\SMTP\Alternate\_max\_size (string)**

You can limit the size of the body text for SMTP messages by editing the registry entry. This value does not count the size of the additional footers or the main section.

### **HKEY\_LOCAL\_MACHINE\SOFTWARE\WOW6432Node\DBU Consulting\Servers Alive\SMTP\AlternateFooter (string)**

You can use the keys to add custom footers to any SMTP mail Servers Alive sends.

### **HKEY\_LOCAL\_MACHINE\SOFTWARE\WOW6432Node\DBU Consulting\Servers Alive\SMTP\AlternateHELO (string)**

The HELO/EHLO command is used to identify the client sender to the SMTP server. The sending server identifies itself and the receiving server accepts any given name, per request. EHLO is the Enhanced SMTP (ESMTP) version of HELO. To create or edit an HELO/EHLO command, you can edit the registry entry. A value of 0 uses the name of the SMTP server as defined in the **Setup** dialog box for the HELO/EHLO command. A value of 1 uses the name of the system that runs Servers Alive for the HELO/EHLO command. A value of 2 uses the domain name of the system running Servers Alive for the HELO/EHLO command. If no domain name is defined, Servers Alive uses NO.DOMAIN.NAME for the command. A value of 3 uses machinename.Domainname; for the HELO/EHLO command. If no domain name is defined, Servers Alive uses machinename.NO.DOMAIN.NAME. A value of 4 uses the IP address of the system running Servers Alive for the command. A value of 5, the default, uses the machinename.domainname for the command. If no domain name is added, Servers Alive uses the IP address for the command. If no numeric value is used, Servers Alive uses whatever string is defined for the HELO/EHLO command.

# **HKEY\_LOCAL\_MACHINE\SOFTWARE\WOW6432Node\DBU Consulting\Servers Alive\SMTP\AlternateSMTPPort (string)**

You can specify an alternate port, although not 25, for the primary and alternate SMTP server by modifying the keys.

### **HKEY\_LOCAL\_MACHINE\SOFTWARE\WOW6432Node\DBU Consulting\Servers Alive\SMTP\AlternateXHeader (string)**

You can use the keys to add custom headers to any SMTP mail Servers Alive sends.

You can specify a custom date and time format for the customer headers and footers in SMTP mail: {cdate} custom date format.

# **HKEY\_LOCAL\_MACHINE\SOFTWARE\WOW6432Node\DBU Consulting\Servers Alive\SMTP\CustomFooterMessage (string)**

You can add a custom footer message to all messages sent by Servers Alive. To do this, add or edit the registry entry.

### **HKEY\_LOCAL\_MACHINE\SOFTWARE\WOW6432Node\DBU Consulting\Servers Alive\SMTP\CustomTimeFormat (string)**

You can specify a custom date and time format for the customer headers and footers in SMTP mail: {ctime} custom time format.

#### **HKEY\_LOCAL\_MACHINE\SOFTWARE\WOW6432Node\DBU Consulting\Servers Alive\SMTP\KeepAliveTo (string)**

By default, the keep-alive mailings are sent to the default primary Mailto parameter. This can be altered with the registry key.

# **HKEY\_LOCAL\_MACHINE\SOFTWARE\WOW6432Node\DBU Consulting\Servers Alive\SMTP\pingtimeout (dword)**

Before sending a mail, Servers Alive pings the SMTP server to see if it is responding. You can use the SMTP\PingTimeout parameter to determine the amount of time Servers Alive should wait for a response (max. 32 sec).

# **HKEY\_LOCAL\_MACHINE\SOFTWARE\WOW6432Node\DBU Consulting\Servers Alive\SMTP\Primary\_DNS\_to\_use\_2 (string)**

You can enter the DNS server to use in case Servers Alive cannot detect the other DNS servers. Or, you can enter a value in this registry entry to specify a different DNS server than the server defined within the operating system. With certain versions of the IPHLPAPI.DLL file, you must specify the DNS servers to use when querying for the MX records in the registry key. If you do not specify the DNS servers, Servers Alive attempts to determine which DNS servers to use.

# **HKEY\_LOCAL\_MACHINE\SOFTWARE\WOW6432Node\DBU Consulting\Servers Alive\SMTP\Primary\_max\_size (string)**

You can limit the size of the body text for SMTP messages by editing the registry entry. This value does not count the size of the additional footers or the main section.

### **HKEY\_LOCAL\_MACHINE\SOFTWARE\WOW6432Node\DBU Consulting\Servers Alive\SMTP\PrimaryFooter (string)**

You can use the keys to add custom footers to any SMTP mail Servers Alive sends. You can use the variables in the PrimaryFooter entry: {time} hh:mm:ss format; {date} dd:mm:yy format; {sdate} dd:mm:yy format; {stime} hh:mm format; {saversion} Servers Alive version number; {0d} Carriage return character; {0a} New line character; {25} Colon.

# HKEY\_LOCAL\_MACHINE\SOFTWARE\WOW6432Node\DBU Con**sulting\Servers Alive\SMTP\PrimaryHELO (string)**

The HELO/EHLO command is used to identify the client sender to the SMTP server. The sending server identifies itself and the receiving server accepts any given name, per request. EHLO is the Enhanced SMTP (ESMTP) version of HELO. To create or edit an HELO/EHLO command, you can edit the registry entry. A value of 0 uses the name of the SMTP server as defined in the Setup dialog box for the HELO/EHLO command. A value of 1 uses the name of the system that runs Servers Alive for the HELO/EHLO command. A value of 2 uses the domain name of the system running Servers Alive for the HELO/EHLO command. If no domain name is defined, Servers Alive uses NO.DOMAIN.NAME for the command. A value of 3 uses machinename.Domainname; for the HELO/EHLO command. If no domain name is defined, Servers Alive uses machinename.NO.DOMAIN.NAME. A value of 4 uses the IP address of the system running Servers Alive for the command. A value of 5, the default, uses the machinename.domainname for the command. If no domain name is added, Servers Alive uses the IP address for the command. If no numeric value is used, Servers Alive uses whatever string is defined for the HELO/EHLO command.

# **HKEY\_LOCAL\_MACHINE\SOFTWARE\WOW6432Node\DBU Consulting\Servers Alive\SMTP\PrimarySMTPPort (string)**

You can specify an alternate port, although not 25, for the primary and alternate SMTP server by modifying the keys.

# **HKEY\_LOCAL\_MACHINE\SOFTWARE\WOW6432Node\DBU Consulting\Servers Alive\SMTP\PrimaryXHeader (string)**

You can use the keys to add custom headers to any SMTP mail Servers Alive sends:

# **HKEY\_LOCAL\_MACHINE\SOFTWARE\WOW6432Node\DBU Consulting\Servers Alive\SMTP\ResolveAtStart (dword)**

If SMTP/ResolveAtStart equals 1, then Servers Alive attempts to resolve the SMTP, and alternate SMTP, server name to its IP address when Servers Alive starts and uses that from then on. You can enter 1 or 0.

### **HKEY\_LOCAL\_MACHINE\SOFTWARE\WOW6432Node\DBU Consulting\Servers Alive\SMTP\timeout (dword)**

Another parameter called SMTP\Timeout controls how long Servers Alive waits for the SMTP server to respond. The default is 15 seconds, and the maximum is 60 seconds.

### **HKEY\_LOCAL\_MACHINE\SOFTWARE\WOW6432Node\DBU Consulting\Servers Alive\SNMPTrap\Localhost (string)**

Specifies the SNMP trap sender's adapter IP. Otherwise the default adapter is used.

#### **HKEY\_LOCAL\_MACHINE\SOFTWARE\WOW6432Node\DBU Consulting\Servers Alive\SNMPTrap\Localhost (string)**

# **HKEY\_LOCAL\_MACHINE\SOFTWARE\WOW6432Node\DBU Consulting\Servers Alive\SNMPTrap\ResolveHost (dword)**

If the host name is not an IP address, Servers Alive uses the default IP that is defined when you set options on the **Setup** dialog box. You can also configure Serves Alive to resolve the host name to an IP address when you set the registry entry to 1.

# **HKEY\_LOCAL\_MACHINE\SOFTWARE\WOW6432Node\DBU Consulting\Servers Alive\SNMPTrap\SpecificType (string)**

For snmpv1 traps only, specify the SPECIFIC TRAP value of the trap generated by the SNMP TRAP sender. The default is "0".

### HKEY\_LOCAL\_MACHINE\SOFTWARE\WOW6432Node\DBU Con**sulting\Servers Alive\SNMPTrapReceiver\IncludeType**

If required create this, then set it to "1" to include the generic and specific type of the trap in the message for a received SNMP trap.

### *Example message:*

Trap received from 199.8.7.6(172.22.150.179) with generic type 5, specific type 23 trigger rule With ....

#### HKEY\_LOCAL\_MACHINE\SOFTWARE\WOW6432Node\DBU Con**sulting\Servers Alive\SNMPTrapReceiver\IncludeType**

Set to "1" to include the generic and specific type of the trap in the message for a received SNMP trap.

### *Example message:*

Trap received from 199.8.7.6(172.22.150.179) with generic type 5, specific type 23 trigger rule With ....

### **HKEY\_LOCAL\_MACHINE\SOFTWARE\WOW6432Node\DBU Consulting\Servers Alive\StartUp\AcceptIncompleteResponses**

Set to "1" to accept incomplete response pages as correct and continue checking content as normal. The check response notes that this was an "incomplete response". SeeCheck Tab: URL [\(HTTP/HTTPS\)](#page-270-0) Option (Entries Dialog Box).

### **HKEY\_LOCAL\_MACHINE\SOFTWARE\WOW6432Node\DBU Consulting\Servers Alive\StartUp\AuthenticationErrorIgnoreList**

If any error code found within this comma separated list occurs during the authentication phase, Servers Alive still sees the authentication as being successful. This is not a guarantee that the check will pass.

# **HKEY\_LOCAL\_MACHINE\SOFTWARE\WOW6432Node\DBU Consulting\Servers Alive\StartUp\CopyRemovesHostID (string)**

Set to 1 so that duplicating an entry does not copy the HostId. See Edit  $>$  New Entry [Based](#page-405-0) On . . .

### HKEY\_LOCAL\_MACHINE\SOFTWARE\WOW6432Node\DBU Con**sulting\Servers Alive\StartUp\Dependsonwithoutprettyname (string)**

If an entry has a prettyname, then this is shown in the DEPENDS ON list on the ADD/EDIT entry page and is set to 1 to always show a description.

### **HKEY\_LOCAL\_MACHINE\SOFTWARE\WOW6432Node\DBU Consulting\ServersAlive\StartUp\DisconnectBeforeAuthenticationConnection (dword).**

A value of 1 turns this feature on. Usually, Servers Alive de-authenticates at the end of any check cycle that includes authentication. If this does not succeed, it can cause any subsequent checks to fail. To force an authentication disconnect before a check, add the registry entry.

### **HKEY\_LOCAL\_MACHINE\SOFTWARE\WOW6432Node\DBU Consulting\Servers Alive\StartUp\EveningStart (dword)**

By default, the morning starts at 8h (8AM) and the evening starts at 18h (6PM). You can change this by adding or editing the registry entry. Times are in 24h format. 6pm would be 18.

# **HKEY\_LOCAL\_MACHINE\SOFTWARE\WOW6432Node\DBU Consulting\Servers Alive\StartUp\ForcedDriveLetter (string value)**

By default, Servers Alive selects the next available drive letter to connect with when performing a disk space check. You can force Servers Alive to use a specific one if you choose.

# **HKEY\_LOCAL\_MACHINE\SOFTWARE\WOW6432Node\DBU Consulting\Servers Alive\StartUp\HTMLAlertsSeparator(string)**

The  $\leq$ sa alerts  $\geq$  tag displays a  $\leq$  between each alert, by default. You can change the <br> to another value by entering the string you want in the registry entry.

Set to "1" to append a count of 'downs' to NOT OK on the main window, e.g. "NOT OK(6)".

# **HKEY\_LOCAL\_MACHINE\SOFTWARE\WOW6432Node\DBU Consulting\Servers Alive\StartUp\logHTTP (dword)**

You can log all communication during an HTTP/HTTPS check to a file so that you can debug the process. Enter a value of 1 in the registry entry to enable this feature.

# **HKEY\_LOCAL\_MACHINE\SOFTWARE\WOW6432Node\DBU Consulting\Servers Alive\StartUp\logHTTPFIle (string)**

You can log all communication during an HTTP/HTTPS check to a file so that you can debug the process. Enter the path and name of the file log.

# HKEY\_LOCAL\_MACHINE\SOFTWARE\WOW6432Node\DBU Con**sulting\Servers Alive\StartUp\MorningStart (dword)**

By default, the morning starts at 8h (8AM) and the evening starts at 18h (6PM). You can change this by adding or editing the registry entry. Times are in 24h format. 6pm would be 18.

### **HKEY\_LOCAL\_MACHINE\SOFTWARE\WOW6432Node\DBU Consulting\Servers Alive\Startup\NumberOfVisibleItems (string)**

You can change the number of entries displayed by editing the registry.

### **HKEY\_LOCAL\_MACHINE\SOFTWARE\WOW6432Node\DBU Consulting\Servers Alive\StartUp\OnCall\_start\_day (dword)**

To set the first day of the week for the schedule on the **On Call** tab of the **People** dialog box, edit this registry key with one of the following values: 1, 2, 3, 4, 5, 6, 7. The values are as follows:  $1 =$  Sunday,  $2 =$  Monday,  $3 =$  Tuesday,  $4 =$  Wednesday,  $5 =$ Thursday,  $6 =$  Friday,  $7 =$  Saturday. Any value below 1 or above 7 defaults to 1, or Sunday.

# **HKEY\_LOCAL\_MACHINE\SOFTWARE\WOW6432Node\DBU Consulting\Servers Alive\StartUp\PerItemCycle {string}**

You can edit the registry to reduce the amount of time that Servers Alive waits between two checks. The default is 250 ms. Enter values starting at 10.

The check process is case-sensitive. This means that a process with the name "fest" is different from a process with the name "Test." You can change this so that each check is case-insensitive by editing the registry key with a value of 1.

# **HKEY\_LOCAL\_MACHINE\SOFTWARE\WOW6432Node\DBU Consulting\Servers Alive\StartUp\SortStringPathSize (string)**

When sorting the template-based HTML output by GroupPath or EntryPath, you can edit the registry entry to set the number of bytes used by those parameters:

Not in the registry or =0 defaults to 250. Above 1250 goes back to 1250.

### **HKEY\_LOCAL\_MACHINE\SOFTWARE\WOW6432Node\DBU Consulting\Servers Alive\StartUp\tabs\_look (dword)**

You can change the way tabs on dialog boxes appear: 0 - tab dialog style;

1 - property page style like Windows Properties dialog boxes.

# **HKEY\_LOCAL\_MACHINE\SOFTWARE\WOW6432Node\DBU Consulting\Servers Alive\StartUp\Tree\_Font\_Name (string)**

To change the font size and font type, such as Arial, for entries in the Main window, you can enter the registry entry.

# **HKEY\_LOCAL\_MACHINE\SOFTWARE\WOW6432Node\DBU Consulting\Servers Alive\StartUp\Tree\_Font\_Size (string)**

To change the font size and font type, such as Arial, for entries in the Main window, you can enter the registry entry.

# **HKEY\_LOCAL\_MACHINE\SOFTWARE\WOW6432Node\DBU Consulting\Servers Alive\StartUp\URL\_Word\_Separator (string)**

By default, the software interprets a space as a word separator in URL checksr. Change it with this registry key.

# **HKEY\_LOCAL\_MACHINE\SOFTWARE\WOW6432Node\DBU Consulting\Servers Alive\StartUp\URLContentInsensitive (dword)**

Servers Alive performs the check in a case-sensitive way when you click the **Should Contain** option in the software. This can be changed by adding or editing the registry value:  $1 = \text{case}$  insensitive;  $0 = \text{case}$  sensitive (default).

# **HKEY\_LOCAL\_MACHINE\SOFTWARE\WOW6432Node\DBU Consulting\Servers Alive\StartUp\UseimpersonateForServiceChecks (reg\_dword)**

The service check's authentication will by default use a connection to IPC\$ in order to get authenticated towards the remote system. In some cases this does not work correctly (due to security settings on the remote system). You can now globally change the authentication method used for service checks by setting this registry value to 1.

# **HKEY\_LOCAL\_MACHINE\SOFTWARE\WOW6432Node\DBU Consulting\Servers Alive\StartUp\UseimpersonateForProcessChecks (reg\_dword)**

The process check's authentication will by default use a connection to IPC\$ in order to get authenticated towards the remote system. In some cases this does not work correctly (due to security settings on the remote system). You can now globally change the authentication method used for process checks by setting the registry value to 1.

# **HKEY\_LOCAL\_MACHINE\SOFTWARE\WOW6432Node\DBU Consulting\Servers Alive\StatsLog\AlwaysHostName (regdword)**

You can edit the Windows registry to define whether to use the host name for statistical logging to files. 0 - use the host name if no pretty name is defined, otherwise use the pretty name. 1 - always use the host name.

# **HKEY\_LOCAL\_MACHINE\SOFTWARE\WOW6432Node\DBU Consulting\Servers Alive\StatsLog\db\_AlwaysHostName (regdword)**

You can also edit the Windows registry to define whether to use the host name, 0 - use the host name if no pretty name is defined, otherwise use the pretty name. 1 - always use the host name.

# **HKEY\_LOCAL\_MACHINE\SOFTWARE\WOW6432Node\DBU Consulting\Servers Alive\StatsLog\db\_prettynamesize (string)**

You can edit the Windows registry with the registry key to define the size of the host name, also known as the pretty name, within the database for statistical logging.

# **HKEY\_LOCAL\_MACHINE\SOFTWARE\WOW6432Node\DBU Consulting\Servers Alive\StatsLog\db\_Timeformat**

You can define the date and time format for the database logging by specifying the registry entry keys. When the registry keys are empty, the date and time format of the operating system are used.

# **HKEY\_LOCAL\_MACHINE\SOFTWARE\WOW6432Node\DBU Consulting\Servers Alive\Status**

Many of the alerts incorporate keywords to describe a server state. By default, the software uses the words up and down, but this can be changed through the registry. A list of single letter keys is in the registry entry HKLM\SOFTWARE\DBU Consulting\Servers Alive\Status. Each letter corresponds with a particular check type, as follows: D – Drive Space; E – External check; F – Perfmon; I – UDP; M – SNMP; N – Netware; O – Oracle; P – Ping; Q – MS-SQL; R – Process; S – Windows Service; U – URL;  $X - IPX$  Ping;  $W - W$  insock port (TCP); Under each of the single letter keys, you can find numbered string values. Each one of these represents a particular status keyword, as follows: 1 – down; 2 – possibly down; 3 – unavailable; 4 – maintenance; 5 – up; 6 – unchecked; 7 – possibly unavailable.

# **HKEY\_LOCAL\_MACHINE\SOFTWARE\WOW6432Node\DBU Consulting\Servers Alive\Status\P\1 = "-" (string)**

If you want to allow Servers Alive to use "-" and "+," instead of "down" and "up" for all pings, you must set the registry entry.

# **HKEY\_LOCAL\_MACHINE\SOFTWARE\WOW6432Node\DBU Consulting\Servers Alive\Status\P\5 = "+" (string)**

# **HKEY\_LOCAL\_MACHINE\SOFTWARE\WOW6432Node\DBU Consulting\Servers Alive\StatusSummary\FixedSubject (string)**

Edit this registry entry to specify a default subject for status summaries.

# **HKEY\_LOCAL\_MACHINE\SOFTWARE\WOW6432Node\DBU Consulting\Servers Alive\SYSLog\WithoutProcess (dword)**

By default, the syslog messages sent by Servers Alive include the process name "Servers Alive". You can remove this by adding or editing the registry entry.

# **HKEY\_LOCAL\_MACHINE\SOFTWARE\WOW6432Node\DBU Consulting\Servers Alive\WAP\FTPSleepTime (dword)**

The upload of WAP pages can give a "Busy executing command" error when several files have to be uploaded. By default, Servers Alive waits 100ms after the upload in order to give the socket the time to do a correct reset. If this is too much or to little time, you can change the value in the registry. The maximum value is 5000 (ms).

# **HKEY\_LOCAL\_MACHINE\SOFTWARE\WOW6432Node\DBU Consulting\Servers Alive\WAP\IncludeAllLargeResponse (dword)**

If you want to publish WML files with your own web server, you must add the needed MIME type to your web server. Some WML browsers need those to be able to show the downloaded WML files. You can edit the Windows registry with the registry key to modify the responses. You will need the following: Associated extension: WML; Content type (MIME): text/vnd.wap.wml.

### **HKEY\_LOCAL\_MACHINE\SOFTWARE\WOW6432Node\DBU Consulting\Servers Alive\WAP\IncludeAllSmallResponse (dword)**

If you want to publish WML files with your own web server, you must add the needed MIME type to your web server. Some WML browsers need those to be able to show the downloaded WML files. You will need the following: Associated extension: WML; Content type (MIME): text/vnd.wap.wml. You can edit the Windows registry with the keys to modify the responses.

# **HKEY\_LOCAL\_MACHINE\SOFTWARE\WOW6432Node\DBU Consulting\Servers Alive\WAP\IncludeDownSmallResponse (dword)**

If you want to publish WML files with your own web server, you must add the needed MIME type to your web server. Some WML browsers need those to be able to show the downloaded WML files. You can edit the Windows registry with the registry key to modify the responses. You will need the following: Associated extension - WML; Content type (MIME) - text/vnd.wap.wml.

# **HKEY\_LOCAL\_MACHINE\SOFTWARE\WOW6432Node\DBU Consulting\Servers Alive\WAP\Password (string)**

If you want to store your WAP page on a remote server that requires authentication, you can use the registry entry. to supply the authentication information. The server listed here should be the same as the server listed in the software for WAP file storage.

# **HKEY\_LOCAL\_MACHINE\SOFTWARE\WOW6432Node\DBU Consulting\Servers Alive\WAP\Server (string)**

If you want to store your WAP page on a remote server that requires authentication, you can use the registry entry to supply the authentication information. The server listed here should be the same as the server listed in the software for WAP file storage.

# **HKEY\_LOCAL\_MACHINE\SOFTWARE\WOW6432Node\DBU Consulting\Servers Alive\WAP\Username (string)**

If you want to store your WAP page on a remote server that requires authentication, you can use the registry entry to supply the authentication information. The server listed here should be the same as the server listed in the software for WAP file storage.

### **HKEY\_LOCAL\_MACHINE\SOFTWARE\WOW6432Node\DBU Consulting\ServersAlive\StartUp\NetwareVolumev5 (string)**

You can now configure Servers Alive to use Netware Version 5 volume checks by setting the registry key to 1.

# **HKEY\_LOCAL\_MACHINE\SYSTEM\CurrentControlSet\Control\SecurityProviders**

On some Windows 95 and 98 systems, the HTTPS checks fail and write the error message to the log: "failed due to Could not acquire security credentials: error 0x80090305." To fix the error, do the following: 1. Install Internet Explorer 5.5 or newer. 2. Install the DSCLIENT.EXE file that can be found on the Windows 2000 server CD in the directory: \Clients\Win9x\DSCLIENT.EXE. This updates several important pieces of the security subsystem. 3. Update the Windows registry by adding ", schannel.dll" to the end of the string found in the registry key.

# **HKEY\_LOCAL\_MACHINE\SOFTWARE\WOW6432Node\DBU Consulting\Servers Alive\CRC\EndIgnoreTAG (string)**

A CRC check of a URL (HTTP/HTTPS) check retrieves the web page and calculates a CRC (checksum) on the content of the page. However, the check only does this for all that text between the  $\langle BODY \rangle$  and  $\langle BODY \rangle$  tags. The CRC check can automatically reset the CRC after each cycle. An altered page generates only one down cycle and the next up again. In between those two tags you can still exclude some parts too, as they are often used for changing data like a date or time.

# **HKEY\_LOCAL\_MACHINE\SOFTWARE\WOW6432Node\DBU Consulting\Servers Alive\CRC\EndTAG (string)**

A CRC (checksum) check of a URL (HTTP/HTTPS) check retrieves the web page and calculates a CRC on the content of the page. However, the check only does this for all that text between the  $\langle BODY \rangle$  and  $\langle BODY \rangle$  tags. The CRC check can automatically reset the CRC after each cycle. An altered page generates only one down cycle and the next up again. You can still exclude some parts between those tags too, as they are often used for changing data like a date or time.

# **HKEY\_LOCAL\_MACHINE\SOFTWARE\WOW6432Node\DBU Consulting\Servers Alive\CRC\StartIgnoreTAG (string)**

A CRC check of a URL (HTTP/HTTPS) check retrieves the web page and calculates a CRC (checksum) on the content of the page. However, the check only does this for all that text between the  $\langle BODY \rangle$  and  $\langle BODY \rangle$  tags. The CRC check can automatically reset the CRC after each cycle. An altered page generates only one down cycle and the next up again. You can still exclude some parts between those two tags, as they are often used for changing data like a date or time.

[Home](#page-14-0) > 9. [Registry](#page-467-0) Keys > HKEY\_LOCAL\_ MACHINE\SOFTWARE\WOW6432Node\DBU Consulting\Servers

# **HKEY\_LOCAL\_ MACHINE\SOFTWARE\WOW6432Node\DBU Consulting\Servers Alive\StartUp\AuthenticationErrorIgnoreList**

If any error code found within this comma separated list occurs during the authentication phase, Servers Alive still sees the authentication as being successful. This is not a guarantee that the check will pass.

#### **HKEY\_LOCAL\_MACHINE\SOFTWARE\WOW6432Node\DBU Consulting\Servers Alive\StartUp\CopyRemovesHostID (string)**

Set to 1 so that duplicating an entry does not copy the HostId. SeeEdit  $>$  New [Entry](..\..\..\..\..\TECHNICAL WRITING PROJECTS 2015\CURRENT CLIENTS\HMZX\HMXZ Latest Print\hidd_newentrybasedon.htm) [Based](..\..\..\..\..\TECHNICAL WRITING PROJECTS 2015\CURRENT CLIENTS\HMZX\HMXZ Latest Print\hidd_newentrybasedon.htm) On . . ..

[Home](#page-14-0) > 9. [Registry](#page-467-0) Keys > HKEY\_LOCAL\_ MACHINE\SOFTWARE\WOW6432Node\DBU Consulting\Servers

#### **HKEY\_LOCAL\_MACHINE\SOFTWARE\WOW6432Node\DBU Consulting\Servers Alive\StartUp\DisconnectBeforeAuthenticationConnection (dword).**

A value of 1 turns this feature on. Usually, Servers Alive de-authenticates at the end of any check cycle that includes authentication. If this does not succeed, it can cause any subsequent checks to fail. To force an authentication disconnect before a check, add the registry entry.

#### [Home](#page-14-0) > 9. [Registry](#page-467-0) Keys > HKEY\_LOCAL\_ MACHINE\SOFTWARE\WOW6432Node\DBU Consulting\Servers

#### **HKEY\_LOCAL\_MACHINE\SOFTWARE\WOW6432Node\DBU Consulting\Servers Alive\StartUp\HTMLAlertsSeparator(string)**

The <sa\_alerts> tag displays a <br> tag between each alert, by default. You can change the <br>>>br> to another value by entering the string you want in the registry entry.

[Home](#page-14-0) > 9. [Registry](#page-467-0) Keys > HKEY\_LOCAL\_ MACHINE\SOFTWARE\WOW6432Node\DBU Consulting\Servers

#### **HKEY\_LOCAL\_MACHINE\SOFTWARE\WOW6432Node\DBU Consulting\Servers Alive\KeepAlive\KeepAliveSoundMinutes (dword)**

Servers Alive plays a sound when starting or stopping as a proof that it is still alive. You must enter 1 in the registry key to enable this.

[Home](#page-14-0) > 9. [Registry](#page-467-0) Keys > HKEY\_LOCAL\_ MACHINE\SOFTWARE\WOW6432Node\DBU Consulting\Servers

# **HKEY\_LOCAL\_ MACHINE\SOFTWARE\WOW6432Node\DBU Consulting\Servers Alive\StartUp\AcceptIncompleteResponses**

Set to "1" to accept incomplete response pages as correct and continue checking content as normal. The check response notes that this was an "incomplete response". See[Check](..\..\..\..\..\TECHNICAL WRITING PROJECTS 2015\CURRENT CLIENTS\HMZX\HMXZ Latest Print\hidd_checksurlhttphttps.htm) Tab: URL [\(HTTP/HTTPS\)](..\..\..\..\..\TECHNICAL WRITING PROJECTS 2015\CURRENT CLIENTS\HMZX\HMXZ Latest Print\hidd_checksurlhttphttps.htm) Option (Entries Dialog Box)

[Home](#page-14-0) > 9. [Registry](#page-467-0) Keys > HKEY\_LOCAL\_ MACHINE\SOFTWARE\WOW6432Node\DBU Consulting\Servers

#### **HKEY\_LOCAL\_MACHINE\SOFTWARE\WOW6432Node\DBU Consulting\Servers Alive\StartUp\Include\_down\_counter\_for\_down (dword)**

Set to "1" to append a count of 'downs' to NOT OK on the main window, e.g. "NOT OK(6)".

[Home](#page-14-0) > 9. [Registry](#page-467-0) Keys > HKEY\_LOCAL\_ MACHINE\SOFTWARE\WOW6432Node\DBU Consulting\Servers

#### **HKEY\_LOCAL\_MACHINE\SOFTWARE\WOW6432Node\DBU Consulting\Servers Alive\StartUp\ProcessnameCaseInsensitive (dword)**

The check process is case-sensitive. This means that a process with the name "fest" is different from a process with the name "Test." You can change this so that each check is case-insensitive by editing the registry key with a value of 1.

[Home](#page-14-0) > 9. [Registry](#page-467-0) Keys > HKEY\_LOCAL\_ MACHINE\SOFTWARE\WOW6432Node\DBU Consulting\Servers Alive\CRC\StartTAG (string)

#### **HKEY\_LOCAL\_MACHINE\SOFTWARE\WOW6432Node\DBU Consulting\Servers Alive\CRC\StartTAG (string)**

A CRC (checksum) check of a URL (HTTP/HTTPS) check retrieves the web page and calculates a CRC on the content of the page. However, the check only does this for all that text between the  $\langle BODY \rangle$  and  $\langle BODY \rangle$  tags. The CRC check can automatically reset the CRC after each cycle. An altered page generates only one down cycle and the next up again. You can still exclude some parts between those two tags, as they are often used for changing data like a date or time.

**HKEY\_LOCAL\_MACHINE\SOFTWARE\WOW6432Node\DBU Consulting\Servers Alive\diskspace\gb (string value)**

### **HKEY\_LOCAL\_MACHINE\SOFTWARE\WOW6432Node\DBU Consulting\Servers Alive\diskspace\kb (string value)**

**HKEY\_LOCAL\_MACHINE\SOFTWARE\WOW6432Node\DBU Consulting\Servers Alive\diskspace\mb (string value)**

MACHINE\SOFTWARE\WOW6432Node\DBU Consulting\Servers Alive\DiskSpace\PercentageMeasure

#### **HKEY\_LOCAL\_MACHINE\SOFTWARE\WOW6432Node\DBU Consulting\Servers Alive\DiskSpace\PercentageMeasure (string)**

Possible values: KB, MB, GB, TB, %. The default value is MB. When performing a disk space check, the %e parameter contains the actual free space on the share that is checked. If the compare value is given in MB, the %e parameter is also in MB. However, if the compare value is given as a percentage, the %e is in bytes. You can now control how %e is returned when checking by a percentage by editing this registry value.

#### [Home](#page-14-0) > 9. [Registry](#page-467-0) Keys > HKEY\_LOCAL\_

MACHINE\SOFTWARE\WOW6432Node\DBU Consulting\Servers Alive\diskspace\tb (string value)

#### **HKEY\_LOCAL\_MACHINE\SOFTWARE\WOW6432Node\DBU Consulting\Servers Alive\diskspace\tb (string value)**

**HKEY\_LOCAL\_MACHINE\SOFTWARE\WOW6432Node\DBU Consulting\Servers Alive\diskspace\tb (string value)**

#### [Home](#page-14-0) > 9. [Registry](#page-467-0) Keys > HKEY\_LOCAL\_

MACHINE\SOFTWARE\WOW6432Node\DBU Consulting\Servers Alive\ExcludeDateTimeInMail (dword)

#### **HKEY\_LOCAL\_MACHINE\SOFTWARE\WOW6432Node\DBU Consulting\Servers Alive\ExcludeDateTimeInMail (dword)**

If ExcludeDateTimeInMail is 1, the generated SMTP mailings do not include the last line (Mail generated by ... date/time). To remove the date/time from the mails, you must add or edit the registry entry. You can use 1 or 0.

[Home](#page-14-0) > 9. [Registry](#page-467-0) Keys > HKEY\_LOCAL\_ MACHINE\SOFTWARE\WOW6432Node\DBU Consulting\Servers

Alive\HTMLPage\

#### **HKEY\_LOCAL\_MACHINE\SOFTWARE\WOW6432Node\DBU Consulting\Servers Alive\HTMLPage\**

The default page uses HKEY\_LOCAL\_MACHINE\SOFTWARE\WOW6432Node\DBU Consulting\Servers Alive\HTMLPage\ as the root for its registry keys.

[Home](#page-14-0) > 9. [Registry](#page-467-0) Keys > HKEY\_LOCAL\_ MACHINE\SOFTWARE\WOW6432Node\DBU Consulting\Servers Alive\HTMLPage\CheckTypeSortOrder

#### **HKEY\_LOCAL\_MACHINE\SOFTWARE\WOW6432Node\DBU Consulting\Servers Alive\HTMLPage\CheckTypeSortOrder (string)**

The default is WIPXSRDUQONME. If you choose to use the sort=check option in the sa\_report tag, you can specify a custom priority for the various check types. You edit the registry entry and supply a string that lists the order of importance for all checks. Winsock TCP (W) - Winsock UDP (I) - PING (P) - IPX Ping (X) - NT Service (S) - NT process (R) - Disk space (D) - URL (U) - SQL server (Q) - Oracle (O) - Netware (N) - SNMP (M) - External (E).

[Home](#page-14-0) > 9. [Registry](#page-467-0) Keys > HKEY\_LOCAL\_ MACHINE\SOFTWARE\WOW6432Node\DBU Consulting\Servers Alive\HTMLPage\DownFontStart

#### **HKEY\_LOCAL\_MACHINE\SOFTWARE\WOW6432Node\DBU Consulting\Servers Alive\HTMLPage\DownFontStart**

For each of the different statuses that Servers Alive can display in the HTML pages, you can change the font type by adding or editing the registry key.

[Home](#page-14-0) > 9. [Registry](#page-467-0) Keys > HKEY\_LOCAL\_ MACHINE\SOFTWARE\WOW6432Node\DBU Consulting\Servers Alive\HTMLPage\DownFontStop

#### **HKEY\_LOCAL\_MACHINE\SOFTWARE\WOW6432Node\DBU Consulting\Servers Alive\HTMLPage\DownFontStop**

For each of the different statuses that Servers Alive can display in the HTML pages, you can change the font type by adding or editing the registry key.

[Home](#page-14-0) > 9. [Registry](#page-467-0) Keys > HKEY\_LOCAL\_ MACHINE\SOFTWARE\WOW6432Node\DBU Consulting\Servers Alive\HTMLPage\DownIcon (string)

#### **HKEY\_LOCAL\_MACHINE\SOFTWARE\WOW6432Node\DBU Consulting\Servers Alive\HTMLPage\DownIcon (string)**

Servers Alive can replace the words UP - DOWN - ... in the HTML page by icons. To do this you must add or edit the registry values.

[Home](#page-14-0) > 9. [Registry](#page-467-0) Keys > HKEY\_LOCAL\_ MACHINE\SOFTWARE\WOW6432Node\DBU Consulting\Servers Alive\HTMLPage\HostColumn (string)

#### **HKEY\_LOCAL\_MACHINE\SOFTWARE\WOW6432Node\DBU Consulting\Servers Alive\HTMLPage\HostColumn (string)**

You change the default size of the columns by adding or editing the registry values. Example: "100" or "35%" or "AUTO".

[Home](#page-14-0) > 9. [Registry](#page-467-0) Keys > HKEY\_LOCAL\_ MACHINE\SOFTWARE\WOW6432Node\DBU Consulting\Servers Alive\HTMLPage\Includedownstats

#### **HKEY\_LOCAL\_MACHINE\SOFTWARE\WOW6432Node\DBU Consulting\Servers Alive\HTMLPage\Includedownstats (dword)**

If you want to see the number of times a host has been down since the last log filename change in the saved HTML file, you must add or edit the registry key. You can add a value of 1.

[Home](#page-14-0) > 9. [Registry](#page-467-0) Keys > HKEY\_LOCAL\_ MACHINE\SOFTWARE\WOW6432Node\DBU Consulting\Servers Alive\HTMLPage\IncludeIcons (dword)

#### **HKEY\_LOCAL\_MACHINE\SOFTWARE\WOW6432Node\DBU Consulting\Servers Alive\HTMLPage\IncludeIcons (dword)**

When this value is 1, the icons are substituted for the normal words. Servers Alive can replace the words UP - DOWN - ... in the HTML page by icons. To do this you must add or edit the registry values.

[Home](#page-14-0) > 9. [Registry](#page-467-0) Keys > HKEY\_LOCAL\_ MACHINE\SOFTWARE\WOW6432Node\DBU Consulting\Servers Alive\HTMLPage\MaintenanceFontStart

#### **HKEY\_LOCAL\_MACHINE\SOFTWARE\WOW6432Node\DBU Consulting\Servers Alive\HTMLPage\MaintenanceFontStart**

For each of the different statuses that Servers Alive can display in the HTML pages, you can change the font type by adding or editing the registry key.

[Home](#page-14-0) > 9. [Registry](#page-467-0) Keys > HKEY\_LOCAL\_ MACHINE\SOFTWARE\WOW6432Node\DBU Consulting\Servers Alive\HTMLPage\MaintenanceFontStop

#### **HKEY\_LOCAL\_MACHINE\SOFTWARE\WOW6432Node\DBU Consulting\Servers Alive\HTMLPage\MaintenanceFontStop**

For each of the different statuses that Servers Alive can display in the HTML pages, you can change the font type by adding or editing the registry key.

[Home](#page-14-0) > 9. [Registry](#page-467-0) Keys > HKEY\_LOCAL\_ MACHINE\SOFTWARE\WOW6432Node\DBU Consulting\Servers Alive\HTMLPage\MaintenanceIcon

#### **HKEY\_LOCAL\_MACHINE\SOFTWARE\WOW6432Node\DBU Consulting\Servers Alive\HTMLPage\MaintenanceIcon (string)**

Servers Alive can replace the words UP - DOWN - ... in the HTML page by icons. To do this you must add or edit the registry values.

[Home](#page-14-0) > 9. [Registry](#page-467-0) Keys > HKEY\_LOCAL\_ MACHINE\SOFTWARE\WOW6432Node\DBU Consulting\Servers Alive\HTMLPage\PlaceOfCheckTime

#### **HKEY\_LOCAL\_MACHINE\SOFTWARE\WOW6432Node\DBU Consulting\Servers Alive\HTMLPage\PlaceOfCheckTime (dword)**

0 is below the table, 1 is above the table. Servers Alive displays the last check time just before or just after the table with the hosts. This can be configured by adding or editing the registry key.

[Home](#page-14-0) > 9. [Registry](#page-467-0) Keys > HKEY\_LOCAL\_ MACHINE\SOFTWARE\WOW6432Node\DBU Consulting\Servers Alive\HTMLPage\SmallStatusColumn

#### **HKEY\_LOCAL\_MACHINE\SOFTWARE\WOW6432Node\DBU Consulting\Servers Alive\HTMLPage\SmallStatusColumn (string)**

You change the default size of the columns by adding or editing the registry values. Example: "100" or "35%" or "AUTO".

[Home](#page-14-0) > 9. [Registry](#page-467-0) Keys > HKEY\_LOCAL\_ MACHINE\SOFTWARE\WOW6432Node\DBU Consulting\Servers Alive\HTMLPage\StatusColumn (string)

#### **HKEY\_LOCAL\_MACHINE\SOFTWARE\WOW6432Node\DBU Consulting\Servers Alive\HTMLPage\StatusColumn (string)**

You change the default size of the columns by adding or editing the registry values. Example: "100" or "35%" or "AUTO".

[Home](#page-14-0) > 9. [Registry](#page-467-0) Keys > HKEY\_LOCAL\_ MACHINE\SOFTWARE\WOW6432Node\DBU Consulting\Servers Alive\HTMLPage\TableBackground

#### **HKEY\_LOCAL\_MACHINE\SOFTWARE\WOW6432Node\DBU Consulting\Servers Alive\HTMLPage\TableBackground (string)**

To change the background color of the table of the generated HTML page, you must add or edit the registry key. Example: "#FF0000" or "Red". By default, Servers Alive generates <TABLE BORDER="1"> as beginning of the table with the entry's statuses. Using the previous table background property gives you the option to specify <TABLEBGCOLOR="tablebackground">.

[Home](#page-14-0) > 9. [Registry](#page-467-0) Keys > HKEY\_LOCAL\_ MACHINE\SOFTWARE\WOW6432Node\DBU Consulting\Servers Alive\HTMLPage\TableProperties

#### **HKEY\_LOCAL\_MACHINE\SOFTWARE\WOW6432Node\DBU Consulting\Servers Alive\HTMLPage\TableProperties (string)**

By adding or editing the registry value, you are now able to specify <TABLE BGCOLOR-R="tablebackground" tableproperties>.

[Home](#page-14-0) > 9. [Registry](#page-467-0) Keys > HKEY\_LOCAL\_ MACHINE\SOFTWARE\WOW6432Node\DBU Consulting\Servers Alive\HTMLPage\UnavailableFontStart

#### **HKEY\_LOCAL\_MACHINE\SOFTWARE\WOW6432Node\DBU Consulting\Servers Alive\HTMLPage\UnavailableFontStart**

For each of the different statuses that Servers Alive can display in the HTML pages, you can change the font type by adding or editing the registry key.

[Home](#page-14-0) > 9. [Registry](#page-467-0) Keys > HKEY\_LOCAL\_ MACHINE\SOFTWARE\WOW6432Node\DBU Consulting\Servers Alive\HTMLPage\UnavailableFontStop

#### **HKEY\_LOCAL\_MACHINE\SOFTWARE\WOW6432Node\DBU Consulting\Servers Alive\HTMLPage\UnavailableFontStop**

For each of the different statuses that Servers Alive can display in the HTML pages, you can change the font type by adding or editing the registry key.

[Home](#page-14-0) > 9. [Registry](#page-467-0) Keys > HKEY\_LOCAL\_ MACHINE\SOFTWARE\WOW6432Node\DBU Consulting\Servers Alive\HTMLPage\UnavailableIcon

#### **HKEY\_LOCAL\_MACHINE\SOFTWARE\WOW6432Node\DBU Consulting\Servers Alive\HTMLPage\UnavailableIcon (string)**

Servers Alive can replace the words UP - DOWN - ... in the HTML page by icons. To do this, you must add or edit the registry values.

[Home](#page-14-0) > 9. [Registry](#page-467-0) Keys > HKEY\_LOCAL\_ MACHINE\SOFTWARE\WOW6432Node\DBU Consulting\Servers Alive\HTMLPage\UncheckedFontStart

#### **HKEY\_LOCAL\_MACHINE\SOFTWARE\WOW6432Node\DBU Consulting\Servers Alive\HTMLPage\UncheckedFontStart**

For each of the different statuses that Servers Alive can display in the HTML pages, you can change the font type by adding or editing the registry key.

[Home](#page-14-0) > 9. [Registry](#page-467-0) Keys > HKEY\_LOCAL\_ MACHINE\SOFTWARE\WOW6432Node\DBU Consulting\Servers Alive\HTMLPage\UncheckedFontStop

#### **HKEY\_LOCAL\_MACHINE\SOFTWARE\WOW6432Node\DBU Consulting\Servers Alive\HTMLPage\UncheckedFontStop**

For each of the different statuses that Servers Alive can display in the HTML pages, you can change the font type by adding or editing the registry key.

[Home](#page-14-0) > 9. [Registry](#page-467-0) Keys > HKEY\_LOCAL\_ MACHINE\SOFTWARE\WOW6432Node\DBU Consulting\Servers Alive\HTMLPage\UncheckedIcon (string)

#### **HKEY\_LOCAL\_MACHINE\SOFTWARE\WOW6432Node\DBU Consulting\Servers Alive\HTMLPage\UncheckedIcon (string)**

Servers Alive can replace the words UP - DOWN - ... in the HTML page by icons. To do this, you must add or edit the registry values.

[Home](#page-14-0) > 9. [Registry](#page-467-0) Keys > HKEY\_LOCAL\_ MACHINE\SOFTWARE\WOW6432Node\DBU Consulting\Servers Alive\HTMLPage\UpFontStart

#### **HKEY\_LOCAL\_MACHINE\SOFTWARE\WOW6432Node\DBU Consulting\Servers Alive\HTMLPage\UpFontStart**

For each of the different statuses that Servers Alive can display in the HTML pages, you can change the font type by adding or editing the registry key.

[Home](#page-14-0) > 9. [Registry](#page-467-0) Keys > HKEY\_LOCAL\_ MACHINE\SOFTWARE\WOW6432Node\DBU Consulting\Servers Alive\HTMLPage\UpFontStop

#### **HKEY\_LOCAL\_MACHINE\SOFTWARE\WOW6432Node\DBU Consulting\Servers Alive\HTMLPage\UpFontStop**

For each of the different statuses that Servers Alive can display in the HTML pages, you can change the font type by adding or editing the registry key.

[Home](#page-14-0) > 9. [Registry](#page-467-0) Keys > HKEY\_LOCAL\_ MACHINE\SOFTWARE\WOW6432Node\DBU Consulting\Servers Alive\HTMLPage\UpIcon (string)

#### **HKEY\_LOCAL\_MACHINE\SOFTWARE\WOW6432Node\DBU Consulting\Servers Alive\HTMLPage\UpIcon (string)**

Servers Alive can replace the words UP - DOWN - ... in the HTML page by icons. To do this, you must add or edit the registry values.

[Home](#page-14-0) > 9. [Registry](#page-467-0) Keys > HKEY\_LOCAL\_ MACHINE\SOFTWARE\WOW6432Node\DBU Consulting\Servers Alive\HTMLPage\WebServers\

#### **HKEY\_LOCAL\_MACHINE\SOFTWARE\WOW6432Node\DBU Consulting\Servers Alive\HTMLPage\WebServers\**

A web page with a display name of WebServers uses HKEY\_LOCAL\_ MACHINE\SOFTWARE\WOW6432Node\DBU Consulting\Servers Alive\HTMLPage\WebServers\ as the root for its registry keys.

#### [Home](#page-14-0) > 9. [Registry](#page-467-0) Keys > HKEY\_LOCAL\_

MACHINE\SOFTWARE\WOW6432Node\DBU Consulting\Servers Alive\http\_show host and prettyname

#### **HKEY\_LOCAL\_MACHINE\SOFTWARE\WOW6432Node\DBU Consulting\Servers Alive\http\_show\_host\_and\_prettyname (string)**

You can force the web server to include the host name for each entry that has a pretty name by editing the key. You can use a value of 1.

#### [Home](#page-14-0) > 9. [Registry](#page-467-0) Keys > HKEY\_LOCAL\_

MACHINE\SOFTWARE\WOW6432Node\DBU Consulting\Servers Alive\Keep-Alive\KeepAliveSound

#### **HKEY\_LOCAL\_MACHINE\SOFTWARE\WOW6432Node\DBU Consulting\Servers Alive\KeepAlive\KeepAliveSound (string)**

Servers Alive plays a sound when starting or stopping as a proof that it is still alive. You must enter 1 in the registry key to enable this.

#### [Home](#page-14-0) > 9. [Registry](#page-467-0) Keys > HKEY\_LOCAL\_

MACHINE\SOFTWARE\WOW6432Node\DBU Consulting\Servers Alive\Keep-Alive\KeepAlivewithSound

#### **HKEY\_LOCAL\_MACHINE\SOFTWARE\WOW6432Node\DBU Consulting\Servers Alive\KeepAlive\KeepAlivewithSound (dword)**

Servers Alive plays a sound when starting or stopping as a proof that it is still alive. You must enter 1 in the registry key to enable this.

### **HKEY\_LOCAL\_MACHINE\SOFTWARE\WOW6432Node\DBU Consulting\Servers Alive\KeepAlive\StartSound (string)**

MACHINE\SOFTWARE\WOW6432Node\DBU Consulting\Servers Alive\Keep-Alive\StopSound (string)

#### **HKEY\_LOCAL\_MACHINE\SOFTWARE\WOW6432Node\DBU Consulting\Servers Alive\KeepAlive\StopSound (string)**

Servers Alive plays a sound when starting or stopping as a proof that it is still alive. You must enter 1 in the registry key to enable this.

#### [Home](#page-14-0) > 9. [Registry](#page-467-0) Keys > HKEY\_LOCAL\_

MACHINE\SOFTWARE\WOW6432Node\DBU Consulting\Servers Alive\Log\CloseEachTime (dword)

#### **HKEY\_LOCAL\_MACHINE\SOFTWARE\WOW6432Node\DBU Consulting\Servers Alive\Log\CloseEachTime (dword)**

If you want to safeguard the Servers Alive logs against missing data due to power failures or critical operating system errors, you can request that Servers Alive close the log file each time the software writes to the log file by editing the registry entry. A value of 1 forces Servers Alive to close the log file each time the software writes to the log file. This value changes the default action.

#### [Home](#page-14-0) > 9. [Registry](#page-467-0) Keys > HKEY\_LOCAL\_

MACHINE\SOFTWARE\WOW6432Node\DBU Consulting\Servers Alive\Log\db\_ DateFormat

#### **HKEY\_LOCAL\_MACHINE\SOFTWARE\WOW6432Node\DBU Consulting\Servers Alive\Log\db\_DateFormat**

You can define the date and time format for the database logging by specifying the registry entry keys. When the registry keys are empty, the date and time format of the operating system are used.

#### [Home](#page-14-0) > 9. [Registry](#page-467-0) Keys > HKEY\_LOCAL\_

MACHINE\SOFTWARE\WOW6432Node\DBU Consulting\Servers Alive\Log\db\_ Timeformat

#### **HKEY\_LOCAL\_MACHINE\SOFTWARE\WOW6432Node\DBU Consulting\Servers Alive\Log\db\_Timeformat**

You can define the date and time format for the database logging by specifying the registry entry keys. When the registry keys are empty, the date and time format of the operating system are used.

[Home](#page-14-0) > 9. [Registry](#page-467-0) Keys > HKEY\_LOCAL\_ MACHINE\SOFTWARE\WOW6432Node\DBU Consulting\Servers Alive\Log\HTTPBytesinLog (string)

#### **HKEY\_LOCAL\_MACHINE\SOFTWARE\WOW6432Node\DBU Consulting\Servers Alive\Log\HTTPBytesinLog (string)**

You can set registry entries for saving a retrieved web page in the log file. When performing a URL check with a "contains" clause, Servers Alive saves 150 bytes (by default) of the retrieved web page in the log file. You can change how much is saved or changed by adding or editing the registry entry. A value of -1 means the full web page. Use this with care because your log file will grow very fast. A value of 0 defaults back to 150 bytes.

MACHINE\SOFTWARE\WOW6432Node\DBU Consulting\Servers Alive\MIBdb\ParentLevelsToSearch

#### **HKEY\_LOCAL\_MACHINE\SOFTWARE\WOW6432Node\DBU Consulting\Servers Alive\MIBdb\ParentLevelsToSearch (string)**

By default,when the SNMP TRAP receiver does a lookup of a received OID, it looks for the actual OID. If the actual OID is not found, it then searches for the parent of the given OID. To extend the search up by more than one level, create the key HKEY\_ LOCAL\_MACHINE\SOFTWARE\WOW6432Node\DBU Consulting\Servers Alive\MIBdb\ParentLevelsToSearch and set the value to more than 1.

#### *Example:*

A trap is received with OID.1.3.6.1.4.1.232.6.2.6.8.1.0.2

Within the mib database we find.1.3.6.1.4.1.232.6.2.6.8.1

With the ParentLevelsToSearch set to 1 (or default) it would be translated as...

With the ParentLevelsToSearch set to 2 it would be translated as...

.iso.org.dod.internet.private.enterprises. compaq.cpqHealth.cpqHeComponent.cpqHeThermal.cpqHeTemperatureTable.cpqHeTemperatureEntry.0.2

...since ".1.3.6.1.4.1.232.6.2.6.8.1" is ".iso.org.dod.internet.private.enterprises. compaq.cpqHealth.cpqHeComponent.cpqHeThermal.cpqHeTemperatureTable.cpqHeTemperatureEntry".

#### [Home](#page-14-0) > 9. [Registry](#page-467-0) Keys > HKEY\_LOCAL\_

MACHINE\SOFTWARE\WOW6432Node\DBU Consulting\Servers Alive\Paging\DoubleMessage (dword)

#### **HKEY\_LOCAL\_MACHINE\SOFTWARE\WOW6432Node\DBU Consulting\Servers Alive\Paging\DoubleMessage (dword)**

Note that, in some rare cases, the SMS message must be sent twice before it is received. To enable this feature, you must add or edit the registry entry. You can use a value of 1 or 0.

MACHINE\SOFTWARE\WOW6432Node\DBU Consulting\Servers Alive\Paging\MaxMessageSize (string)

#### **HKEY\_LOCAL\_MACHINE\SOFTWARE\WOW6432Node\DBU Consulting\Servers Alive\Paging\MaxMessageSize (string)**

Most SMS providers limit the number of characters within a message. Servers Alive provides a default limit of 160 characters. Enter a number to define the maximum size of the message. 160 characters is the default if you do not edit this registry entry.

#### [Home](#page-14-0) > 9. [Registry](#page-467-0) Keys > HKEY\_LOCAL\_

MACHINE\SOFTWARE\WOW6432Node\DBU Consulting\Servers Alive\Paging\MaxRedials

#### **HKEY\_LOCAL\_MACHINE\SOFTWARE\WOW6432Node\DBU Consulting\Servers Alive\Paging\MaxRedials**

By default, the SMS feature tries to send the message twice, using one re-dial. You can change the number of re-dials to a maximum of ten re- dials by editing the registry entry.

#### [Home](#page-14-0) > 9. [Registry](#page-467-0) Keys > HKEY\_LOCAL\_

MACHINE\SOFTWARE\WOW6432Node\DBU Consulting\Servers Alive\Paging\SplitLongMessage

#### **HKEY\_LOCAL\_MACHINE\SOFTWARE\WOW6432Node\DBU Consulting\Servers Alive\Paging\SplitLongMessage (string)**

Most SMS providers limit the number of characters within a message. Servers Alive provides a default limit of 160 characters. If you enter a value of 1, Servers Alive splits messages that exceed the number of characters that you enter in the MaxMessageSize registry entry. If you enter a value of 0, Servers Alive truncates the message at the number of characters that you enter in the MaxMessageSize entry. Any characters after that point are not sent.

#### [Home](#page-14-0) > 9. [Registry](#page-467-0) Keys > HKEY\_LOCAL\_

MACHINE\SOFTWARE\WOW6432Node\DBU Consulting\Servers Alive\PingSize

#### **HKEY\_LOCAL\_MACHINE\SOFTWARE\WOW6432Node\DBU Consulting\Servers Alive\PingSize**

The size in bytes of the ICMP frame sent by a ping. The default is 32 bytes.

#### [Home](#page-14-0) > 9. [Registry](#page-467-0) Keys > HKEY\_LOCAL\_

MACHINE\SOFTWARE\WOW6432Node\DBU Consulting\Servers Alive\Proxy\AuthenticationType

# **HKEY\_LOCAL\_ MACHINE\SOFTWARE\WOW6432Node\DBU Consulting\Servers Alive\Proxy\AuthenticationType**

Specify type of proxy authentication for when the default Automatic selection is not 100% effective:

#### **Set to Effect**

- 0 None (will be internally converted to 1)
- 1 Automatic (default)\*
- 2 Basic
- 3 NTLM4 (Digest)

\*"Automatic" is the default setting. The first frame is sent without authentication information. Then, based on the response from the proxy server (407 frame), the system sends the needed authentication.

See [alsoHKEY\\_LOCAL\\_MACHINE\SOFTWARE\WOW6432Node\DBU](#page-14-0) Consulting\Servers Alive\Proxy\AuthenticationType\_2

Home > 9. [Registry](#page-467-0) Keys > HKEY\_LOCAL\_ MACHINE\SOFTWARE\WOW6432Node\DBU Consulting\Servers Alive\Proxy\AuthenticationType\_2

# **HKEY\_LOCAL\_ MACHINE\SOFTWARE\WOW6432Node\DBU Consulting\Servers Alive\Proxy\AuthenticationType\_2**

Specify type of proxy authentication for when the default Automatic selection is not 100% effective:

# **Set to Effect**

- 0 None (will be internally converted to 1)
- 1 Automatic (default)\*
- 2 Basic
- 3 NTLM4 (Digest)

\*"Automatic" is the default setting. The first frame is sent without authentication information. Then, based on the response from the proxy server (407 frame), the system sends the needed authentication.

See [alsoHKEY\\_LOCAL\\_MACHINE\SOFTWARE\WOW6432Node\DBU](#page-14-0) Consulting\Servers Alive\Proxy\AuthenticationType

Home > 9. [Registry](#page-467-0) Keys > HKEY\_LOCAL\_ MACHINE\SOFTWARE\WOW6432Node\DBU Consulting\Servers Alive\RRD\-

pause for debug (string)

#### **HKEY\_LOCAL\_MACHINE\SOFTWARE\WOW6432Node\DBU Consulting\Servers Alive\RRD\pause\_for\_debug (string)**

Set to 1 to add a PAUSE command to the BAT file that does the RRD update. This make it possible to see the output of the RRDTool command.

# **For debug purposes ONLY.**

MACHINE\SOFTWARE\WOW6432Node\DBU Consulting\Servers Alive\RRD\UseLocalTime (dword)

#### **HKEY\_LOCAL\_MACHINE\SOFTWARE\WOW6432Node\DBU Consulting\Servers Alive\RRD\UseLocalTime (dword)**

By default, the RRDTools logging is completed in UTC (GMT) time. You can change the logging time to the local time by editing the Windows registry with the key. You can enter 1.

#### [Home](#page-14-0) > 9. [Registry](#page-467-0) Keys > HKEY\_LOCAL\_

MACHINE\SOFTWARE\WOW6432Node\DBU Consulting\Servers Alive\SMTP\Alternate DNS to use

#### **HKEY\_LOCAL\_MACHINE\SOFTWARE\WOW6432Node\DBU Consulting\Servers Alive\SMTP\Alternate\_DNS\_to\_use (string)**

With certain versions of the IPHLPAPI.DLL file, you must specify the DNS servers to use when querying for the MX records in the registry key. If you do not specify the DNS servers, Servers Alive attempts to determine which DNS servers to use.

#### [Home](#page-14-0) > 9. [Registry](#page-467-0) Keys > HKEY\_LOCAL\_

MACHINE\SOFTWARE\WOW6432Node\DBU Consulting\Servers Alive\SMTP\Alternate DNS to use 2

#### **HKEY\_LOCAL\_MACHINE\SOFTWARE\WOW6432Node\DBU Consulting\Servers Alive\SMTP\Alternate\_DNS\_to\_use\_2 (string)**

You can enter the DNS server to use in case Servers Alive cannot detect the other DNS servers. Or, you can enter a value in this registry entry to specify a different DNS server than the server defined within the operating system. With certain versions of the IPHLPAPI.DLL file, you must specify the DNS servers to use when querying for the MX records in the registry key. If you do not specify the DNS servers, Servers Alive attempts to determine which DNS servers to use.

#### [Home](#page-14-0) > 9. [Registry](#page-467-0) Keys > HKEY\_LOCAL\_

MACHINE\SOFTWARE\WOW6432Node\DBU Consulting\Servers Alive\SMTP\Alternate max size

#### **HKEY\_LOCAL\_MACHINE\SOFTWARE\WOW6432Node\DBU Consulting\Servers Alive\SMTP\Alternate\_max\_size (string)**

You can limit the size of the body text for SMTP messages by editing the registry entry. This value does not count the size of the additional footers or the main section.

#### **HKEY\_LOCAL\_MACHINE\SOFTWARE\WOW6432Node\DBU Consulting\Servers Alive\SMTP\AlternateFooter (string)**

#### [Home](#page-14-0) > 9. [Registry](#page-467-0) Keys > HKEY\_LOCAL\_

MACHINE\SOFTWARE\WOW6432Node\DBU Consulting\Servers Alive\SMTP\AlternateHELO (string)

#### **HKEY\_LOCAL\_MACHINE\SOFTWARE\WOW6432Node\DBU Consulting\Servers Alive\SMTP\AlternateHELO (string)**

The HELO/EHLO command is used to identify the client sender to the SMTP server. The sending server identifies itself and the receiving server accepts any given name, per request. EHLO is the

Enhanced SMTP (ESMTP) version of HELO. To create or edit an HELO/EHLO command, you can edit the registry entry. A value of 0 uses the name of the SMTP server as defined in the **Setup** dialog box for the HELO/EHLO command. A value of 1 uses the name of the system that runs Servers Alive for the HELO/EHLO command. A value of 2 uses the domain name of the system running Servers Alive for the HELO/EHLO command. If no domain name is defined, Servers Alive uses NO.DOMAIN.NAME for the command. A value of 3 uses machinename.Domainname; for the HELO/EHLO command. If no domain name is defined, Servers Alive uses machinename.NO.DOMAIN.NAME. A value of 4 uses the IP address of the system running Servers Alive for the command. A value of 5, the default, uses the machinename.domainname for the command. If no domain name is added, Servers Alive uses the IP address for the command. If no numeric value is used, Servers Alive uses whatever string is defined for the HELO/EHLO command.

#### [Home](#page-14-0) > 9. [Registry](#page-467-0) Keys > HKEY\_LOCAL\_

MACHINE\SOFTWARE\WOW6432Node\DBU Consulting\Servers Alive\SMTP\AlternateSMTPPort (string)

#### **HKEY\_LOCAL\_MACHINE\SOFTWARE\WOW6432Node\DBU Consulting\Servers Alive\SMTP\AlternateSMTPPort (string)**

You can specify an alternate port, although not 25, for the primary and alternate SMTP server by modifying the keys.

#### **HKEY\_LOCAL\_MACHINE\SOFTWARE\WOW6432Node\DBU Consulting\Servers Alive\SMTP\AlternateXHeader (string)**

#### [Home](#page-14-0) > 9. [Registry](#page-467-0) Keys > HKEY\_LOCAL\_

MACHINE\SOFTWARE\WOW6432Node\DBU Consulting\Servers Alive\SMTP\CustomDateFormat (string)

#### **HKEY\_LOCAL\_MACHINE\SOFTWARE\WOW6432Node\DBU Consulting\Servers Alive\SMTP\CustomDateFormat (string)**

You can specify a custom date and time format for the customer headers and footers in SMTP mail: {cdate} custom date format.

#### [Home](#page-14-0) > 9. [Registry](#page-467-0) Keys > HKEY\_LOCAL\_

MACHINE\SOFTWARE\WOW6432Node\DBU Consulting\Servers Alive\SMTP\CustomFooterMessage

#### **HKEY\_LOCAL\_MACHINE\SOFTWARE\WOW6432Node\DBU Consulting\Servers Alive\SMTP\CustomFooterMessage (string)**

You can add a custom footer message to all messages sent by Servers Alive. To do this, add or edit the registry entry.

[Home](#page-14-0) > 9. [Registry](#page-467-0) Keys > HKEY\_LOCAL\_

MACHINE\SOFTWARE\WOW6432Node\DBU Consulting\Servers Alive\SMTP\CustomTimeFormat (string)

#### **HKEY\_LOCAL\_MACHINE\SOFTWARE\WOW6432Node\DBU Consulting\Servers Alive\SMTP\CustomTimeFormat (string)**

You can specify a custom date and time format for the customer headers and footers in SMTP mail: {ctime} custom time format.

MACHINE\SOFTWARE\WOW6432Node\DBU Consulting\Servers Alive\SMTP\KeepAliveTo (string)

#### **HKEY\_LOCAL\_MACHINE\SOFTWARE\WOW6432Node\DBU Consulting\Servers Alive\SMTP\KeepAliveTo (string)**

By default, the keep-alive mailings are sent to the default primary Mailto parameter. This can be altered with the registry key.

#### [Home](#page-14-0) > 9. [Registry](#page-467-0) Keys > HKEY\_LOCAL\_

MACHINE\SOFTWARE\WOW6432Node\DBU Consulting\Servers Alive\SMTP\pingtimeout (dword)

#### **HKEY\_LOCAL\_MACHINE\SOFTWARE\WOW6432Node\DBU Consulting\Servers Alive\SMTP\pingtimeout (dword)**

Before sending a mail, Servers Alive pings the SMTP server to see if it is responding. You can use the SMTP\PingTimeout parameter to determine the amount of time Servers Alive should wait for a response (max. 32 sec).

[Home](#page-14-0) > 9. [Registry](#page-467-0) Keys > HKEY\_LOCAL\_ MACHINE\SOFTWARE\WOW6432Node\DBU Consulting\Servers Alive\SMTP\Primary DNS to use

#### **HKEY\_LOCAL\_MACHINE\SOFTWARE\WOW6432Node\DBU Consulting\Servers Alive\SMTP\Primary\_DNS\_to\_use**

[Home](#page-14-0) > 9. [Registry](#page-467-0) Keys > HKEY\_LOCAL\_ MACHINE\SOFTWARE\WOW6432Node\DBU Consulting\Servers Alive\SMTP\Primary DNS to use 2

#### **HKEY\_LOCAL\_MACHINE\SOFTWARE\WOW6432Node\DBU Consulting\Servers Alive\SMTP\Primary\_DNS\_to\_use\_2 (string)**

You can enter the DNS server to use in case Servers Alive cannot detect the other DNS servers. Or, you can enter a value in this registry entry to specify a different DNS server than the server defined within the operating system. With certain versions of the IPHLPAPI.DLL file, you must specify the DNS servers to use when querying for the MX records in the registry key. If you do not specify the DNS servers, Servers Alive attempts to determine which DNS servers to use.

[Home](#page-14-0) > 9. [Registry](#page-467-0) Keys > HKEY\_LOCAL\_ MACHINE\SOFTWARE\WOW6432Node\DBU Consulting\Servers Alive\SMTP\Primary\_max\_size (string)

#### **HKEY\_LOCAL\_MACHINE\SOFTWARE\WOW6432Node\DBU Consulting\Servers Alive\SMTP\Primary\_max\_size (string)**

You can limit the size of the body text for SMTP messages by editing the registry entry. This value does not count the size of the additional footers or the main section.

[Home](#page-14-0) > 9. [Registry](#page-467-0) Keys > HKEY\_LOCAL\_ MACHINE\SOFTWARE\WOW6432Node\DBU Consulting\Servers Alive\SMTP\PrimaryFooter (string)

#### **HKEY\_LOCAL\_MACHINE\SOFTWARE\WOW6432Node\DBU Consulting\Servers Alive\SMTP\PrimaryFooter (string)**

You can use the keys to add custom footers to any SMTP mail Servers Alive sends. You can use the variables in the PrimaryFooter entry: {time} hh:mm:ss format; {date} dd:mm:yy format; {sdate} dd:mm:yy format; {stime} hh:mm format; {saversion} Servers Alive version number; {0d} Carriage return character; {0a} New line character; {25} Colon.

[Home](#page-14-0) > 9. [Registry](#page-467-0) Keys > HKEY\_LOCAL\_ MACHINE\SOFTWARE\WOW6432Node\DBU Consulting\Servers Alive\SMTP\PrimaryHELO (string)

#### **HKEY\_LOCAL\_MACHINE\SOFTWARE\WOW6432Node\DBU Consulting\Servers Alive\SMTP\PrimaryHELO (string)**

The HELO/EHLO command is used to identify the client sender to the SMTP server. The sending server identifies itself and the receiving server accepts any given name, per request. EHLO is the Enhanced SMTP (ESMTP) version of HELO. To create or edit an HELO/EHLO command, you can edit the registry entry. A value of 0 uses the name of the SMTP server as defined in the Setup dialog box for the HELO/EHLO command. A value of 1 uses the name of the system that runs Servers Alive for the HELO/EHLO command. A value of 2 uses the domain name of the system running Servers Alive for the HELO/EHLO command. If no domain name is defined, Servers Alive uses NO.DOMAIN.NAME for the command. A value of 3 uses machinename.Domainname; for the HELO/EHLO command. If no domain name is defined, Servers Alive uses machinename.NO.DOMAIN.NAME. A value of 4 uses the IP address of the system running Servers Alive for the command. A value of 5, the default, uses the machinename.domainname for the command. If no domain name is added, Servers Alive uses the IP address for the command. If no numeric value is used, Servers Alive uses whatever string is defined for the HELO/EHLO command.

[Home](#page-14-0) > 9. [Registry](#page-467-0) Keys > HKEY\_LOCAL\_ MACHINE\SOFTWARE\WOW6432Node\DBU Consulting\Servers Alive\SMTP\PrimarySMTPPort (string)

#### **HKEY\_LOCAL\_MACHINE\SOFTWARE\WOW6432Node\DBU Consulting\Servers Alive\SMTP\PrimarySMTPPort (string)**

You can specify an alternate port, although not 25, for the primary and alternate SMTP server by modifying the keys.

### **HKEY\_LOCAL\_MACHINE\SOFTWARE\WOW6432Node\DBU Consulting\Servers Alive\SMTP\PrimaryXHeader (string)**

[Home](#page-14-0) > 9. [Registry](#page-467-0) Keys > HKEY\_LOCAL\_

MACHINE\SOFTWARE\WOW6432Node\DBU Consulting\Servers Alive\SMTP\ResolveAtStart (dword)

#### **HKEY\_LOCAL\_MACHINE\SOFTWARE\WOW6432Node\DBU Consulting\Servers Alive\SMTP\ResolveAtStart (dword)**

If SMTP/ResolveAtStart equals 1, then Servers Alive attempts to resolve the SMTP, and alternate SMTP, server name to its IP address when Servers Alive starts and uses that from then on. You can enter 1 or 0.

MACHINE\SOFTWARE\WOW6432Node\DBU Consulting\Servers Alive\SMTP\ timeout (dword)

#### **HKEY\_LOCAL\_MACHINE\SOFTWARE\WOW6432Node\DBU Consulting\Servers Alive\SMTP\timeout (dword)**

Another parameter called SMTP\Timeout controls how long Servers Alive waits for the SMTP server to respond. The default is 15 seconds, and the maximum is 60 seconds.

#### **HKEY\_LOCAL\_MACHINE\SOFTWARE\WOW6432Node\DBU Consulting\Servers Alive\SNMPTrap\Localhost (string)**

#### **HKEY\_LOCAL\_MACHINE\SOFTWARE\WOW6432Node\DBU Consulting\Servers Alive\SNMPTrap\Localhost (string)**

[Home](#page-14-0) > 9. [Registry](#page-467-0) Keys > HKEY\_LOCAL\_ MACHINE\SOFTWARE\WOW6432Node\DBU Consulting\Servers Alive\SNMPTrap\ResolveHost (dword)

#### **HKEY\_LOCAL\_MACHINE\SOFTWARE\WOW6432Node\DBU Consulting\Servers Alive\SNMPTrap\ResolveHost (dword)**

If the host name is not an IP address, Servers Alive uses the default IP that is defined when you set options on the **Setup** dialog box. You can also configure Serves Alive to resolve the host name to an IP address when you set the registry entry to 1.

[Home](#page-14-0) > 9. [Registry](#page-467-0) Keys > HKEY\_LOCAL\_ MACHINE\SOFTWARE\WOW6432Node\DBU Consulting\Servers Alive\SNMPTrap\SpecificType (string)

#### **HKEY\_LOCAL\_MACHINE\SOFTWARE\WOW6432Node\DBU Consulting\Servers Alive\SNMPTrap\SpecificType (string)**

For snmpv1 traps only, specify the SPECIFIC TRAP value of the trap generated by the SNMP TRAP sender. The default is "0".

[Home](#page-14-0) > 9. [Registry](#page-467-0) Keys > HKEY\_LOCAL\_ MACHINE\SOFTWARE\WOW6432Node\DBU Consulting\Servers Alive\SNMPTrapReceiver\IncludeType

#### **HKEY\_LOCAL\_MACHINE\SOFTWARE\WOW6432Node\DBU Consulting\Servers Alive\SNMPTrapReceiver\IncludeType**

Set to "1" to include the generic and specific type of the trap in the message for a received SNMP trap.

*Example message:*

Trap received from 199.8.7.6(172.22.150.179) with generic type 5, specific type 23 trigger rule With ....

### [Home](#page-14-0) > 9. [Registry](#page-467-0) Keys > HKEY\_LOCAL\_

MACHINE\SOFTWARE\WOW6432Node\DBU Consulting\Servers Alive\SNMPTrapReceiver\IncludeType

#### **HKEY\_LOCAL\_MACHINE\SOFTWARE\WOW6432Node\DBU Consulting\Servers Alive\SNMPTrapReceiver\IncludeType**

If required create this, then set it to "1" to include the generic and specific type of the trap in the message for a received SNMP trap.

#### *Example message:*

Trap received from 199.8.7.6(172.22.150.179) with generic type 5, specific type 23 trigger rule With ....

[Home](#page-14-0) > 9. [Registry](#page-467-0) Keys > HKEY\_LOCAL\_ MACHINE\SOFTWARE\WOW6432Node\DBU Consulting\Servers Alive\StartUp\CopyRemovesHostID

# **HKEY\_LOCAL\_ MACHINE\SOFTWARE\WOW6432Node\DBU Consulting\Servers Alive\StartUp\CopyRemovesHostID (string)**

### **HKEY\_LOCAL\_MACHINE\SOFTWARE\WOW6432Node\DBU Consulting\Servers Alive\StartUp\Dependsonwithoutprettyname (string)**

If an entry has a prettyname, then this is shown in the DEPENDS ON list on the ADD/EDIT entry page and is set to 1 to always show a description.

[Home](#page-14-0) > 9. [Registry](#page-467-0) Keys > HKEY\_LOCAL\_ MACHINE\SOFTWARE\WOW6432Node\DBU Consulting\Servers Alive\StartUp\EveningStart (dword)

#### **HKEY\_LOCAL\_MACHINE\SOFTWARE\WOW6432Node\DBU Consulting\Servers Alive\StartUp\EveningStart (dword)**

By default, the morning starts at 8h (8AM) and the evening starts at 18h (6PM). You can change this by adding or editing the registry entry. Times are in 24h format. 6pm would be 18.

[Home](#page-14-0) > 9. [Registry](#page-467-0) Keys > HKEY\_LOCAL\_ MACHINE\SOFTWARE\WOW6432Node\DBU Consulting\Servers Alive\StartUp\ForcedDriveLetter

#### **HKEY\_LOCAL\_MACHINE\SOFTWARE\WOW6432Node\DBU Consulting\Servers Alive\StartUp\ForcedDriveLetter (string value)**

By default, Servers Alive selects the next available drive letter to connect with when performing a disk space check. You can force Servers Alive to use a specific one if you choose.

[Home](#page-14-0) > 9. [Registry](#page-467-0) Keys > HKEY\_LOCAL\_ MACHINE\SOFTWARE\WOW6432Node\DBU Consulting\Servers Alive\StartUp\ logHTTP (dword)
#### **HKEY\_LOCAL\_MACHINE\SOFTWARE\WOW6432Node\DBU Consulting\Servers Alive\StartUp\logHTTP (dword)**

You can log all communication during an HTTP/HTTPS check to a file so that you can debug the process. Enter a value of 1 in the registry entry to enable this feature.

#### [Home](#page-14-0) > 9. [Registry](#page-467-0) Keys > HKEY\_LOCAL\_

MACHINE\SOFTWARE\WOW6432Node\DBU Consulting\Servers Alive\StartUp\ logHTTPFIle (string)

#### **HKEY\_LOCAL\_MACHINE\SOFTWARE\WOW6432Node\DBU Consulting\Servers Alive\StartUp\logHTTPFIle (string)**

You can log all communication during an HTTP/HTTPS check to a file so that you can debug the process. Enter the path and name of the file log.

[Home](#page-14-0) > 9. [Registry](#page-467-0) Keys > HKEY\_LOCAL\_ MACHINE\SOFTWARE\WOW6432Node\DBU Consulting\Servers Alive\StartUp\MorningStart (dword)

#### **HKEY\_LOCAL\_MACHINE\SOFTWARE\WOW6432Node\DBU Consulting\Servers Alive\StartUp\MorningStart (dword)**

By default, the morning starts at 8h (8AM) and the evening starts at 18h (6PM). You can change this by adding or editing the registry entry. Times are in 24h format. 6pm would be 18.

## **HKEY\_LOCAL\_MACHINE\SOFTWARE\WOW6432Node\DBU Consulting\Servers Alive\Startup\NumberOfVisibleItems (string)**

[Home](#page-14-0) > 9. [Registry](#page-467-0) Keys > HKEY\_LOCAL\_ MACHINE\SOFTWARE\WOW6432Node\DBU Consulting\Servers Alive\StartUp\OnCall\_start\_day

#### **HKEY\_LOCAL\_MACHINE\SOFTWARE\WOW6432Node\DBU Consulting\Servers Alive\StartUp\OnCall\_start\_day (dword)**

To set the first day of the week for the schedule on the **On Call** tab of the **People** dialog box, edit this registry key with one of the following values: 1, 2, 3, 4, 5, 6, 7. The values are as follows:  $1 =$ Sunday, 2 = Monday, 3 = Tuesday, 4 = Wednesday, 5 = Thursday, 6 = Friday, 7 = Saturday. Any value below 1 or above 7 defaults to 1, or Sunday.

## [Home](#page-14-0) > 9. [Registry](#page-467-0) Keys > HKEY\_LOCAL\_

MACHINE\SOFTWARE\WOW6432Node\DBU Consulting\Servers Alive\StartUp\Per-ItemCycle {string}

#### **HKEY\_LOCAL\_MACHINE\SOFTWARE\WOW6432Node\DBU Consulting\Servers Alive\StartUp\PerItemCycle {string}**

You can edit the registry to reduce the amount of time that Servers Alive waits between two checks. The default is 250 ms. Enter values starting at 10.

[Home](#page-14-0) > 9. [Registry](#page-467-0) Keys > HKEY\_LOCAL\_ MACHINE\SOFTWARE\WOW6432Node\DBU Consulting\Servers Alive\StartUp\SortStringPathSize

#### **HKEY\_LOCAL\_MACHINE\SOFTWARE\WOW6432Node\DBU Consulting\Servers Alive\StartUp\SortStringPathSize (string)**

When sorting the template-based HTML output by GroupPath or EntryPath, you can edit the registry entry to set the number of bytes used by those parameters:

Not in the registry or  $=0$  defaults to 250. Above 1250 goes back to 1250.

[Home](#page-14-0) > 9. [Registry](#page-467-0) Keys > HKEY\_LOCAL\_ MACHINE\SOFTWARE\WOW6432Node\DBU Consulting\Servers Alive\StartUp\tabs\_look (dword)

#### **HKEY\_LOCAL\_MACHINE\SOFTWARE\WOW6432Node\DBU Consulting\Servers Alive\StartUp\tabs\_look (dword)**

You can change the way tabs on dialog boxes appear: 0 - tab dialog style;

1 - property page style like Windows Properties dialog boxes.

[Home](#page-14-0) > 9. [Registry](#page-467-0) Keys > HKEY\_LOCAL\_ MACHINE\SOFTWARE\WOW6432Node\DBU Consulting\Servers Alive\StartUp\Tree\_Font\_Name (string)

#### **HKEY\_LOCAL\_MACHINE\SOFTWARE\WOW6432Node\DBU Consulting\Servers Alive\StartUp\Tree\_Font\_Name (string)**

To change the font size and font type, such as Arial, for entries in the Main window, you can enter the registry entry.

[Home](#page-14-0) > 9. [Registry](#page-467-0) Keys > HKEY\_LOCAL\_ MACHINE\SOFTWARE\WOW6432Node\DBU Consulting\Servers Alive\StartUp\Tree Font Size (string)

#### **HKEY\_LOCAL\_MACHINE\SOFTWARE\WOW6432Node\DBU Consulting\Servers Alive\StartUp\Tree\_Font\_Size (string)**

To change the font size and font type, such as Arial, for entries in the Main window, you can enter the registry entry.

[Home](#page-14-0) > 9. [Registry](#page-467-0) Keys > HKEY\_LOCAL\_ MACHINE\SOFTWARE\WOW6432Node\DBU Consulting\Servers Alive\StartUp\URL\_Word\_Separator

## **HKEY\_LOCAL\_ MACHINE\SOFTWARE\WOW6432Node\DBU Consulting\Servers Alive\StartUp\URL\_Word\_Separator (string)**

By default, the software interprets a space as a word separator in URL checksr. Change it with this registry key.

**HKEY\_LOCAL\_MACHINE\SOFTWARE\WOW6432Node\DBU Consulting\Servers Alive\StartUp\URLContentInsensitive (dword)**

Servers Alive performs the check in a case-sensitive way when you click the **Should Contain** option in the software. This can be changed by adding or editing the registry value:  $1 = \text{case}$  insensitive;  $0 = \text{case}$  sensitive (default).

## **HKEY\_LOCAL\_MACHINE\SOFTWARE\WOW6432Node\DBU Consulting\Servers Alive\StartUp\UseimpersonateForServiceChecks (reg\_dword)**

The service check's authentication will by default use a connection to IPC\$ in order to get authenticated towards the remote system. In some cases this does not work correctly (due to security settings on the remote system). You can now globally change the authentication method used for service checks by setting this registry value to 1.

[Home](#page-14-0) > 9. [Registry](#page-467-0) Keys > HKEY\_LOCAL\_ MACHINE\SOFTWARE\WOW6432Node\DBU Consulting\Servers Alive\StartUp\URLContentInsensitive

# **HKEY\_LOCAL\_ MACHINE\SOFTWARE\WOW6432Node\DBU Consulting\Servers Alive\StartUp\URLContentInsensitive (dword)**

## **HKEY\_LOCAL\_MACHINE\SOFTWARE\WOW6432Node\DBU Consulting\Servers Alive\StartUp\UseimpersonateForProcessChecks (reg\_dword)**

The process check's authentication will by default use a connection to IPC\$ in order to get authenticated towards the remote system. In some cases this does not work correctly (due to security settings on the remote system). You can now globally change the authentication method used for process checks by setting the registry value to 1.

## [Home](#page-14-0) > 9. [Registry](#page-467-0) Keys > HKEY\_LOCAL\_

MACHINE\SOFTWARE\WOW6432Node\DBU Consulting\Servers Alive\StatsLog\AlwaysHostName

#### **HKEY\_LOCAL\_MACHINE\SOFTWARE\WOW6432Node\DBU Consulting\Servers Alive\StatsLog\AlwaysHostName (regdword)**

You can edit the Windows registry to define whether to use the host name for statistical logging to files. 0 - use the host name if no pretty name is defined, otherwise use the pretty name. 1 - always use the host name.

[Home](#page-14-0) > 9. [Registry](#page-467-0) Keys > HKEY\_LOCAL\_ MACHINE\SOFTWARE\WOW6432Node\DBU Consulting\Servers Alive\StatsLog\db\_AlwaysHostName

#### **HKEY\_LOCAL\_MACHINE\SOFTWARE\WOW6432Node\DBU Consulting\Servers Alive\StatsLog\db\_AlwaysHostName (regdword)**

You can also edit the Windows registry to define whether to use the host name, 0 - use the host name if no pretty name is defined, otherwise use the pretty name. 1 - always use the host name.

## [Home](#page-14-0) > 9. [Registry](#page-467-0) Keys > HKEY\_LOCAL\_

MACHINE\SOFTWARE\WOW6432Node\DBU Consulting\Servers Alive\StatsLog\db\_Dateformat

#### **HKEY\_LOCAL\_MACHINE\SOFTWARE\WOW6432Node\DBU Consulting\Servers Alive\StatsLog\db\_Dateformat**

#### [Home](#page-14-0) > 9. [Registry](#page-467-0) Keys > HKEY\_LOCAL\_

MACHINE\SOFTWARE\WOW6432Node\DBU Consulting\Servers Alive\StatsLog\db\_prettynamesize

#### **HKEY\_LOCAL\_MACHINE\SOFTWARE\WOW6432Node\DBU Consulting\Servers Alive\StatsLog\db\_prettynamesize (string)**

You can edit the Windows registry with the registry key to define the size of the host name, also known as the pretty name, within the database for statistical logging.

[Home](#page-14-0) > 9. [Registry](#page-467-0) Keys > HKEY\_LOCAL\_

MACHINE\SOFTWARE\WOW6432Node\DBU Consulting\Servers Alive\StatsLog\db\_Timeformat

#### **HKEY\_LOCAL\_MACHINE\SOFTWARE\WOW6432Node\DBU Consulting\Servers Alive\StatsLog\db\_Timeformat**

You can define the date and time format for the database logging by specifying the registry entry keys. When the registry keys are empty, the date and time format of the operating system are used.

[Home](#page-14-0) > 9. [Registry](#page-467-0) Keys > HKEY\_LOCAL\_ MACHINE\SOFTWARE\WOW6432Node\DBU Consulting\Servers Alive\Status

#### **HKEY\_LOCAL\_MACHINE\SOFTWARE\WOW6432Node\DBU Consulting\Servers Alive\Status**

Many of the alerts incorporate keywords to describe a server state. By default, the software uses the words up and down, but this can be changed through the registry. A list of single letter keys is in the registry entry HKLM\SOFTWARE\DBU Consulting\Servers Alive\Status. Each letter corresponds with a particular check type, as follows: D – Drive Space; E – External check; F – Perfmon;  $I - UDP$ ;  $M - SMP$ ;  $N - Network$ ;  $O - Oracle$ ;  $P - Ping$ ;  $Q - MS$ - $SQL$ ;  $R - Process$ ;  $S -$ Windows Service; U – URL; X – IPX Ping; W – Winsock port (TCP); Under each of the single letter keys, you can find numbered string values. Each one of these represents a particular status keyword, as follows: 1 – down; 2 – possibly down; 3 – unavailable; 4 – maintenance; 5 – up; 6 – unchecked; 7 – possibly unavailable.

[Home](#page-14-0) > 9. [Registry](#page-467-0) Keys > HKEY\_LOCAL\_  $MACHINE\SOFFWARE\WOW6432Node\DBU$  Consulting\Servers Alive\Status\P\1 = "-" (string)

#### **HKEY\_LOCAL\_MACHINE\SOFTWARE\WOW6432Node\DBU Consulting\Servers Alive\Status\P\1 = "-" (string)**

If you want to allow Servers Alive to use "-" and "+," instead of "down" and "up" for all pings, you must set the registry entry.

## **HKEY\_LOCAL\_MACHINE\SOFTWARE\WOW6432Node\DBU Consulting\Servers Alive\Status\P\5 = "+" (string)**

## **HKEY\_LOCAL\_MACHINE\SOFTWARE\WOW6432Node\DBU Consulting\Servers Alive\StatusSummary\FixedSubject (string)**

#### [Home](#page-14-0) > 9. [Registry](#page-467-0) Keys > HKEY\_LOCAL\_

MACHINE\SOFTWARE\WOW6432Node\DBU Consulting\Servers Alive\SYSLog\WithoutProcess (dword)

#### **HKEY\_LOCAL\_MACHINE\SOFTWARE\WOW6432Node\DBU Consulting\Servers Alive\SYSLog\WithoutProcess (dword)**

By default, the syslog messages sent by Servers Alive include the process name "Servers Alive". You can remove this by adding or editing the registry entry.

#### [Home](#page-14-0) > 9. [Registry](#page-467-0) Keys > HKEY\_LOCAL\_

MACHINE\SOFTWARE\WOW6432Node\DBU Consulting\Servers Alive\WAP\FTPSleepTime (dword)

#### **HKEY\_LOCAL\_MACHINE\SOFTWARE\WOW6432Node\DBU Consulting\Servers Alive\WAP\FTPSleepTime (dword)**

The upload of WAP pages can give a "Busy executing command" error when several files have to be uploaded. By default, Servers Alive waits 100ms after the upload in order to give the socket the time to do a correct reset. If this is too much or to little time, you can change the value in the registry. The maximum value is 5000 (ms).

## [Home](#page-14-0) > 9. [Registry](#page-467-0) Keys > HKEY\_LOCAL\_ MACHINE\SOFTWARE\WOW6432Node\DBU Consulting\Servers Alive\WAP\IncludeAllLargeResponse

#### **HKEY\_LOCAL\_MACHINE\SOFTWARE\WOW6432Node\DBU Consulting\Servers Alive\WAP\IncludeAllLargeResponse (dword)**

If you want to publish WML files with your own web server, you must add the needed MIME type to your web server. Some WML browsers need those to be able to show the downloaded WML files. You can edit the Windows registry with the registry key to modify the responses. You will need the following: Associated extension: WML; Content type (MIME): text/vnd.wap.wml.

## [Home](#page-14-0) > 9. [Registry](#page-467-0) Keys > HKEY\_LOCAL\_

MACHINE\SOFTWARE\WOW6432Node\DBU Consulting\Servers Alive\WAP\IncludeAllSmallResponse

#### **HKEY\_LOCAL\_MACHINE\SOFTWARE\WOW6432Node\DBU Consulting\Servers Alive\WAP\IncludeAllSmallResponse (dword)**

If you want to publish WML files with your own web server, you must add the needed MIME type to your web server. Some WML browsers need those to be able to show the downloaded WML files. You will need the following: Associated extension: WML; Content type (MIME): text/vnd.wap.wml. You can edit the Windows registry with the keys to modify the responses.

[Home](#page-14-0) > 9. [Registry](#page-467-0) Keys > HKEY\_LOCAL\_ MACHINE\SOFTWARE\WOW6432Node\DBU Consulting\Servers Alive\WAP\IncludeDownSmallResponse

#### **HKEY\_LOCAL\_MACHINE\SOFTWARE\WOW6432Node\DBU Consulting\Servers Alive\WAP\IncludeDownSmallResponse (dword)**

If you want to publish WML files with your own web server, you must add the needed MIME type to your web server. Some WML browsers need those to be able to show the downloaded WML files. You can edit the Windows registry with the registry key to modify the responses. You will need the following: Associated extension - WML; Content type (MIME) - text/vnd.wap.wml.

## [Home](#page-14-0) > 9. [Registry](#page-467-0) Keys > HKEY\_LOCAL\_

MACHINE\SOFTWARE\WOW6432Node\DBU Consulting\Servers Alive\WAP\Password (string)

#### **HKEY\_LOCAL\_MACHINE\SOFTWARE\WOW6432Node\DBU Consulting\Servers Alive\WAP\Password (string)**

If you want to store your WAP page on a remote server that requires authentication, you can use the registry entry. to supply the authentication information. The server listed here should be the same as the server listed in the software for WAP file storage.

## [Home](#page-14-0) > 9. [Registry](#page-467-0) Keys > HKEY\_LOCAL\_

MACHINE\SOFTWARE\WOW6432Node\DBU Consulting\Servers Alive\WAP\Server (string)

#### **HKEY\_LOCAL\_MACHINE\SOFTWARE\WOW6432Node\DBU Consulting\Servers Alive\WAP\Server (string)**

If you want to store your WAP page on a remote server that requires authentication, you can use the registry entry to supply the authentication information. The server listed here should be the same as the server listed in the software for WAP file storage.

## [Home](#page-14-0) > 9. [Registry](#page-467-0) Keys > HKEY\_LOCAL\_

MACHINE\SOFTWARE\WOW6432Node\DBU Consulting\Servers Alive\WAP\Username (string)

#### **HKEY\_LOCAL\_MACHINE\SOFTWARE\WOW6432Node\DBU Consulting\Servers Alive\WAP\Username (string)**

If you want to store your WAP page on a remote server that requires authentication, you can use the registry entry to supply the authentication information. The server listed here should be the same as the server listed in the software for WAP file storage.

## **HKEY\_LOCAL\_MACHINE\SOFTWARE\WOW6432Node\DBU Consulting\ServersAlive\StartUp\NetwareVolumev5 (string)**

[Home](#page-14-0) > 9. [Registry](#page-467-0) Keys > HKEY\_LOCAL\_MACHINE\SYSTEM\CurrentControlSet\Control\SecurityProviders

#### **HKEY\_LOCAL\_MACHINE\SYSTEM\CurrentControlSet\Control\SecurityProviders**

On some Windows 95 and 98 systems, the HTTPS checks fail and write the error message to the log: "failed due to Could not acquire security credentials: error 0x80090305." To fix the error, do the following: 1. Install Internet Explorer 5.5 or newer. 2. Install the DSCLIENT.EXE file that can be found on the Windows 2000 server CD in the directory: \Clients\Win9x\DSCLIENT.EXE. This updates several important pieces of the security subsystem. 3. Update the Windows registry by adding ", schannel.dll" to the end of the string found in the registry key.

# **Index**

**A**

Access Restrictions rechecking [23](#page-22-0)

Active Mode [24](#page-23-0)

Alerts [24](#page-23-1)

Audio (Setup Dialog Box)

size [47](#page-46-0)

## **B**

Built-in Servers (Setup Dialog Box)

pause [23](#page-22-1)

start [23](#page-22-1)

stop [23](#page-22-1)

update [23](#page-22-1)

## **C**

Changing the Order of Entries [22](#page-21-0)

Check Cycles [22](#page-21-1)

Check Tab VMWare (Entries Dialog Box)

displaying [19](#page-18-0)

hiding [19](#page-18-0)

moving [19](#page-18-0)

Conditions of Use [25](#page-24-0)

Copyright [28](#page-27-0)

## **D**

Disclaimer Of Warranty [26](#page-25-0)

#### **E**

Edit > Protocols (Protocols Dialog Box) [432](#page-431-0) Email [26](#page-25-1) adding [20](#page-19-0) editing [20](#page-19-0)

**G**

Getting Started in the Main Window [16](#page-15-0), [25,](#page-24-1) [32](#page-31-0)

#### **H**

HKEY\_LOCAL\_MACHINE

SOFTWARE

WOW6432Node

DBU [253](#page-252-0), [260](#page-259-0), [266](#page-265-0)

DBU Consulting

Servers [236,](#page-235-0) [238](#page-237-0), [253,](#page-252-1) [260,](#page-259-1) [266](#page-265-1), [271,](#page-270-0) [277](#page-276-0)

Servers Alive

**CRC** 

EndIgnoreTAG (string) [277](#page-276-1)

EndTAG (string) [277](#page-276-2)

StartIgnoreTAG (string) [277](#page-276-3)

StartTAG (string) [276](#page-275-0)

## diskspace

gb (string value) [269](#page-268-0)

kb (string value) [269](#page-268-1)

mb (string value) [269](#page-268-2)

PercentageMeasure [270](#page-269-0)

tb (string value) [269](#page-268-3)

ExcludeDateTimeInMail (dword) [45](#page-44-0), [321](#page-320-0)

HTMLPage

DownFontStart [129](#page-128-0)

DownFontStop [129](#page-128-1)

DownIcon (string) [131](#page-130-0)

HostColumn (string) [130](#page-129-0)

Includedownstats [130](#page-129-1)

IncludeIcons (dword) [131](#page-130-1)

MaintenanceFontStart [129](#page-128-2)

MaintenanceFontStop [129](#page-128-3)

MaintenanceIcon [131](#page-130-2)

PlaceOfCheckTime [130](#page-129-2)

SmallStatusColumn [130](#page-129-3)

StatusColumn (string) [130](#page-129-4)

TableBackground [130](#page-129-5)

TableProperties [130](#page-129-6)

UnavailableFontStart [129](#page-128-4)

UnavailableFontStop [129](#page-128-5)

UnavailableIcon [131](#page-130-3)

UncheckedFontStart [129](#page-128-6)

UncheckedFontStop [129](#page-128-7)

UncheckedIcon (string) [131](#page-130-4)

UpFontStart [129](#page-128-8)

UpFontStop [129](#page-128-9)

UpIcon (string) [131](#page-130-5)

WebServers" [131](#page-130-6)

HTMLPage" [131](#page-130-7)

http\_show\_host\_and\_prettyname [216](#page-215-0)

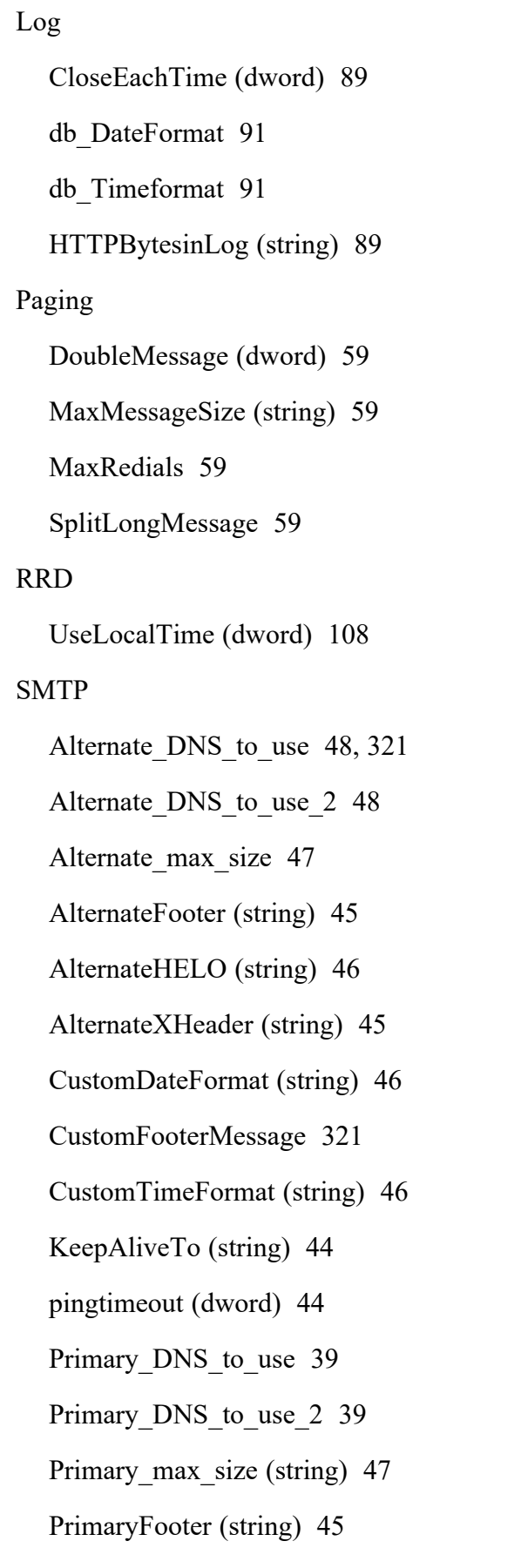

PrimaryHELO (string) [46](#page-45-3)

PrimaryXHeader (string) [45](#page-44-4)

ResolveAtStart (dword) [45](#page-44-5)

timeout (dword) [45](#page-44-6)

**SNMPTrap** 

Localhost (string) [62](#page-61-0)

SpecificType (string) [62](#page-61-0)

**SNMPTrapReceiver** 

IncludeType [228](#page-227-0)

## StartUp

CopyRemovesHostID [407](#page-406-0)

EveningStart (dword) [145](#page-144-0)

logHTTP (dword) [277](#page-276-4)

logHTTPFIle (string) [277](#page-276-5)

MorningStart (dword) [145](#page-144-1)

NumberOfVisibleItems [147](#page-146-0)

OnCall\_start\_day [424](#page-423-0)

PerItemCycle {string} [143](#page-142-0)

SortStringPathSize [123](#page-122-0)

tabs\_look (dword) [143](#page-142-1)

Tree\_Font\_Name (string) [21](#page-20-0)

Tree\_Font\_Size (string) [21](#page-20-1)

URL\_Word\_Separator [276](#page-275-1)

URLContentInsensitive [276](#page-275-2)

StatsLog

db\_AlwaysHostName [98](#page-97-0)

db\_Dateformat [98](#page-97-1)

db\_prettynamesize [98](#page-97-2)

db\_Timeformat [98](#page-97-3) StatusSummary FixedSubject [138](#page-137-0) SYSLog WithoutProcess (dword) [94](#page-93-0) WAP FTPSleepTime (dword) [134](#page-133-0) IncludeAllLargeResponse [135](#page-134-0) IncludeDownSmallResponse [135](#page-134-1) Password (string) [134](#page-133-1) Server (string) [134](#page-133-2) Username (string) [134](#page-133-3)

#### **M**

Mailing List [27](#page-26-0)

Maintenance Mode [24](#page-23-0)

**O**

Organizing Entries with Groups [21](#page-20-2)

Other Licensing Conditions [26](#page-25-2)

**R**

Registry Settings [138](#page-137-1)

Remote Client/Icon [33](#page-32-0)

Remote Windows Systems [35](#page-34-0)

#### **S**

Security Issues [33](#page-32-1) Select a Team to Add Dialog Box [389](#page-388-0) Select Entries Tab (Global Add/Change Dialog Box) alerts [36](#page-35-0)

built-in servers [36](#page-35-1) check [36](#page-35-1) configuring [18](#page-17-0) downloading [17](#page-16-0) extending [18](#page-17-1) general [36](#page-35-2) installing [18](#page-17-2) logging [36](#page-35-3) output [36](#page-35-3) Sound [24](#page-23-2) Statistics [23](#page-22-2)

**T**

Technical Support [26](#page-25-3)

Terminal Server Sessions [33](#page-32-2)

Trademarks [27](#page-26-1)

Trap Alert Tab (Add/Edit Alert Dialog Box) [357,](#page-356-0) [359](#page-358-0)

## **W**

Warranties and Liabilities [28](#page-27-1)

What Tab Send SMTP Mail (Primary) Add/Edit Alert Dialog Box [313](#page-312-0)